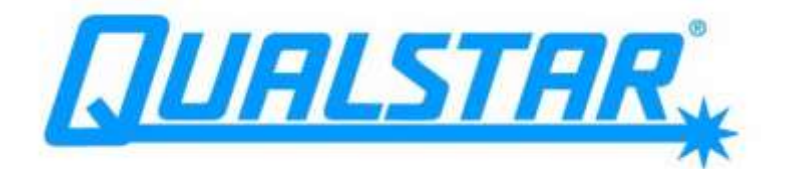

# XLS Series of Tape Libraries

# User's Guide

**Document No. 501603 Rev. 07-01-19**

#### **Copyright© 2006–2012 by Qualstar Corporation — All Rights Reserved**

Information contained in this document is copyrighted by Qualstar Corporation. It is intended for use by Qualstar's customers and prospective customers to evaluate, integrate, operate, and maintain Qualstar products. Customers and prospective customers may reproduce this document as needed for these uses. Reproduction in whole or in part for any other use or by any other party is prohibited without prior written permission from Qualstar Corporation.

#### **Disclaimer**

Every effort has been made to keep the information contained in this document current and accurate as of the date of publication or revision. However, no guarantee is given or implied that the document is error-free or that it is accurate with regard to any specification.

Qualstar reserves the right to modify the design or specification without notice. This specification may not be construed as a contractual obligation except as specifically agreed to by Qualstar in writing at the time of order.

#### **Trademark Notices**

*Qualstar* and the Qualstar logo are registered trademarks of Qualstar Corporation. Other trademarks are the property of their respective owners.

#### **Notices**

Qualstar products are covered by one or more of the following patents: 6,271,982; 6,560,061; and 7,181,313. Other patents pending.

Qualstar equipment is manufactured from new parts, or new and used parts. In some cases, Qualstar equipment may not be new and may have been previously installed. Regardless, Qualstar's warranty terms apply unless the equipment is specifically identified by Qualstar as "used" or "refurbished."

This equipment has been tested and found to comply with the limits for a Class A digital device, pursuant to Part 15 of the FCC Rules. These limits are designed to provide reasonable protection against harmful interference when the equipment is operated in a commercial environment. This equipment generates, uses, and can radiate radio frequency energy and, if not installed and used in accordance with the instruction manual, may cause harmful interference to radio communications. Operation of this equipment in a residential area is likely to cause harmful interference in which case the user will be required to correct the interference at his own expense. Shielded cables are required for this device to comply with FCC Rules. Use shielded cables when connecting this device to others.

#### **European Union Directive 89/336/EEC and Standard EN55022 (Electromagnetic Compatibility)**

#### **CAUTION**

This is a Class A product. In a domestic environment this product may cause radio interference in which case the user may be required to take adequate measures.

#### **European Directive on Waste Electrical and Electronic Equipment (WEEE)**

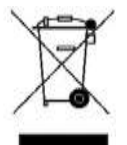

Qualstar encourages its customers to use current recycling practices in order to reduce the burden that waste electronic products place on the environment.

If you are retiring a fully functional tape library, you are encouraged to transfer the functional unit to a new user, thereby extending the useful life of

the tape library. The manufacture of all products requires the consumption of energy. By extending the life of the tape library, energy is conserved.

In accordance with environmental directives that are being implemented in many countries (refer to the European Directive on Waste Electrical and Electronic Equipment-WEEE), Qualstar provides customers with **"End of Life Instructions"** that identify the process for recycling the materials and components that make up a Qualstar tape library.

#### **End of Life Instructions**

#### **Tools required**

- #1 and #2 Phillips screwdrivers
- T20 Torx head screwdriver
- Hex head (Allen) wrench/driver set
- 1/4-inch hex nut driver

#### **Disassembly procedure**

- 1. Remove the door(s).
- 2. Remove the front panel.
- 3. Remove the external side panels.
- 4. Remove the internal subassemblies.

#### **Items recyclable using conventional methods**

- **Aluminum:** Front panel, exterior side and rear panels, robotics, cartridge and drive bays, carousel and shroud panels
- **Stainless steel:** Robot guides
- **Steel:** Frames, fasteners
- **Plastic:** Windows, cartridge magazines, tape cassettes
- **Copper:** Internal wiring, motors, SCSI cables
- **Paper:** Manuals

#### **Items requiring special disposal due to lead-based solder**

• **Printed circuit boards:** Controller card, miscellaneous small printed circuit boards

#### **Items that may have salvage or resale value**

- Tape drives
- EMI line power filter

#### **Reduction of Hazardous Substances (RoHS)**

Qualstar is committed to the implementation of RoHS (Restriction of the use of certain hazardous substances in electrical and electronic equipment) in accordance with the European Directive. The for compliance date is July 1, 2006, at which time Qualstar will certify that its Tape Library products are compliant with the RoHS standard. With the exception of Lead Based Solder, Qualstar will certify that its products are free of all other substances listed in the Directive.

Qualstar Tape Libraries fall under the category of "Information Technology Storage Array Systems" for which the RoHS Directive provides for a lead solder exemption. Insofar as lead free solders are new to the electronics industry and no quality or reliability data is available, Qualstar will invoke the lead based solder exemption until such time as industry data verifies that lead free solders are capable of meeting or exceeding the documented reliability and quality standards achieved with lead based solders.Until such time as Qualstar replaces lead based solder with lead free solder, effected subassemblies must be disposed of appropriately.

#### **Technical Support**

The best source for service-related information is your system reseller. Alternately, you can reach the Qualstar Technical Support Department at:

> **Qualstar Corporation** 1267 Flynn Road Camarillo, CA 93012

**Monday - Friday 7:00 A.M. to 4:00 P.M. PST** Phone: (805) 416-7055 Toll Free: (877) 886-2758

> E-mail: [support@qualstar.com](mailto:support@qualstar.com) E-mail: [sales@qualstar.com](mailto:sales@qualstar.com)

> > **[www.qualstar.com](http://www.qualstar.com/)**

# **Table of Contents**

# **Part I: Getting Started**

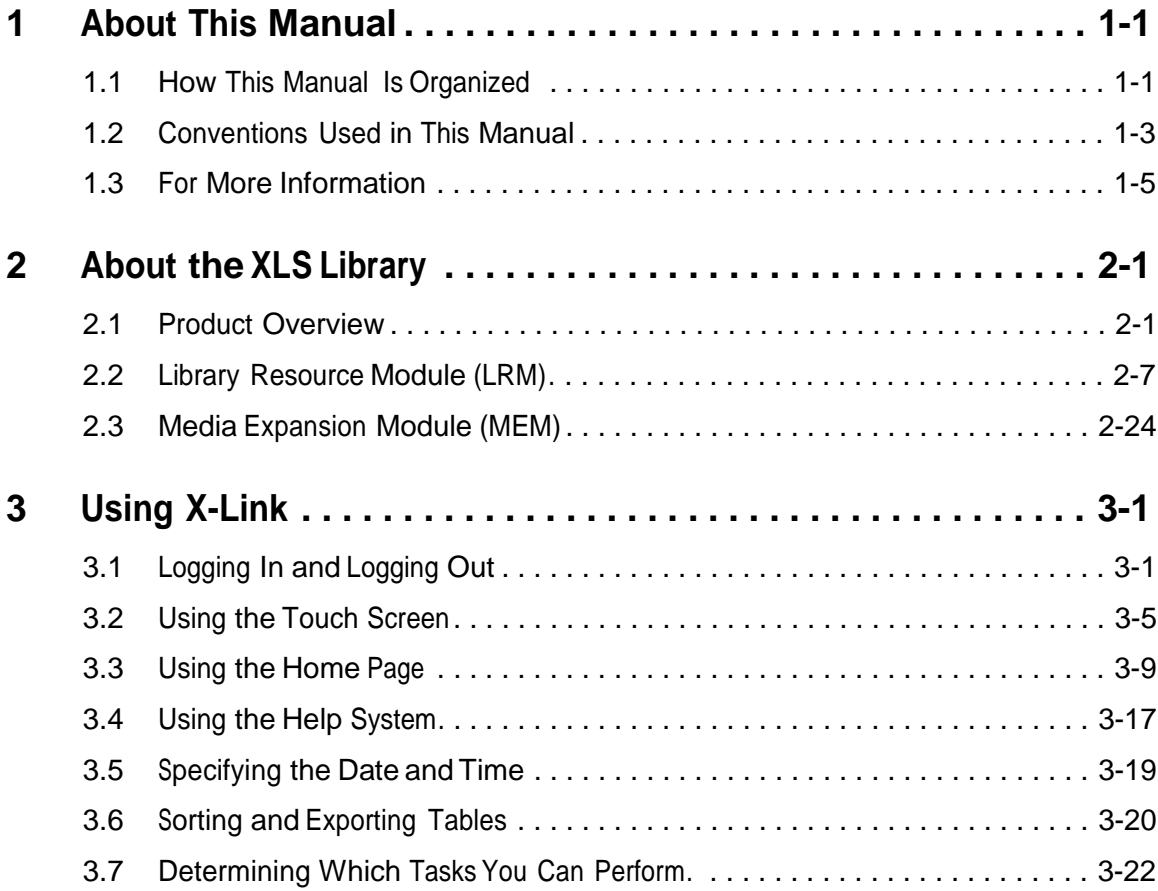

# **Part II: Working with Logical Libraries**

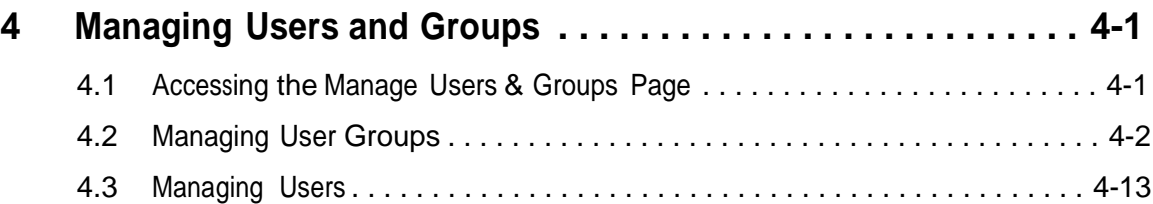

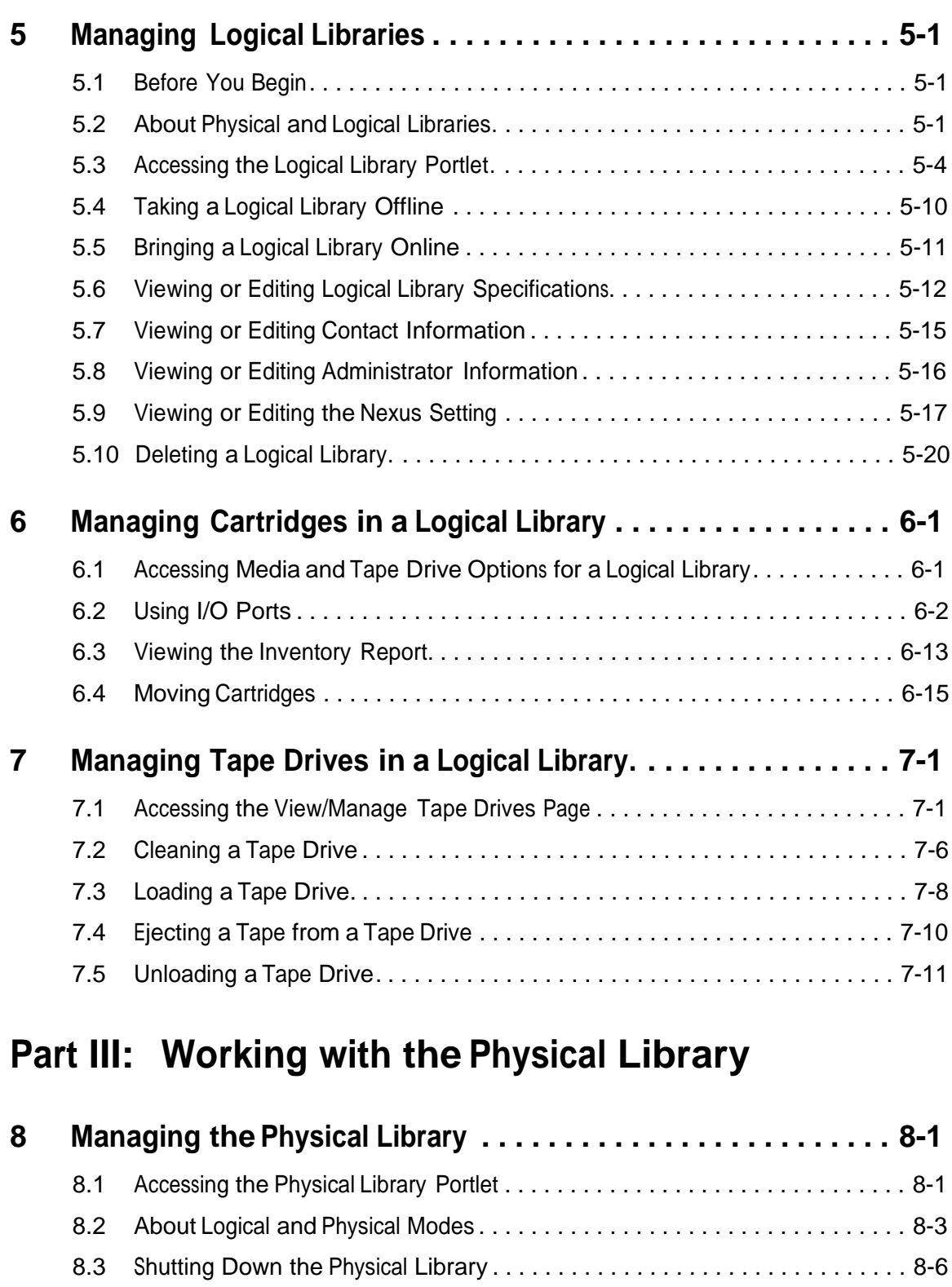

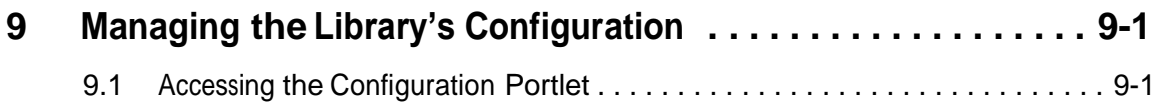

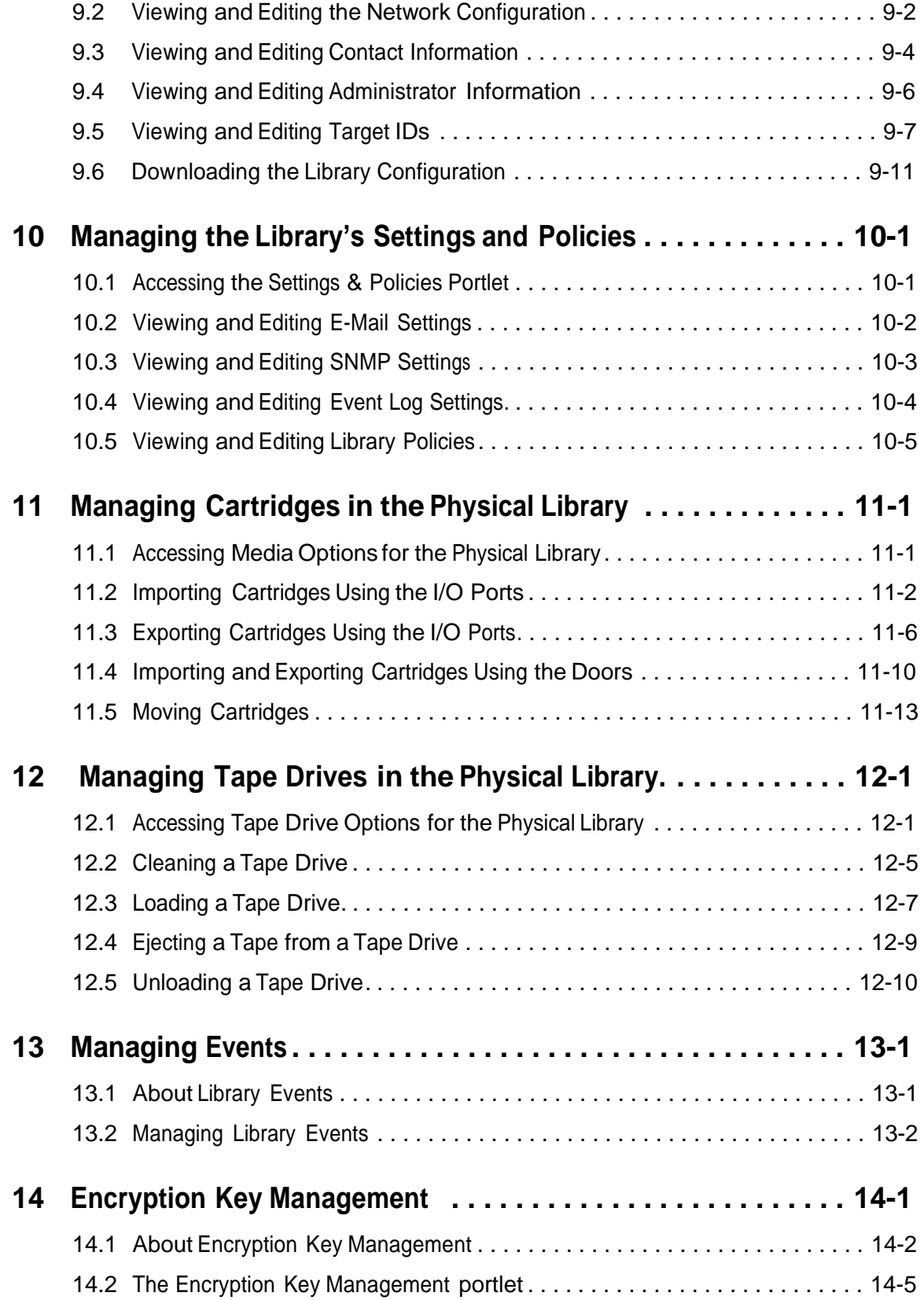

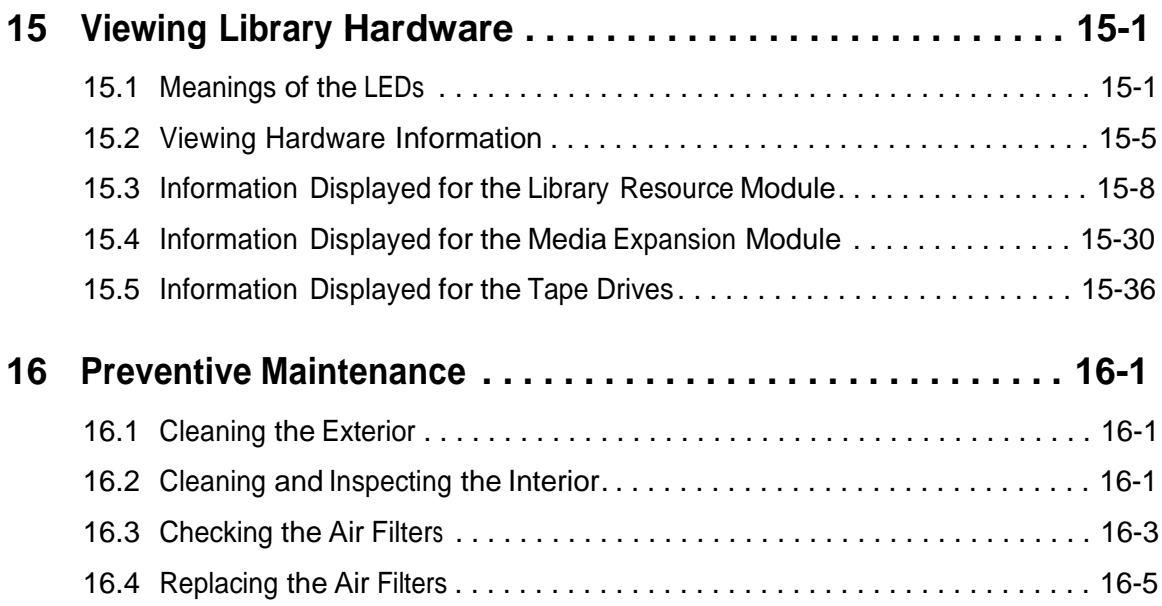

# **Part IV: Reference**

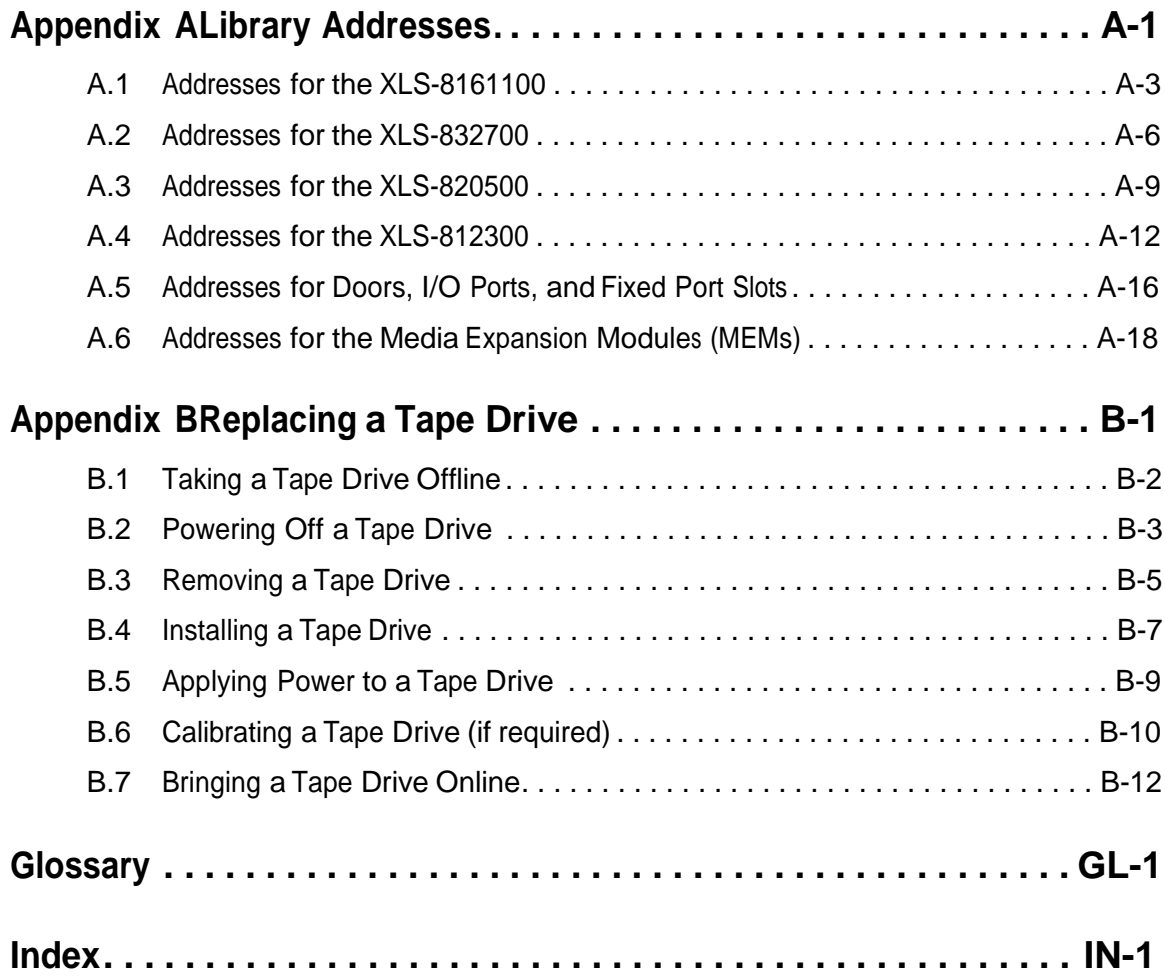

# **Part I: Getting Started**

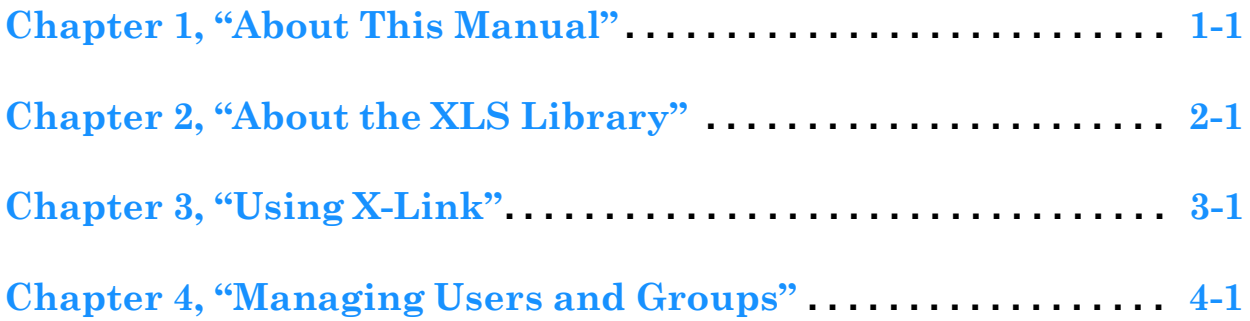

#### **Notes:**

This manual is intended for anyone administering or operating the Qualstar® XLS Library. It provides instructions for using the library on a day-to-day basis.

This manual provides information about using the XLS library after it has been installed and configured. For information about installing the library hardware and defining and creating logical libraries, refer to the *XLS Library Installation Manual*.

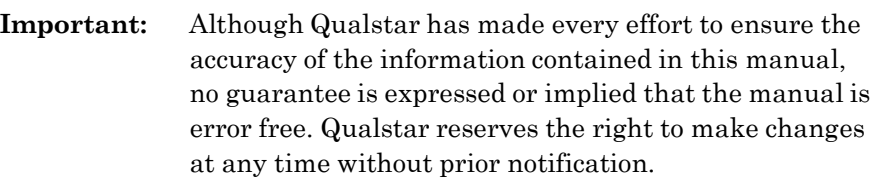

# **1.1 How This Manual Is Organized**

**Table 1-1** shows the organization of this manual.

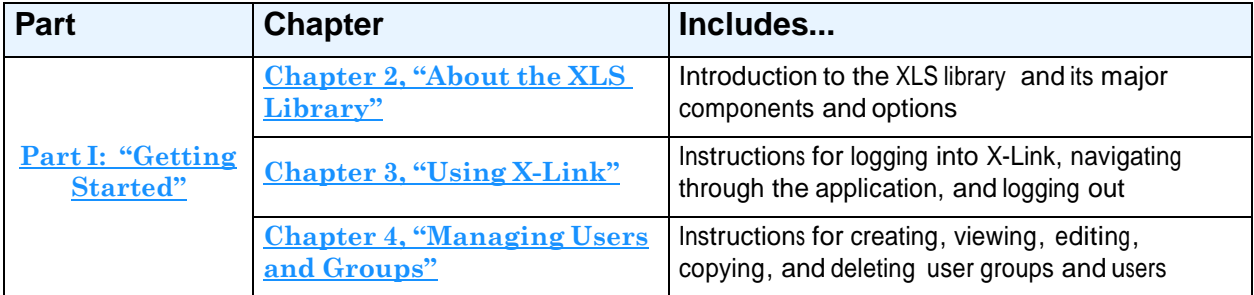

**Table 1-1** Information included in the *XLS Library User's Guide*

| <b>Part</b>                                   | <b>Chapter</b>                                                                  | Includes                                                                                                    |
|-----------------------------------------------|---------------------------------------------------------------------------------|----------------------------------------------------------------------------------------------------|
| Part II:                                      | <b>Chapter 5, "Managing</b><br><b>Logical Libraries"</b>                        | Introductory information about logical libraries, an<br>explanation of the logical library summary, and<br>instructions for the following tasks:<br>Taking a logical library offline<br>Bringing a logical library online<br>٠<br>Viewing and editing a logical library's<br>$\bullet$<br>configuration<br>Deleting a logical library<br>$\bullet$ |
| "Working with<br><b>Logical</b><br>Libraries" | <b>Chapter 6, "Managing</b><br><b>Cartridges in a Logical</b><br>Library"       | Instructions for the following tasks:<br>Viewing the cartridge inventory<br>Using the I/O ports<br>$\bullet$<br>Moving cartridges within a logical library                                                                                                    |
|                                               | <b>Chapter 7, "Managing Tape</b><br>Drives in a Logical Library"                | Instructions for the following tasks:<br>Viewing information about the tape drives in a<br>logical library<br>Cleaning a tape drive<br>Loading and unloading tape drives and<br>$\bullet$<br>ejecting cartridges                                                                                                    |
|                                               | <b>Chapter 8, "Managing the</b><br><b>Physical Library"</b>                     | Instructions for the following tasks:<br>Putting the XLS in physical mode<br>Putting the XLS in logical mode<br>$\bullet$<br>Shutting down the physical library<br>٠                                                                                                    |
|                                               | <b>Chapter 9, "Managing the</b><br><b>Library's Configuration"</b>              | Instructions for viewing, editing, and downloading<br>the physical library's configuration                                                                                                    |
|                                               | <b>Chapter 10, "Managing the</b><br>Library's Settings and<br><b>Policies</b> " | Instructions for viewing and editing the library's<br>settings and policies                                                                                                    |
| <u>Part III:</u><br>"Working with             | <b>Chapter 11, "Managing</b><br><b>Cartridges in the Physical</b><br>Library"   | Instructions for using the I/O ports and doors to<br>import and export cartridges and for moving<br>cartridges within the physical library                                                                                                    |
| the Physical<br>Library"                      | <b>Chapter 12, "Managing Tape</b><br><b>Drives in the Physical</b><br>Library"  | Instructions for the following tasks:<br>Viewing tape drive information in the physical<br>library<br>Loading and unloading tape drives, ejecting<br>$\bullet$<br>cartridges, and cleaning tape drives                                                                                                    |
|                                               | <b>Chapter 13, "Managing</b><br>Events"                                         | Instructions for viewing and deleting library events                                                                                                    |
|                                               | <b>Chapter 15, "Viewing</b><br><b>Library Hardware"</b>                         | Information about the LEDs and instructions for<br>viewing information about the Library Resource<br>Module (LRM), the Media Expansion Module<br>(MEM), and the tape drives                                                                                                    |
|                                               | <b>Chapter 16, "Preventive</b><br>Maintenance"                                  | Instructions for cleaning the library, inspecting the<br>interior, and replacing the air filters                                                                                                    |

**Table 1-1** Information included in the *XLS Library User's Guide (continued*)

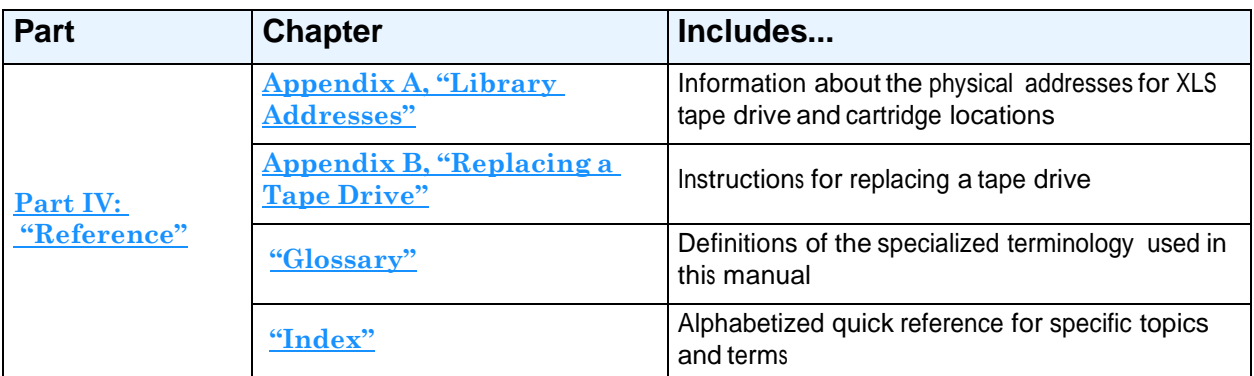

**Table 1-1** Information included in the *XLS Library User's Guide (continued*)

# **1.2 Conventions Used in This Manual**

This section lists the terminology, typographic, and organizational conventions used in this manual.

# **1.2.1 Terminology**

For clarity and compliance with the SCSI standard, the library control interface of the XLS is referred to as the *medium changer*. Note that the medium changer is different than the *handler*, which is simply the robotic mechanism within the XLS that picks and places the cartridges.

Refer to the **"Glossary"** for the definitions of other specialized terminology.

# **1.2.2 Typographic Conventions**

This manual uses the following typographic conventions:

- **•** For X-Link, options that can be selected are shown in **bold face**. For example:
	- Select **Online Logical Library**
- **•** For X-Link, names of buttons that can be pressed are shown in **bold face**. For example:
	- **–** Press **Done**
	- Press **Unlock Doors**
- **•** For X-Link, names of fields or drop-down lists are shown in **bold face**. For example:
	- **Column** and **Row** drop-down lists
- **•** Specialized terminology is introduced in *italic face*. For example:
	- Each physical library can be partitioned into one or more *logical libraries*.

### **1.2.3 Safety Notices**

This manual may include four types of notices.

# **Warnings and Caution Notices**

To avoid personal injury, damage to the equipment, or loss of data, closely follow the operating instructions and maintenance procedures described in this manual. Pay special attention to the information in Warning and Caution notices, as described below:

# **WARNING!**

Personal injury may result if you do not fully comply with the handling, operating, or service instructions found in a Warning notice.

#### **CAUTION**

Equipment damage or loss of data may result if you do not fully comply with the handling, operating, or service instructions found in a Caution notice.

# **Important Notices and Notes**

Important notices and notes provide additional information and tips, as described below:

**Important:** Important notices provide tips for completing a procedure or information that is essential to the understanding of a topic.

**Note:** Notes provide additional information related to the topic being discussed.

# **1.3 For More Information**

This section provides information about related manuals and how to contact Qualstar.

# **1.3.1 Related Manuals**

For more information about the XLS library, refer to the manuals in **Table 1-2**, which are available in Adobe Acrobat PDF format on the XLS system controller.

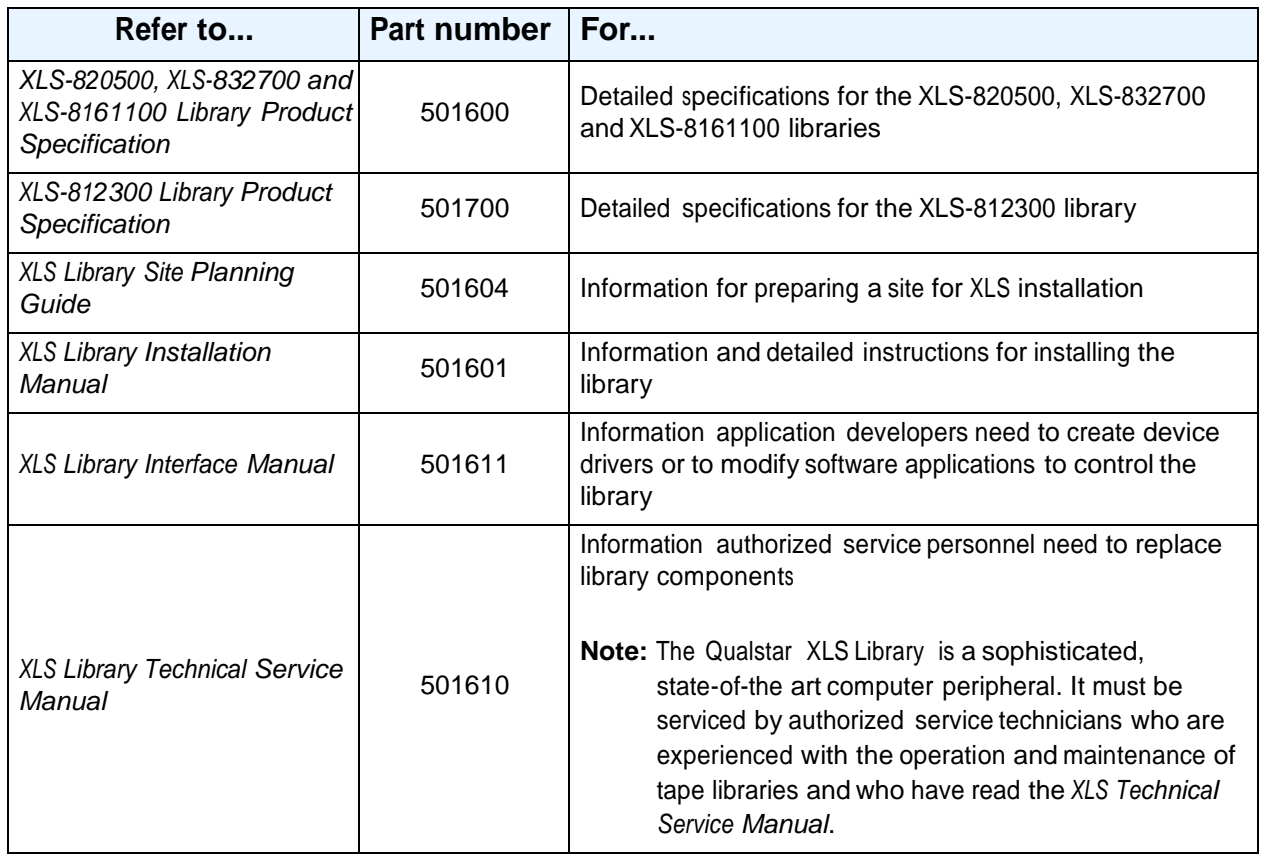

**Table 1-2** Related manuals

# **Accessing the Online Manuals**

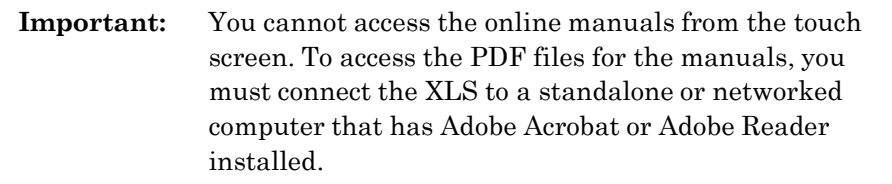

To access and download the manuals, follow these steps:

1. Follow the instructions in the *XLS Library Installation Manual* to connect the library to a standalone computer or Ethernet network.

- 2. Open any of the supported Internet browsers on an attached computer.
- 3. In the address field for the browser, type **<http://qualstarxls/manuals/index.html>**, where *qualstarxls* is the default name for the physical library. See **Figure 1-1**.

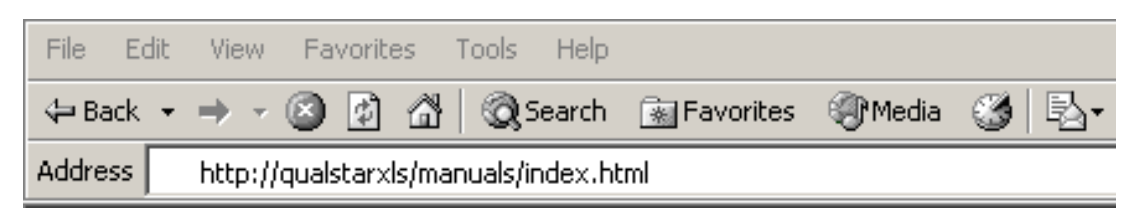

**Figure 1-1** Accessing the online manuals (Internet Explorer shown)

**Important:** If you have changed the name for the physical library, be sure to use the new name instead of *qualstarxls*.

4. Press **Enter**. The Download Manuals page opens, as shown in **Figure 1-2**.

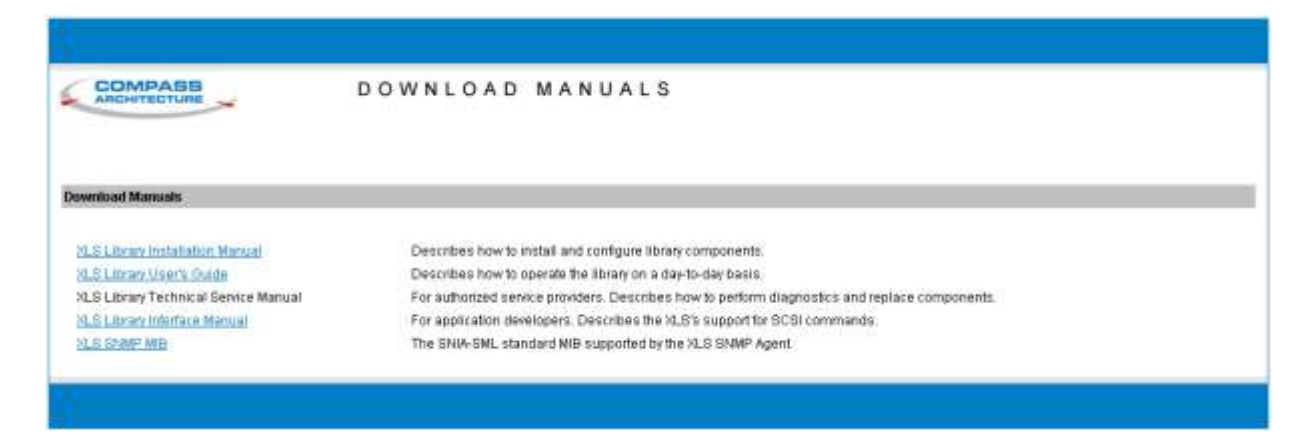

**Figure 1-2** Download Manuals page

5. Select the manual you are interested in. Assuming that Adobe Acrobat or Acrobat Reader is installed on your system, the PDF file opens. See **Figure 1-3**.

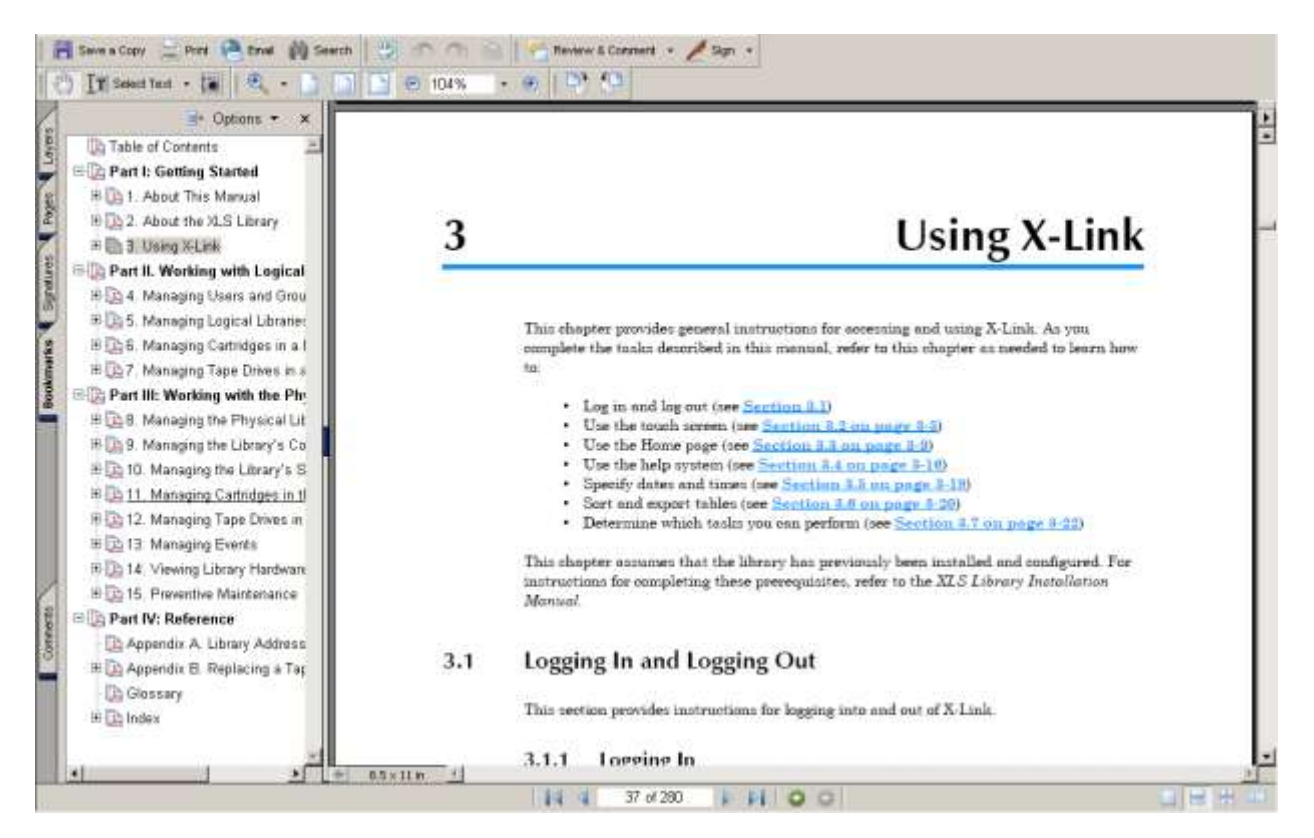

**Figure 1-3** PDF file of example manual opened in browser window

# **1.3.2 Contacting Qualstar**

If you have questions about the XLS library, contact an authorized reseller or Qualstar Technical Support.

> Qualstar Corporation 1267 Flynn Road Camarillo, CA 93012

#### **Monday - Friday 7:00 AM to 4:00 PM PST**

Phone: (805) 416-7055 Toll Free: (877) 886-2758

**After hours** Phone: (805) 583-7744 option 4

E-mail: [support@qualstar.com](mailto:support@qualstar.com)  E-mail: [sales@qualstar.com](mailto:sales@qualstar.com)  **[www.qualstar.com](http://www.qualstar.com/)**

This chapter provides an introduction to the Qualstar XLS Library. It describes the major components of the Library Resource Module (LRM) and the Media Expansion Module (MEM).

# **2.1 Product Overview**

The Qualstar XLS family of enterprise-class tape libraries combines an efficient design with an intelligent system architecture. XLS libraries are designed to accommodate customer storage needs now and in the future.

Shown in **Figure 2-1 on page 2-2**, the XLS uses two building blocks: the Library Resource Module (LRM) and the Media Expansion Module (MEM). The LRM is a fully featured unit that contains the control electronics, the power system, the robotic handler, the tape drives, the I/O ports, and a variable number of cartridge slots. The optional MEM is a rotary tape carousel that derives its power, control, and cartridge handling from an attached LRM.

Because tape drive and cartridge storage areas within the LRM are interchangeable, the XLS offers an extremely wide range of cartridge-to-drive ratios.

A system controller within the LRM oversees the operation of the robotics, tape drives, and power supplies of all interconnected units. It also hosts the X-Link library management interface, which can be accessed locally using the touch screen or remotely across a LAN or the Internet. Remote management is also supported over Ethernet using SNMP.

Resources in the XLS can be subdivided into as many as eight independent logical library partitions, with each partition controlled across its own host connection. Initial interface offerings include parallel SCSI and Fibre Channel.

Access to the control functions of the XLS is protected by user names and passwords.

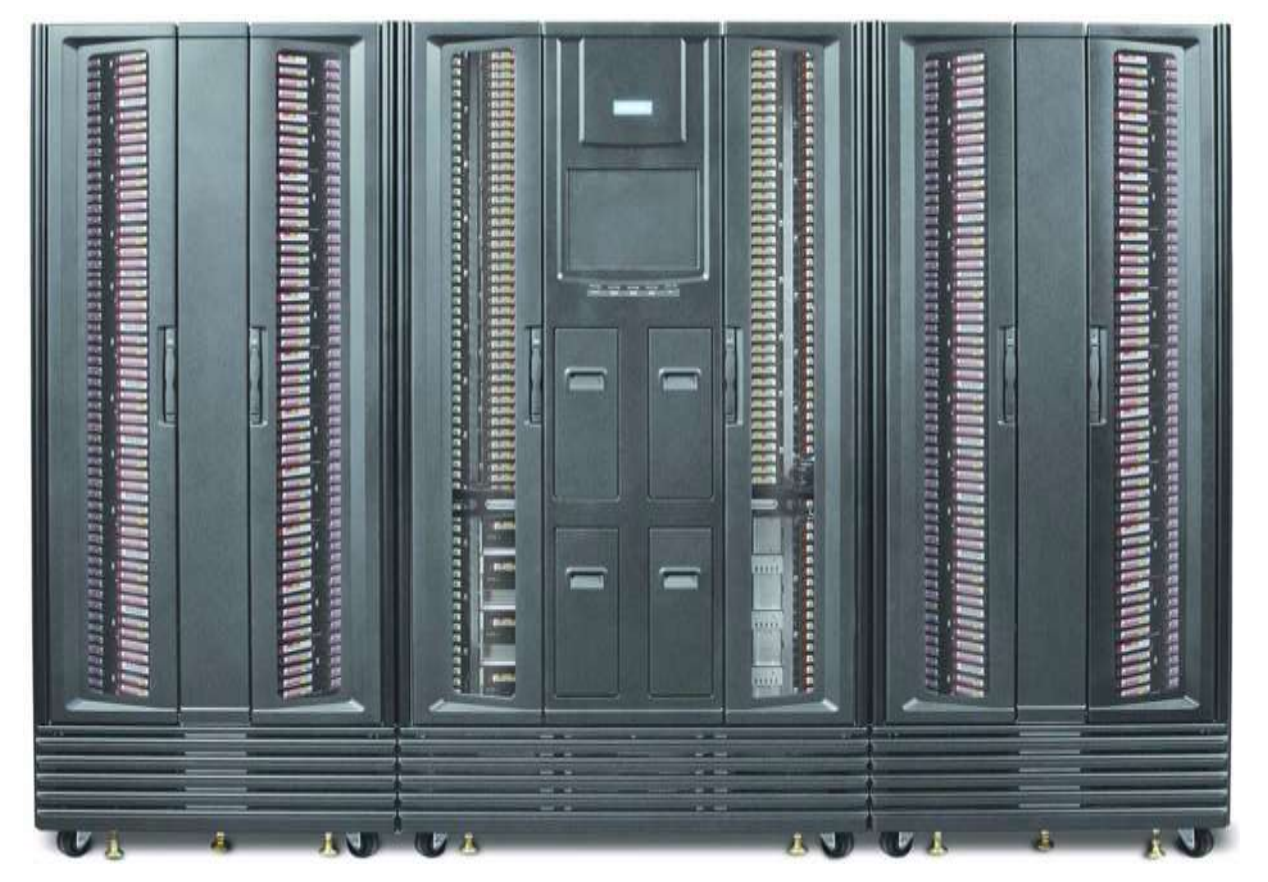

**Figure 2-1** LRM with two MEMs (XLS-832700 shown with two XLS8900's)

# **2.1.1 XLS-8161100**

Shown in **Figure 2-2**, the XLS-8161100 accommodates up to 16 tape drives, up to 1,066 cartridges, and up to four, 10-slot I/O ports. As an option, one or two Media Expansion Modules (MEMs) can be installed on the sides of the XLS-8161100. See **Section 2.3 on page 2-24** for more information.

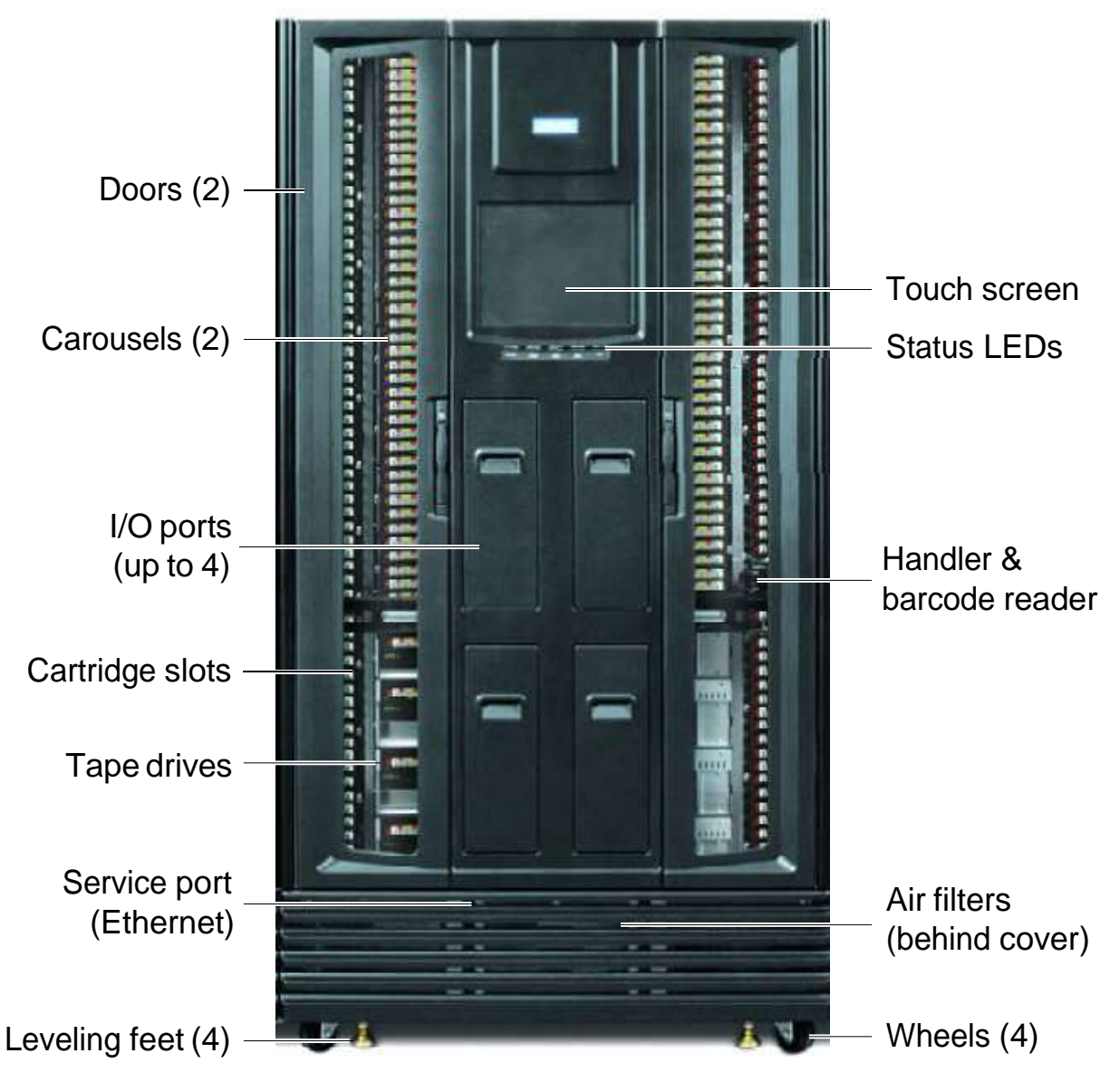

**Figure 2-2** Front view of the XLS-8161100

# **2.1.2 XLS-832700**

Shown in **Figure 2-3**, the XLS-832700 accommodates up to 32 tape drives, up to 655 cartridges, and up to four, 10-slot I/O ports. As an option, one or two Media Expansion Modules (MEMs) can be installed on the sides of the XLS-832700. See **Section 2.3 on page 2-24** for more information.

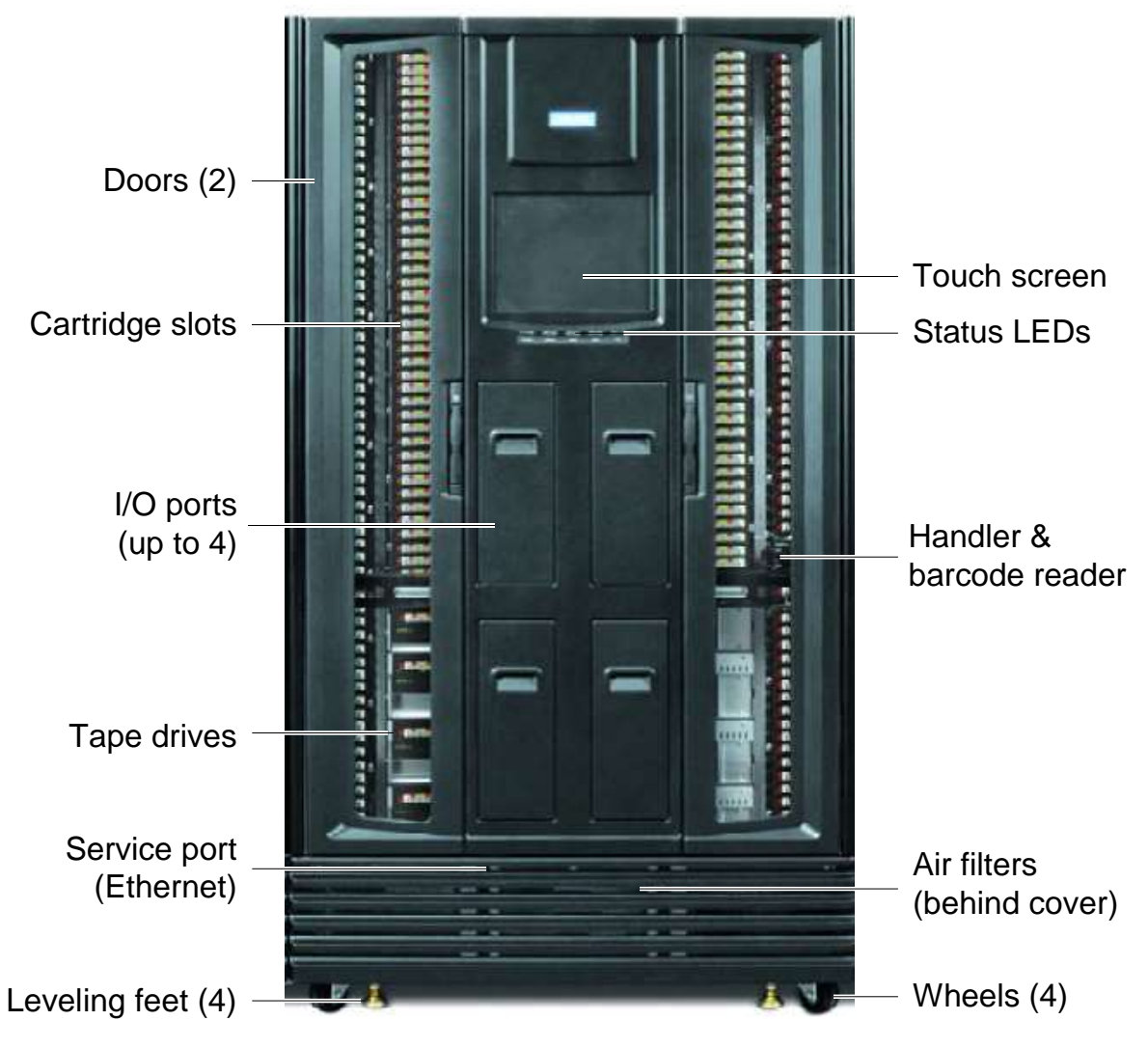

**Figure 2-3** Front view of the XLS-832700

# **2.1.3 XLS-820500**

Shown in **Figure 2-4**, the XLS-820500 accommodates up to 20 tape drives, up to 465 cartridges, and up to four I/O ports. As an option, one or two Media Expansion Modules (MEMs) can be installed on the sides of the XLS-820500. See **Section 2.3 on page 2-24** for more information.

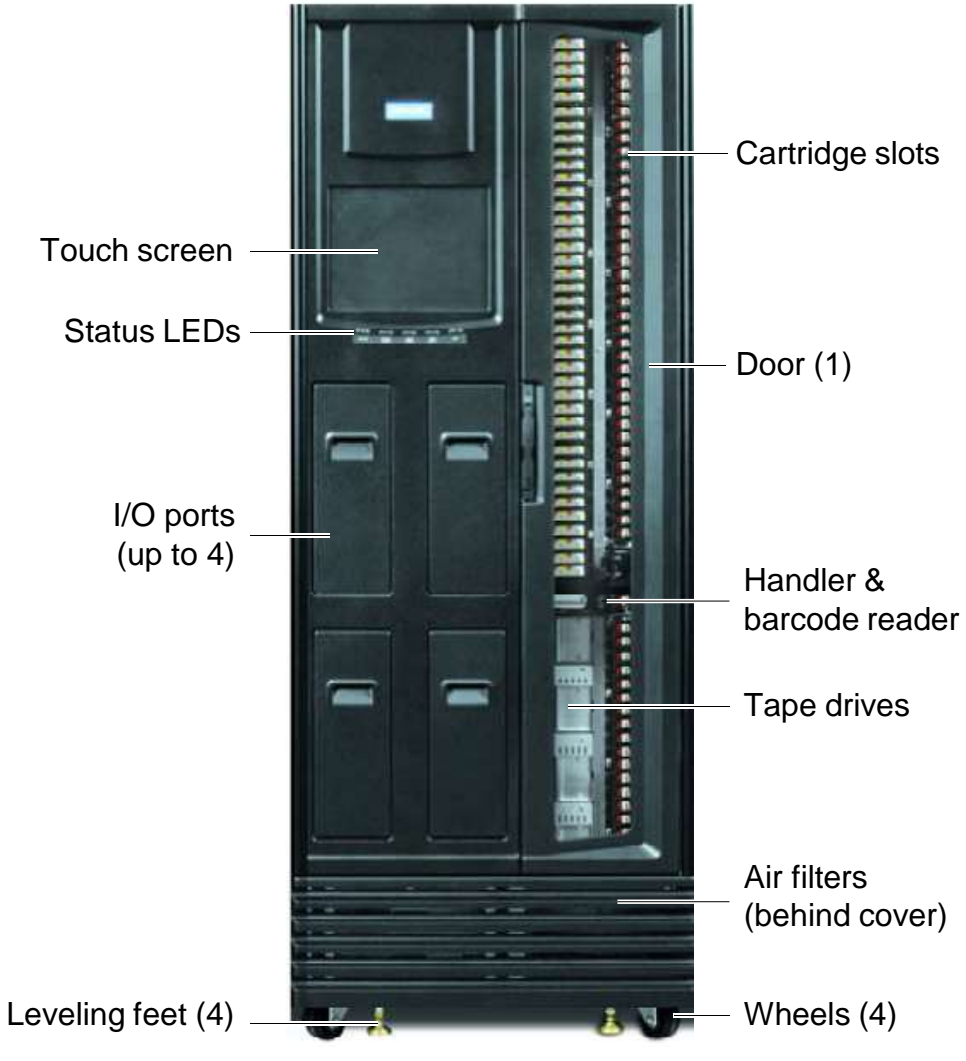

**Figure 2-4** Front view of the XLS-820500

# **2.1.4 XLS-812300**

Shown in **Figure 2-5**, the XLS-812300 accommodates up to 12 tape drives, up to 295 cartridges, and up to two, 10-slot I/O ports. As an option, expansion pods can be installed on either side of the library, with each expansion pod adding 120 cartridge slots.

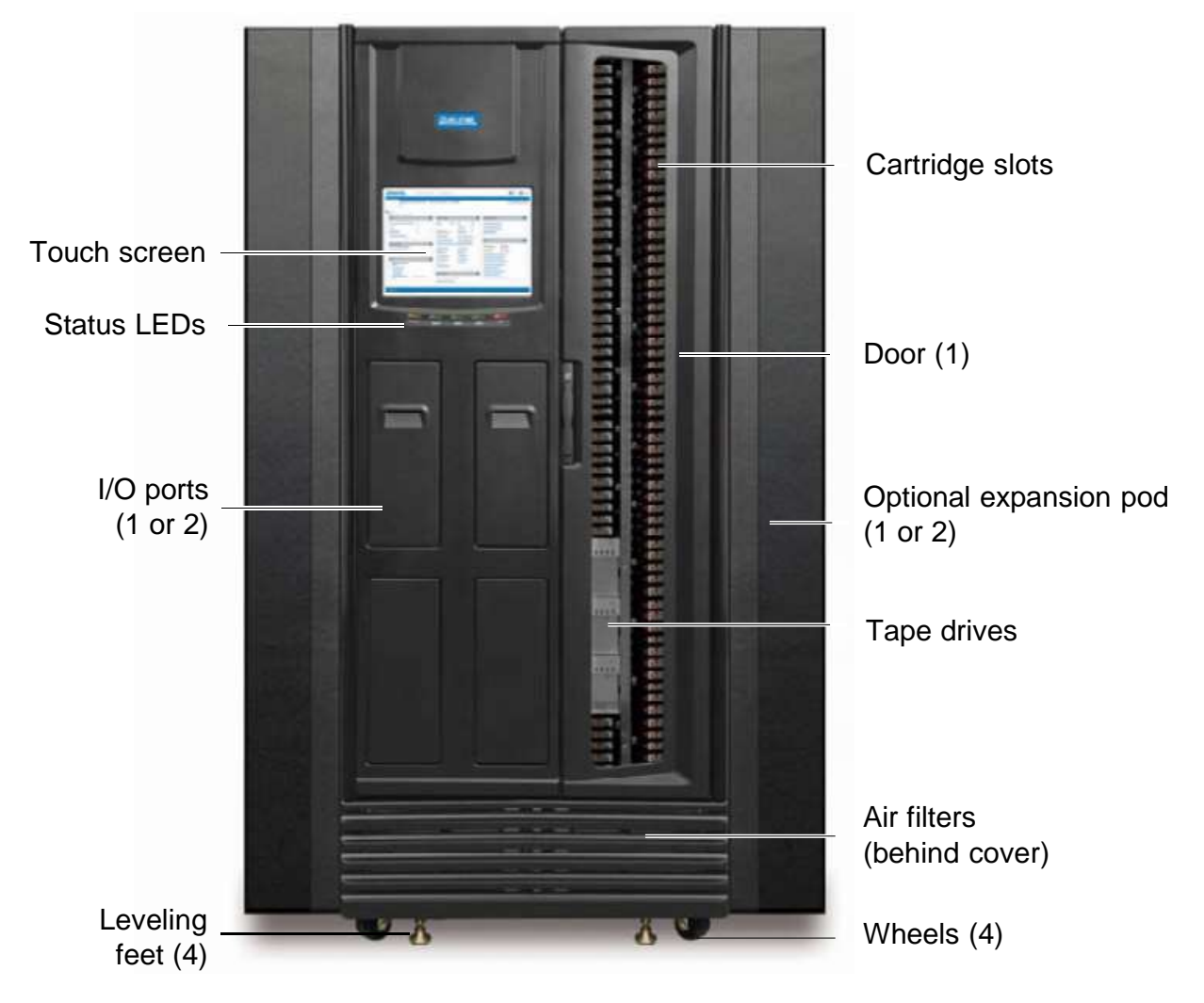

**Figure 2-5** Front view of the XLS-812300 with two optional expansion pods

# **2.2 Library Resource Module (LRM)**

**Figure 2-6** shows the inside of the LRM, while **Figure 2-7 on page 2-8** shows the back of the LRM. The LRM contains the following components and features:

- **•** Power/PC bay, which includes the power system and the system controller (see **Section 2.2.1 on page 2-8**)
- **•** Touch screen and LEDs (see **Section 2.2.2 on page 2-12**)
- **•** Robotic Handler and barcode reader (see **Section 2.2.3 on page 2-14**)
- **•** Tape drives (see **Section 2.2.4 on page 2-16**)
- **•** I/O ports (see **Section 2.2.5 on page 2-18**)
- **•** Cartridge slots (see **Section 2.2.6 on page 2-20**)
- **•** Doors and light curtain sensors (see **Section 2.2.7 on page 2-22**)
- **•** Optional equipment rack (see **Section 2.2.8 on page 2-23**)

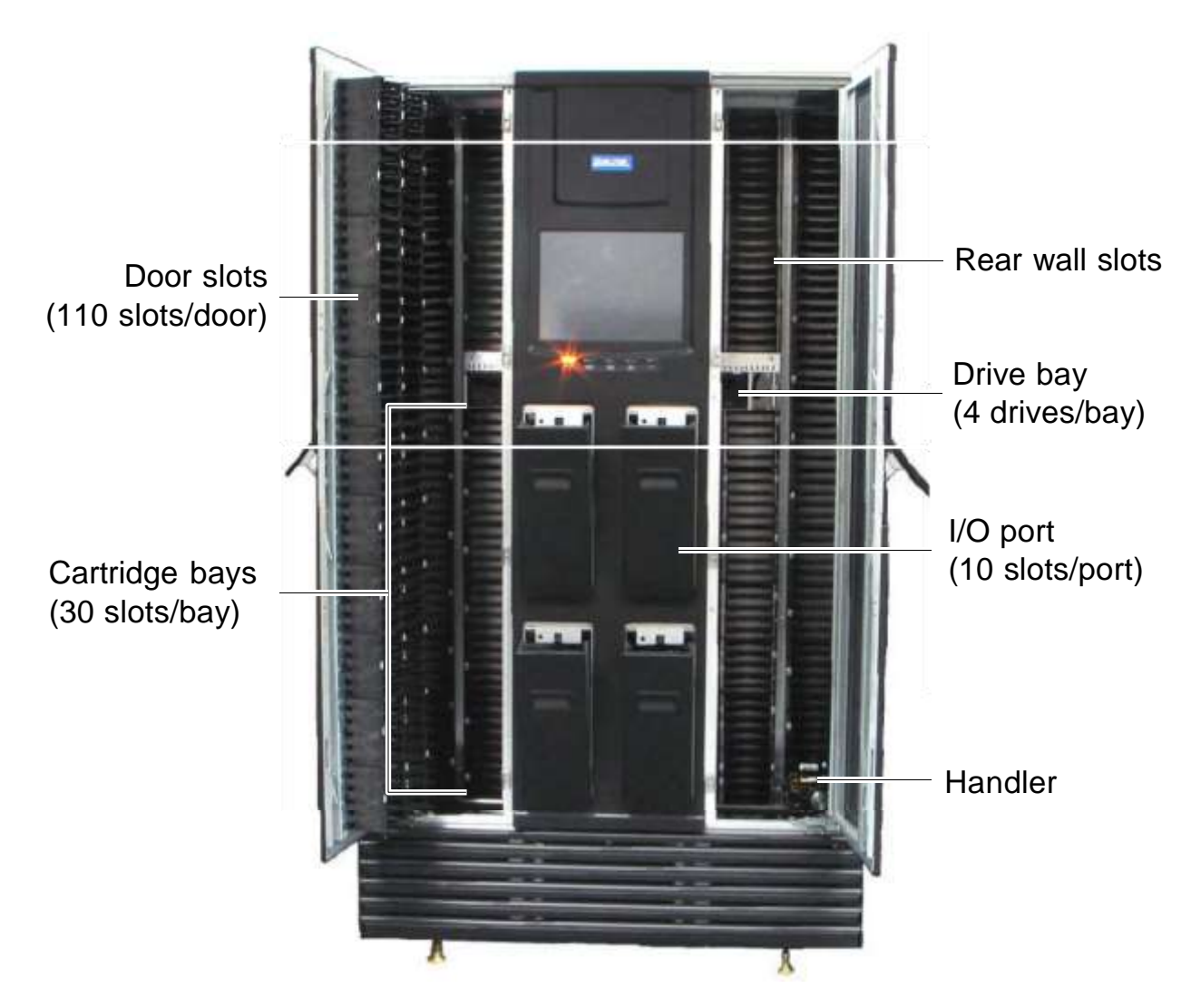

**Figure 2-6** Inside view of the LRM (XLS-832700 shown)

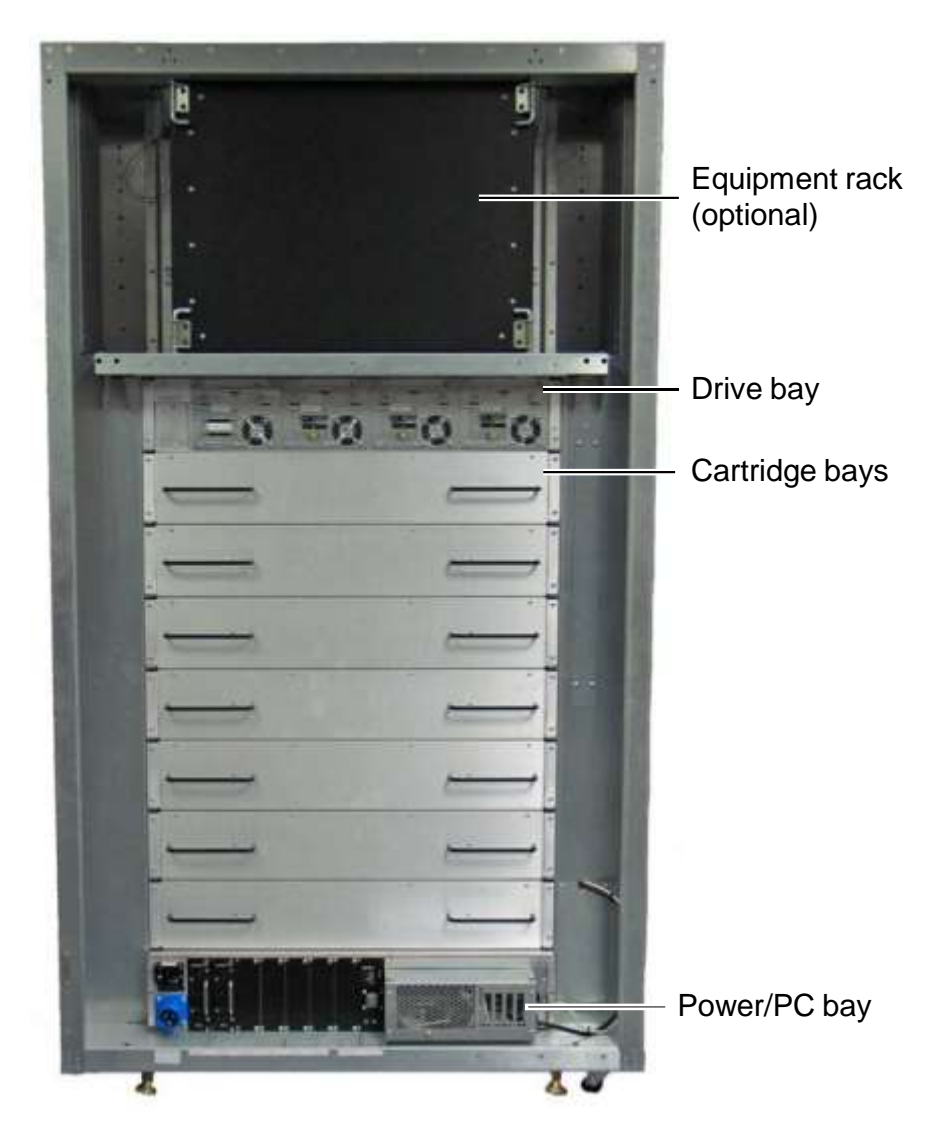

**Figure 2-7** Rear view of the LRM (XLS-832700 shown)

# **2.2.1 Power/PC Bay**

**Figure 2-7** shows the location of the power/PC bay at the rear of the LRM. The power/PC bay houses the power components and the system controller. The entire bay slides in and out of the LRM for servicing.

# **System Controller**

Shown in **Figure 2-8**, the system controller occupies the right side of the power/PC bay and consists of a Linux-based computer that controls the library. The system controller:

- **•** Controls the operation of the distributed control boards (DCBs)
- **•** Manages all communications between the XLS and the host applications
- **•** Maintains an up-to-date cartridge inventory
- **•** Hosts the X-Link management interface
- **•** Provides <sup>a</sup> control interface to the tape drives for configuration and servicing

The system controller slides in and out of the LRM to allow easy access to the host bus adapter cards (HBAs) and cooling fans.

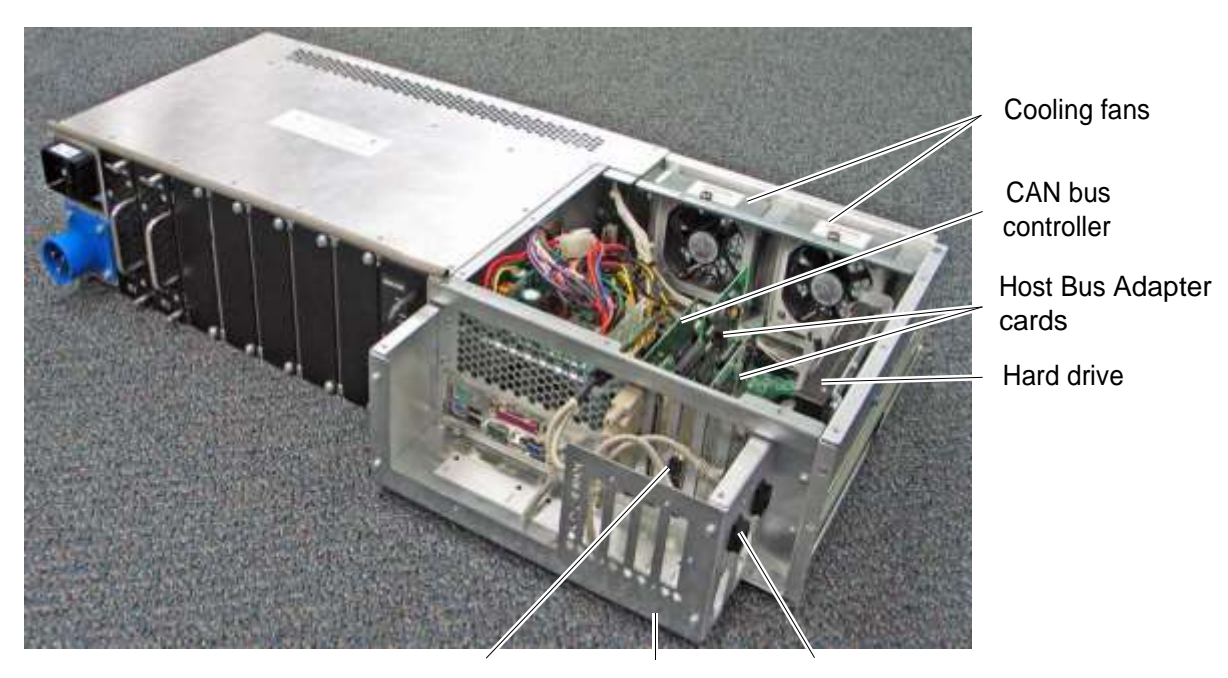

HBA connectors EMI shield Ethernet connectors

**Figure 2-8** System controller components in the power/PC bay

System controller components include the following:

**• Host bus adapter cards.** The system controller includes expansion slots for up to four host bus adapter cards (HBAs). Each HBA has two ports, allowing the medium changer interface in the XLS to be concurrently connected to up to eight independent host computers. The XLS supports SCSI and Fibre Channel HBAs.

**Important:** The HBAs in the system controller manage the XLS's medium changer interface only; they do not control or communicate with the tape drives or move data.

- **• Ethernet connectors.** The system controller includes two Ethernet connectors for communication across 10/100 Base-T Ethernet networks. One of the Ethernet connectors allows the XLS to be connected to a customer network for remote managing and monitoring of XLS functions;the other Ethernet connector (service port) allows the XLS to be connected directly to a laptop or other standalone computer for local configuration and service operations.
- **• Cooling fans.** Two cooling fans at the back of the system controller draw air in through the air filter cover and air filters on the front of the LRM and ventilate it out through the back. (Individual fans are also included in each tape drive assembly and power supply module.) The cooling fans and air filters are easily changed without interrupting XLS operations.

# **Power System**

**Figure 2-9** shows the power components accessible from the rear of an LRM. In addition to the standard power connection provided on the library there is a redundent power input module available that allows the library to be connected to two independent power sources, providing a redundant power source in the event one of the power sources should fail. The unit powers the load from the first power input normally. The unit switches to the second power input if the first has failed..

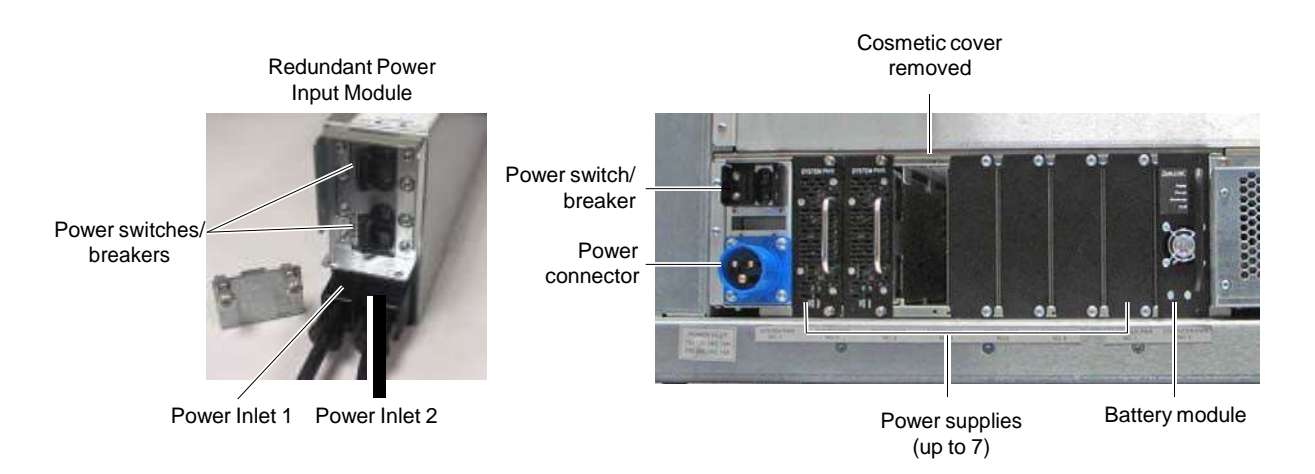

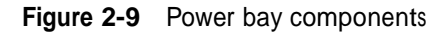

XLS power components include the following:

- **• Main power disconnect switch.** The standard single disconnect switch for the library is a 20-amp circuit breaker. When this switch is shut off, all XLS functions (except any rack-mounted equipment) are immediately powered down.
- **• Main power disconnect switches for redundant power input module.** The redundant power input module has two power switches that must be shut off before the XLS will power down.
- **• AC power connector.** The power connector is <sup>a</sup> single-phase, <sup>100</sup> to <sup>240</sup> volt service connection. A single North American or international power cord is provided to power both the LRM and any attached MEMs.
- **• AC power connectors for redundant power input module.** The redundant power input module is supplied with two North American or international power cords to power both the LRM and any attached MEMs.
- **• Power supplies.** Two to seven removable power supply modules provide power to all components within the LRM, the tape drives, and any attached MEMs. N+1 power redundancy is standard, meaning that if one fails, the others will handle the load until the failed supply is replaced. Power module status is monitored by X-Link and alerts are issued if necessary.
- **• Battery module.** The battery module provides emergency power to safely shut down the XLS if the AC power fails. It is not an uninterruptible power supply. If AC power fails, the library immediately shuts off power to the tape drives, parks the handler at the bottom of the cabinet, and commences an orderly shut down of the remaining systems. The library is non-functional from the moment the AC fails. If power returns before the shutdown is complete, the library completes the shutdown, then restarts.
	- **Note:** The battery module does not provide adequate power to protect the tape drives. For this reason, Qualstar recommends connecting the XLS to an external UPS.

# **2.2.2 Touch Screen and LEDs**

Shown in **Figure 2-10**, each LRM includes a touch screen, used to display the X-Link Management Interface, and five LEDs.

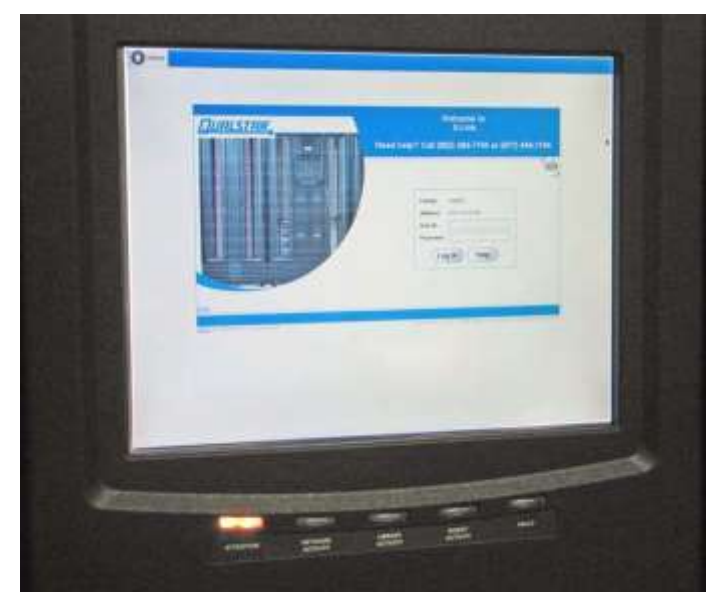

**Figure 2-10** Touch screen and status LEDs (X-Link log-in screen displayed)

# **Touch Screen**

The 15-inch LCD touch screen on the front of the LRM allows for local control and monitoring of library operations. The browser-based X-Link interface can be accessed locally from the touch screen or remotely by using one of the Ethernet connectors to attach the XLS to a LAN or the Internet. The interface and available functions are the same regardless of how they are accessed.

Permission to access X-Link is maintained and configured by an administrator. Access is password protected.

# **X-Link Home Page**

Shown in **Figure 2-11 on page 2-14**, the X-Link Home page provides information for about library status as well as a summary of each logical library partition. It also provides an access point to the following library management tasks:

- **• Logical library tasks,** including modifying and monitoring the resources (cartridges, tape drives, and I/O ports) assigned to each logical library partition, editing administrator information, and monitoring events.
- **• Physical library tasks,** including viewing hardware status, moving cartridges, managing tape drives, locking and unlocking doors, and shutting down the library.
- **• Configuration tasks,** including managing administrator and network connection information.
- **• User and user group tasks,** including adding and modifying information about library users and setting up permissions for different user groups.
- **• Settings and policies tasks,** including managing e-mail, SNMP, and event log settings.
- **• Event tasks,** including viewing the library's event log.
- **• Service tasks,** including performing diagnostics, uploading and installing firmware and other files, and performing audits

| <b>COMPASS</b><br>X-LINK HOME<br>stsgamma XLS-832700 0134217575X<br><b>ARCHITECTURE</b><br>Logical Mode<br><b>Service View</b><br>Administrator View<br>Cresta Custom View<br>Logical Library View<br><b>Show All</b><br><b>Logical Libraries</b><br>Status: All Libraries Online, All Libraries Ready<br>Event County (All Cilication)<br>Doors: All Clased, Lucked<br>I/O Parts: All Closed.<br>Drives Offline: 0<br>Fatat: 1<br><b>Critical: 6</b><br>Logical Mode<br><b>Physical Mode</b><br>Lock Doors<br><b>Loaind Ubrary</b><br>Storage<br><b>Tape Drives</b><br>Events<br>Lapan | Change Touch Screen Opton<br>Mon Mar 05 03:13:22 MST 2007<br>Autoretiesh |
|----------------------------------------------------------------------------------------------------|--------------------------------------------------------------------------|
|                                                                                                    |                                                                          |
|                                                                                                    |                                                                          |
|                                                                                                    |                                                                          |
|                                                                                                    |                                                                          |
|                                                                                                    | Last 24 Hours, 391                                                       |
|                                                                                                    | <b>Linipit LD poets</b>                                                  |
|                                                                                                    | <b>1/3 Parts</b>                                                         |
| States<br><b>Total</b><br><b>Fatal / Critical / 124</b><br><b>Drives / Tapes</b><br><b>Bains</b><br><b>Slow/Tapes</b>                                                                                                    | Slots / Tapes<br><b>Status</b><br>Offine                                 |
| $\bf{0}$<br>(Unassigned)<br>0<br>(1)                                                                                                    | 0                                                                        |
| 'n.<br>(W Emply<br><b>Ording / Ready</b><br>0.10.10                                                                                                    | ù<br>ŭ<br>None                                                           |
| Online / Ready<br>0/0/17<br><b>C</b> Engineering<br>Ė<br>11.1<br>$\bigcirc$<br>111                                                                                                    | ů<br>2018<br>Error                                                       |
| 01.01.0<br>D<br>$10I$ $B$<br><b>C Marketing</b><br>Online / Ready<br>010(2)                                                                                                    | il.<br>ü<br>None:                                                        |
| C: MyBankCustomerData<br>76<br>Online / Ready<br>01.37242<br>2341 / 75<br>0/0.02                                                                                                    | Ù.<br>Ü<br>None                                                          |
| <b>CE Bmax</b><br><b>Online / Ready</b><br>01.01.0<br>h<br>$197f$ B<br>0.000                                                                                                    | 'n<br>'n<br>None:                                                        |
| Export options: (e) CSV   X Excal   O 2ML                                                                                                    |                                                                          |
| Media and Tape Drives<br>Administration and Configuration                                                                                                    |                                                                          |
| View/Open I/O Port<br>Event Log<br><b>Ubrary Specifications</b><br>Move Media                                                                                                    | Nexus                                                                    |
| <b>Tape Crives</b><br>Offine Logical Library<br>Contact Information<br>Import Media                                                                                                    | Create a New Library                                                     |
|                                                                                                    | Defete Logical Library                                                   |
| <b>View Inventory</b><br>Online Logical Library<br><b>Export Media</b><br>Administrator Information                                                                                                    |                                                                          |

**Figure 2-11** X-link Home page (Logical Libraries View selected)

A context-sensitive, searchable help system is available from every page and provides detailed information about each option.

#### **LEDs**

Located directly below the touch screen, the five status LEDs indicate the library's operational status at a glance. See **Figure 15-1 on page 15-1**. In addition to the front panel LEDs, status LEDs are included on the back of each tape drive assembly and each power supply.

# **2.2.3 Robotic Handler and Barcode Reader**

Shown in **Figure 2-12 on page 2-15**, the robotic tape handler within each LRM can access cartridges anywhere on the front wall or the back wall. It can also access slots on the rotating carousel of an attached MEM. The handler is controlled by the medium

changer interface and shared by all host software applications on a first-come, first-served basis.

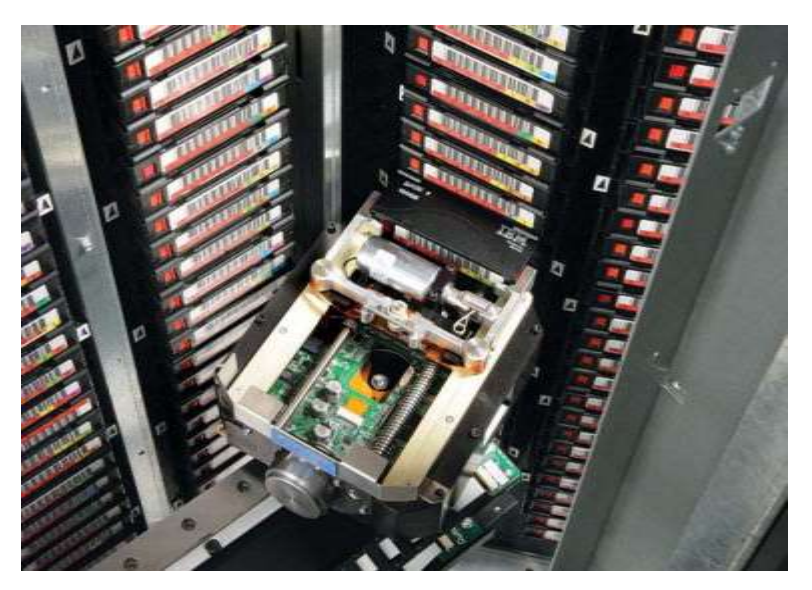

**Figure 2-12** Robotic handler (shown reaching into an attached MEM)

# **Gripper Assembly**

The gripper assembly is the part of the handler that actually picks and places the cartridges in the storage slots and tape drives. The gripper moves along four axes, as follows:

- **•** The *X-axis* is the horizontal axis.
- **•** The *Y-axis* is the vertical axis.
- **•** The *Theta-axis* is the rotating axis that allows the gripper assembly to reach cartridge slots on the front, back, and sides of the cabinet.
- **•** The *Z-axis* is the in-and-out axis. The fingers on the gripper assembly are opened and closed using a solenoid and use a sensor to determine if they are open or closed.

# **Barcode Reader**

Located on the gripper assembly, the barcode reader performs two types of scans:

**• Fiducial scan.** *Fiducials* are the black and white triangles mounted on either side of every cartridge magazine (see **Figure 2-13 on page 2-16**). There is also a

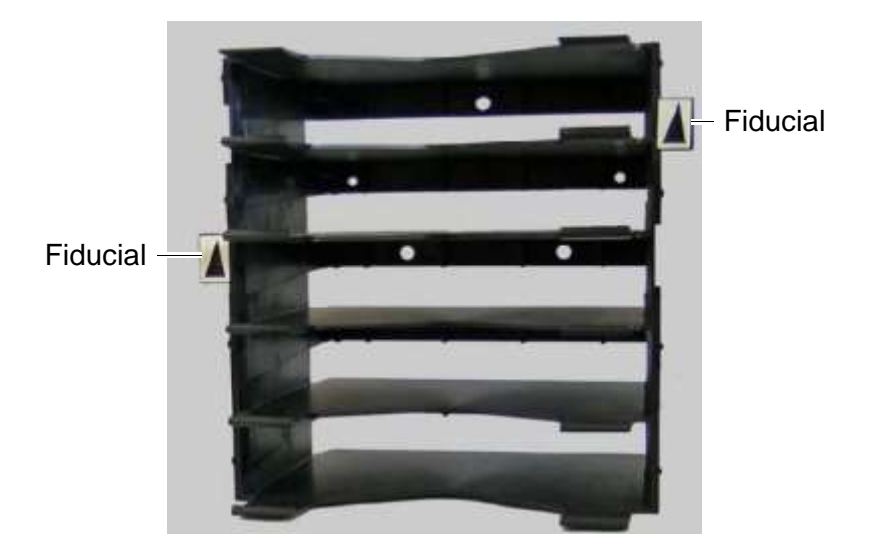

fiducial located on the tape drive calibration cartridge, which is stored in one of the five reserved slots.

**Figure 2-13** Cartridge magazine with two fiducials

During a *fiducial scan*, the handler moves up and down and across the cartridge slots and I/O ports until the barcode reader detects the fiducials. It also inserts the calibration cartridge into each tape drive. Once all the fiducials have been detected, the library can calculate the exact position of every storage slot and tape drive in a process known as *calibration*. Fidicual scans and calibration are required only when the library is installed or when certain service procedures are performed.

**• Inventory scan.** During an *inventory scan*, the barcode reader scans each slot to determine which ones contain cartridges. It also scans the barcode labels on the cartridges to establish and maintain its cartridge inventory. The system controller stores the cartridge inventory in a database and makes it available to the host applications.

Barcode labels must conform to the ANSI/AIM BCI-1995, Uniform Symbol Specification (USS-39). Detailed specifications for XLS barcodes and labels can be found in Qualstar Product Information Note 040, "Barcode Label Information and Specifications." To obtain this document, go to **[www.qualstar.com](http://www.qualstar.com/)** and click on the Support tab. Pre-printed barcode labels, which are both human- and machine-readable, are available from a number of sources.

# **2.2.4 Tape Drives**

The XLS-832700 can accommodate up to 32 tape drive assemblies in one to eight drive bays, the XLS-820500 can accommodate up to 20 tape drive assemblies in one to five drive bays, the XLS-8161100 can accommodate up to 16 tape drive assemblies in one to four drive bays, and the XLS-812300 can accommodate up to 12 tape drive assemblies in one to three drive bays.

# **Tape Drive Assemblies**

Shown in **Figure 2-14**, an XLS tape drive assembly consists of an LTO tape drive enclosed in a drive carrier.

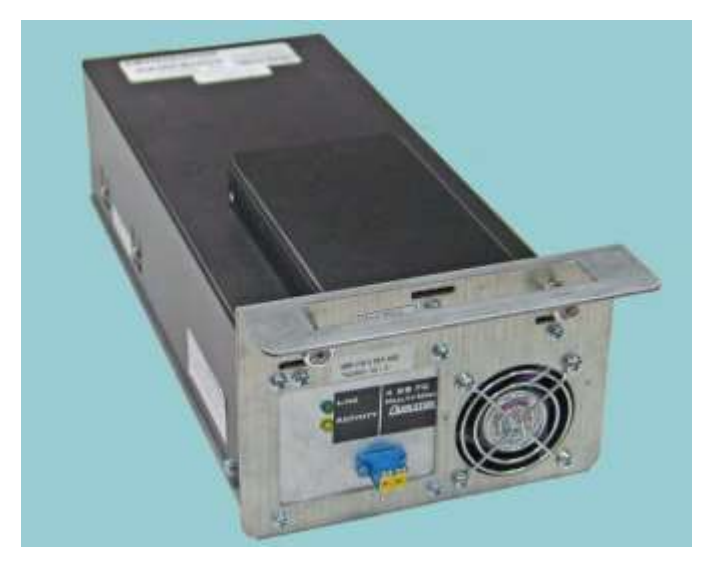

**Figure 2-14** Fibre Channel tape drive assembly (rear view)

The drive carrier provides regulated and switched power to the tape drive and a cooling fan. SCSI tape drive assemblies include dual SCSI HD68 connectors and a single status LED, while Fibre Channel tape drive assemblies include a duplex LC multi-mode Fibre Channel receptacle and three LEDs.

The XLS communicates with each tape drive within the drive carrier and can monitor tape drive status, set target IDs, receive tape drive alerts, and so on.

Depending on the capabilities of the application software being used, the Fibre Channel tape drive assemblies can be hot swapped. That is, you can remove and replace tape drive assemblies without powering down the library. The library automatically detects the presence of a new tape drive.

LTO tape drive assemblies with either SCSI or Fibre Channel interfaces are currently available. Other drives may be supported in the future. Refer to Qualstar Product Information Note 014, "Supported Tape Drives," for an up-to-date list of supported tape drives (go to **[www.qualstar.com](http://www.qualstar.com/)** and click on the Support tab).

#### **CAUTION**

To avoid damaging the equipment and voiding your warranty, do not attempt to remove the tape drives from the drive carriers. The tape drives used in the XLS must be installed into drive carriers at the factory.

# **Drive Bays**

**Figure 2-15** shows the front view of two drive bays. Each drive bay can hold up to four tape drive assemblies, which are installed from the rear of the LRM.

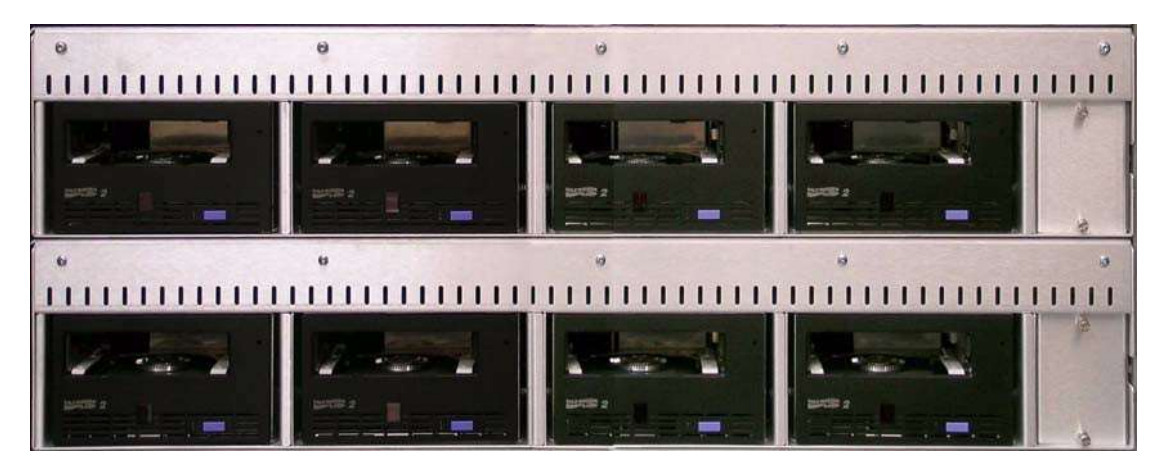

**Figure 2-15** Two drive bays (front panel removed)

Depending on the XLS model, the library can be equipped with up to eight drive bays. A drive bay, which holds four tape drives, can be exchanged with a cartridge bay, which holds 30 cartridges, and vice versa.

For safety reasons, four tape drive or drive filler assemblies (see **Figure 2-16**) must be installed in each drive bay in order for the library to operate. If the library detects that one of the positions is empty, it disables the handler until another tape drive or drive filler assembly is installed.

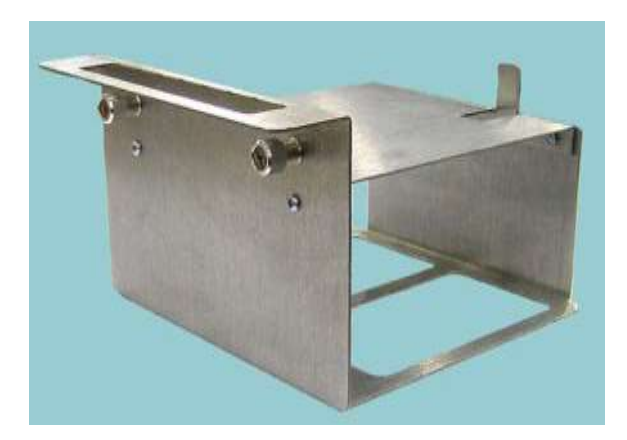

**Figure 2-16** Drive filler assembly

# **2.2.5 I/O Ports**

As shown in **Figure 2-17 on page 2-19**, I/O ports on the front of the LRM allow cartridges to be imported or exported without opening the door(s) and interrupting XLS
operations. Each I/O port holds 10 cartridges in a removable magazine. Depending on the model, the XLS can include one, two, or four I/O ports. For each I/O port that is not installed, the library includes 10 additional cartridge storage slots, called *fixed port assemblies*.

Access to the I/O ports is controlled by the application software and X-Link.

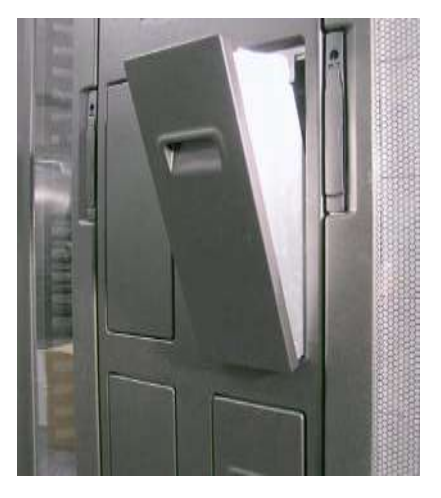

**Figure 2-17** I/O port (XLS-832700 shown)

Each I/O port uses a removable magazine suitable for long-term storage. See **Figure 2-18**.

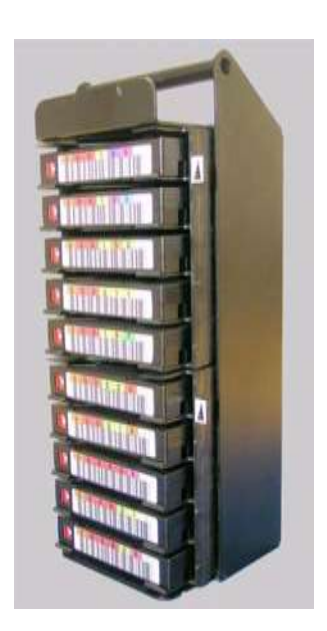

**Figure 2-18** I/O port magazine

## **2.2.6 Cartridge Slots**

**Table 2-1** lists the cartridge capacities of each XLS model. **Figure 2-19 on page 2-21** shows the cartridge slot locations for the XLS-832700.

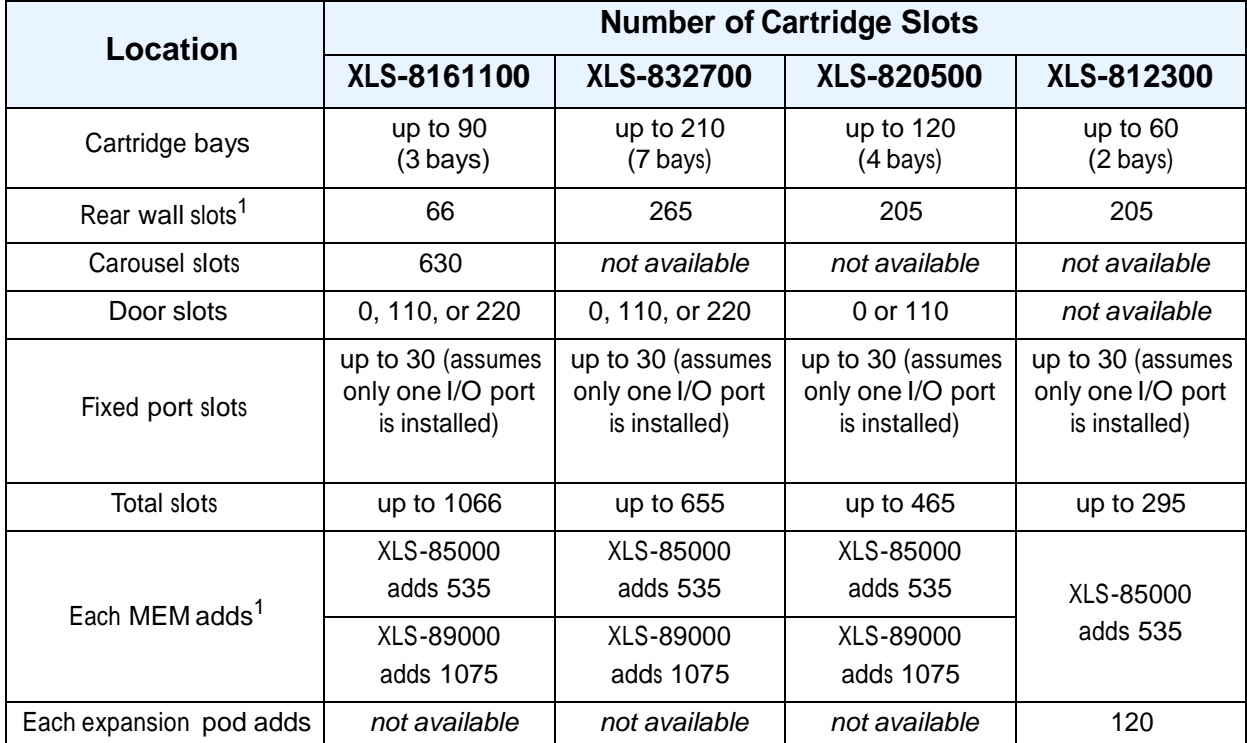

1. Numbers do not include the 5 reserved slots.

**Table 2-1** Available cartridge slots

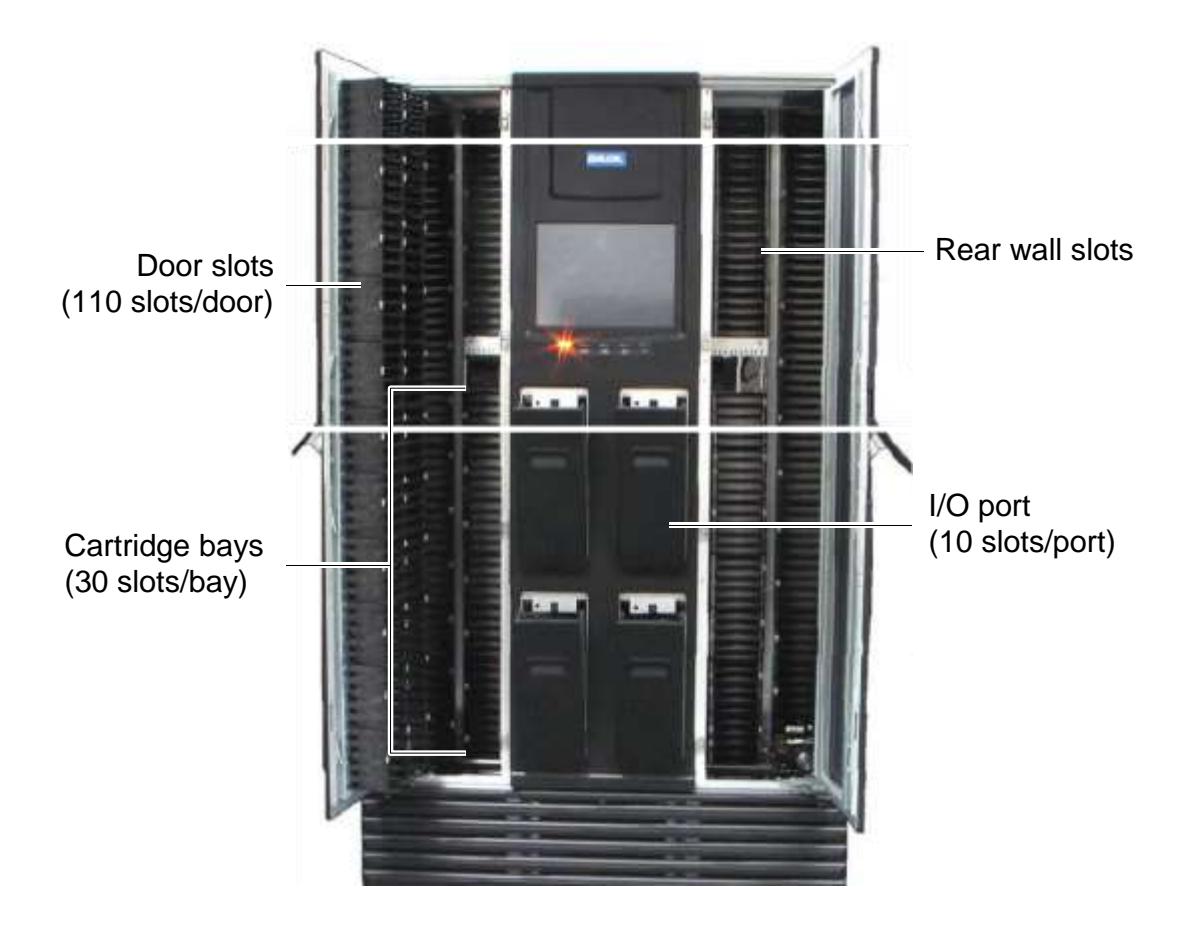

**Figure 2-19** Cartridge slots in the XLS-832700 (fixed port slots not shown)

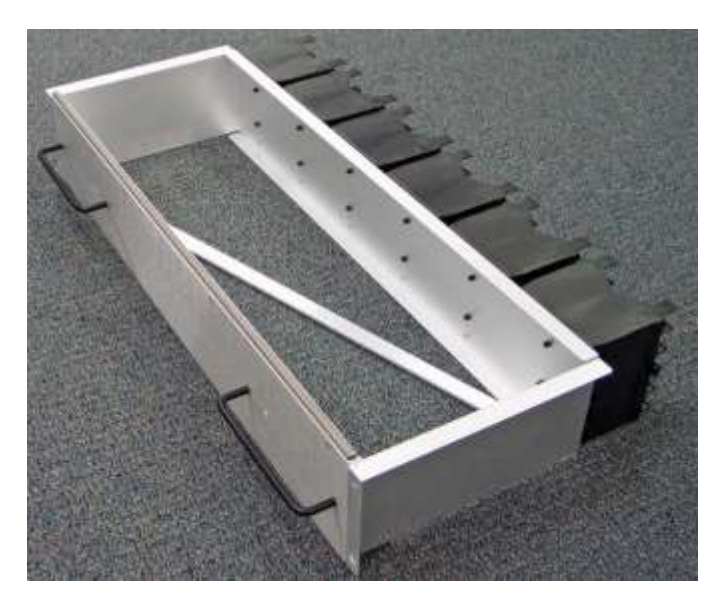

**Figure 2-20** Cartridge bay

..

#### **2.2.7 Doors, Locks, Light Curtain Sensors, and Door-Opened Sensors**

#### **Doors**

The XLS-8161100 and XLS-832700 have two doors, while the XLS-820500 and XLS-812300 have one door. The XLS-89000 MEM has two doors, while the XLS-85000 has a single door. All doors have windows for viewing robot operations; the front windows in the LRM are blocked if the optional door slots are installed. There are also smaller viewing windows on the side panels.

## **Door Locks**

All doors include key locks. Electronic locks are optional. When the electronic locks are installed, a user name and password are required to unlock the doors. With electronic locks, pending operations are completed and the handler is parked in a safe location before the doors are unlocked.

# **Light Curtain Assembly**

The *light curtain*, also known as the "Inventor Sentry," consists of a series of infrared emitters and detectors arrayed throughout the XLS. The emitters project small beams of infrared light that is not visible to the naked eye toward corresponding detectors.

The curtain of light formed by the emitters and detectors allows the XLS to precisely monitor all areas within the LRM and MEM cabinets, as follows:

- **•** The beams of light at the rear of the cabinet can detect whether <sup>a</sup> cartridge is protruding from a slot. If the door(s) are closed and one of these beams of light is broken, the XLS prevents the handler from moving to avoid hitting a protruding cartridge.
- **•** The beams of light curtain at the front of the cabinet can detect when someone reaches into the cabinet. If a door is open and one of these beams of light is broken, the XLS detects and logs a potential inventory violation and automatically scans the cartridges and drives in the affected area as soon as all doors are closed.

#### **Door-Opened Sensors**

Each door includes a door-opened sensor to protect the integrity of the cartridge inventory. The sensor detects if the door was opened while the library power is off, thus reducing the time required to recover from a power-off event.

When the power is reapplied, the XLS checks the state of the door-opened sensors and performs one of the following actions:

- **•** If <sup>a</sup> sensor indicates that <sup>a</sup> door was opened while the power was off, the XLS scans all cartridge locations before becoming ready.
- **•** If the sensors indicate that the doors were not opened while the power was off, the XLS bypasses the inventory scan, thus minimizing the time to become ready.

The sensors will function for at least 24 hours after a power outage.

#### **2.2.8 Equipment Rack**

Shown in **Figure 2-21**, the LRM includes space in the back for an optional EIA 19-inch equipment rack installed in a vertical orientation (equipment installed on its side). The rack can accommodate equipment up to 26 inches deep (66 cm). Installed equipment could include a Fibre Channel switch or other ancillary equipment.

Two versions of the rack option are available. The 6U rack (10.5-inches) resides entirely within the LRM cabinet. The 8U (14-inches) rack protrudes 3.5 inches beyond the rear of the LRM cabinet. A 15-amp power strip with six grounded outlets and circuit breaker is supplied with either equipment rack. This power strip must be connected to an external power source.

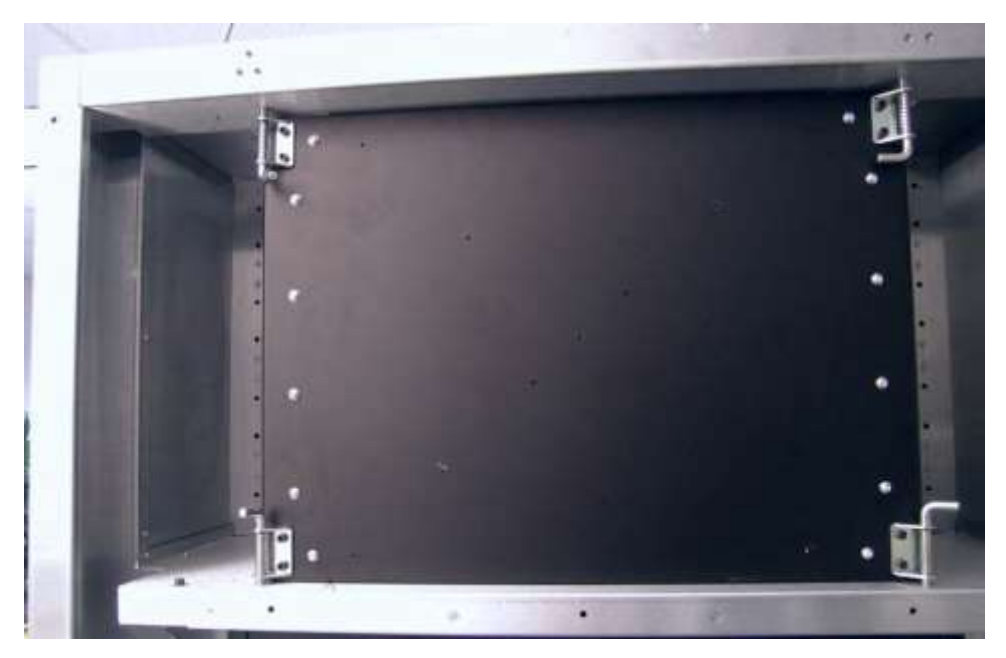

**Figure 2-21** Equipment rack option (6U rack shown in XLS-832700)

# **2.3 Media Expansion Module (MEM)**

The LRMs can be expanded by adding one or two MEMs, shown in **Figure 2-22** and **Figure 2-23 on page 2-25** The XLS-89000 can accommodate 1,075 cartridges, while the XLS-85000 can store 535 cartridges. The XLS-8161100, XLS-832700 and the XLS-820500 can be expanded by adding one or two of either the XLS-89000 or XLS-85000 MEMs while the XLS-812300 may be expanded by adding one or two of the XLS-85000 MEMs. A single MEM can also be shared between two LRMs, and groups of LRMs and MEMs can be linked together to form even larger systems. The high-density design can provide over 100 tapes per square foot of floor space.

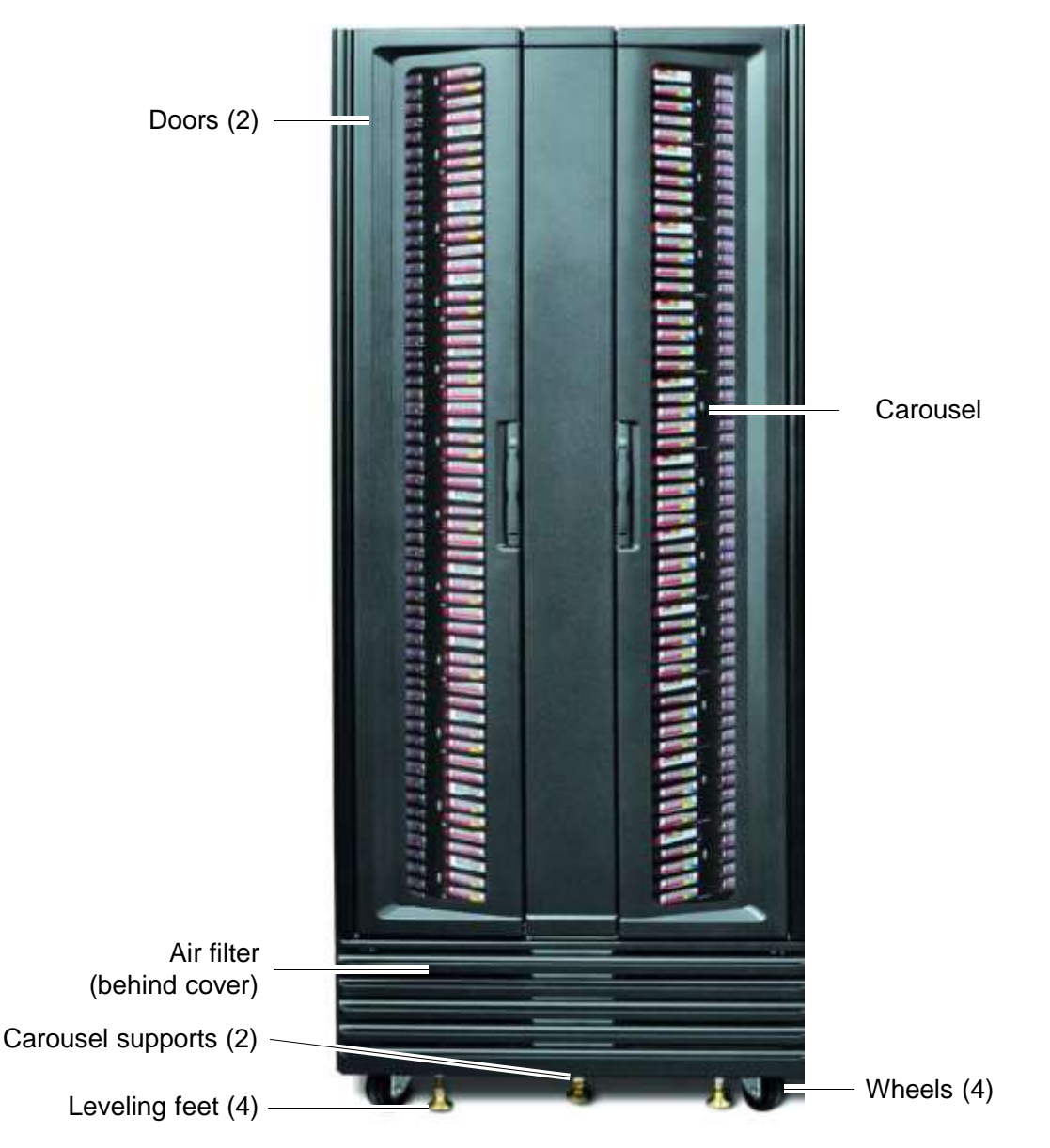

**Figure 2-22** Front view of the XLS-89000 Media Expansion Module (MEM)

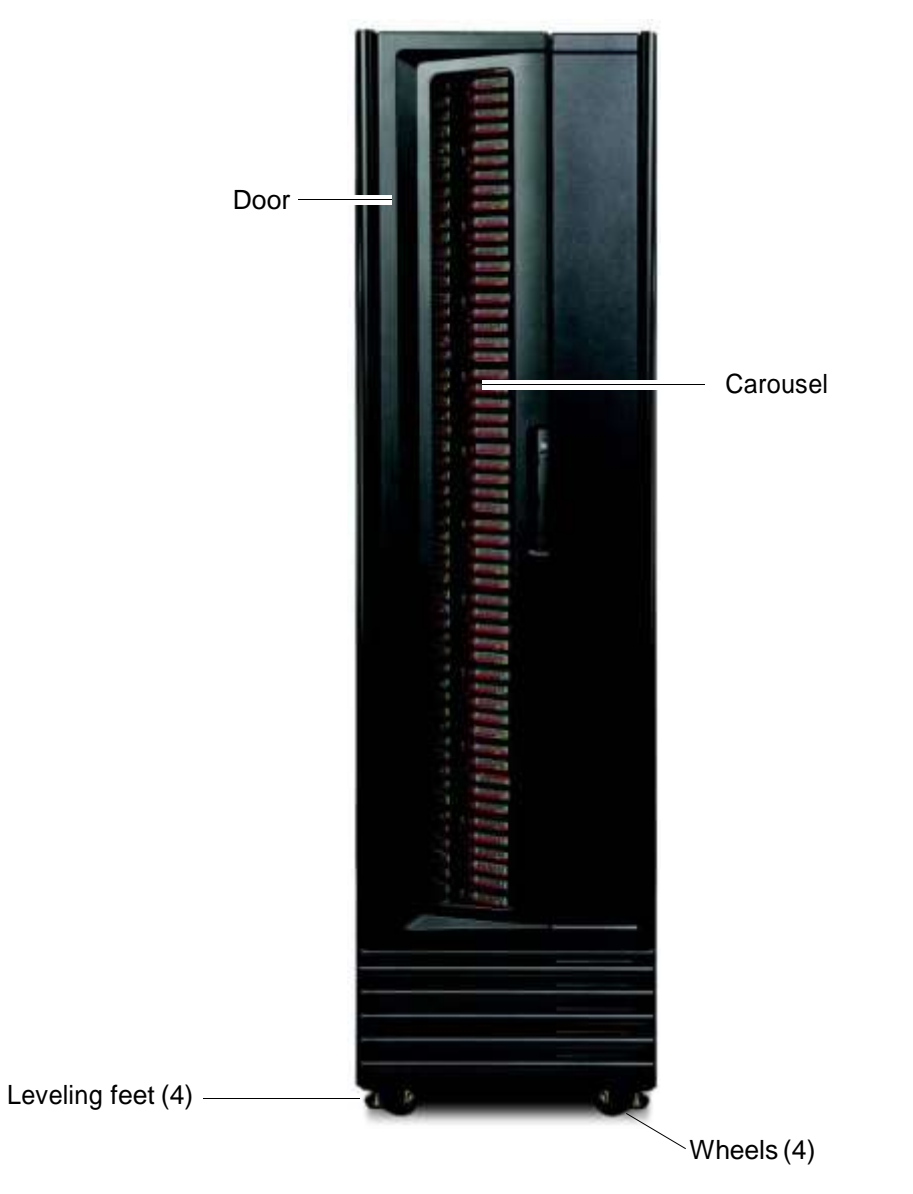

**Figure 2-23** Front view of an XLS85000 Media Expansion Module (MEM)

A MEM derives its power and control from an attached LRM. The carousel can rotate in either direction and the handler from an attached LRM can reach into a MEM to pick, place, and scan the barcode of any cartridge.

Like the LRM, a MEM includes the following features:

- **•** Air filters behind the front grille of the XLS-89000
- One or two doors with windows, key locks, and optional electronic locks
- **•** Inventory Sentry feature
- **•** Door-opened sensors

#### **Notes:**

# **3 Using X-Link**

This chapter provides general instructions for accessing and using X-Link. As you complete the tasks described in this manual, refer to this chapter as needed to learn how to:

- **•** Log in and log out (see **Section 3.1**)
- **•** Use the touch screen (see **Section 3.2 on page 3-5**)
- **•** Use the Home page (see **Section 3.3 on page 3-9**)
- **•** Use the help system (see **Section 3.4 on page 3-17**)
- **•** Specify dates and times (see **Section 3.5 on page 3-19**)
- **•** Sort and export tables (see **Section 3.6 on page 3-20**)
- **•** Determine which tasks you can perform (see **Section 3.7 on page 3-22**)

This chapter assumes that the library has previously been installed and configured. For instructions for completing these prerequisites, refer to the *XLS Library Installation Manual.*

# **3.1 Logging In and Logging Out**

This section provides instructions for logging into and out of X-Link.

#### **3.1.1 Logging In**

You can log into the library remotely, using an Internet browser on a computer attached to the library, or locally, using the touch screen.

#### **Before you begin:** Before logging in:

- **•** Contact the XLS administrator to obtain a user ID and password.
- **•** If you will log into the XLS from a stand-alone computer or across an Ethernet network, confirm the following:
	- The XLS has already been connected to the computer or network. For instructions, refer to the *XLS Library Installation Manual*.
	- The Internet browser has already been configured to communicate with the XLS, and the log-in page is displayed (see **Figure 3-1 on page 3-2**). For instructions, refer to the *XLS Library Installation Manual*.

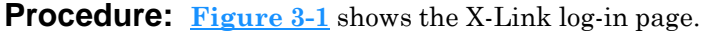

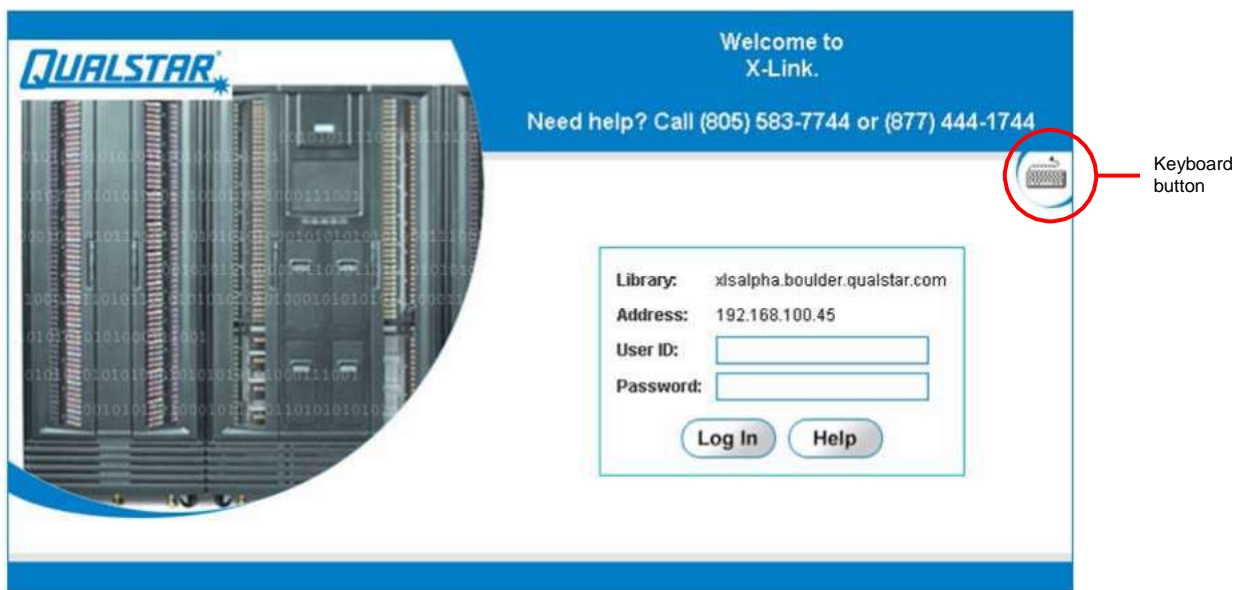

**Figure 3-1** Log-in page

To log into X-Link, follow these steps:

1. If you are using the touch screen, press the keyboard button located on the right side of the log-in page to access the virtual keyboard, shown in **Figure 3-2**.

Note that a stylus has been included with the accessory kit that can be used to control the touch screen. Please be sure to only use the orange colored tip of the stylus on the touch screen as shown in **Figure 3-7 on page 3-6**.

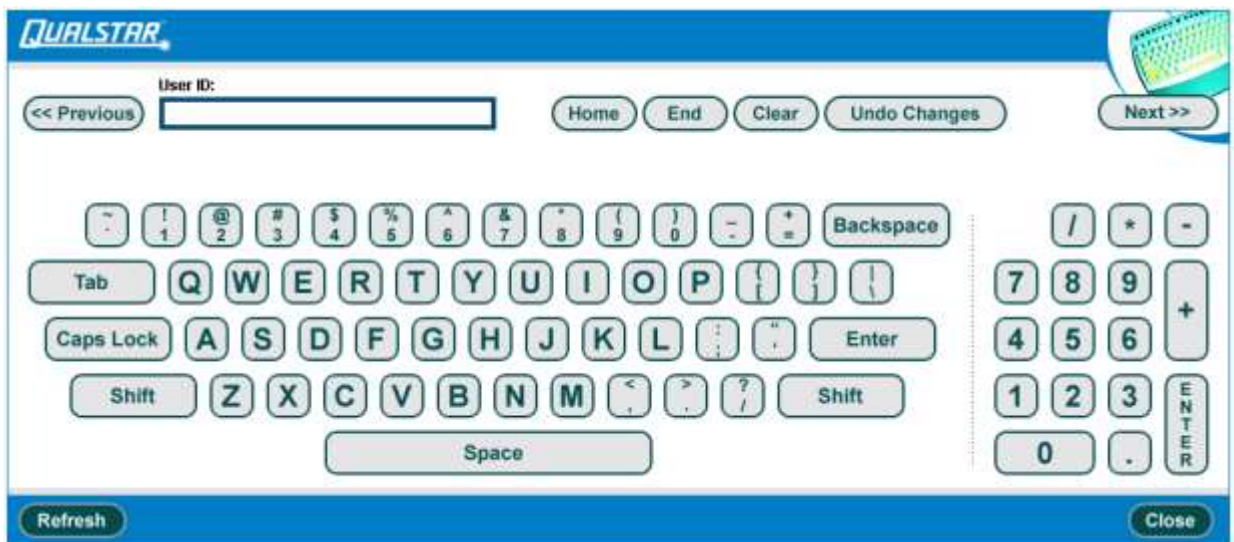

**Figure 3-2** Virtual keyboard

- 2. Type your user ID in the **User ID** field.
- 3. If you are using the touch screen, press **Next** on the virtual keyboard to display the Password field.
- 4. Type your password in the Password field.
- 5. If you are using the touch screen, press **Close** on the virtual keyboard to return to the log-in page.
- 6. Press **Log In.** The X-Link Home page opens, as shown in **Figure 3-3**.

| <b>QUALSTAR</b>                                          | $X - L + N - K$                | INTERFACE                                     |       |                                        |                                         |                              | <b>P</b> Help          | <b>1</b> Logout |  |
|----------------------------------------------------------|--------------------------------|-----------------------------------------------|-------|----------------------------------------|-----------------------------------------|------------------------------|------------------------|-----------------|--|
|                                                          |                                |                                               |       |                                        |                                         |                              |                        | Refresh         |  |
| <b>COMPASS</b><br><b>ARCHITECTURE</b>                    | X-LINK HOME                    |                                               |       | xlsgamma XLS-832700 0134217575X        |                                         | Change Touch Boresn Option   |                        |                 |  |
| Logical Mode                                             |                                |                                               |       |                                        |                                         |                              |                        |                 |  |
| <b>Logical Library View</b><br><b>Egnice Vime</b>        | Administrator View<br>Show All | Create Custom View                            |       |                                        |                                         | Mon Mar 05 03:13:22 MST 2007 |                        | Autoretresh     |  |
| <b>Logical Libraries</b>                                 |                                |                                               |       |                                        |                                         |                              |                        |                 |  |
| <b>Status: All Librarios Online, All Librarios Ready</b> |                                |                                               |       |                                        | Event Counts (All Libraries)            |                              |                        |                 |  |
| Doors: All Closed, Locked                                | <b>I/O Ports: All Closed</b>   |                                               |       | Fatat: 1                               | <b>Critical: 6</b>                      |                              | Last 24 Hours: 391     |                 |  |
| Logical Mode                                             |                                | <b>Physical Mode</b>                          |       |                                        | Lock Doors                              | <b>Unlock Doors</b>          |                        |                 |  |
| <b>Lugical Library</b>                                   |                                | Events                                        | Tapes | Starage<br><b>Tope Drives</b>          |                                         |                              | <b>UO Ports</b>        |                 |  |
| <b>Boms</b>                                              | Status                         | <b>Fatal / Critical / 124</b>                 | Total | <b>Slow/Tapes</b>                      | Drives / Tapes                          | Offline                      | Slots / Tapes          | Status          |  |
| (Unassigned)                                             |                                |                                               |       | $\theta$                               | Ü.<br>(I)                               |                              | Ü                      |                 |  |
| <b>W Empty</b>                                           | <b>Drame / Ready</b>           | 01010                                         | Ð     | n.                                     | o.                                      | $\mathbf{n}$                 | Ü.                     | <b>FACCIA</b>   |  |
| C Engineering                                            | Online / Ready                 | 0/0/77                                        | Ð     | 11.1                                   | 11.1<br>$\omega$                        | ū                            | 201.6                  | Error           |  |
| CI- Marketing                                            | Online / Ready                 | 0.1 0.1 0                                     | n     | 1010                                   |                                         | $\rm B$                      | ü                      | None            |  |
| CI: MyBankCustomerData                                   | Online / Ready                 | 0/37242                                       | 75    | 2341775                                | 010(2)                                  | Ü                            | Ü                      | Fátme           |  |
| $C$ - Small                                              | Online (Ready)                 | 01.01.0                                       | ö     | 197f0                                  | D f D (1)                               | $\Omega$                     | $\overline{u}$         | None            |  |
|                                                          |                                |                                               |       | Export options: 42 CSV   X CmH   Q YAL |                                         |                              |                        |                 |  |
|                                                          | <b>Modia and Tape Drives</b>   |                                               |       |                                        | <b>Administration and Configuration</b> |                              |                        |                 |  |
| View/Open BO Pod                                         | <b>Move Media</b><br>EventLog  |                                               |       | <b>Ubrary Specifications</b>           |                                         |                              | <b>Fütkus</b>          |                 |  |
| <b>Tape Crives</b>                                       | <b>Import Media</b>            | Offme Logical Library                         |       | Contact Information                    |                                         |                              | Create a New Library   |                 |  |
| <b>View Imentory</b>                                     |                                | Online Louical Library<br><b>Export Media</b> |       | Administrator Information              |                                         |                              | Detete Logical Library |                 |  |
|                                                          |                                |                                               |       |                                        |                                         |                              |                        |                 |  |
|                                                          |                                |                                               |       |                                        |                                         |                              |                        | <b>Refresh</b>  |  |

**Figure 3-3** X-Link Home page (Logical Libraries View selected)

# **3.1.2 Logging Out**

A logout button appears in the upper right corner of every page (see **Figure 3-4**).

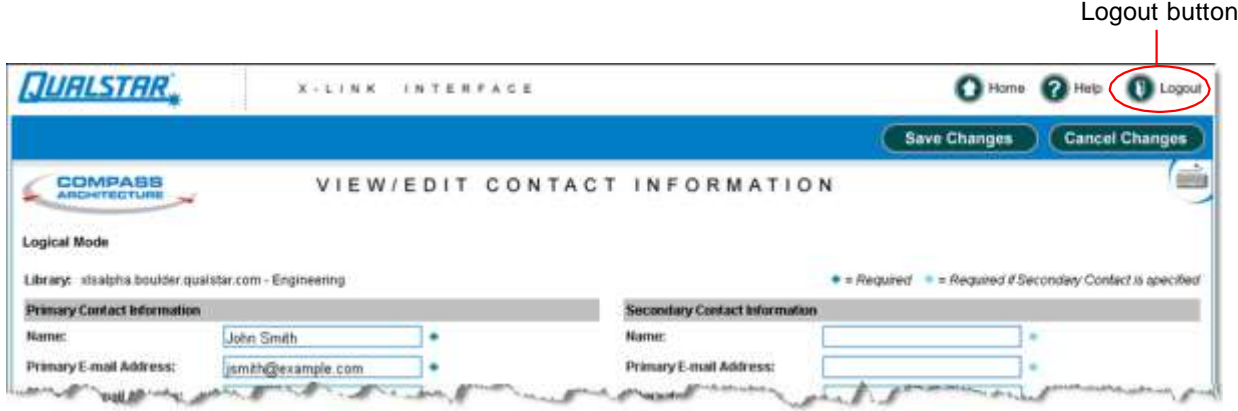

**Figure 3-4** Logout button

To log out of X-Link, press **Logout**. The log-out page opens, as shown in **Figure 3-5**.

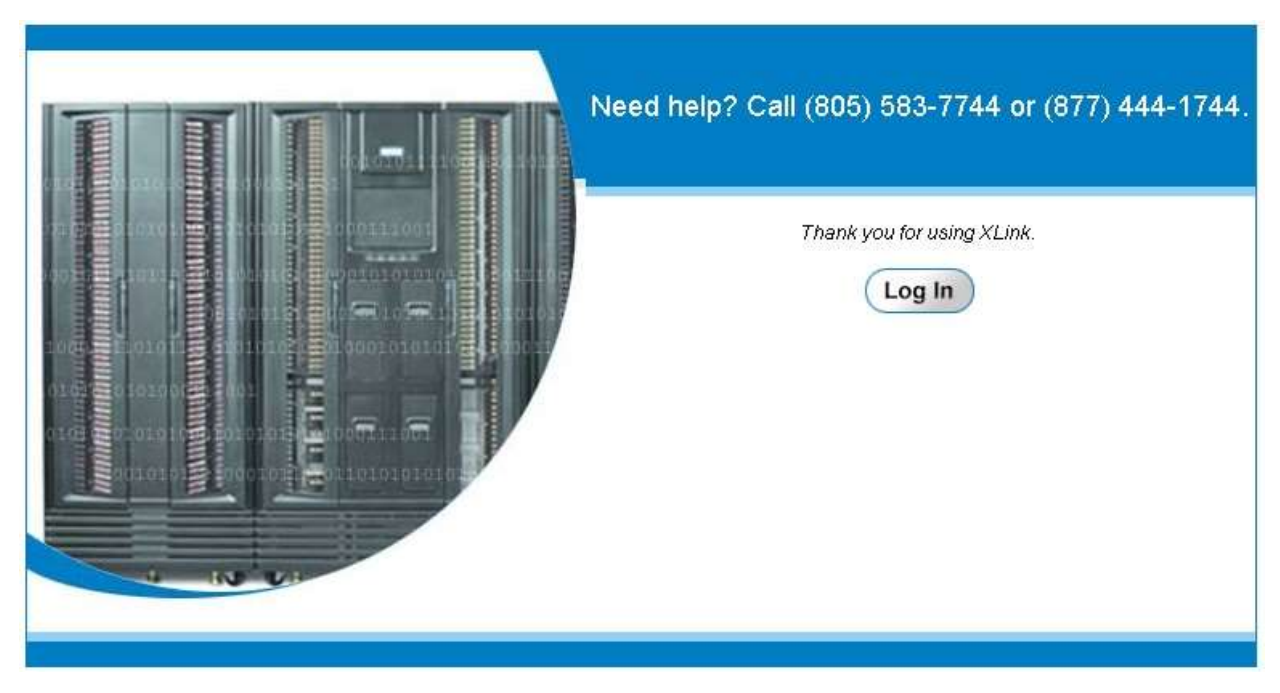

**Figure 3-5** Log-out page

### **3.1.3 Session Timeout**

For security reasons, inactive users are automatically logged out of X-Link. If you have been logged out, the page shown in **Figure 3-6** opens. Press **Log In** to return to the log-in page.

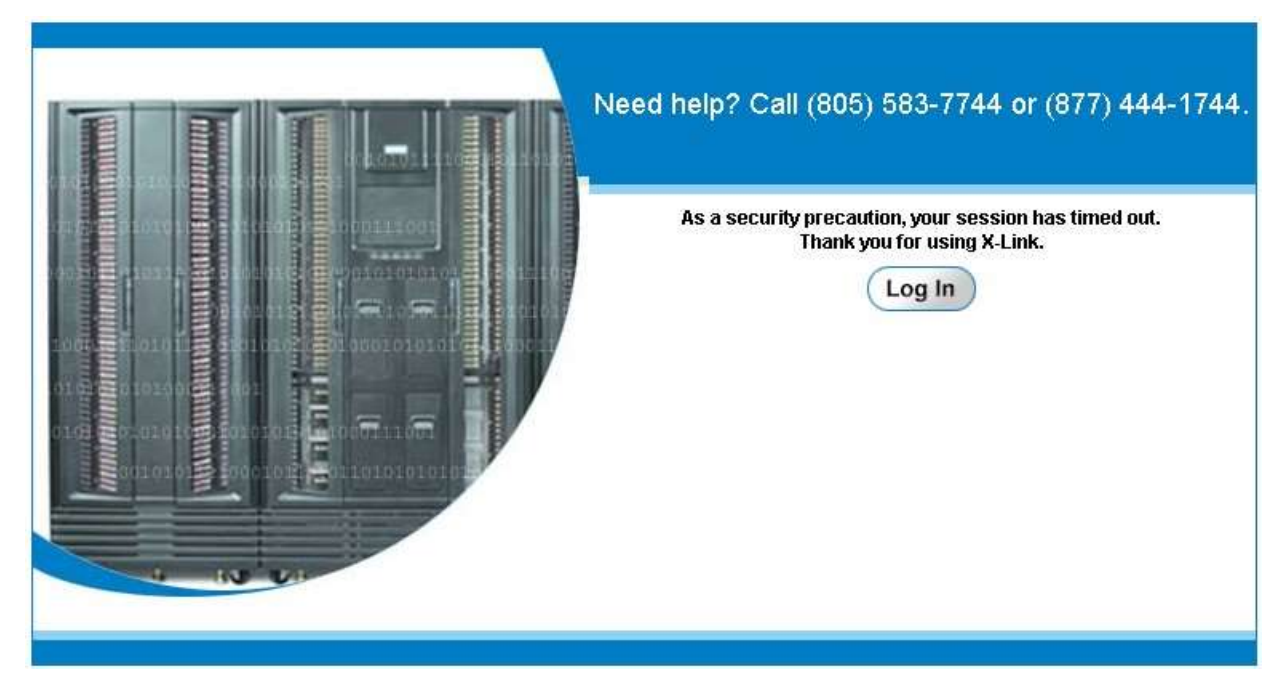

**Figure 3-6** Session timeout page

**Note:** If you find you are being logged out frequently, contact the XLS administrator. The administrator can increase the *session time-out value* on the View/Edit Policies page. See **Section 10.5 on page 10-5**.

# **3.2 Using the Touch Screen**

This section describes how to use the touch screen.

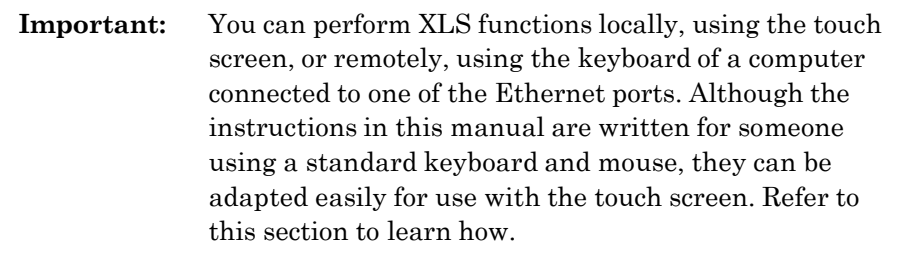

Note that a stylus has been included with the accessory kit that can be used to control the touch screen. Please be sure to only use the orange colored tip of the stylus on the touch screen as shown in **Figure 3-7**.

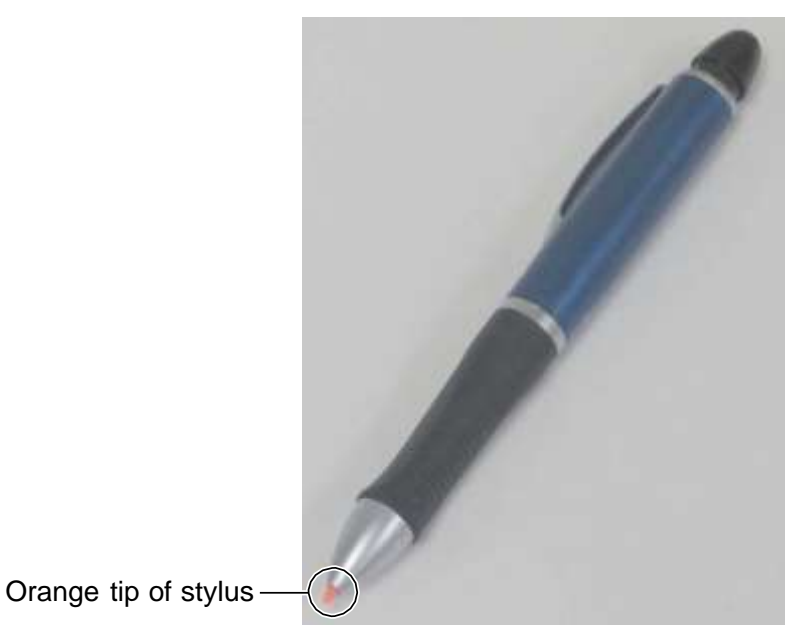

**Figure 3-7** Touch screen stylus

#### **3.2.1 Entering Text**

As shown in **Figure 3-8**, pages that require text entry include a keyboard button in the upper right corner.

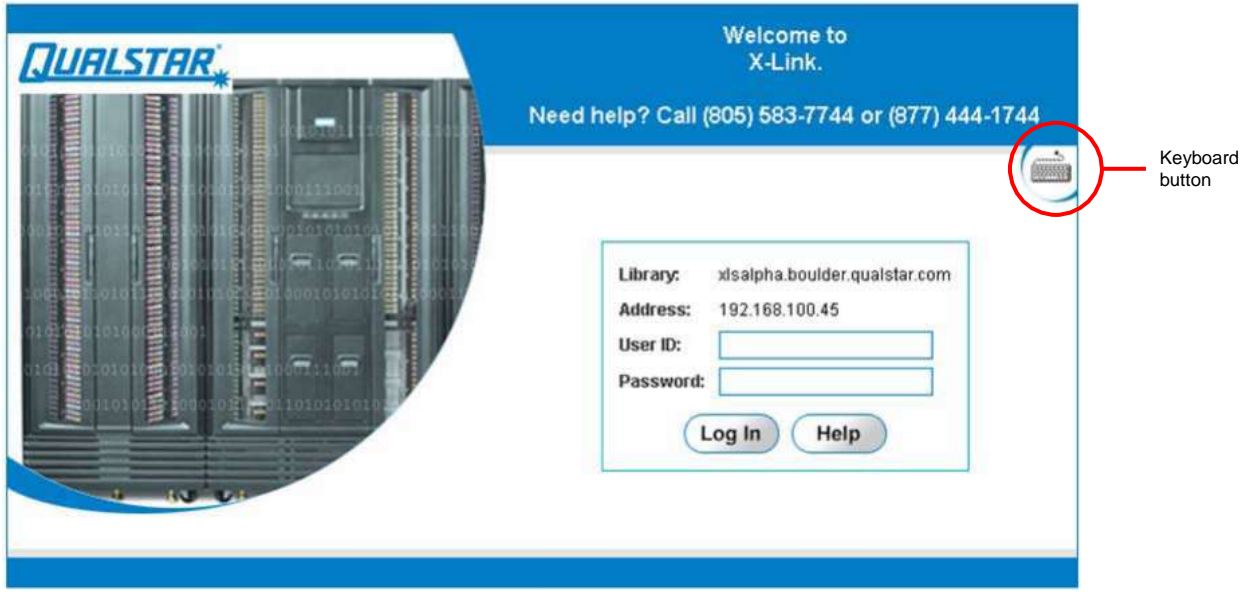

**Figure 3-8** Keyboard button on log-in page

If you are using the touch screen, follow these steps to enter text:

1. Press the keyboard button to open the virtual keyboard (see **Figure 3-9**). When it opens, the virtual keyboard displays the first text-entry field for the page.

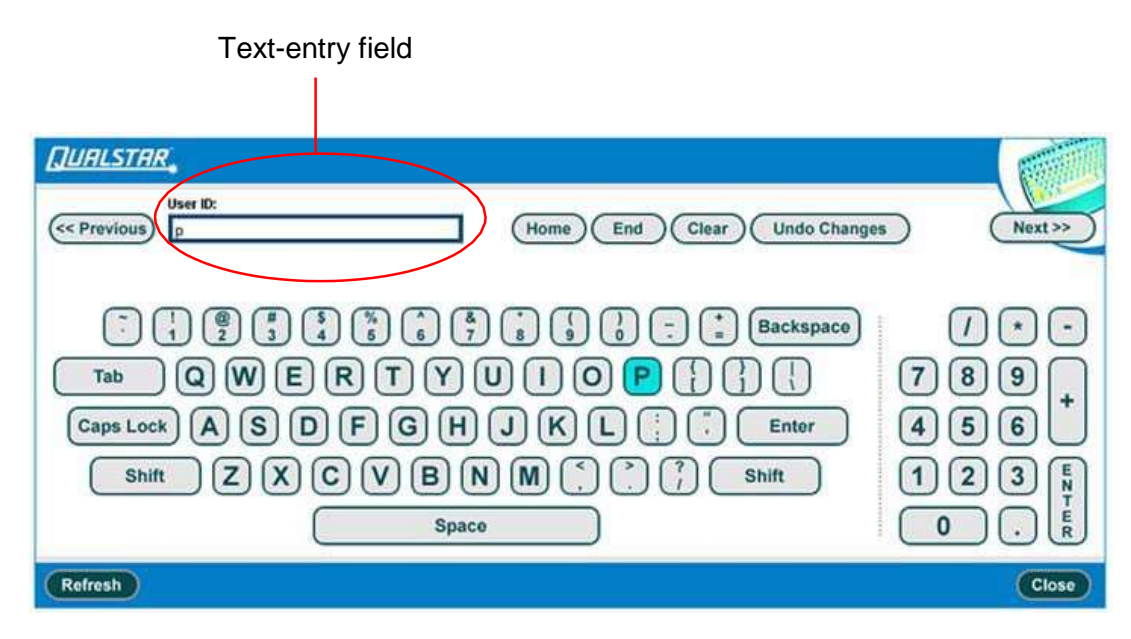

**Figure 3-9** Virtual keyboard

- 2. Press the appropriate keys to enter text in the first text-entry field.
- 3. Press **Next** to store the value for the first field and to display the next field.
- 4. Continue entering text until information has been stored for all fields.
- 5. Press **Close** to save all fields and close the virtual keyboard.

**Table 3-1** lists the function keys on the virtual keyboard. You can use these keys to enter and edit values.

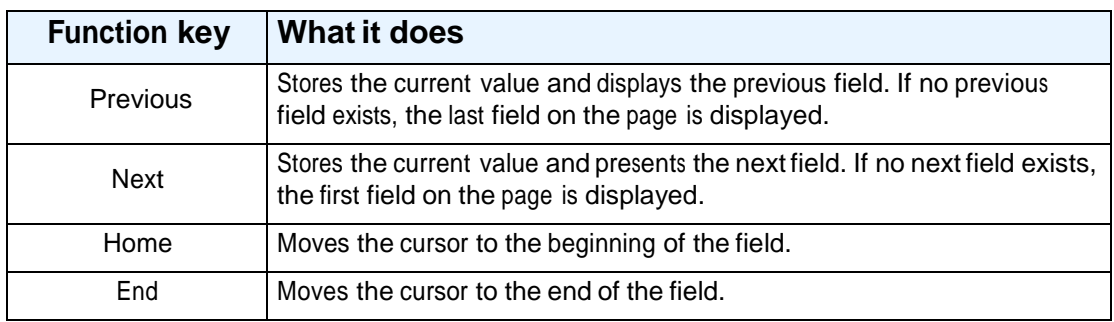

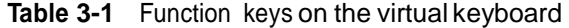

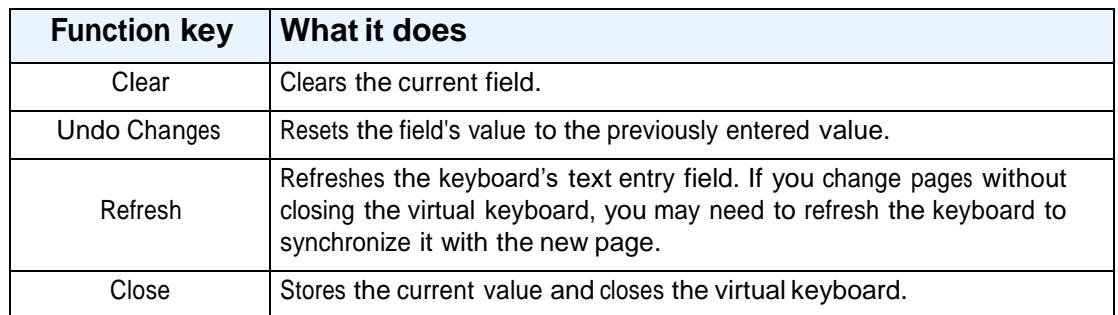

**Table 3-1** Function keys on the virtual keyboard (*continued*)

#### **3.2.2 Changing the Size of the Display**

To make it easier to enter text and select options from the touch screen, you can change the size of the touch-screen display and controls. Follow these steps:

- 1. From the upper right of any page, press **Home** to return to the Home page.
- 2. Locate the **Change Touch Screen Option**, as shown in **Figure 3-10**.

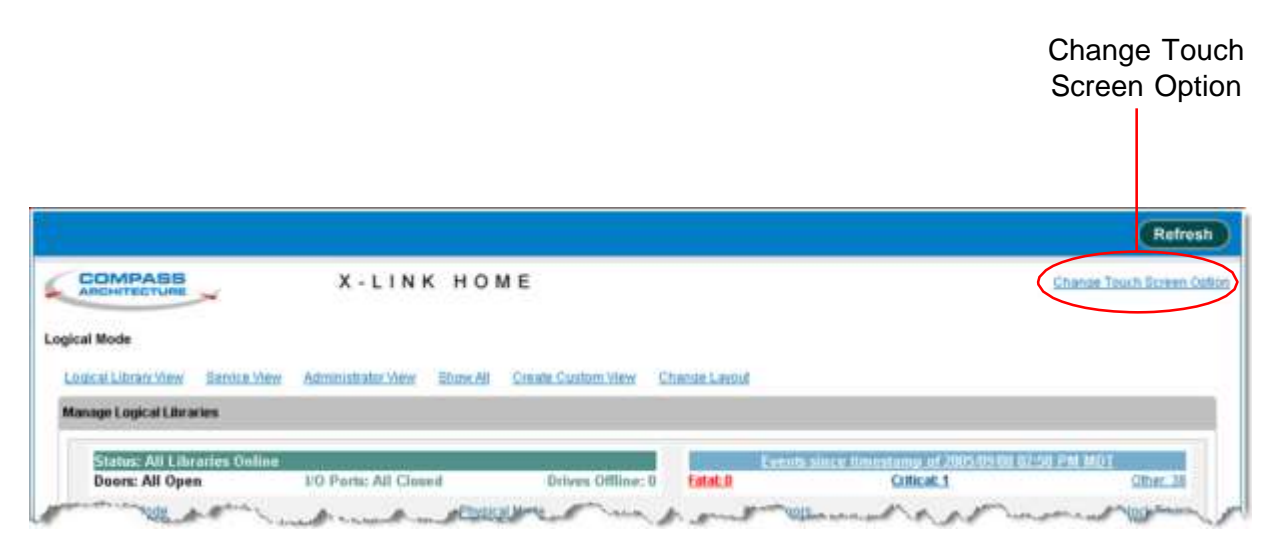

**Figure 3-10** Change Touch Screen Option on the Home page

3. Select **Change Touch Screen Option.** The Change Touch Screen Option page opens, as shown in **Figure 3-11**.

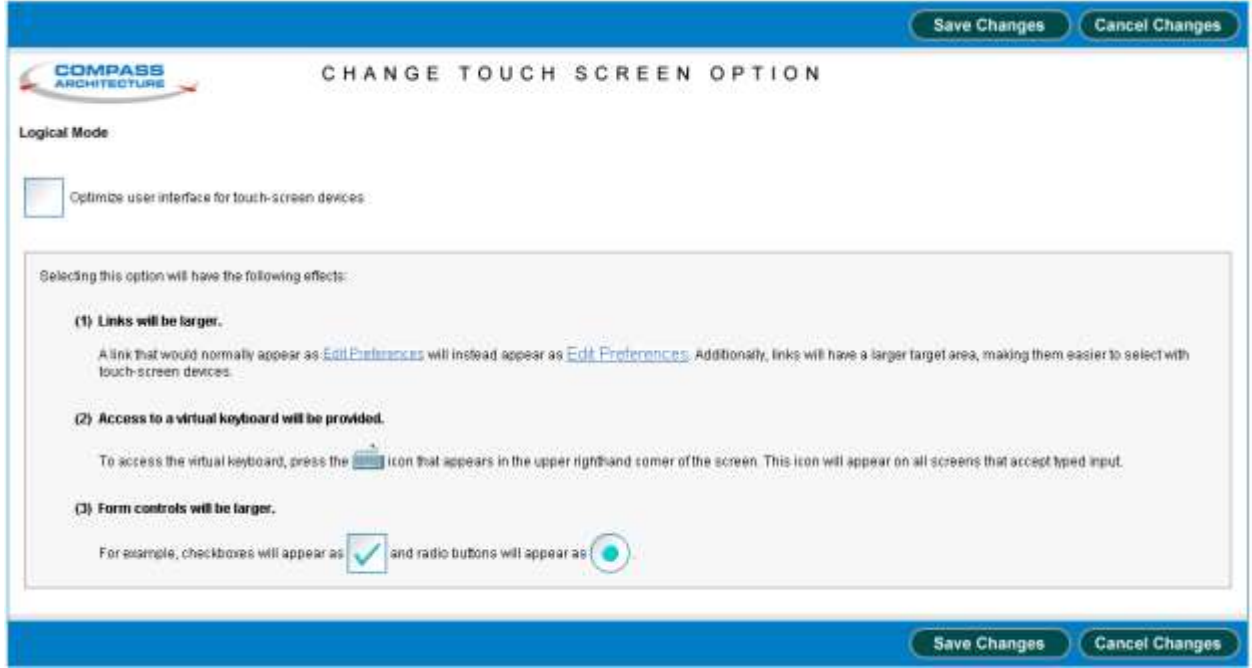

**Figure 3-11** Change Touch Screen Option page

- 4. To optimize X-Link for touch-screen use, select **Optimize user interface for touch-screen devices**. The following controls are changed:
	- Links display in a larger font, making them easier to select
	- A virtual keyboard is provided for entering text
	- Check boxes and radio buttons are larger
- 5. Press **Save Changes** to save the setting and exit the page.

**Important:** Any changes you make to the content of the Home page are "remembered" by the Internet browser. For this reason, if you access X-Link using a different browser, the content and layout of the Home page may be different.

# **3.3 Using the Home Page**

This section describes how to use the Home page. It provides information on the following tasks:

**•** Accessing the Home page (see **Section 3.3.1 on page 3-10**)

- **•** Accessing Home page portlets (see **Section 3.3.2 on page 3-11**
- **•** Customizing the Home page (see **Section 3.3.3 on page 3-13**)
- **•** Refreshing the display (see **Section 3.3.4 on page 3-16**)

## **3.3.1 Accessing the Home Page**

A Home button appears in the upper right corner of every page (see **Figure 3-12**).

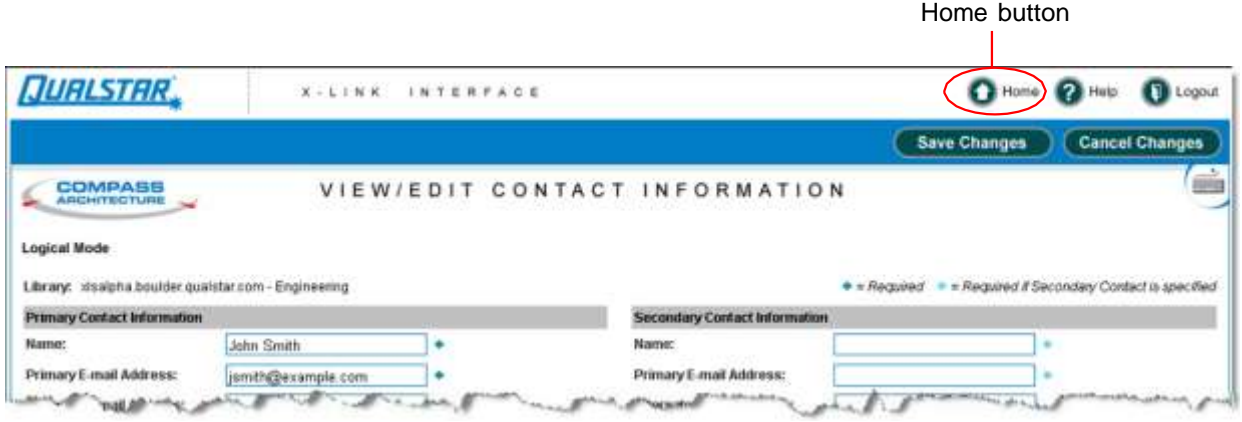

**Figure 3-12** Home button

To display the Home page, press **Home**. The X-Link Home page opens, as shown in **Figure 3-13**.

| <b>COMPASS</b><br>X-LINK HOME                            |                       |               |                        |                                                    | stsgamma 10.8-832700 0134217575X<br><b>Change Touch Boxero Option</b> |                                  |                    |                              |                     |               |  |
|----------------------------------------------------------|-----------------------|---------------|------------------------|----------------------------------------------------|-----------------------------------------------------------------------|----------------------------------|--------------------|------------------------------|---------------------|---------------|--|
| Logical Mode                                             |                       |               |                        |                                                    |                                                                       |                                  |                    |                              |                     |               |  |
| Eddical Library View<br>Service View                     | Administrator View    | Show All      | Create Custom View     |                                                    |                                                                       |                                  |                    | Mon Mar 05 03:13:22 MST 2007 |                     | Autorethesh   |  |
| <b>Logical Litmaries</b>                                 |                       |               |                        |                                                    |                                                                       |                                  |                    |                              |                     |               |  |
| <b>Status: All Libraries Online, All Libraries Ready</b> |                       |               |                        | <b>Event Counts ANI Libraries</b>                  |                                                                       |                                  |                    |                              |                     |               |  |
| Doon: All Chised, Luckeil                                | 1/0 Ports: All Closed |               |                        | Drives Offline: 0<br>Fatal: 1<br><b>Criticat 6</b> |                                                                       |                                  | Last 24 Hours: 391 |                              |                     |               |  |
| Logical Mode                                             |                       | Physical Mode |                        |                                                    | <b>Lock Doors</b>                                                     |                                  |                    |                              | <b>Uniock Doors</b> |               |  |
| <b>Logical Library</b>                                   |                       |               | Evanta                 | Tapes                                              | <b>Tape Divers</b><br>Storage                                         |                                  |                    | <b>1/0 Parts</b>             |                     |               |  |
| Name                                                     | <b>Status</b>         |               | Fatal / Critical / L24 | Total                                              | Slots / Tapes                                                         | Drives / Tapes                   |                    | Offine                       | Slots / Tapes       | <b>Statum</b> |  |
| (Unassigned)                                             |                       |               |                        |                                                    | ü                                                                     | n                                | (1)                |                              | $\bf{0}$            |               |  |
| Erriphy<br>a                                             | Online / Ready        |               | 01010                  | n                                                  | $\mathbf{u}$                                                          | o.                               |                    | ū                            | $\alpha$            | None          |  |
| Engineering                                              | Online / Ready        | 0/0.77        |                        |                                                    | 11.1                                                                  | 11.1                             | (2)                | Ü                            | 20/6                | Error         |  |
| Marketing                                                | <b>Dring / Ready</b>  | 01010         |                        | $\overline{\mathbf{u}}$                            | 1010                                                                  | $Df$ 0 (2)                       |                    | $\mathbf u$                  | n                   | Nane          |  |
| MyBankCustomerData                                       | Online / Ready        |               | 0131242                | 孩                                                  | 23411.76                                                              | 0102                             |                    | $\bf{0}$                     | ū.                  | None          |  |
| <b>C</b> Email                                           | Online / Ready        |               | 01010                  | 'n                                                 | 1077 0                                                                | 0(0.01)                          |                    | $\theta$                     | $\mathbf{n}$        | None          |  |
|                                                          |                       |               |                        |                                                    | Export options: (2) COV   X Excel   Q   XII                           |                                  |                    |                              |                     |               |  |
|                                                          | Media and Tape Drives |               |                        |                                                    |                                                                       | Administration and Configuration |                    |                              |                     |               |  |
| ViewFOpen DO Port                                        | Move Media            |               | Event Log              |                                                    | Library Specifications                                                |                                  |                    | <b>Nexus</b>                 |                     |               |  |
| <b>Tape Drives</b>                                       | Import Media          |               | Offine Logical Library |                                                    | Contact Information                                                   |                                  |                    | Create a New Library         |                     |               |  |
|                                                          |                       |               |                        |                                                    |                                                                       |                                  |                    |                              |                     |               |  |
| <b>Maw Inventory</b>                                     | Export Media          |               | Online Logical Library |                                                    | Administrator Information                                             |                                  |                    | Detele Logical Library       |                     |               |  |
|                                                          |                       |               |                        |                                                    |                                                                       |                                  |                    |                              |                     |               |  |

**Figure 3-13** X-Link Home page (Logical Library View selected)

The following information is displayed at the top of the Home page:

- **•** <sup>A</sup> unique descriptor for the library, including the physical library name (for example, qualstarxls), the model (for example, XLS-832700), and the 10-digit serial number (for example, 0134217575X).
- **•** The date and time on the library's internal clock.

#### **3.3.2 Accessing Home Page Portlets**

The X-Link Home page provides access to a number of specialized content areas, called *portlets*. Each portlet contains related information and options. For example, information about the logical libraries is contained in the Logical Libraries portlet, while information about users and user groups is contained in the Users & Groups portlet.

To view all available portlets, following these steps:

- 1. From the upper right of any page, press **Home** to return to the Home page.
- 2. Locate the view options, as shown in **Figure 3-14 on page 3-12**.

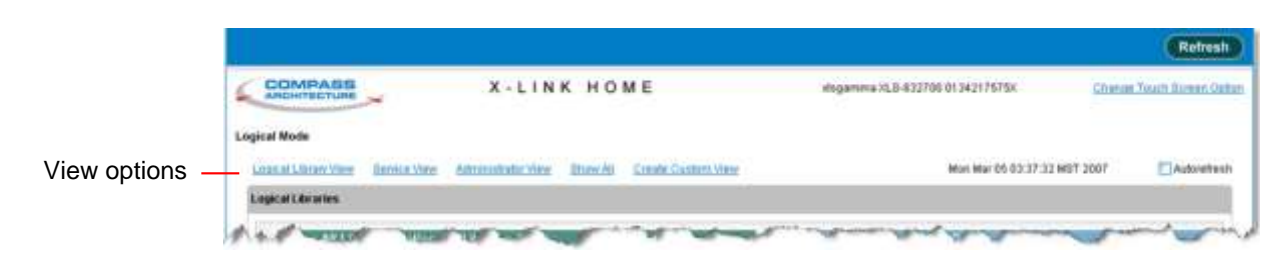

**Figure 3-14** View options on the Home page

3. Select **Show All.** The Home page shown in **Figure 3-15** opens.

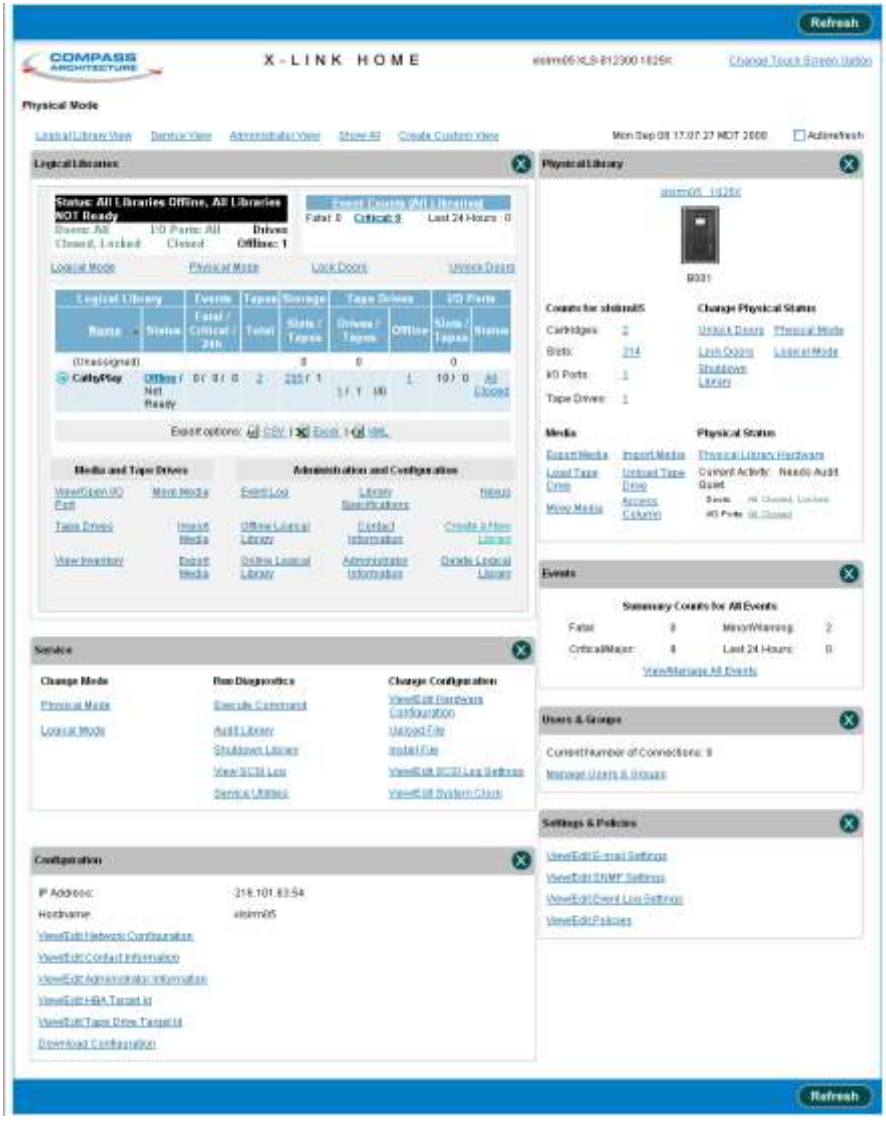

**Figure 3-15** X-Link Home page (Show All selected)

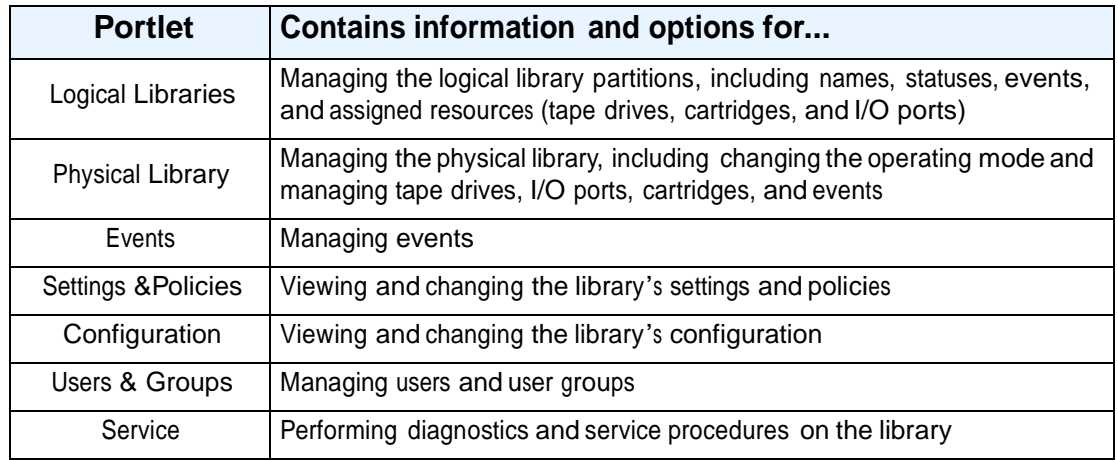

**Table 3-2** describes the information and options on each portlet.

**Table 3-2** Portlets available from the X-Link Home page

#### **3.3.3 Customizing the Home Page**

Portlets provide an easy way to customize the content and appearance of the X-Link Home page to serve each user's specific needs. Depending on your role in using X-Link, you can customize the Home page as follows:

- You can select one of the view options to show a pre-selected grouping of portlets on the Home page. See **"Choosing the Content of the Home Page" on page 3-14**.
- **•** You can select **Create Custom View** to specify exactly which portlets are displayed on the Home page and the order in which they are displayed. See **"Using the Create Custom View Option" on page 3-14**.
- **•** You can close individual portlets. For more information, see **"Closing Home Page Portlets" on page 3-16**.

**Important:** Any changes you make to the content of the Home page are "remembered" by the Internet browser. For this reason, if you access X-Link using a different browser, the content and layout of the Home page may be different.

#### **Choosing the Content of the Home Page**

To customize the content of the Home page, follow these steps:

- 1. From the upper right of any page, press **Home** to return to the Home page.
- 2. Locate the view options at the top of the Home page, as shown in **Figure 3-14 on page 3-12**.
- 3. Select the appropriate view option, as described in **Table 3-3**.

| <b>View Option</b>        | Select this option to                                                                                                    |
|---------------------------|----------------------------------------------------------------------------------------------------|
| Logical Library View      | Access the Logical Libraries portlet, which includes information<br>required for managing the logical libraries. This is the default Home<br>page view |
| Service View              | Access the Service portlet, the Events portlet, and the Physical<br>Library portlet                                                                    |
| <b>Administrator View</b> | Access the Settings & Policies portlet, the Users & Groups portlet,<br>and the Configuration portlet                                                   |
| Show All                  | Access all available portlets                                                                                                    |
| Create Custom View        | Determine exactly which of the available portlets are displayed (see<br>"Using the Create Custom View Option" for instructions)                        |

**Table 3-3** Function of View options on the Home page

#### **Using the Create Custom View Option**

To use the Create Custom View option, follow these steps:

- 1. From the upper right of any page, press **Home** to return to the Home page.
- 2. Locate the view options at the top of the Home page, as shown in **Figure 3-14 on page 3-12**.
- 3. Select **Create Custom View**.

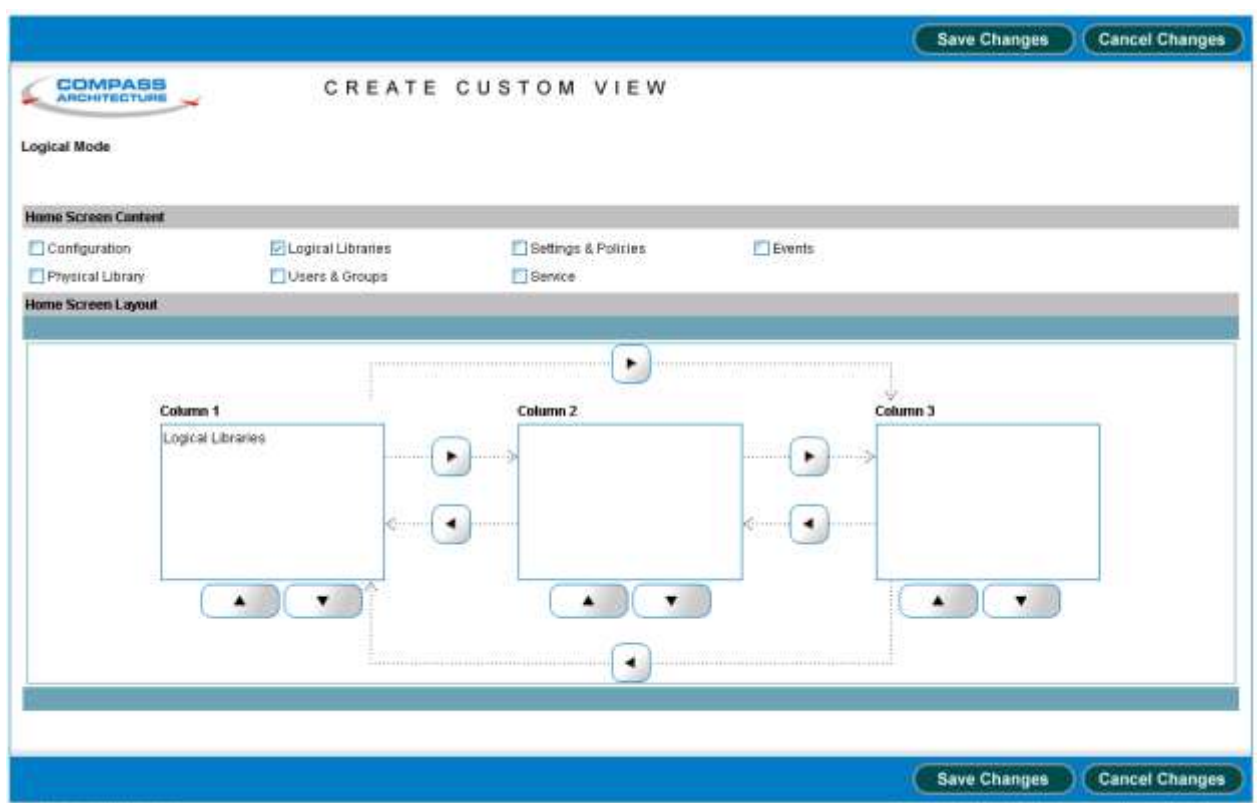

The Create Custom View page opens, as shown in **Figure 3-16**.

**Figure 3-16** Create Custom View page

- 4. In the Home Screen Content section, select or clear the check boxes to choose the portlets you want to display on your Home page. As you select them, the portlets names are shown in Column 1 of the Home Screen Layout section.
- 5. To rearrange the portlets on your custom Home page, highlight a portlet shown in the Home Screen Layout section and move it to the desired column and row position by pressing the left, right, up, and down arrow buttons.
- 6. Repeat step 5 for each portlet you want to move.
- 7. Press **Save Changes** to save the settings and exit the page.

The next time you return to the Home page, only those portlets you selected will be displayed. If you want to change your selections, simply re-select **Create Custom View**.

- 8. From the **Number of Columns** drop-down list, select 2 or 3 columns for the Home page.
- 9. Press **Save Changes** to save the settings and exit the page.

#### **Closing Home Page Portlets**

There are two ways to prevent specific portlets from appearing on your browser—you can use the close button or you can select **Create Custom View** from the Home page.

**Using the Close Button** To close a portlet, press the close button in the upper right corner of the portlet, as shown in **Figure 3-17**.

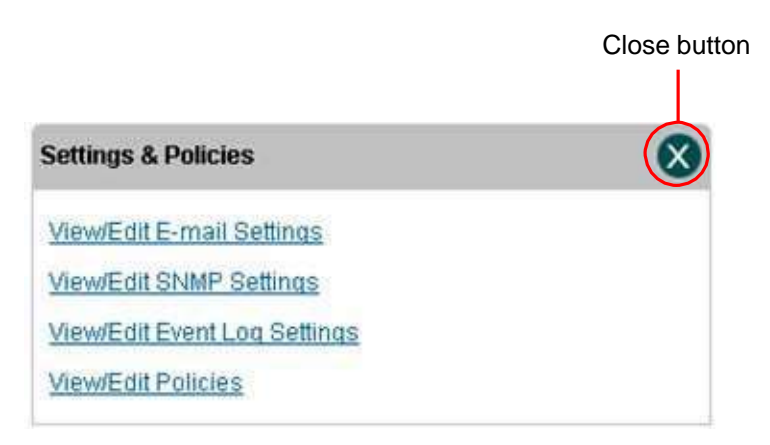

**Figure 3-17** Close button on the Settings & Policies portlet

The next time you return to the Home page, only those portlets you selected will be displayed. If you want to change your selections, select **Create Custom View** or **Show All**.

#### **3.3.4 Refreshing the Display**

Because X-Link uses a standard Internet browser interface, it is not automatically updated when a change in library status occurs (for example, an event). To update the statuses shown, you can do any of the following:

- **•** Select the Autorefresh check box at the top of the Home page. This causes all statuses to be updated every 30 seconds.
- **•** Press **Refresh** at the top or bottom of the screen to manually refresh the contents of the page.
- **•** Use the refresh function on your Internet browser.

# **3.4 Using the Help System**

As shown in **Figure 3-18**, a Help button appears in the upper right corner of every page.

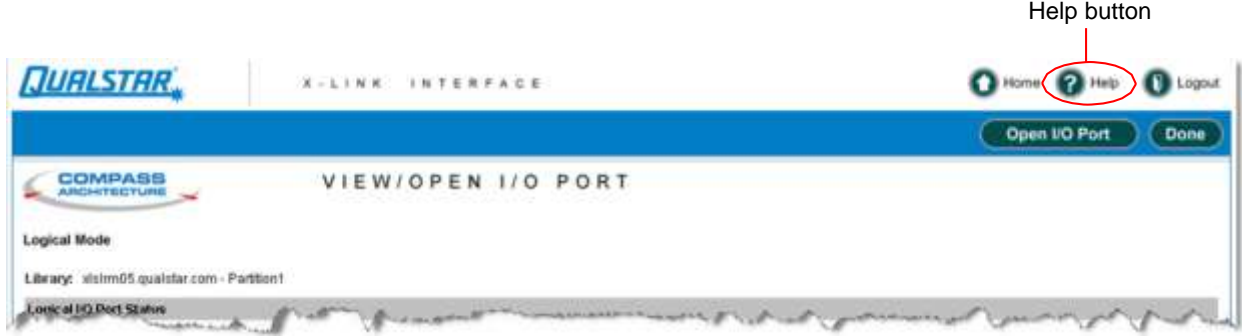

**Figure 3-18** Help button

1. To display help for the page, press **Help**. Context-sensitive help for the page opens, as shown in **Figure 3-19**.

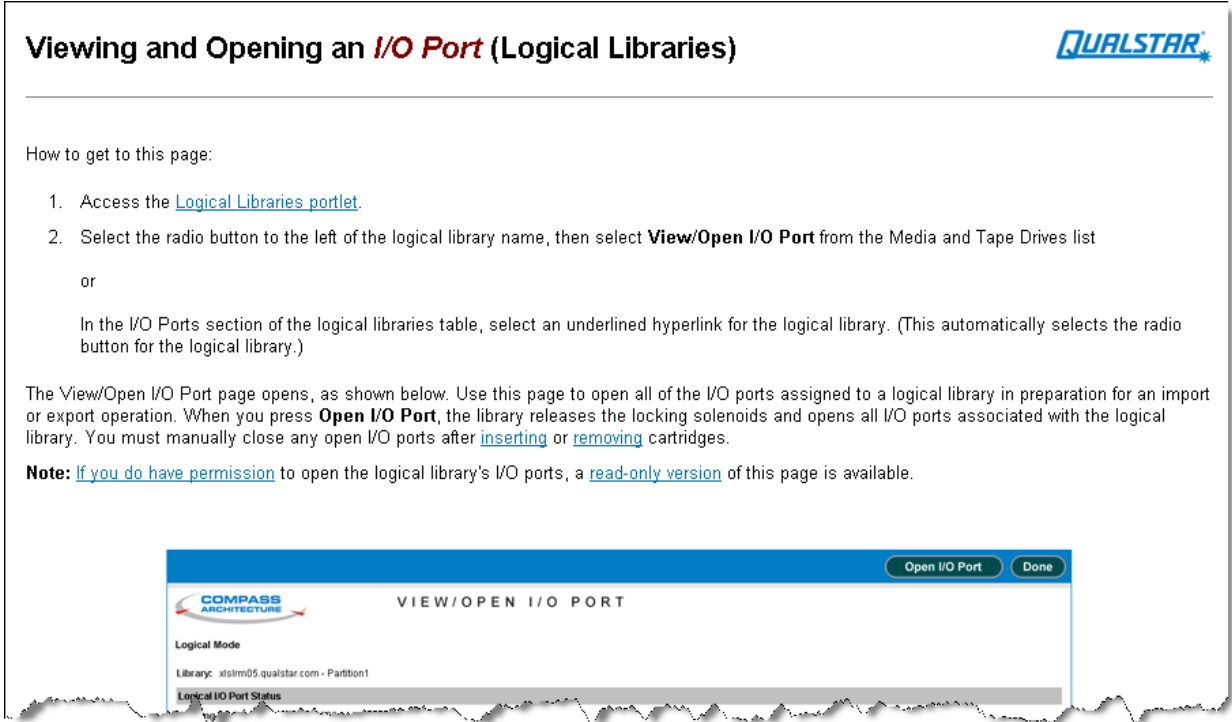

#### **Figure 3-19** Context-sensitive help for View/Open I/O Port page

- 2. To close the context-sensitive help for the page, press **Close This Window** in the upper left corner of the help page.
	- or

To access the entire help system, press **Show Help Menus** in the upper left corner of the help page. The help menu and help panel open, as shown in **Figure 3-20**.

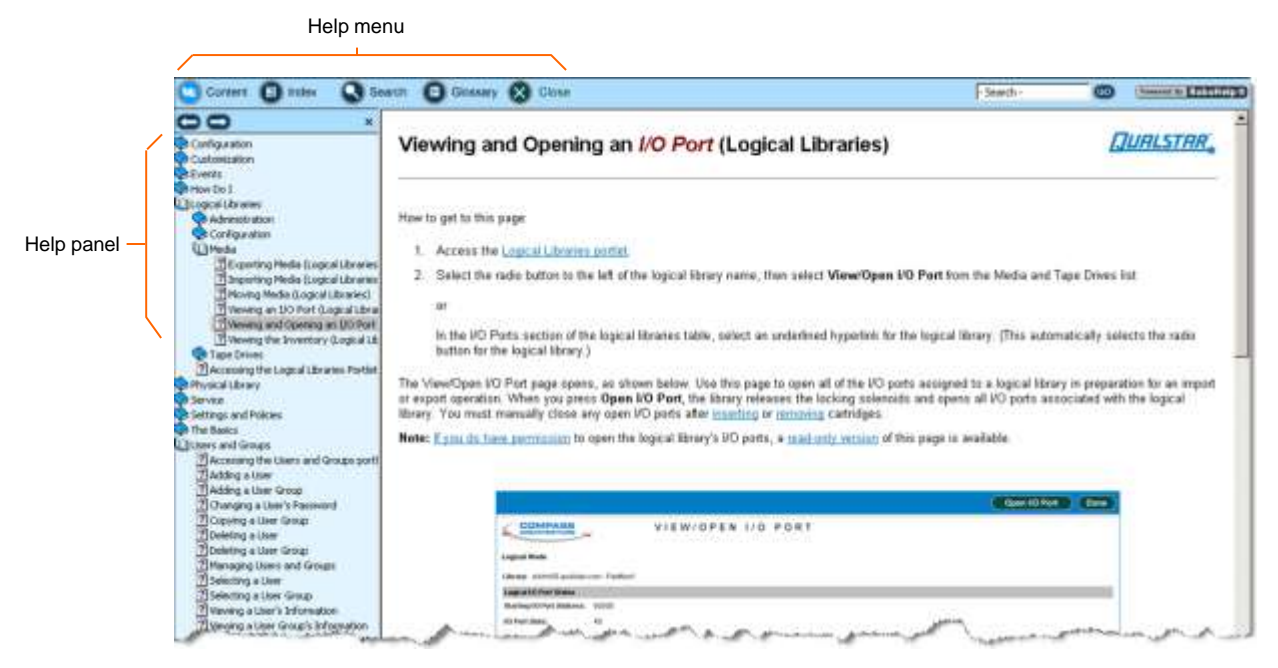

**Figure 3-20** Help menu and help panel

3. Select one of the options on the help menu to change the information displayed on the help panel. **Table 3-4** describes the help options.

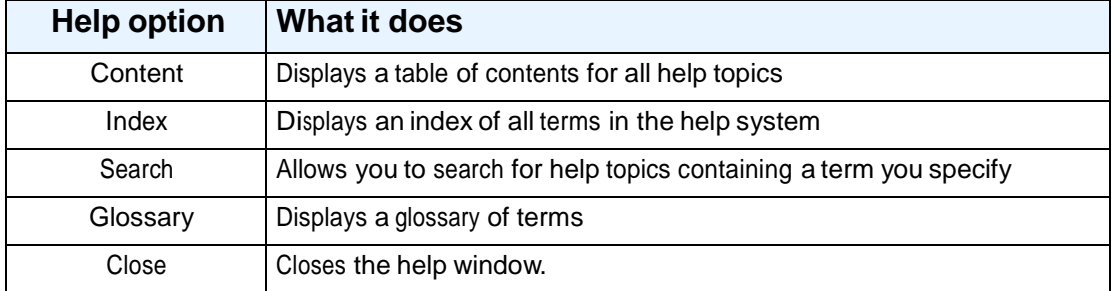

**Table 3-4** Options on the Help menu

# **3.5 Specifying the Date and Time**

You may need to specify a specific date and time to perform management functions such as searching for events in the event log, as shown in **Figure 3-21**.

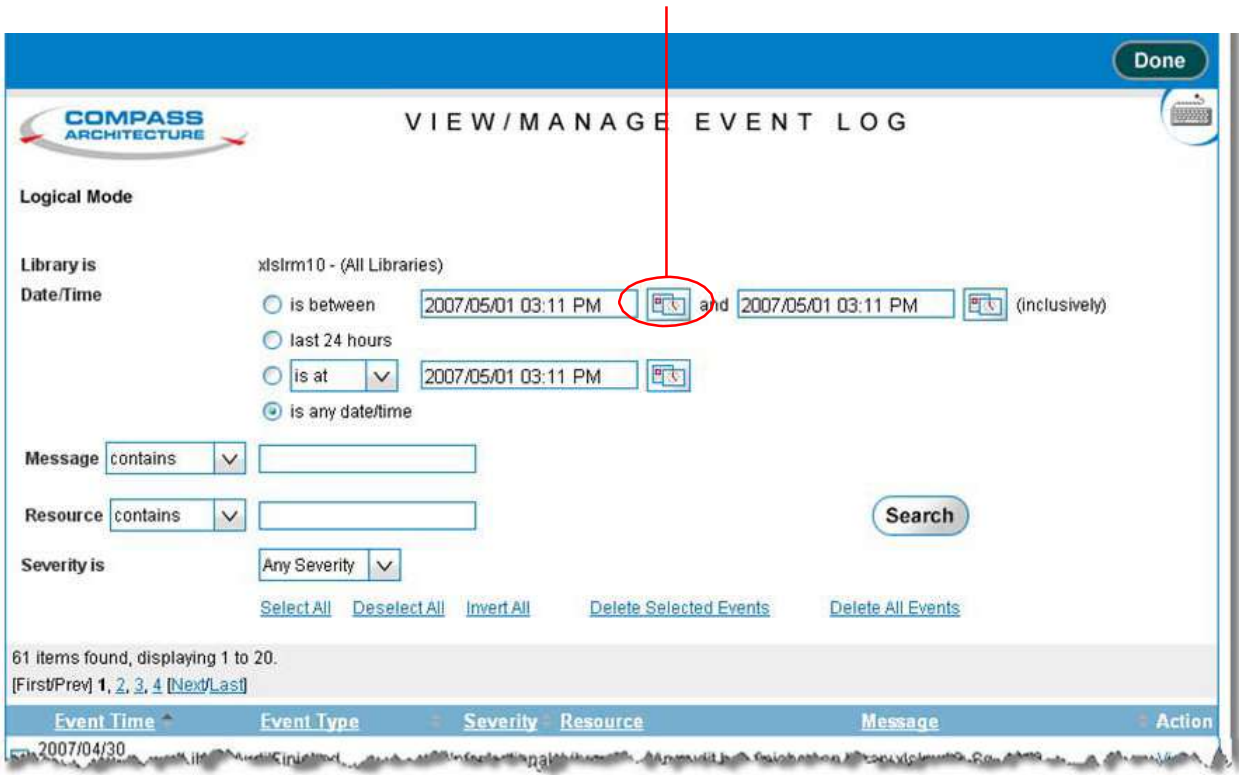

Date/time icon

**Figure 3-21** Date/time icon

To specify a date and time, follow these steps:

1. Press the date/time icon, shown in **Figure 3-21 on page 3-19**, to display the date and time selector, as shown in **Figure 3-22**.

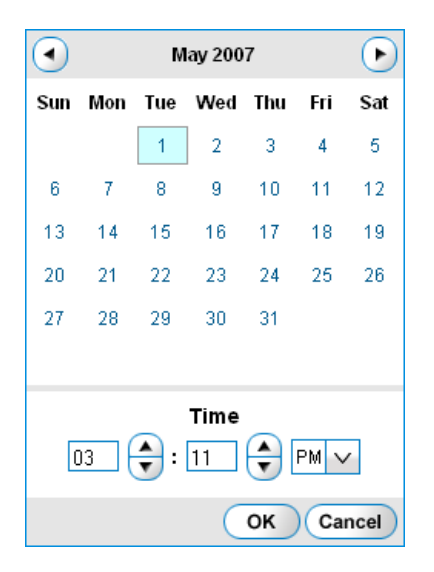

**Figure 3-22** Date and time selector

- 2. To specify the date, select the appropriate day within the calendar. To select a different month, press the left or right arrows.
- 3. To specify the hour, enter a value between 1 and 12 or press the up and down arrows next to the hours.
- 4. To specify the minute, enter a value between 00 and 59 or press the up and down arrows next to the minutes.
- 5. Select **AM** or **PM** from the drop-down list.
- 6. Press **OK** to save the date and time.

# **3.6 Sorting and Exporting Tables**

This section describes how to sort and export the tables displayed in X-Link.

#### **3.6.1 Sorting Tables**

To sort a table, follow these steps:

- 1. Navigate to the table you want to sort.
- 2. Press the underlined heading of a column you want to sort by.

The rows in the table are sorted in ascending or descending order, based on the column you selected.

3. As required, re-sort the table by pressing the same column heading again or by selecting a different column heading.

**Figure 3-23** shows an example of a table sorted in ascending and descending order by the contents of one column.

#### Ascending sort by Permission field

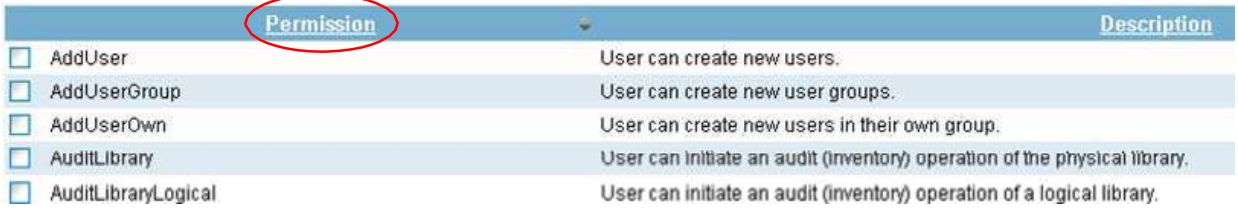

#### Descending sort by Permission field

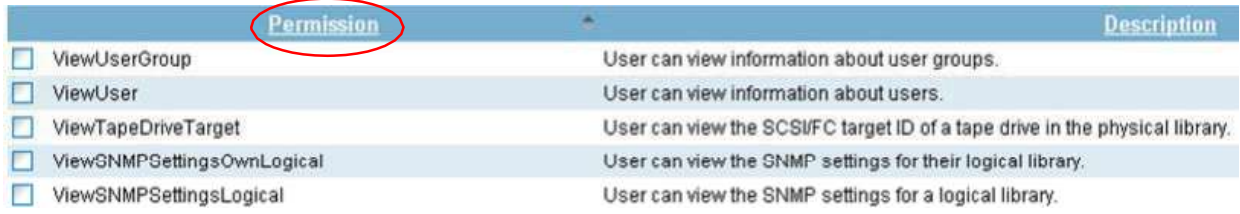

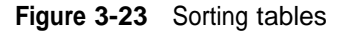

#### **3.6.2 Exporting Tables**

You may want to export table information from X-Link to external file formats, including comma-separated value (CSV) format, Microsoft Excel format, and XML format. The pages containing information that can be exported include three Export options, as shown in **Figure 3-24**.

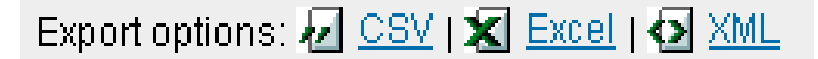

#### **Figure 3-24** Export options

To export information to a file, follow these steps:

- 1. Navigate to the table you want to export.
- 2. Press **CSV, Excel**, or **XML**, depending on the format of the file you want the data exported to.
- 3. As prompted, specify whether you want to open the exported file or save it to disk.
	- **Note:** Depending on which Internet browser you are using and the file format, the exported data file may open automatically.
- 4. Review the data and reformat or sort it as required.
- 5. Save the file, being sure to add the correct extension.

# **3.7 Determining Which Tasks You Can Perform**

In order to use X-Link, you must have a user ID and a password. In addition, you must belong to a *user group*. The user group determines which library tasks you have permission to perform. For example, you may belong to a user group that has permission to open the I/O ports, or your user group may be able to view, but not delete, events in the event log.

While you can view the complete list of permissions for each user group (see **Section 4.2.5 on page 4-9**), you can more quickly determine which tasks you can perform by noting which options you can select from each page, as follows:

- If you have permission to perform a task, it appears as a selectable (blue) option in X-Link.
- **•** If you do not have permission to perform <sup>a</sup> task, it is not selectable (shown in gray) or it appears as **View** instead of **View/Edit**.

For example, **Figure 3-25** shows the Settings & Policies portlet on the Home page. One of the options on this page is shown in gray (not selectable), and several options appear as **View** instead of **View/Edit**. This indicates that the user does not have permission to change these settings.

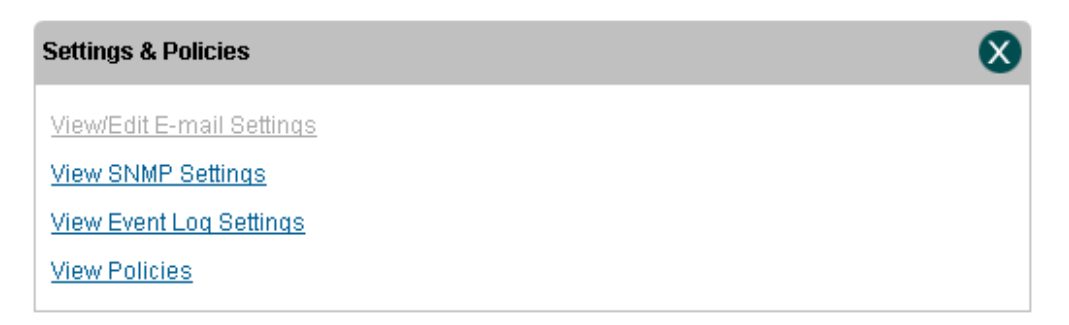

**Figure 3-25** Example of non-selectable and View options

If you need to perform tasks that are not selectable, contact the XLS administrator. The administrator can assign you to a different user group or edit the user group to add the

appropriate permissions. See **Chapter 4, "Managing Users and Groups,"** for more information.

#### **Notes:**

# **Part II: Working with Logical Libraries**

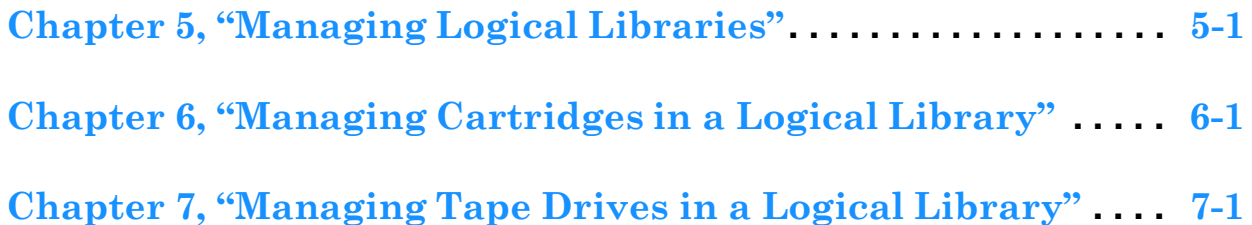

#### **Notes:**

To ensure overall library security, each user who accesses X-Link must have a user ID and a password. In addition, each user must belong to at least one *user group*. User groups specify which library tasks group members have permission to perform. They allow XLS administrators to more tightly control library security by ensuring that certain tasks can be performed only by authorized users.

This chapter provides instructions for the following:

- **•** Accessing user and group information (see **Section 4.1**)
- **•** Managing user groups (see **Section 4.2 on page 4-2**)
- **•** Managing users (see **Section 4.3 on page 4-13**)

# **4.1 Accessing the Manage Users & Groups Page**

To access user and group information, follow these steps:

- 1. If necessary, press the **Home** button in the upper right corner of any page to return to the Home page.
- 2. Select **Administrator View** or **Show All** to display the Users & Groups portlet, shown in **Figure 4-1**.

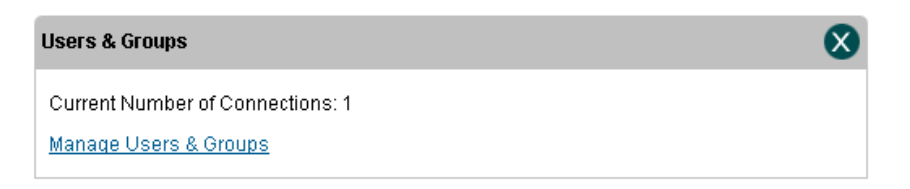

#### **Figure 4-1** Users & Groups portlet

- **Note:** The **Current Number of Connections** field indicates how many users are currently logged into the library.
- 3. From the Users & Groups portlet, select **Manage Users & Groups.** The Manage Users & Groups page opens, as shown in **Figure 4-2 on page 4-2**.

The right half of the page is used to manage user groups (see **Section 4.2**). The left half of the page is used to manage users (see **Section 4.3 on page 4-13**).

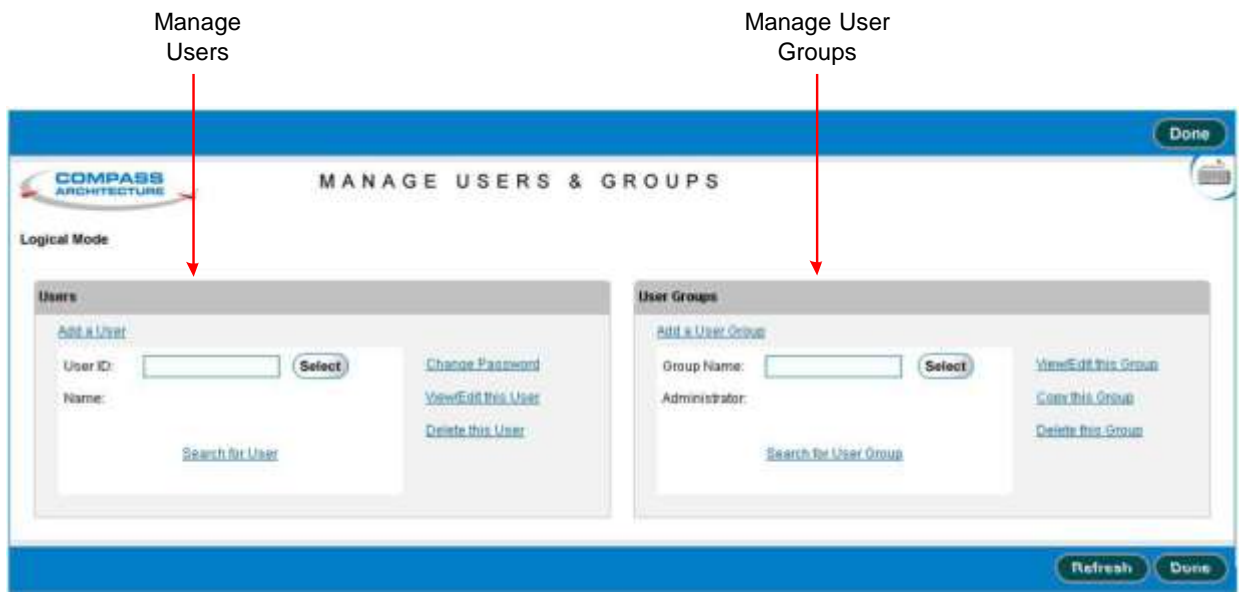

**Figure 4-2** Manage Users & Groups page

# **4.2 Managing User Groups**

Managing user groups includes the following tasks:

- **•** Understanding user groups (see **Section 4.2.1 on page 4-3**)
- **•** Determining which user groups you need (see **Section 4.2.2 on page 4-4**)
- **•** Selecting user groups (see **Section 4.2.3 on page 4-5**)
- **•** Copying user groups (see **Section 4.2.4 on page 4-7**)
- **•** Viewing or editing user groups (see **Section 4.2.5 on page 4-9**)
- **•** Adding user groups (see **Section 4.2.6 on page 4-11**)
- **•** Deleting user groups (see **Section 4.2.7 on page 4-12**)
# **4.2.1 Understanding User Groups**

Each XLS user must belong to one or more user groups. A *user group* is simply a list of library tasks. If the user belongs to the user group, he or she has permission to perform the tasks listed. If the user does not belong to the user group, he or she cannot perform the tasks.

For example, one of the default users groups, Logical Library Administrator, lists those tasks that logical library administrators typically need to perform. It includes the following types of tasks:

- **•** View Event Log Logical (user can view the event log for <sup>a</sup> logical library)
- **•** Delete Event Log Logical (user can delete events from <sup>a</sup> logical library's event log)
- **•** Open I/O Port Logical (user can open the I/O port for the logical library)

It does not, however, include the following types of tasks, which should be performed by physical library administrators only:

- **•** Lock/Unlock Doors (user can lock and unlock the doors on the physical library)
- **•** Shutdown Library (user can shut down the physical library)

By assigning users to the Logical Library Administrator users group, you can permit them to view and delete events for a logical library and to open a logical library's I/O ports. At the same time, you can prevent them from unlocking doors or shutting down the physical library.

# **4.2.2 Determining Which User Groups You Need**

When shipped, the XLS includes a number of default user groups (see **Table 4-1**). Depending on your requirements, you can use these groups as is, copy and modify them, or create all new groups.

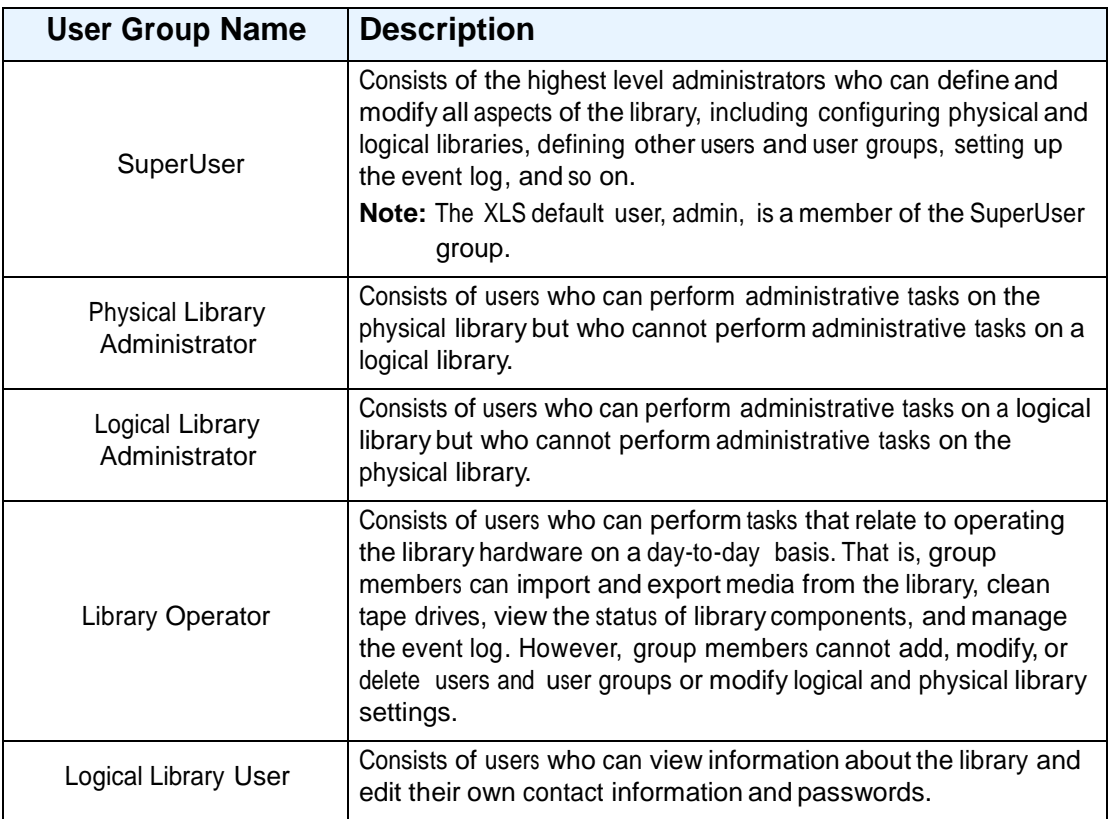

#### **Table 4-1** Default user groups

To determine which user groups you need, follow these steps:

- 1. Identify the types of users who will be accessing the library. For example, some users will access the library to perform nightly backups; other users will access the library to monitor the hardware and to perform routine maintenance.
- 2. Consider the tasks that each type of user will need to perform. For example, users responsible for nightly backups may need to open a logical library's I/O ports to import and export cartridges. User responsible for monitoring operations and preventive maintenance need to view hardware status and set library policies.
- 3. View the permissions associated with each of the default XLS user groups. Refer to the instructions in **Section 4.2.5, "Viewing or Editing User Groups," on page 4-9**.
	- **Note:** You may find it helpful to export the list of permissions for each group to an CSV, Excel, or XML file. You can then print the files to compare them and to note any proposed changes.
- 4. Decide whether you want to use the groups as is, copy and modify them (see **Section 4.2.4, "Copying and Modifying User Groups," on page 4-7**), or create all new groups (see **Section 4.2.6, "Adding User Groups," on page 4-11**).

#### **CAUTION**

Do not edit the default user groups provided by Qualstar. Instead, copy these user groups and give them different names (see **Section 4.2.4**). Then, change the permissions associated with each group.

## **4.2.3 Selecting User Groups**

To select a user group, follow these steps:

- 1. Access the Manage Users & Groups page, as described in **Section 4.1 on page 4-1**.
- 2. If you know the group's name, enter it in the **Group Name** field and press **Select**. As long as the library finds an exact match for the specified name, it selects that group and displays the group name and administrator.

or

If you do not know the group's name, select **Search for User Group**. The Search for User Group page opens, as shown in **Figure 4-3 on page 4-6**.

|                                         |                                                        |                      | <b>Cancel Selection</b> |
|-----------------------------------------|--------------------------------------------------------|----------------------|-------------------------|
| <b>COMPASS</b><br><b>ARCHITECTURE</b>   | SEARCH FOR USER GROUP                                  |                      | mì                      |
| Logical Mode                            |                                                        |                      |                         |
| <b>Search Criteria</b>                  |                                                        |                      |                         |
| Group Name contains                     | Search<br>(Search is case-insensitive)                 |                      |                         |
| <b>Results</b>                          |                                                        |                      |                         |
| frame                                   | Description                                            | <b>Administrator</b> | Action                  |
| LibraryOperator                         | Group performs tasks related to day-to-day operations. | admin                | Select                  |
| LogicalLibraryAdministrator             | Oroup administers a single logical library.            | admin                | Select                  |
| LogicalLibraryUser                      | Users of a logical library                             | admin                | Select                  |
| PhysicalLibraryAdministrator            | Group administers the physical library.                | admin                | Select                  |
| SuperUser                               | All permissions                                        | ädmin                | Saled                   |
| Export options: 4 08/1 X Exter   Q 20/L |                                                        |                      |                         |
|                                         |                                                        |                      |                         |
|                                         |                                                        |                      |                         |

**Figure 4-3** Search for User Group page

This page lists the following attributes for each defined user group:

- **– Name:** The group's full name
- **– Description:** A description of the group
- **Administrator:** The user ID of the person who is the group's administrator
- 3. Locate the group you want, then press **Select** to select the group and return to the Manage Users & Groups page.
	- **Note:** If a large number of groups is displayed, you can narrow down the search by entering a portion of the group's name in the **Group Name contains** field. Use any combination of upper and lowercase letters.
- 4. Once you have selected a group, you can view, export, or edit the group's information; copy and modify the group; or delete the group.
- 5. Press **Done** when you are finished managing the group.

### **4.2.4 Copying and Modifying User Groups**

Copying, then modifying a pre-existing group is the recommended way to create a new user group. To copy a user group, follow these steps:

- 1. Access the Manage Users & Groups page, as described in **Section 4.1 on page 4-1**.
- 2. Select the group you want to copy. See **Section 4.2.3 on page 4-5**.
- 3. Select **Copy this Group**. The Copy User Group page opens, as shown in **Figure 4-4**. The Group Name and Description fields are blank, but all other information from the original group is preserved.

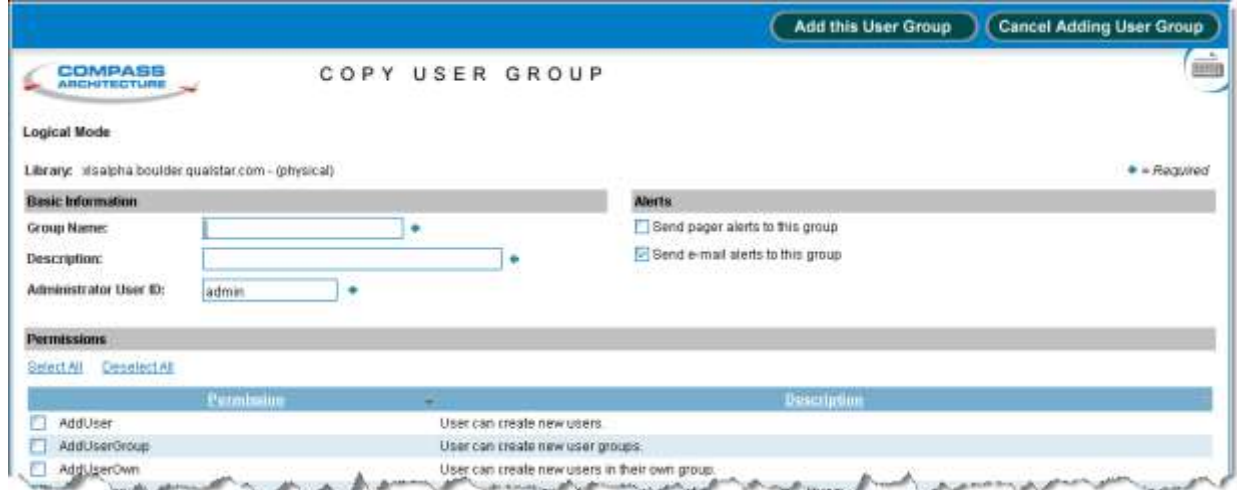

**Figure 4-4** Copy User Group page

The Copy User Group page includes the following sections:

- **Basic Information:** Allows you to specify the user group's name, description, and administrator.
- **Alerts:** Allows you to specify whether e-mail and pager alerts should be sent to members of this user group when a library event occurs.
- **Permissions:** Allows you to specify which library tasks members of this user group have permission to perform. Each permission includes a code string and a description.

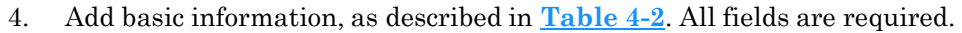

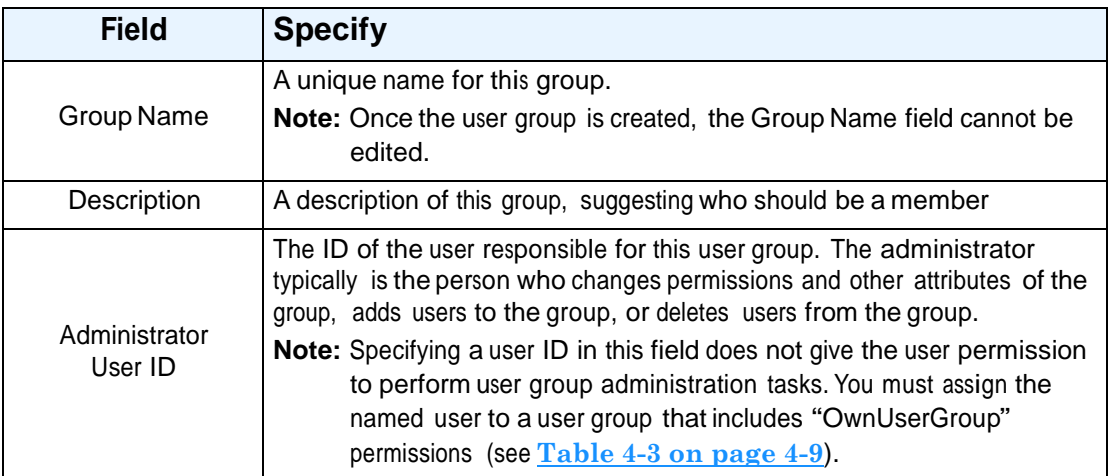

**Table 4-2** Copy User Group—Basic information

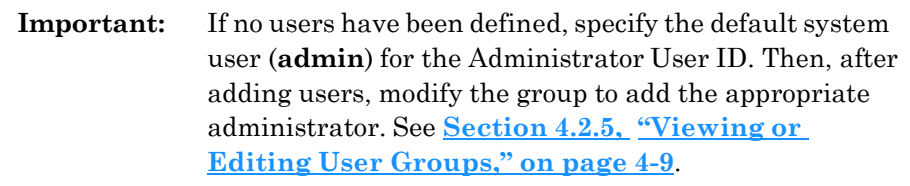

- 5. Specify whether alerts should be sent to members of this group when an event occurs in the library, as follows:
	- To send alerts to pager e-mail addresses, select **Send pager alerts to this group**.
	- To send alerts to primary and alternate e-mail addresses, select **Send e-mail alerts to this group**.

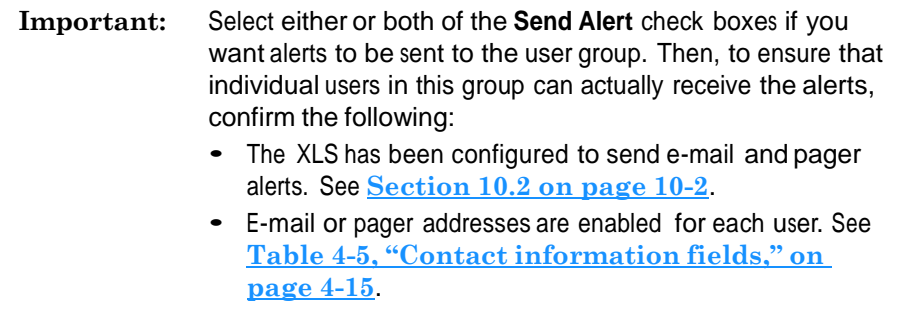

- 6. As required, set permissions for this user group by selecting or clearing the check boxes next to the permissions. You must select at least one permission for the group.
	- Press **Select All** to select all permissions in the list. You can individually clear any permissions you do not want the group to have.
	- Press **Deselect All** to clear all permissions in the list. You can individually select any permissions you want the group to have.

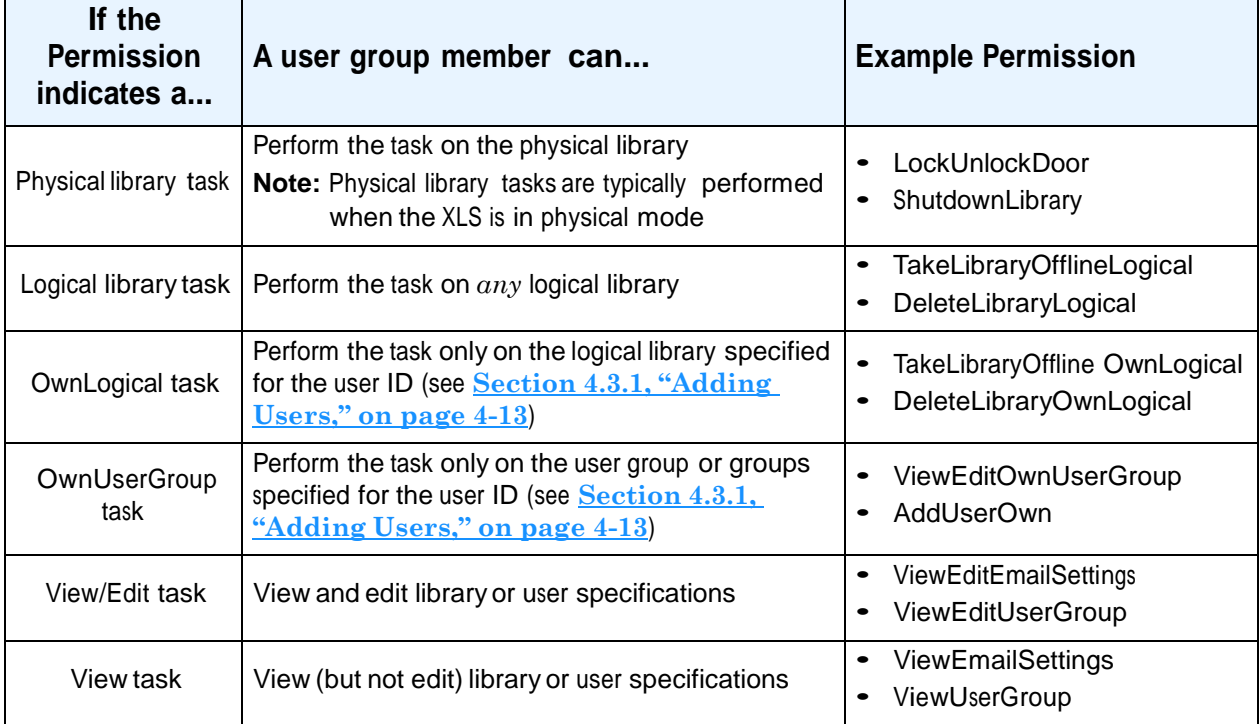

**Table 4-3** describes the types of permissions you can select.

**Table 4-3** User group permissions

7. Press **Add this User Group** to save the new information.

## **4.2.5 Viewing or Editing User Groups**

#### **CAUTION**

Do not edit the default user groups provided by Qualstar. Instead, copy these user groups and give them different names (see **Section 4.2.4 on page 4-7**). Then, change the permissions associated with each group.

To view or edit the information for a user group, follow these steps:

- 1. Access the Manage Users & Groups page, as described in **Section 4.1 on page 4-1**.
- 2. Select the group. See **Section 4.2.3 on page 4-5**.
- 3. Select **View/Edit this User Group**. The View/Edit User Group page opens, as shown in **Figure 4-5**.

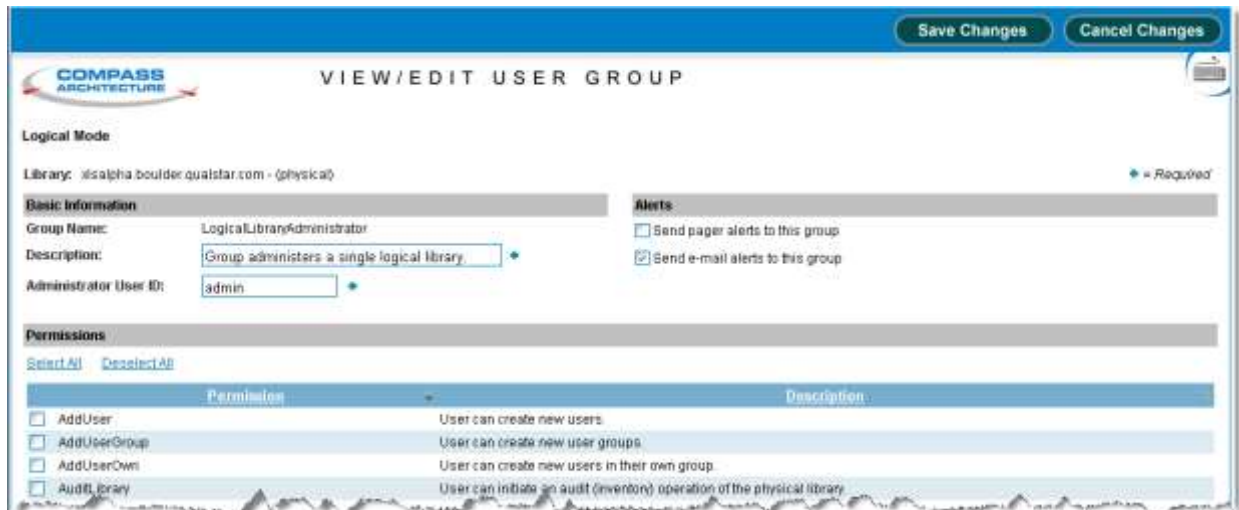

**Figure 4-5** View/Edit User Group page

- **Note:** If you do not have permission to edit the group information, select **View User Group** to display a read-only version of this page.
- 4. View and make any required changes to the basic information, alert information, and permission settings for the group.

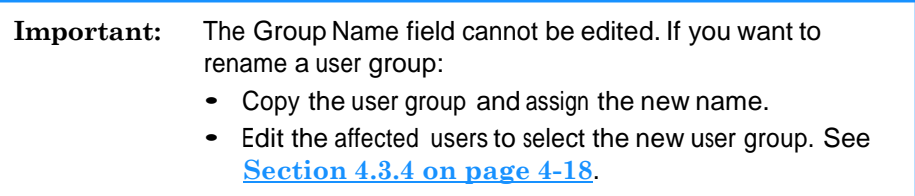

See **Section 4.2.4, "Copying and Modifying User Groups," on page 4-7** for explanations of each section on the page. Press **Save Changes** to save the new information.

### **4.2.6 Adding User Groups**

In most cases, it is fastest to create a new user group by copying an existing group (see **Section 4.2.4, "Copying and Modifying User Groups," on page 4-7**). However, if you want to create a new user group "from scratch," follow these steps:

- 1. Access the Manage Users & Groups page, as described in **Section 4.1 on page 4-1**.
- 2. From the Manage Users & Groups page, select **Add a User Group**. The Add User Group page opens, as shown in **Figure 4-6**.

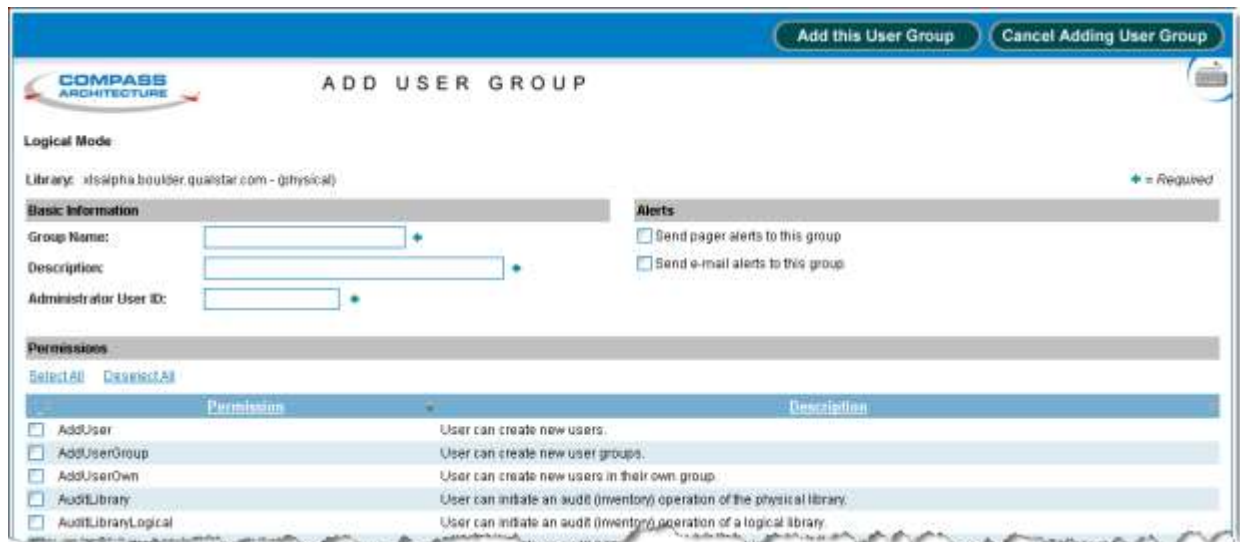

**Figure 4-6** Add User Group page

- 3. Add basic information, alert information, and permission settings for the group. See **Section 4.2.4 on page 4-7** for explanations of each section on the page.
- 4. Press **Add this User Group** to create the group.

### **4.2.7 Deleting User Groups**

When a user group is deleted, the following occurs:

- **•** The group is no longer displayed as <sup>a</sup> selection when you are defining users or managing user groups.
- **•** Any users that were assigned to the group no longer have the permissions associated with it.

To delete a user group, follow these steps:

- 1. Access the Manage Users & Groups page, as described in **Section 4.1 on page 4-1**.
- 2. Select the group. See **Section 4.2.3 on page 4-5**.
- 3. Select **Delete this User Group**. The Delete User Group page opens, as shown in **Figure 4-7**.

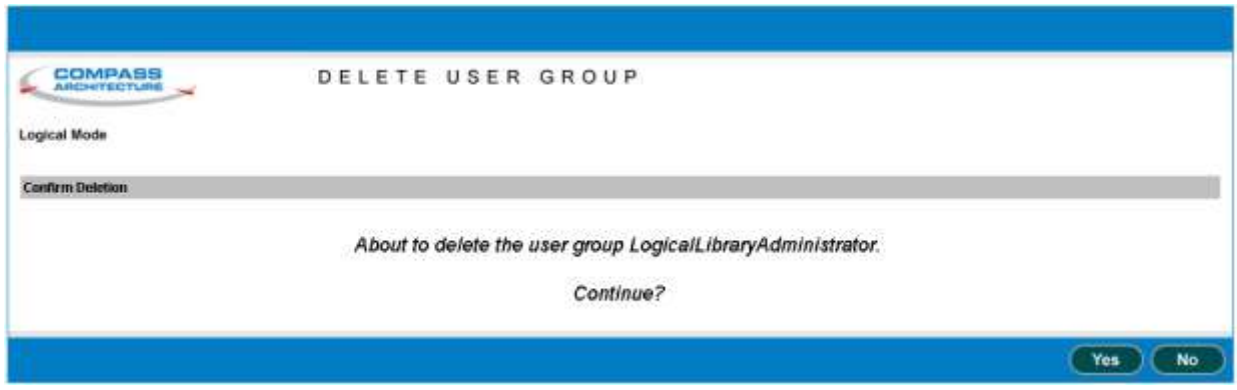

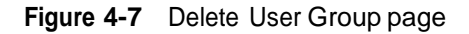

4. Press **Yes** to delete the group.

# **4.3 Managing Users**

This section provides information for the following tasks:

- **•** Adding users (see **Section 4.3.1**)
- **•** Selecting users (see **Section 4.3.2 on page 4-16**)
- **•** Changing passwords (see **Section 4.3.3 on page 4-18**)
- **•** Viewing or editing user information (see **Section 4.3.4 on page 4-18**)
- **•** Deleting users (see **Section 4.3.5 on page 4-20**)

### **4.3.1 Adding Users**

After you have defined user groups, you can add individual users.

**Important:** When you add a user, you select one or more user groups. For this reason, define the user groups before adding the users.

To add a new user, follow these steps:

- 1. Access the Manage Users & Groups page, as described in **Section 4.1 on page 4-1**.
- 2. Select **Add a User**. The Add User page opens, as shown in **Figure 4-8 on page 4-14**.

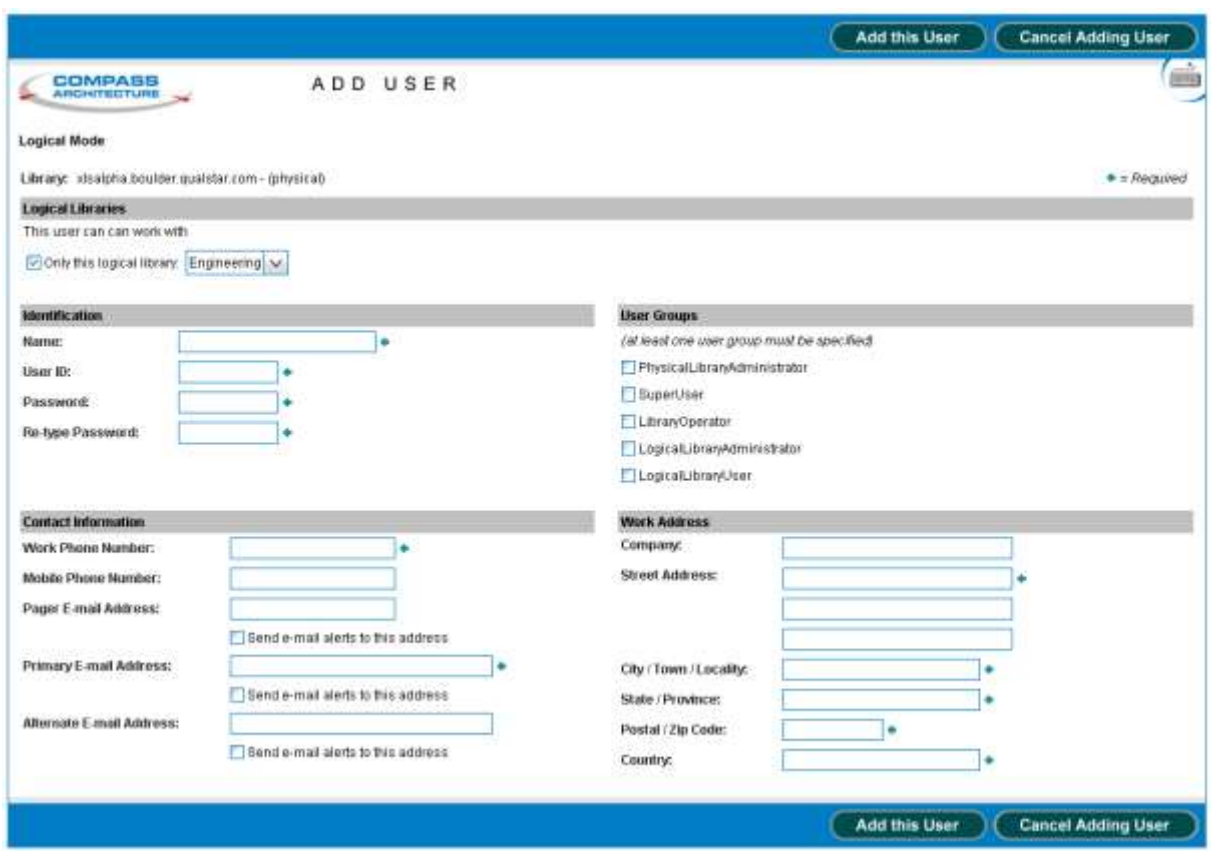

**Figure 4-8** Add User page

3. If the user will belong to a user group—such as Logical Library Administrator that includes "own library" permissions, select **Only this logical library** and choose the logical library name from the drop-down list. This allows the user to perform "own library" tasks on the specified logical library.

4. Add identification information for this user, as described in **Table 4-4**. All fields are required.

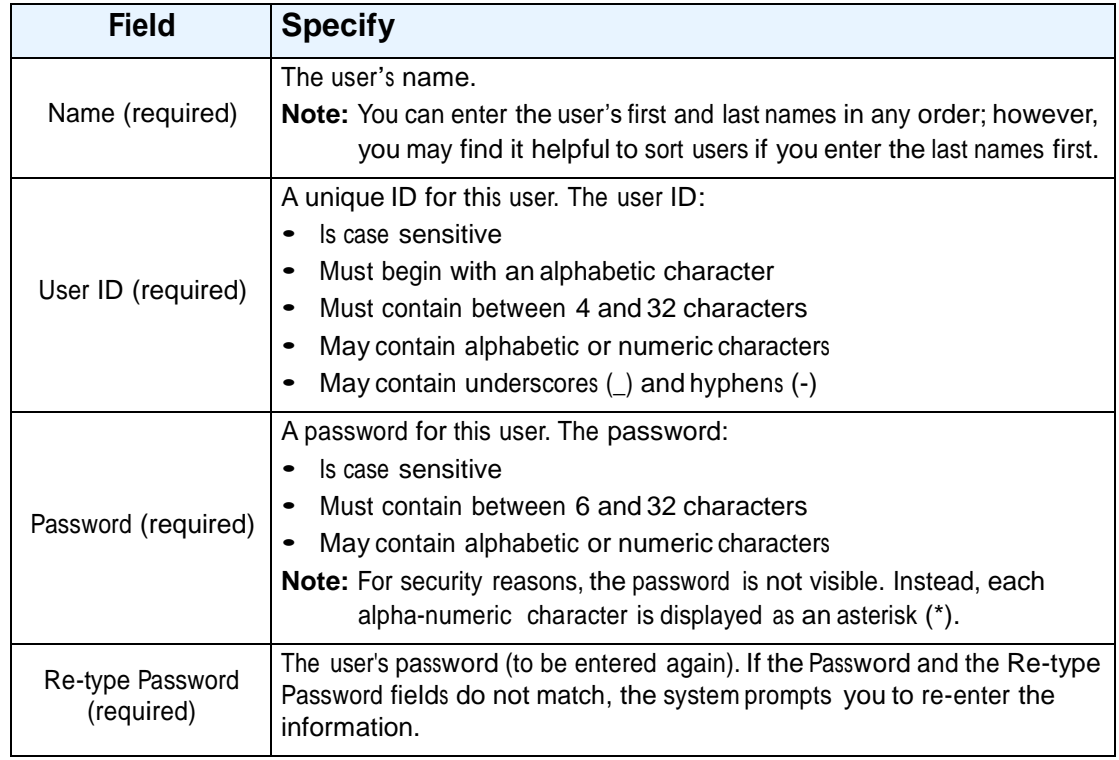

#### **Table 4-4** User Identification fields

5. Select one or more user groups from the list to determine which library tasks this user has permission to perform.

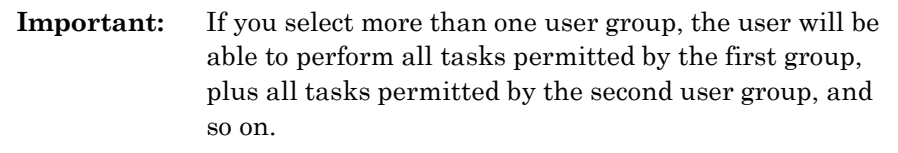

6. Add contact information for this user, as described in **Table 4-5**.

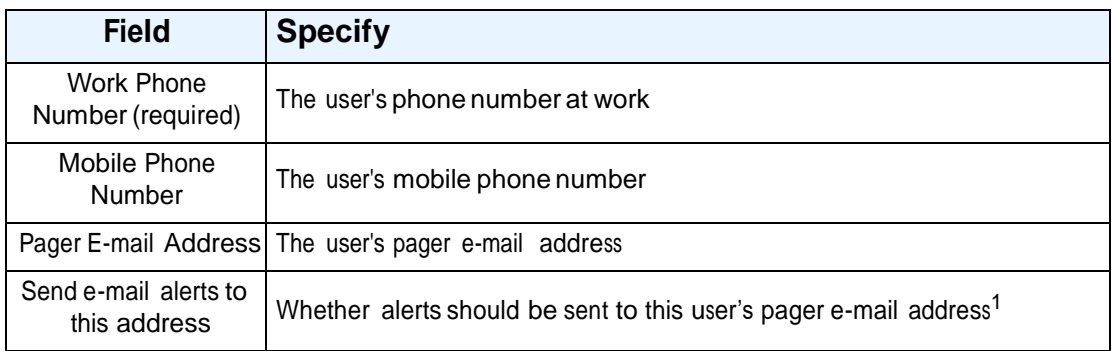

#### **Table 4-5** Contact information fields

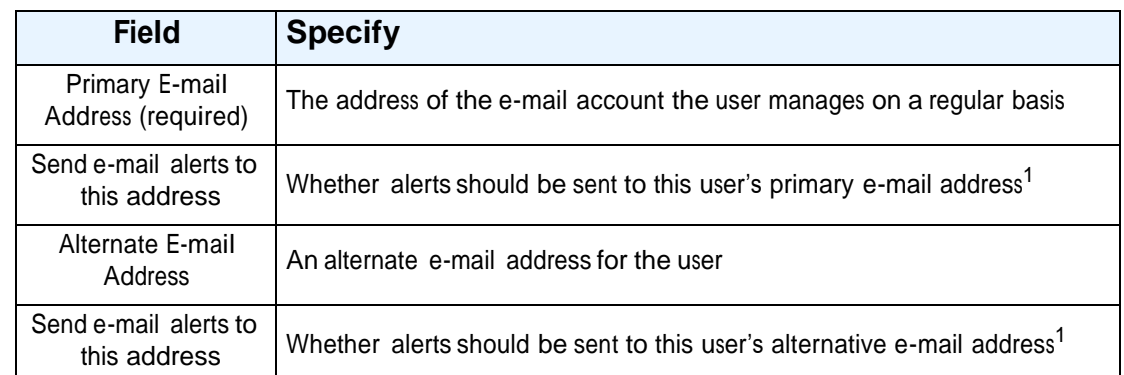

1. The system must be configured to send e-mail and pager alerts. See **Section 10.2 on page 10-2**. In addition, e-mail or pager capability must be enabled for the user group. See **page 4-8**.

**Table 4-5** Contact information fields (*continued*)

- 7. Add a work address for the user.
- 8. Press **Add this User** to add the user.

#### **4.3.2 Selecting Users**

To select a particular user, follow these steps:

1. Access the Manage Users & Groups page, as described in **Section 4.1 on page 4-1**.

2. If you know the user's ID, enter it into the **User ID** field and press **Select**. As long as the library finds an exact match for the specified ID, it selects that user and displays the User ID and Name.

or

If you do not know the user's ID, select **Search for User**. The Search for User page opens, as shown in **Figure 4-9**.

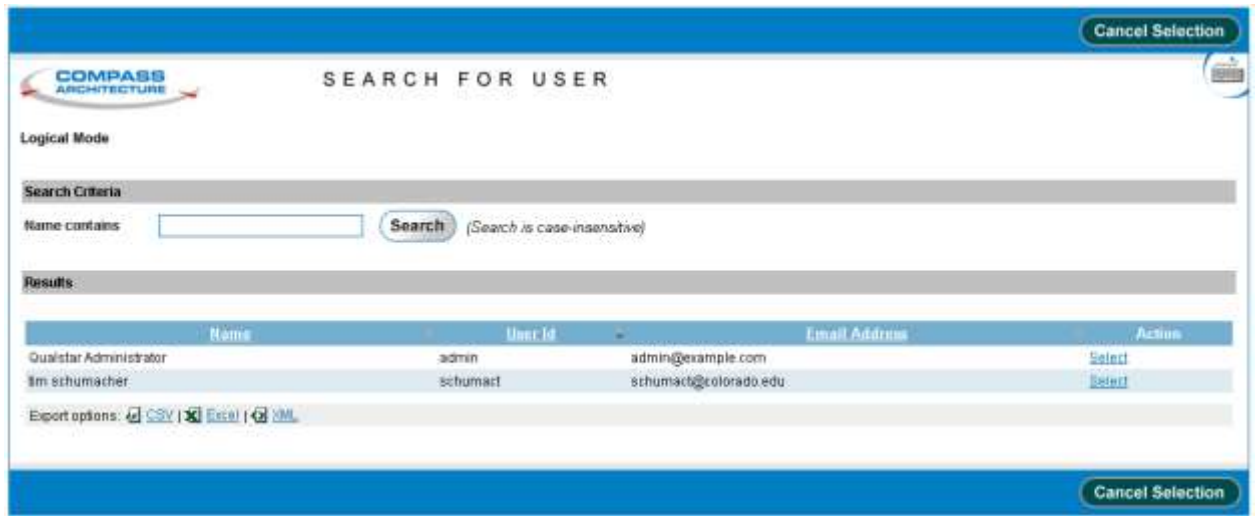

**Figure 4-9** Search for User page

- a. Enter any part of the user's name in the **Name contains** field. You can use any combination of upper and lowercase letters.
- b. Press **Search** to begin the search.

For each user whose name matches the search value, the following attributes are displayed under Results:

- **Name:** The user's full name
- **User ID:** The user's ID
- **E-mail Address:** The user's primary e-mail address
- c. Locate the user you want, then press **Select** to select the user and return to the Manage Users & Groups page.
- 3. Once you have selected a user, you can change the password, view or edit user information, or delete the user.
- 4. Press **Done** when you are finished managing the user.

### **4.3.3 Changing Passwords**

To change the password for a user, follow these steps:

- 1. Access the Manage Users & Groups page, as described in **Section 4.1 on page 4-1**.
- 2. Select the user. See **Section 4.3.2 on page 4-16**.
- 3. Select **Change Password**. The Change User Password page opens, as shown in **Figure 4-10**.

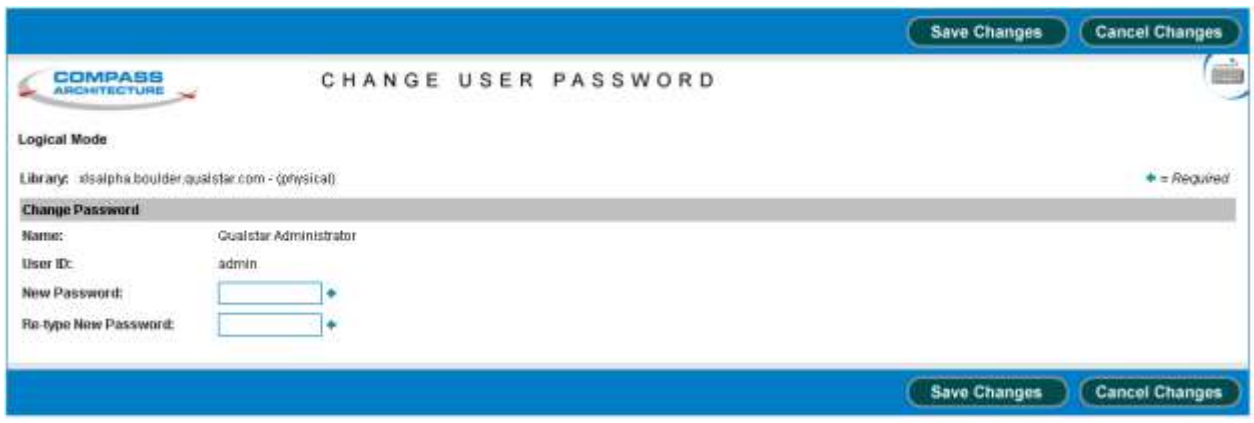

**Figure 4-10** Change User Password page

- 4. Enter and re-enter the user's new password. The password:
	- **–** Is case sensitive
	- **–** Must contain between 6 and 32 characters
	- May contain alphabetic or numeric characters

**Note:** Most users can change only their own passwords.

5. Press **Save Changes** to save the new password.

#### **4.3.4 Viewing or Editing Users**

To view or edit the information for a user, follow these steps:

- 1. Access the Manage Users & Groups page, as described in **Section 4.1 on page 4-1**.
- 2. Select the user. See **Section 4.3.2 on page 4-16**.

3. Select **View/Edit this User**. The View/Edit User page opens, as shown in **Figure 4-11**.

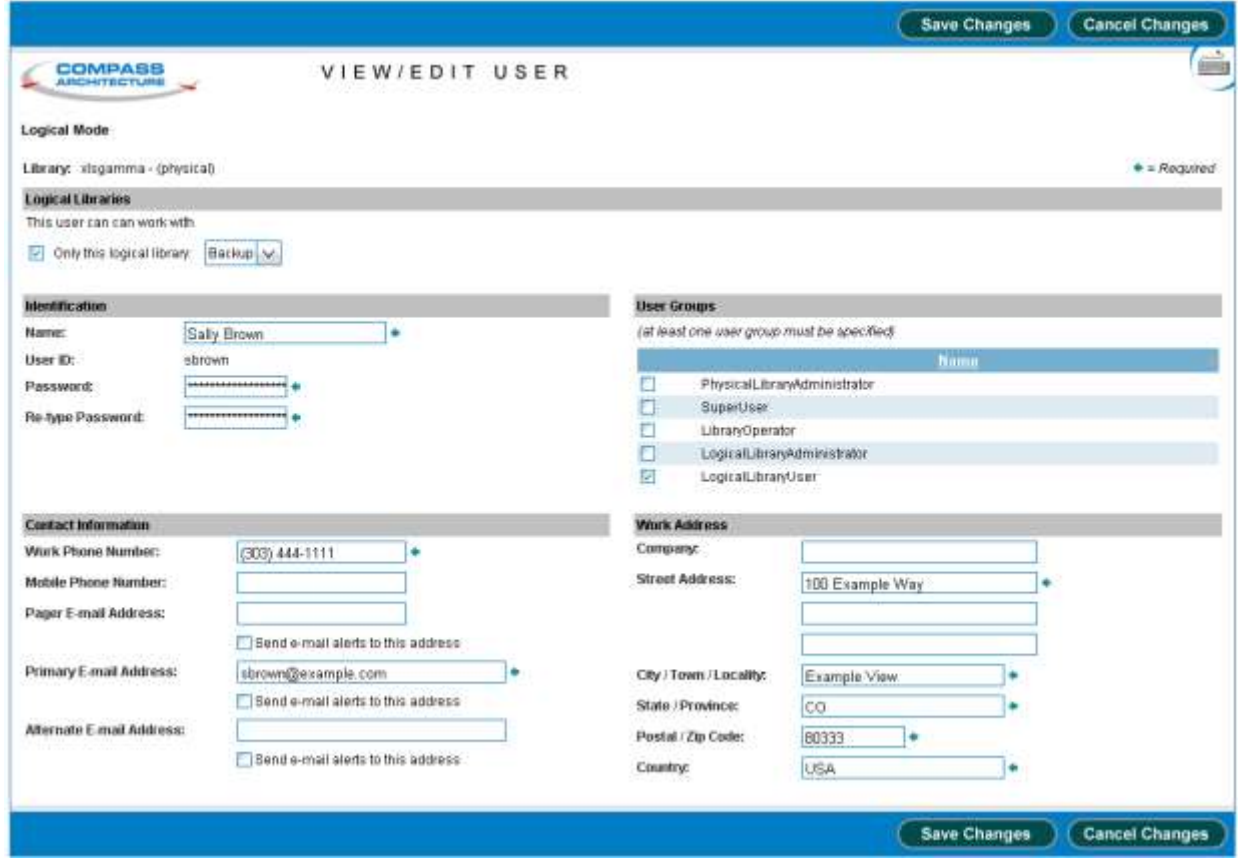

**Figure 4-11** View/Edit User page

- 4. View and make any desired changes to the user's information. See **Section 4.3.1, "Adding Users," on page 4-13** for the descriptions of each field.
- 5. Press **Save Changes** to save the new information.

### **4.3.5 Deleting Users**

To delete a user, follow these steps:

- 1. Access the Manage Users & Groups page, as described in **Section 4.1 on page 4-1**.
- 2. Select the user. See **Section 4.3.2 on page 4-16**.
- 3. Select **Delete this User**. The Delete User page opens, as shown in **Figure 4-12**.

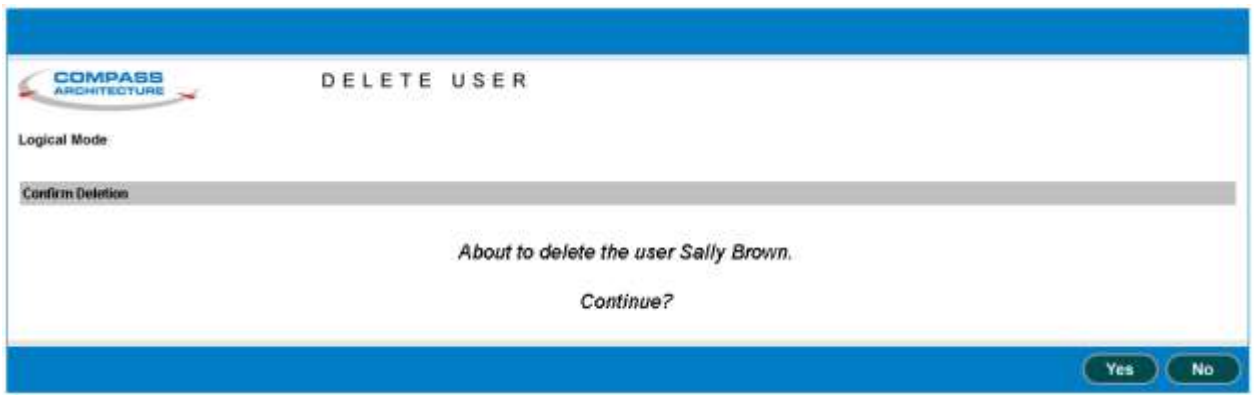

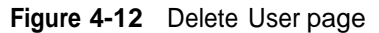

4. Press **Yes** to delete the user.

This chapter provides introductory information about logical libraries, including instructions for using the options on the Logical Libraries portlet to manage logical libraries.

# **5.1 Before You Begin**

Before referring to this chapter to manage logical libraries, ensure the following:

- **•** One or more logical libraries have been created using the Create Logical Library wizard. For instructions, refer to the *XLS Library Installation Manual*.
- **•** The logical libraries have been tested with the software applications. For instructions, refer to the *XLS Library Installation Manual*.
- **•** User groups have been defined and users have been assigned to each group. For instructions, see **Chapter 4, "Managing Users and Groups."**

# **5.2 About Physical and Logical Libraries**

The *physical library* consists of the entire XLS system, including the Library Resource Module (LRM), any attached Media Expansion Modules (MEMs), all tape drives, all cartridges slots, all I/O ports, the medium changer interface, the robotics, and all HBAs in the system controller's expansion slots.

When the XLS is installed, the resources in the XLS physical library are subdivided into one to eight partitions, called *logical libraries*. These logical library partitions ensure that different software applications have restricted and dedicated access to specific tape drives, cartridge slots, and I/O ports. All logical libraries share access to the XLS's medium changer interface on a first-come, first-served basis.

**Figure 5-1 on page 5-3** depicts an example XLS configuration that shows the high-level relationship between the physical library, the logical libraries, the host computers, and the software applications. In the figure:

- **•** Three host computers running three software applications share the XLS physical library.
- **•** To ensure that each software application has its own dedicated set of resources, the physical library has been partitioned into three logical libraries. Each software application controls its own logical library.

**•** Each host computer connects to an HBA port in the library's system controller. The software applications communicate across the HBA connections to access the library's medium changer interface.

**Note:** The connections can be either parallel SCSI or Fibre Channel.

- **•** All host computers communicate with the medium changer interface and share control of the robotics (handler and carousel) on a first-come, first-served basis.
- **•** Each of the three logical libraries contains <sup>a</sup> subset of the total available tape drives and cartridge slots.
- **•** Logical Libraries <sup>1</sup> and <sup>3</sup> have been assigned one and three I/O ports, respectively; Logical Library 2 does not have an assigned I/O port.

**Important:** The 10 slots in a single I/O port cannot be shared among logical libraries. If a logical library needs access to an I/O port, it must be assigned the entire port when the library is defined.

- **•** The software applications and the host computers connect to and communicate with the tape drives independently of the medium changer.
- **Note: Figure 5-1 on page 5-3** shows a typical and relatively simple logical library configuration. You may require more complex configurations to meet more sophisticated data-protection requirements, including equipment fail-over and backup redundancy. Refer to the *XLS Library Installation Manual* for more information.

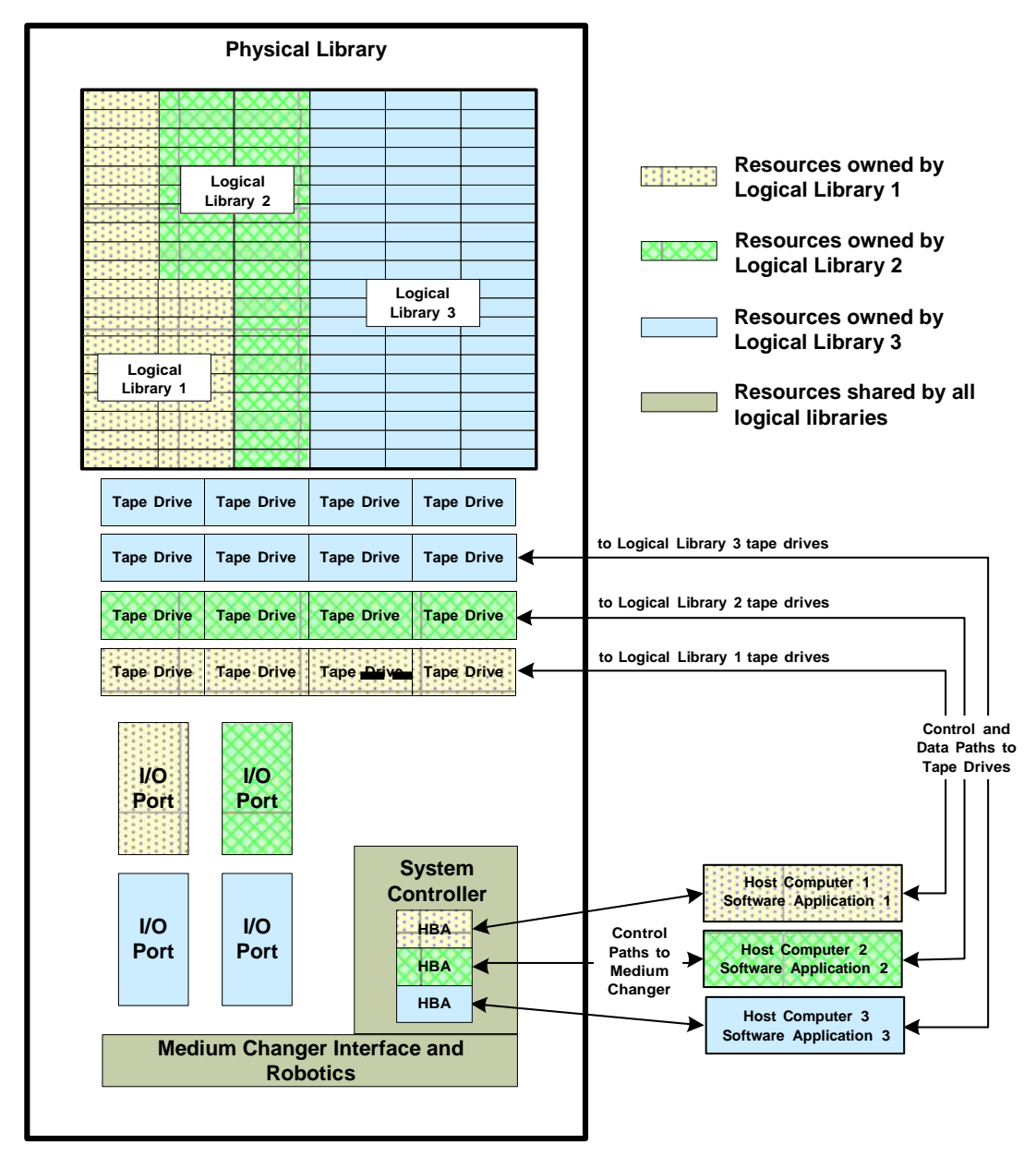

**Figure 5-1** Example configuration showing the relationship between the physical library, logical libraries, and software applications

# **5.3 Accessing the Logical Library Portlet**

To access the Logical Libraries portlet, follow these steps:

- 1. If necessary, press the **Home** button in the upper right corner of any page to return to the Home page.
- 2. Select **Logical Library View** or **Show All** to display the Logical Libraries portlet, shown in **Figure 5-2**.

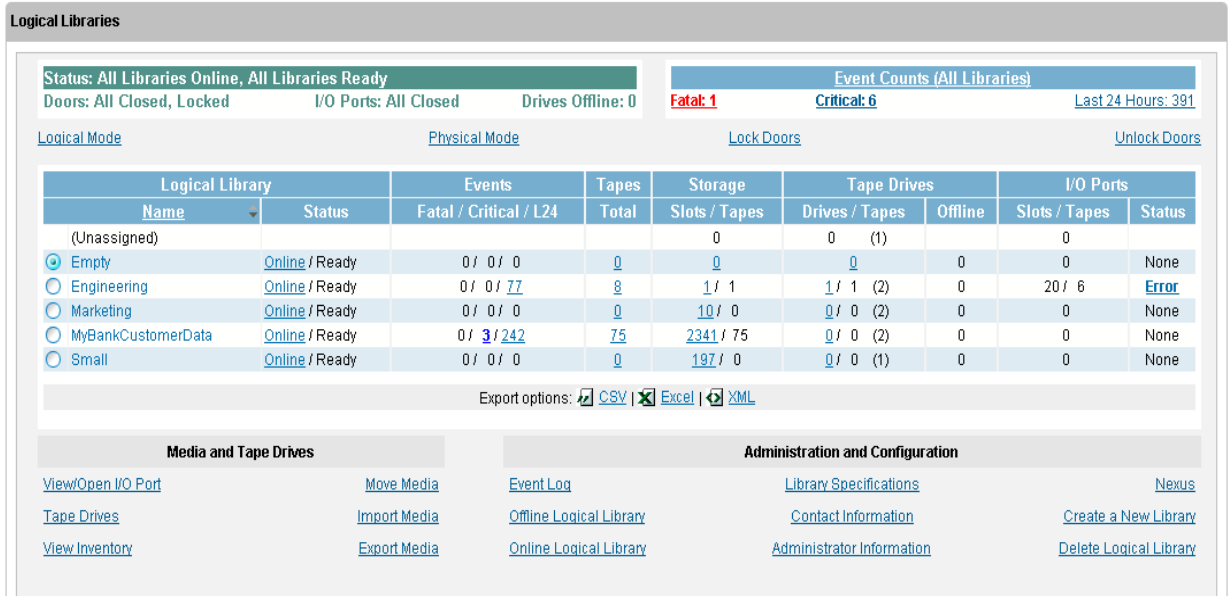

#### **Figure 5-2** Logical Libraries portlet

The Logical Libraries portlet includes the following information:

- **•** Summary information about the physical library (see **Section 5.3.1**)
- **•** Short-cuts to frequently used physical library options (see **Section 5.3.2 on page 5-5**)
- **•** Detailed information about all defined logical libraries (see **Section 5.3.3 on page 5-6**)
- **•** Logical library options (see **Section 5.3.4 on page 5-8**)

**Important:** The number of logical libraries displayed depends on your user group. If the user group has permission to view all logical libraries, all defined logical libraries are displayed. If the user group has permission to view only its own logical library, only that library is displayed.

## **5.3.1 Physical Library Status**

**Table 5-1** describes the physical library status information available on the Logical Libraries portlet.

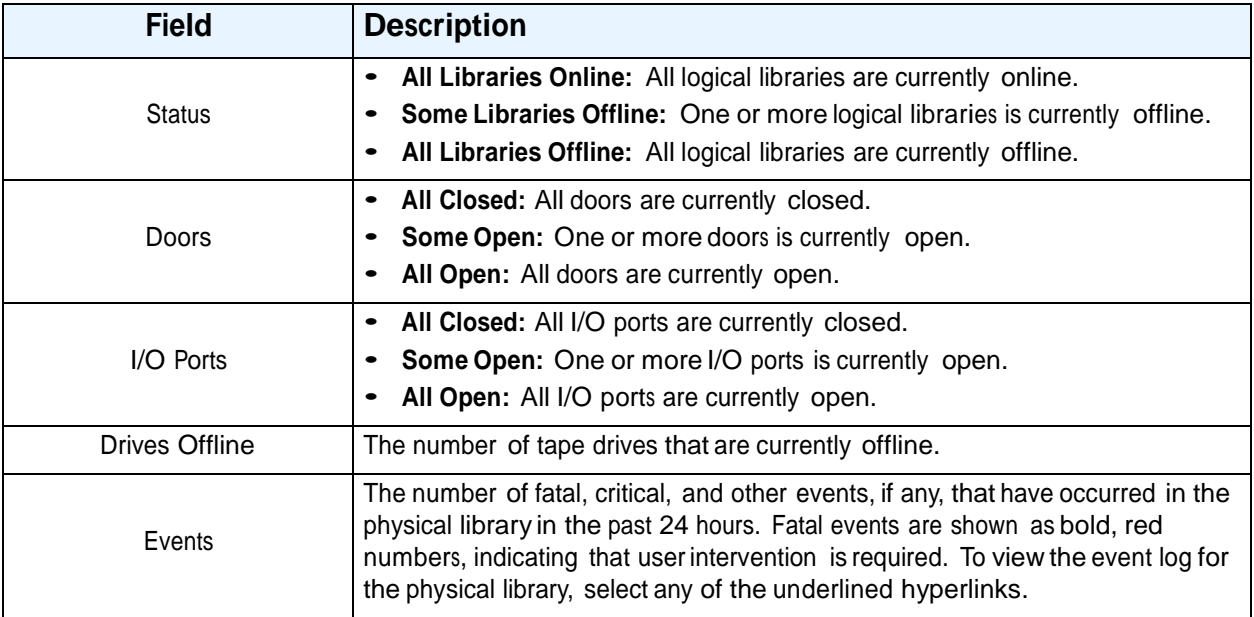

**Table 5-1** Physical library status information on the Logical Libraries portlet

## **5.3.2 Physical Library Options**

**Table 5-2** describes the physical library options available on the Logical Libraries portlet.

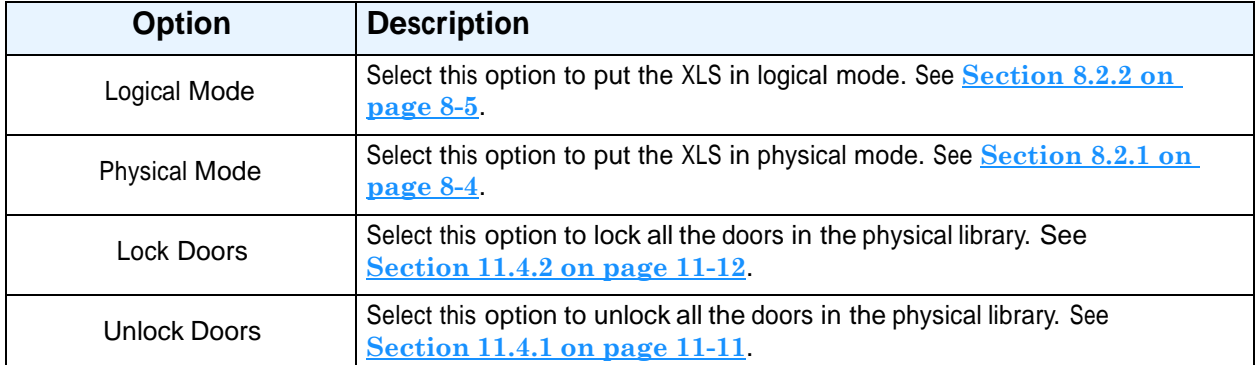

**Table 5-2** Physical library options on the Logical Libraries portlet

# **5.3.3 Logical Library Status**

**Table 5-3** describes the status information displayed for the logical libraries on the Logical Libraries portlet.

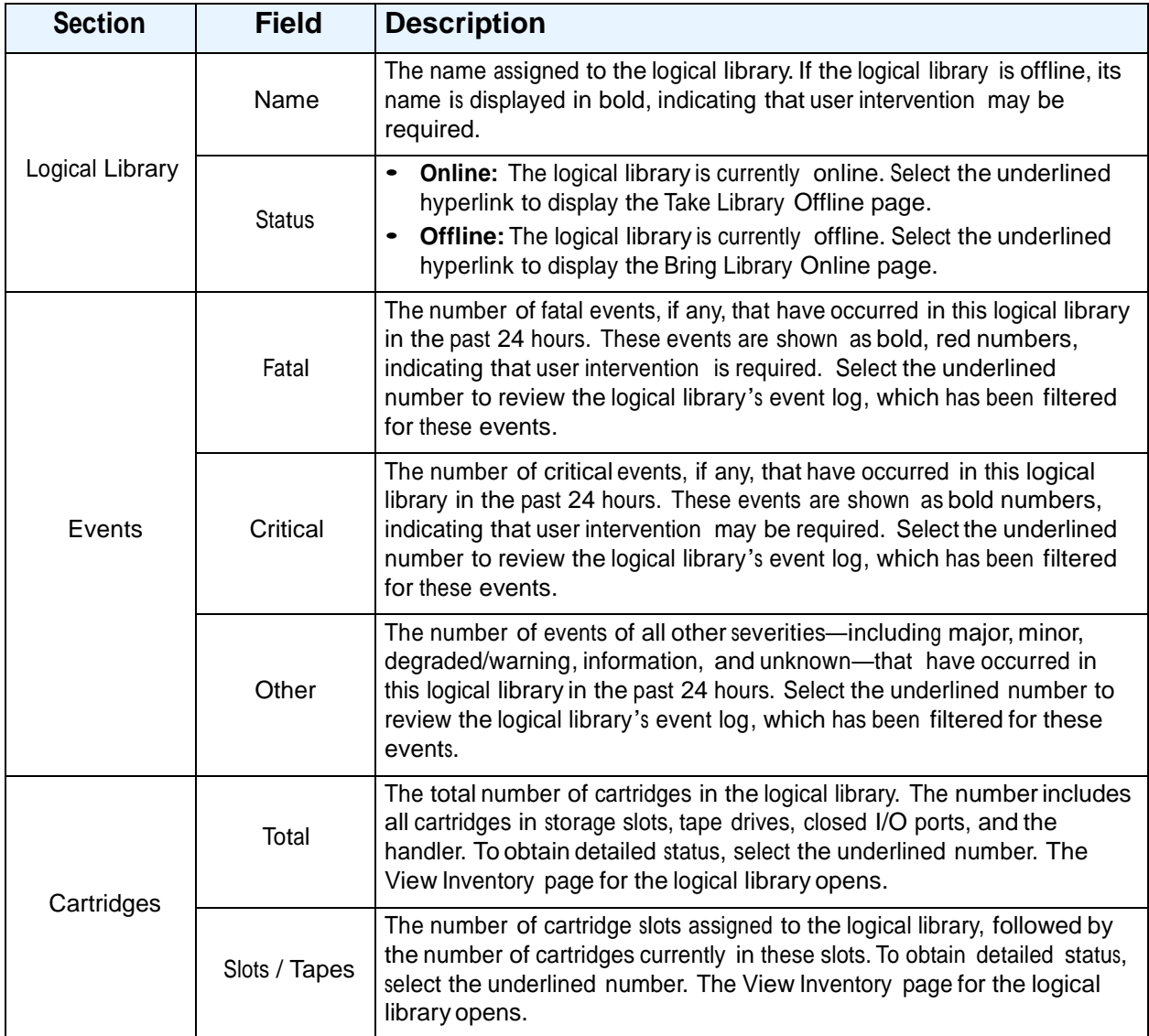

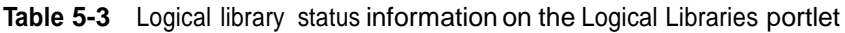

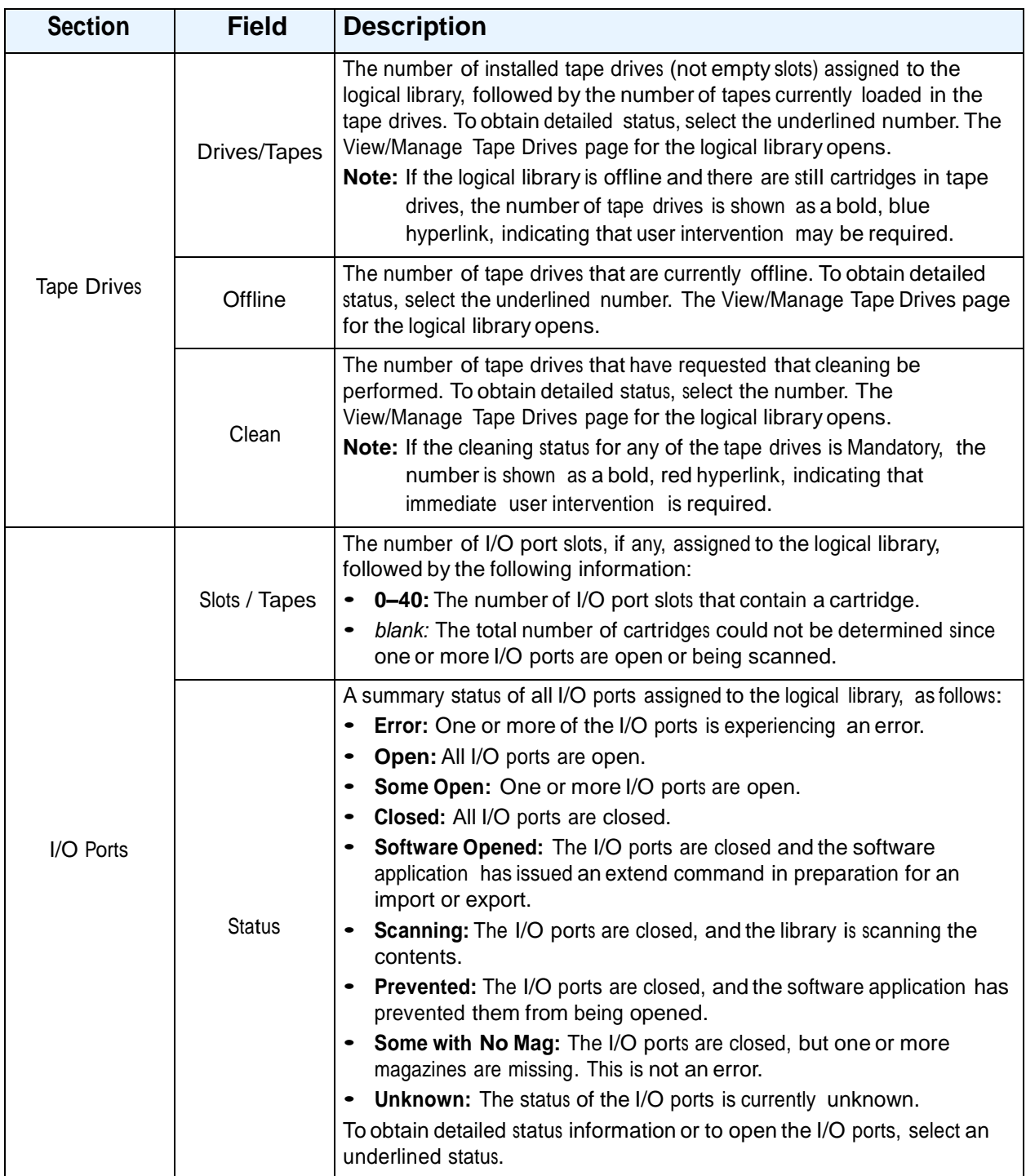

**Table 5-3** Logical library status information on the Logical Libraries portlet (*continued*)

## **Unassigned Resources**

In the top row of the logical library status table, the **Unassigned resources** fields indicate how many cartridge slots, tape drives (actual tape drives, not empty slots), and I/O port slots in the physical library are currently not assigned to any logical library.

# **5.3.4 Logical Library Options**

Below the logical libraries table are lists of options for managing logical libraries. To perform one of the tasks listed, select the radio button to the left of the logical library's name, then select the option.

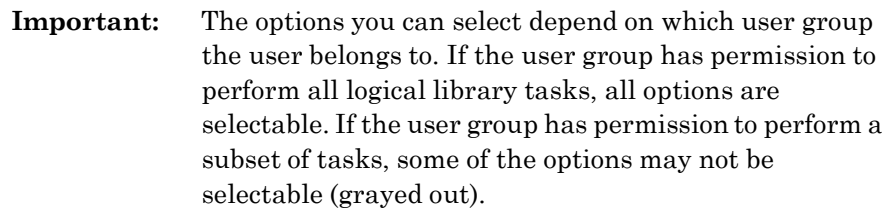

# **Media and Tape Drive Options**

The Media and Tape Drive options, shown in **Figure 5-3**, allow you to manage the I/O ports and cartridges within a logical library.

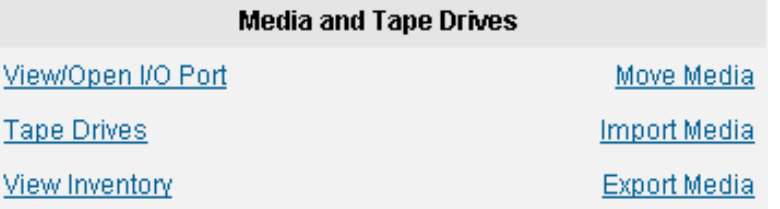

**Figure 5-3** Media and Tape Drive options on the Logical Libraries portlet

**Table 5-4** describes the Media and Tape Drive options.

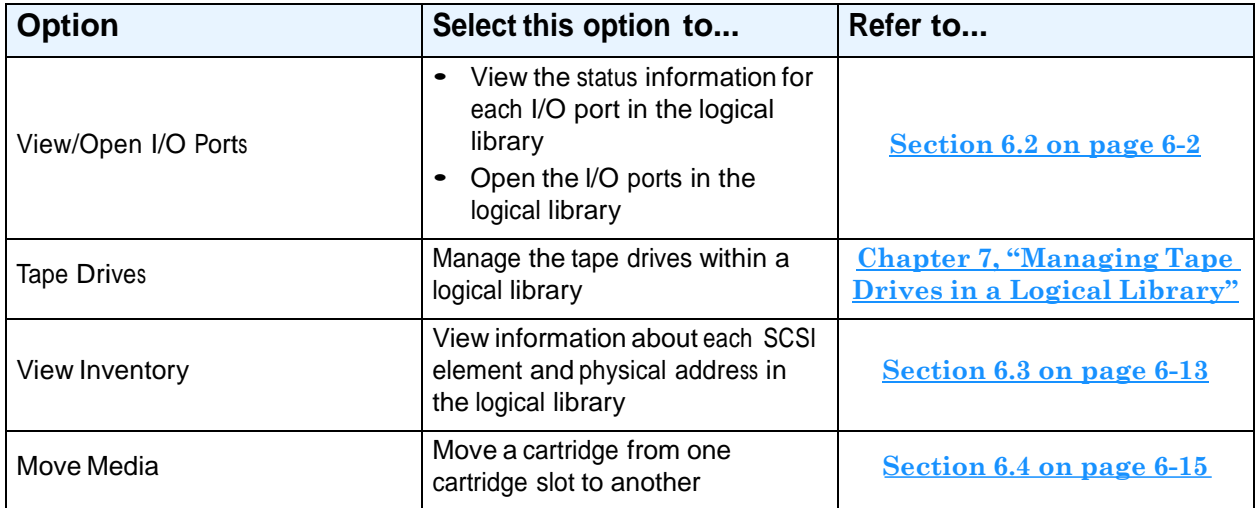

**Table 5-4** Media and Tape Drives options on the Logical Libraries portlet

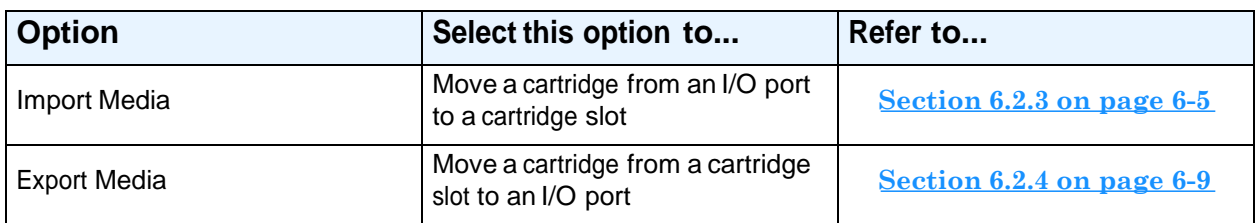

**Table 5-4** Media and Tape Drives options on the Logical Libraries portlet (*continued*)

# **Administration and Configuration Options**

The Administration and Configuration options, shown in **Figure 5-4**, allow you to perform administrative and configuration tasks for a logical library.

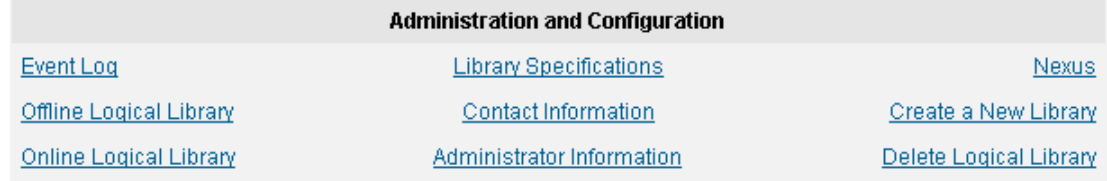

#### **Figure 5-4** Administration and Configuration options on the Logical Libraries portlet

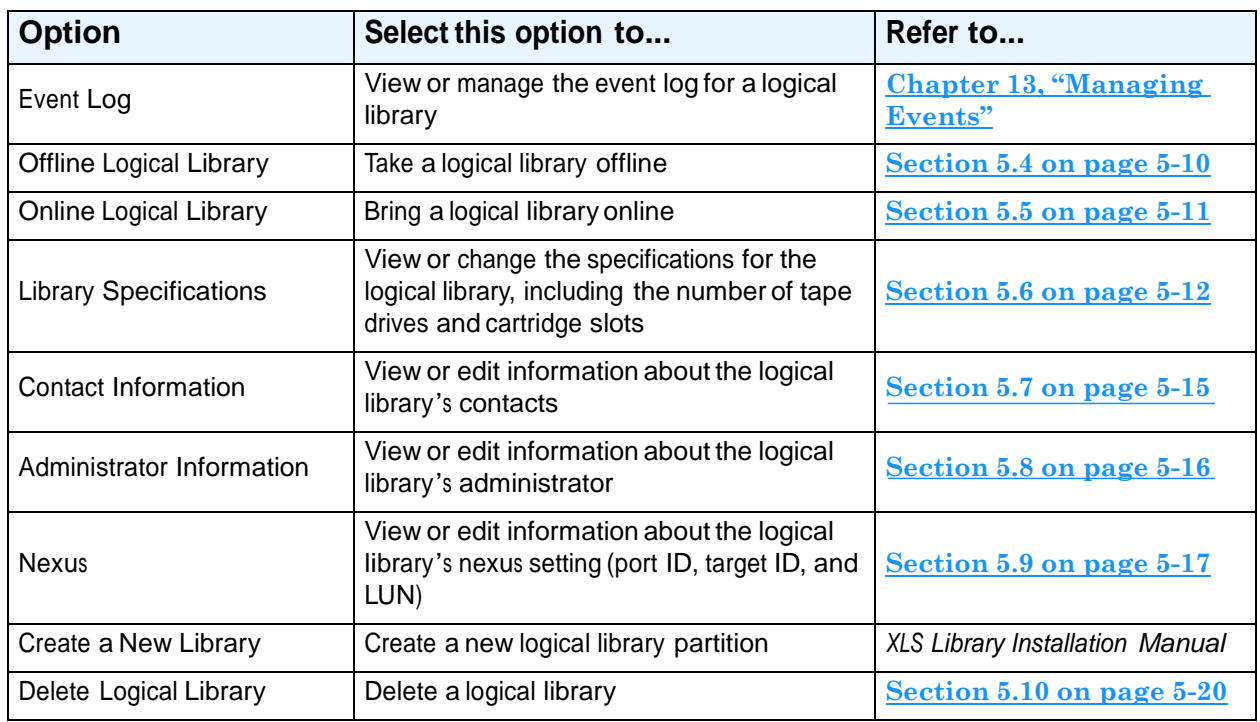

**Table 5-5** describes the Administration and Configuration options.

**Table 5-5** Administration and Configuration options for managing logical libraries

# **5.4 Taking a Logical Library Offline**

Once a logical library has been created and the software application installed, the XLS is designed to operate with minimal human intervention. In this normal operating mode, the logical library is *online*. When a logical library is online, the software application communicates with the XLS across the SCSI bus or Fibre Channel network to request various actions, such as moving cartridges from cartridge slots to tape drives and I/O ports. In turn, the XLS completes the requested action and returns status and other information to the software application.

If you need to perform a task that could disturb the software application's access to its assigned elements, you must take the logical library *offline*. For example, if you want to use X-Link to move a cartridge from one location to another (bypassing the software application), you must take the logical library that owns that cartridge offline. Otherwise, the software application may encounter unexpected errors when it tries to access its assigned elements.

When you take a logical library offline, the following occurs:

- **•** The XLS completes any current or pending operations for the software application that controls the logical library.
- **•** The XLS returns Check Condition status to any new requests by the software application, indicating that it is not ready.
- **•** An event is logged in the event log and <sup>a</sup> message is sent to designated users.
- **•** Tape drives in the logical library remain accessible to the software application and can continue reading and writing data.
- **•** All other logical libraries remain in their current state.

To take a logical library offline, follow these steps:

- 1. If necessary, press the **Home** button in the upper right corner of any page to return to the Home page.
- 2. Select **Logical Library View** or **Show All** to display the Logical Libraries portlet, as described in **Section 5.3 on page 5-4**.
- 3. Select the radio button to the left of the logical library name, then select **Offline Logical Library** from the Administration and Configuration list.
	- or

In the Status column of the logical libraries table, select **Online**. (This automatically selects the radio button for the logical library.)

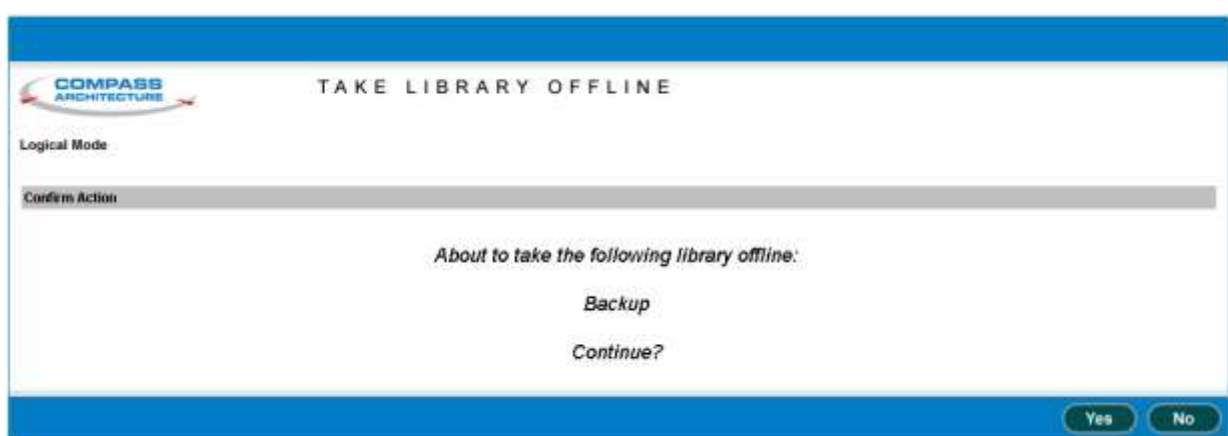

The Take Library Offline confirmation page opens, as shown in **Figure 5-5**.

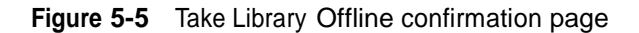

4. Press **Yes** to confirm that you want to take the logical library offline.

# **5.5 Bringing a Logical Library Online**

When you bring a logical library online, the following occurs:

- **•** An event is logged in the event log and <sup>a</sup> message is sent to designated users.
- **•** The XLS reports Check Condition status to any new requests by the software application, indicating that the cartridge inventory may have changed.
- **•** All other logical libraries and the tape drives remain in their current states.

To bring a logical library online, follow these steps:

- 1. If necessary, press the **Home** button in the upper right corner of any page to return to the Home page.
- 2. Select **Logical Library View** or **Show All** to display the Logical Libraries portlet, as described in **Section 5.3 on page 5-4**.
- 3. Select the radio button to the left of the logical library name, then select **Online Logical Library** from the Administration and Configuration list.

or

In the Status column of the logical libraries table, select **Offline**. (This automatically selects the radio button for the logical library.)

The Bring Library Online page opens, as shown in **Figure 5-6 on page 5-12**.

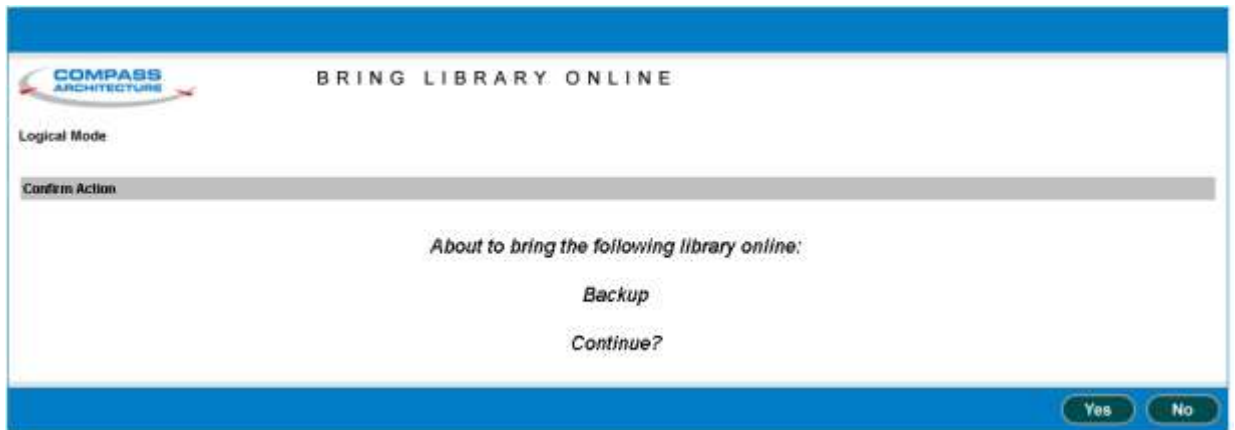

**Figure 5-6** Bring Library Online page

4. Press **Yes** to confirm that you want to bring the library online.

# **5.6 Viewing or Editing Logical Library Specifications**

To view or edit the specifications for a logical library, follow these steps:

- 1. If necessary, press the **Home** button in the upper right corner of any page to return to the Home page.
- 2. Select **Logical Library View** or **Show All** to display the Logical Libraries portlet, as described in **Section 5.3 on page 5-4**.
- 3. If you want to edit the specifications for a logical library, take the logical library offline. See **Section 5.4 on page 5-10**.

4. Select the radio button to the left of the logical library name, then select **Library Specifications** from the Administration and Configuration list. The View/Edit Logical Library Specifications page opens, as shown in **Figure 5-7**.

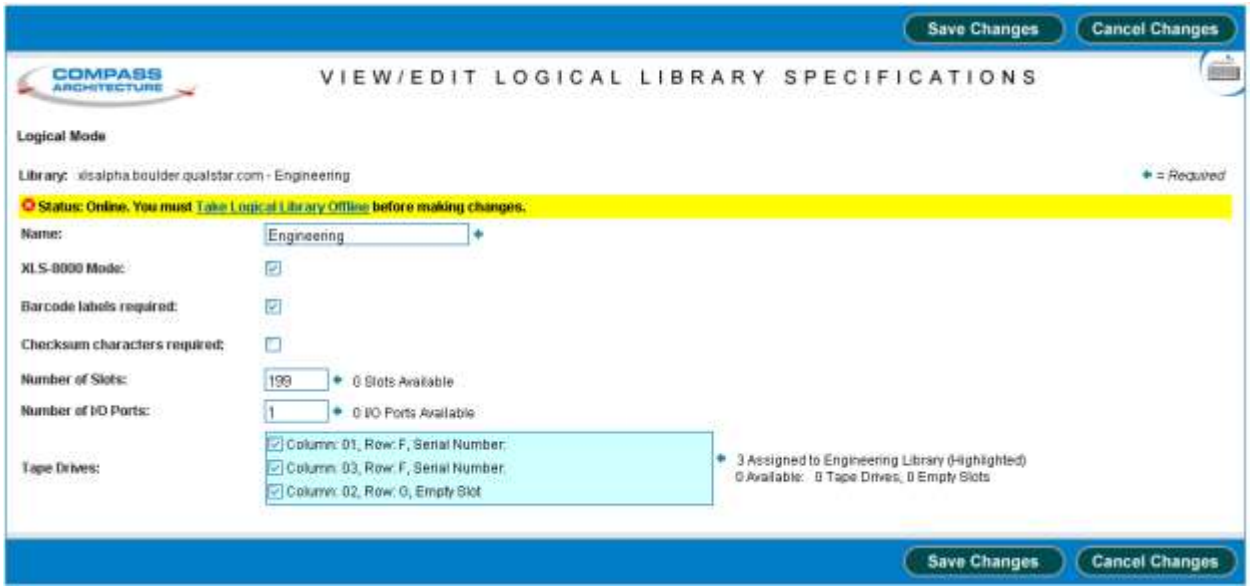

**Figure 5-7** View/Edit Logical Library Specifications page

- 5. If the status of the logical library is Online, select **Take Logical Library Offline** before attempting to make any changes.
- 6. View or edit the specifications for the logical library, as follows:
	- a. The **Name** field indicates a unique name for the logical library.

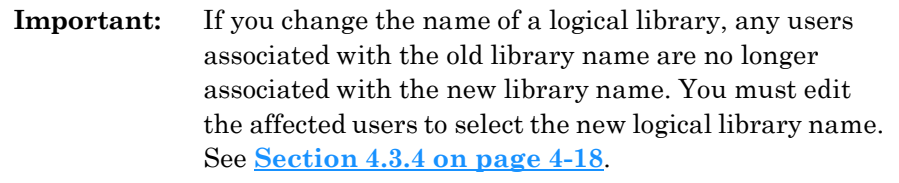

b. The **XLS-8000 Mode** field indicates whether the medium changer interface for this logical library should operate in XLS-8000 mode. When this box is checked, the XLS reports its Product ID as XLS-8000.

**Important:** To ensure proper library operation, be sure that the XLS-8000 mode box is checked.

c. The **Barcode labels required** field indicates whether barcode labels are required in this logical library. The default setting is yes (option box

checked). If you clear the option box, the XLS allows both labeled and unlabeled cartridges in the logical library.

d. The **Checksum characters required** field indicates whether checksum characters are required on the barcode labels used in this logical library. The default setting is no (option box cleared). If you select this option, the XLS uses the last digit on the label as a checksum for the other characters.

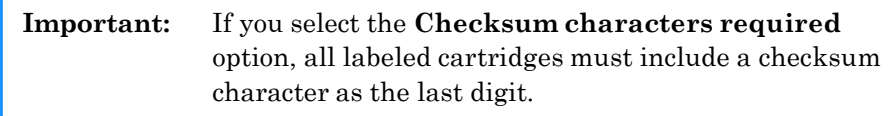

- e. The **Number of Slots** field shows the number of cartridge slots assigned to this logical library.
	- If you increase this number, new slots are added to the logical library.
	- If you decrease this number, slots are removed from the logical library.

To determine which slots were added or deleted, view the inventory report. See **Section 6.3 on page 6-13**. Slots are added or deleted in SCSI element address order.

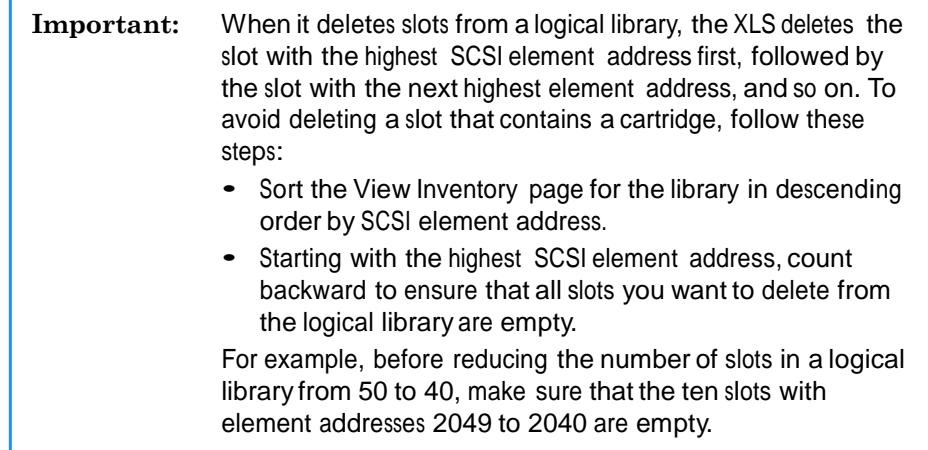

- f. The **Number of I/O Ports** field indicates the number of I/O ports, if any, to allocate to this logical library. A logical library can have zero to four I/O ports; I/O ports cannot be shared among logical libraries.
- g. The **Tape Drives** field lists the physical addresses of all tape drive locations available to be assigned to the logical library. The field lists the addresses of installed tape drives and empty tape drive slots. If the location is highlighted, it was assigned to the logical library previously.
	- To add a tape drive location (tape drive or empty slot), select the check box next to the location.
- To remove a tape drive location (tape drive or empty slot), clear the check box next to the location.
- 7. Press **Save Changes** to save the new information.
- 8. Bring the logical library online. See **Section 5.5 on page 5-11**.

# **5.7 Viewing or Editing Contact Information**

This section describes how to view and edit contact information for logical library. The primary and secondary contacts are typically responsible for the department or division that owns any data stored on the logical library.

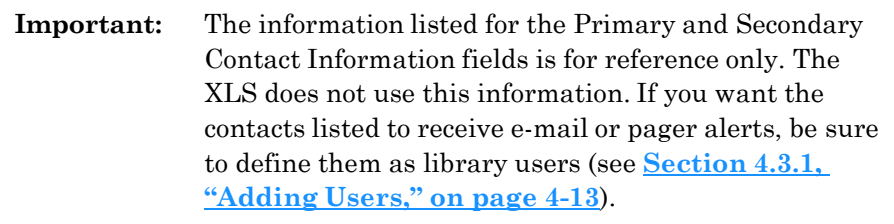

To view or edit contact information for a logical library, follow these steps:

- 1. If necessary, press the **Home** button in the upper right corner of any page to return to the Home page.
- 2. Select **Logical Library View** or **Show All** to display the Logical Libraries portlet, as described in **Section 5.3 on page 5-4**.
- 3. Select the radio button to the left of the logical library name, then select **Contact Information** from the Administration and Configuration list. The View/Edit Contact Information page opens, as shown in **Figure 5-8 on page 5-16**.

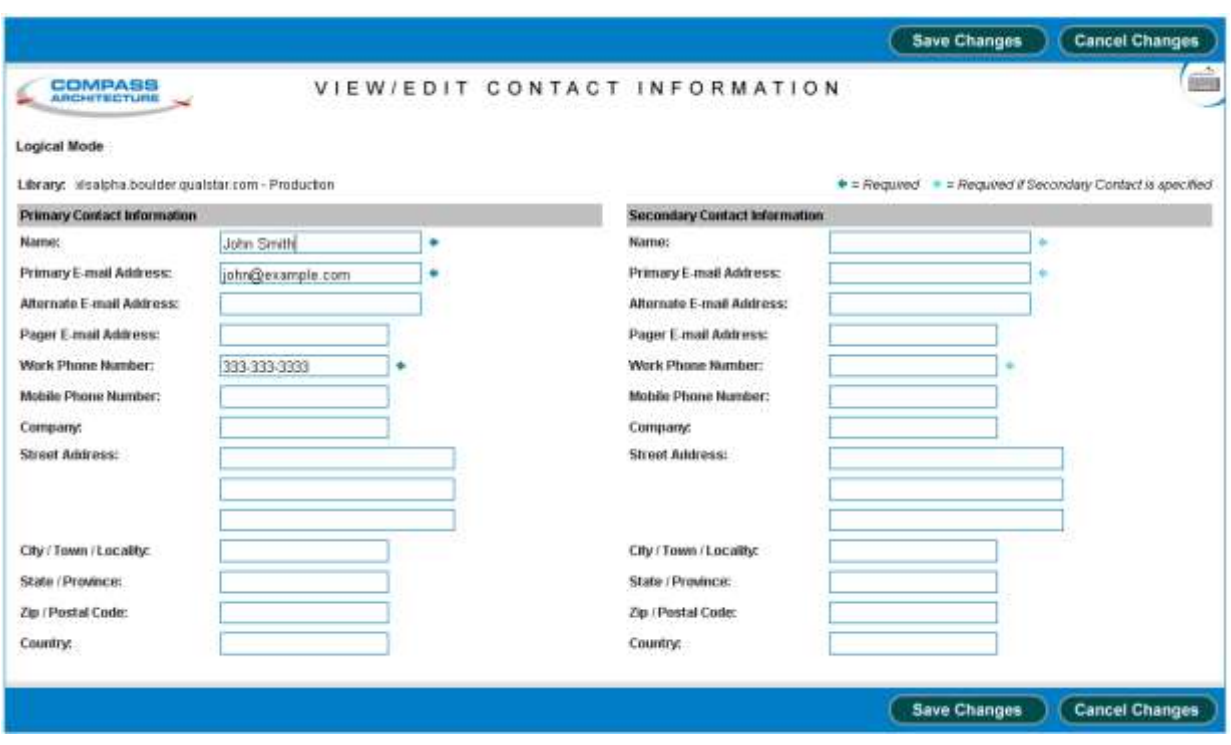

**Figure 5-8** View/Edit Contact Information page for a logical library

- 4. View or edit the contact information for the logical library. Required fields are denoted by an arrow.
- 5. Press **Save Changes** to save the new information.

# **5.8 Viewing or Editing Administrator Information**

This section describes how to view and edit administrator information for a logical library. The logical library administrator is the person who has permission to perform administrative tasks on the logical library.

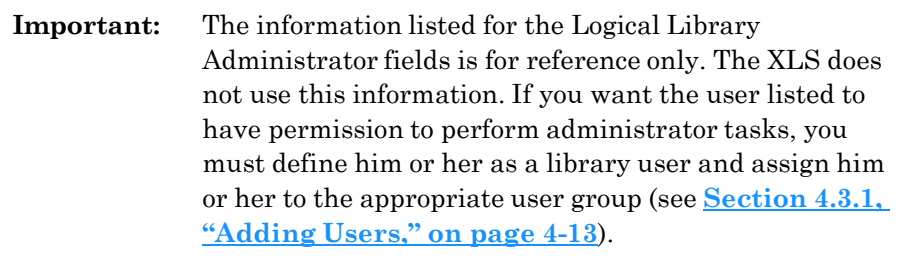

To view or edit administrator information for a logical library, follow these steps:

- 1. If necessary, press the **Home** button in the upper right corner of any page to return to the Home page.
- 2. Select **Logical Library View** or **Show All** to display the Logical Libraries portlet, as described in **Section 5.3 on page 5-4**.
- 3. Select the radio button to the left of the logical library name, then select **Administrator Information** from the Administration and Configuration list. The View/Edit Administrator Information page opens, as shown in **Figure 5-9**.

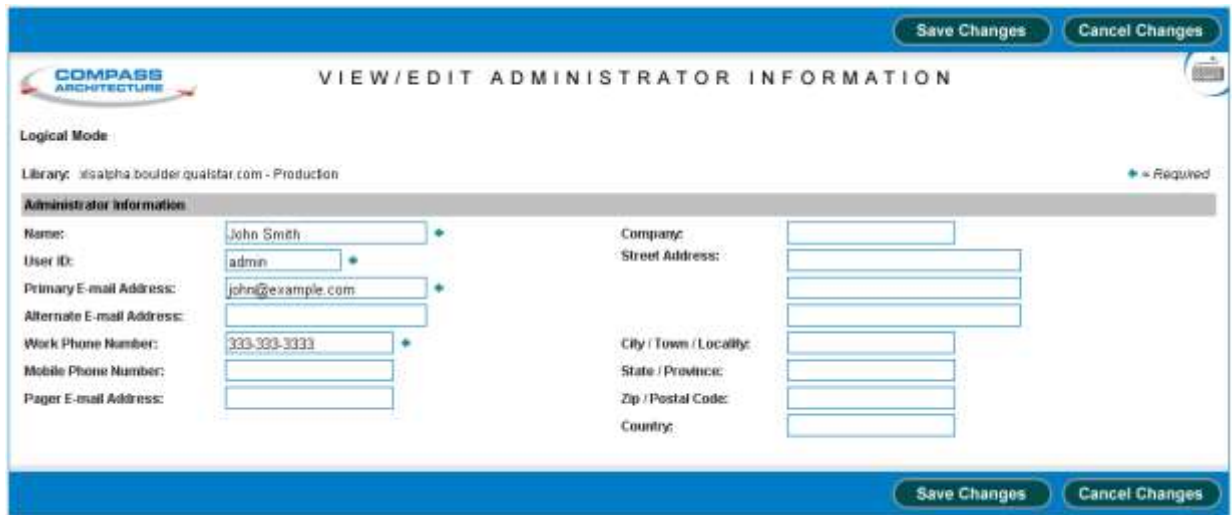

**Figure 5-9** View/Edit Administrator Information page for a logical library

- 4. View or edit the specifications for the logical library's administrator. Required fields are denoted by an arrow.
- 5. Press **Save Changes** to save the new information.

## **5.9 Viewing or Editing the Nexus Setting**

This section describes how to view or edit the nexus settings for a logical library. As described in **Table 5-6 on page 5-18**, the *nexus setting* is a unique combination of port ID, target (or SCSI) ID, and logical unit number (LUN) that describes each logical library connection. It is created when the logical library is first defined. In most cases, you do not need to change the nexus setting once it has been defined; however, if you are using a more complex configuration, you may need to add port IDs or specify a different LUN.

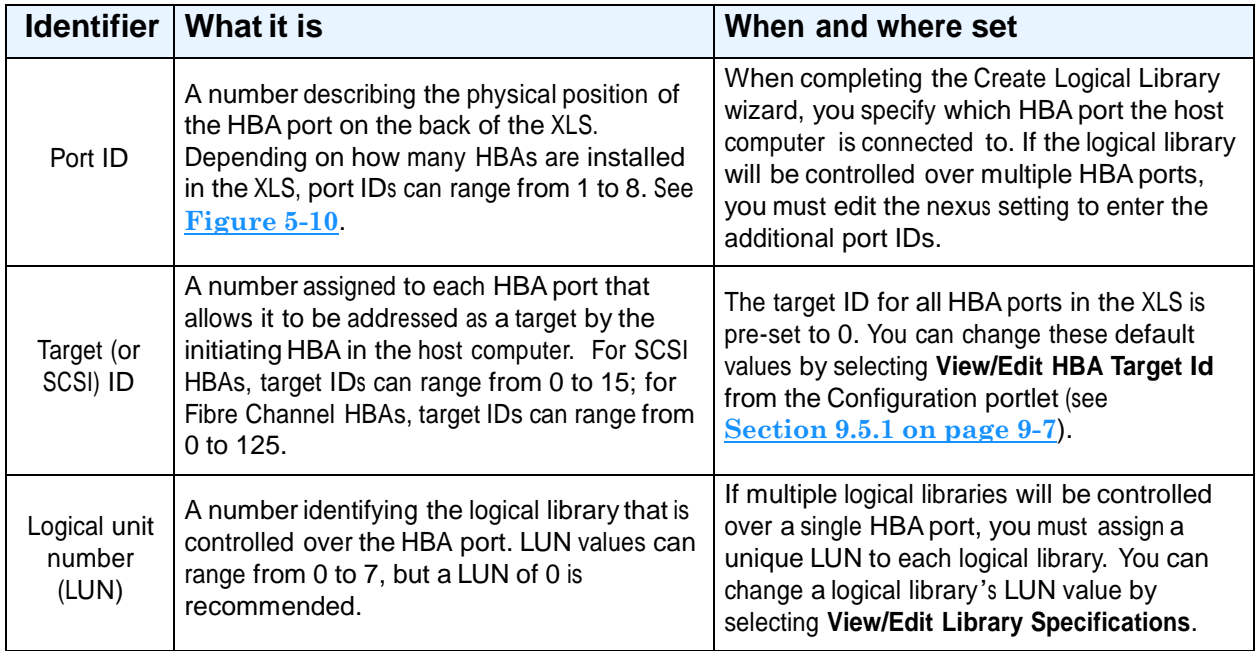

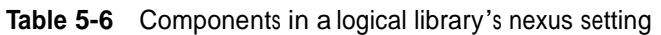

**Figure 5-10** shows the port IDs for each HBA position on the back of the library.

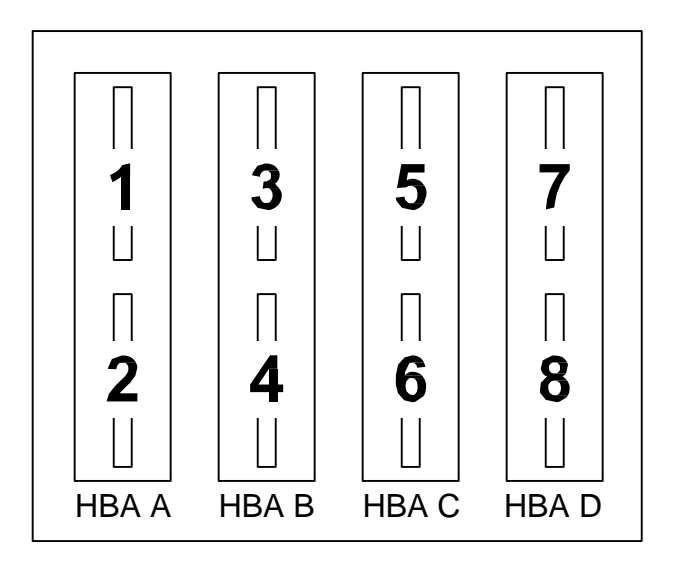

**Figure 5-10** HBA port IDs (view from the back of the LRM)
To view or edit the nexus setting for a logical library, follow these steps:

- 1. If necessary, press the **Home** button in the upper right corner of any page to return to the Home page.
- 2. Select **Logical Library View** or **Show All** to display the Logical Libraries portlet, as described in **Section 5.3 on page 5-4**.
- 3. If you want to edit the nexus setting, take the logical library offline. See **Section 5.4 on page 5-10**.
- 4. Select the radio button to the left of the logical library name, then select **Nexus**  from the Administration and Configuration list. The View/Edit Nexus page opens, as shown in **Figure 5-11**.

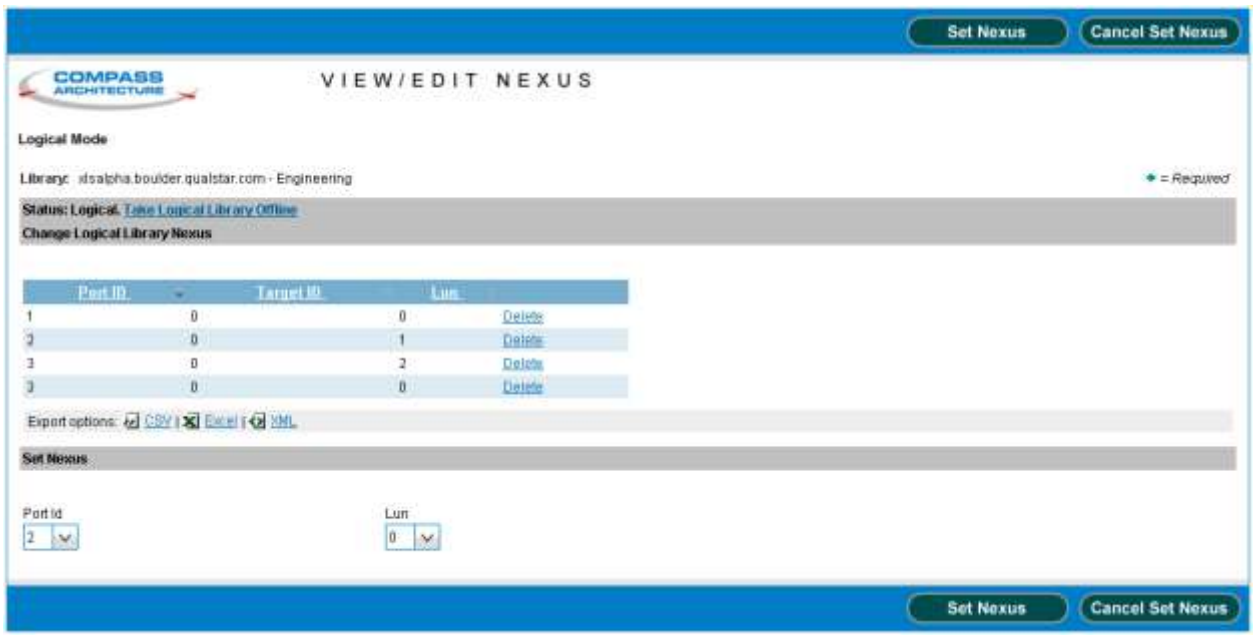

**Figure 5-11** View/Edit Nexus page

- 5. If the status of the logical library is Online, select **Take Logical Library Offline** before attempting to make any changes.
- 6. Delete, create, or edit the nexus settings for the logical library, as follows:
	- To delete an already-existing nexus setting, press **Delete**.

or

– To create a second nexus setting for the logical library (for example, if the logical library is controlled across more than one HBA port), select the second HBA port, then specify a LUN. Since the two port IDs are different, the two LUN values can be the same.

- 7. Press **Set Nexus** to save the new information.
- 8. Bring the logical library online. See **Section 5.5 on page 5-11**.

# **5.10 Deleting a Logical Library**

This section provides instructions for deleting a logical library. When you delete a logical library, the following occurs:

- **•** All components (tape drives, cartridge slots, and I/O ports) that were assigned to the logical library are unassigned. These resources are now available to be assigned to other logical libraries.
- **•** The logical library is no longer displayed as a selection on Logical Libraries portlet or when you are managing users and user groups.

To delete a logical library, follow these steps:

- 1. If necessary, press the **Home** button in the upper right corner of any page to return to the Home page.
- 2. Select **Logical Library View** or **Show All** to display the Logical Libraries portlet, as described in **Section 5.3 on page 5-4**.
- 3. Select the radio button to the left of the logical library name, then select **Delete this Library** from the Administration and Configuration list. The Delete Logical Library confirmation page opens, as shown in **Figure 5-12**.

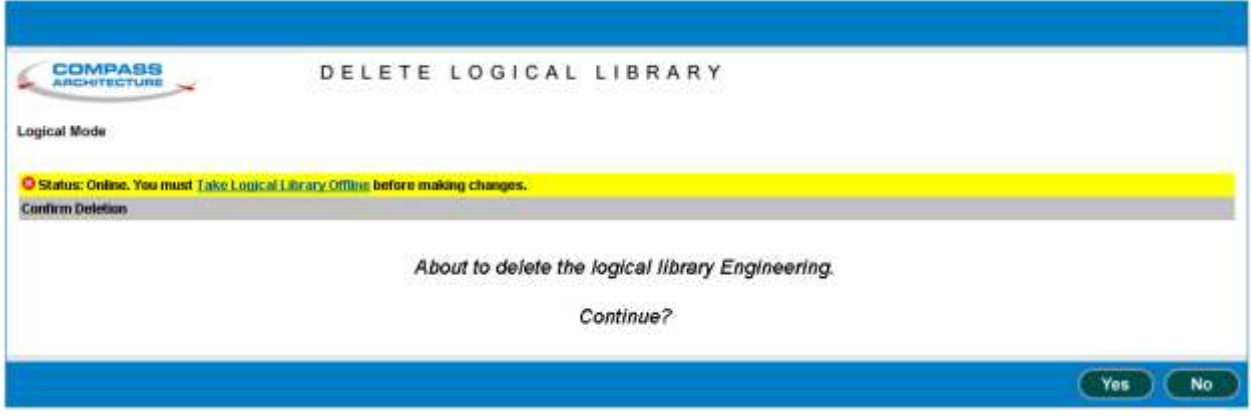

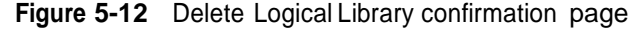

- 4. If the status of the logical library is Online, select **Take Logical Library Offline** before attempting to make any changes.
- 5. Press **Yes** to confirm that you want to delete this logical library.

# **6 Managing Cartridges in a Logical Library**

This chapter provides instructions for managing the cartridges in a logical library:

# **6.1 Accessing Media and Tape Drive Options for a Logical Library**

The Media and Tape Drive options, shown in **Figure 6-1**, are listed below the logical libraries table on the Logical Libraries portlet. These options allow you to manage the I/O ports, tape drives, and cartridges within a logical library.

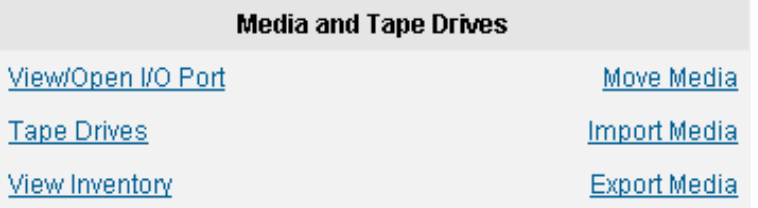

**Figure 6-1** Media and Tape Drive options on the Logical Libraries portlet

To perform one of the tasks listed, select the radio button to the left of the logical library, then select the option.

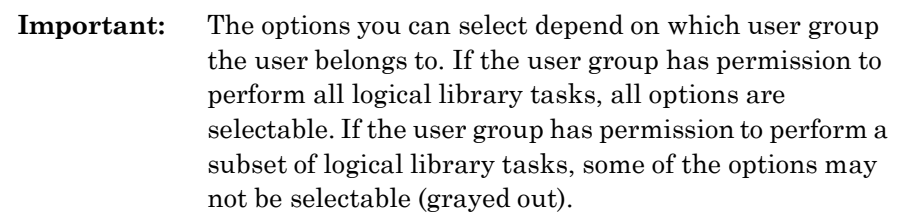

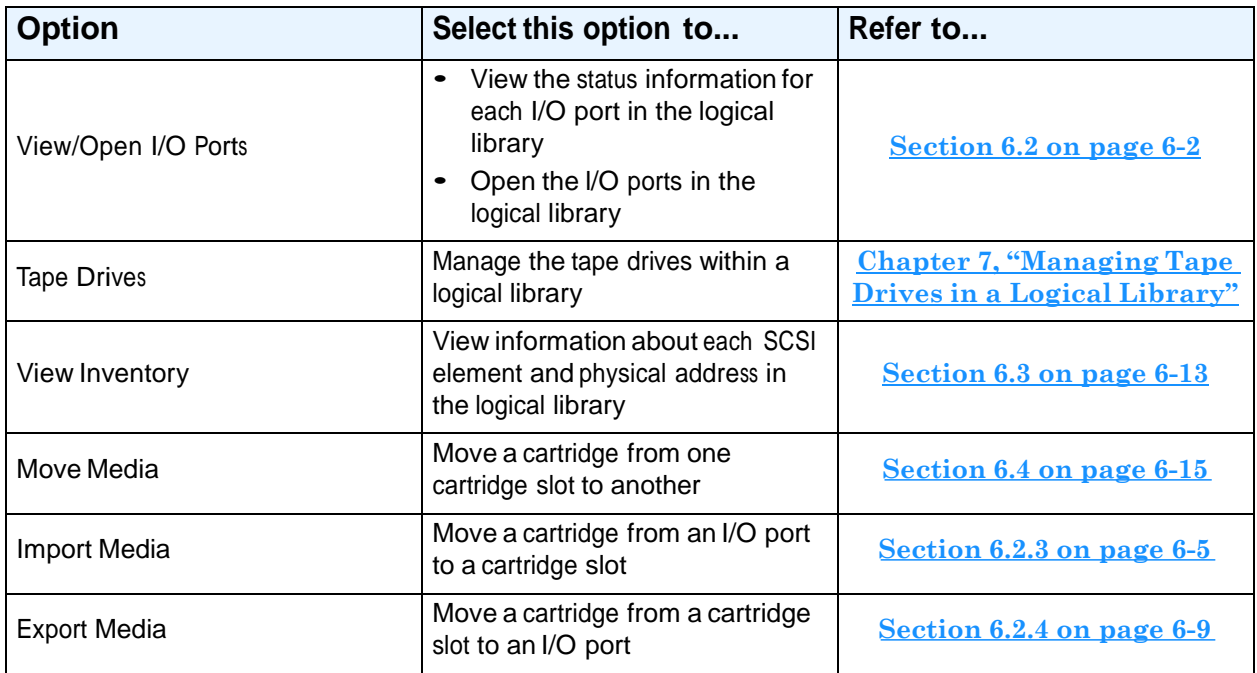

**Table 6-1** lists the options for managing cartridges in the logical library.

**Table 6-1** Media and Tape Drive options on the Logical Libraries portlet

# **6.2 Using I/O Ports**

The View/Open I/O Port page allows you to view summary information about the I/O ports assigned to a logical library and to open the I/O ports.

To access the View/Open I/O Port page, follow these steps:

- 1. If necessary, press the **Home** button in the upper right corner of any page to return to the Home page.
- 2. Select **Logical Library View** or **Show All** to display the Logical Libraries portlet.
- 3. Select the radio button to the left of the logical library name, then select **View/Open I/O Port** from the Media and Tape Drives list.

or

In the I/O Ports section of the logical libraries table, select an underlined hyperlink for the logical library. (This automatically selects the radio button for the logical library.)

 $one$ 

Open I/O Port Done

|                                             |                            | The view/Open I/O Fort page opens, as shown in Figure 0-4. |               |               |
|---------------------------------------------|----------------------------|------------------------------------------------------------|---------------|---------------|
|                                             |                            |                                                            |               |               |
|                                             |                            |                                                            |               |               |
|                                             |                            |                                                            | Open I/O Port | D             |
| <b>COMPASS</b><br><b>ARCHITECTURE</b>       |                            | VIEW/OPEN I/O PORT                                         |               |               |
| <b>Logical Mode</b>                         |                            |                                                            |               |               |
| Library: xistmn05.qualstar.com - Partition1 |                            |                                                            |               |               |
| <b>Logical 50 Port Status</b>               |                            |                                                            |               |               |
| Starting t/O Port Address:                  | 69000                      |                                                            |               |               |
| 10 Port Slots:                              | 40                         |                                                            |               |               |
| Status:                                     | Closed                     |                                                            |               |               |
|                                             |                            |                                                            |               |               |
|                                             | Location                   | <b>SCSI Element Addresses</b>                              | Slots / Tapes | <b>Status</b> |
|                                             | Base Unit 001, Lower Left  | 60000 - 60009                                              | 10/1          | Closed        |
|                                             | Base Unit 001, Lower Right | 60010 - 60019                                              | 10/2          | Closed        |
|                                             | Base Unit 001, Upper Left  | 60026 - 60029                                              | 10/5          | Closed        |
|                                             | Base Unit 001, Upper Right | 60030 - 60039                                              | 10/3          | Closed        |

The View/Open I/O Port page opens, as shown in **Figure 6-2**.

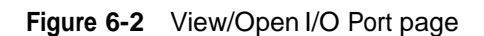

#### **6.2.1 I/O Port Status**

**Table 6-2** describes the fields on the View/Open I/O Port page.

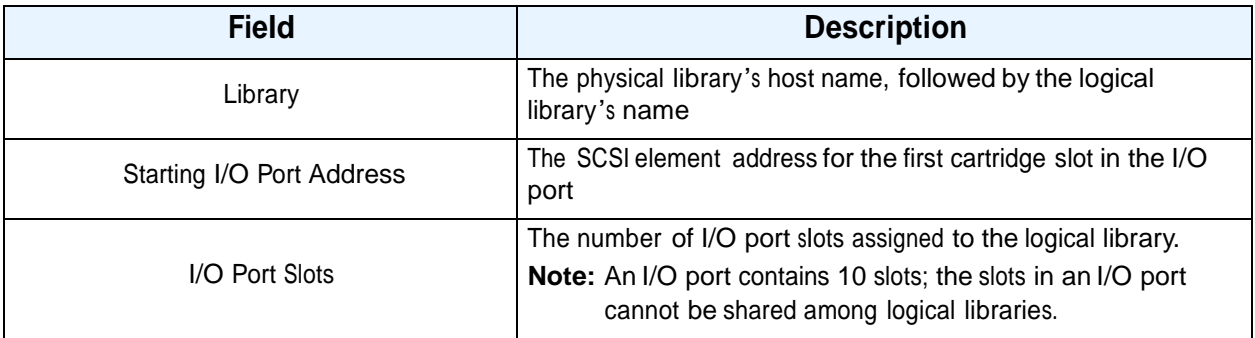

**Table 6-2** Fields on the View/Open I/O Port page

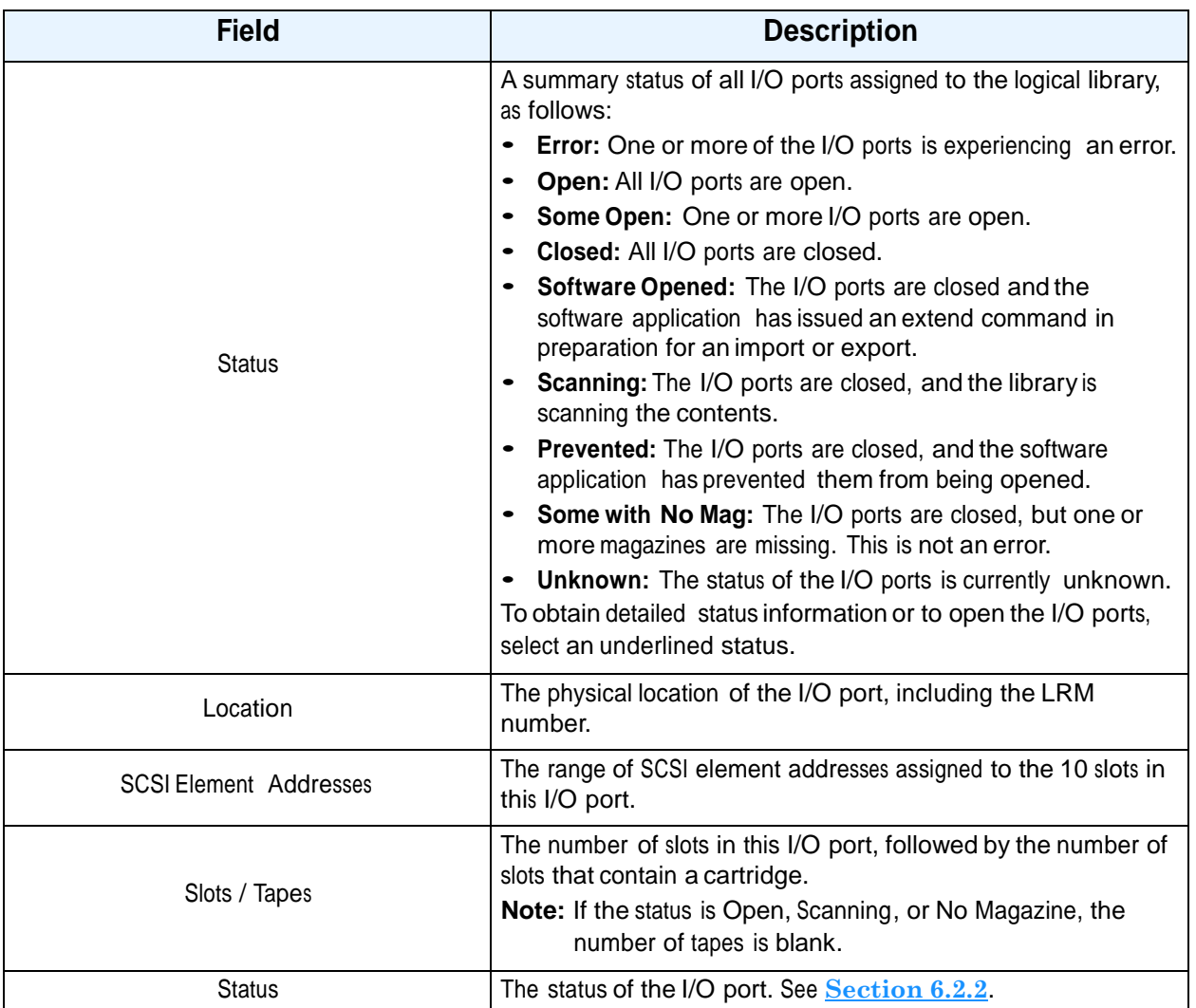

**Table 6-2** Fields on the View/Open I/O Port page (*continued*)

## **6.2.2 I/O Port Options**

After displaying the View/Open I/O Port page, follow these steps to work with the I/O ports:

- 1. Review the statuses displayed for each I/O port in the logical library:
	- **Open:** The I/O port is physically open. When you are done importing or exporting cartridges, remember to push each port closed.
	- **Closed:** The I/O port is closed and no other statuses are pending. To open all I/O ports in the logical library, follow the instructions in the documentation for your software application, then press **Open I/O Port**.
	- **Software Opened:** The I/O port is closed, and the software application has issued a command indicating that all I/O ports in the logical library should be

opened. To physically open the logical library's I/O ports, press **Open I/O Port**.

- **Scanning:** The I/O port is closed, and the library is scanning the contents to update the cartridge inventory. Wait for the operation to complete (usually within seconds).
- **Prevented:** The I/O port is closed, and the software application has prevented it from being opened. (If you press **Open I/O Port**, the action will fail.) To open the I/O ports, issue an Allow command from the software or take the logical library offline.
- **No Magazine:** The I/O port is closed, but there is no magazine installed. This is not an error.
- **Error:** The I/O port has experienced an error condition.
- **Unknown:** The status of the I/O port is currently unknown.
- 2. After viewing the I/O port information or opening the I/O ports, press **Done.**

#### **6.2.3 Importing Cartridges**

This section provides guidelines and instructions for importing cartridges into a logical library using the I/O ports and the software application. This is the preferred method for moving cartridges into the library since it allows the software application to manage the import process.

**When to use this method:** Use this method to import cartridges if the logical library has access to at least one I/O port.

**Important:** If the logical library does not have access to an I/O port, you can import cartridges into the physical library; however, you must put the XLS in physical mode.

**Procedure overview:** Table 6-3 provides an overview of importing cartridges into a logical library.

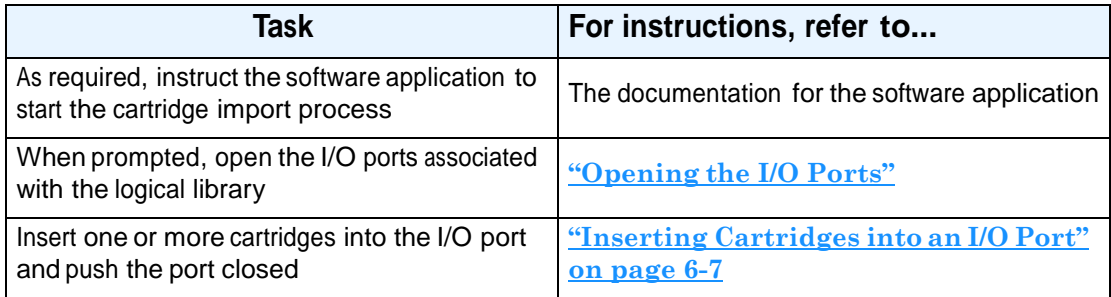

**Table 6-3** Overview of importing cartridges into a logical library

#### **Opening the I/O Ports**

To open the I/O ports, follow these steps:

- 1. If necessary, press the **Home** button in the upper right corner of any page to return to the Home page.
- 2. Select **Logical Library View** or **Show All** to display the Logical Libraries portlet.
- 3. Follow the instructions in the software documentation to start the import process.
- 4. Wait for the software application to prompt you that it is ready to import cartridges.
	- **Note:** Some software applications issue a command to the library to open the I/O port. If this is the case for your application, you can press **Refresh** to determine if the status for the logical library's I/O ports has changed to **Software Opened**.
- 5. Select the radio button to the left of the logical library name, then select **View/Open I/O Port** from the Media and Tape Drives list.
	- or

In the I/O Ports section of the logical libraries table, select the underlined status for the logical library. (This automatically selects the radio button for the logical library.)

The View/Open I/O Port page opens, as shown in **Figure 6-3**.

|                                                                                                    |          |                               | Open I/O Port | <b>Done</b>   |
|----------------------------------------------------------------------------------------------------|----------|-------------------------------|---------------|---------------|
| COMPASS<br><b>ARCHITECTURE</b><br><b>Logical Mode</b><br>Library: stritm05.guststar.com - Partition1 |          | VIEW/OPEN I/O PORT            |               |               |
| <b>Legical t/O Port Status</b>                                                                       |          |                               |               |               |
| Starting to Port Address:                                                                            | 80000    |                               |               |               |
| <b>10 Port Slots:</b>                                                                                | 40       |                               |               |               |
| Status:                                                                                              | Closed   |                               |               |               |
|                                                                                                    | Location | <b>SCSI Element Addresses</b> | Slow/Tapes    | <b>Status</b> |
| Base Unit: DD1, Lower Loft                                                                           |          | 60000 - 60009                 | 10.13         | Closed        |
| Base Unit 001, Lower Right                                                                           |          | 60010-50019                   | 1012          | Closed.       |
| Base Unit 001, Upper Left                                                                            |          | 80020 - 80029                 | 1015          | Closed        |
| Base Unit 001, Upper Foght                                                                           |          | 60039-60039                   | 10.53         | Closed.       |
|                                                                                                    |          |                               | Open I/O Port | Done          |

**Figure 6-3** View/Open I/O Port page

6. Press **Open I/O Port** to open all I/O ports associated with this logical library.

#### **Inserting Cartridges into an I/O Port**

To insert cartridges into an I/O port, follow these steps:

1. Grasp the I/O port magazine's handle and slide the magazine up and out of the I/O port. See **Figure 6-4**.

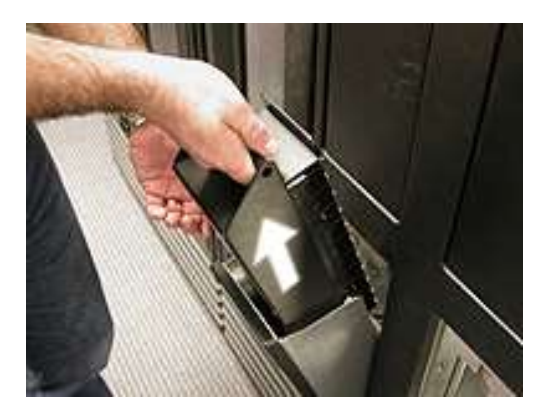

**Figure 6-4** Removing the I/O port magazine

2. Insert one or more cartridges into the magazine, as shown in **Figure 6-5**. Confirm that the write-protect switches are to the left.

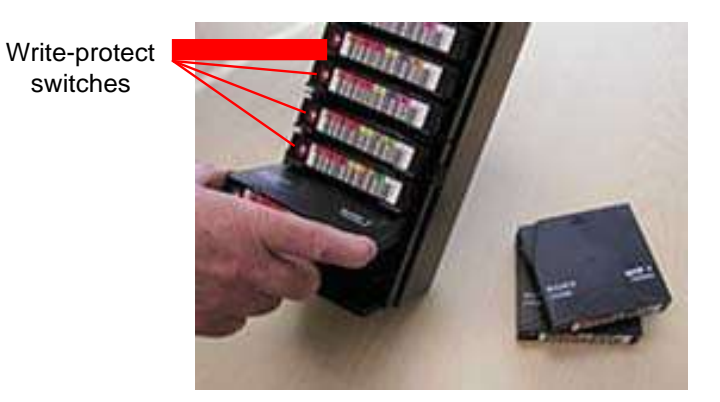

**Figure 6-5** Inserting cartridges into the I/O port magazine

3. Replace the magazine in the I/O port. See **Figure 6-6**.

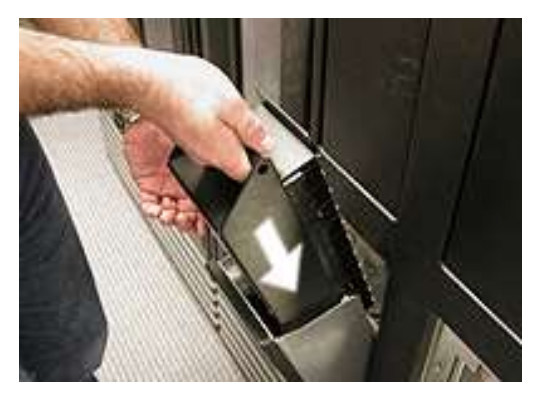

**Figure 6-6** Inserting the magazine into an I/O port

4. Push the front of the I/O port to close it. See **Figure 6-7**.

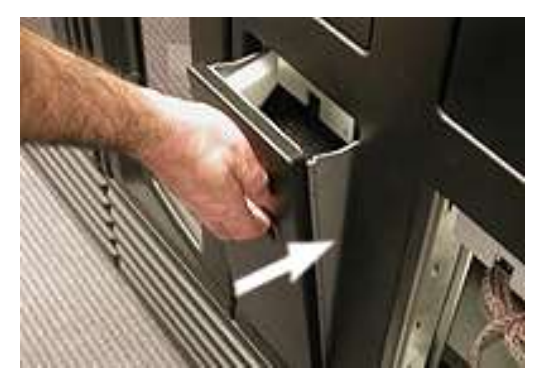

**Figure 6-7** Closing the I/O port

5. Repeat steps 1–4 for all I/O ports associated with the logical library.

#### **What happens when the I/O port is closed:**

When you close all open I/O ports, the following actions occur:

- **•** The XLS engages the locking solenoids on the I/O ports.
- The XLS scans the contents of the I/O ports and updates its cartridge inventory.
- **•** The software application moves the cartridges to tape drives or storage slots within the logical library.

**Important:** If the software application does not move the cartridges from the I/O port automatically, you may need to import the cartridges manually. Refer to **Section 6.4.2 on page 6-17** for instructions.

### **6.2.4 Exporting Cartridges**

This section provides guidelines and instructions for exporting one or more cartridges from a logical library using the I/O ports and the software application. This is the preferred method for moving cartridges out of the library since it allows the software application to manage the export process.

**When to use this method:** You should use this method to export cartridges if the logical library has access to at least one I/O port.

**Important:** If the logical library does not have access to an I/O port, you can export cartridges from the physical library; however, you must put the XLS in physical mode.

**Procedure overview:** Table 6-4 provides an overview of exporting cartridges from a logical library:

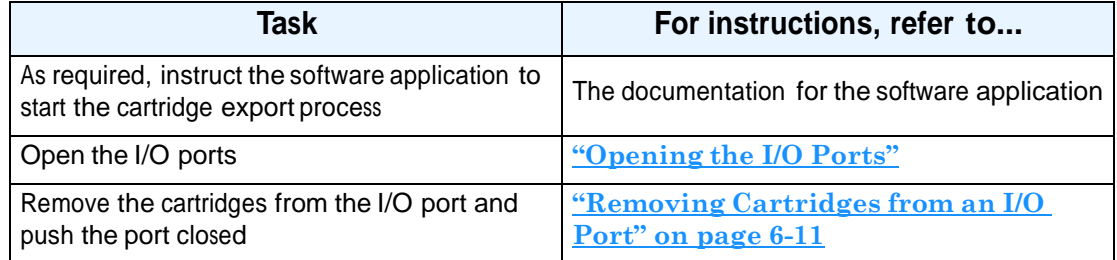

**Table 6-4** Overview of exporting cartridges from a logical library

## **Opening the I/O Ports**

**Important:** If the software application does not move the cartridges to the I/O port automatically, you may need to export them manually. Refer to **Section 6.4.3 on page 6-18** for instructions.

To open the I/O ports for a logical library, follow these steps:

- 1. If necessary, press the **Home** button in the upper right corner of any page to return to the Home page.
- 2. Select **Logical Library View** or **Show All** to display the Logical Libraries portlet.
- 3. Follow the instructions in the software documentation to start the export process.
- 4. Wait for the software application to prompt you that it is ready to export cartridges.
- **Note:** Some software applications issue a command to the library to open the I/O port. If this is the case for your application, you can press **Refresh** to determine if the status for the logical library's I/O ports has changed to **Software Opened**.
- 5. Select the radio button to the left of the logical library name, then select **View/Open I/O Port** in the Media and Tape Drives list

or

In the I/O Ports section of the logical libraries table, select the underlined status for the logical library. (This automatically selects the radio button for the logical library.)

6. The View/Open I/O Port page opens, as shown in **Figure 6-8**.

|                                              |          |                    |                               | Open I/O Port | Done          |
|----------------------------------------------|----------|--------------------|-------------------------------|---------------|---------------|
| <b>COMPASS</b><br><b>ARCHITECTURE</b>        |          | VIEW/OPEN I/O PORT |                               |               |               |
| Logical Mode                                 |          |                    |                               |               |               |
| Library: xistmn05.qualistar.com - Partition1 |          |                    |                               |               |               |
| <b>Logical I/O Port Status</b>               |          |                    |                               |               |               |
| Starting I/O Port Address: 60000             |          |                    |                               |               |               |
| <b>10 Port Slots:</b>                        | 40       |                    |                               |               |               |
| <b>Status:</b>                               | Closed   |                    |                               |               |               |
|                                              |          |                    |                               |               |               |
|                                              | Lacation |                    | <b>SESI Element Addresses</b> | Slott / Fapes | <b>Status</b> |
| Base Unit 001, Lower Left                    |          |                    | 80000 - 60009                 | 10/1          | Closed        |
| Base Unit 001, Lower Right                   |          |                    | 60018 - 60019                 | 10/2          | Closed        |
| Base Unit 001, Upper Left                    |          |                    | 69020 - 60029                 | 1015.         | Closed        |
| Base Unit: 001, Upper Right                  |          |                    | 50030 50039                   | 10/3          | Closed        |
|                                              |          |                    |                               |               |               |
|                                              |          |                    |                               | Open I/O Port | Done          |
| _____                                        |          |                    |                               |               | --            |

**Figure 6-8** View/Open I/O Port page

7. Press **Open I/O Port** to open all I/O ports associated with this logical library.

### **Removing Cartridges from an I/O Port**

To remove cartridges from an I/O port, follow these steps:

1. Grasp the I/O port magazine's handle and slide the magazine up and out of the I/O port. See **Figure 6-9**.

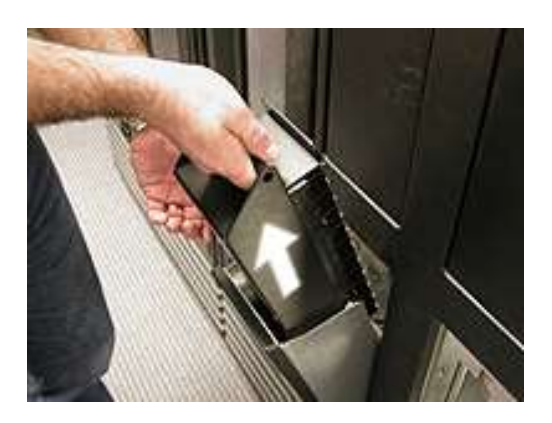

**Figure 6-9** Removing the I/O port magazine

2. Remove the cartridges from the magazine, as shown in **Figure 6-10**.

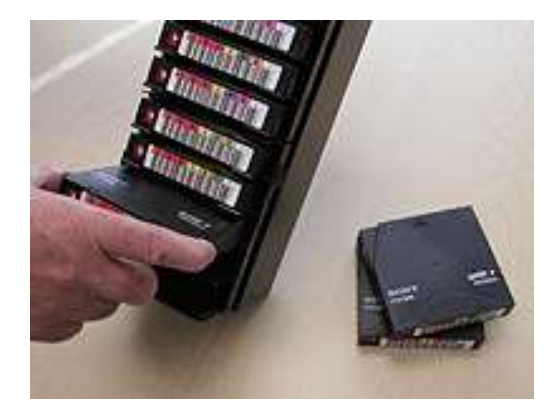

**Figure 6-10** Removing cartridges from the I/O port magazine

3. Replace the magazine in the I/O port. See **Figure 6-11**.

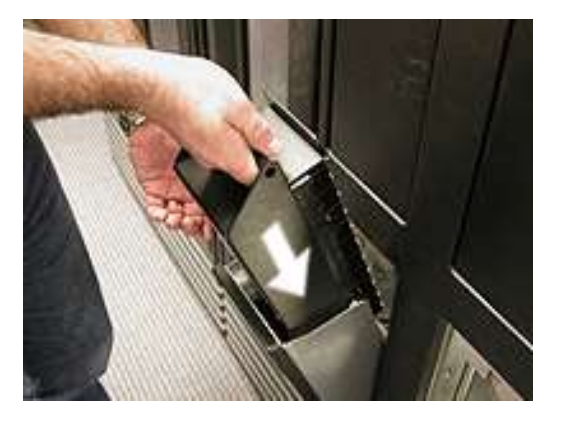

**Figure 6-11** Inserting the magazine into an I/O port

4. Push the front of the I/O port to close it. See **Figure 6-12**.

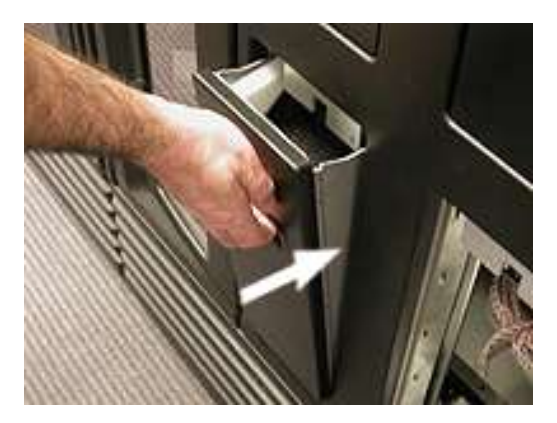

**Figure 6-12** Closing the I/O port

5. Repeat steps 1–4 for all I/O ports associated with the logical library.

#### **What happens when the I/O port is closed:**

When all open I/O ports are closed, the following actions occur:

- **•** The XLS engages the locking solenoids to prevent the ports from being opened accidentally.
- **•** The XLS scans the contents of the I/O port and updates its cartridge inventory.

# **6.3 Viewing the Inventory Report**

When a logical library is first created, the XLS assigns addresses to each element (tape drive, cartridge slot, I/O port slot, or handler). These addresses, known as *SCSI element addresses*, are used as follows:

- **•** By the software application when it performs moves and other library operations
- **•** From X-Link when you perform various tasks for the logical library.

**Table 6-5** lists the default SCSI element addresses for the four types of elements in a logical library.

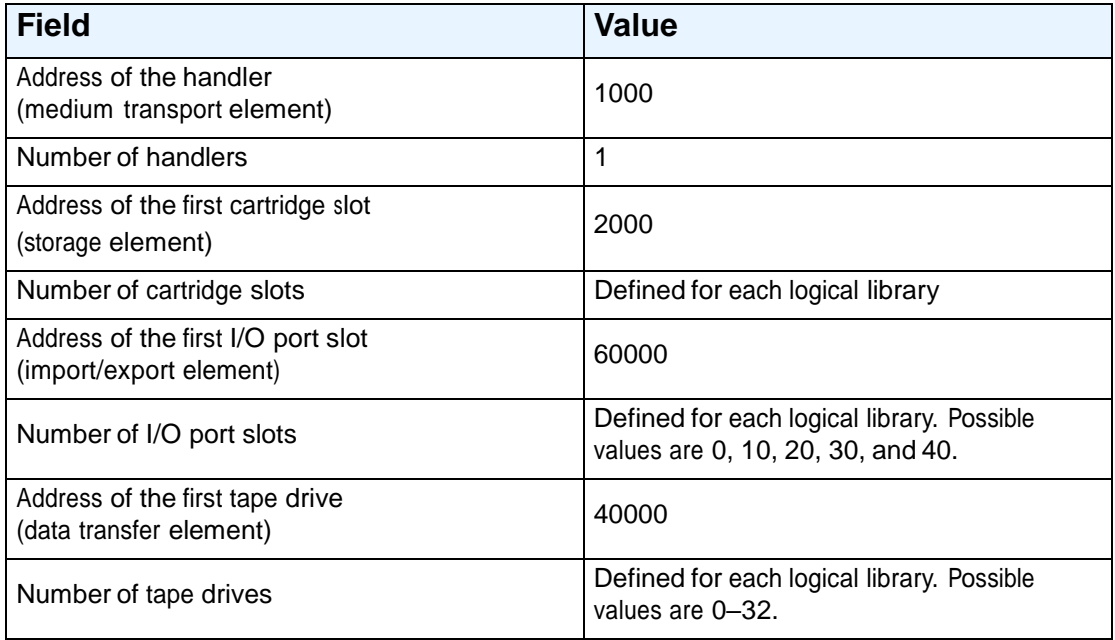

#### **Table 6-5** Default element addresses

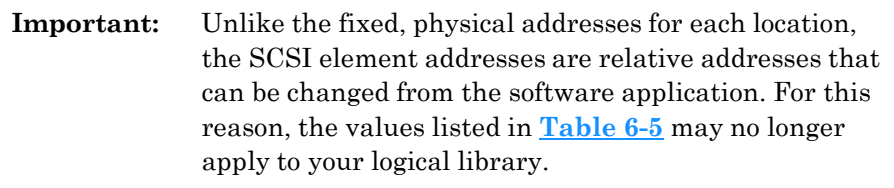

To determine the locations of the cartridge slots, I/O ports, and tape drives for each logical library and the SCSI element addresses assigned to each location, follow these steps:

1. If necessary, press the **Home** button in the upper right corner of any page to return to the Home page.

- 2. Select **Logical Library View** or **Show All** to display the Logical Libraries portlet.
- 3. Select the radio button to the left of the logical library name, then select **View Inventory** from the Media and Tape Drives list.

or

In the Cartridges section of the logical libraries table, select an underlined hyperlink for the logical library. (This automatically selects the radio button for the logical library.)

4. Wait for the current inventory report to be generated (this can take a few minutes for a larger library) and the View Inventory page to open, as shown in **Figure 6-13**.

| COMPASS<br>Logical Mode   | Library: xisgamma - MyBankCustomerData |       | VIEW INVENTORY      |            |        |             |                      |                 |
|---------------------------|----------------------------------------|-------|---------------------|------------|--------|-------------|----------------------|-----------------|
| Logical Library Inventory |                                        |       |                     |            |        |             |                      |                 |
| FirstPree 1, 2 Bleist and | 23 Herns found, displaying 1 to 20.    |       |                     |            |        |             |                      |                 |
| <b>Number</b>             | <b>Element Type</b>                    | ٠     | <b>SCSI Element</b> | Cahinet    | Calumn | <b>Blow</b> | <b>Modia Present</b> | <b>Dar Code</b> |
|                           | Cartridge Stot                         | 2000  |                     | 001        |        | 0t          |                      | 500151L1        |
|                           | <b>UD Port Blot</b>                    | 60000 |                     | OD1        |        | 11          | v                    | ×               |
|                           | <b>UO Port Stot</b>                    | 60001 |                     | 00t        |        | 12          | ✓                    | 500099L1        |
|                           | <b>UD Port Blot</b>                    | 60002 |                     | 00t        |        | 13          | ×                    | m.              |
|                           | <b>I/O Port Stat</b>                   | 60003 |                     | 00t        |        | 14          | ی                    | 500062L1        |
|                           | <b>I/O Port Blot</b>                   | 60004 |                     | DD1        |        | 15          | v                    | 500057L1        |
|                           | <b>UO Port Stot</b>                    | 80005 |                     | 001        |        | 16          | v                    | 500103L1        |
|                           | <b>J/O Port Stot</b>                   | 60006 |                     | 001        |        | 17          | ٠                    | 500007L1        |
| 8                         | <b>UD Port Stot</b>                    | 80007 |                     | DDT        |        | 18          | ×                    | $\omega$        |
| ğ.                        | <b>UO Port Stat</b>                    | 60008 |                     | <b>ODT</b> |        | 19          | $\times$             | $\alpha$        |
| to                        | <b>UO Port Stot</b>                    | 80009 |                     | OD!        |        | 20          | ×                    | $\alpha$        |
| 11                        | <b>UO Port Slot</b>                    | 60010 |                     | 00t        | M      | 11          | $\mathbf x$          | ×               |
| 12                        | <b>UD Port Slot</b>                    | 60011 |                     | <b>DDT</b> | ы      | 12          | $\times$             | ×.              |
| 13                        | <b>DO Port Stot</b>                    | 60012 |                     | 00t        | M      | 13          | $\times$             | u               |
| 14                        | <b>UD Port Blot</b>                    | 60013 |                     | DD1        | Ń      | 14          | ×                    | $\sim$          |
| 15                        | UO Port Stot                           | 80014 |                     | 001        | M      | 15          | $\times$             | ×               |
|                           |                                        |       |                     | 201        |        |             |                      |                 |

**Figure 6-13** View Inventory page

- 5. Review or sort the report as follows:
	- To scroll through the report, select the page number, **First**, **Prev**, **Next**, or **Last**. Twenty elements are shown on each page.
	- To sort the rows in ascending or descending order, press the underlined heading of the column you want to sort by.

6. To export the inventory report, press **Excel**, **XML** or **CSV**. Then, as prompted, save the file.

**Table 6-6** describes the fields in the inventory report. Refer to **Appendix A, "Library Addresses,"** to learn the physical location of each column and row position.

| <b>Field</b>        | <b>Description</b>                                                                                                    |
|---------------------|----------------------------------------------------------------------------------------------------|
| Number              | The element's number, starting at 1                                                                                                    |
| Element Type        | The type of element: tape drive, cartridge slot, or I/O port                                                                              |
| <b>SCSI Element</b> | The SCSI element address that is currently assigned to this location                                                                      |
| Cabinet             | A number identifying which LRM or MEM cabinet the element is located<br>in                                                                |
| Column              | A letter identifying which column the element is located in. Refer to<br>Appendix A, "Library Addresses," for more information.           |
| Row                 | A number identifying which row the element is located in. Refer to<br>Appendix A, "Library Addresses," for more information.              |
| Media Present       | Whether or not a cartridge is present in the element, as follows:<br>$4 =$ The element contains a cartridge<br>$5 =$ The element is empty |
| Bar Code            | If the element contains a cartridge, the identifier on its barcode label                                                                  |

**Table 6-6** Fields on View Inventory page

# **6.4 Moving Cartridges**

This section provides instructions for moving cartridges within a logical library. You can use the following options on the Logical Libraries portlet:

- **• Move Media,** to move <sup>a</sup> cartridge from one slot to another. See **Section 6.4.1 on page 6-16**.
- **• Import Media,** to move <sup>a</sup> cartridge from an I/O port slot to <sup>a</sup> cartridge slot. See **Section 6.4.2 on page 6-17**.
- **• Export Media,** to move a cartridge from <sup>a</sup> cartridge slot to an I/O port slot. See **Section 6.4.3 on page 6-18**.

#### **Before You Begin**

Before moving cartridges within a logical library, follow these steps:

1. Take the logical library offline. See **Section 5.4 on page 5-10** for instructions.

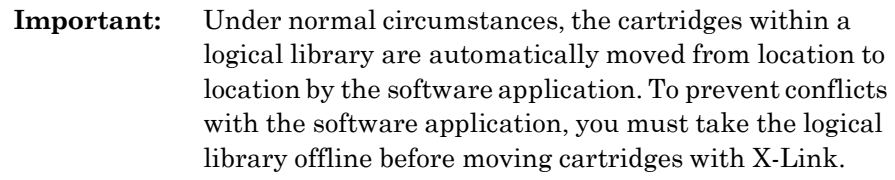

2. Determine the SCSI element addresses for the source and destination cartridge slots. See **Section 6.3 on page 6-13** for instructions.

#### **6.4.1 Using the Move Media Option**

To move cartridges from one cartridge slot in a logical library to another, follow these steps:

- 1. If necessary, press the **Home** button in the upper right corner of any page to return to the Home page.
- 2. Select **Logical Library View** or **Show All** to display the Logical Libraries portlet.
- 3. Select **Move Media** from the Media and Tape Drives list. The Move Media page opens, as shown in **Figure 6-14**.

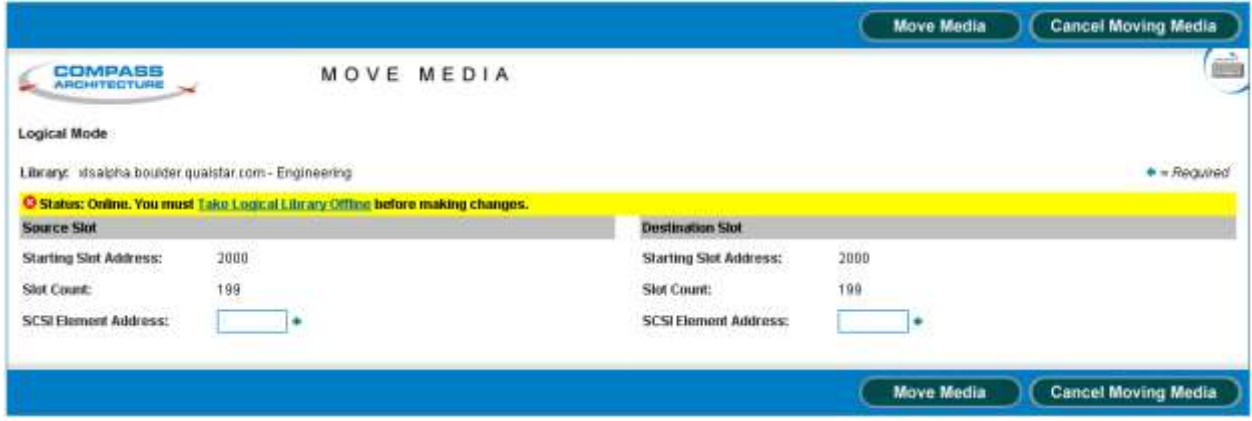

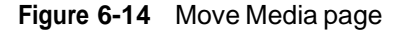

4. If the status of the logical library is Online, select **Take Logical Library Offline** before attempting to move any cartridges.

- 5. In the Source Slot section, enter the SCSI element address for the cartridge slot that contains the cartridge you want to move.
	- **Note:** The address you specify must be within the addresses designated by the Starting Slot Address and the Slot Count fields.
- 6. In the Destination Slot section, enter the SCSI element address for the destination slot you want the cartridge moved to.
	- **Note:** The address you specify must be within the addresses designated by the Starting Slot Address and the Slot Count fields.
- 7. Press **Move Media** to move the cartridge.
- 8. Bring the logical library online. See **Section 5.5 on page 5-11**.

#### **6.4.2 Using the Import Media Option**

In most cases when the I/O ports are closed, the software application automatically moves the cartridges from the I/O port to cartridge slots within the logical library. However, if the software application does not move the cartridges for some reason, you may need to manually import the new cartridges into the logical library.

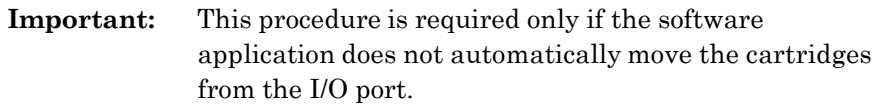

To move cartridges from an I/O port in a logical library, follow these steps:

- 1. If necessary, press the **Home** button in the upper right corner of any page to return to the Home page.
- 2. Select **Logical Library View** or **Show All** to display the Logical Libraries portlet.

3. Select **Import Media** from the Media and Tape Drives list. The Import Media page opens, as shown in **Figure 6-15**.

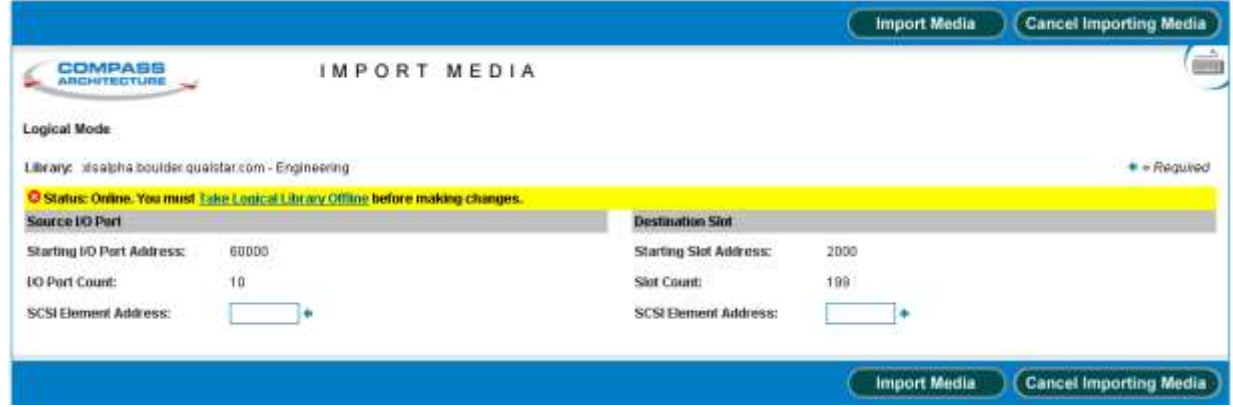

**Figure 6-15** Import Media page for a logical library

- 4. If the status of the logical library is Online, select **Take Logical Library Offline** before attempting to move any cartridges.
- 5. In the Source I/O Port section, enter the SCSI element address for the I/O port slot that contains the cartridge you want to import.
	- **Note:** The address you specify must be within the addresses designated by the Starting I/O Port Address and the I/O Port Count fields.
- 6. In the Destination Slot section, enter the SCSI element address for the empty cartridge slot you want the cartridge to be moved to.
	- **Note:** The address you specify must be within the addresses designated by the Starting Slot Address and the Slot Count fields.
- 7. Press **Import Media** to move the cartridge from the I/O port to the specified cartridge slot. The library moves the cartridge and updates its cartridge inventory.
- 8. Bring the logical library online. See **Section 5.5 on page 5-11**.

#### **6.4.3 Using the Export Media Option**

In most cases when a software application starts the export process, it automatically moves the cartridges to the I/O ports. However, if the software application does not move the cartridges for some reason, you may need to manually move the cartridges to the port.

**Important:** This procedure is required only if the software application does not automatically move the cartridges to the I/O port.

To move cartridges to an I/O port in a logical library, follow these steps:

- 1. If necessary, press the **Home** button in the upper right corner of any page to return to the Home page.
- 2. Select **Logical Library View** or **Show All** to display the Logical Libraries portlet.
- 3. Select **Export Media** from the Media and Tape Drives list. The Export Media page opens, as shown in **Figure 6-16**.

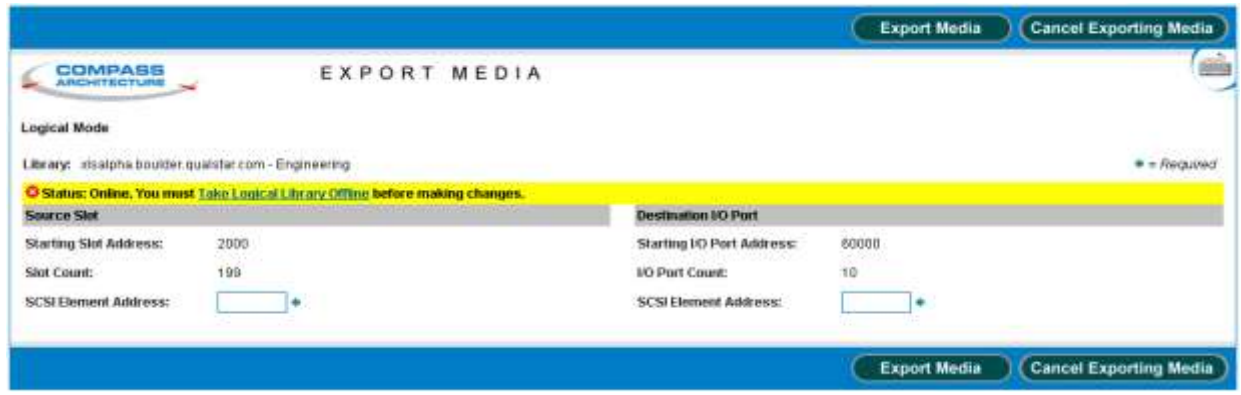

**Figure 6-16** Export Media page for a logical library

- 4. If the status of the logical library is Online, select **Take Logical Library Offline** before attempting to move any cartridges.
- 5. In the Source Slot section, enter the SCSI element address for the cartridge slot that contains the cartridge you want to export.
	- **Note:** The address you specify must be within the addresses designated by the Starting Slot Address and the Slot Count fields.
- 6. In the Destination I/O Port section, enter the SCSI element address for the I/O port slot you want the cartridge moved to.
	- **Note:** The address you specify must be within the addresses designated by the Starting I/O Port Address and the I/O Port Count fields.
- 7. Press **Export Media** to move the cartridge to the I/O port slot. The library moves the cartridge and updates its cartridge inventory.
- 8. Open the I/O port, remove the cartridges, then close the I/O port. See **"Opening the I/O Ports" on page 6-6**.
- 9. Bring the logical library online. See **Section 5.5 on page 5-11**.

#### **Notes:**

During typical day-to-day library operation, no human intervention is required to operate the tape drives in the XLS. Instead, the tape drives are controlled by the software applications, which issue commands to load and unload cartridges and to read and write data. In addition, most software applications can also automate tape drive cleaning.

Although the tape drives are typically controlled by the software, you may occasionally want to view information about their status or perform tape drive operations manually. You can do this in either of two ways:

- **• Within <sup>a</sup> logical library**, by accessing the View/Manage Tape Drives page for the logical library. Use this page when the XLS is operating in logical mode, with one or more of the logical libraries online. Refer to this chapter for instructions.
- **• Within the physical library**, by accessing the View/Manage Tape Drives page for the physical library. Use this page when the XLS is operating in physical mode with all logical libraries offline. Refer to **Chapter 12, "Managing Tape Drives in the Physical Library,"** for instructions.

# **7.1 Accessing the View/Manage Tape Drives Page**

To access the View/Manage Tape Drives page for the logical library, follow these steps:

- 1. If necessary, press the **Home** button in the upper right corner of any page to return to the Home page.
- 2. Select **Logical Library View** or **Show All** to display the Logical Libraries portlet.
- 3. Select the radio button to the left of the logical library name, then select **Tape Drives** from the Media and Tape Drives list.
	- or

In the Tape Drives section of the logical libraries table, select an underlined hyperlink for the logical library. (This automatically selects the radio button for the logical library.)

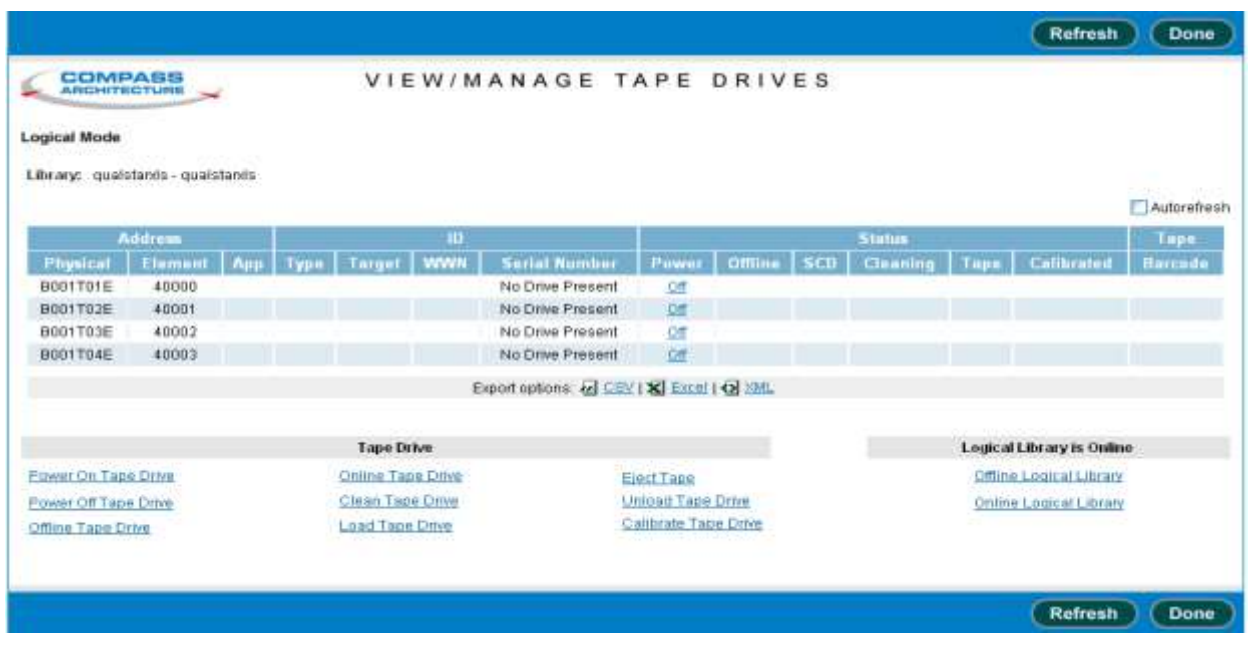

The View/Manage Tape Drive page opens, as shown in **Figure 7-1**.

**Figure 7-1** View/Manage Tape Drives page

# **7.1.1 Tape Drive Status**

**Table 7-1** describes the status information displayed for each tape drive in the logical library.

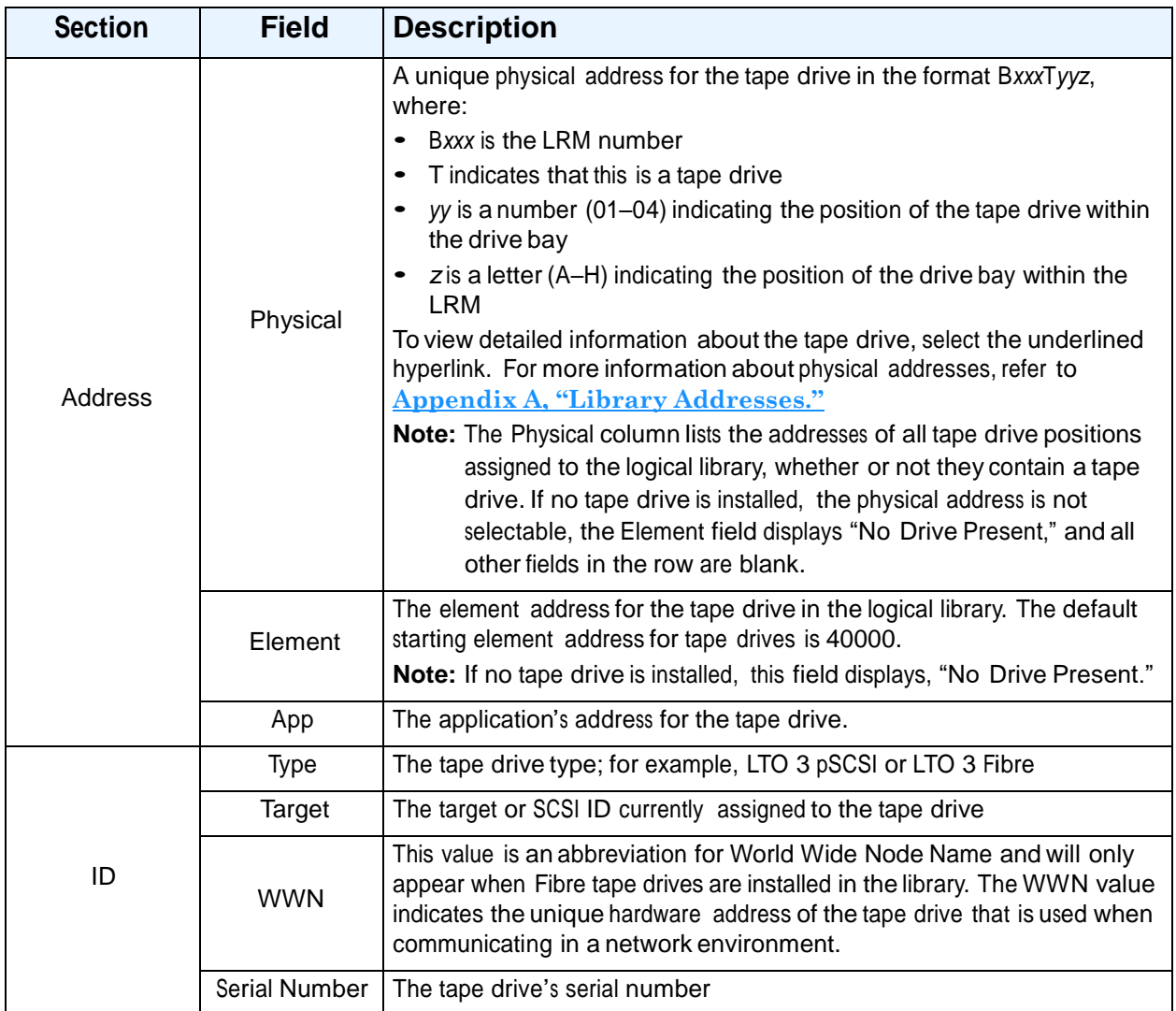

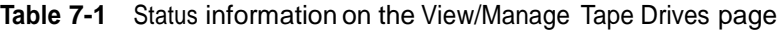

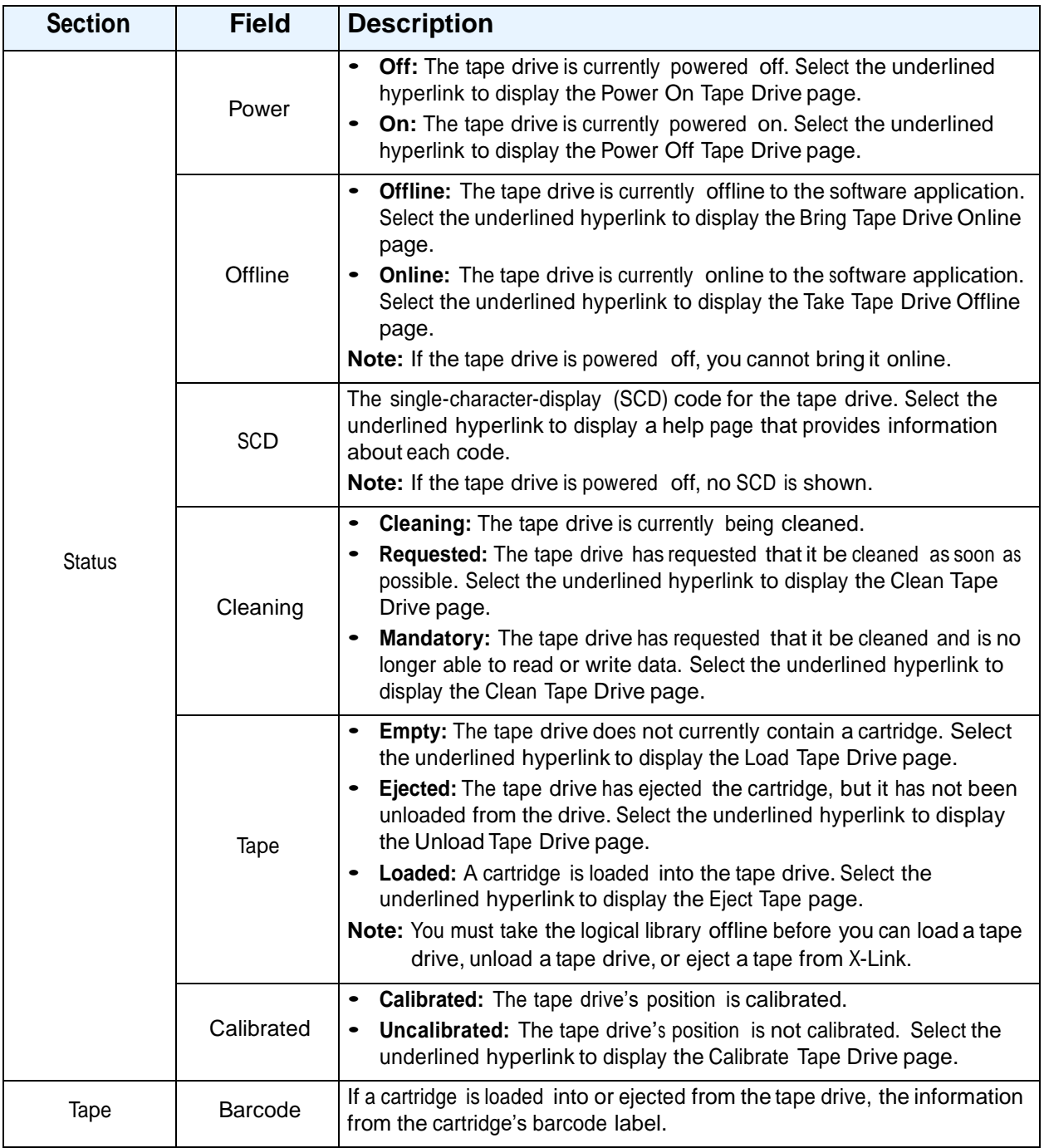

**Table 7-1** Status information on the View/Manage Tape Drives page (*continued*)

# **7.1.2 Tape Drive Options**

Below the tape drive summary table are options for managing tape drives. See **Figure 7- 2**. You can select one of these options instead of selecting an underlined hyperlink in the table. However, if you select an option from the list, you must enter the element address of the tape drive; if you select an underlined hyperlink, the tape drive address is filled in for you.

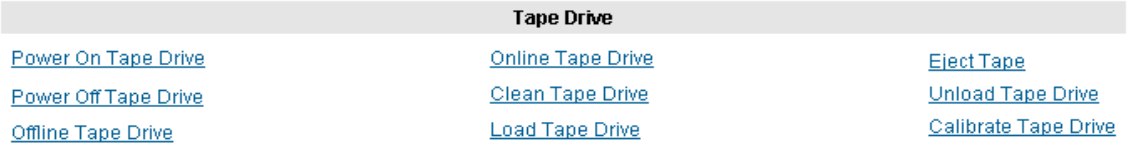

#### **Figure 7-2** Tape Drive options on the View/Manage Tape Drives page

**Table 7-2** lists the Tape Drive options on the View/Manage Tape Drives page.

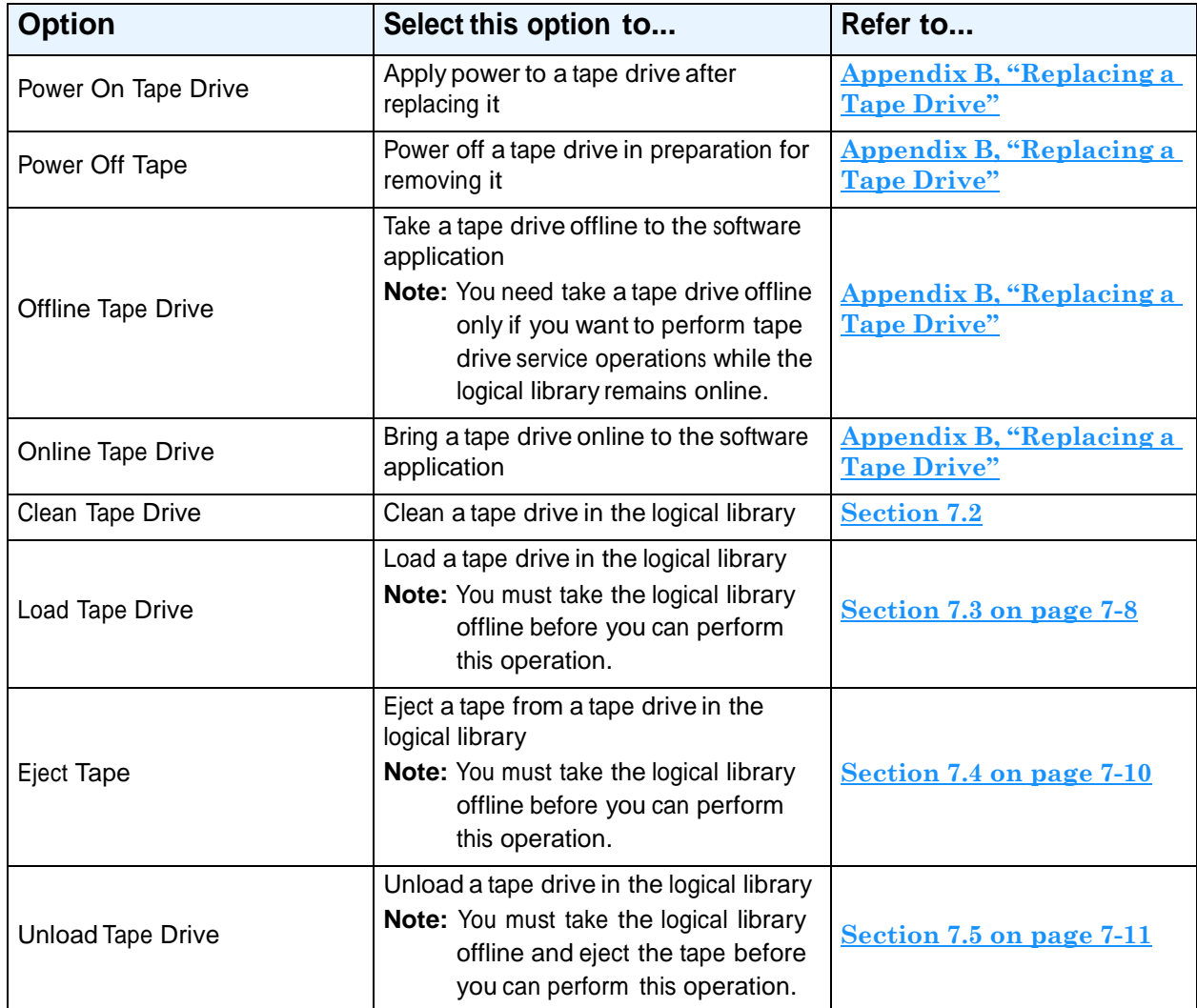

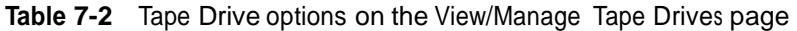

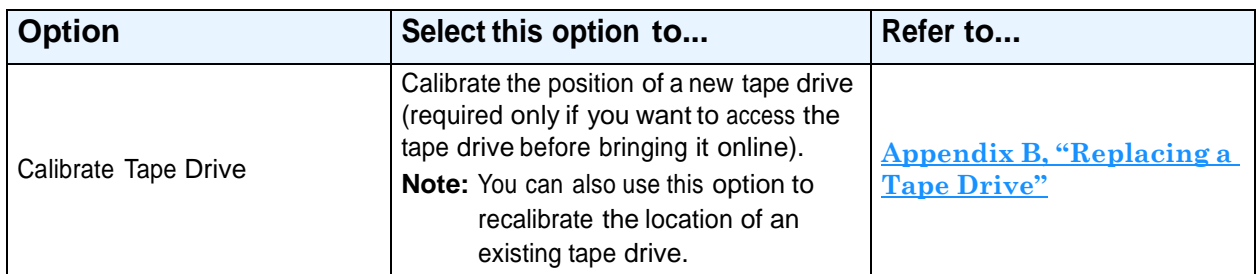

**Table 7-2** Tape Drive options on the View/Manage Tape Drives page (*continued*)

# **7.1.3 Logical Library Options**

Below the tape drive summary table are options for onlining and offlining the logical library. See **Figure 7-3**. You can select these options if you need to offline a logical library before performing a tape drive task.

#### **Logical Library is Offline**

Offline Logical Library

**Online Logical Library** 

#### **Figure 7-3** Logical Library options on the View/Manage Tape Drives page

**Table 7-3** lists the Logical Library options on the View/Manage Tape Drives page.

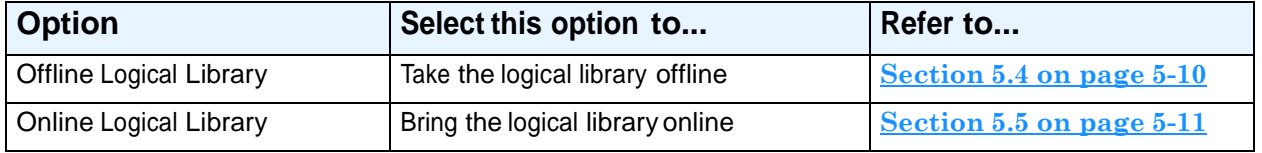

**Table 7-3** Logical Library options on the View/Manage Tape Drives page

# **7.2 Cleaning a Tape Drive**

This section provides guidelines and instructions for cleaning a tape drive in a logical library, bypassing the software application. When you request cleaning from X-Link, the XLS uses a cleaning cartridge stored in one of the library's four reserved cleaning cartridge slots (see **Figure 7-4 on page 7-7**). These cartridges are not available to the software applications.

#### **CAUTION**

Before cleaning the tape drive from X-Link, ensure that it will not be automatically cleaned by the software application. **Never clean a tape drive unless absolutely required.** Cleaning a tape drive too frequently may damage the tape drive.

**Note:** If you need to install or replace the cleaning cartridges in the reserved slots, refer to **Section 11.2, "Importing Cartridges Using the I/O Ports," on page 11-2**.

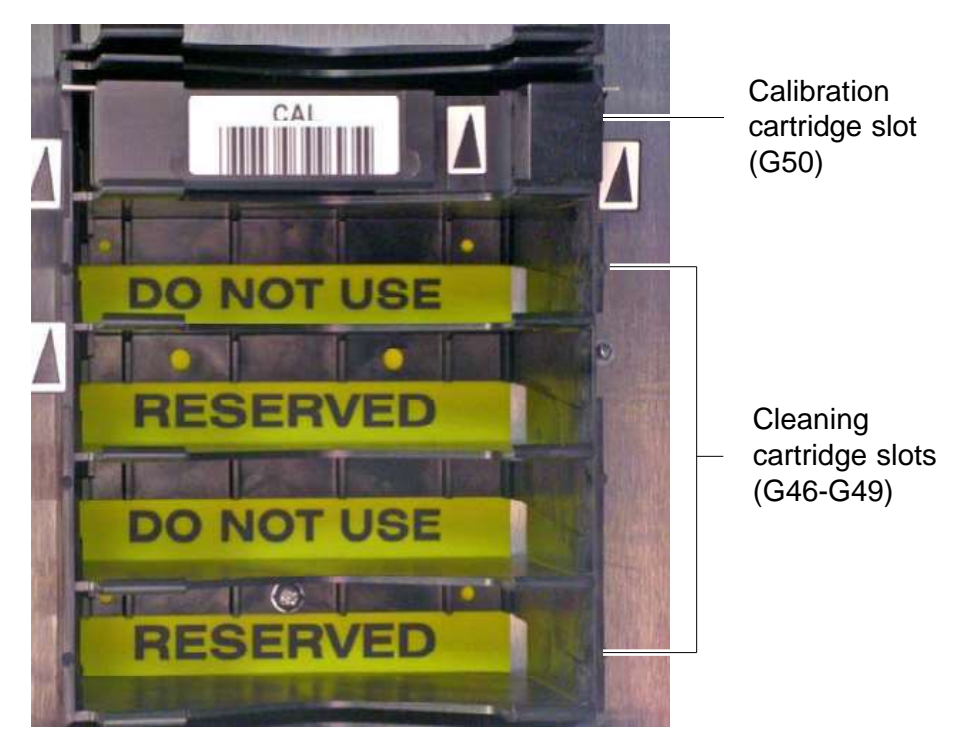

**Figure 7-4** Location of the reserved cleaning cartridge slots

To clean a tape drive in a logical library, follow these steps:

1. Confirm that a cleaning cartridge is stored in one of the slots reserved for cleaning cartridges. See **Figure 7-4***.*

**Important:** Be sure that the system-reserved slots contain cleaning cartridges only. Never install data cartridges in these slots.

- 2. Access the View/Manage Tape Drives page for the logical library, as described in **Section 7.1 on page 7-1**.
- 3. If the logical library is online, select **Offline Logical Library** from the Logical Library options.
	- **Note:** Although it is not required by the XLS, the software application may require you to take the logical library offline before cleaning a tape drive from X-Link.

4. In the Status–Cleaning column of the tape drives table, select **Requested** or **Mandatory.**

**Important:** As an alternative, you can select **Clean Tape Drive**  from the list of options below the table. However, if you select **Clean Tape Drive**, you must enter the element address of the tape drive.

The Clean Tape Drive page opens, as shown in **Figure 7-5**.

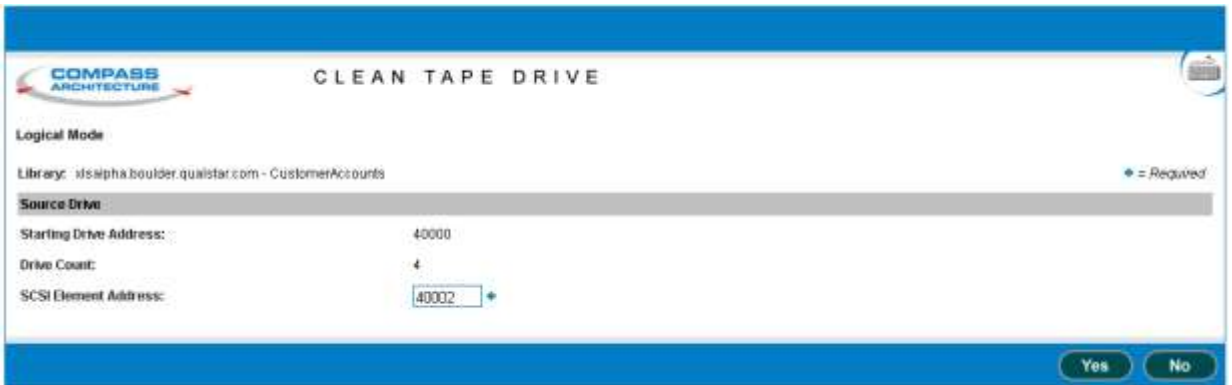

**Figure 7-5** Clean Tape Drive page for a logical library

- 5. Press **Yes** to clean the tape drive. The handler moves a cleaning cartridge from one of the reserved slots to the tape drive listed, then inserts the cartridge. When the cleaning is complete, the tape drive ejects the cartridge and the handler returns it to the slot.
- 6. Confirm that **Requested** or **Mandatory** is no longer reported in the Status– Cleaning column of the tape drives table.

**Important:** You may need to press **Refresh** to update the contents of the table.

# **7.3 Loading a Tape Drive**

On rare occasions, you may need to load a cartridge into a tape drive manually, bypassing the software application.

To load a cartridge into an empty tape drive, follow these steps:

1. Access the View/Manage Tape Drives page for the logical library, as described in **Section 7.1 on page 7-1**.

2. In the Status–Tape column of the tape drives table, select **Empty.**

**Important:** As an alternative, you can select **Load Tape Drive**  from the list of options below the table. However, if you select **Load Tape Drive**, you must enter the element address of the tape drive.

The Load Tape Drive page opens, as shown in **Figure 7-6**.

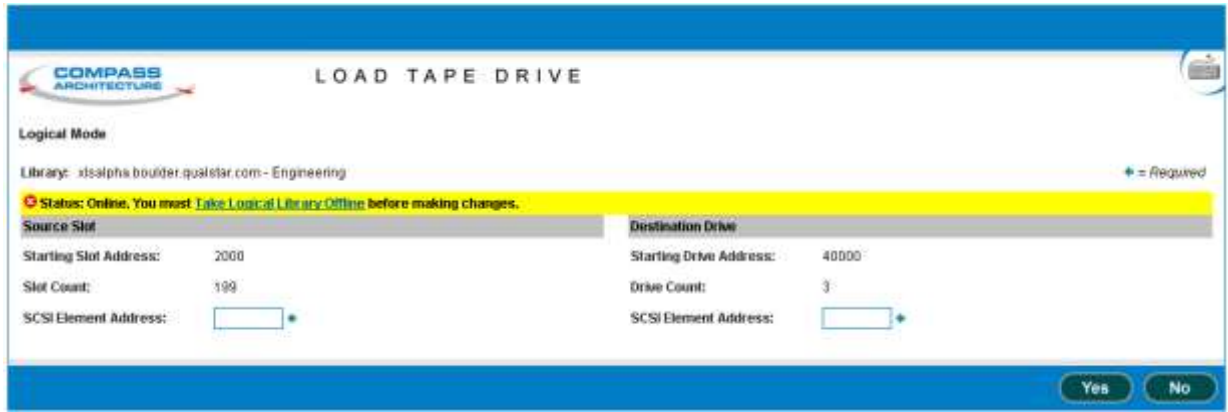

**Figure 7-6** Load Tape Drive page for a logical library

- 3. If the status of the logical library is Online, select **Take Logical Library Offline** before attempting to move any cartridges.
- 4. In the Source Slot section, enter the SCSI element address of the cartridge you want loaded into the tape drive listed.
	- **Note:** The address you specify must be within the addresses designated by the Starting Slot Address and the Slot Count fields.
- 5. Press **Yes** to load the cartridge into the tape drive.
- 6. Confirm that **Loaded** is now reported in the Status–Tape column of the tape drives table.

**Important:** You may need to press **Refresh** to update the contents of the table.

7. When you are ready to bring the logical library back online, select **Online Logical Library**.

# **7.4 Ejecting a Tape from a Tape Drive**

On rare occasions, you may need to instruct a tape drive to eject the tape before the cartridge can be unloaded from the tape drive.

To eject a tape from a tape drive in a logical library, follow these steps:

- 1. Access the View/Manage Tape Drives page for the logical library, as described in **Section 7.1 on page 7-1**.
- 2. In the Status–Tape column of the tape drives table, select **Loaded.**

**Important:** As an alternative, you can select **Eject Tape** from the list of options below the table. However, if you select **Eject Tape**, you must enter the element address of the tape drive.

The Eject Tape page opens, as shown in **Figure 7-7**.

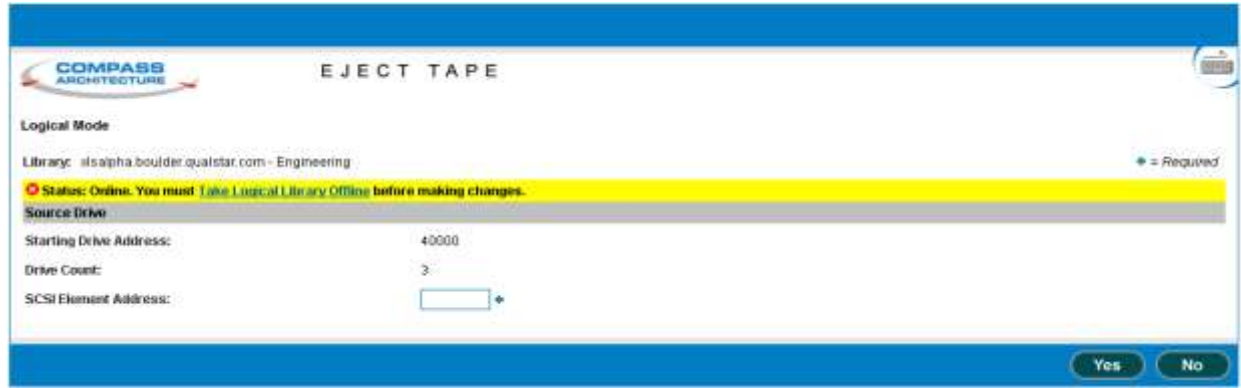

**Figure 7-7** Eject Tape page for a logical library

- 3. If the status of the logical library is Online, select **Take Logical Library Offline** before attempting to move any cartridges.
- 4. Press **Yes** to eject the tape from the tape drive.
- 5. Confirm that **Ejected** is now reported in the Status–Tape column of the tape drives table.

**Important:** You may need to press **Refresh** to update the contents of the table.

- 6. As required, unload the tape from the tape drive. See **Section 7.5 on page 7-11**.
- 7. When you are ready to bring the logical library back online, select **Online Logical Library**.

# **7.5 Unloading a Tape Drive**

On rare occasions, you may need to unload a cartridge from a tape drive manually, bypassing the software application.

To unload a cartridge from a tape drive, follow these steps:

- 1. Access the View/Manage Tape Drives page for the logical library, as described in **Section 7.1 on page 7-1**.
- 2. If required, eject the tape from the tape drive, as described in **Section 7.4.**
- 3. In the Status–Tape column of the tape drives table, select **Ejected.**

**Important:** As an alternative, you can select **Unload Tape Drive**  from the list of options below the table. However, if you select **Unload Tape Drive**, you must enter the element address of the tape drive.

The Unload Tape Drive page opens, as shown in **Figure 7-8**.

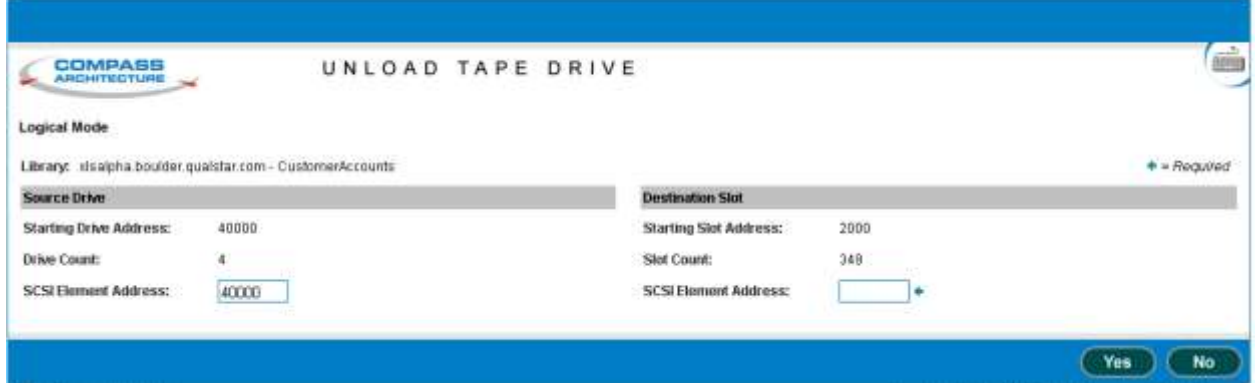

**Figure 7-8** Unload Tape Drive page for a logical library

- 4. If the status of the logical library is Online, select **Take Logical Library Offline** before attempting to move any cartridges.
- 5. In the Destination Slot section, enter the SCSI element address for the cartridge you want unloaded.
	- **Note:** The address you specify must be within the addresses designated by the Starting Slot Address and the Slot Count fields.
- 6. Press **Yes** to unload the cartridge from the tape drive. The handler moves the cartridge from the tape drive to the slot.
- 7. Confirm that **Unloaded** is now reported in the Status–Tape column of the tape drives table.

**Important:** You may need to press **Refresh** to update the contents of the table.

8. When you are ready to bring the logical library back online, select **Online Logical Library**.

# **Part III: Working with the Physical Library**

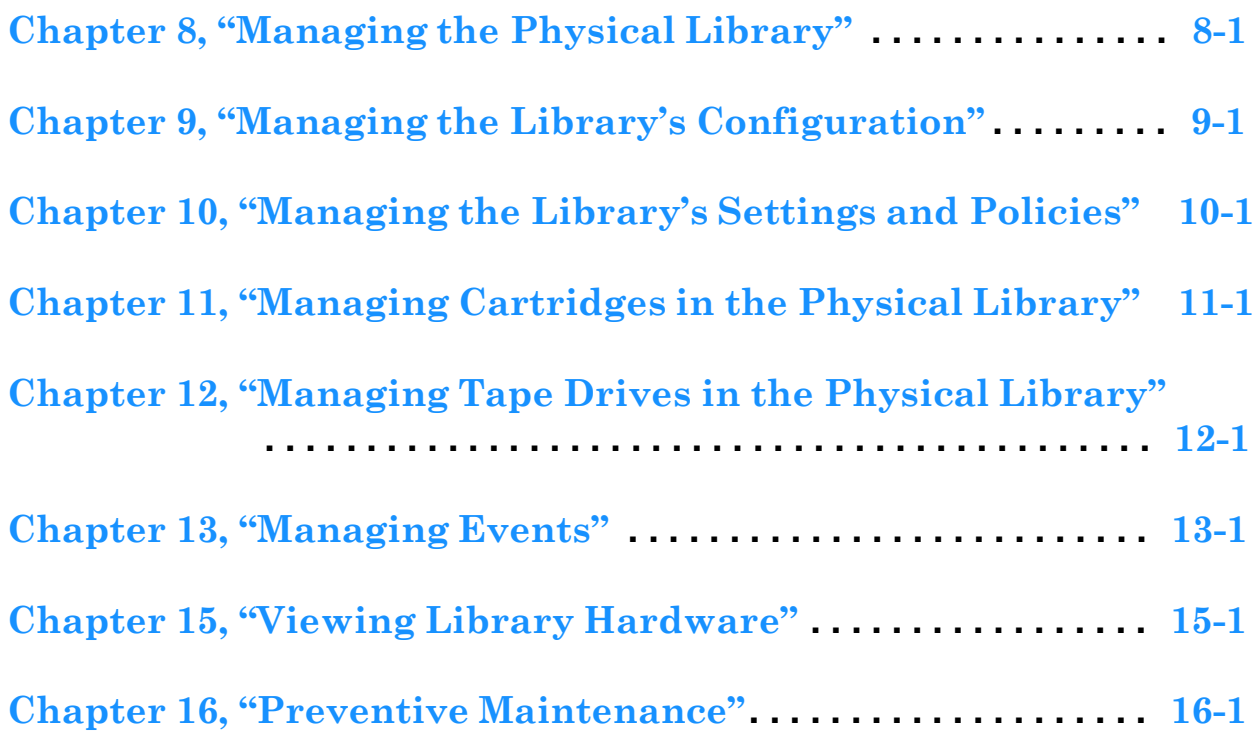

#### **Notes:**
# **8 Managing the Physical Library**

This chapter provides instructions for using the Physical Library portlet.

# **8.1 Accessing the Physical Library Portlet**

The Physical Library portlet contains a number of options for managing the physical library. To access the Physical Library portlet, follow these steps:

- 1. If necessary, press the **Home** button in the upper right corner of any page to return to the Home page.
- 2. Select **Service View** or **Show All** to display the Physical Library portlet, shown in **Figure 8-1**.

| Physical Library             |         |                     |     |
|------------------------------|---------|---------------------|-----|
| Mode:                        | Logical | Slots:              | 435 |
|                              |         | Cartridges:         | 79  |
| Base Units:                  | 1       | I/O Ports:          | 20  |
| Expansion Units:             | 1       | Tape Drives:        | 7   |
| Administration               |         | <b>Change Mode</b>  |     |
| <b>View Hardware Details</b> |         | Physical Mode       |     |
| Shutdown Library             |         | <b>Logical Mode</b> |     |
| <b>Media and Tape Drives</b> |         |                     |     |
| Open I/O Port                |         | <u>Import Media</u> |     |
| <b>Tape Drives</b>           |         | <b>Export Media</b> |     |
| Unlock Doors                 |         | Move Media          |     |
| <b>Lock Doors</b>            |         |                     |     |

**Figure 8-1** Physical Library portlet

## **8.1.1 Status Fields on the Physical Library Portlet**

**Table 8-1** lists the status fields on the Physical Library portlet.

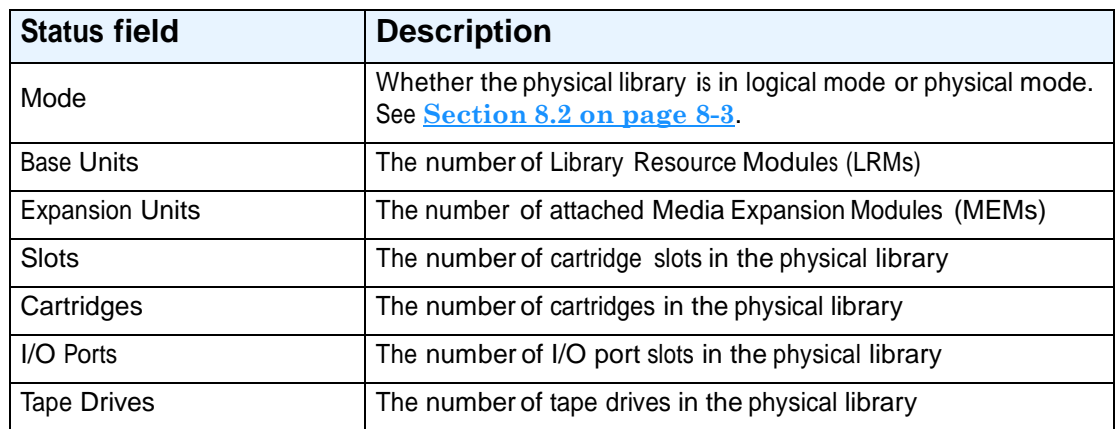

**Table 8-1** Status fields on the Physical Library portlet

## **8.1.2 Options on the Physical Library Portlet**

**Table 8-2** lists the options that can be selected from the physical library portlet.

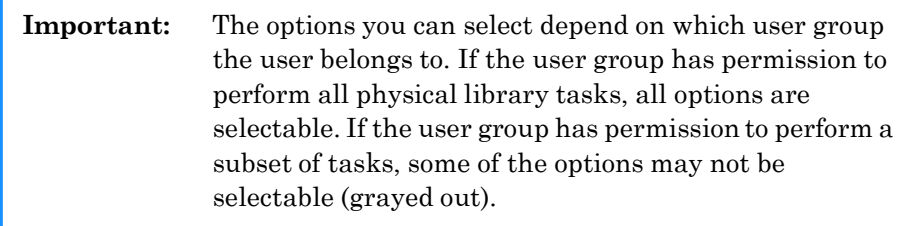

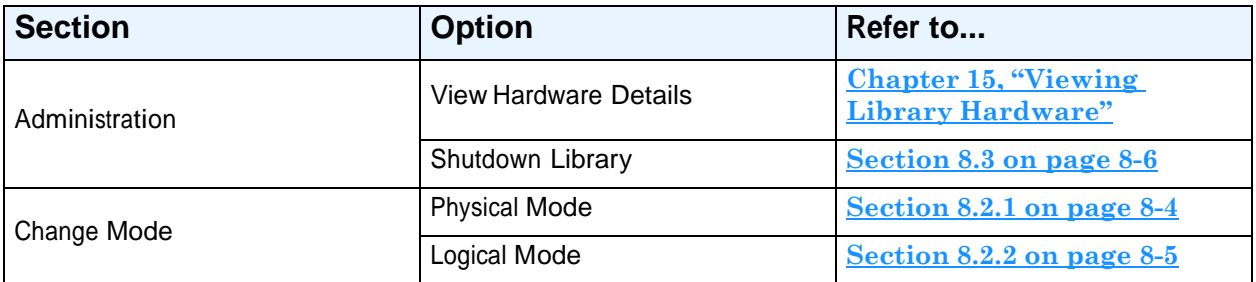

**Table 8-2** Options for managing the physical library

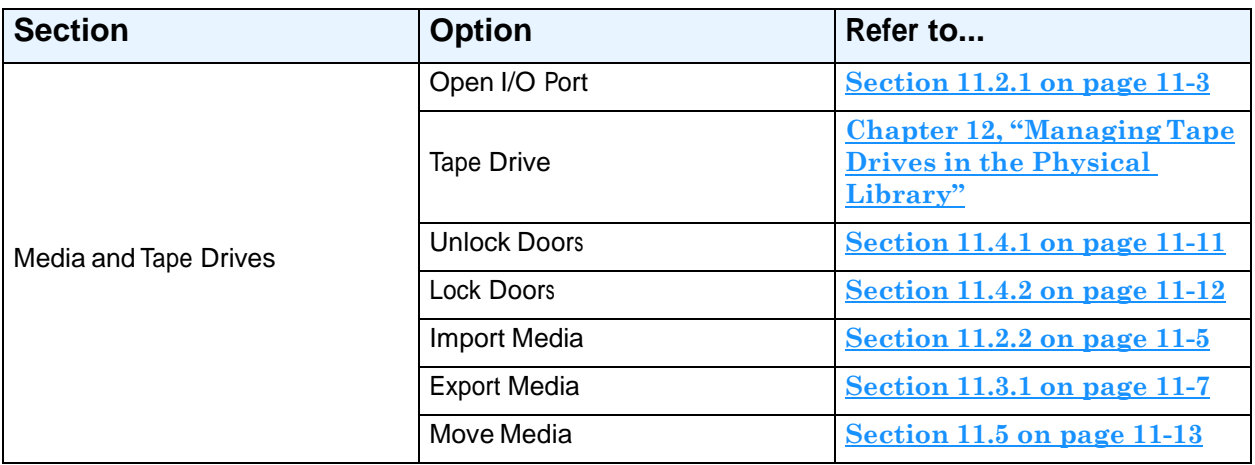

**Table 8-2** Options for managing the physical library (*continued*)

# **8.2 About Logical and Physical Modes**

As described in this section, you can operate the XLS in logical mode or in physical mode. The current operating mode is shown at the top of every page. See **Figure 8-2**.

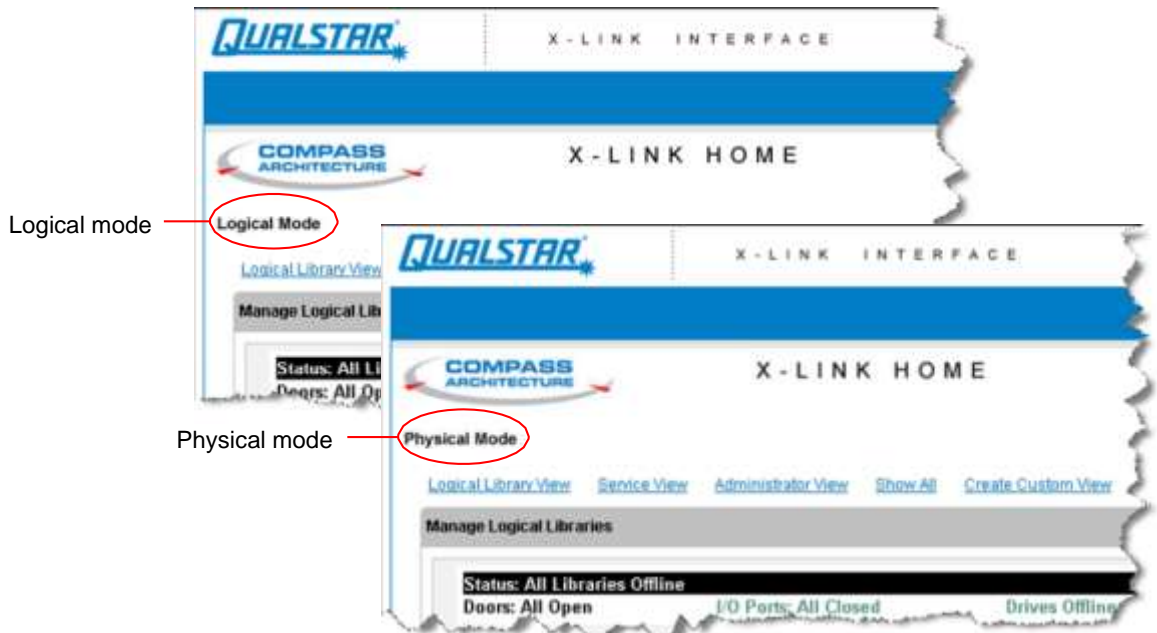

**Figure 8-2** Physical and logical mode indicators (included on each page)

## **Logical Mode**

During typical day-to-day library operation, the XLS is in *logical mode*. In logical mode, one or more software applications control the library and you interact with X-Link from a logical library perspective. When you interact with the XLS in logical mode:

- **•** You can view and control only those resources (cartridge slots, tape drives, and I/O ports) that have been assigned to a particular logical library.
- **•** You cannot view or control resources assigned to any other logical library.
- **•** You specify SCSI element addresses for cartridge slots, I/O port slots, and tape drives.
- **•** The logical libraries may be online or offline.

## **Physical Mode**

If you are an XLS administrator, you may occasionally need to operate the XLS in *physical mode*. In physical mode, you interact with X-Link from a physical library perspective. When you interact with the XLS in physical mode:

- **•** You can view and control all resources in the library, whether or not they have been assigned to a logical library.
- **•** You specify physical addresses for each cartridge slot, I/O port slot, or tape drive.
- All logical libraries must be offline.

## **8.2.1 Putting the XLS in Physical Mode**

If you need to perform a task that could change the state of the physical library, you must put the XLS in physical mode. For example, if you wanted to open the library's doors, you would put the XLS in physical mode.

When you put the XLS in physical mode, the following occurs:

- **•** The XLS completes any current or pending operations for the software applications, then it takes all defined logical libraries offline.
- **•** The XLS returns Check Condition status to any new requests by the software applications, indicating that it is not ready.
- **•** An event is logged in the event log and <sup>a</sup> message is sent to designated users.
- **•** The tape drives remain accessible to the software applications and can continue reading and writing data.

To put the XLS in physical mode, follow these steps:

- 1. If necessary, press the **Home** button in the upper right corner of any page to return to the Home page.
- 2. Access either the Physical Library portlet (see **Section 5.3 on page 5-4**) or the Logical Libraries portlet (see **Section 8.1 on page 8-1**).

3. Select **Physical Mode** from the Change Mode section of the Physical Library portlet or from the physical library section of the Logical Library portlet.

The Put into Physical Mode confirmation page opens, as shown in **Figure 8-3**.

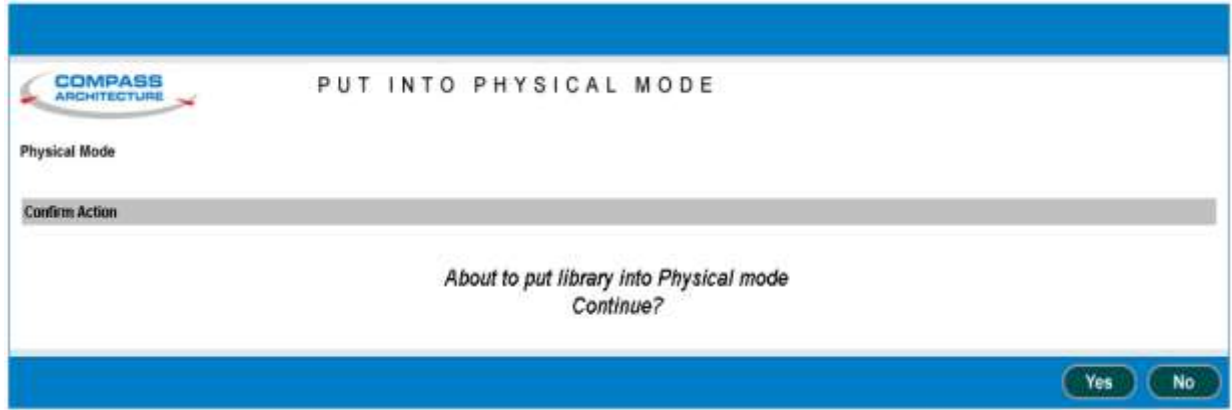

**Figure 8-3** Put into Physical Mode confirmation page

4. Press **Yes** to confirm that you want to put the XLS in physical mode.

### **8.2.2 Putting the XLS in Logical Mode**

This section provides instructions for putting the XLS in logical mode. When you put the XLS in logical mode, the following occurs:

**•** The XLS restores the logical libraries to their previous states.

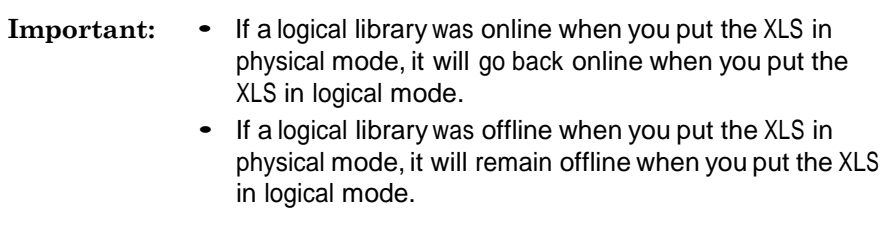

- **•** As it onlines any logical libraries, the XLS returns Check Condition status to any new requests by the software applications, indicating that the cartridge inventory may have changed.
- **•** An event is logged in the event log and <sup>a</sup> message is sent to designated users.

To put the XLS in logical mode, follow these steps:

- 1. Make sure that all library doors are closed and locked. See **"Locking the Doors and Resuming Operation" on page 11-12**.
- 2. Access either the Physical Library portlet (see **Section 5.3 on page 5-4**) or the Logical Libraries portlet (see **Section 8.1 on page 8-1**).
- 3. Select **Logical Mode** from the Change Mode section of the Physical Library portlet or from the physical library section of the Logical Library portlet.

The Put into Logical Mode confirmation page opens, as shown in **Figure 8-4**.

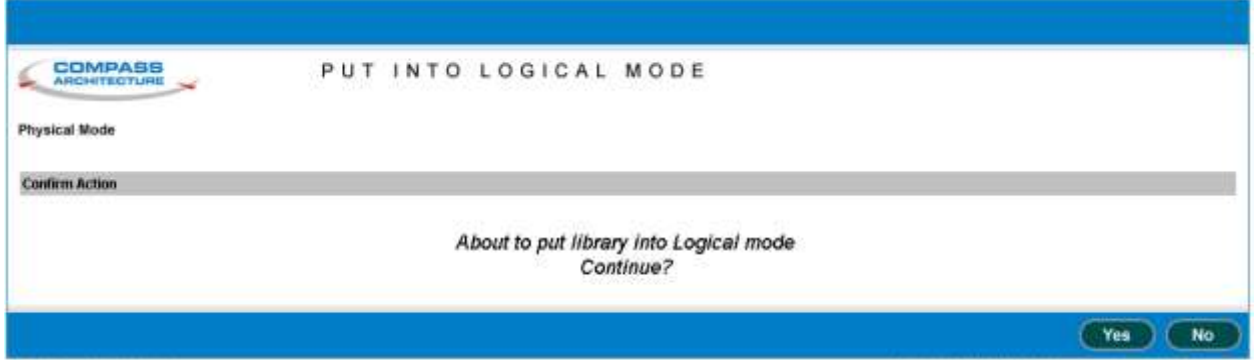

**Figure 8-4** Put into Logical Mode confirmation page

4. Press **Yes** to confirm that you want to put the XLS in logical mode.

## **8.3 Shutting Down the Physical Library**

When the physical library is shut down, it performs the following actions:

- **•** It completes all current and pending moves.
- **•** It parks the robotics.
- **•** It logs an event in the event log and sends a message to designated users.
- **•** It takes all logical libraries offline if they haven't been taken offline already.
- **•** It closes X-Link and displays a system-halted message on the touch screen.

When the shut-down process is complete, the Fault LED (red) flashes, indicating that it is safe to move the power switch to the off position.

To shut down the physical library, follow these steps:

- 1. If necessary, press the **Home** button in the upper right corner of any page to return to the Home page.
- 2. From the Change Mode section of the Physical Library portlet, select **Physical Mode**. See **Section 8.2.1 on page 8-4**.
- 3. From the Administration section of the Physical Library portlet, select **Shutdown Library**. The Shutdown Library confirmation page opens, as shown in **Figure 8-5**.

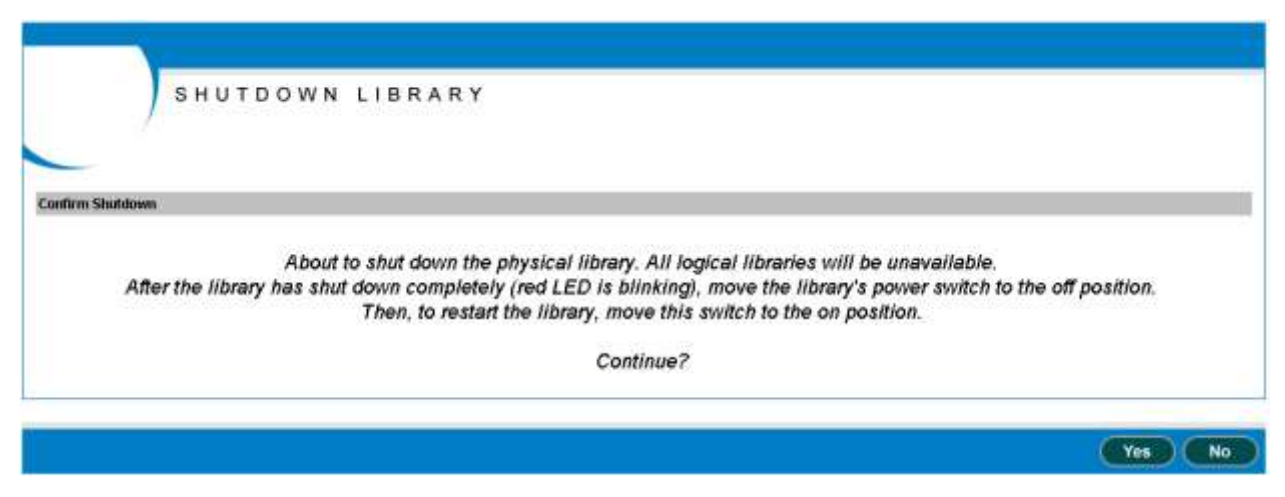

**Figure 8-5** Shutdown Library confirmation page

- 4. Press **Yes** to confirm that you want to shut down the physical library.
- 5. Wait while the library shuts down. The amount of time required depends on what activities were occurring when you began the shut-down process.
- 6. When the Fault (red) LED begins flashing, finish shutting down the XLS by moving the single power switch on the back of the library to the off position for

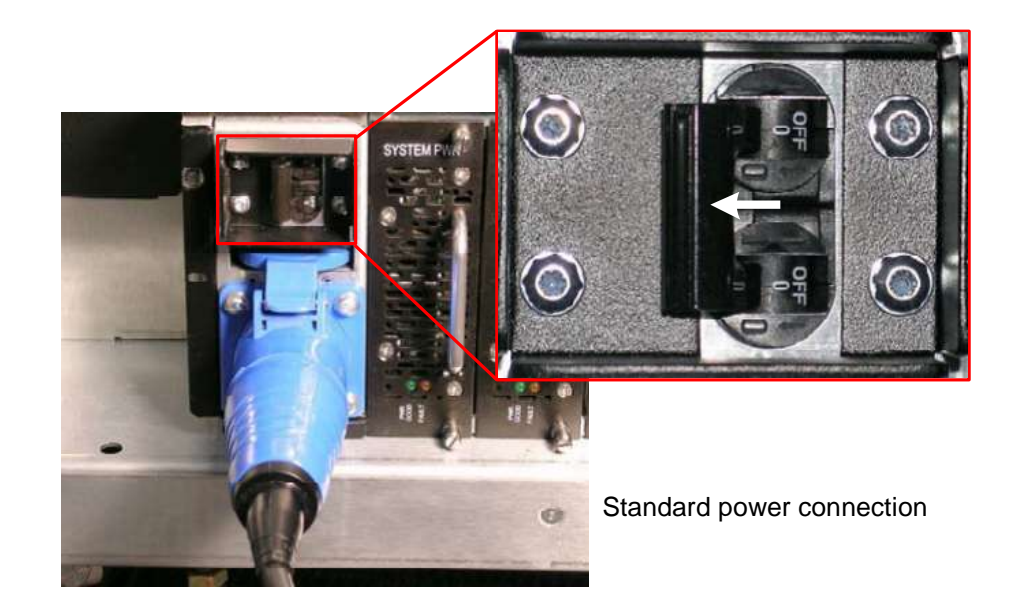

standard power connections or move both switches to the off position for the redundent power input module, as shown in **Figure 8-6**.

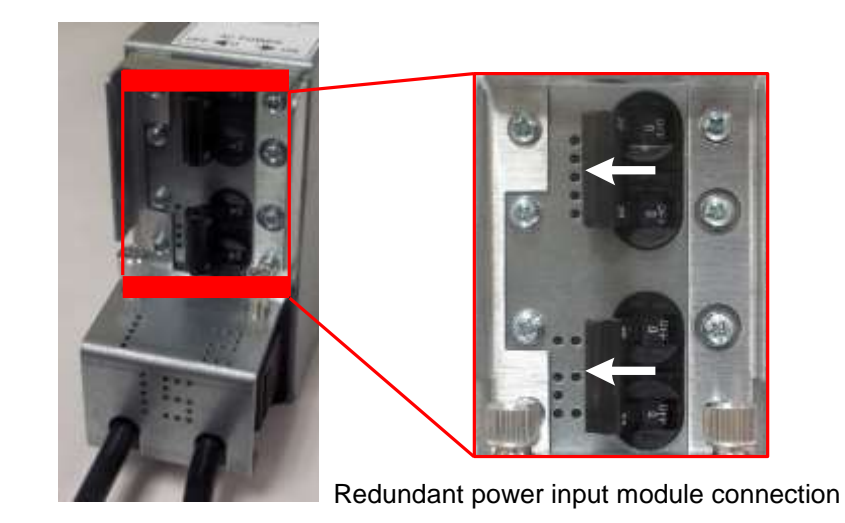

**Figure 8-6** Power switch (switches) in off position

**Important:** For instructions for reapplying power to the library, including information about what happens during the library's power-on self-test, refer to the *XLS Library Installation Manual*.

# **9 Managing the Library's Configuration**

When the XLS is installed, you specify initial values for the physical library's configuration. This chapter provides instructions for using the Configuration portlet to perform the following tasks:

- **•** Accessing the Configuration portlet (see **Section 9.1**)
- **•** Viewing and editing the network configuration (see **Section 9.2 on page 9-2**)
- **•** Viewing and editing contact information (see **Section 9.3 on page 9-4**)
- **•** Viewing and editing administrator information (see **Section 9.4 on page 9-6**)
- **•** Viewing and editing target IDs for the HBAs and tape drives (see **Section 9.5 on page 9-7**)
- **•** Downloading the library's configuration files (see **Section 9.6 on page 9-11**)

# **9.1 Accessing the Configuration Portlet**

To access the Configuration portlet, follow these steps:

- 1. If necessary, press the **Home** button in the upper right corner of any page to return to the Home page.
- 2. Select **Administrator View** or **Show All** to display the Configuration portlet, shown in **Figure 9-1 on page 9-2**.

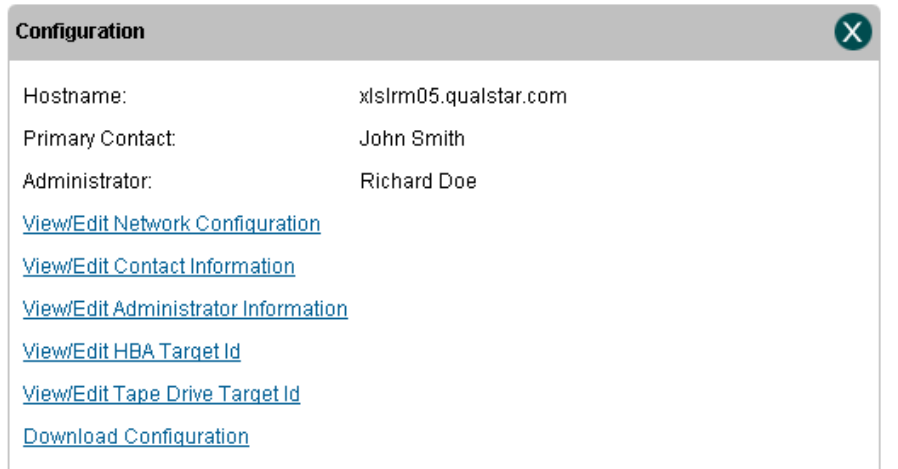

#### **Figure 9-1** Configuration portlet

**Table 9-1** lists the fields on the Configuration portlet. This chapter provides instructions for changing the values of these fields.

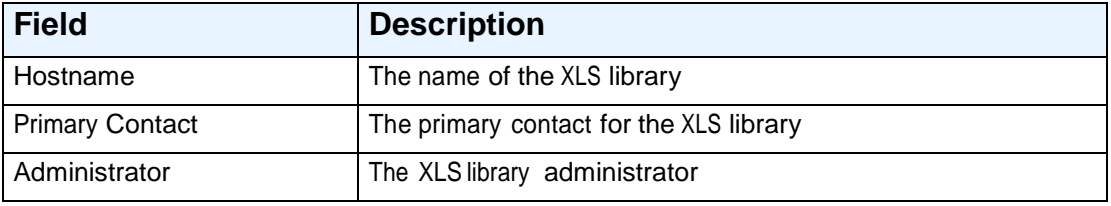

**Table 9-1** Fields on the Configuration portlet

# **9.2 Viewing and Editing the Network Configuration**

This section describes how to view and edit the physical library's network configuration, which includes the library host name, the IP address, and the DNS address. If your network supports these capabilities, IP addresses and DNS servers can be assigned automatically.

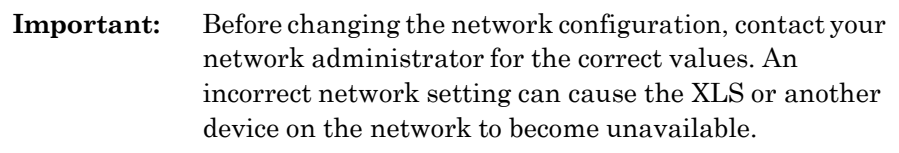

To view or edit the network configuration, follow these steps:

- 1. If necessary, press the **Home** button in the upper right corner of any page to return to the Home page.
- 2. Access the Configuration portlet. See **Section 9.1 on page 9-1**.

3. Select **View/Edit Network Configuration**. The View/Edit Network Configuration page opens, as shown in **Figure 9-2**.

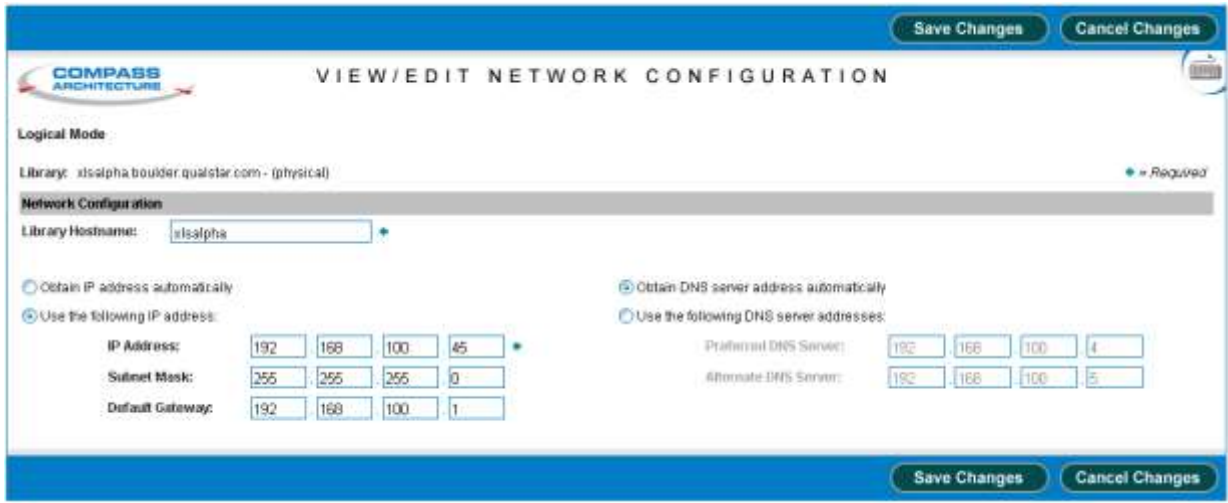

**Figure 9-2** View/Edit Network Configuration page

- **Note:** If you do not have permission to edit the network configuration, select **View Network Configuration** to display a read-only version of this page.
- 4. If you want to change the name for the physical library, enter a new name in the **Library Hostname** field.
	- If your network includes an automatic dynamic host configuration protocol (DHCP) server and dynamic domain name system (DNS), the library's host name will be automatically available to the network.
	- If your network uses static IP addresses, the name will be displayed in X-Link, but you must update the DNS on your network to make the library name available to the network.
- 5. Specify whether you want to enter an IP address or have it obtained automatically. Then, as required, enter information for the **IP Address**, **Subnet Mask**, and **Default Gateway** fields.

**Important:** If you change the IP address, you must direct your browser to the new address after exiting this page.

- 6. Specify whether you want to enter preferred and alternate DNS server addresses or have the DNS address obtained automatically. Then, as required, enter addresses for the **Preferred DNS Server** and **Alternate DNS Server** fields.
- 7. Press **Save Changes** to save the information.

8. If you changed the IP address for the library, redirect the Internet browser to the new address.

# **9.3 Viewing and Editing Contact Information**

This section describes how to view and edit contact information for the physical library. The primary and secondary contacts are typically responsible for the department or division that manages the XLS library.

**Important:** The information listed for the Primary and Secondary Contact Information fields is for display purposes only. The XLS does not use this information. If you want the contacts listed to receive e-mail or pager alerts, be sure to define them as library users (see **Section 4.3.1, "Adding Users," on page 4-13**).

To view or edit contact information for the physical library, follow these steps:

- 1. If necessary, press the **Home** button in the upper right corner of any page to return to the Home page.
- 2. Access the Configuration portlet. See **Section 9.1 on page 9-1**.

3. Select **View/Edit Contact Information**. The View/Edit Contact Information page opens, as shown in **Figure 9-3**.

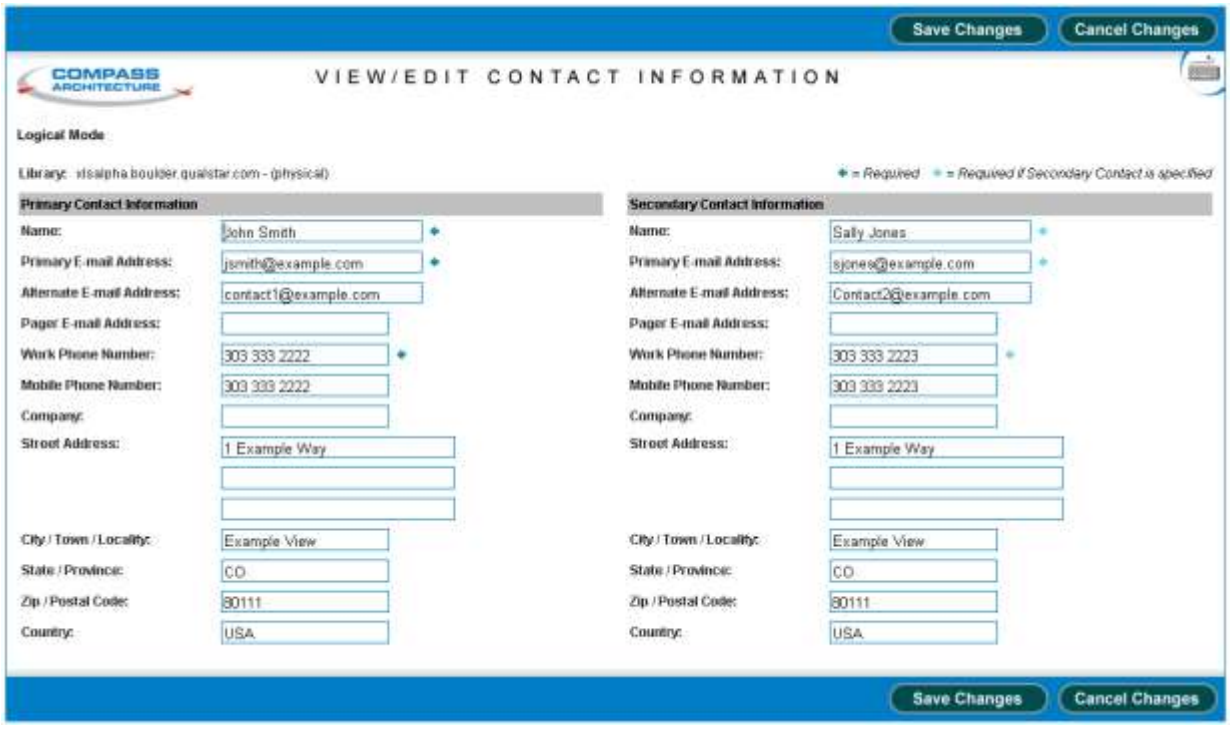

**Figure 9-3** View/Edit Contact Information page

- **Note:** If you do not have permission to edit the library's contact information, select **View Contact Information** to display a read-only version of this page.
- 4. View or edit the contact information for the library. Required fields are denoted by an arrow.
- 5. Press **Save Changes** to save the information.

## **9.4 Viewing and Editing Administrator Information**

This section describes how to view and edit administrator information for the physical library. The physical library administrator is the person who has permission to perform administrative tasks on the entire XLS library.

**Important:** The information listed for the Physical Library Administrator fields is for display purposes only. The XLS does not use this information. If you want the user listed to have permission to perform administrator tasks, you must define him or her as a library user and assign him or her to the appropriate user group (see **Section 4.3.1, "Adding Users," on page 4-13**).

To view or edit administrator information for the physical library, follow these steps:

- 1. If necessary, press the **Home** button in the upper right corner of any page to return to the Home page.
- 2. Access the Configuration portlet. See **Section 9.1 on page 9-1**.
- 3. Select **View/Edit Administrator Information**. The View/Edit Administrator Information page opens, as shown in **Figure 9-4**.

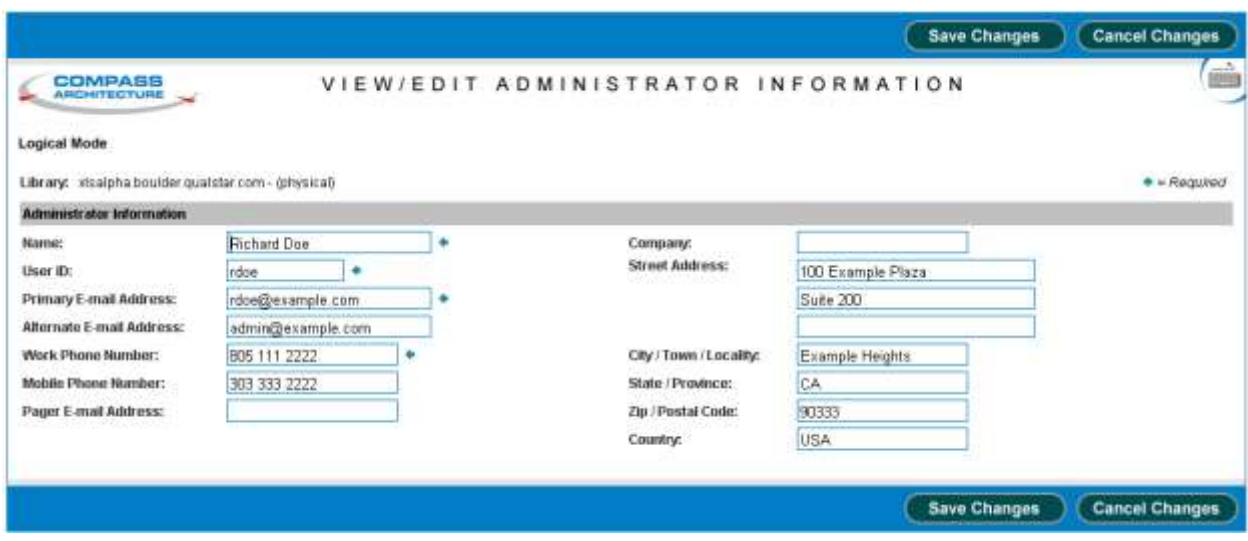

**Figure 9-4** View/Edit Administrator Information page

- **Note:** If you do not have permission to edit the physical library's administrator information, select **View Administrator Information** to display a read-only version of this page.
- 4. View or edit the administrator information for the library.

5. Press **Save Changes** to save the information.

## **9.5 Viewing and Editing Target IDs**

This section describes how to view and edit the target ID settings for the HBAs and the tape drives. **Figure 9-5** shows the default target IDs for the tape drives and the HBA ports. Note that the target IDs may have been changed from their default values when the XLS was installed.

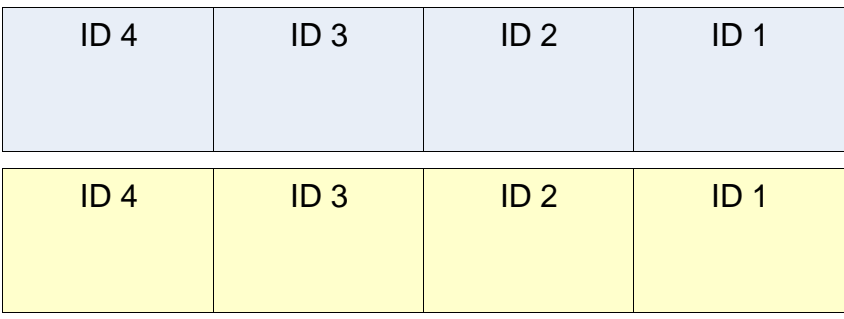

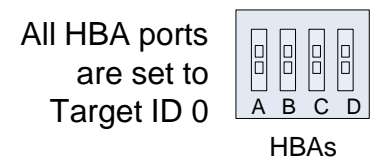

**Figure 9-5** Default target IDs for tape drives and HBAs (view from back of the LRM)

**Table 9-2** summarizes the ranges and default values for HBA and tape drive target IDs.

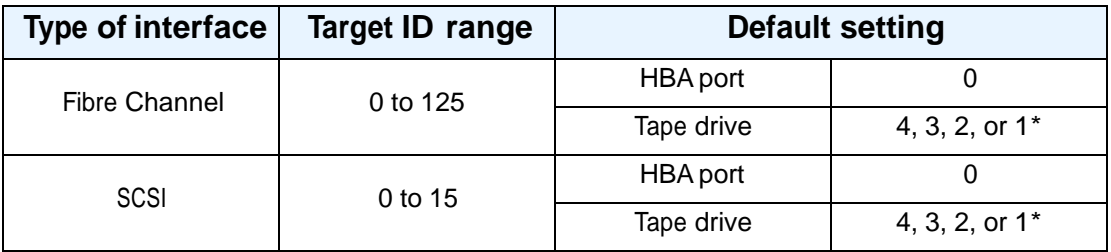

\* The default IDs for the tape drives match the physical address of the tape drives within the drive bay.

**Table 9-2** Target IDs for tape drives and HBAs

## **9.5.1 Viewing and Editing HBA Target IDs**

The HBAs, installed in the XLS's system controller's expansion slots, allow the host computer and software application to access the XLS's medium changer interface.

To view the current settings, follow these steps:

- 1. Access the Configuration portlet. See **Section 9.1 on page 9-1**.
- 2. Type **<http://qualstarxls/viewHBATarget.do>** in the address field for the browser, where *qualstarxls* is the default name for the physical library. The HBA Target ID page opens, as shown in **Figure 9-6**.

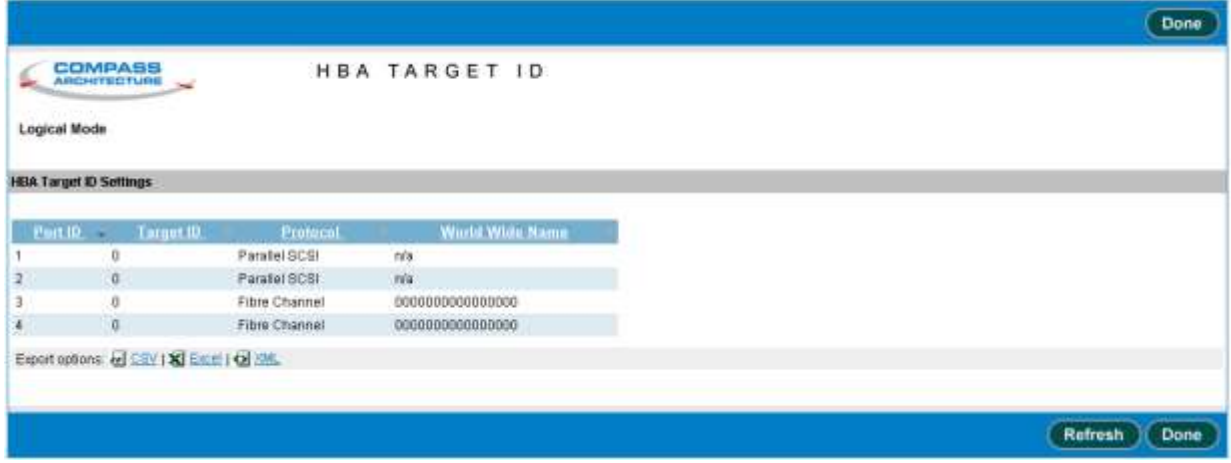

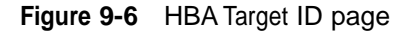

To edit the target ID settings for the HBAs, follow these steps:

1. If you want to change an HBA target ID, put the XLS in physical mode. See **Section 8.2.2 on page 8-5**.

**Important:** You must put the XLS in physical mode before changing an HBA target ID.

2. Access the Configuration portlet. See **Section 9.1 on page 9-1**.

3. Select **View/Edit HBA Target Id** from the Configuration portlet. The View/Edit HBA Target ID page opens, as shown in **Figure 9-7**.

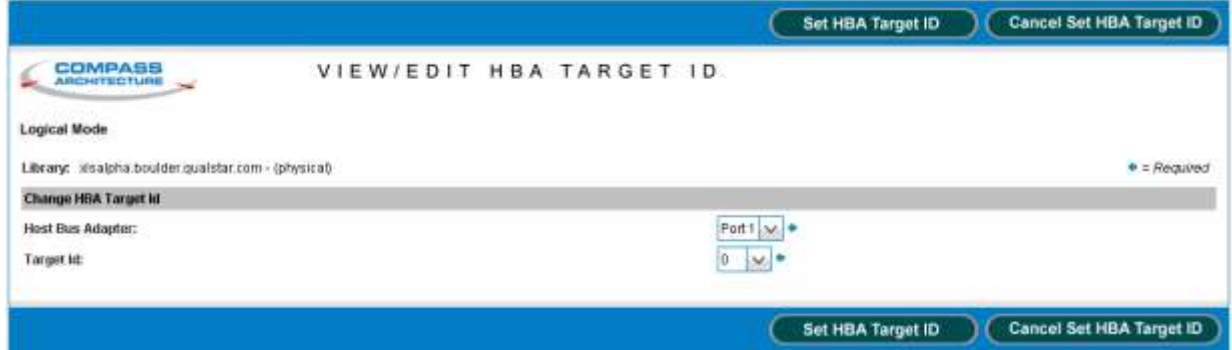

**Figure 9-7** View/Edit HBA Target ID page

4. In the **Host Bus Adapter** drop-down list, select the HBA port you want to view or edit the target ID for. Since the XLS supports four HBAs with two ports each, up to eight HBA port numbers may be displayed. **Figure 9-8** shows how these numbers correspond to the ports' physical locations in the system controller.

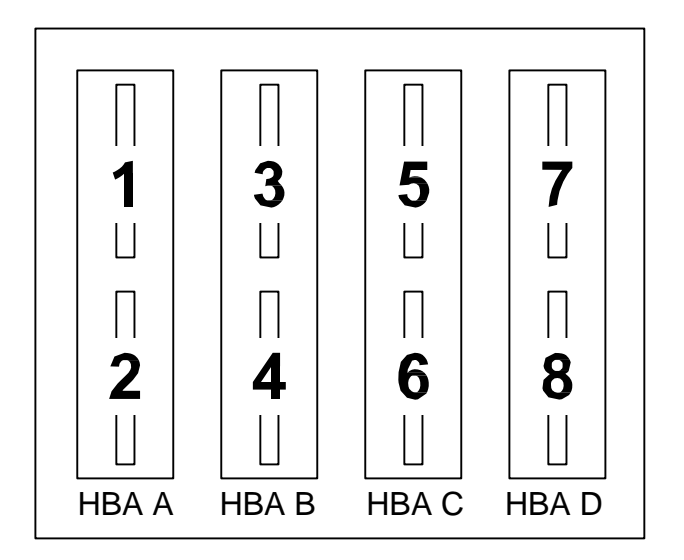

**Figure 9-8** HBA port IDs

- 5. In the **Target Id** drop-down list, view or edit the target IDs for the selected HBA port.
- 6. Press **Save HBA Target ID** to save the information. The new target ID takes effect as soon as the confirmation page appears.
- 7. Put the XLS in logical mode. See **Section 8.2.2 on page 8-5**.

## **9.5.2 Viewing and Editing Tape Drive Target IDs**

Within a drive bay, the default target IDs for the tape drives range from 4 to 1, which match the physical addresses of the tape drive positions. To view or edit the target ID settings for the tape drives, follow these steps:

- 1. If you want to change the target ID, take the logical library that controls the tape drive offline. See **Section 5.4 on page 5-10**.
- 2. Access the Configuration portlet. See **Section 9.1 on page 9-1**.
- 3. Select **View/Edit Tape Drive Target Id** from the Configuration portlet. The View/Edit Tape Drive Target ID page opens, as shown in **Figure 9-9**.

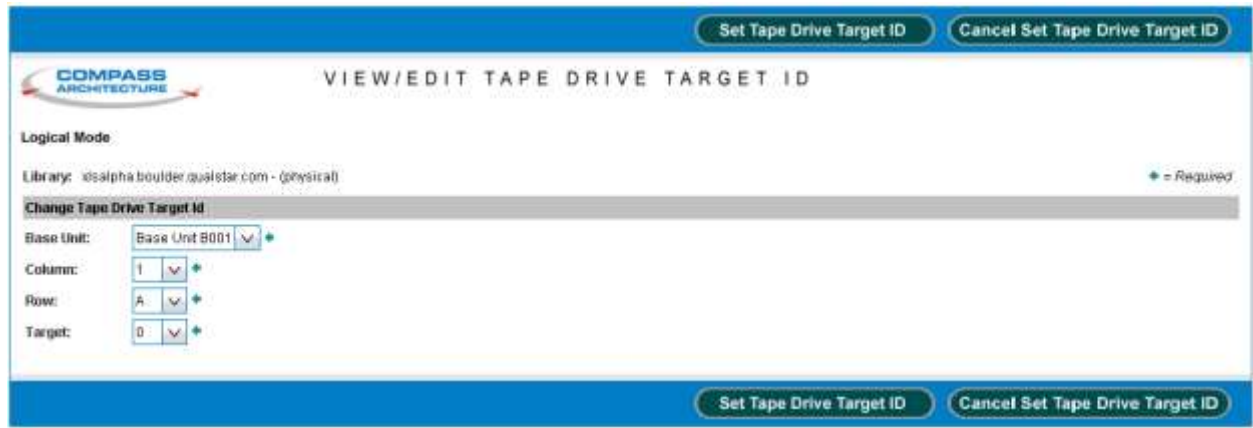

**Figure 9-9** View/Edit Tape Drive Target ID page

- **Note:** If you do not have permission to edit the tape drive target IDs, select **View Tape Drive Target Id** to display a read-only version of this page.
- 4. Enter the location of the tape drive, as follows:
	- a. From the **Base Unit** drop-down list, select the LRM that contains the tape drive you want to view or edit the target ID for.
	- b. From the **Column** drop-down list, select the location of the tape drive within the drive bay (where 1 is the leftmost position and 4 is the rightmost position when the library is viewed from the front).
	- c. From the **Row** drop-down list, select the location of the drive bay (where A is the bottom drive bay position and H is the top drive bay position).
	- **Note:** See **Appendix A, "Library Addresses,"** to determine the physical address of each tape drive position.
- 5. View or edit the target ID for the tape drive.

6. Press **Save Tape Drive Target ID** to save the information.

For Fibre Channel tape drives, the new target ID takes effect as soon as the confirmation page appears. For SCSI tape drives, the new target ID takes effect after the next power-on or reset event.

7. Bring the logical library online. See **Section 5.5 on page 5-11**.

## **9.6 Downloading the Library Configuration**

Any time you change the configuration of the physical library or of a logical library, you should copy the configuration file, which is stored on the XLS's system controller, to the network or to a standalone computer. You will need this file if the system controller fails or if you want to restore the XLS's logical and physical library's configuration. See the *XLS Technical Service Manual* for instructions.

#### **CAUTION**

Whenever you make changes to the system configuration, be sure to download and save the new configuration file.

To download a copy of the configuration file, follow these steps:

- 1. If necessary, press the **Home** button in the upper right corner of any page to return to the Home page.
- 2. Access the Configuration portlet. See **Section 9.1 on page 9-1**.
- 3. Select **Download Configuration**. The Download Configuration page opens, as shown in **Figure 9-10**, indicating that zipped configuration files are ready to be downloaded.

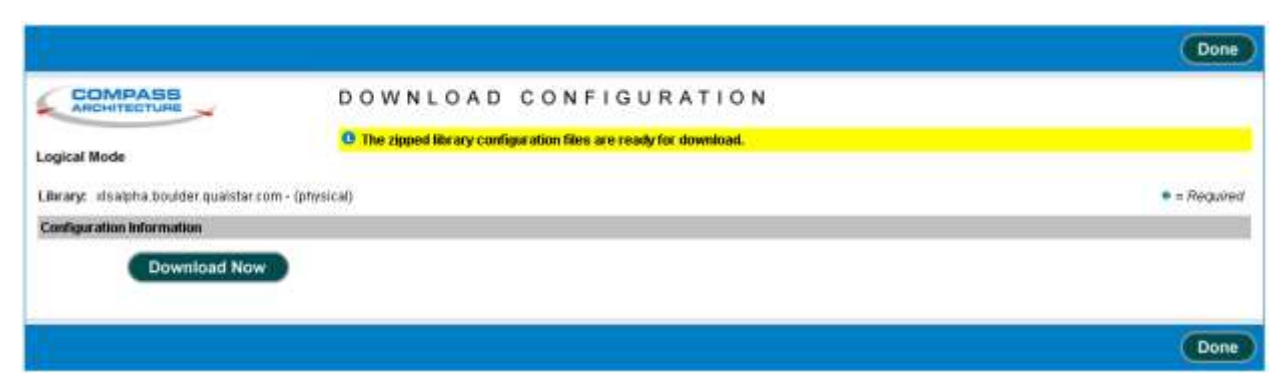

**Figure 9-10** Download Configuration page

4. Press **Download Now**. A File Download window similar to the one shown in **Figure 9-11** opens, allowing you to save or open the configuration file **xlsconfiguration.zip**.

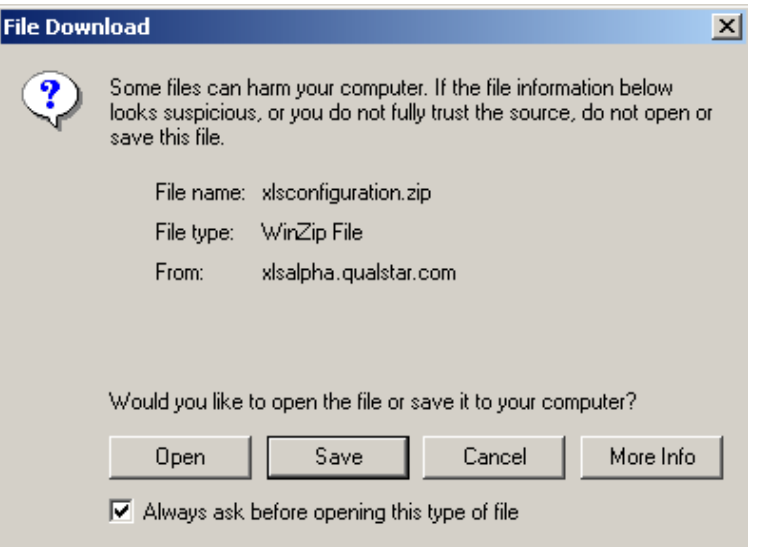

**Figure 9-11** Example of a download window

5. Press **Save**. A window similar to the one in **Figure 9-12** opens, allowing you to specify a destination for the zipped configuration file.

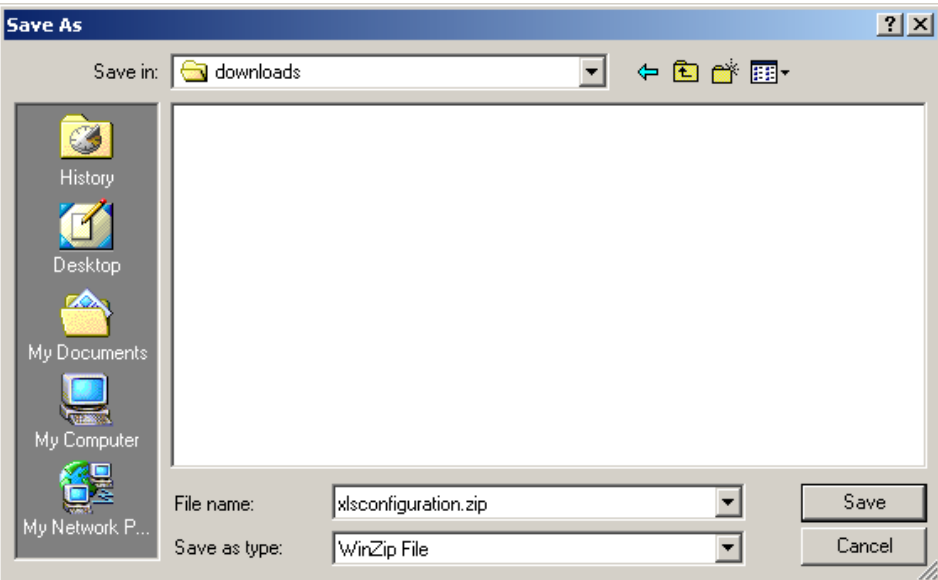

**Figure 9-12** Example of a Save As window

6. Specify a destination folder for the configuration file and press **Save**.

- 7. When you have successfully downloaded the zipped configuration file, press **Done**.
- 8. Make a backup copy of the downloaded file and save it in a secure location.

**Important:** Refer to the *XLS Library Technical Service Manual* for instructions for using the downloaded file to restore the library's configuration.

### **Notes:**

# **10 Managing the Library's Settings and Policies**

This chapter provides instructions for using the Settings & Policies portlet to perform the following tasks:

- **•** Accessing the Settings & Policies portlet (see **Section 10.1**)
- **•** Viewing and editing e-mail settings (see **Section 10.2 on page 10-2**)
- **•** Viewing and editing SNMP settings (see **Section 10.3 on page 10-3**)
- **•** Viewing and editing event log settings (see **Section 10.4 on page 10-4**)
- **•** Viewing and editing library policies (see **Section 10.5 on page 10-5**)

# **10.1 Accessing the Settings & Policies Portlet**

To access the Settings & Policies portlet, follow these steps:

- 1. If necessary, press the **Home** button in the upper right corner of any page to return to the Home page.
- 2. Select **Administrator View** or **Show All** to display the Settings & Policies portlet, shown in **Figure 10-1**.

 $\boldsymbol{\mathcal{R}}$ 

#### **Settings & Policies**

View/Edit E-mail Settings

View/Edit SNMP Settings

View/Edit Event Log Settings

**View/Edit Policies** 

**Figure 10-1** Settings & Policies portlet

# **10.2 Viewing and Editing E-Mail Settings**

This section describes how to view and edit e-mail settings for the physical library. The XLS uses these settings to determine whether to send e-mail alerts to designated users when certain events occur.

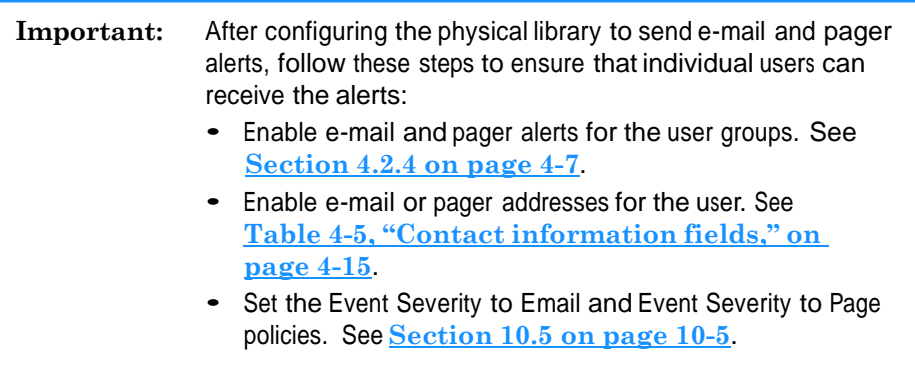

To view or edit e-mail settings for the physical library, follow these steps:

- 1. If necessary, press the **Home** button in the upper right corner of any page to return to the Home page.
- 2. Access the Settings & Policies portlet. See **Section 10.1 on page 10-1**.
- 3. Select **View/Edit E-mail Settings**. The View/Edit E-mail Settings page opens, as shown in **Figure 10-2**.

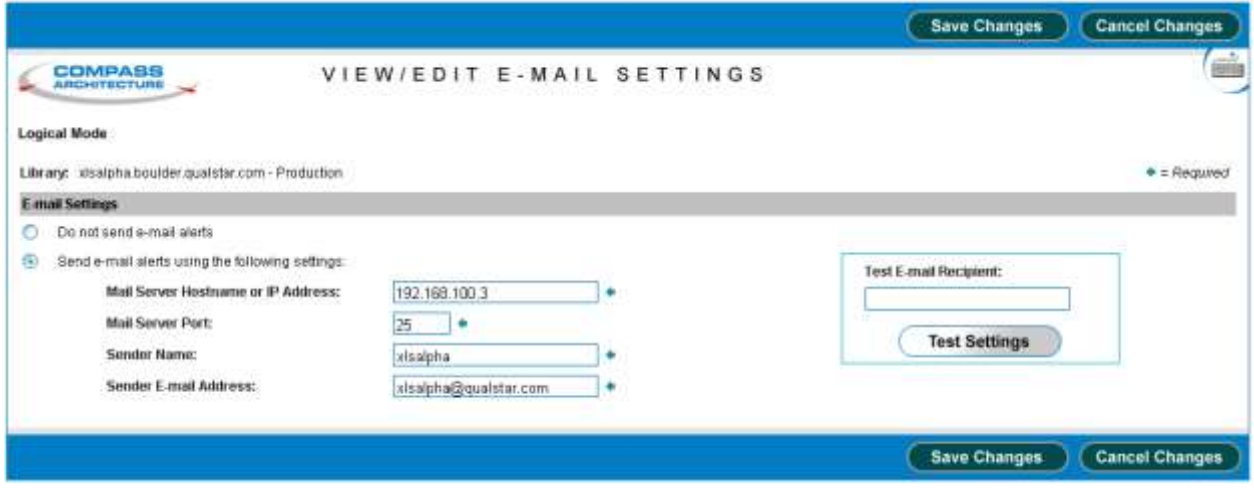

**Figure 10-2** View/Edit E-Mail Settings page

**Note:** If you do not have permission to edit the physical library's e-mail settings, select **View E-mail Settings** to display a read-only version of this page.

4. If you do not want the system to send e-mail alerts, select **Do not send e-mail alerts** and go to step 5.

or

If you want to send e-mail alerts, select **Send e-mail alerts** and specify the settings listed in **Table 10-1**.

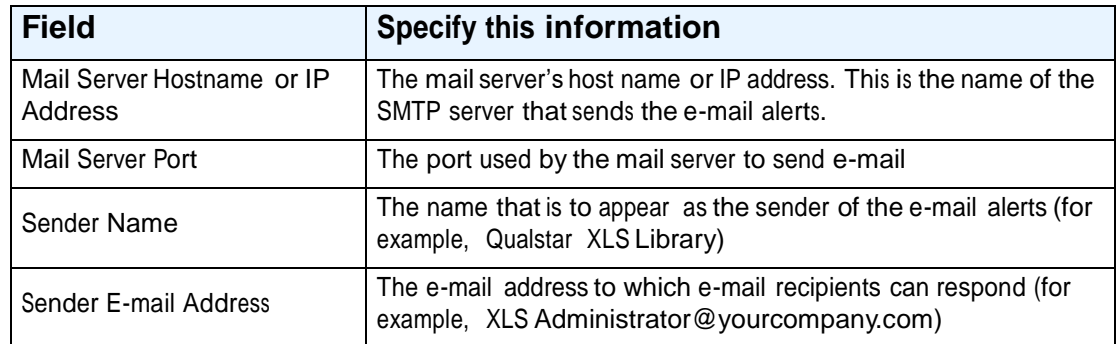

**Table 10-1** Settings for e-mail alerts

- 5. After specifying the e-mail settings, test them by following these steps:
	- a. Enter an e-mail address in the **Test E-mail Recipient** field. You may want to use your own e-mail address, so you can verify that the test e-mail was sent.
	- b. Press **Test Settings**.
	- c. Verify that a test message from the sender specified in the **Sender Name**  field arrived in the test e-mail account's mailbox. In some cases, you may have to wait a few minutes to receive the test message.
- 6. Press **Save Changes** to save the information.

## **10.3 Viewing and Editing SNMP Settings**

This section describes how to view and edit the Simple Network Management Protocol (SNMP) settings for the physical library. Data from the SNMP agents, contained in a Management Information Base (MIB), helps in managing the network by showing whether all devices are operating properly.

To view or edit SNMP settings for the physical library, follow these steps:

- 1. If necessary, press the **Home** button in the upper right corner of any page to return to the Home page.
- 2. Access the Settings & Policies portlet. See **Section 10.1 on page 10-1**.
- 3. Select **View/Edit SNMP Settings**. The View/Edit SNMP Settings page opens, as shown in **Figure 10-3**.

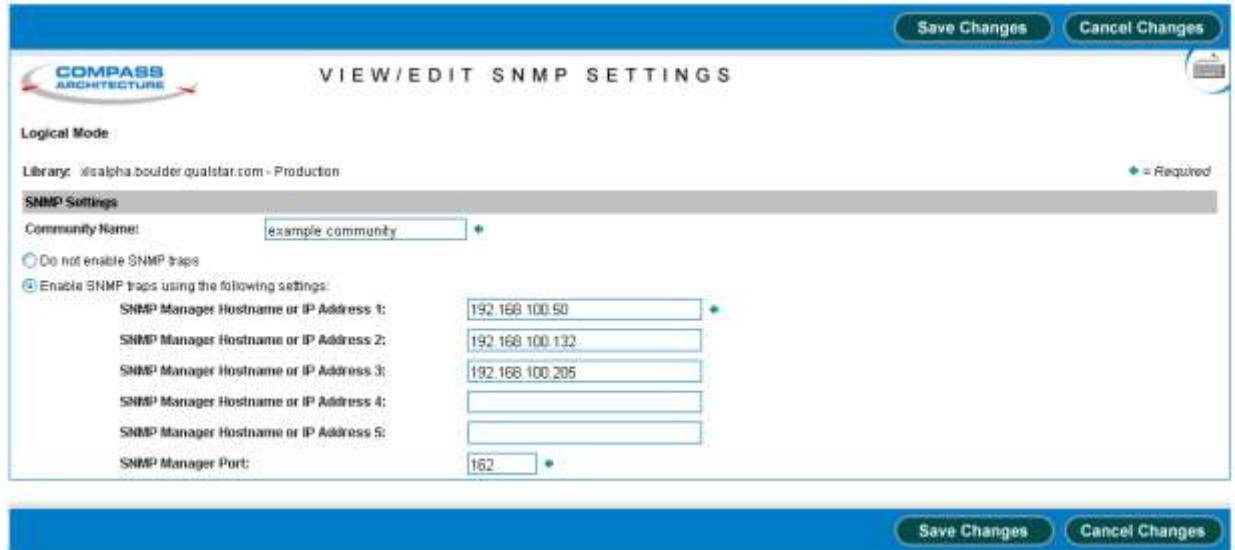

**Figure 10-3** View/Edit SNMP Settings page

- **Note:** If you do not have permission to edit the physical library's SNMP settings, select **View SNMP Settings** to display a read-only version of this page.
- 4. Enter a name for the SNMP community in the **Community Name** field.
- 5. Press **Save Changes** to save the information.

## **10.4 Viewing and Editing Event Log Settings**

This section describes how to view and edit the event log settings. The XLS uses these settings to determine when to *automatically* delete entries in the event log.

**Note:** Refer to **Section 13.2.4, "Deleting Events," on page 13-8** to learn how to delete events manually.

Depending on the values specified, the library deletes events when:

- **•** The number of events in the log exceeds the maximum number specified
- The age of the events in the log exceeds the time period specified.

Events are deleted in first-in first-out (FIFO) sequence; that is, the oldest events are deleted first.

To view or edit event log settings, follow these steps:

- 1. If necessary, press the **Home** button in the upper right corner of any page to return to the Home page.
- 2. Access the Settings & Policies portlet. See **Section 10.1 on page 10-1**.
- 3. Select **View/Edit Event Log Settings**. The View/Edit Event Log Settings page opens, as shown in **Figure 10-4**.

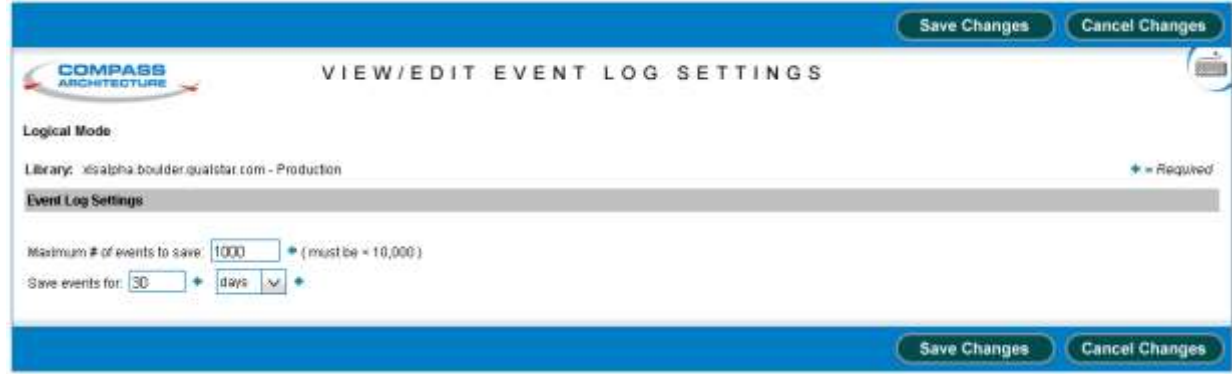

**Figure 10-4** View/Edit Event Log Settings page

- **Note:** If you do not have permission to edit the event log settings, select **View Event Log Settings** to display a read-only version of this page.
- 4. In the **Maximum # of events to save** field, enter the maximum number of events you want to save in the event log. The library can save a maximum of 1,000 events. As soon as there are more events in the log than this number, the library deletes the oldest event.
- 5. In the **Save events for** field, enter the number of hours, days, or weeks to save events for. Then, select **hours**, **days**, or **weeks** from the drop-down list. As soon as there are events in the log older than this age, the library deletes them.
- 6. Press **Save Changes** to save the information.

## **10.5 Viewing and Editing Library Policies**

This section describes how to view and edit policies for the physical library. The library uses these settings to determine the following:

- **•** When to send alerts that the library's air filters need to be checked
- **•** When to log off idle users
- **•** What severity of events to e-mail or page users about

To view or edit policy settings for the physical library, follow these steps:

- 1. If necessary, press the **Home** button in the upper right corner of any page to return to the Home page.
- 2. Access the Settings & Policies portlet. See **Section 10.1 on page 10-1**.
- 3. Select **View/Edit Policies**. The View/Edit Policies page opens, as shown in **Figure 10-5**.

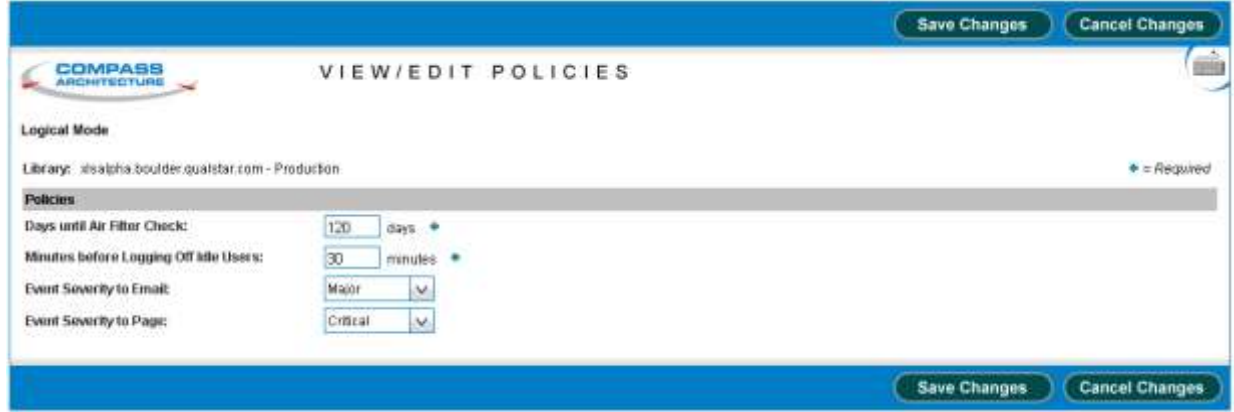

**Figure 10-5** View/Edit Policies page

**Note:** If you do not have permission to edit the physical library's policies, select **View Policies** to display a read-only version of this page.

4. In the **Days until Air Filter Check** field, specify how often you want the library to send reminders to check the air filters. The default is 120 days.

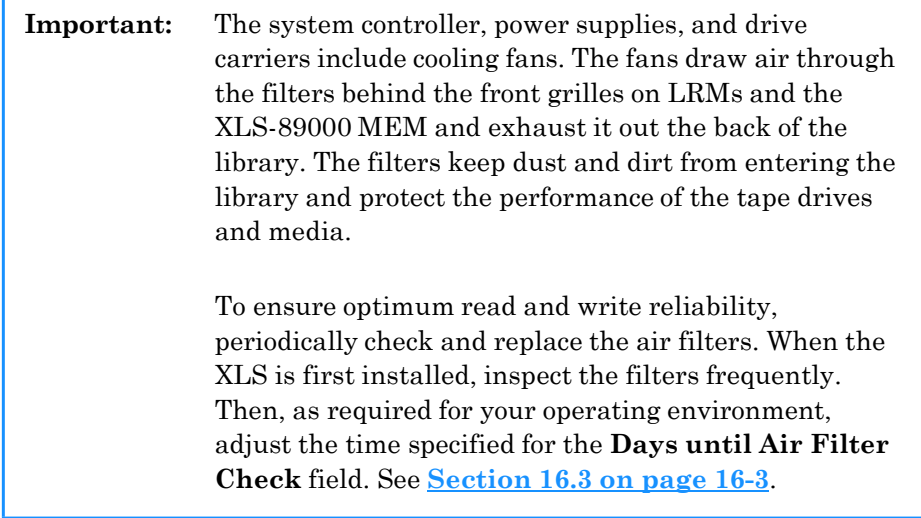

- 5. In the **Minutes before Logging Off Idle Users** field, specify the maximum number of minutes that a user can be idle before being logged off the system automatically (see **Figure 3-6 on page 3-5**). The default session timeout value is 30 minutes.
- 6. From the **Event Severity to Email** drop-down list, select a severity level. The XLS sends email alerts to specified recipients when events of this severity level or above occur. See **Figure 10-6**.

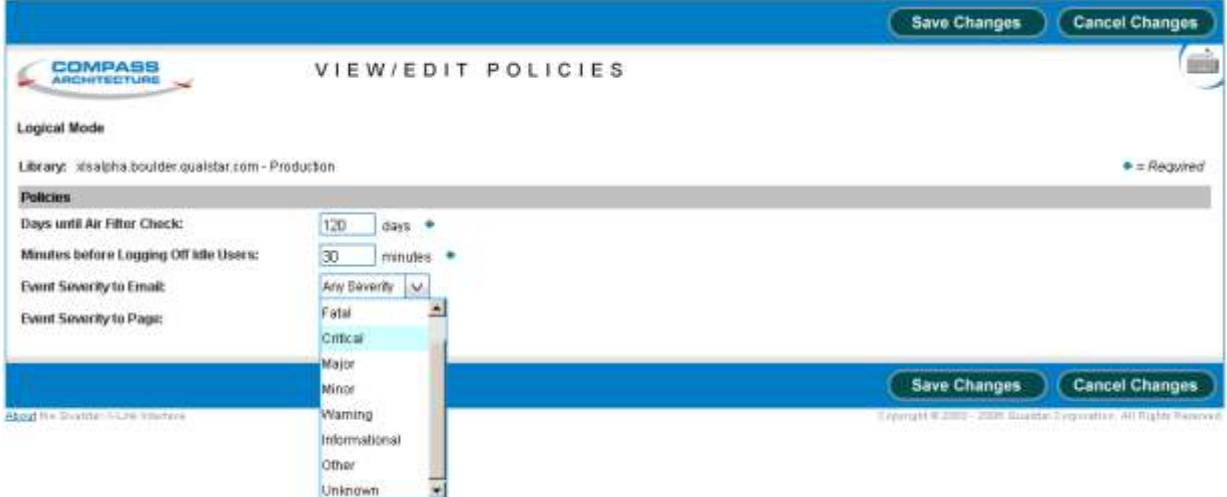

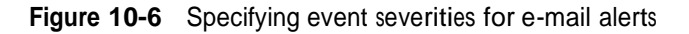

7. From the **Event Severity to Page** drop-down list, select a severity level. The XLS sends pager alerts to specified recipients when events of this severity level or above occur.

8. Press **Save Changes** to save the information.

# **11 Managing Cartridges in the Physical Library**

This chapter provides instructions for managing cartridges when the XLS is in physical mode.

**Important:** The instructions described in this chapter assume that the library is in physical mode. To perform these tasks while library is in logical mode, refer to **Chapter 6, "Managing Cartridges in a Logical Library."**

# **11.1 Accessing Media Options forthe Physical Library**

As shown in **Figure 11-1**, the Physical Library portlet contains options for managing cartridges when the XLS is in physical mode. To access the Physical Library portlet, see **Section 8.1 on page 8-1**.

#### **Media and Tape Drives**

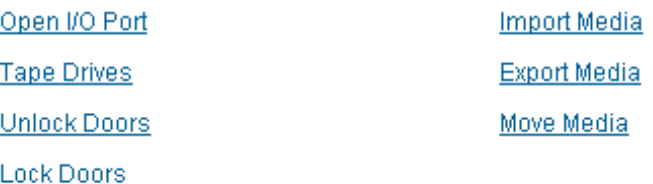

**Figure 11-1** Media and Tape Drive options on the Physical Library portlet

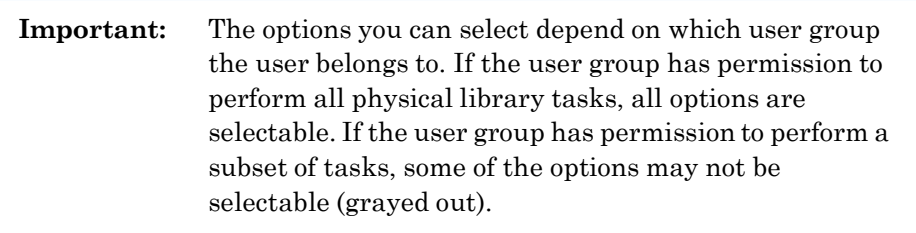

**Table 11-1** lists the media and tape drive options that can be selected from the Physical Library portlet.

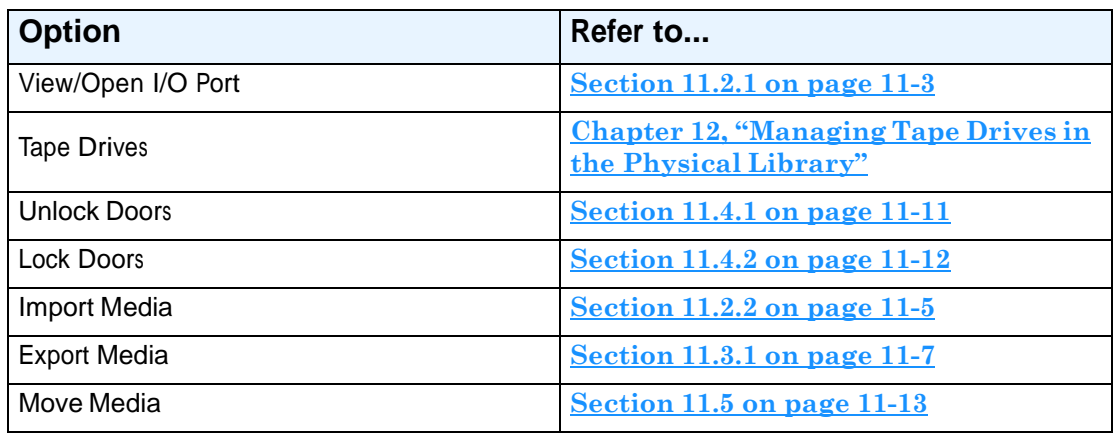

**Table 11-1** Options for managing cartridges in the physical library

# **11.2 Importing Cartridges Using the I/O Ports**

This section provides guidelines and instructions for importing cartridges into the physical library using the I/O ports.

#### **How this method differs from other methods:**

- **•** Unlike importing cartridges into <sup>a</sup> logical library, you must put the XLS in physical mode to complete this procedure.
- **•** Unlike importing cartridges into the physical library using the doors, there is no need to wait while the library audits a large number of cartridge slots to re-establish its cartridge inventory.

**When to use this method:** Use this method to import cartridges if:

**•** <sup>A</sup> logical library does not have access to an I/O port and you are importing <sup>a</sup> relatively small number of cartridges at once.

**Important:** If you are importing a large number of cartridges, it may be faster to open the doors.

- **•** You are replacing a cleaning cartridge in one of the library's reserved slots.
- **•** You are performing <sup>a</sup> maintenance function and the XLS is already in physical mode.

**Procedure overview:** Table 11-2 provides an overview of importing cartridges into the physical library using the I/O ports.

| Task                                                                                    | For instructions, refer to                                    |  |
|-----------------------------------------------------------------------------------------|---------------------------------------------------------------|--|
| Determine the physical address of the<br>destination cartridge slot or slots            | <b>Appendix A, "Library Addresses"</b>                        |  |
| Put the XLS in physical mode                                                            | Section 8.2.1 on page 8-4                                     |  |
| Open the I/O port                                                                       | <b>Section 11.2.1</b>                                         |  |
| Insert one or more cartridges into the I/O port<br>and push the port closed             | "Inserting Cartridges into an I/O Port"<br><u>on page 6-7</u> |  |
| Move the cartridges from the I/O port to<br>specified locations in the physical library | Section $11.2.2$ on page $11-5$                               |  |
| Put the XLS in logical mode                                                             | Section 8.2.2 on page 8-5                                     |  |

**Table 11-2** Overview of importing cartridges into the physical library using the I/O ports

## **11.2.1 Opening an I/O Port**

To open the I/O port, follow these steps:

- 1. Put the XLS in physical mode. See **Section 8.2.1 on page 8-4**.
- 2. From the Media and Tape Drives section of the Physical Library portlet, select **View/Open I/O Port**. The Open I/O Port page opens, as shown in **Figure 11-2**.

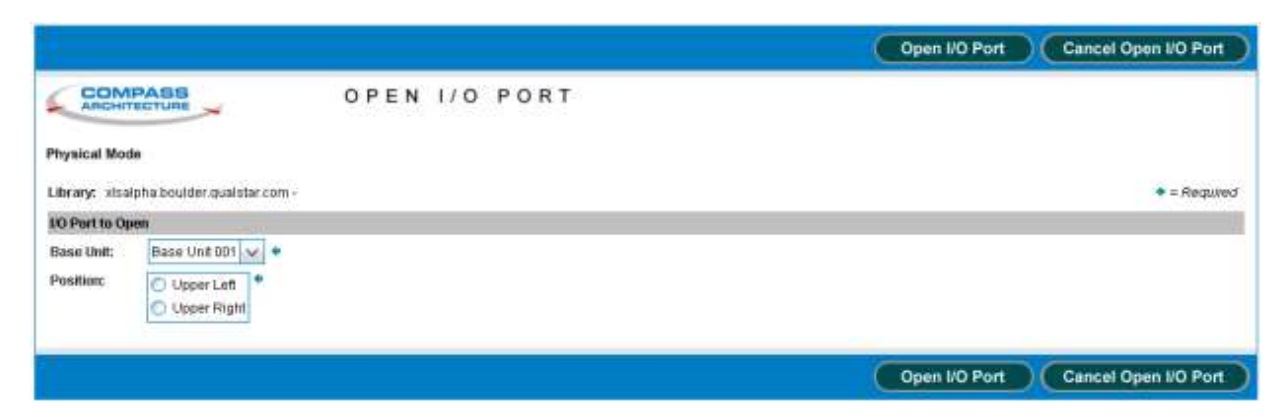

**Figure 11-2** Open I/O Port page for the physical library

3. From the **Base Unit** drop-down list, select the LRM that contains the I/O port you want to open.

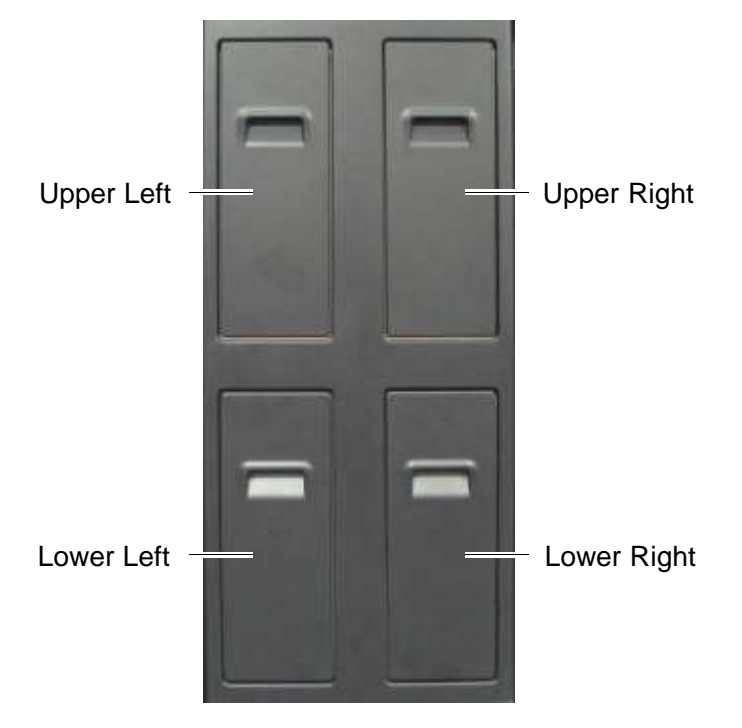

4. In the **Position** field, select the location of the I/O port. **Figure 11-3** shows the I/O port locations.

**Figure 11-3** Locations of the I/O ports

**Note:** You can select only those I/O ports that are closed.

- 5. Press **Open this Port** to open the I/O port. The library releases the I/O port's locking solenoid and the port opens automatically.
- 6. When the I/O port has opened, remove the magazine, insert the cartridges and push the port closed. See **"Inserting Cartridges into an I/O Port" on page 6-7**.

### **11.2.2 Importing Cartridges to the Physical Library**

After you insert cartridges into the I/O port, you must move them into the cartridge slots one at a time. To move cartridges from an I/O port, follow these steps:

1. From the Media and Tape Drives section of the Physical Library portlet, select **Import Media**. The Import Media page opens, as shown in **Figure 11-4**.

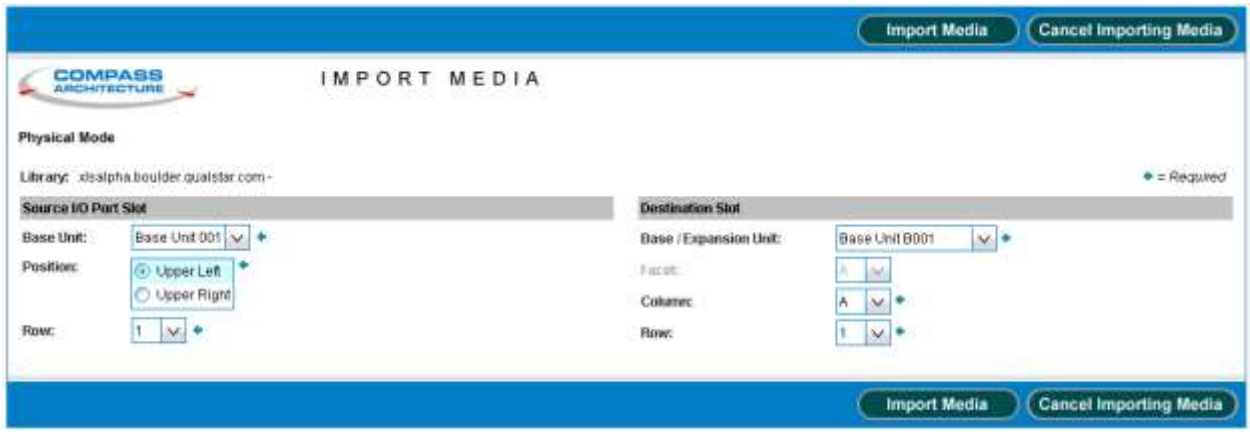

**Figure 11-4** Import Media page for the physical library

- 2. Enter the physical address for the source I/O port slot, as follows:
	- a. From the **Base Unit** drop-down list, select the LRM that contains the I/O port you want to move the cartridge from.
	- b. In the **Position** field, select the location of the I/O port (lower left, lower right, upper left, upper right).
	- c. From the **Row** drop-down list, select the cartridge slot within the I/O port where the cartridge is located (10 is the top slot and 1 is the bottom slot).

**Note:** You can select only those slots that contain a cartridge.

- 3. Enter the physical address for the destination slot, as follows:
	- a. From the **Base/Expansion Unit** drop-down list, select the LRM or MEM where you want to move the imported cartridge to.
	- b. If you selected a LRM, select the column containing the cartridge slot from the **Column** drop-down list.

or

If you selected a MEM, select the facet containing the cartridge slot from the **Facet** drop-down list.

c. From the **Row** drop-down list, select the row containing the cartridge slot.

**Note:** You can select only those slots that do not contain a cartridge.

- 4. Press **Import Media** to move the cartridge from the I/O port slot into the library.
- 5. Put the XLS in logical mode. See **Section 8.2.2 on page 8-5**. When any logical libraries come online, the XLS returns Check Condition status to any new requests by the software applications, indicating that the inventory may have changed.

## **11.3 Exporting Cartridges Using the I/O Ports**

This section provides guidelines and instructions for exporting one or more cartridges from the physical library using the I/O ports.

#### **How this method differs from other methods:**

- **•** Unlike exporting cartridges from <sup>a</sup> logical library, you must put the XLS in physical mode to complete this procedure.
- Unlike exporting cartridges from the physical library using the doors, there is no need to wait while the library audits a large number of cartridge slots to re-establish its cartridge inventory.

**When to use this method:** Use this method to export cartridges if:

**•** <sup>A</sup> logical library does not have access to an I/O port and you are exporting <sup>a</sup> relatively small number of cartridges at once.

**Important:** If you are exporting a large number of cartridges, it may be faster to open the doors.
- **•** You are replacing a cleaning cartridge in one of the library's reserved slots.
- **•** You are performing <sup>a</sup> maintenance function and the XLS is already in physical mode.

**Procedure overview:** Table 11-3 provides an overview of exporting cartridges from the physical library using the I/O ports.

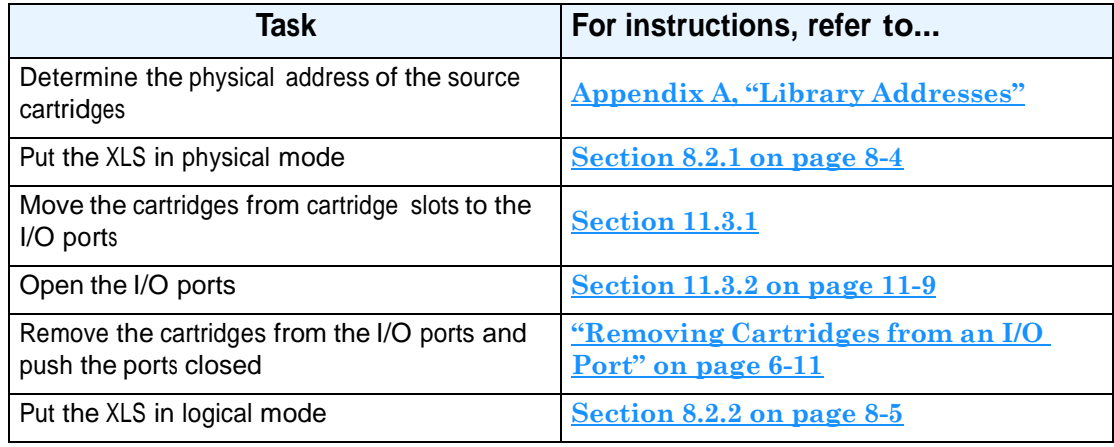

**Table 11-3** Overview of exporting cartridges from the physical library using the I/O ports

## **11.3.1 Exporting Cartridges from the Physical Library**

Before exporting cartridges from the physical library, you must move them from the library to an I/O port. To move cartridges to an I/O port, follow these steps:

- 1. Put the XLS in physical mode. See **Section 8.2.1 on page 8-4**.
- 2. From the Media and Tape Drives section of the Physical Library portlet, select **Export Media**. The Export Media page opens, as shown in **Figure 11-5**.

|                                                                         |                                                     |                                  | <b>Cancel Exporting Media</b><br><b>Export Media</b> |
|-------------------------------------------------------------------------|-----------------------------------------------------|----------------------------------|------------------------------------------------------|
| <b>COMPASS</b><br><b>ARCHITECTURE</b>                                   | EXPORT                                              | MEDIA                            |                                                      |
| Physical Mode<br>ment a small a structure to control through a territor |                                                     |                                  |                                                      |
| Library: idsalpha.boulder.gualstar.com -                                |                                                     |                                  | $\triangleq$ Required                                |
| <b>Source Stot</b>                                                      | <b>A All Y</b>                                      | <b>Destination I/O Port Slot</b> |                                                      |
| Base / Expansion Unit:<br>Faceb.                                        | v <br>Base Unit 8001<br>$1.11 - 1.1$<br>×<br>$\sim$ | Base Unit:<br>Position:          | Base Unit 001 M<br>- 1<br><b>O</b> : Upper Left      |
| Column:<br>Row:                                                         | $M+$<br>A.<br> M                                    | Form:                            | O Upper Right<br> N                                  |
|                                                                         |                                                     |                                  | <b>Cancel Exporting Media</b><br><b>Export Media</b> |

**Figure 11-5** Export Media page for the physical library

- 3. Enter the physical address of the source slot, as follows:
	- a. From the **Base/Expansion Unit** drop-down list, select the LRM or MEM that contains the cartridge you want to export.
	- b. If you selected a LRM, use the **Column** drop-down list to select the column containing the cartridge slot.

or

If you selected a MEM, use the **Facet** drop-down list to select the facet containing the cartridge slot.

c. From the **Row** drop-down list, select the row containing the cartridge.

**Note:** You can select only those slots that actually contain a cartridge.

- 4. Enter information for the destination I/O port, as follows:
	- a. From the **Base Unit** drop-down list, select the LRM that contains the I/O port you want to load the cartridge into.
	- b. From the **Position** drop-down list, select the location of the I/O port. **Figure 11-6** shows the I/O port locations.

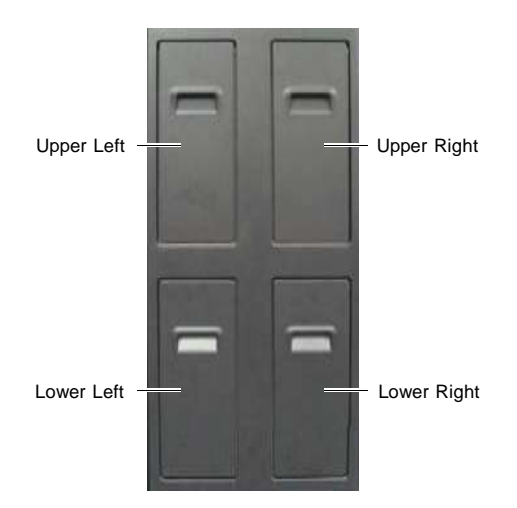

**Figure 11-6** Locations of the I/O ports

c. From the **Row** drop-down list, select the cartridge slot within the I/O port that you want to export the cartridge from (10 is the top slot and 1 is the bottom slot).

**Note:** You can select only those slots that do not contain a cartridge.

5. Press **Export Media** to move the cartridge to the I/O port slot.

### **11.3.2 Opening an I/O Port**

To open the I/O ports, follow these steps:

1. From the Media and Tape Drives section of the Physical Library portlet, select **Open I/O Port**. The Open I/O Port page opens, as shown in **Figure 11-7**.

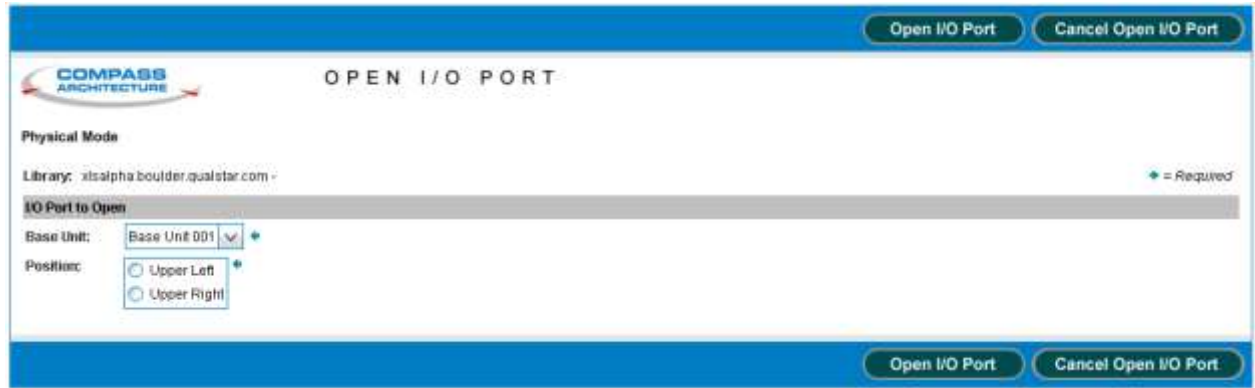

**Figure 11-7** Open I/O Port page for the physical library

- 2. From the **Base Unit** drop-down list, select the LRM that contains the I/O port you want to open.
- 3. In the **Position** field, select the location of the I/O port.

**Note:** You can select only those I/O ports that are closed.

- 4. Press **Open this Port** to open the I/O port. The library releases the I/O port's locking solenoid and the port opens automatically.
- 5. When the port opens, remove the cartridges, replace the magazines, then push the port closed. See **"Removing Cartridges from an I/O Port" on page 6-11**.
- 6. Put the XLS in logical mode. See **Section 8.2.2 on page 8-5**. When any logical libraries come online, the XLS returns Check Condition status to any new requests by the software applications, indicating that the inventory may have changed.

## **11.4 Importing and Exporting Cartridges Using the Doors**

This section provides guidelines and instructions for importing and exporting cartridges by opening the doors.

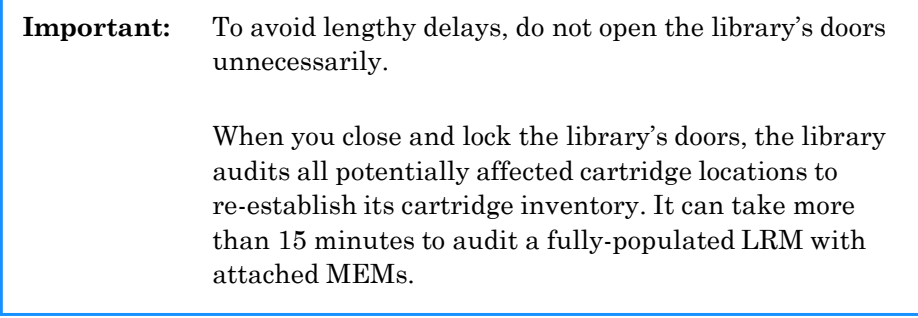

#### **How this method differs from other methods:**

- **•** Unlike importing and exporting cartridges in <sup>a</sup> logical library, the XLS must be in physical mode to complete this procedure.
- **•** Unlike importing and exporting cartridges in the physical library using the I/O ports, you may need to wait while the library audits a large number of cartridge slots to re-establish its cartridge inventory.

**When to use this method:** Use this method to import and export cartridges if:

- **•** <sup>A</sup> logical library does not have access to an I/O port and you are importing or exporting a large number of cartridges at once.
	- **Note:** If you are importing or exporting a small number of cartridges, it is generally faster to use the I/O ports.
- **•** You are performing <sup>a</sup> maintenance function and the XLS is already in physical mode.

**Procedure overview: Table 11-4** provides an overview of importing and exporting cartridges using the doors.

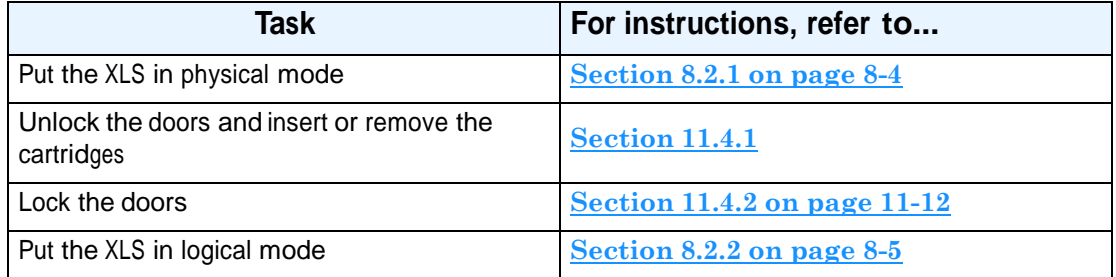

**Table 11-4** Overview of importing or exporting cartridges using the doors

#### **11.4.1 Unlocking the Doors**

To unlock and open the doors, follow these steps:

- 1. Put the XLS in physical mode. See **Section 8.2.1 on page 8-4**.
- 2. From the Media and Tape Drives section of the Physical Library portlet, select **Unlock Doors**. The Unlock Doors page opens, as shown in **Figure 11-8**.

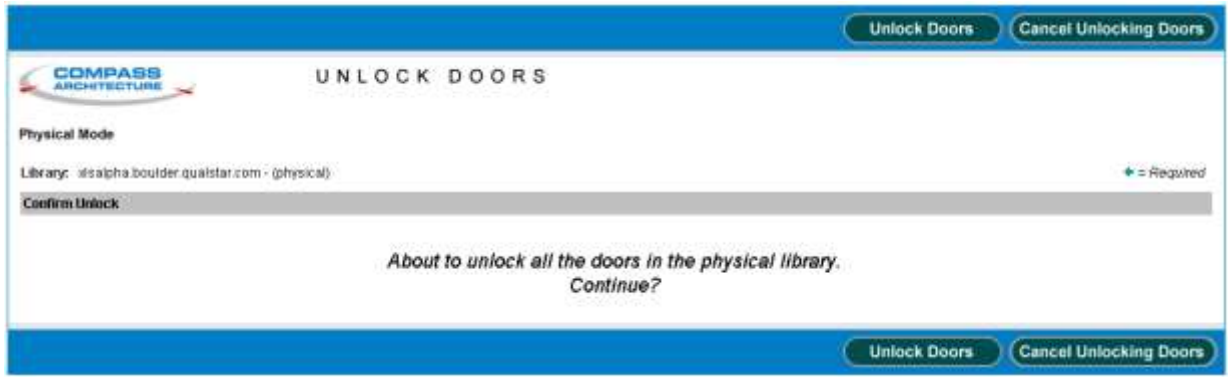

**Figure 11-8** Unlock Doors page

- 3. Press **Unlock Doors.** The library performs the following actions:
	- It completes all current operations.
	- It parks the robotics.
	- It releases the solenoids controlling the electronic door locks, if they are installed.
	- It flashes the yellow Attention LED and displays a message on the touch screen, indicating that it is safe to open the doors.
- 4. When the yellow LED begins flashing and the message displays, use the key to unlatch the doors.

#### **CAUTION**

To ensure that the robotics are securely parked and that the XLS has been put in physical mode, do not open the doors until the yellow LED begins to flash.

5. Pull the doors open.

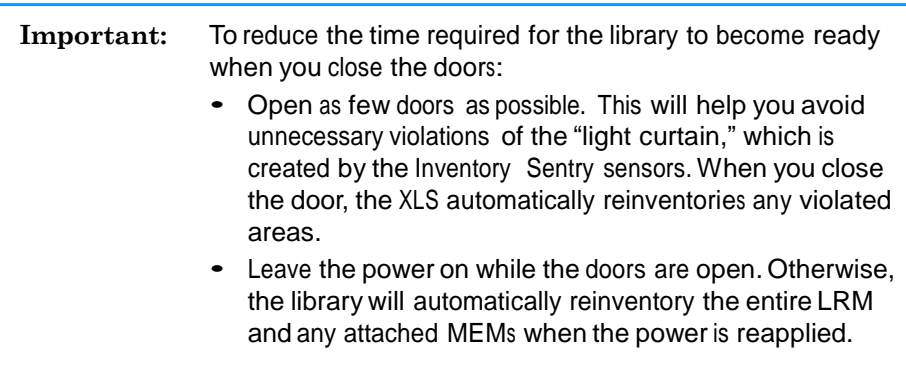

6. Install or remove the cartridges.

## **11.4.2 Locking the Doors and Resuming Operation**

To lock the doors and resume operation, follow these steps:

- 1. Close the doors and push the latches into place.
- 2. Lock the latches with the key and place the key in a safe location.
- 3. From the Media and Tape Drives section of the Physical Library portlet, select **Lock Door**s. The Lock Doors page opens, as shown in **Figure 11-9**.

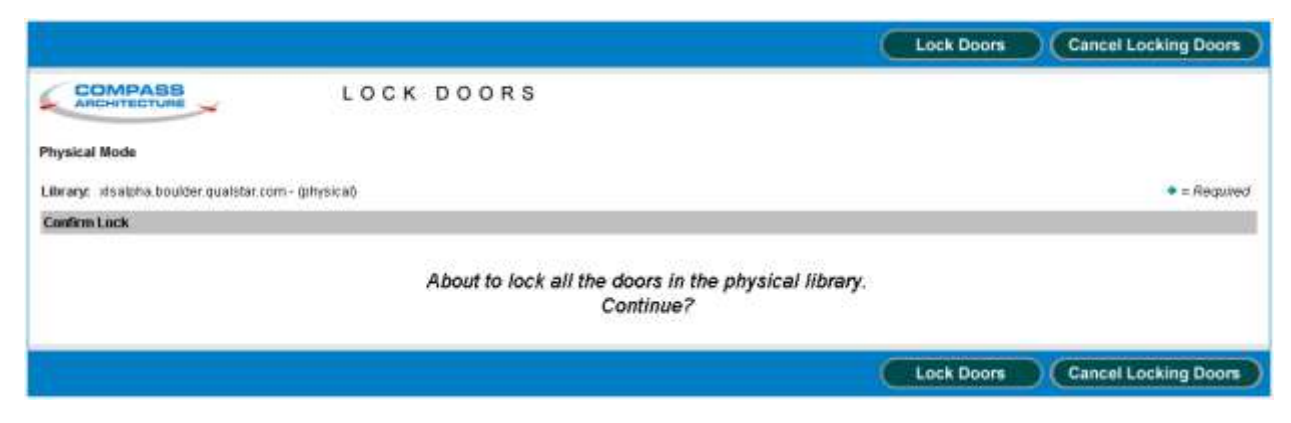

**Figure 11-9** Lock Doors page

- 4. Press **Lock Doors.** The library performs the following actions:
	- It re-engages the solenoids controlling the electronic door locks, if they are installed.
	- It stops flashing the yellow Attention LED.

**Note:** If one or more I/O ports are open, the LED remains on but does not flash.

- It performs a cartridge inventory to determine the location of all tape drives and cartridges.
- 5. Put the XLS in logical mode. See **Section 8.2.2 on page 8-5**. When any logical libraries come online, the XLS returns Check Condition status to any new requests by the software applications, indicating that the inventory may have changed.

## **11.5 Moving Cartridges**

This section provides instructions for moving cartridges from one location to another within the physical library. You may need to perform this function if, for example, you wanted to rearrange cartridges for maintenance purposes.

To move cartridges from one location in the physical library to another, follow these steps:

- 1. Put the XLS in physical mode. See **Section 8.2.1 on page 8-4**.
- 2. From the Media and Tape Drives section of the Physical Library portlet, select **Move Media**. The Move Media page opens, as shown in **Figure 11-10**.

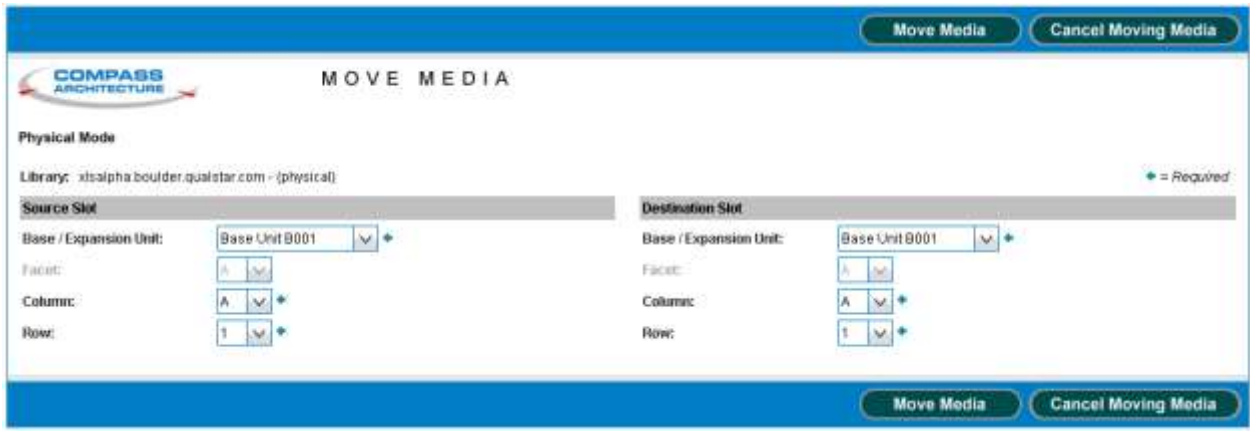

**Figure 11-10** Move Media page

- 3. Enter the physical address of the source and destination slots for the move media operation, as follows:
	- a. From the **Base/Expansion Unit** drop-down list, select the LRM or MEM that contains the cartridge slot.
	- b. If you selected a LRM, use the **Column** drop-down list to select the column containing the cartridge slot.

or

If you selected a MEM, use the **Facet** drop-down list to select the facet containing the cartridge slot.

- c. From the **Row** drop-down list, select the row containing the cartridge slot.
- 4. Press **Move Media** to move the cartridge.
- 5. Put the XLS in logical mode. See **Section 8.2.2 on page 8-5**. When any logical libraries come online, the XLS returns Check Condition status to any new requests by the software applications, indicating that the inventory may have changed.

# **12 Managing Tape Drives in the Physical Library**

This chapter provides instructions for managing all of the tape drives in the XLS, whether or not they have been assigned to a logical library.

**Important:** The instructions described in this chapter assume that the library is in physical mode. To perform these tasks while the library is in logical mode, refer to **Chapter 7, "Managing Tape Drives in a Logical Library."**

# **12.1 Accessing Tape Drive Options forthe Physical Library**

The Physical Library portlet provides access to options for managing all of the tape drives in the XLS, whether or not they have been assigned to a logical library. To access the tape drive options, follow these steps:

- 1. If necessary, press the **Home** button in the upper right corner of any page to return to the Home page.
- 2. Select **Service View** or **Show All** to display the Physical Library portlet, shown in **Figure 12-1**.

| Physical Library             |         |                     |     |
|------------------------------|---------|---------------------|-----|
| Mode:                        | Logical | Slots:              | 435 |
|                              |         | Cartridges:         | 79  |
| Base Units:                  | 1       | I/O Ports:          | 20  |
| Expansion Units:             | 1       | Tape Drives:        | 7   |
| <b>Administration</b>        |         | <b>Change Mode</b>  |     |
| <b>View Hardware Details</b> |         | Physical Mode       |     |
| Shutdown Library             |         | <b>Logical Mode</b> |     |
| <b>Media and Tape Drives</b> |         |                     |     |
| Open I/O Port                |         | <b>Import Media</b> |     |
| <b>Tape Drives</b>           |         | <b>Export Media</b> |     |
| <b>Unlock Doors</b>          |         | Move Media          |     |
| <b>Lock Doors</b>            |         |                     |     |

**Figure 12-1** Physical Library portlet

3. From the Media and Tape Drives section of the Physical Library portlet, select **Tape Drives**. The View/Manage Tape Drive page opens, as shown in **Figure 12-2**.

| COMPASS<br>VIEW/MANAGE TAPE DRIVES<br><b>Physical Mode</b><br>Library: distrn10-qualstants<br>Autoretrash<br>Admission<br><b>Address</b><br>Status<br>Тиши<br>TD.<br>Pawer<br>Turnut<br><b>Serial Number</b><br><b>Office</b><br>sco<br>Tups<br><b>Cattbrated</b><br>Physical<br><b>WWW</b><br>Type<br>Chuming<br>LTO 3 Fibre<br>60:05:07:03:12:40:09:2B<br>1210115669<br>Off<br>Calibrated<br>9001T01H<br>÷.<br>Ob<br>Criticve<br>Empty<br>No Drive Present<br>No Drive Present<br>off<br><b>BOOTTOTF</b><br>B001T02F<br>No Drive Present<br>No Drive Present<br>on<br>No Days Present<br>B001T03F<br>No Drive Present<br>or<br><b>BBOTTO4F</b><br>No Drive Present<br>No Drive Present<br>om<br><b>Off</b><br><b>B001T01G</b><br>No Drive Present<br>No Drive Present<br>00011020<br>No Drive Present<br>No Drive Present<br>off<br>B001T03G<br>No Drive Present<br>off<br>No Drive Present<br>B001T04Q<br>No Drive Present<br>No Drive Fresent<br>CIT<br>B001T02H<br>No Drive Present<br>No Drive Present<br>off<br>B001T83H<br>No Daye Present<br>No Drive Present<br>off<br>BODITD4H<br>No Drive Present.<br>No Drive Present<br>DIT<br>Export ophone: 4d CSV   XI Excel   DJ XML<br><b>Tape Drive</b><br>Change Mode<br>Online Tape Drive<br><b>Ehysical Mode</b><br>Elect Tape<br>Clean Tabe Drive<br>Unipad Tape Drive<br>Power Off Tape Drive<br>Logical Mode<br>Calibrate Tape Drive<br>Official Table Drive<br><b>Load Tage Drive</b> |                     |  |  |  |  |  |  |  |  | Refresh | Done    |
|----------------------------------------------------------------------------------------------------|---------------------|--|--|--|--|--|--|--|--|---------|---------|
|                                                                                                    |                     |  |  |  |  |  |  |  |  |         |         |
|                                                                                                    |                     |  |  |  |  |  |  |  |  |         |         |
|                                                                                                    |                     |  |  |  |  |  |  |  |  |         |         |
|                                                                                                    |                     |  |  |  |  |  |  |  |  |         |         |
|                                                                                                    |                     |  |  |  |  |  |  |  |  |         |         |
|                                                                                                    |                     |  |  |  |  |  |  |  |  |         |         |
|                                                                                                    |                     |  |  |  |  |  |  |  |  |         |         |
|                                                                                                    |                     |  |  |  |  |  |  |  |  |         |         |
|                                                                                                    |                     |  |  |  |  |  |  |  |  |         | Barcada |
|                                                                                                    |                     |  |  |  |  |  |  |  |  |         |         |
|                                                                                                    |                     |  |  |  |  |  |  |  |  |         |         |
|                                                                                                    |                     |  |  |  |  |  |  |  |  |         |         |
|                                                                                                    |                     |  |  |  |  |  |  |  |  |         |         |
|                                                                                                    |                     |  |  |  |  |  |  |  |  |         |         |
|                                                                                                    |                     |  |  |  |  |  |  |  |  |         |         |
|                                                                                                    |                     |  |  |  |  |  |  |  |  |         |         |
|                                                                                                    |                     |  |  |  |  |  |  |  |  |         |         |
|                                                                                                    |                     |  |  |  |  |  |  |  |  |         |         |
|                                                                                                    |                     |  |  |  |  |  |  |  |  |         |         |
|                                                                                                    |                     |  |  |  |  |  |  |  |  |         |         |
|                                                                                                    |                     |  |  |  |  |  |  |  |  |         |         |
|                                                                                                    |                     |  |  |  |  |  |  |  |  |         |         |
|                                                                                                    |                     |  |  |  |  |  |  |  |  |         |         |
|                                                                                                    |                     |  |  |  |  |  |  |  |  |         |         |
|                                                                                                    | Power On Tape Drive |  |  |  |  |  |  |  |  |         |         |
|                                                                                                    |                     |  |  |  |  |  |  |  |  |         |         |
|                                                                                                    |                     |  |  |  |  |  |  |  |  |         |         |
|                                                                                                    |                     |  |  |  |  |  |  |  |  |         |         |
|                                                                                                    |                     |  |  |  |  |  |  |  |  |         |         |
|                                                                                                    |                     |  |  |  |  |  |  |  |  | Refresh | Done    |

**Figure 12-2** View/Manage Tape Drives page

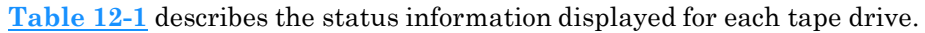

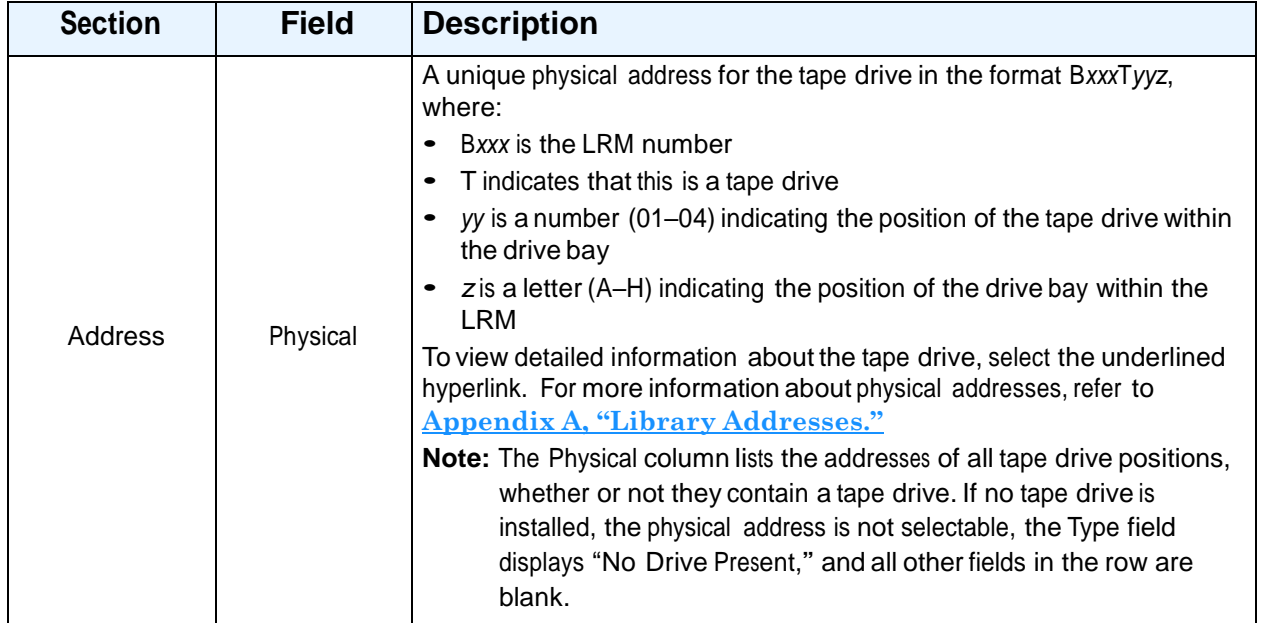

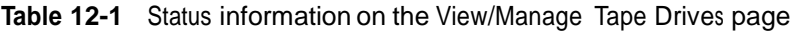

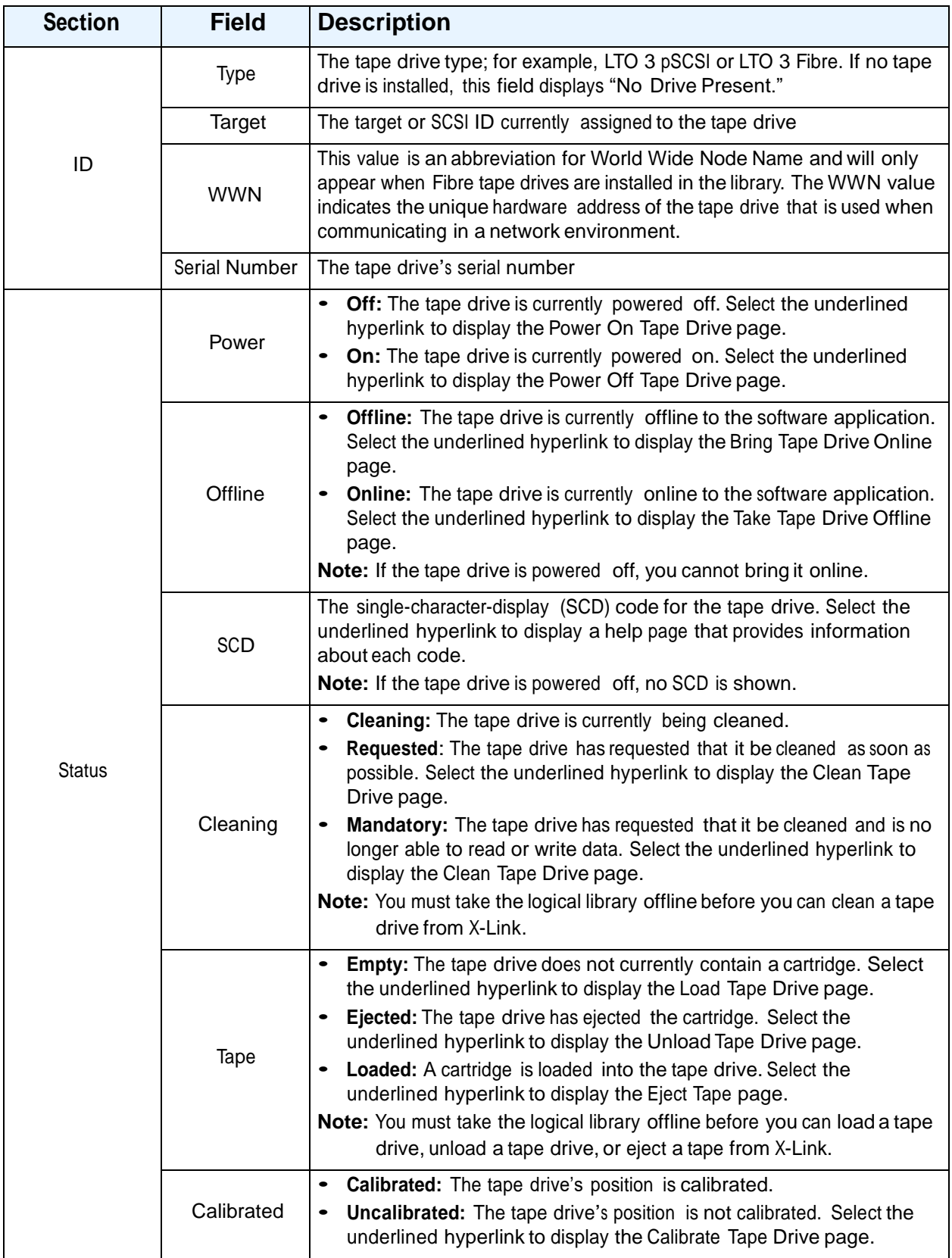

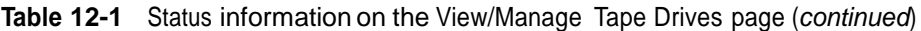

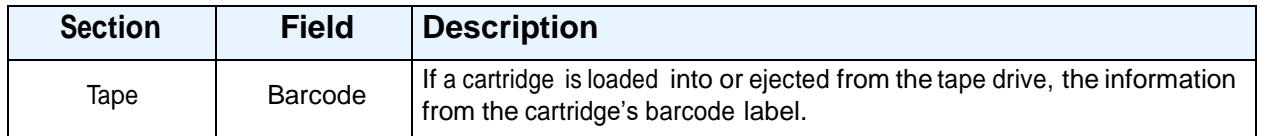

**Table 12-1** Status information on the View/Manage Tape Drives page (*continued*)

## **12.1.1 Tape Drive Options**

Below the tape drive summary table are options for managing tape drives. See **Figure 12-3**. You can select one of these options instead of selecting an underlined hyperlink in the table. However, if you select an option from the list, you must enter the physical address of the tape drive; if you select an underlined hyperlink, the tape drive address is filled in for you.

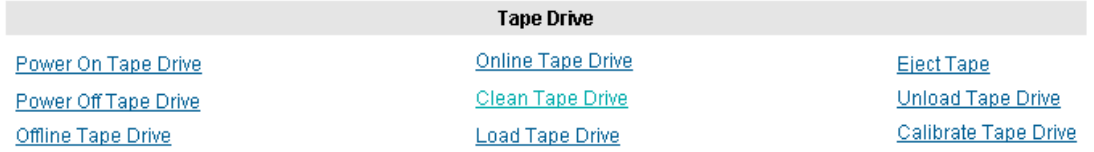

#### **Figure 12-3** Tape Drive options on the View/Manage Tape Drives page

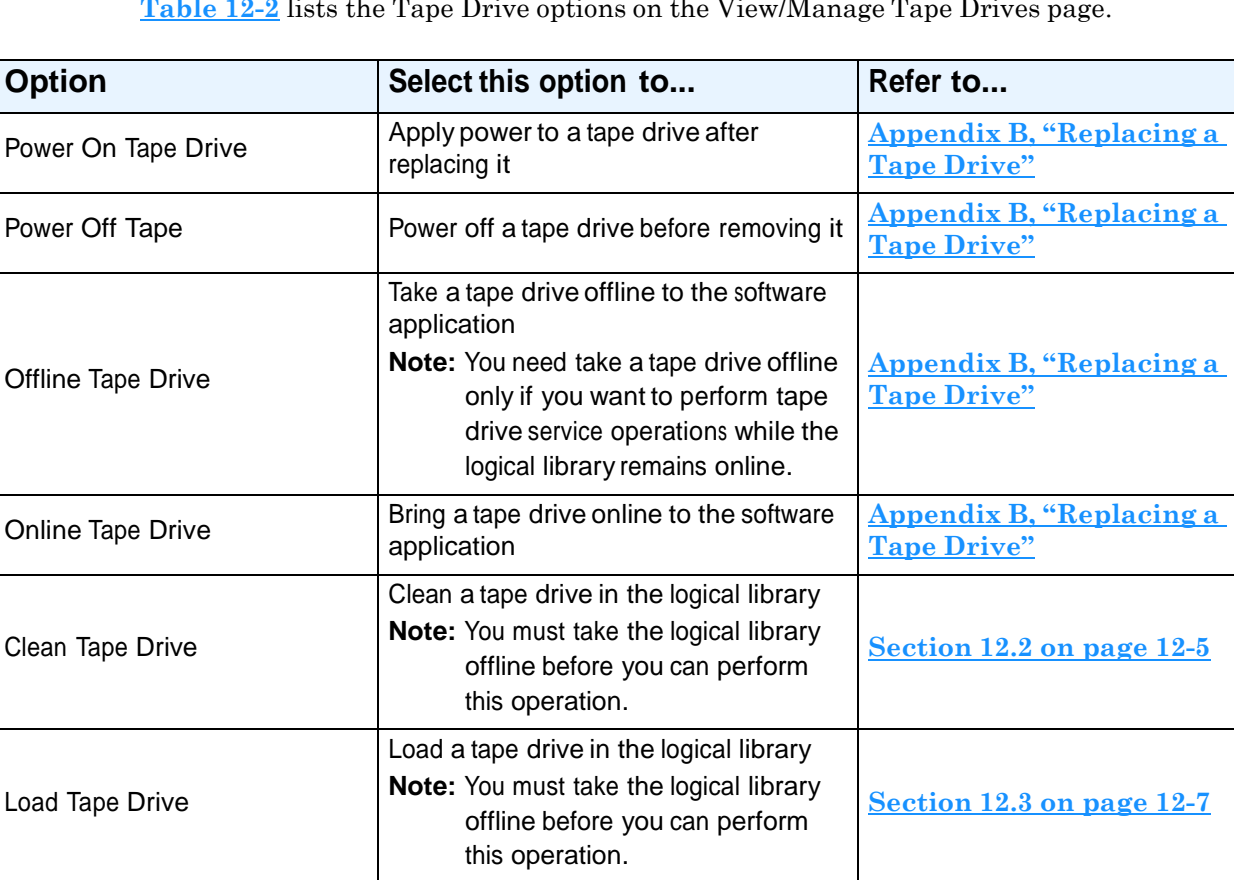

**Table 12-2** lists the Tape Drive options on the View/Manage Tape Drives page.

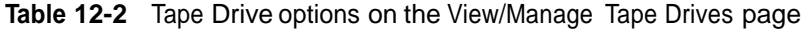

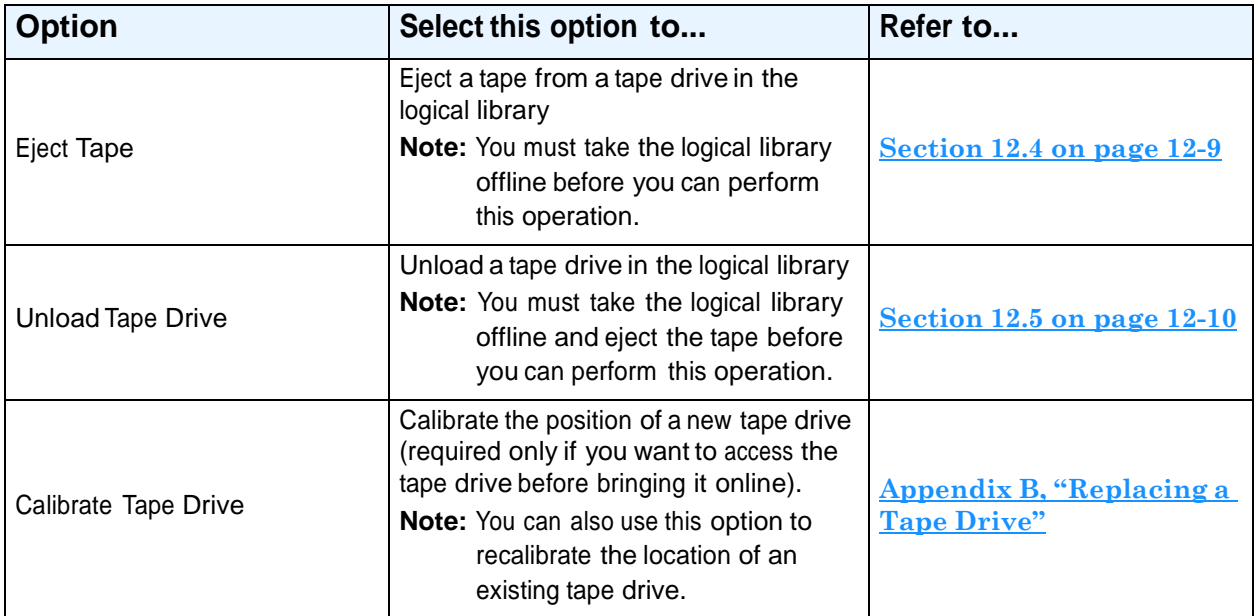

**Table 12-2** Tape Drive options on the View/Manage Tape Drives page (*continued*)

## **12.1.2 Change Mode Options**

Below the tape drive summary table are options for changing the operating mode of the XLS. See **Figure 12-4**.

#### **Change Mode**

**Physical Mode** 

**Logical Mode** 

**Figure 12-4** Change Mode options on the View/Manage Tape Drives page

**Table 12-3** lists the Change Mode options on the View/Manage Tape Drives page.

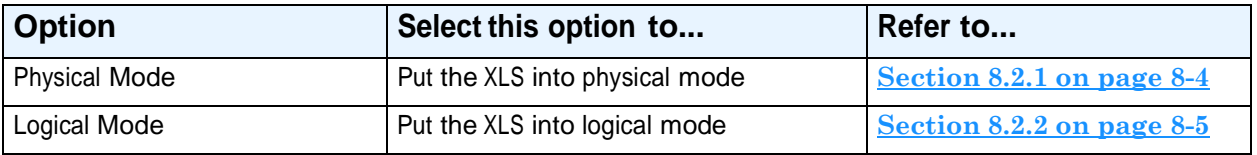

**Table 12-3** Change Mode options on the View/Manage Tape Drives page

# **12.2 Cleaning a Tape Drive**

This section provides guidelines and instructions for cleaning a tape drive in the physical library, when all the logical libraries are offline. When you request cleaning from X-Link, the XLS uses a cleaning cartridge stored in one of the library's four reserved cleaning

.

cartridge slots (see **Figure 12-5**). These cartridges are not available to the software applications.

#### **CAUTION**

Before cleaning the tape drive from X-Link, ensure that it will not be automatically cleaned by the software application. **Never clean a tape drive unless absolutely required.** Cleaning a tape drive too frequently may damage the tape drive.

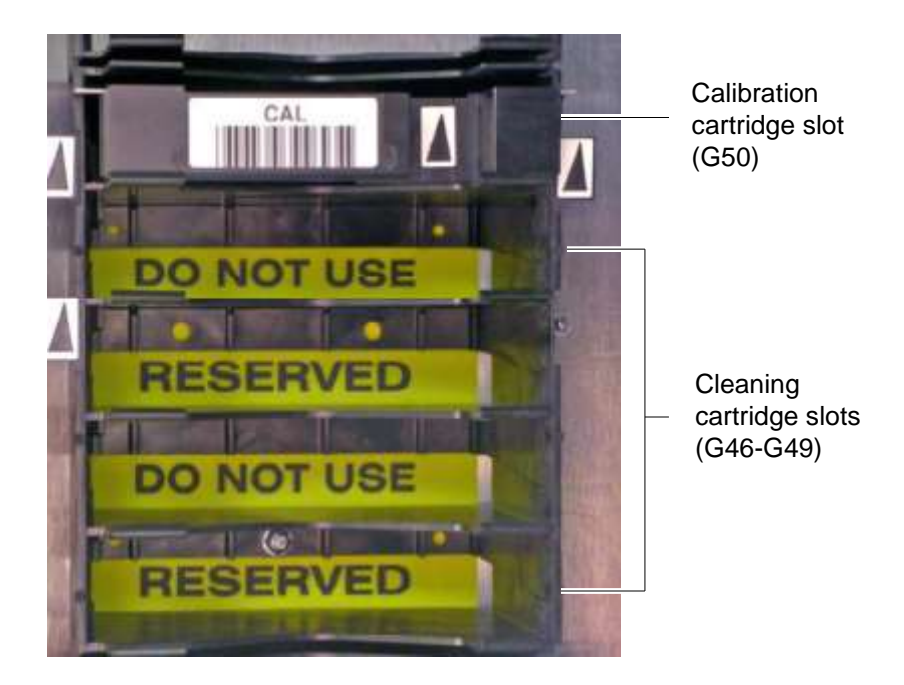

**Figure 12-5** Location of the reserved cleaning cartridge slots

To clean a tape drive in the physical library, follow these steps:

1. Confirm that a cleaning cartridge is stored in one of the slots reserved for cleaning cartridges. See **Figure 12-5**.

**Important:** Be sure that the system-reserved slots contain cleaning cartridges only. Never install data cartridges in these slots.

- 2. Access the View/Manage Tape Drives page, as described in **Section 12.1 on page 12-1**.
- 3. If the XLS is in logical mode, select **Physical Mode** from the Change Mode list. See **Section 8.2.1 on page 8-4**.

4. In the Status–Cleaning column of the tape drives table, select **Requested** or **Mandatory.**

**Important:** As an alternative, you can select **Clean Tape Drive**  from the list of options below the table. However, if you select **Clean Tape Drive**, you must enter the physical address of the tape drive.

The Clean Tape Drive page opens, as shown in **Figure 12-6**.

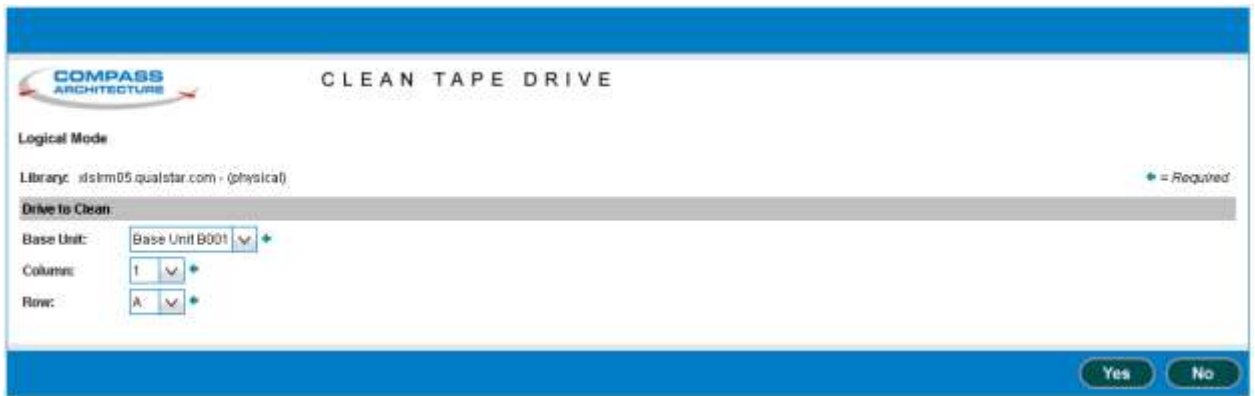

**Figure 12-6** Clean Tape Drive page for the physical library

- 5. Press **Yes** to clean the tape drive. The handler moves a cleaning cartridge from one of the reserved slots into the tape drive, then inserts it. When the cleaning is complete, the tape drive ejects the cartridge and the handler returns it to the slot.
- 6. Confirm that **Requested** or **Mandatory** is no longer reported in the Status– Cleaning column of the tape drives table.

**Important:** You may need to press **Refresh** to update the contents of the table.

7. Put the XLS in logical mode. See **Section 8.2.2 on page 8-5**.

## **12.3 Loading a Tape Drive**

On rare occasions, you may need to load a cartridge into a tape drive manually, bypassing the software application.

To load a cartridge into a tape drive, follow these steps:

1. Access the View/Manage Tape Drives page, as described in **Section 12.1 on page 12-1**.

- 2. If the XLS is in logical mode, select **Physical Mode** from the Change Mode list. See **Section 8.2.1 on page 8-4**.
- 3. In the Status–Tape column of the tape drives table, select **Empty.**

**Important:** As an alternative, you can select **Load Tape Drive**  from the list of options below the table. However, if you select **Load Tape Drive**, you must enter the physical address of the tape drive.

The Load Tape Drive page opens, as shown in **Figure 12-7**.

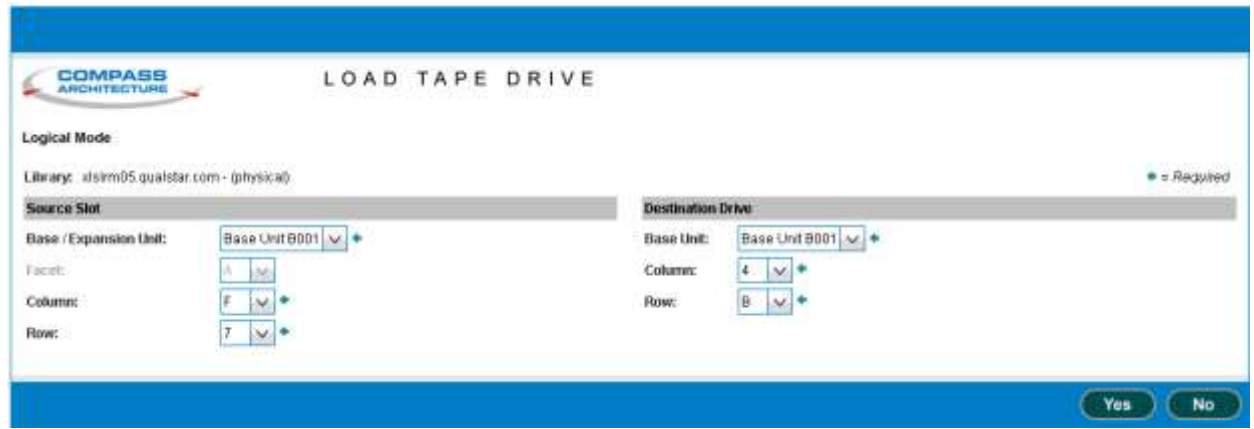

**Figure 12-7** Load Tape Drive page for the physical library

- 4. Enter information for the source slot, as follows:
	- a. From the **Base/Expansion Unit** drop-down list, select the LRM or MEM that contains the cartridge you want to load into the tape drive.
	- b. Identify which column or facet contains the cartridge to be loaded, as follows:
		- If you selected an LRM, use the **Column** drop-down list to select the column containing the cartridge slot.
		- If you selected a MEM, use the **Facet** drop-down list to select the facet containing the cartridge slot.
	- c. From the **Row** drop-down list, select the row containing the cartridge.

**Note:** You can select only those slots that actually contain a cartridge.

5. Press **Yes** to load the cartridge into the tape drive. The handler moves the cartridge from the slot to the tape drive, then inserts the cartridge.

6. Confirm that **Loaded** is now reported in the Status–Tape column of the tape drives table.

**Important:** You may need to press **Refresh** to update the contents of the table.

7. When the operation is complete, put the XLS in logical mode. See **Section 8.2.2 on page 8-5**.

## **12.4 Ejecting a Tape from a Tape Drive**

On rare occasions, you may need to instruct a tape drive to eject the tape before the cartridge can be unloaded from the tape drive.

To eject a tape from a tape drive in the physical library, follow these steps:

- 1. Access the View/Manage Tape Drives page, as described in **Section 12.1 on page 12-1**.
- 2. If the XLS is in logical mode, select **Physical Mode** from the Change Mode list. See **Section 8.2.1 on page 8-4**.
- 3. In the Status–Tape column of the tape drives table, select **Loaded.**

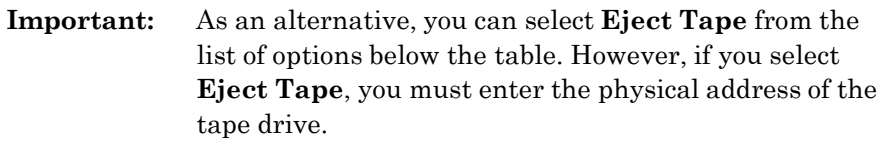

The Eject Tape page opens, as shown in **Figure 12-8**.

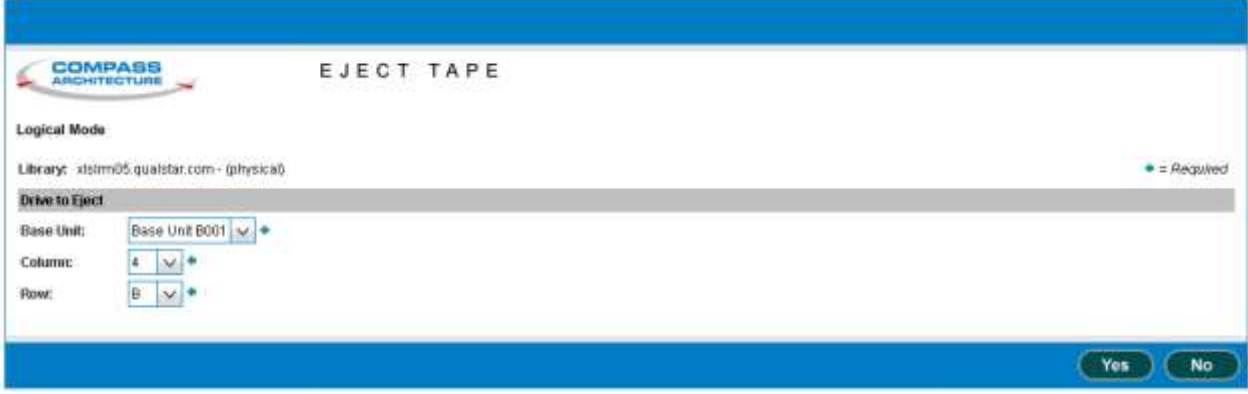

**Figure 12-8** Eject Tape page for the physical library

- 4. Press **Yes** to eject the tape from the tape drive.
- 5. Confirm that **Ejected** is now reported in the Status–Tape column of the tape drives table.

**Important:** You may need to press **Refresh** to update the contents of the table.

- 6. As required, unload the tape from the tape drive. See **Section 12.5 on page 12-10**.
- 7. When the operation is complete, put the XLS in logical mode. See **Section 8.2.2 on page 8-5**.

## **12.5 Unloading a Tape Drive**

On rare occasions, you may need to unload a cartridge from a tape drive manually, bypassing the software application.

To unload a cartridge from a tape drive, follow these steps:

- 1. If the XLS is in logical mode, select **Physical Mode** from the Change Mode list. See **Section 8.2.1 on page 8-4**.
- 2. In the Status–Tape column of the tape drives table, select **Ejected.**

**Important:** As an alternative, you can select **Unload Tape Drive**  from the list of options below the table. However, if you select **Unload Tape Drive**, you must enter the physical address of the tape drive.

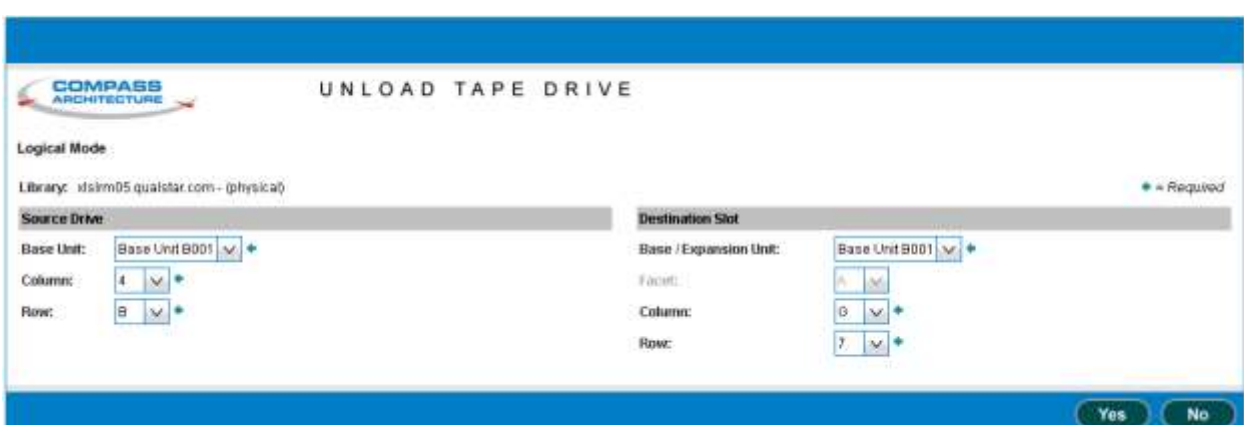

The Unload Tape Drive page opens, as shown in **Figure 12-9**.

**Figure 12-9** Unload Tape Drive page for the physical library

- 3. Enter information for the destination slot, as follows:
	- a. From the **Base/Expansion Unit** drop-down list, select the LRM or MEM that contains the cartridge slot you want to place the unloaded cartridge into.
	- b. If you selected a LRM, use the **Column** drop-down list to select the column containing the cartridge slot.

or

If you selected a MEM, use the **Facet** drop-down list to select the facet containing the cartridge slot.

c. From the **Row** drop-down list, select the row containing the cartridge slot.

**Note:** You can select only those slots that do not contain a cartridge.

- 4. Press **Yes** to unload the cartridge from the tape drive. The handler moves the cartridge from the tape drive to the slot.
- 5. Confirm that **Empty** is now reported in the Status–Tape column of the tape drives table.

**Important:** You may need to press **Refresh** to update the contents of the table.

6. When the operation is complete, put the XLS in logical mode. See **Section 8.2.2 on page 8-5**.

#### **Notes:**

# **13 Managing Events**

This chapter provides instructions for viewing and deleting library events.

# **13.1 About Library Events**

An event is a specific type of occurrence or change of state within the library. When an event occurs:

- It is recorded in the event log.
- **•** It is noted on the Events portlet.
- **•** The XLS can send an e-mail or pager alerts to specified users.

Depending on the severity of the event, the XLS administrator may need to take corrective action to ensure that XLS operations can continue.

## **13.1.1 Event Severities**

As shown in **Table 13-1**, each event is assigned a severity level that can help determine what the operator's response should be.

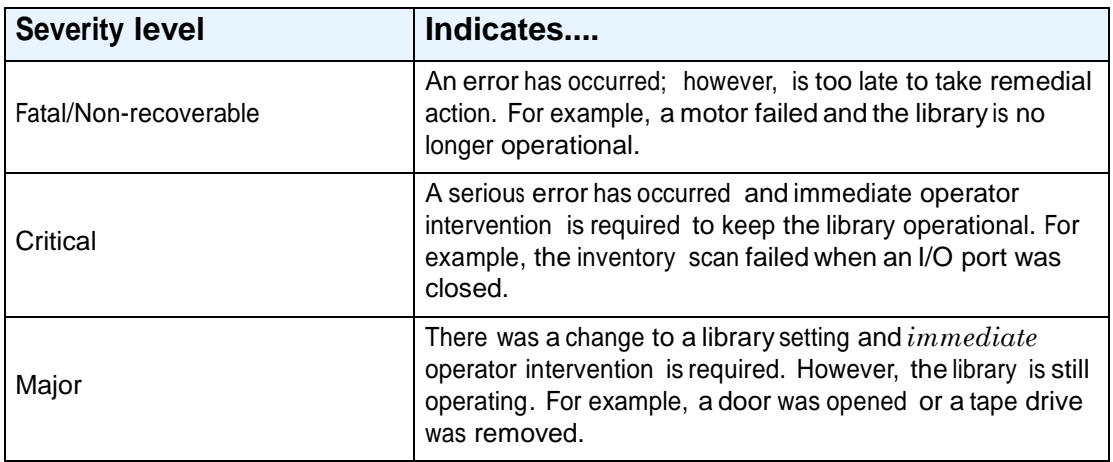

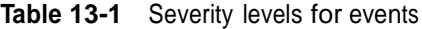

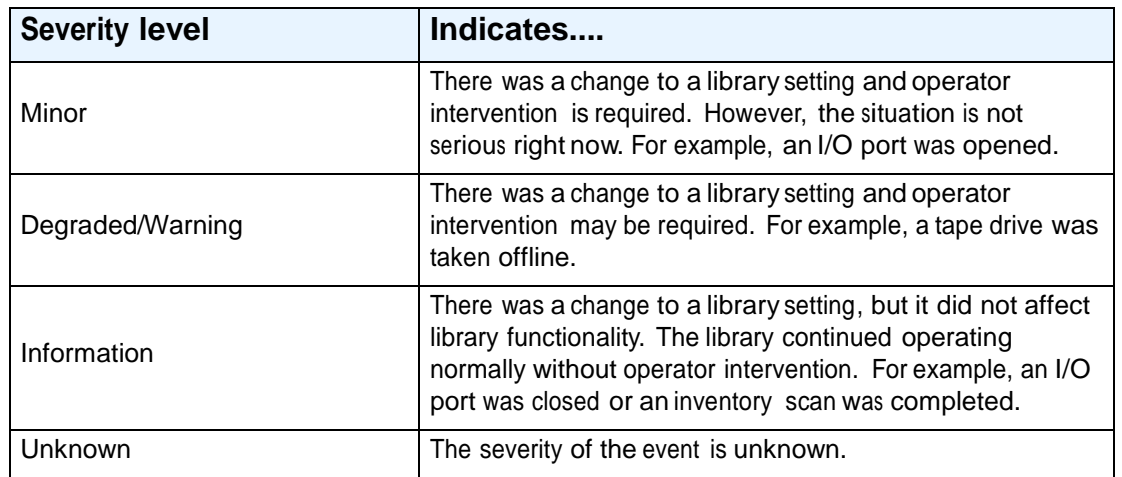

**Table 13-1** Severity levels for events (*continued*)

# **13.2 Managing Library Events**

Depending on the permissions set up for the user group, a user can perform the following tasks related to events:

- **•** Access the event log. See **Section 13.2.1**.
- **•** Use the View/Manage Event Log page. See **Section 13.2.2 on page 13-4**.
- **•** Search for events that contain <sup>a</sup> specific message or that occurred within <sup>a</sup> specific time period. See **Section 13.2.3 on page 13-7**.
- **•** Delete events. See **Section 13.2.4 on page 13-8**.
- **•** Export the event log to a file. See **Section 3.6.2 on page 3-21**.

## **13.2.1 Accessing the Event Log**

The XLS maintains a single, comprehensive log of all library events. Depending on your role in using the XLS, you may want to access the entire event log, which includes all physical library and logical library events, or a logical library's event log, which includes a subset of the events that affect the logical library (for example, an I/O port being opened or closed).

## **Assessing the Entire Event Log**

To access the entire event log (includes all physical library and logical library events), follow these steps:

- 1. If necessary, press the **Home** button in the upper right corner of any page to return to the Home page.
- 2. Select **Service View** or **Show All** to display the Events portlet, shown in **Figure 13-1**. The Events portlet indicates how many fatal, critical/major, and minor/warning events have occurred in the past 24 hours.

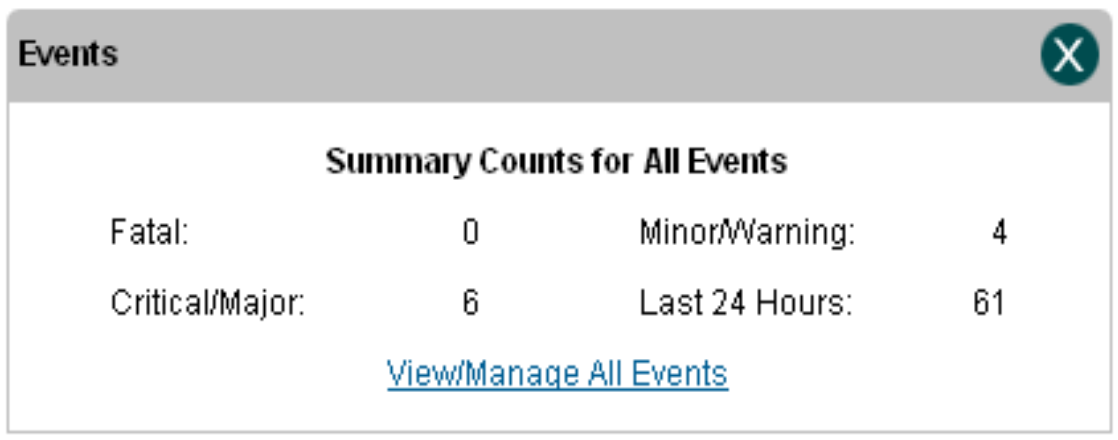

#### **Figure 13-1** Events portlet

- 3. Select **View/Manage Event Log**. The View/Manage Event Log page opens. See **Figure 13-3 on page 13-6**.
	- **Note:** If you do not have permission to edit the event log, select **View Event Log** to display a read-only version of this page.

### **Accessing a Logical Library Event Log**

Each logical library has its own event log, which is a subset of the event log for the entire library. To view the event log for a logical library, follow these steps:

- 1. If necessary, press the **Home** button in the upper right corner of any page to return to the Home page.
- 2. Select **Logical Library View** or **Show All** to display the Logical Libraries portlet, as described in **Section 5.3 on page 5-4**.
- 3. Select the radio button to the left of the logical library name, then select **Event Log** from the Administration and Configuration list.

or

In the Events columns of the logical libraries table, select any of the underlined numbers. (This automatically selects the radio button for the logical library.)

The View/Manage Event Log page opens, showing the events for the logical library only. See **Figure 13-2 on page 13-5**.

## **13.2.2 Using the View/Manage Event Log page**

**Figure 13-2 on page 13-5** shows the View/Manage Event Log page for the entire library; the event log for a logical library uses the same format but includes only those events that affect the logical library.

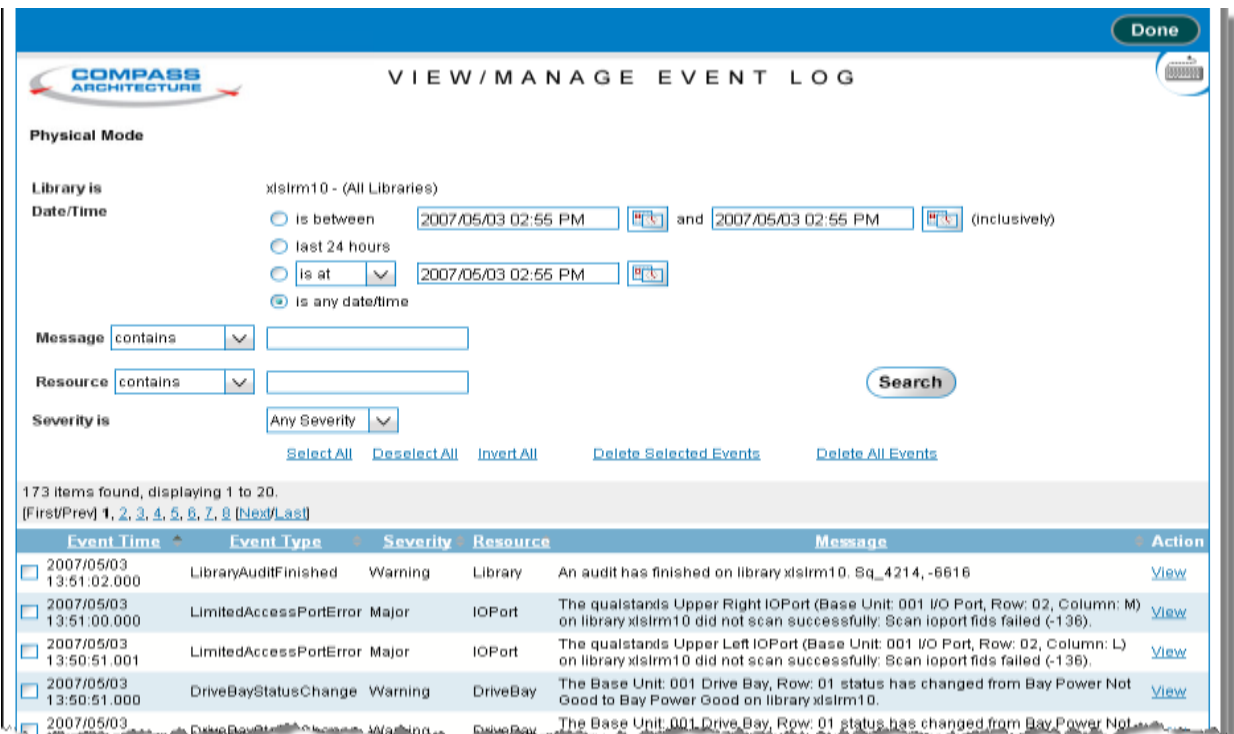

**Figure 13-2** View/Manage Event Log page

The bottom half of the page is the event log, which includes the following information for each event:

- **• Event Time:** The date and time the event occurred.
- **• Event Type:** The event's type.
- **• Severity:** The severity of the event. See **Table 13-1 on page 13-1**.
- **• Resource:** The XLS component that experienced the event.
- **• Message:** A longer description of the event.
- **• Action:** A link to more information about the event.

When reviewing library events, you can:

- Scroll through the event log using the scroll bar on your browser or by selecting the page links (**[First/Prev]**, **1**, **2**, **3**,..., **[Next/Last]**) at the top and bottom of the table.
- Search for events that occurred at a specific time or with a specific severity. See **Section 13.2.3 on page 13-7**.
- **•** Sort the log in ascending or descending order by the contents of <sup>a</sup> column. See **Section 3.6.1 on page 3-20**.
- **•** Export the log to an CSV, Excel, or XML file. See **Section 3.6.2 on page 3-21**.
- **•** Delete selected events. See **Section 13.2.4 on page 13-8**.
- **•** Display new events that have occurred since you accessed the page by pressing **Refresh**.
- **•** Display detailed information about a particular event by selecting **View** in the Action column. The View Event page opens, as shown in **Figure 13-3**.

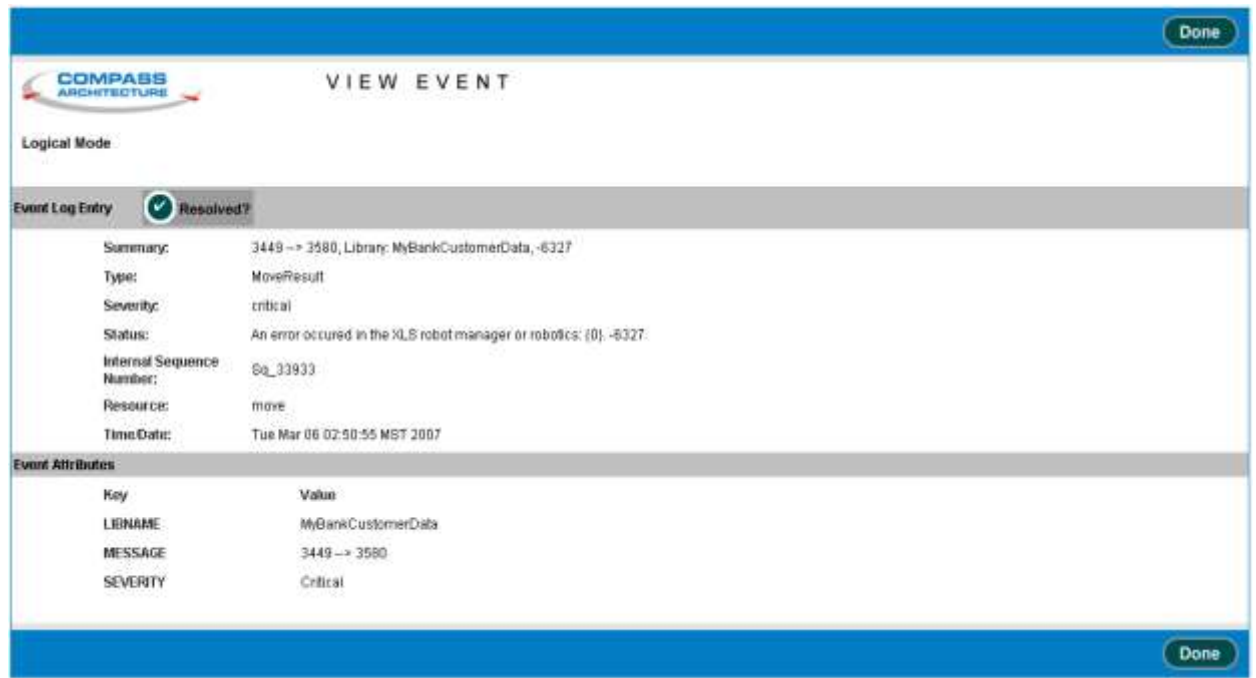

**Figure 13-3** View Event page

|--|

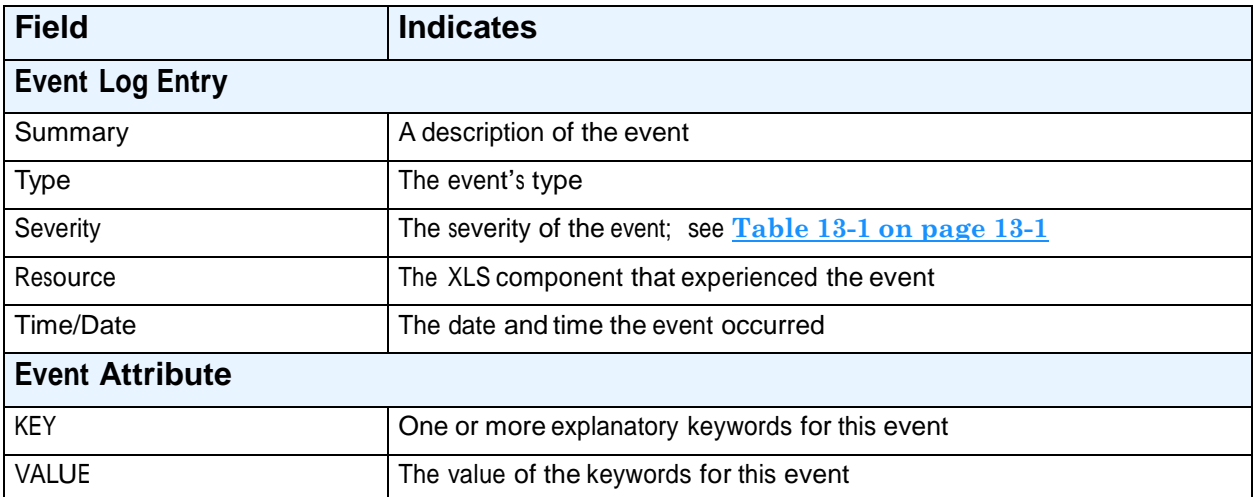

**Table 13-2** Field definitions for View Event page

## **13.2.3 Searching for Events**

To search for particular events for a physical or logical library, follow these steps:

- 1. Access the View/Manage Event Log page for the library, as described in **Section 13.2.1 on page 13-2**.
- 2. From the View/Manage Event Log page (see **Figure 13-2 on page 13-5**), specify the dates and times the events occurred in the **Date/Time** field, as shown in **Table 13-3**.

| Select           | If the                                                  |
|------------------|---------------------------------------------------------|
| is between       | Events occurred between two dates and times             |
| last 24 hours    | Events occurred in the past 24 hours                    |
| is at            | Events occurred exactly at a certain date and time      |
| is before        | Events occurred before a particular date and time       |
| is at or before  | Events occurred at or before a particular date and time |
| is after         | Events occurred after a particular date and time        |
| is at or after   | Events occurred at or after a particular date and time  |
| is any date/time | Dates and times of the events are not important         |

**Table 13-3** Specifying the date and time

- 3. As required, enter the date and time in the **Date/Time** field. See **Section 3.5 on page 3-19**.
- 4. Optionally, enter any part of the message contained in the events in the **Message contains** field. The field is case-insensitive.
- 5. Optionally, enter any part of the name of the XLS component that triggered the events in the **Resource contains** field. The field is case-insensitive.
- 6. Select the severity of the events that are to be displayed, as follows:
	- If the severity of the events is not important, select **Any Severity**.
	- If you want to see events of a particular severity, select **Fatal**, **Critical, Major**, **Minor**, **Warning**, **Information**, or **Unknown**.
- 7. Press **Search**.

## **13.2.4 Deleting Events**

This section describes how to delete one or more events from the event log.

**Important:** The XLS may automatically delete events from the log, using the criteria set with the View/Edit Event Log Settings selection on the Settings & Policies portlet. Refer to **Section 10.4 on page 10-4**.

To delete one or more events from the event log, follow these steps:

- 1. Access the View/Manage Event Log page, as described in **Section 13.2.1 on page 13-2**.
- 2. As required, search for the types of events you want to delete, as described in **Section 13.2.3 on page 13-7**. For example, if you want to delete all events with a severity level of Information that occurred before August 1, 2005, specify the following, then press **Search**:
	- **– Date/Time:** is before 2005/8/01 12:00 AM
	- **Severity:** Information
- 3. From the View/Manage Event Log page, select the exact events to be deleted, as shown in **Table 13-4**.

| <b>Press</b>           | To                                                                                                    |
|------------------------|----------------------------------------------------------------------------------------------------|
| Individual check boxes | Select individual events                                                                                               |
| Select All             | Select all events that are currently displayed                                                                         |
| Deselect All           | Clear all events that are currently selected                                                                           |
| <b>Invert All</b>      | Invert the selections. Invert All clears all events that are selected and<br>selects all events that are not selected. |

**Table 13-4** Selecting events to delete

4. Select **Delete Selected Events**. A confirmation message appears on the page to indicate that the selected events were deleted.

# **14 Encryption Key Management**

Library Managed Encryption (LME) is available for XLS customers who need to encrypt and decrypt cartridges but do not have an application (backup/recovery, archive, HSM, etc.) that supports encryption/decryption.

Features of XLS LME:

- 1. Single key per partition.
- 2. Each partition can use the same key or a different key.
- 3. Many keys can be resident on the XLS, each with their own alias, for easy identification of the key.
- 4. When encryption is enabled for a partition, all cartridges in the partition are encrypted and decrypted with the same key.
- 5. Keys may be imported and exported for use with other XLS models and with Qualstar RLS-8500/8350 libraries, allowing interchange of encrypted cartridges.
- 6. Separate administrator sign-in for administering encryption, enhancing the security of encryption and keys.
- 7. Icon on the X-Link main screen that indicates whether that partition has encryption enabled, making it easy to confirm that encryption is enabled or not.
- 8. Keys can be backed up and recovered from the customer's network file system and/or the customer's local disk, allowing a safe non-resident copy of keys should they need to be restored or sent to another site.
- **Note:** Keys are not like passwords-they cannot be reset, recreated, nor recovered if lost. The only way to restore a key is to load it from a backup copy of the keystore file. It is the responsibility of the XLS Encryption Administrator to backup all keys and to record any passwords used to save those keystore backup files.

When running the XLS with applications that are encryption-enabled, it is advisable to utilize Application Managed Encryption (AME) if it is offered by the backup/archive/HSM application, not the XLS LME. Some application software, including Backup Exec, turn off encryption at the drive if the customers has not selected encryption, which overrides the LME in the XLS.

XLS Encryption Key Management Quick Start:

- 1. Determine the encryption strategy, such as: if you need to write encrypted and unencrypted cartridges at the same time i.e. without user intervention, then you will need to have separate partitions for each.
- 2. Choose the administrator password, the alias (as many as you need) and the keystore password. Keep a secure record of the passwords and begin a record of which tapes are written with which alias.
- 3. Stop the application(s) that control the library and write or read the drives during this process.
- 4. Sign-into X-Link, and then to the Encryption Key Management console on the Service View of X-Link, initially with the default password; later using your password.
- 5. Change the XLS Encryption Administrator password to the password you chose in Step 2.
- 6. Create the key(s) using the alias(s) chosen above.
- 7. Export and download a copy of all of the keys you have created using the "View/Manage Keys" screen. Use the check boxes to select the keys and then browse to the location where you will save the keystore. Use the keystore password you chose in step 2.
- 8. Enable the key you want to use using the "View/Manage Encryption Configuration" screen. First make the partition off-line, select the alias, select the partition, select the "Enable" option, and then choose "Configure Partition".
- 9. Repeat for each partition where encryption is utilized.
- 10. The encryption state for each drive can be confirmed on the "Drive Statuses" screen.
- 11. You can make the partition on-line via the "View/Manage Encryption Configuration" screen, or back at the X-Link Logical Library home screen.
- 12. At the X-Link Logical Library home screen, you will see the X-Link LME enabled logo on the partition you selected.
- 13. Restart the application(s). It is advisable to do a sample write to tape and subsequent read and verification of the information written to insure that everything is working normally.

# **14.1 About Encryption Key Management**

The configuration is on a per logical library (partition) basis meaning that each logical library is configured independently of the other logical libraries in the system. Once a key is assigned to a partition and encryption is enabled, all data written to tape cartridges belonging to that partition will be encrypted using the key for that partition. Trying to read an encrypted tape cartridge with a different encryption key or no key will result in a data protect error in which case the tape will not read.

#### **14.1.1 Accessing the Encryption Key Management Home Portlet**

- 1. If necessary, press the **Home** button in the upper right corner of any page to return to the Home page.
- 2. Select **Service View** or **Show All** to display the Service portlet, shown in **Figure 14-1**.

| Service              |                          |                                 |
|----------------------|--------------------------|---------------------------------|
| <b>Change Mode</b>   | <b>Run Diagnostics</b>   | <b>Change Configuration</b>     |
| <b>Physical Mode</b> | <b>Execute Command</b>   | Hardware Configuration          |
| Logical Mode         | <b>Audit Library</b>     | Cabinet Configuration           |
| Upgrade              | Shutdown Library         | Revert to Standalone            |
| <b>Upload File</b>   | View SCSI Log            | SCSI Log Settings               |
| <b>Install File</b>  | <b>Service Utilities</b> | <b>System Clock</b>             |
| Manage Feature Keys  | Download Logs            | <b>Network Configuration</b>    |
|                      |                          | <b>Encryption Configuration</b> |

**Figure 14-1** Service portlet

**Note:** The XLS must have RAID enabled disks and a USB flash drive mounted to modify the keystore.

3. Select **Encryption Configuration** which will bring up the encryption administration utilities log-in page.

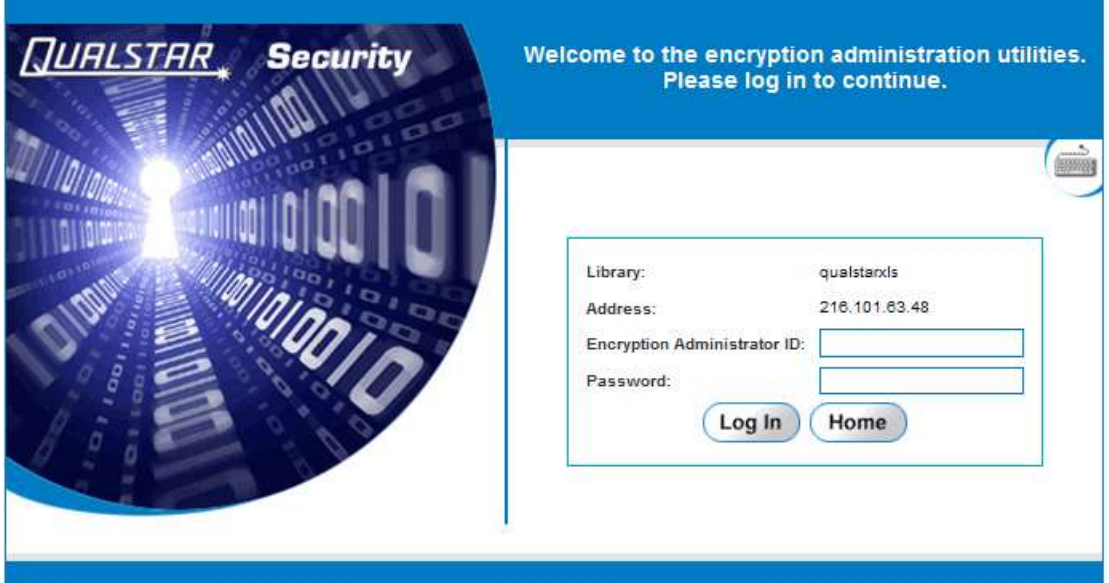

**Figure 14-2** Encryption Administration Utilities Log-in page

4. Type in your encryption administrator ID and password, then press **Log In**.

## **14.2 The Encryption Key Management portlet**

The Encryption Key Management Home portlet is the starting point for configuring library encryption management in the XLS.

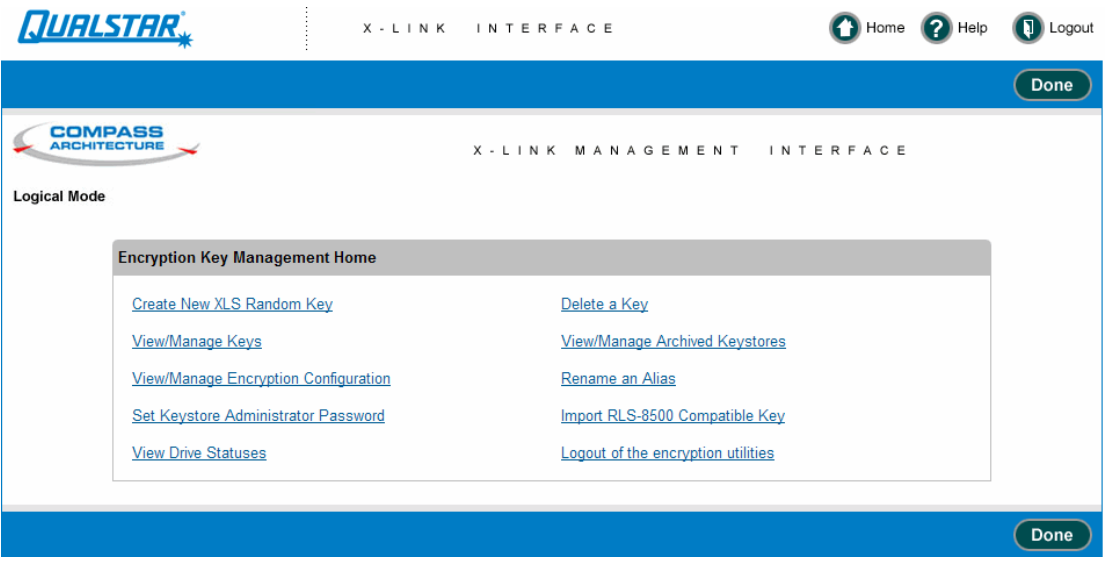

**Figure 14-3** Encryption Key Management Home portlet

## **14.2.1 Create New XLS Random Key**

The XLS keystore maintains a collection of keys known as the keystore. Keys are identified as alias, which is just an arbitrary string. This page allows users to add new keys to the keystore. Creating a new key will fail if the alias already identifies an existing key in the keystore. Adding a key to the keystore does not change the encryption configuration for any logical libraries, it simply makes the key available to the system.

Select **Create New XLS Random Key**. The **Create New XLS Random Key** page opens as shown in **Figure 14-4**.

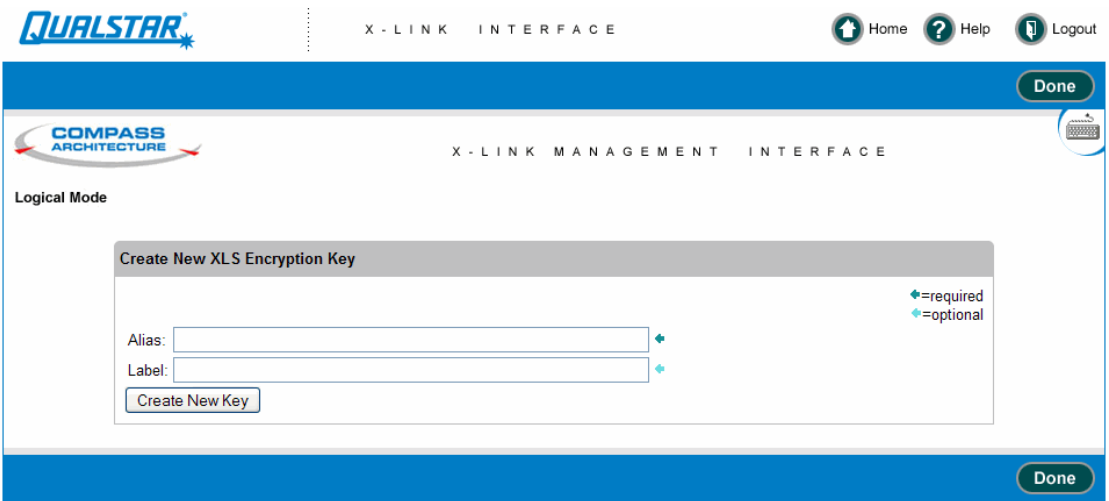

**Figure 14-4** Create New XLS Random Key page

- 1. Type in the alias for the newly created key. The alias serves as an identifier for the key and attempting to create a new key with an alias that already exists in the keystore will fail. Existing keys will not be overwritten by this operation.
- 2. As an option, a label may also be typed in that can be stored with the key. It can be used to help users describe a particular key.
- 3. Press **Done** after the desired information has been entered.

#### **14.2.2 View/Manage Keys**

The XLS keystore maintains a collection of keys known as the keystone. This page displays the keystone contents in the form of aliases and checksums of the binary key material. This page DOES NOT display the raw key data, nor does any other page. There are also options to export all or some of the keys from the keystore viewed on this page.

Select **View/Manage Keys**. The **View/Manage Keys** page opens as shown in **Figure 14-5**.

| <b>JURLSTRR</b>                       |                   | X-LINK INTERFACE                         | Home 2 Help 3 Logout         |
|---------------------------------------|-------------------|------------------------------------------|------------------------------|
|                                       |                   |                                          | Refresh<br>Done              |
| COMPASS                               |                   | X-LINK MANAGEMENT INTERFACE              | <b>sing</b><br>$\sim$        |
| Logical Mode                          |                   |                                          |                              |
| Displaying Keys From: Active Keystore |                   |                                          |                              |
| Password                              | Re-enter password | Export Selected Keys                     |                              |
| Export RLS-8600 Compatible Keystore:  |                   |                                          |                              |
| Akar                                  | <b>Listers</b>    | <b>BIA-1 Direction</b>                   | Seaster.                     |
| Sample1                               | Engineering       | 401c3be5c3edce06d97003803909cff2c74642bd |                              |
| Qualistar1                            | Accounting        | b6c2229031f503077e81c260340a054a1db07cdf | <b>Telesting</b><br><b>I</b> |
|                                       |                   |                                          | Refresh<br><b>Done</b>       |

**Figure 14-5** View/Manage Keys page

When a user does an export by clicking the Export Selected Keys button, a file is created that contains the selected keys in an encrypted format. The password is used for the encryption so it is important to choose a strong password. The new file can then be downloaded by users for archival purposes.

#### **Note: If a user forgets the password used to create the exported keystore, the exported keystore cannot be recovered by any means.**

**Password:** The password field is used to specify a password for the exported keystore. Keystores are exported in an encrypted format so that key security is retained. One can only recover the keys with the password provided at export time. **If a user forgets the password used to create the exported keystore, the exported keystore cannot be recovered by any means.**

**Re-enter Password:** Make users re-enter passwords to make sure there are no typos in the input password.

**Export RLS-8500 Keystore:** The checkbox creates a keystore file suitable for transporting the keys to an RLS-8500 library. If the box is not checked, the resulting exported keystore will only be compatible with other XLS libraries.

**Selection:** The selection check boxes are used to choose which keys will be exported. This allows exporting a subset of the current keys for archival purposes or to transport keys to another library.

## **14.2.3 View/Manage Encryption Configuration**

The XLS allows a single key per logical library (partition) in the library. This screen allows users to enable/disable encryption for each logical library, as well as choosing a key for each library.

**Note:** The same key may be used in more than one logical library.

Modifying encryption configuration for the logical library requires the logical library to be **offline** to the host application. The steps for configuring encryption for a logical library are:

- Take the logical library offline
- **•** Select the enable/disable and <sup>a</sup> key and press the Configure Partition button
- **•** Bring the logical library back online

Select **View/Manage Encryption Configuration**. The **View/Manage Encryption Configuration** page opens as shown in **Figure 14-6**.

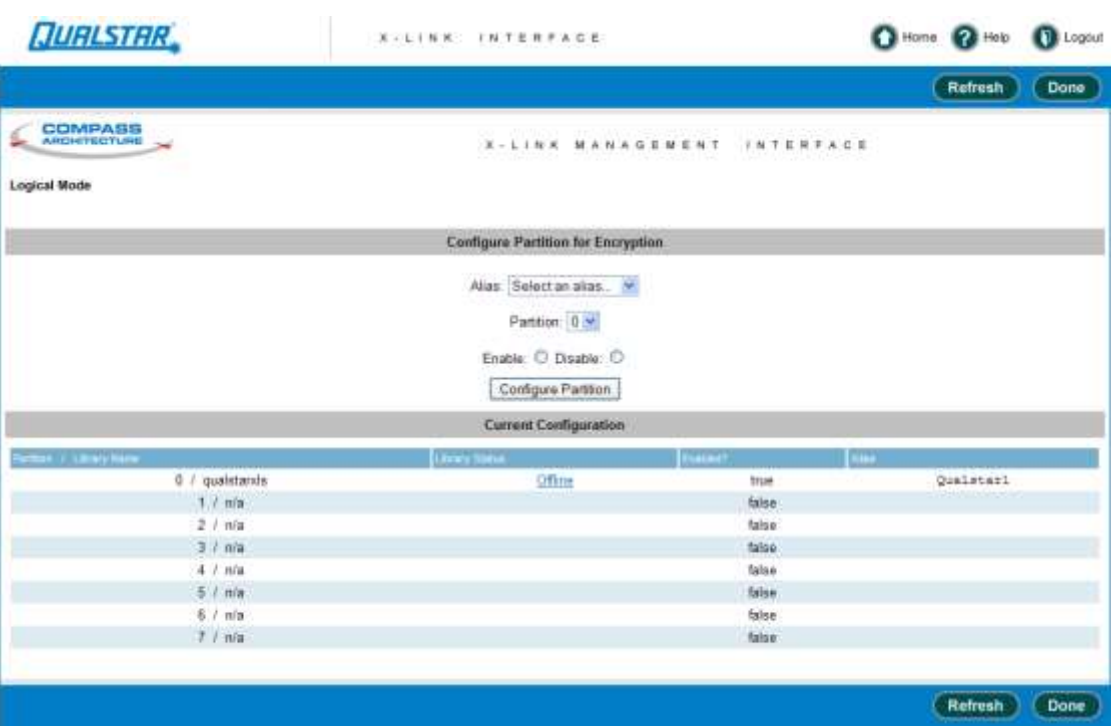

**Figure 14-6** View/Manage Encryption Configuration page

**Alias:** This selects which key will be used when enabling encryption for a logical library.

**Partition:** Selects which partition (logical Library) to configure. The partition number is shown in the table at the bottom of the page.

**Enable/Disable:** This selects whether to enable or disable encryption for the selected library. If enable is checked, an alias must also be selected in the Alias dropdown. If disable is checked, the Alias field is ignored.
The steps to enable encryption for a logical library are:

- 1. Take the logical library offline, if it is not already offline.
- 2. Select an alias (key) to be used for the logical library from the drop down.
- 3. Select a partition from the dropdown. The mapping between partition number and logical library is shown in the table at the bottom of the screen.
- 4. Check the Enable button.
- 5. Press the Configure Partition button.
- 6. Bring the logical library back online after the command successfully completes.

The steps to disable encryption for a logical library are:

- 1. Take the logical library offline, if it is not already offline.
- 2. Select a partition from the dropdown. The mapping between partition number and logical library is shown in the table at the bottom of the screen.
- 3. Check the Disable button.
- 4. Press the Configure Partition button.
- 5. Bring the logical library back online after the command successfully completes.

### **14.2.4 Set Keystore Administrator Password**

The Encryption Administrator is a special login to provide additional security. This page allows a user to modify the login password for the encryption administrator.

Select **Set Keystore Administrator Password**. The **Set Keystore Administrator Password** page opens as shown in **Figure 14-7**.

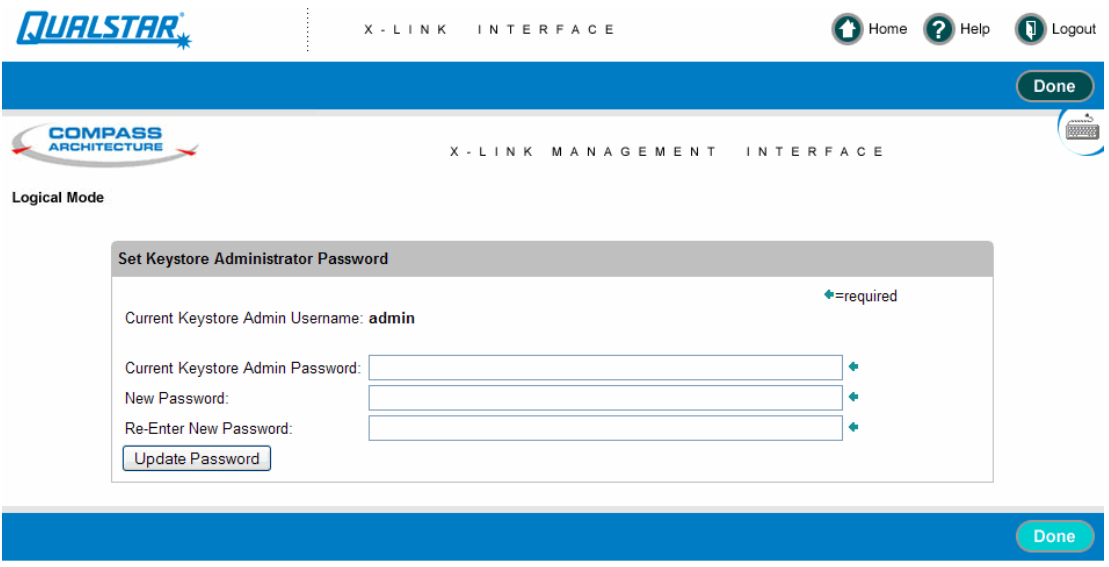

**Figure 14-7** Set Keystore Administrator Password page

**Current Keystore Password:** The password for the currently logged in keystore administrator. This makes sure that in the event that a browser is left unattended, a random person can not use it to change the password.

**New Keystore Password:** The new password.

**Re-Enter New Keystore Password:** Re-Enter the new password to prevent typos.

### **14.2.5 View Drive Statuses**

This page provides a low level view of drive state. Typical use is to verify that drives have encryption enabled/disabled. the page supplies lots of information and most of it is queried live from the drive to prevent displaying out of date information.

Select **View Drive Statuses**. The **View Drive Statuses** page opens as shown in **Figure 14-8**.

| <b>QUALSTAR</b>                    |              |               |               | <b><i>R.S.INK INTERFACE</i></b> |                         |            | C Home @ Help         | <b>B</b> Logout |
|------------------------------------|--------------|---------------|---------------|---------------------------------|-------------------------|------------|-----------------------|-----------------|
|                                    |              |               |               |                                 |                         |            | <b>Rofresh</b>        | Done            |
| COMPASS<br><b>ARGHITECTURE</b>     |              |               |               |                                 | VIEW/MANAGE TAPE DRIVES |            |                       |                 |
| Logical Mode                       |              |               |               |                                 |                         |            |                       |                 |
| Parchasi / Library Nove / 19791 to | <b>CHAUT</b> | <b>WELL</b>   | <b>Farmer</b> | <b>DIGT</b>                     | an an                   | Elect Days | <b>Carer Pak Tack</b> | œ               |
| 0 / qualstances / 40000            | BOOTTOID     | 8x44          | BENE          | 60.4                            | 80:08:07:88:12:49:28:40 | 212        | 5040 rpm              | Dee             |
| D./ qualstance / 40321             | 800270点      | <b>Balti</b>  | <b>BBILE</b>  | 604                             | 55:05:07:03:12:88:09:77 | 2.13       | 6040 zgm              | ore             |
| 1 / XLS part2 / 40000              | BOOTTOTA     | Dx14          | BENE          | 63.4                            | 50:05:07:63:12:47:02:1F | 0.1.0      | 5100 rpm              | <b>Odd</b>      |
| 1 / XLS part2 / 40001              | BDOTTOAA     | Dx5T          | BBNE          | 6.2.4                           | 50:05:07:48:12:48:47:03 | 110        | 1140 rpm              | Dee             |
| 1 / XLS part2 / 40002              | B001TD4D     | <b>Book 1</b> | BENE          | 664                             | 50:05:07:65:12:46:88:D4 | 0.10       | 5100 rpm              | Off             |
| 1 / XLS part2 / 40303              | HOOSTOCK     | 5663          | BENE          | 654                             | 50:05:07:65:13:45:57:75 | 0.10       | 5220 zpm              | <b>Dee</b>      |
| unsssigned                         | BOOTTOZA     | <b>Dx13</b>   |               |                                 |                         |            | n/a                   |                 |
| unsasighed                         | BODYTOSA     | Doll2         |               |                                 |                         |            | 20/4                  |                 |
| <b>LETWEBERHARD</b>                | 150017018    | 0x24          |               |                                 |                         |            | $T_0/R$               |                 |
| unsakigned                         | BOOTTOOS     | 623           |               |                                 |                         |            | $T/T$ ik              |                 |
| unassigned                         | 80011038     | 0x22          |               |                                 |                         |            | N/R                   |                 |
| unaesigned                         | 80017045     | 0x21          |               | 1.1.1.                          | 20.74                   |            | tu'a                  |                 |
| unsasigned                         | B001701C     | 5x34          |               |                                 |                         |            | n/a                   |                 |
| unssaigned                         | BOOST02C     | Dx33          |               |                                 |                         |            | n/a                   |                 |
| unassigned                         | B001T03C     | Bx32          |               |                                 |                         |            | $\pi/a$               |                 |
| unsseigned                         | BOOTTOAC     | 601           |               |                                 |                         |            | 71/4                  |                 |
| unassigned                         | B001T000     | Excell.       |               |                                 |                         |            | D/a                   |                 |
| unssigned                          | BOOTTOOD     | Dok2          |               |                                 |                         |            | 10/4                  |                 |
| unassigned                         | BOO2TO+E     | 664           |               |                                 |                         |            | n/a                   |                 |
| unsaingred                         | B002703E     | <b>Dx52</b>   |               |                                 |                         |            | n/a                   |                 |
|                                    |              |               |               |                                 |                         |            | Refresh               | Done:           |

**Figure 14-8** View Drive Statuses page

Displayed Fields For Each Drive:

Partition / Library Name / SCSI id: If a drive is assigned to a logical library this column shows the following data:

- Partition an identifier for a logical library.
- **•** Library Name the name of the logical library this drive is assigned to.
- **•** SCSI id the SCSI element address for this drive

For example, if the entry was 4 / Engineering / 40003, it means the drive is assigned to the "Engineering" library (which can also be identified by Partition 4) and has SCSI address 40003. If a drive is not assigned to any logical libraries, the field shows "unassigned".

**Chad:** The physical location of the drive.

**DRC id:** This is an internal drive identifier.

**Firmware:** The drive's firmware revision.

**DRC Firmware:** The drive carrier's firmware revision.

**World Wide Name:** The world wide name reported by the drive.

**Enc/Dec Mode:** This field does a live query to the drive asking about the internal encryption state. When encryption is **disabled** this field reports **0 / 0**. When encryption **enabled** this field should be **2 / 3**. If the library was unable to get a status from the drive, this field shows "error"

**Carrier Fan Tach:** This field reports the speed of the fan in the drive carrier assembly.

**SCD:** The single character display as reported by the drive, if any.

### **14.2.6 Delete a Key**

The XLS keystore maintains a collection of keys known as a keystore. This page lets users remove keys from the keystore.

**Note:** The XLS will not allow deleting keys that are currently in use.

#### **CAUTION**

Deleting a key is a irreversible operation and should not be taken lightly. **If a key might be needed in the future, it is the user's responsibility to export a copy of the key before deleting it from the XLS's keystore**. There is no way to re-create a key that has been deleted. The implication is that if a key is deleted, there is simply no way to recover data written to tapes with the deleted key.

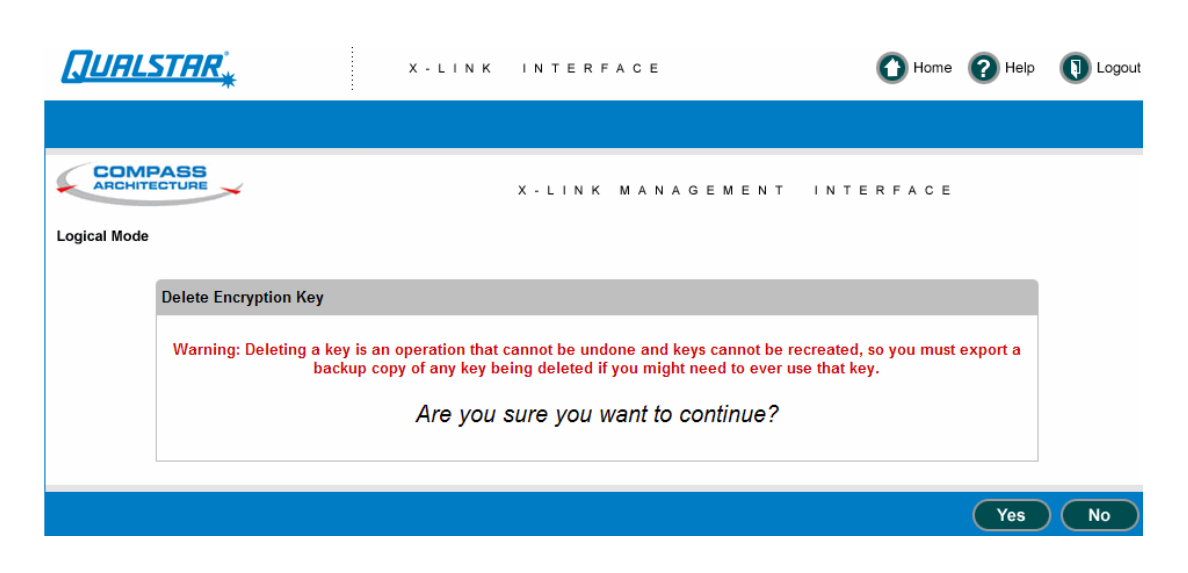

Select **Delete a Key**. The **Delete a Key** warning page opens as shown in **Figure 14-9**.

**Figure 14-9** Delete a Key warning page

After Yes has been selected the **Delete a Key** page will appear as shown in **Figure 14-10**.

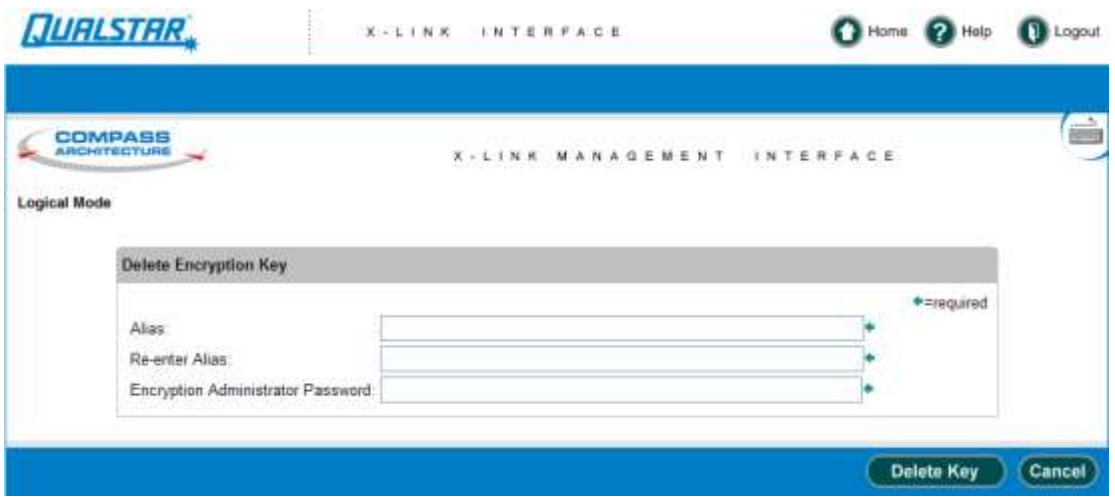

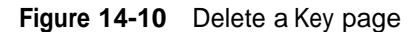

**Alias:** The alias for the key to delete.

**Re-enter Alias:** Repeat the alias to help prevent typos and selecting the incorrect key.

**Encryption Administrator Password:** The password for the keystore administrator. even though the user must be logged in to the encryption key management we make the

user enter the password here. Deleting a key is an irreversible operation and should be treated with care.

### **14.2.7 View/Manage Archived Keystores**

This page allows user's to upload and download keystores from the XLS. From this screen, a user can also restore an archived keystore to the live XLS keystore. Also, a user can display an RLS-8500 compatible keystore directly in XLink without having to download it. The XLS keystore format is a non-human readable file that is encrypted while the RLS compatible files a human readable XML used to transport keys to and from an RLS-8500.

The only way to retrieve a deleted key is from a backup copy. Creating a key with the prior alias will **NOT** create the prior key.

Select **View/Manage Archived Keystores**. The **View/Manage Archived Keystores** page opens as shown in **Figure 14-11**.

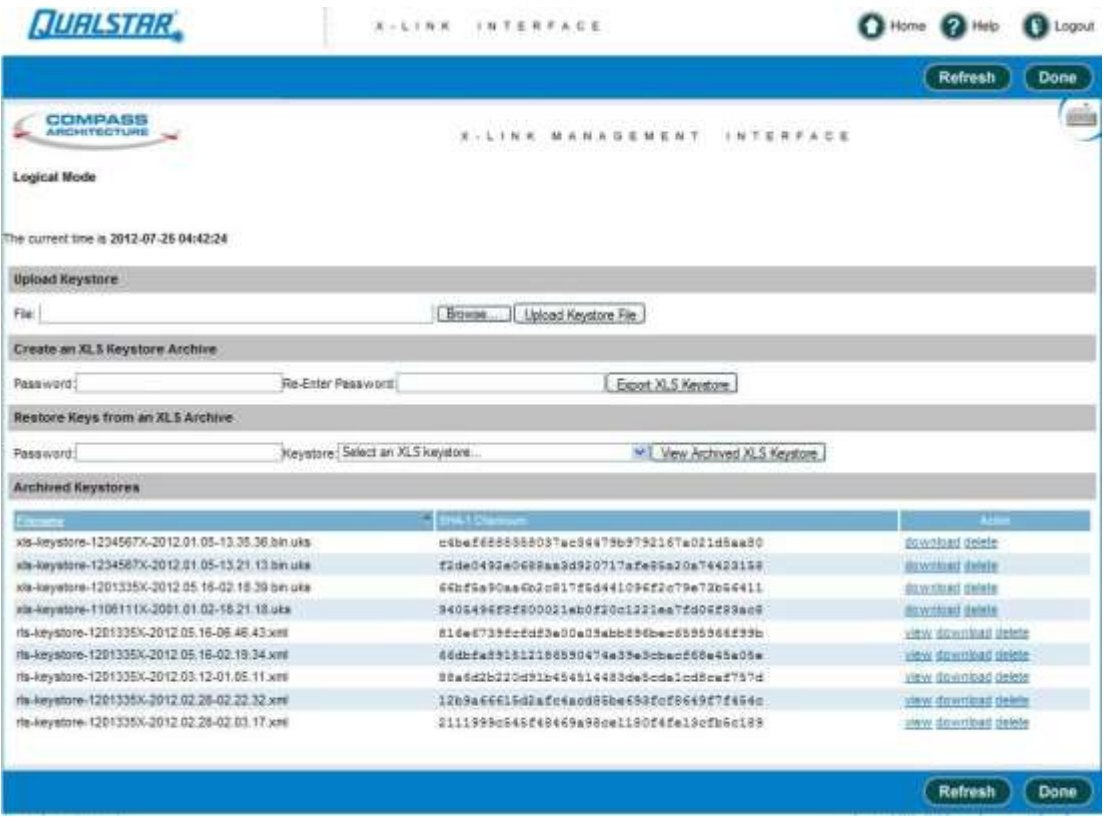

**Figure 14-11** View/Manage Archived Keystores page

**Upload File:** Select a keystore to upload to the XLS. If a user has previously archived and downloaded a keystore for archival purposes, this action is how to get the downloaded keystore back into the XLS.

**Create an XLS Keystore Archive:** This action is a convenience to create an archive of the entire live keystore in the XLS. Enter a password which is used to encrypt the archive. Exported archives are encrypted to prevent users from accessing raw keys.

**Restore Keys from an Archive:** Enter a password and select an archive to show a list of keys in the archive. from the list, a user can select all keys or a subset of the keys and restore them back to the live keystore. Restoring fails if any aliases in the archived keystore are already present in the live XLS keystore.

**SHA-1 Checksum:** The checksum of each file is presented so that a user may verify integrity of any downloaded/uploaded file.

### **14.2.8 Rename an Alias**

The XLS keystore maintains a collection of keys known as the keystore. This page allows users to rename a key by changing the alias. This operation does not delete the actual key, it just stores it under a new alias. The rename operation will fail if a key is currently in use to maintain consistency.

Select **Rename an Alias**. The **Rename as Alias** page opens as shown in **Figure 14-12**.

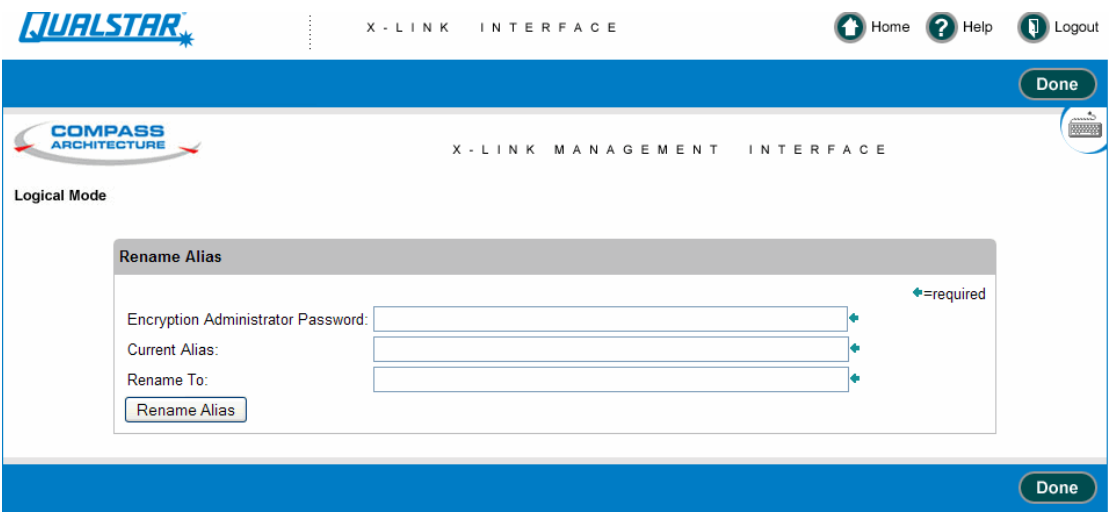

**Figure 14-12** Rename an Alias page

**Encryption Administrator Password:** The password for the keystore administrator. Even though must be logged in to the encryption key management we make the user enter the password here.

**Current Alias:** The alias for the key to be renamed.

**Rename To:** The new alias. The key is no longer available under the original alias after the rename is complete.

### **14.2.9 Import RLS-8500 Compatible Key**

The XLS keystore maintains a collection of keys known as the keystore. This page allows users to import keys from an RLS-8500 library into the XLS keystore. Keys and passphrases can be input in the following formats:

- **•** Base64: <sup>a</sup> string with characters 0-9, a-z, A-Z, and the additional characters of <sup>+</sup> and/
- **•** Hexidecimal: <sup>a</sup> string with characters 0-9, a-f, A-F, with ":" characters separating 2, 4, or 8 hex characters.

Select **Import RLS-8500 Compatible Key**. The **Import RLS-8500 Compatible Key** page opens as shown in **Figure 14-13**.

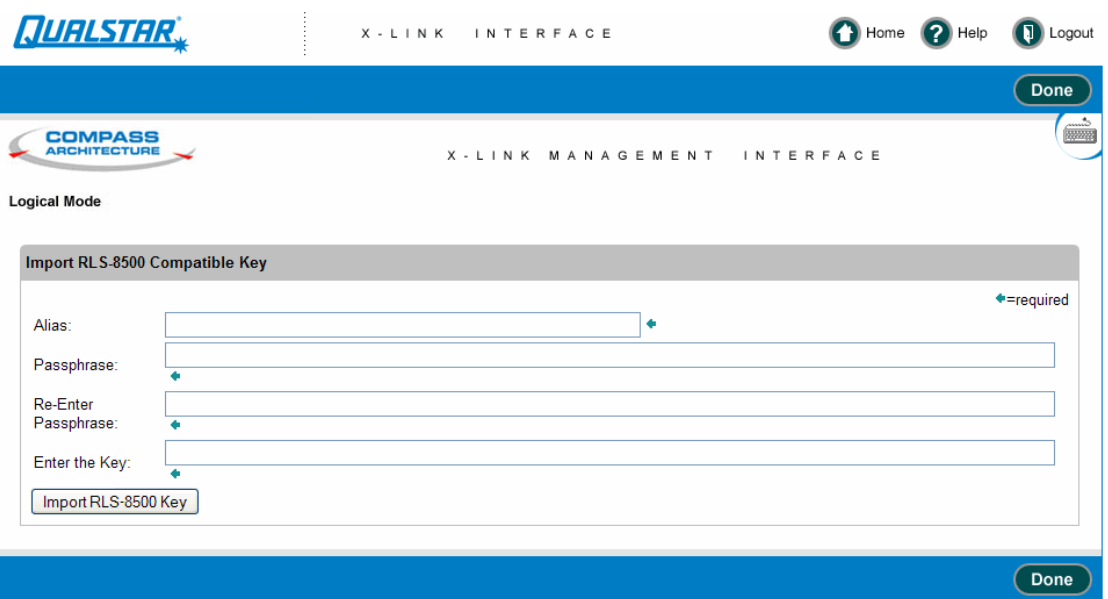

**Figure 14-13** Import RLS-8500 Compatible Key page

Examples of formats:

Example 1:

tC6h7DL2dodPJc/FBsS1pLXRAkHjRd8+HLgz0hWKbYE is an example of a base64 encoded value.

Example 2:

B4:2E:A1:EC:32:F6:76:87:4F:25:CC:85:06:C4:B5:A4:B5:D1:68:A8:63:45:DF:26:1C:B8:33:D 2:15:8A:6D:81 is an example of a hexidecimal encoded key.

Example 3:

B42E:A1EC:32F6:7687:4F25:CC85:06C4:B5A4:B5D1:68A8:6345:DF26:1CB8:33D2:158A: 6D81 is an example of grouping the above key with 4 characters.

Example 4:

B42EA1EC:32F67687:4F25CC85:06C4B5A4:B5D168A8:6345DF26:1CB833D2:158A6D81 is an example of grouping the above key with 8 characters.

Example 5:

B:42E:A1EC:32F67687:4F25:CC85:06C4:B5A4:B5D168A8:6:345:DF26:1CB833D2:158A6 D81 is an example of an invalid key because the grouping is not 2, 4 or 8 characters.

**Alias:** The alias for the newly imported key. The alias serves as an arbitrary identifier for a key. The import will fail with an error message indicating there was an alias collision if a key with the given alias already exists in the XLS keystore.

**Passphrase:** The passphrase for the key. Keys are transported between libraries in an encrypted format and require the passphrase used when exporting the key to import it so the receiving library can decrypt the key and import it. The passphrase can input in several formats: base 64 encoded, hexidecimal digits separated by colon (:) characters. See above for some examples.

**Re-Enter the Passphrase:** Re-enter the passphrase to make sure there are no typos.

**Key:** This is where the key is entered. See **Examples** above for a description of the formats allowed.

### **14.2.10 Logout of the encryption utilities**

Selecting Logout of the encryption utilities will return the user to the X-Link Home page.

### **Notes:**

This chapter provides instructions for the following tasks:

- **•** Interpreting the status LEDs on the library's front panel, the tape drives, and the power supplies (see **Section 15.1**)
- **•** Viewing information about the following physical library components:
	- **Entire Qualstar XLS Library.** See **Section 15.2 on page 15-5**.
	- **Library Resource Module (LRM)**, including the system controller, robotics, controller cards, door slots, front panel slots, rear wall and cartridge bay slots, drive bays, I/O ports, and power supplies. See **Section 15.3 on page 15-8**.
	- **Media Expansion Module (MEM)**, including the MEM controller card and cartridge slots. See **Section 15.4 on page 15-30**.
	- **Tape drives**, including tape drive status, identification, and tape drive specifications. See **Section 15.5 on page 15-36**.

# **15.1 Meanings of the LEDs**

You can determine the library's operational status at a glance by looking at the status LEDs on the following components:

- **•** Front panel of the LRM
- **•** Tape drive assemblies
- **•** Power supplies

### **15.1.1 Front Panel LEDs**

**Figure 15-1** shows the status LEDs on the front panel of the LRM.

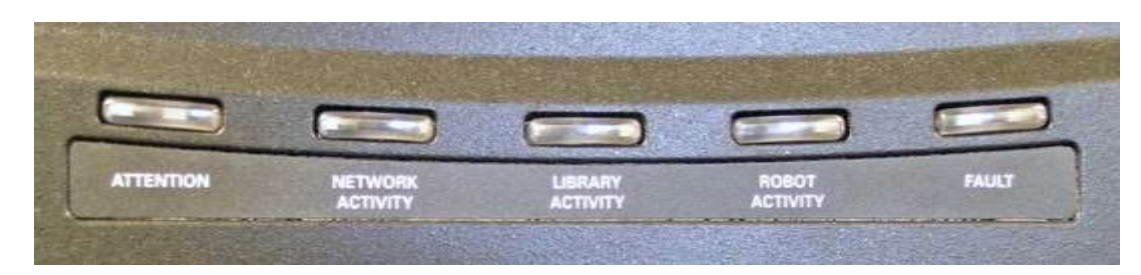

**Figure 15-1** Status LEDs on the LRM front panel

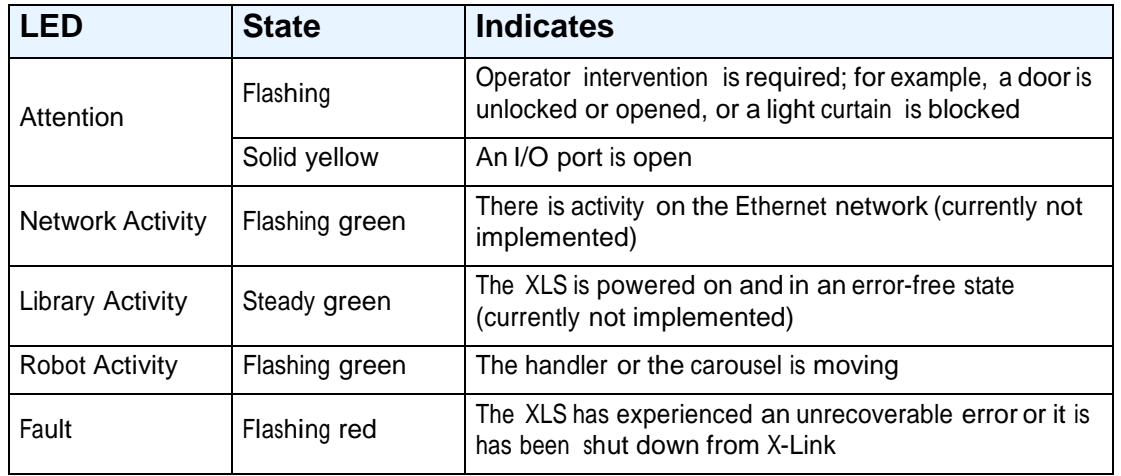

**Table 15-1** lists the meanings of the status LEDs

**Table 15-1** Meanings of the status LEDs

### **15.1.2 Tape Drive Assembly LEDs**

**Figure 15-2** shows the location of the LEDs on the back of the Fibre Channel tape drive assembly. The SCSI tape drive assemblies include the Drive Carrier LED only.

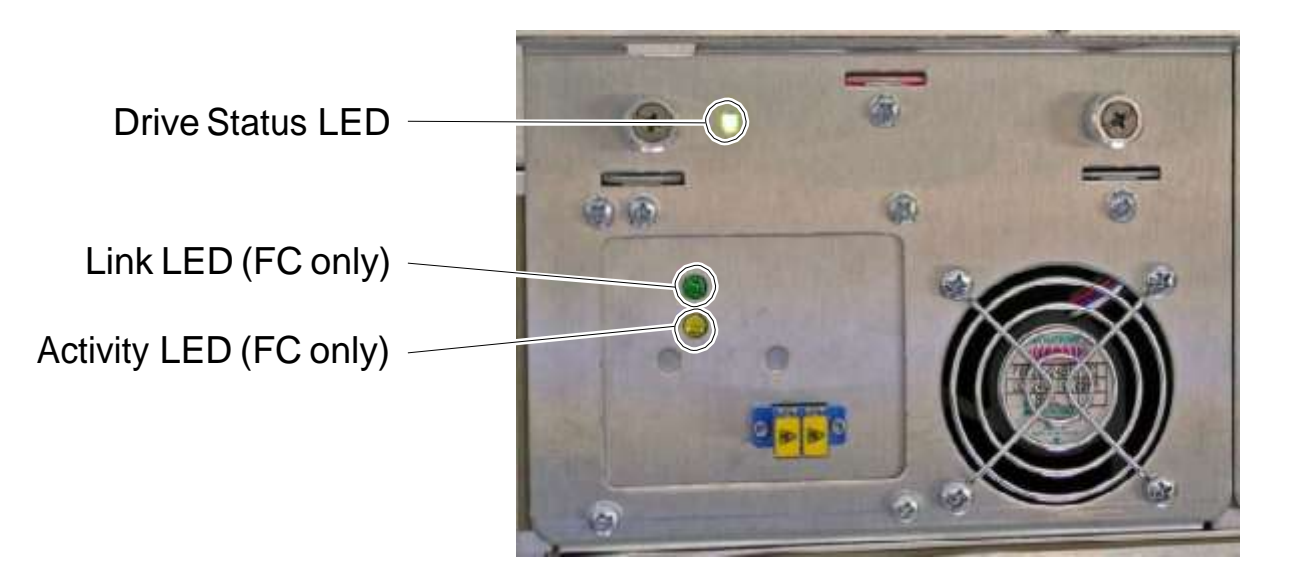

**Figure 15-2** Status LEDs on a Fibre Channel tape drive assembly

**Table 15-2** lists the meanings of the tape drive LEDs

| LED                            | <b>State</b>    | <b>Meaning</b>                                                                                             |  |  |  |  |
|--------------------------------|-----------------|----------------------------------------------------------------------------------------------------|--|--|--|--|
|                                | Off             | The XLS is powered down or the tape drive assembly is<br>not seated correctly                              |  |  |  |  |
| Drive Carrier                  | Yellow          | The tape drive assembly is installed, but the tape drive is<br>powered off                                 |  |  |  |  |
|                                | Green           | The tape drive assembly is installed, and the tape drive is<br>powered on                                  |  |  |  |  |
| Link (Fibre<br>Channel carrier | Off             | The tape drive is not connected to a Fibre Channel<br>switch, or a link is not established                 |  |  |  |  |
| only)                          | Green           | The tape drive is connected to an active Fibre Channel<br>switch, and a link is established                |  |  |  |  |
| <b>Activity (Fibre</b>         | Off             | The tape drive is not connected to a Fibre Channel<br>switch, or the switch is off                         |  |  |  |  |
| Channel carrier<br>only)       | Solid yellow    | The tape drive is connected to a Fibre Channel switch,<br>but no activity is occurring over the connection |  |  |  |  |
|                                | Flashing yellow | Activity is occurring over the Fibre Channel connection                                                    |  |  |  |  |

**Table 15-2** Meaning of the tape drive LEDs

## **15.1.3 Power Supply LEDs**

**Figure 15-3** shows the location of the two LEDs on the back of a power supply.

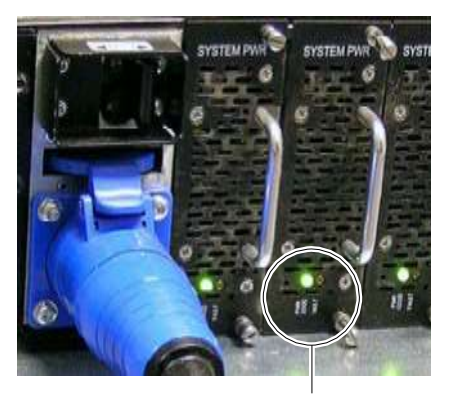

LEDs **Figure 15-3** Power supply LEDs

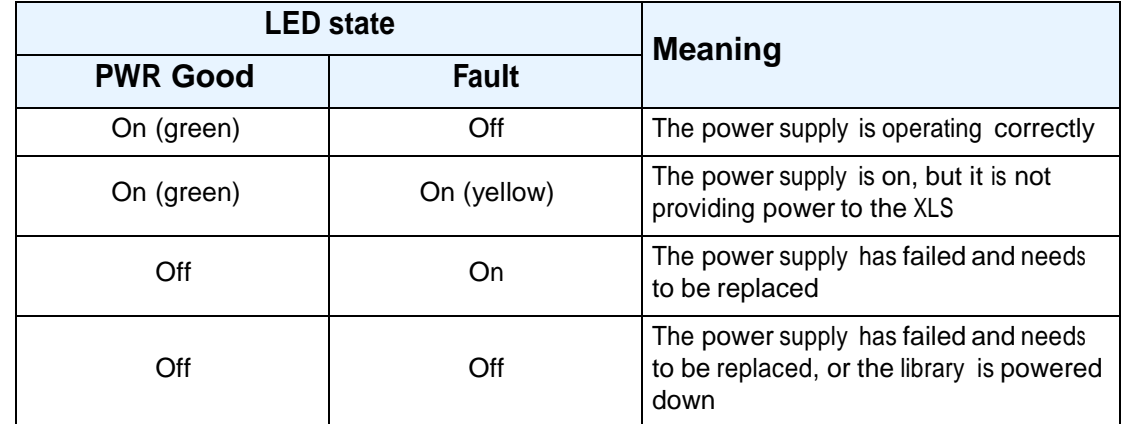

**Table 15-3** lists the meanings of the LEDs.

**Table 15-3** Meaning of the LEDs on the power supplies

# **15.2 Viewing Hardware Information**

To view details about the library's hardware, follow these steps:

- 1. If necessary, press the **Home** button in the upper right corner of any page to return to the Home page.
- 2. Select **Service View** or **Show All** to display the Physical Library portlet. See **Section 8.1 on page 8-1**.
- 3. From the Administration section of the Physical Library portlet, select **View Hardware Details.** The Physical Library Hardware page opens, as shown in **Figure 15-4**.

| <b>COMPASS</b><br><b>ARCHITECTURE</b><br>Logical Mode |                          | PHYSICAL LIBRARY HARDWARE |                   |                              |
|-------------------------------------------------------|--------------------------|---------------------------|-------------------|------------------------------|
| Qualistar XX S Library                                | <b>Basic Information</b> |                           |                   |                              |
| <b>Base Units</b>                                     | Name:                    | wisalpha                  | Can Bu FRIJed?    | Trug                         |
| $-$ this BM1                                          | Status:                  | READY                     | Slots:            | 349                          |
|                                                       | Max Audit Time:          | 1080 seconds              | Cartridges:       | 69                           |
| Computer System-                                      | Base Units:              |                           | 1/0 Ports:        | 10                           |
| Clumper<br><b>Controlors</b>                          | Expansion Units:         | и                         | Tape Drives:      | $\frac{1}{4}$                |
| <b>Light Front Door</b>                               | <b>Identification</b>    |                           |                   |                              |
| <b>Right Front Door</b>                               | Manufacturer:            | Qualstar                  | <b>Version:</b>   |                              |
| <b>Baar Wratt</b>                                     | Model:                   | XLS                       | Manufacture Date: | Wed Dec 31 17:00:00 MST 1969 |
| <b>Dy Mu Bays</b><br><b>10 Puris</b>                  | Serial Number:           | 123                       |                   |                              |
| <b>Front Pariet</b>                                   | <b>Status</b>            |                           |                   |                              |
| <b>Power Supplies</b>                                 | Operational Status:      | <b>READY</b>              |                   |                              |
| - Espansion Units                                     | Audit Needed?            | False                     |                   |                              |
| $-$ Unit Cars?                                        | Overfilled?              | False                     |                   |                              |
| <b>Tacets</b><br><b>Controllur</b>                    | Audit in Progress?       | False                     |                   |                              |

**Figure 15-4** Physical Library Hardware page

The hardware navigation panel on the left, shown in **Figure 15-5**, represents the physical configuration of the library.

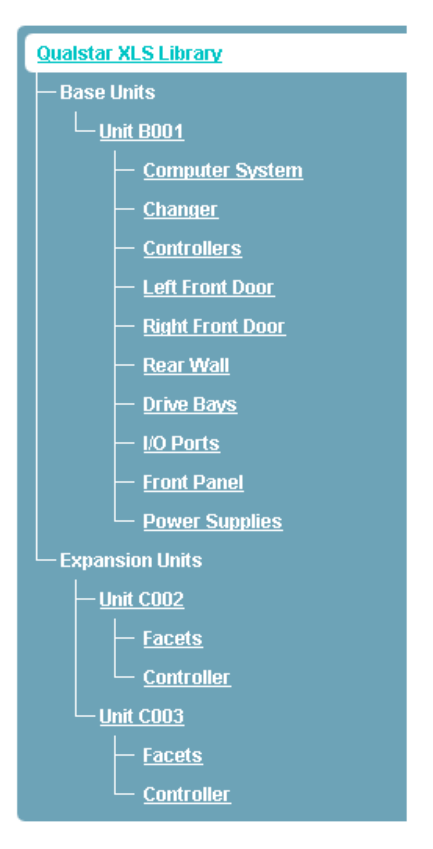

**Figure 15-5** Hardware navigation panel

- 4. To view detailed information about a particular hardware component or assembly, select an underlined item on the navigation panel. Information about the selected item is displayed on the right side of the Physical Hardware page.
- 5. When you are finished viewing hardware information, press **Done** to return to the Home page.

## **15.2.1 Qualstar XLS Library**

**Figure 15-4 on page 15-5** shows the basic information, identification details, and status information displayed for the entire Qualstar XLS Library. **Table 15-4** describes each field shown in the figure.

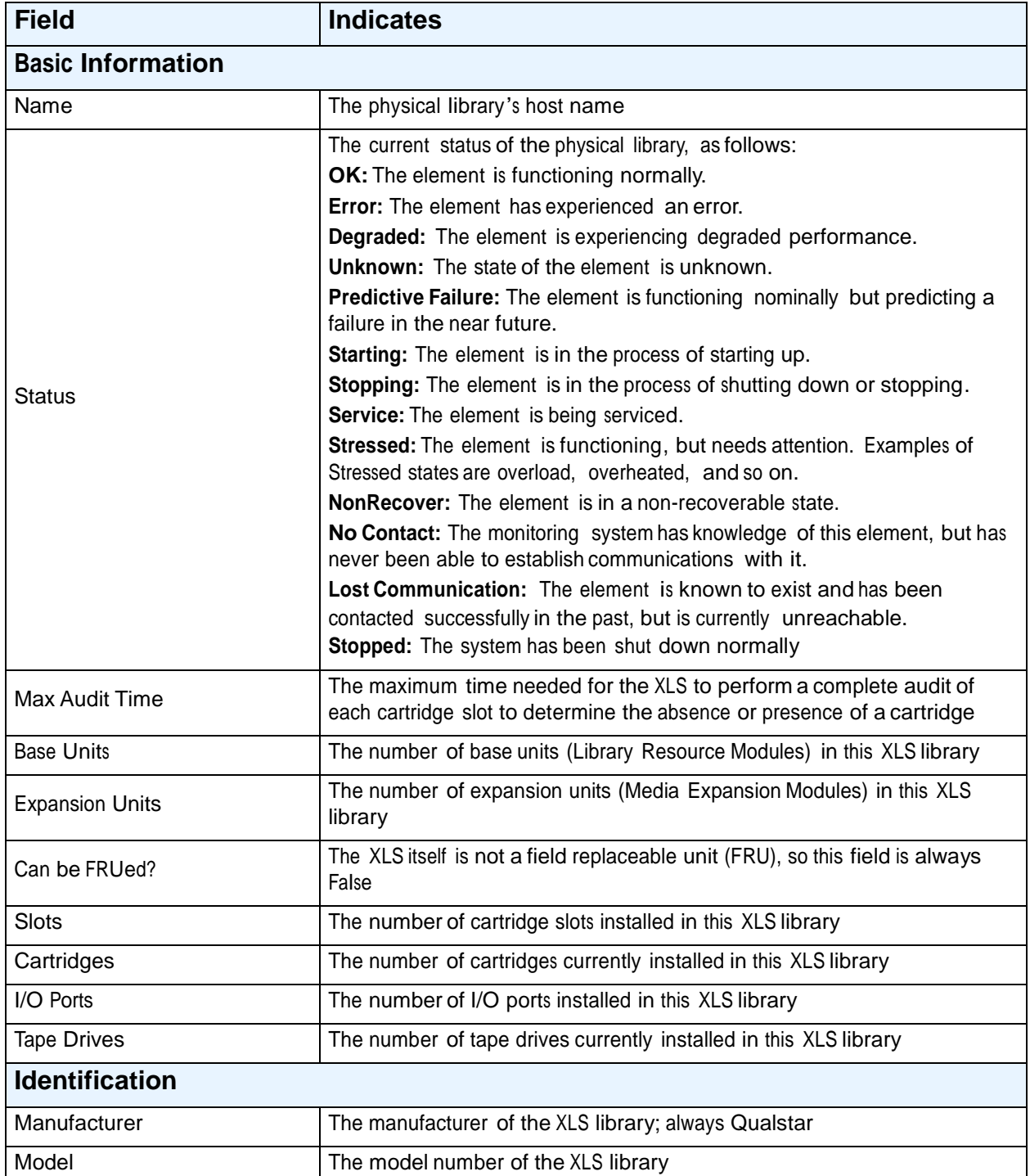

**Table 15-4** Field definitions for Qualstar XLS Library page

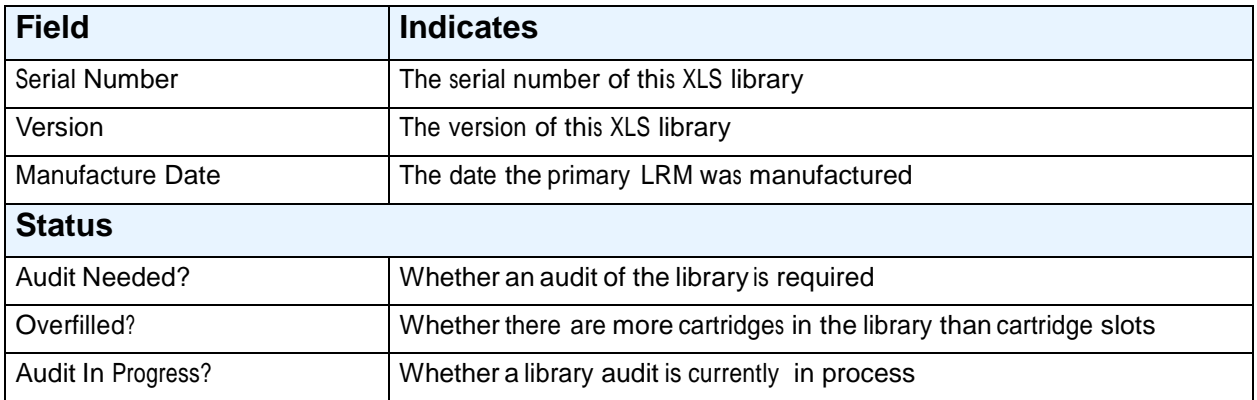

**Table 15-4** Field definitions for Qualstar XLS Library page (*continued*)

# **15.3 Information Displayed forthe Library Resource Module**

As described in this section, you can view information about the following components in the Library Resource Module (LRM) or base unit:

- **•** LRM or base unit itself (see **Section 15.3.1 on page 15-9**)
- **•** System controller or computer system (see **Section 15.3.2 on page 15-11**)
- **•** Robot or changer (see **Section 15.3.3 on page 15-12**)
- **•** Controller cards (see **Section 15.3.4 on page 15-15**)
- **•** Cartridge slots on the left door (see **Section 15.3.5 on page 15-17**)
- **•** Cartridge slots on the right door (see **Section 15.3.6 on page 15-19**)
- **•** Cartridge slots in the cartridge bays and on the rear wall (see **Section 15.3.7 on page 15-20**)
- **•** Cartridge slots on the front panel, if installed (see **Section 15.3.10 on page 15-26**)
- **•** Drive bays (see **Section 15.3.8 on page 15-21**)
- **•** I/O ports (see **Section 15.3.9 on page 15-23**)
- **•** Power supplies (see **Section 15.3.11 on page 15-28**)

## **15.3.1 Library Resource Module**

**Figure 15-6** shows the fields displayed for each Library Resource Module (LRM).

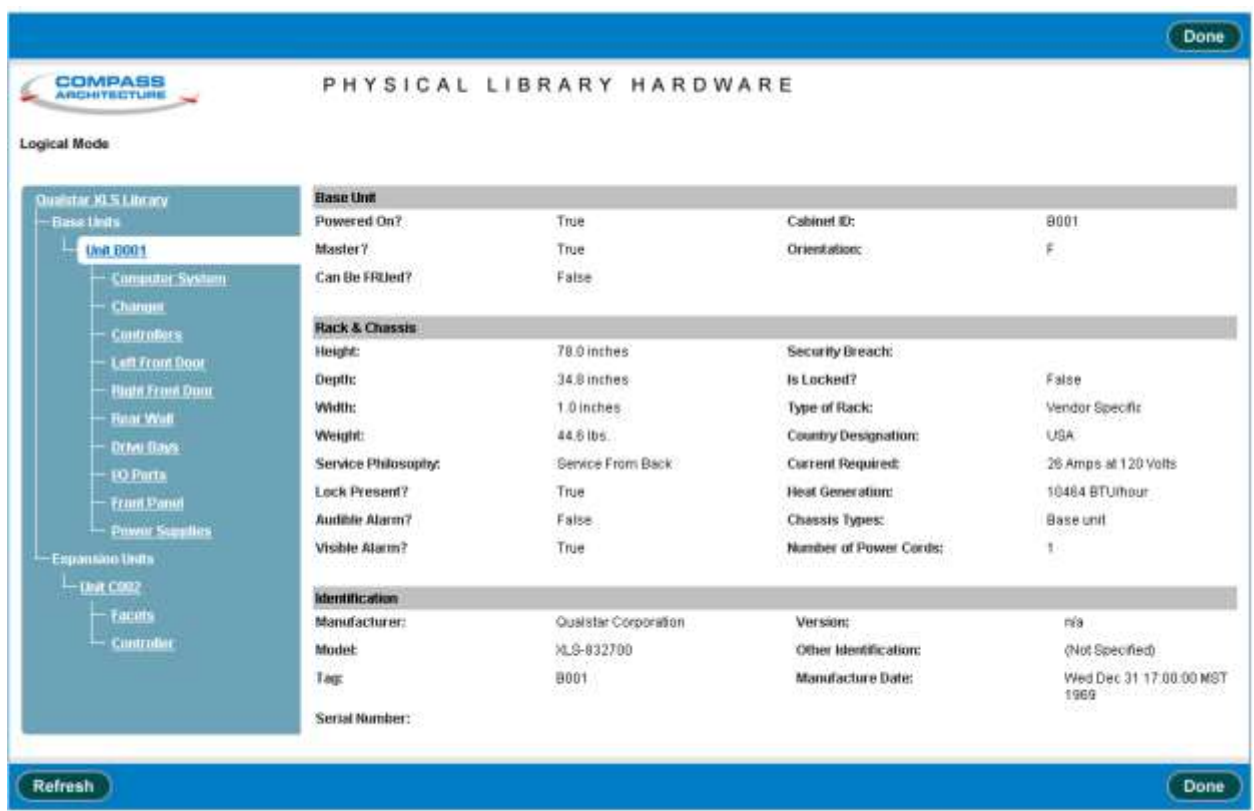

**Figure 15-6** Information displayed for a Library Resource Module (XLS-832700 shown)

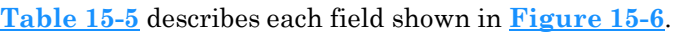

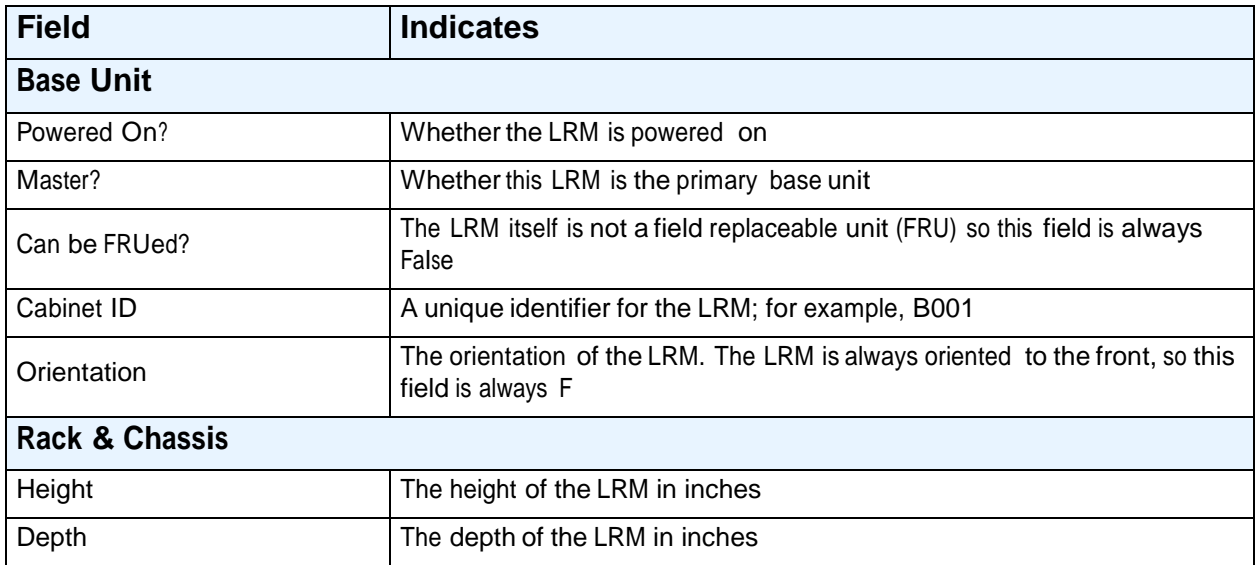

**Table 15-5** Field definitions for Library Resource Module information page

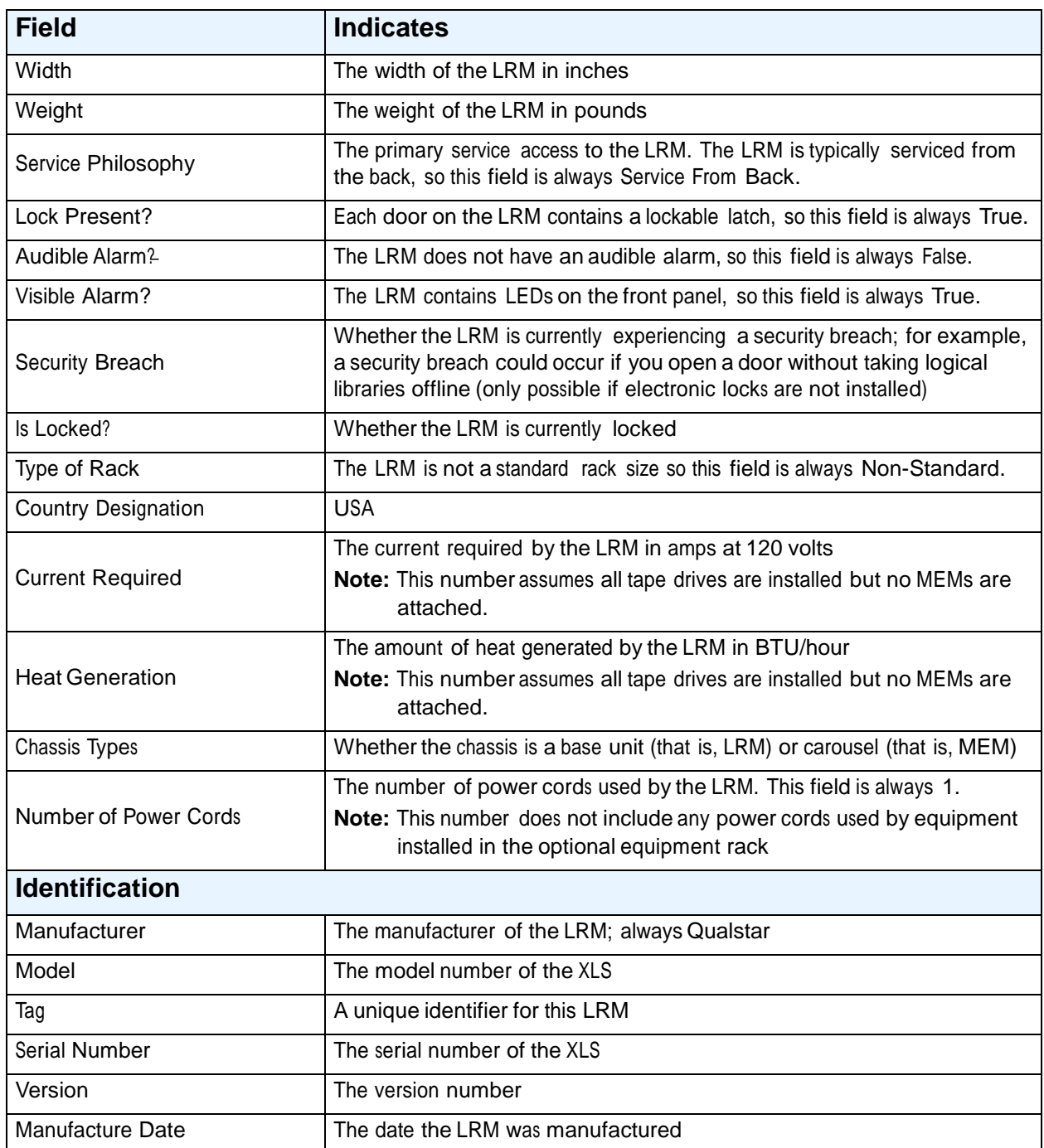

**Table 15-5** Field definitions for Library Resource Module information page (*continued*)

## **15.3.2 Computer System**

**Figure 15-7** shows the fields displayed for the computer system in the LRM.

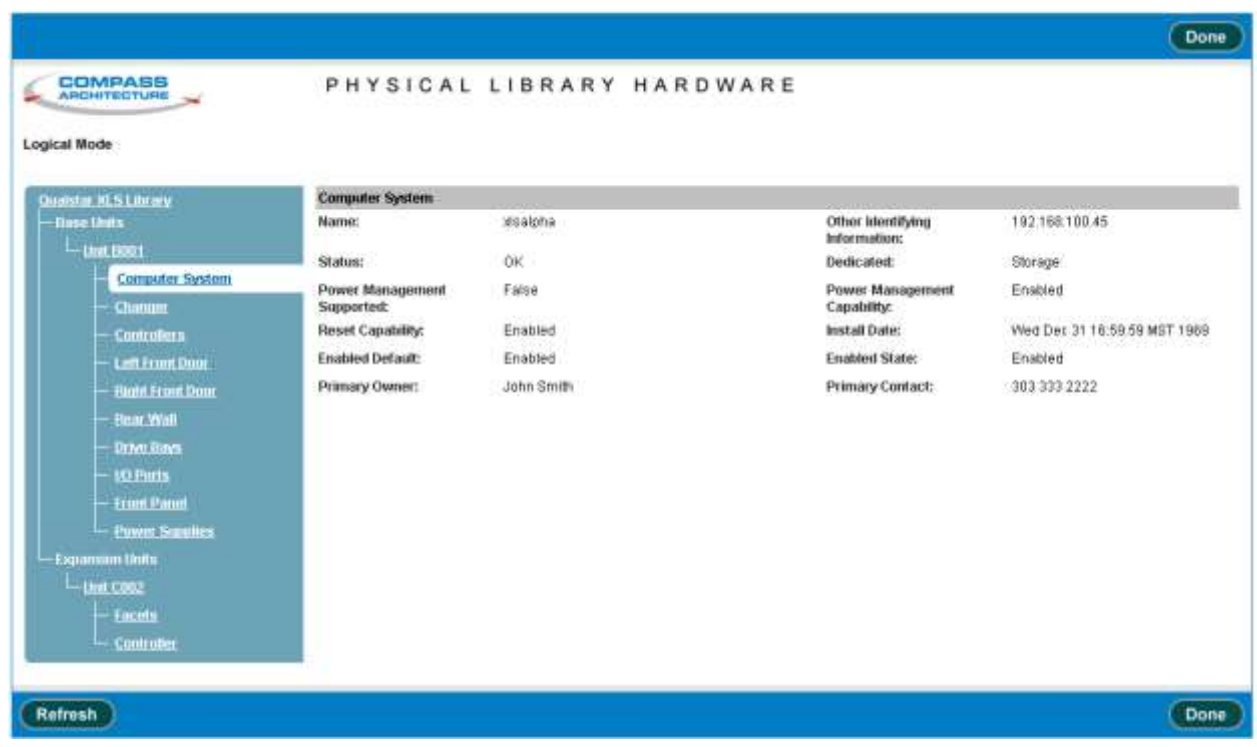

**Figure 15-7** Information displayed for the computer system

#### **Table 15-6** describes each field shown in **Figure 15-7**.

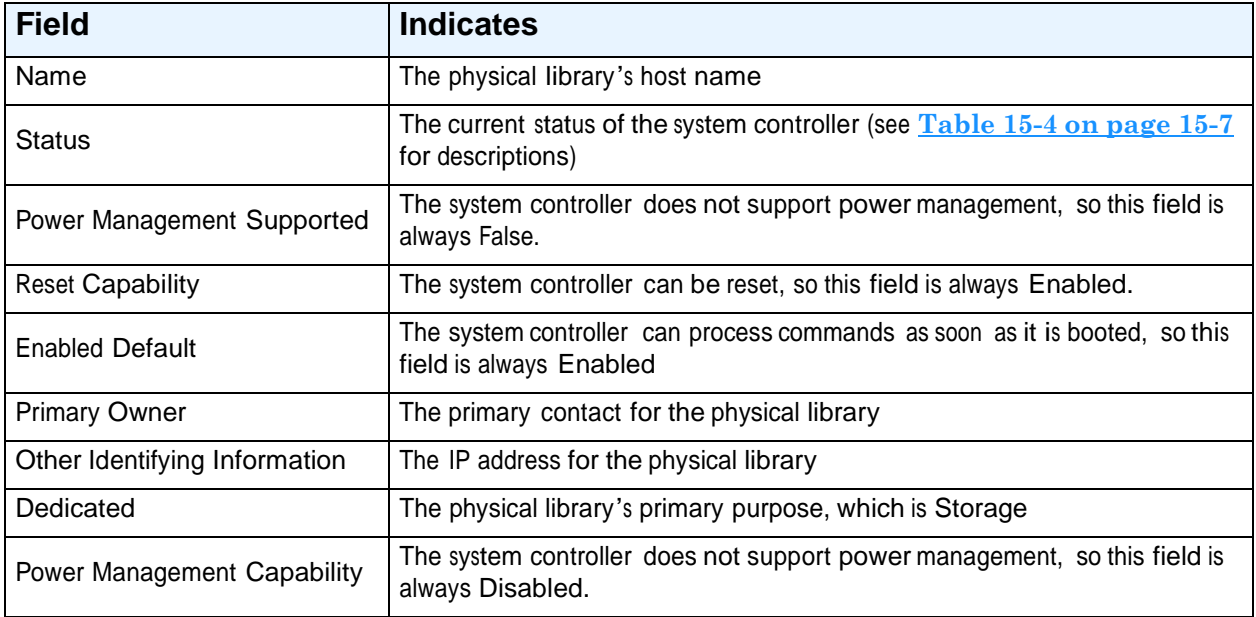

**Table 15-6** Field definitions for computer system information page

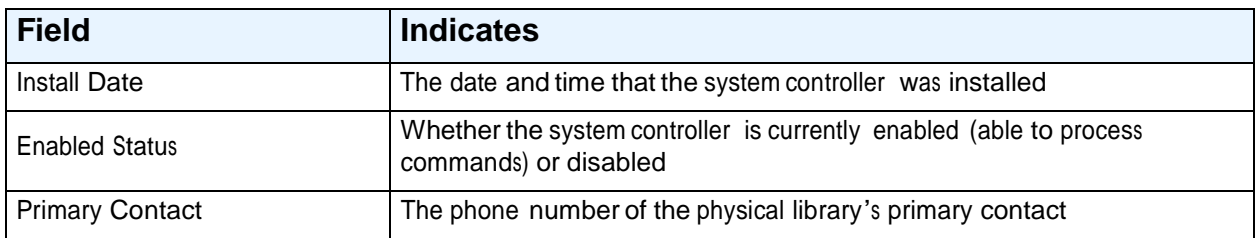

**Table 15-6** Field definitions for computer system information page (*continued*)

### **15.3.3 Changer**

**Figure 15-8** shows the fields displayed for the changer in the LRM. The changer, also known as the robotic handler, includes the barcode reader and the gripper or picker.

|                                                   |                                       |                                 |                               |                            |    |                | Done |
|---------------------------------------------------|---------------------------------------|---------------------------------|-------------------------------|----------------------------|----|----------------|------|
| <b>COMPASS</b><br>ARCHITECTURE                    |                                       | PHYSICAL LIBRARY HARDWARE       |                               |                            |    |                |      |
| Logical Mode                                      |                                       |                                 |                               |                            |    |                |      |
| Qualistar XLS Library                             | Changer                               |                                 |                               |                            |    |                |      |
| - Rass Links                                      | Max TransR Time:                      | 20 seconds                      | Audit in Progress?            | False                      |    |                |      |
| $-$ Link B001                                     | Media Flip Supported?                 | Fielse                          | <b>Audits Performed:</b>      | ù.                         |    |                |      |
| Cempular System                                   | Availability                          | Other                           | Davice Id                     | B001H01A                   |    |                |      |
| Changer                                           | Last Error Code                       | Β.                              | Power Management<br>Supported | False:                     |    |                |      |
| Controllers                                       | <b>Enabled Default</b>                | Enabled                         | <b>Enabled State</b>          | Unknown                    |    |                |      |
| <b>Left Front Door</b><br><b>Fogth Front Dont</b> | Installed Date                        | Wed Dec 31 18:59:59<br>MST 1989 | Status                        |                            |    |                |      |
| <b>Rear Write</b>                                 | <b>Label Reader Specifications</b>    |                                 |                               | <b>Label Reader States</b> |    |                |      |
| <b>Drive Boys</b>                                 | Supported Formats:                    | Barcode                         |                               | Scan Successes:            | ü. |                |      |
| <b>10 Purts</b>                                   | Technology:                           | Other.                          |                               | Scan Failures:             | Ŭ. |                |      |
| <b>Front Panel</b>                                | Availability:                         | <b>Unknown</b>                  |                               | Scan Rotries:              | ũ. |                |      |
| <b>Power Supplies</b>                             | Enabled Default:                      | Enabled                         |                               |                            |    |                |      |
| -Expansion Units                                  | Enabled State:                        | Unknown                         |                               |                            |    |                |      |
| -Thir COOZ                                        |                                       |                                 |                               |                            |    |                |      |
| Facets                                            | <b>Picker Specifications</b>          |                                 |                               | <b>Picker Status</b>       |    |                |      |
| <b>Controller</b>                                 | Max-Pick Time:                        | 6 seconds                       |                               | Pick Successes:            | α. | Put Successes: | o.   |
|                                                   | Max Put Time:                         | <b>B</b> seconds                |                               | Pick Failures:             | ū. | Put Fatheres:  | ö.   |
|                                                   | Availability:                         | Unknown                         |                               | <b>Pick Retries:</b>       | Ù. | Put Retries:   | O.   |
|                                                   | <b>Last Error Code:</b>               | a                               |                               |                            |    |                |      |
|                                                   | <b>Power Management</b><br>Supported: | false                           |                               |                            |    |                |      |
|                                                   | Emabled Default:                      | Enabled                         |                               |                            |    |                |      |
|                                                   | <b>Enabled State:</b>                 | Unknown                         |                               |                            |    |                |      |
|                                                   | Installed Date:                       | Wed Dec 31 16:59:59 MST 1989    |                               |                            |    |                |      |
|                                                   | Status:                               |                                 |                               |                            |    |                |      |
|                                                   |                                       |                                 |                               |                            |    |                |      |
| Refresh                                           |                                       |                                 |                               |                            |    |                | Done |

**Figure 15-8** Information displayed for the changer

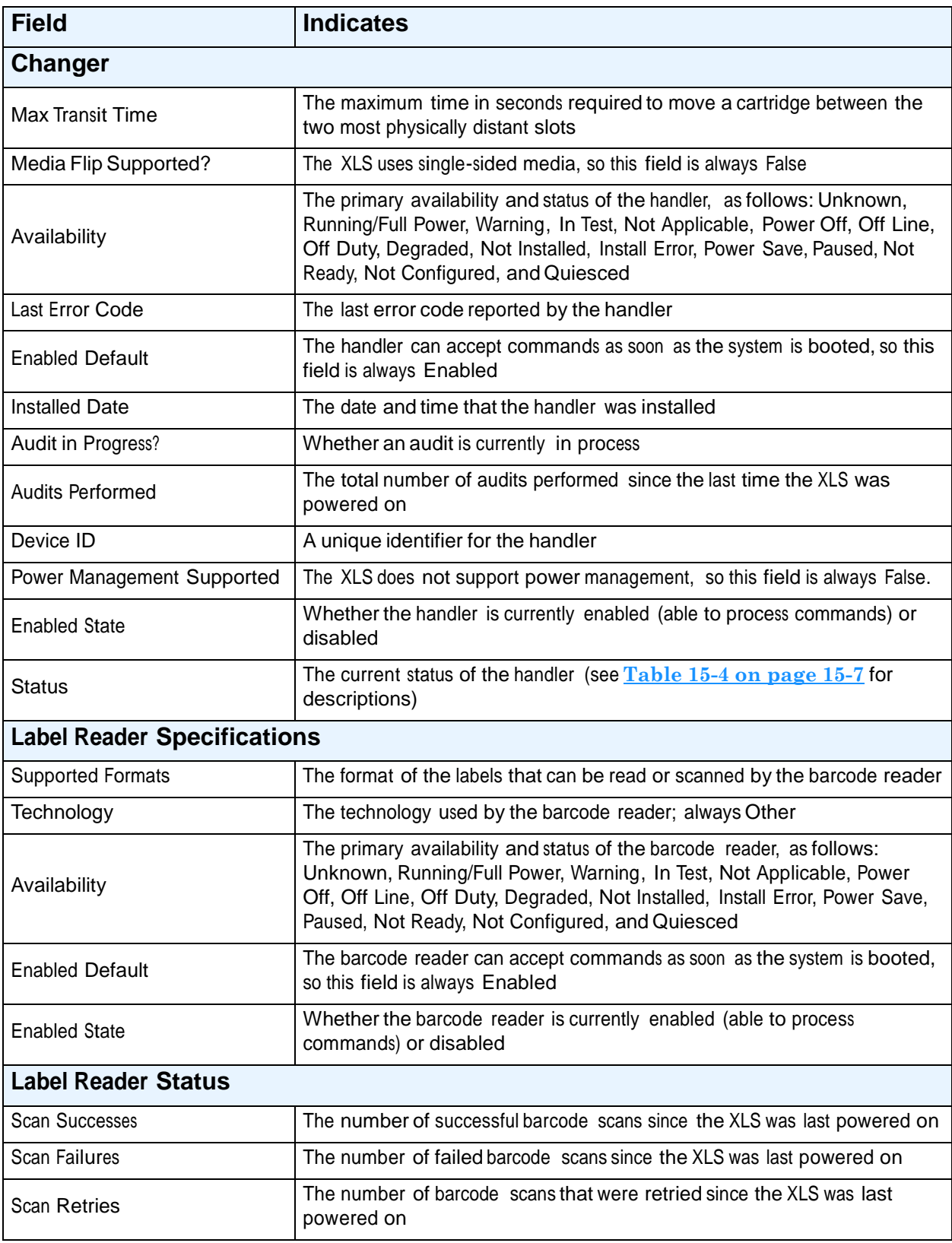

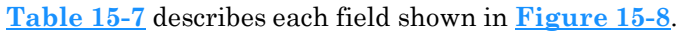

**Table 15-7** Field definitions for the changer information page

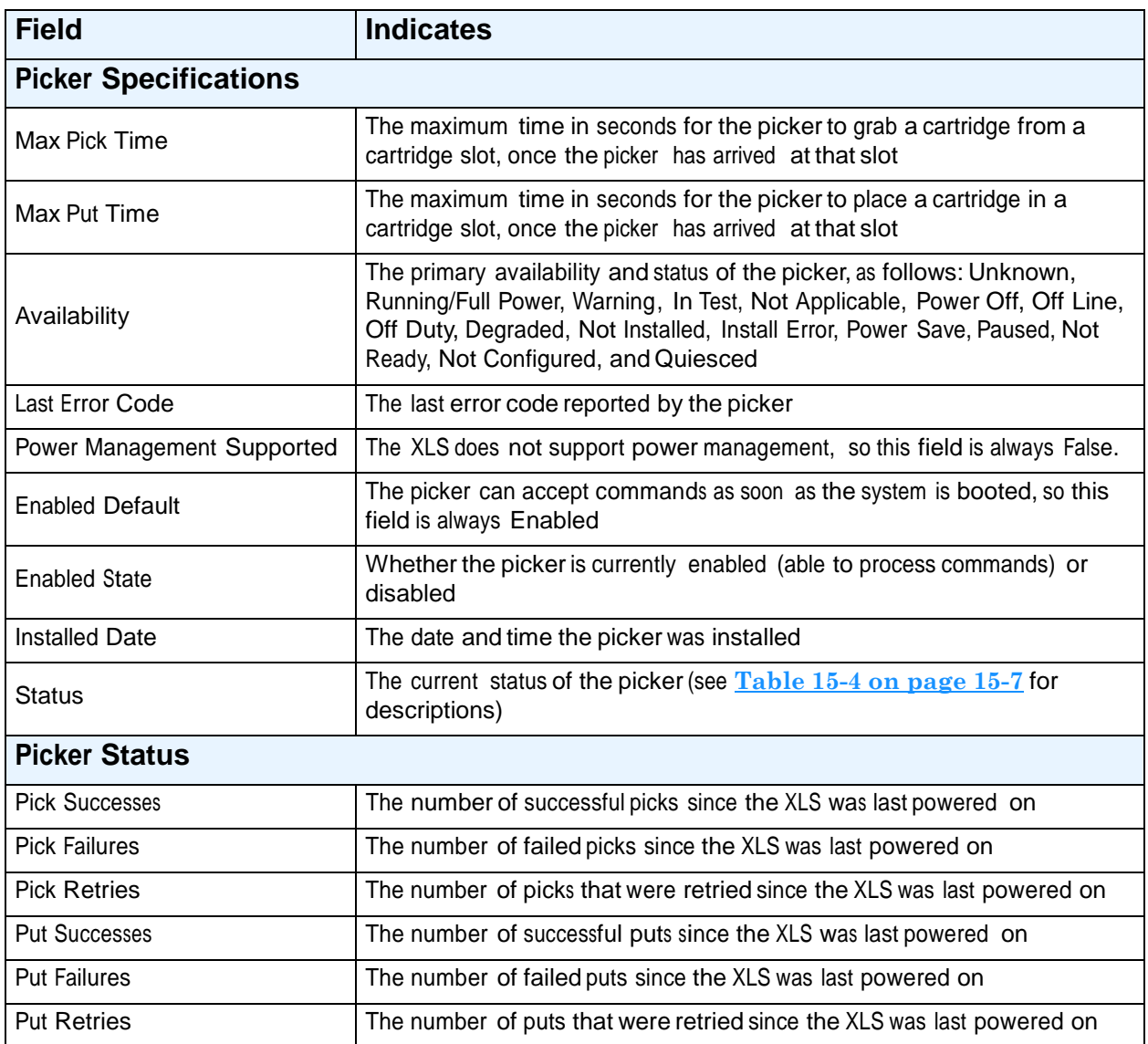

**Table 15-7** Field definitions for the changer information page (*continued*)

# **15.3.4 Controller Cards**

**Figure 15-9** shows the fields displayed for the various controller cards in the Library Resource Module (LRM).

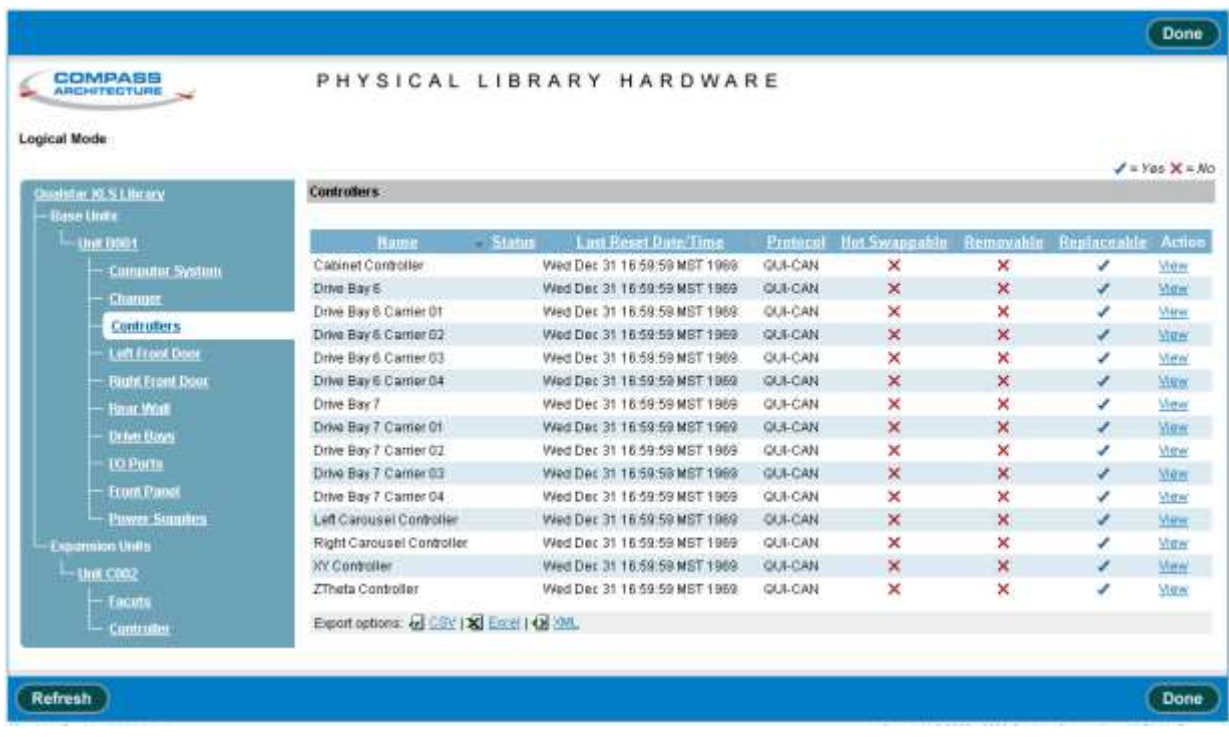

**Figure 15-9** Information displayed for the controller cards

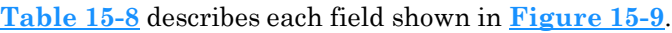

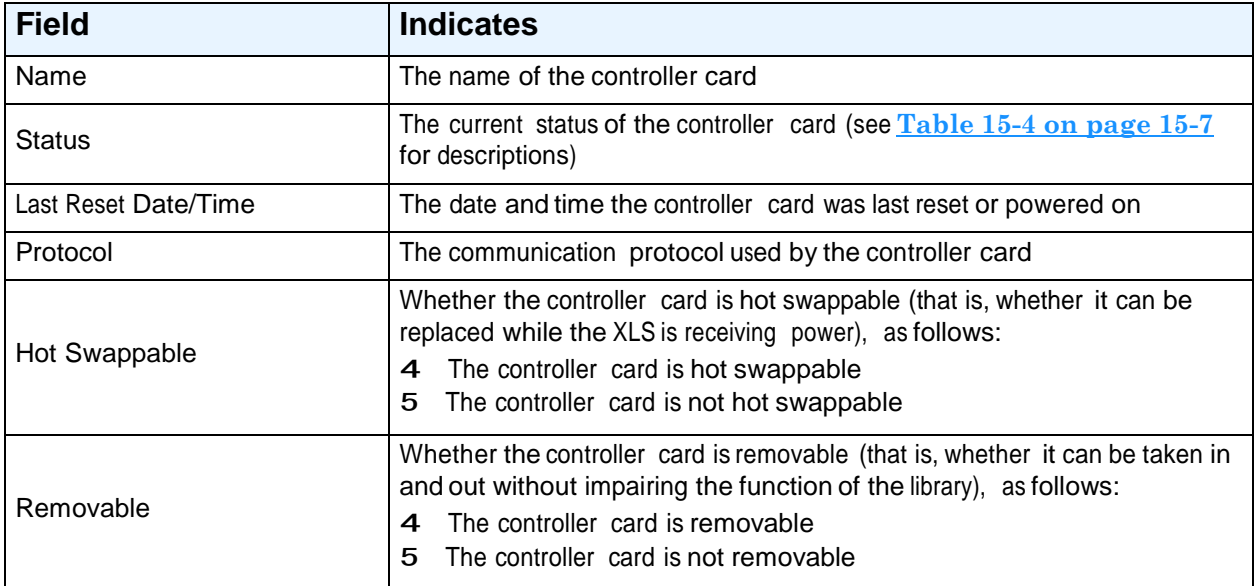

**Table 15-8** Field definitions for controller card information page

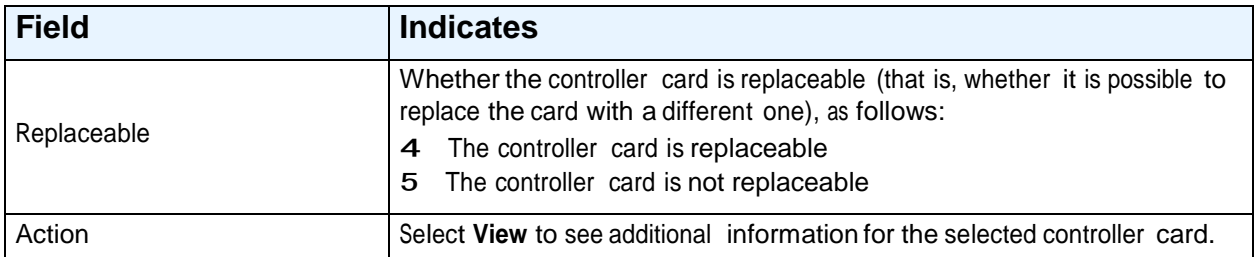

**Table 15-8** Field definitions for controller card information page (*continued*)

To view additional information for a specific controller card, select **View.** The Controller page opens, as shown in **Figure 15-10**.

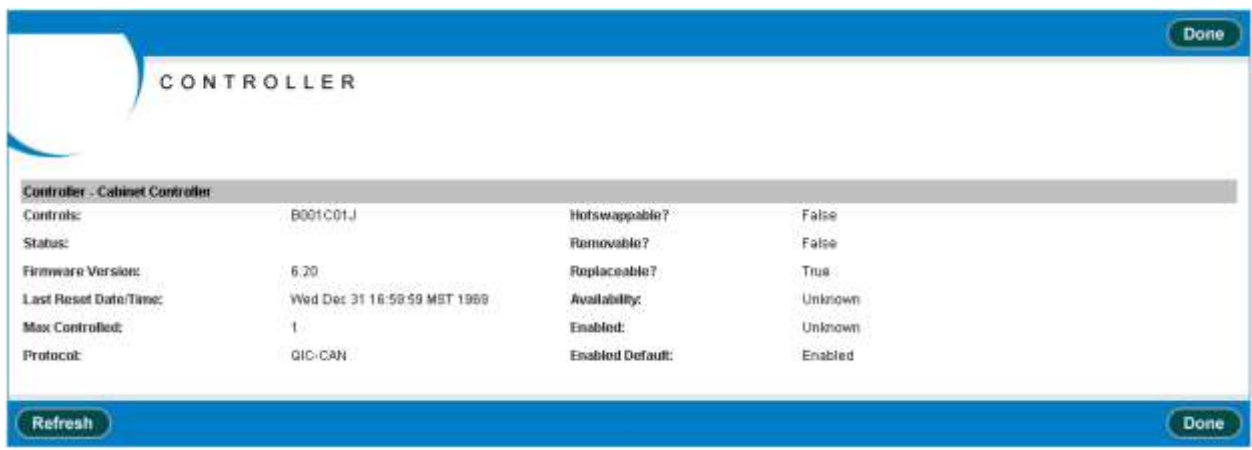

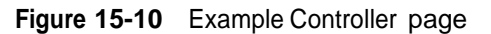

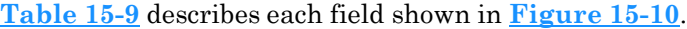

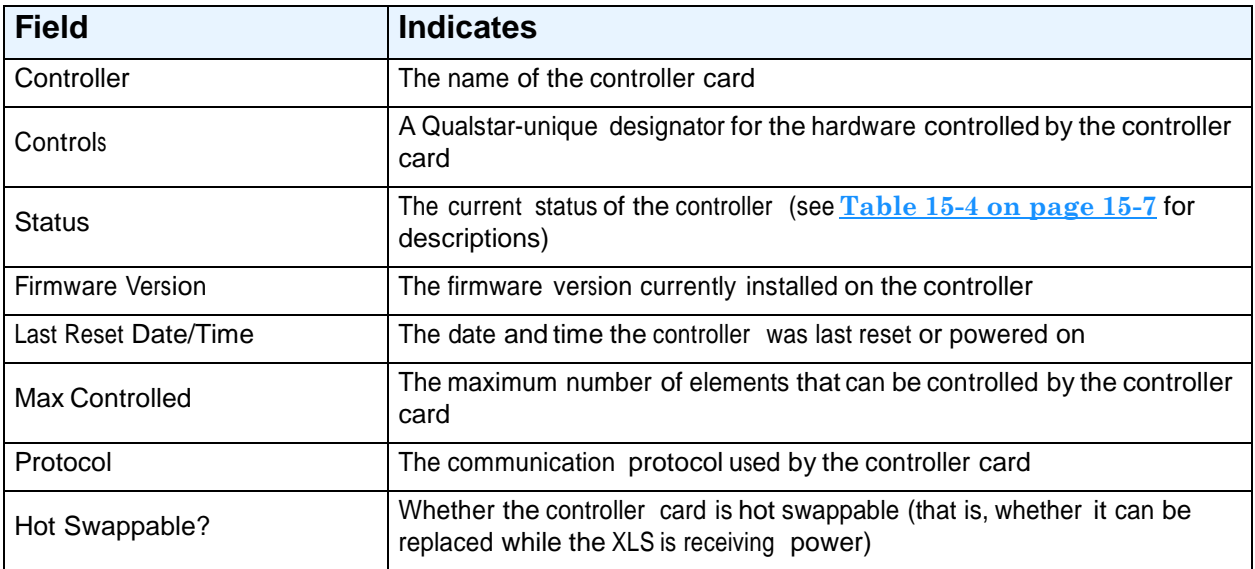

**Table 15-9** Field definitions for Controller page

| <b>Field</b>           | <b>Indicates</b>                                                                                                    |
|------------------------|----------------------------------------------------------------------------------------------------|
| Removable?             | Whether the controller card is removable (that is, whether it can be taken in<br>and out without impairing the function of the library)                                                                                                    |
| Replaceable?           | Whether the controller card is replaceable (that is, whether it is possible to<br>replace the card with a different one)                                                                                                    |
| Availability           | The primary availability and status of the controller card, as follows:<br>Unknown, Running/Full Power, Warning, In Test, Not Applicable, Power<br>Off, Off Line, Off Duty, Degraded, Not Installed, Install Error, Power Save,<br>Paused, Not Ready, Not Configured, and Quiesced |
| Enabled                | Whether the controller is currently enabled (able to process commands) or<br>disabled                                                                                                    |
| <b>Enabled Default</b> | The controller can process commands as soon as it is booted, so this field is<br>always Enabled                                                                                                    |

**Table 15-9** Field definitions for Controller page (*continued*)

## **15.3.5 Left Door Slots (XLS-832700 only)**

**Figure 15-11** shows the fields displayed for the cartridge slots on the left door of the XLS-832700, if installed.

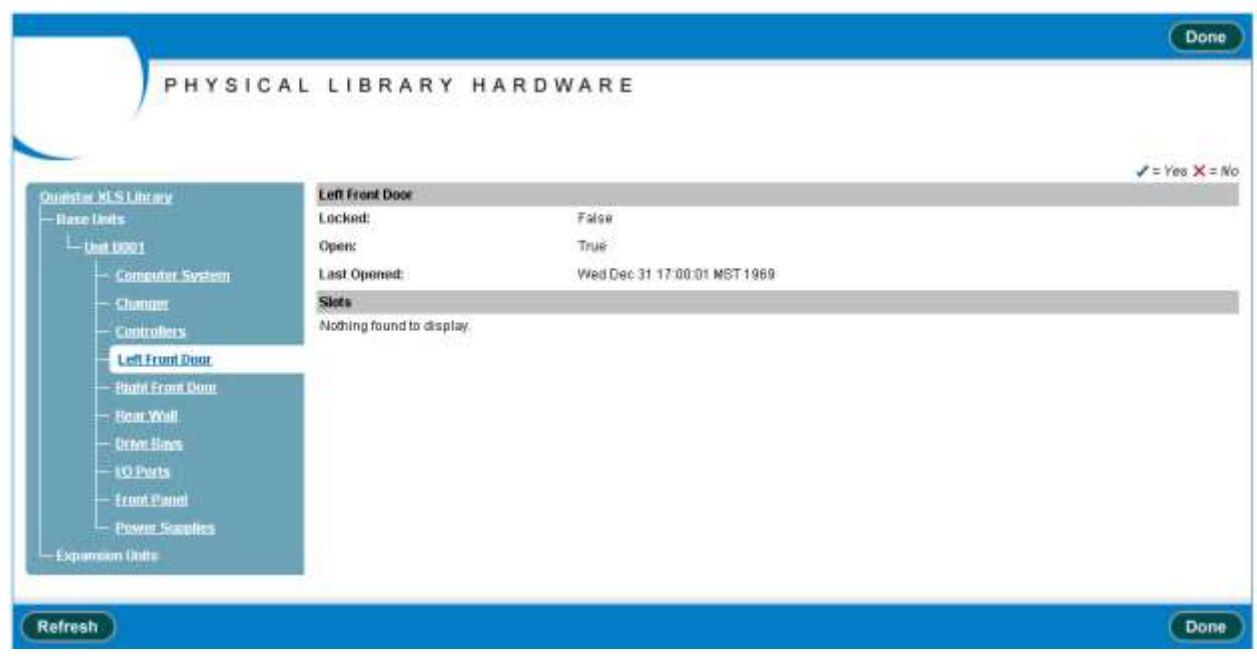

**Figure 15-11** Information displayed for the left door slots (XLS-832700 only)

#### **Table 15-10** describes each field shown in **Figure 15-11**.

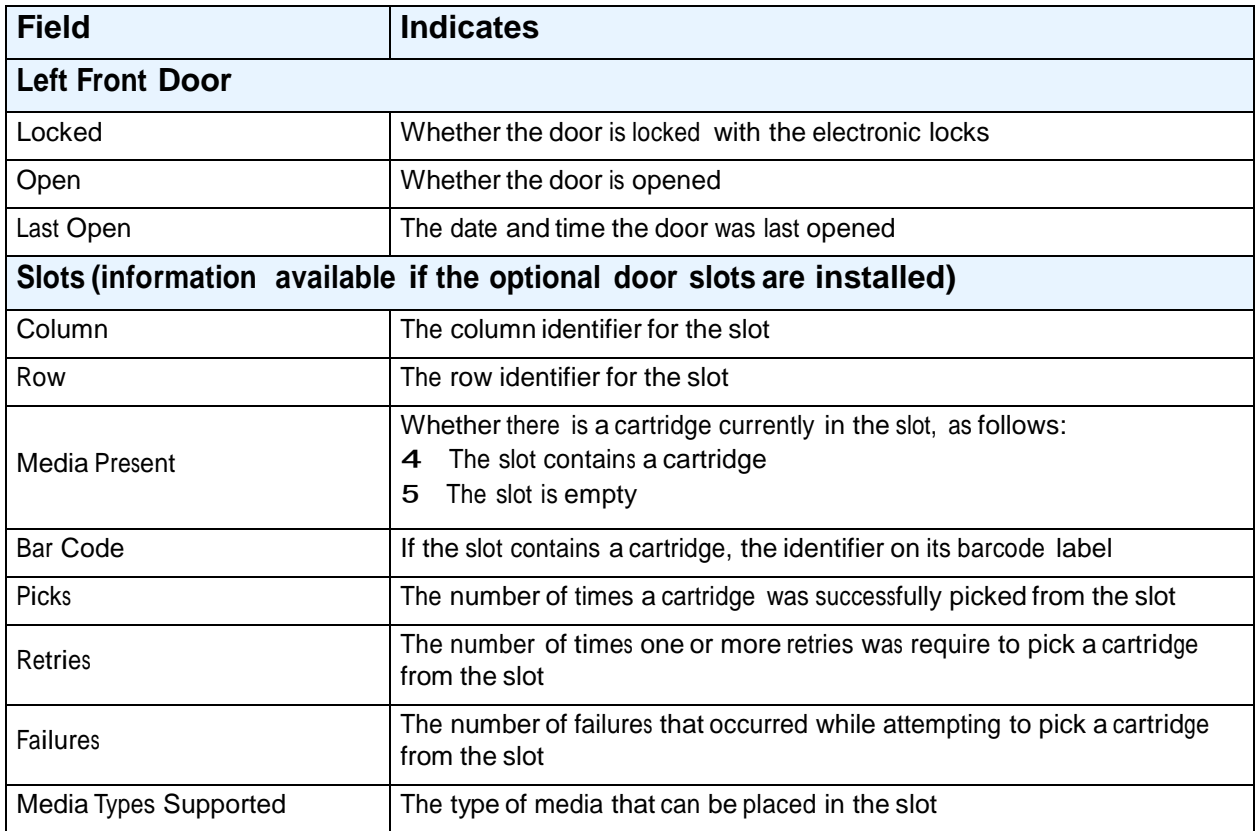

**Table 15-10** Field definitions for left door information page

### **15.3.6 Right Door Slots**

**Figure 15-12** shows the fields displayed for the cartridge slots on the right door of the LRM.

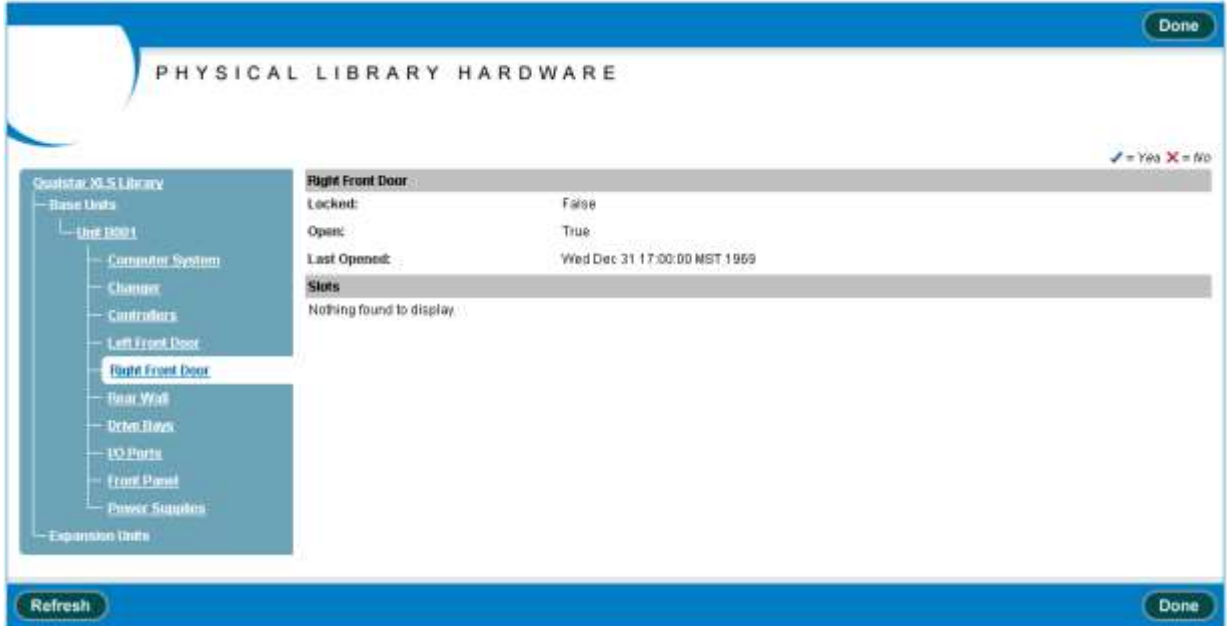

**Figure 15-12** Information displayed for the right door slots

Refer to **Table 15-10 on page 15-18** for descriptions of each field shown in **Figure 15-12**.

### **15.3.7 Rear Wall**

**Figure 15-13** shows the fields displayed for the cartridge slots in the cartridge bays and on the rear wall of the LRM.

| <b>COMPASS</b><br>ARCHITECTURE |                        |                                             | PHYSICAL LIBRARY HARDWARE              |          |    |          |                                                                                 |
|--------------------------------|------------------------|---------------------------------------------|----------------------------------------|----------|----|----------|---------------------------------------------------------------------------------|
| Logical Mode                   |                        |                                             |                                        |          |    |          |                                                                                 |
| Qualstar XLS Library           | <b>Rear Wall Slots</b> |                                             |                                        |          |    |          | $J = Yes$ $X = No$                                                              |
| -Base Units                    |                        | 420 items found, displaying 1 to 20.        |                                        |          |    |          |                                                                                 |
| $-$ Unit $\text{Hull}$         |                        | (FirstFrev) 1, 2, 3, 5, 6, 7, 9 (Next), and |                                        |          |    |          |                                                                                 |
| Computer System                |                        |                                             |                                        |          |    |          | Column Bow, Modia-Present Dar-Code Picks Betries Eatlures Media-Types-Supported |
| Changer                        | A.                     | 01                                          | ×                                      |          |    |          | LTO Cartridge                                                                   |
| <b>Controllors</b>             | ×.                     | 02                                          | ×                                      | A00032L2 | a. | a        | 0 LTO Cantidge                                                                  |
| Left Front Door                | A.                     | 03                                          | ×                                      | ÷        |    |          | LTO Cartridge                                                                   |
|                                | Ä.                     | 04                                          | $\mathbf{x}$                           | ×        |    |          | LTO Cartridge                                                                   |
| <b>Right From Door</b>         | A.                     | 05                                          | ×                                      | Call     |    |          | LTO Cartridge                                                                   |
| <b>Rear Wall</b>               | Ä                      | 06                                          | $\mathsf{x}$                           | æ        |    |          | LTO Cartridge                                                                   |
| <b>DOM: Bays</b>               | A.                     | 07                                          | ×                                      |          |    |          | LTO Cartridge                                                                   |
| <b>I/O Ports</b>               | Ä                      | 88                                          | v                                      | 50009261 | ö. | $\alpha$ | 0 LTO Cartridge                                                                 |
| <b>Frant Parel</b>             | ñ.                     | 09                                          | ×                                      | $\sim$   |    |          | LTO Cartridge                                                                   |
| <b>Power Sumites</b>           | Ä                      | t0                                          | ×                                      | -        |    |          | LTO Cartridge                                                                   |
|                                | A.                     | 11                                          | ×                                      | $\sim$   |    |          | LTO Cartridge                                                                   |
| - Exponsion Units              | A                      | 12                                          | $\times$                               | c.       |    |          | LTO Cartridge                                                                   |
| $-1$ mit CBB2                  | A.                     | 13                                          | ×                                      | ×        |    |          | LTO Cartridge                                                                   |
| <b>Facets</b>                  | Ä                      | 14                                          | $\times$                               | ×        |    |          | LTO Cartridge                                                                   |
| $-$ Controller                 | A.                     | 15                                          | ×                                      | ö.       |    |          | LTO Cartridge                                                                   |
|                                | Ä                      | 16                                          | $\overline{\mathbf{x}}$                | ×        |    |          | LTO Cartridge                                                                   |
|                                | A                      | 17.                                         | ×                                      | ×        |    |          | LTD Cartridge                                                                   |
|                                | ٨                      | $+0$                                        | $\times$                               | o,       |    |          | LTO Cartridge                                                                   |
|                                | A                      | 19                                          | ×                                      | R        |    |          | LTO Cartridge                                                                   |
|                                |                        | 20                                          | J                                      | 500151L1 | Ó. | 0        | 0 LTO Cartridge                                                                 |
|                                |                        |                                             | Export options 4 CBV   X Encel   4 2ML |          |    |          |                                                                                 |

**Figure 15-13** Information displayed for the rear wall and cartridge bay slots

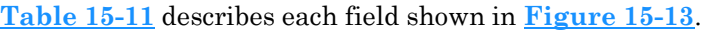

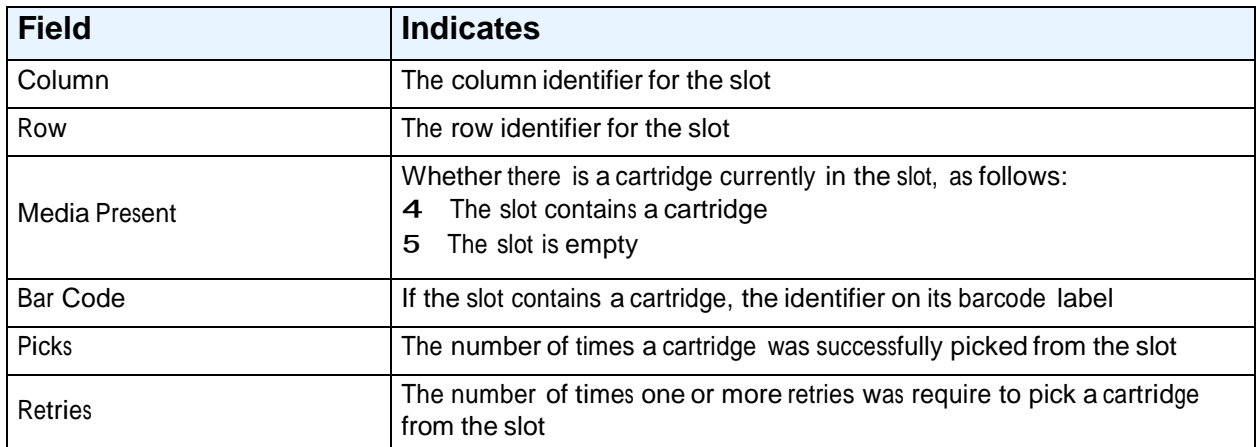

**Table 15-11** Field definitions for the rear wall information page

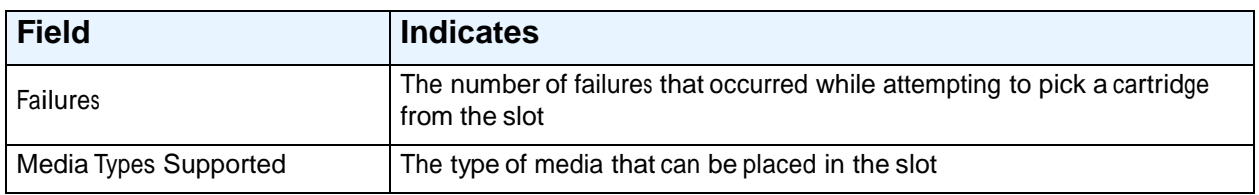

**Table 15-11** Field definitions for the rear wall information page (*continued*)

### **15.3.8 Drive Bays**

**Figure 15-14** shows the fields displayed for the drive bays in the LRM.

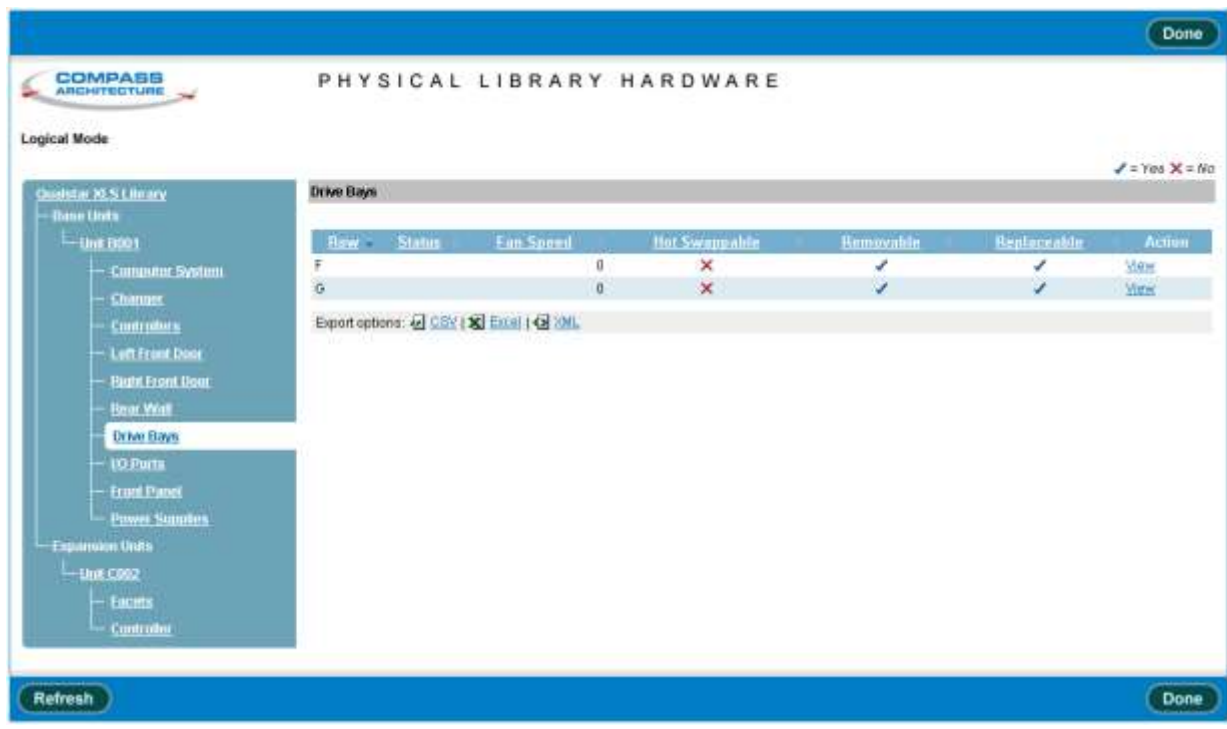

**Figure 15-14** Information displayed for the drive bays

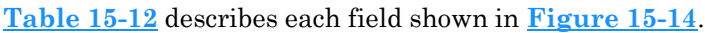

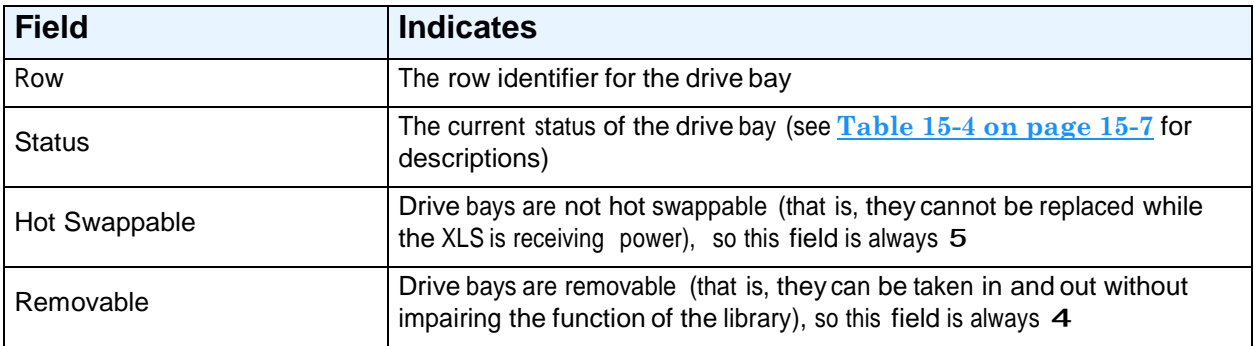

**Table 15-12** Field definitions for drive bay information page

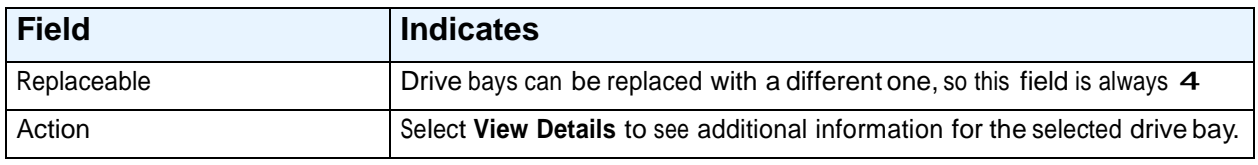

**Table 15-12** Field definitions for drive bay information page (*continued*)

To view additional information for a specific drive bay, select **View Details.** The Drive Bay page opens, as shown in **Figure 15-15**.

| <b>COMPASS</b><br>ARCHITECTURE |                                         | DRIVE BAY                  |            |                         |                       |
|--------------------------------|-----------------------------------------|----------------------------|------------|-------------------------|-----------------------|
| <b>Logical Mode</b>            |                                         |                            |            |                         |                       |
| <b>Drive Bay</b>               |                                         |                            |            |                         |                       |
| Row:                           | <b>B001B01F</b>                         | Fan Speed:                 | DRPM       | Can be FRIJed?          | True                  |
| Status:                        | 6312390.                                | 3.3V Supply Value:         | 3.2 volte  | Hot Swappable?          | False                 |
| Powered On?                    | True                                    | 5V Supply Value:           | 5.1 volta  | Removable?              | True                  |
| Temperature:                   | 85.3*F<br><b>SAN SER</b>                | 5V Terminator Power Value: | 4.9 volts. | Replaceable?            | True<br>7000          |
| <b>Tape Drives</b>             |                                         |                            |            |                         |                       |
|                                |                                         |                            |            |                         | $J = Yes \times = No$ |
| Column                         | Status<br>$\sim$                        | <b>Nends Cleaning</b>      |            | <b>Media in Lucked?</b> | <b>Action</b>         |
| B001T01F                       |                                         | tialsis                    |            | falon                   | View                  |
| B001T02F                       |                                         | talse                      |            | <b>Esise</b>            | Witner                |
| B001T83F                       |                                         | talse                      |            | false                   | <b>VIEW</b>           |
| B001T04F                       |                                         | talse.                     |            | taleer                  | Vale                  |
|                                | Export options: 4 CSV   X Excel   4 SML |                            |            |                         |                       |
|                                |                                         |                            |            |                         |                       |

**Figure 15-15** Drive Bay page

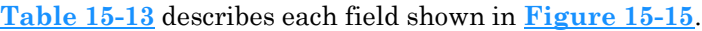

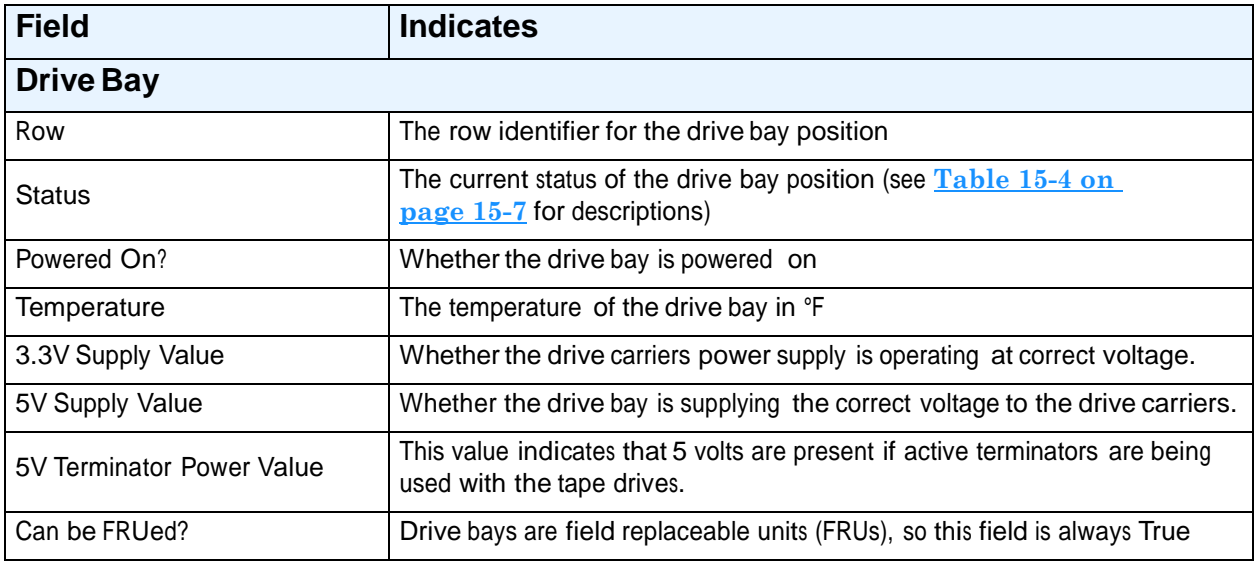

**Table 15-13** Field definitions for Drive Bay page

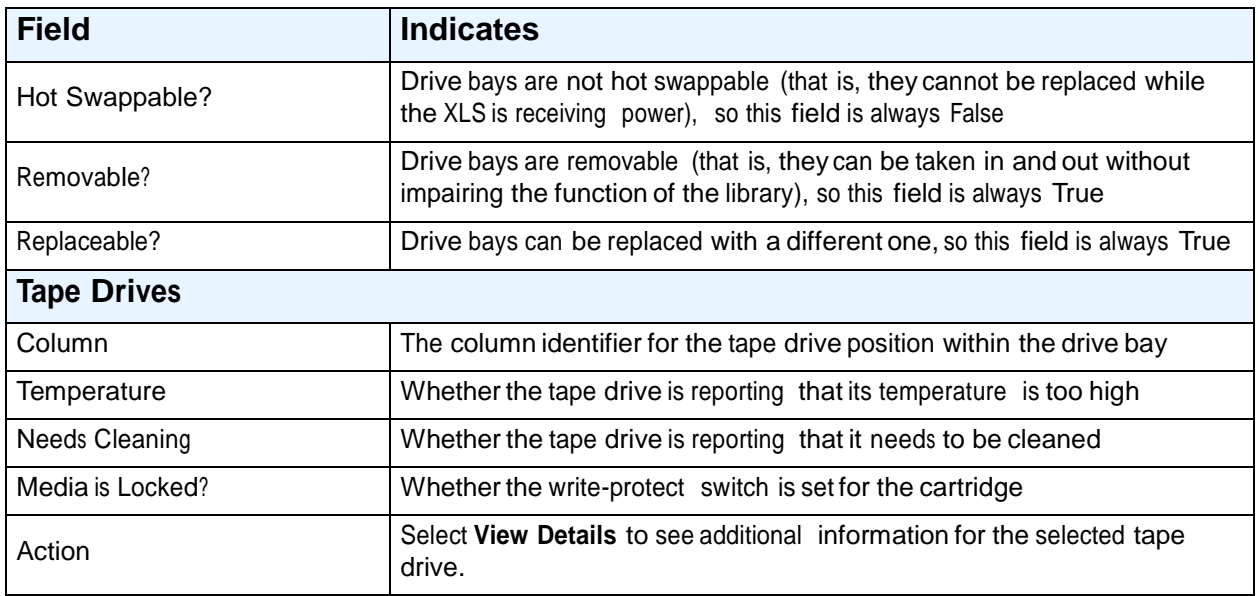

**Table 15-13** Field definitions for Drive Bay page (*continued*)

To view additional information for a specific tape drive, select **View Details.** The Tape Drive information page opens, as discussed in **Section 15.5, "Information Displayed for the Tape Drives," on page 15-36**.

### **15.3.9 I/O Ports**

**Figure 15-16 on page 15-24** shows the fields displayed for each I/O port in the LRM.

**Note:** This page is not available if no I/O ports are installed.

| COMPASS<br><b>ARCHITECTURE</b>     | PHYSICAL LIBRARY HARDWARE               |              |   |                              |   |                        |
|------------------------------------|-----------------------------------------|--------------|---|------------------------------|---|------------------------|
| Logical Mode                       |                                         |              |   |                              |   |                        |
| Questar XLS LBrack                 | <b>10 Parts</b>                         |              |   |                              |   | $J = Yes \times = No$  |
| - Base Duits                       |                                         |              |   |                              |   |                        |
| $-$ Link E001                      | Position 5tatus Locked? Extended?       |              |   | <b>Last Extended</b>         |   | Imports Exports Action |
| <b>Computer System</b>             | Base Unit 001, Top Let                  | ×            | × | Wed Dec 31 16:59:59 MST 1969 | ù | 0 View                 |
| Changer                            | Base Unit 001, Top Right                | $\mathbf{x}$ | × | Wed Dec 31 16 59:59 MST 1969 | ö | $0$ Me $m$             |
| Controllers                        | Export options: 4 SSV   X Excel   Q 38L |              |   |                              |   |                        |
| <b>Left Frant Door</b>             |                                         |              |   |                              |   |                        |
|                                    |                                         |              |   |                              |   |                        |
| <b>Right Front Dogs</b>            |                                         |              |   |                              |   |                        |
| <b>Boar Wall</b>                   |                                         |              |   |                              |   |                        |
| <b>Drive Bays</b>                  |                                         |              |   |                              |   |                        |
| <b>LC Ports</b>                    |                                         |              |   |                              |   |                        |
| <b>Fruit Pand</b>                  |                                         |              |   |                              |   |                        |
| <b>Power Sounders</b>              |                                         |              |   |                              |   |                        |
|                                    |                                         |              |   |                              |   |                        |
| $-$ Link C002                      |                                         |              |   |                              |   |                        |
| <b>Expansion Units</b><br>- Facets |                                         |              |   |                              |   |                        |
| $-$ Controller                     |                                         |              |   |                              |   |                        |

**Figure 15-16** Information displayed for an I/O port

#### **Table 15-14** describes each field shown in **Figure 15-16**.

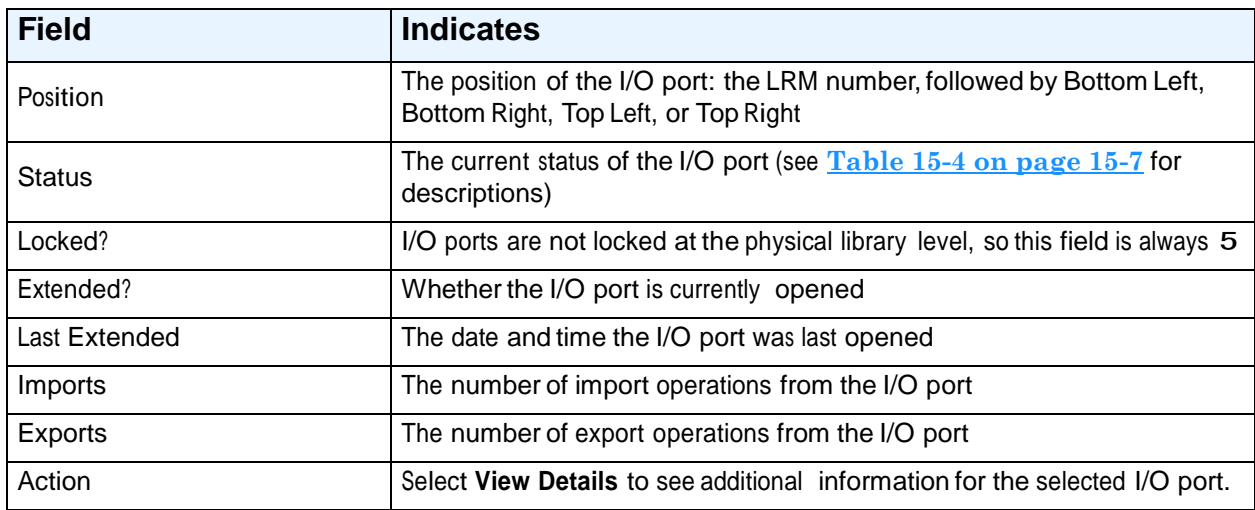

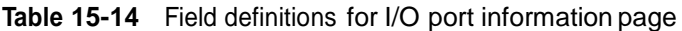

To view additional information for a specific I/O port, select **View Details.** The I/O Port page opens, as shown in **Figure 15-17**.

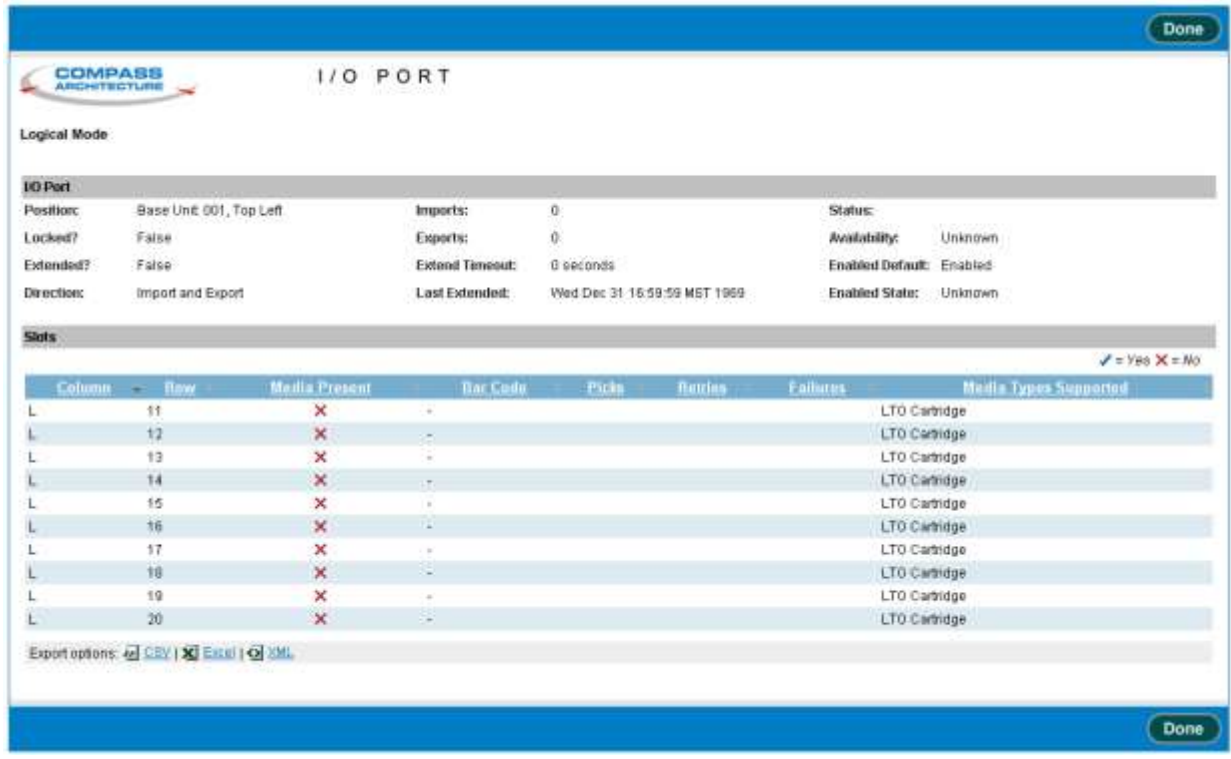

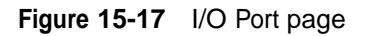

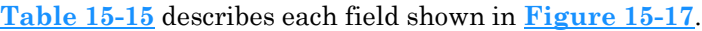

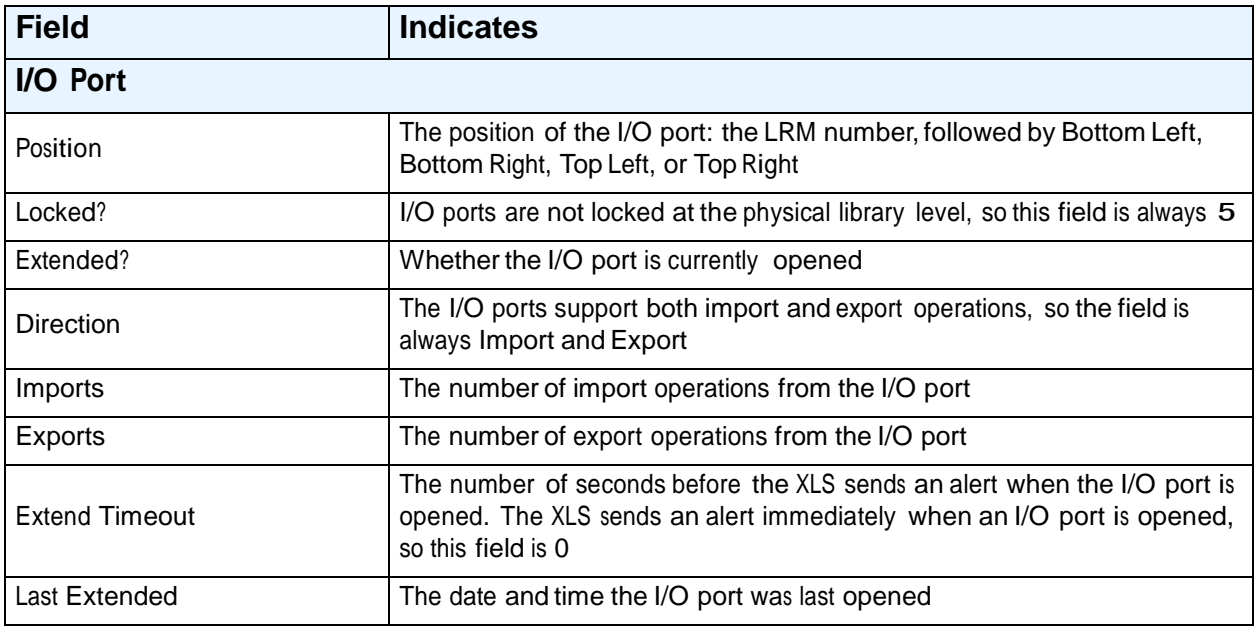

**Table 15-15** Field definitions for I/O Port page

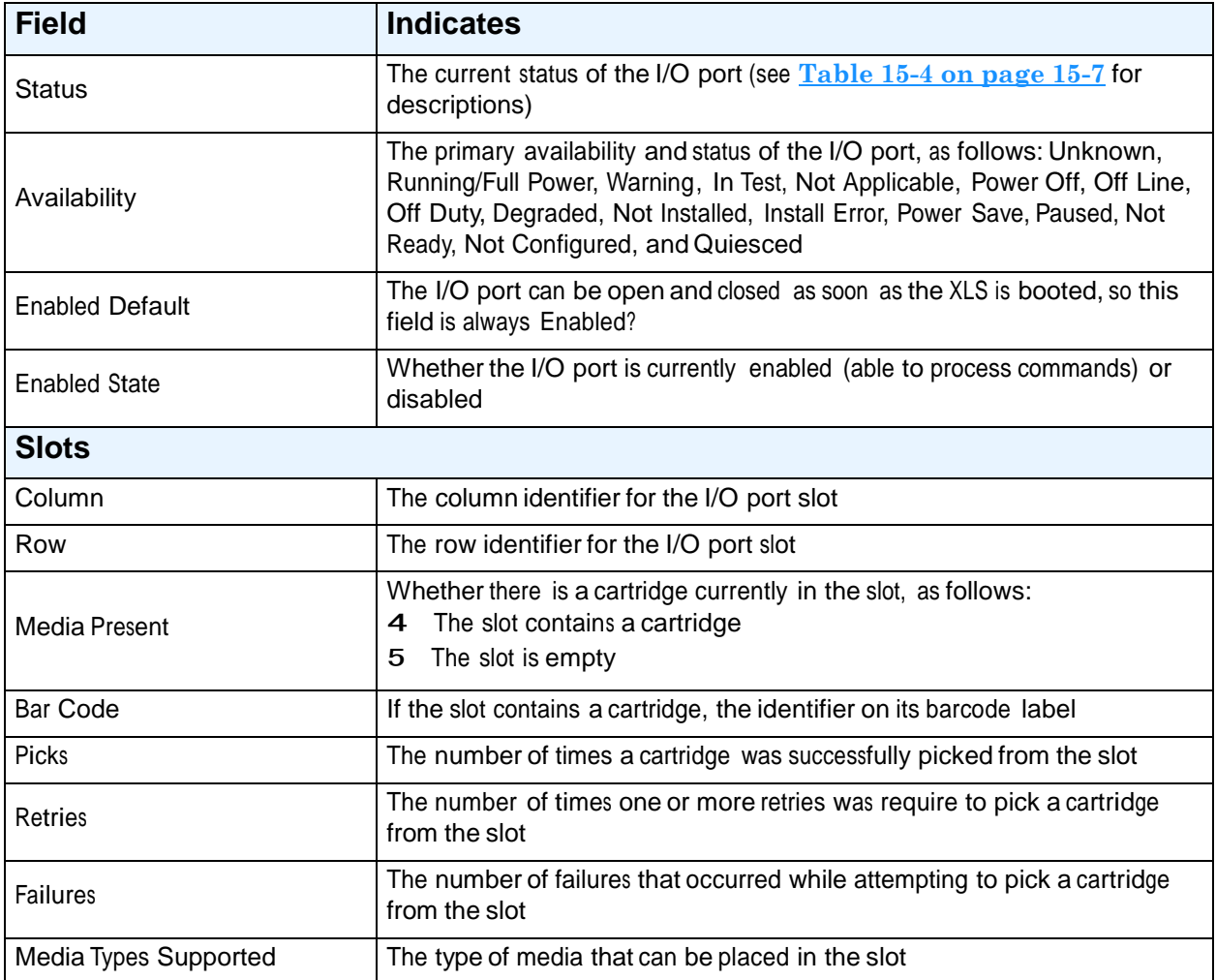

**Table 15-15** Field definitions for I/O Port page (*continued*)

## **15.3.10 Front Panel Slots**

**Figure 15-18 on page 15-27** shows the fields displayed for the 40 optional cartridge slots on the front panel of the LRM.
| <b>COMPASS</b>           |                          |                                       | PHYSICAL LIBRARY HARDWARE                                                      |                |    |    |               |                 |                    |
|--------------------------|--------------------------|---------------------------------------|--------------------------------------------------------------------------------|----------------|----|----|---------------|-----------------|--------------------|
| Logical Mode             |                          |                                       |                                                                                |                |    |    |               |                 |                    |
| Quista X S Library       | <b>Front Panel Slots</b> |                                       |                                                                                |                |    |    |               |                 | $J = Yes$ $X = No$ |
| <b>Base thats</b>        |                          |                                       |                                                                                |                |    |    |               |                 |                    |
| $-$ Unit $B001$          |                          | 20 items found, displaying all flams. |                                                                                |                |    |    |               |                 |                    |
| Computer System          |                          |                                       | Column Bow Media Present Har Coan Picks Retries Fallures Media Types Supported |                |    |    |               |                 |                    |
| Chimim                   |                          | 01                                    | ×                                                                              | ¥              |    |    |               | LTO Cartridge   |                    |
| Controllers              | Ł                        | 02                                    | $\times$                                                                       | $\sim$         |    |    |               | LTD Cartridge   |                    |
| <b>Left Front Door</b>   | τ                        | 03                                    | ◢                                                                              | 500133L1       | Ū. | ù  |               | 0 LTO Cartridge |                    |
|                          |                          | 04                                    | ×                                                                              | ×              |    |    |               | LTO Cartridge   |                    |
| <b>Fogth Front Dont</b>  |                          | 05                                    | $\boldsymbol{\times}$                                                          | $\frac{1}{2}$  |    |    | LTO Cartridge |                 |                    |
| <b>Rear Wrat</b>         |                          | <b>DB</b>                             | $\mathsf{x}$                                                                   | E              |    |    | LTO Cartridge |                 |                    |
| <b>Drive fizes</b>       |                          | 07                                    | $\mathbf x$                                                                    | $\alpha$       |    |    | LTO Cartridge |                 |                    |
| <b>LO Purts</b>          |                          | <b>BB</b>                             | $\boldsymbol{\times}$                                                          | Ξ              |    |    |               | LTO Cartridge   |                    |
| <b>Front Panel</b>       |                          | 09                                    | ×                                                                              | $\sim$         |    |    |               | LTO Cartridge   |                    |
| <b>Powy: Supplies</b>    |                          | 10                                    | $\times$                                                                       | Ξ              |    |    |               | LTO Cartridge   |                    |
|                          | м                        | U1                                    | ×                                                                              | $\alpha$       |    |    |               | LTO Cartridge   |                    |
| -Expansion Units         | M                        | 02                                    | $\times$                                                                       | Ξ              |    |    |               | LTO Cartridge   |                    |
| $-1int$ COD <sub>2</sub> | м                        | D <sup>2</sup>                        | ×                                                                              | $\alpha$       |    |    |               | LTO Cartridge   |                    |
| Eacens                   | M                        | 04                                    | $\times$                                                                       | $\overline{a}$ |    |    |               | LTO Cartridge   |                    |
| <b>Controller</b>        | м                        | 0.5                                   | $\times$                                                                       | ٠              |    |    |               | LTO Cartridge   |                    |
|                          | м                        | 08                                    | $\boldsymbol{\times}$                                                          | ö,             |    |    |               | LTO Cartridge   |                    |
|                          | м                        | 07                                    | ×                                                                              | Ξ              |    |    |               | LTO Cartridge   |                    |
|                          | м                        | <b>DB</b>                             | $\times$                                                                       | $\sim$         |    |    |               | LTO Cartridge   |                    |
|                          | м                        | 0.9                                   | ✔                                                                              | 500881L1       | O. | O. |               | 0 LTO Carbidge  |                    |
|                          | M                        | 10                                    | ×                                                                              | ×              |    |    |               | LTO Cartridge   |                    |
|                          |                          |                                       | Export options: 47 CSV   X Excel   Q 2ML                                       |                |    |    |               |                 |                    |
|                          |                          |                                       |                                                                                |                |    |    |               |                 |                    |

**Note:** This page is available only if fewer than four I/O ports are installed.

**Figure 15-18** Information displayed for the front panel slots

#### **Table 15-16** describes each field shown in **Figure 15-18**.

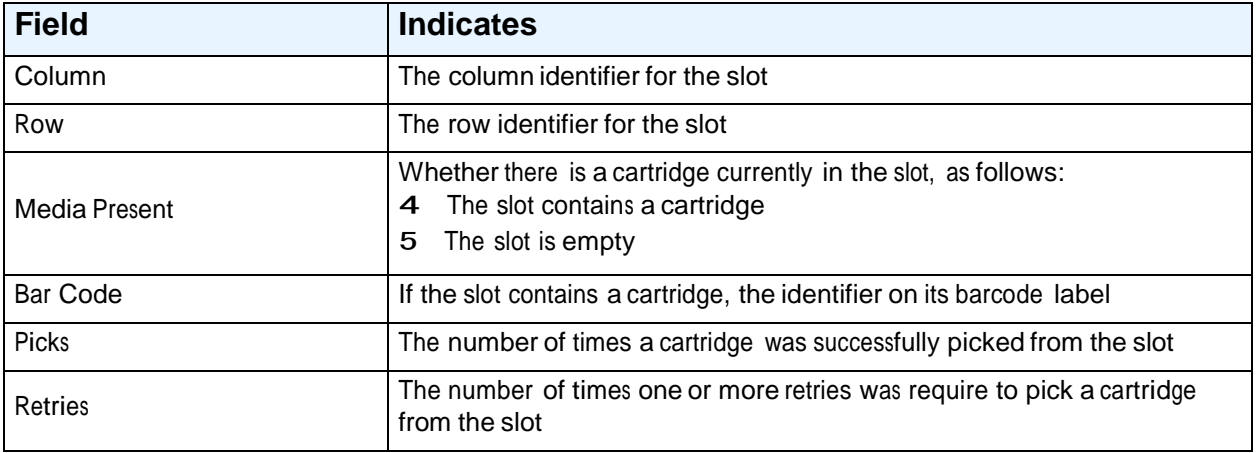

**Table 15-16** Field definitions for front panel information page

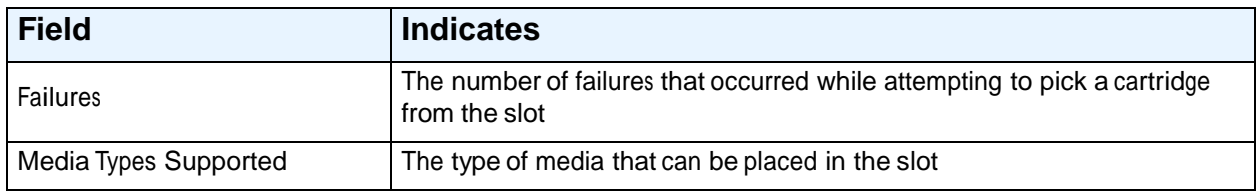

**Table 15-16** Field definitions for front panel information page (*continued*)

# **15.3.11 Power Supplies**

**Figure 15-19** shows the fields displayed for the power supplies in the LRM.

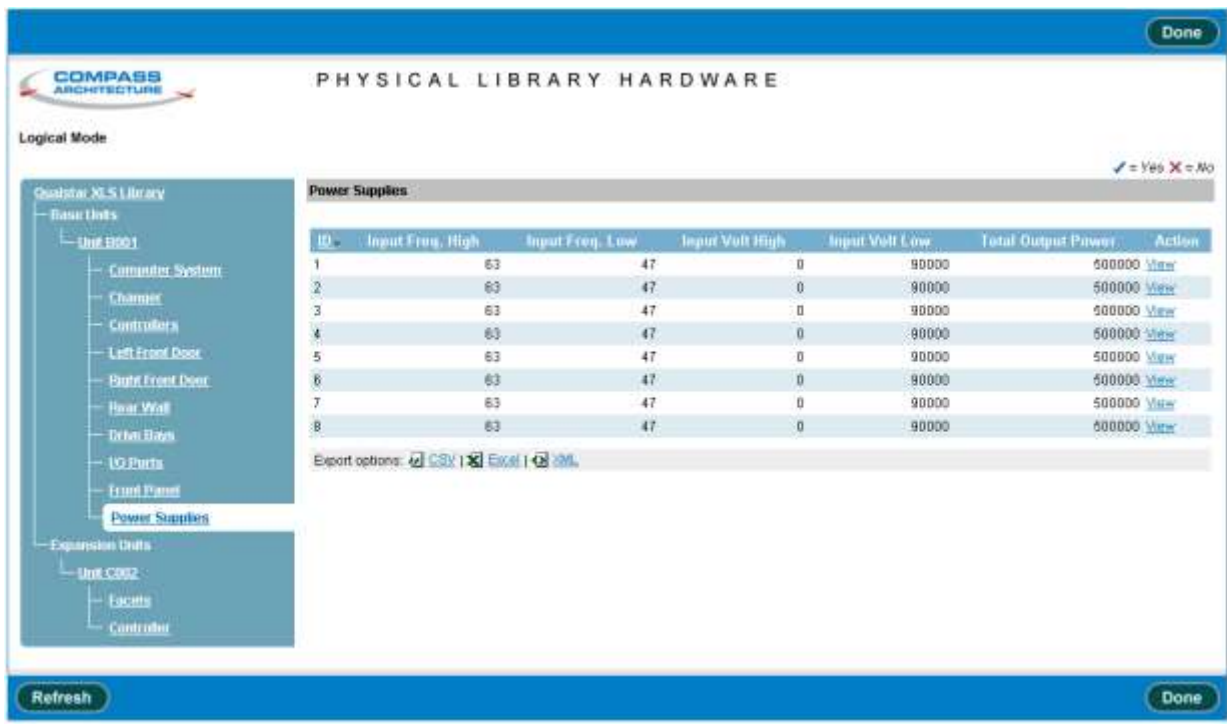

**Figure 15-19** Information displayed for the power supplies

#### **Table 15-17** describes each field shown in **Figure 15-19**.

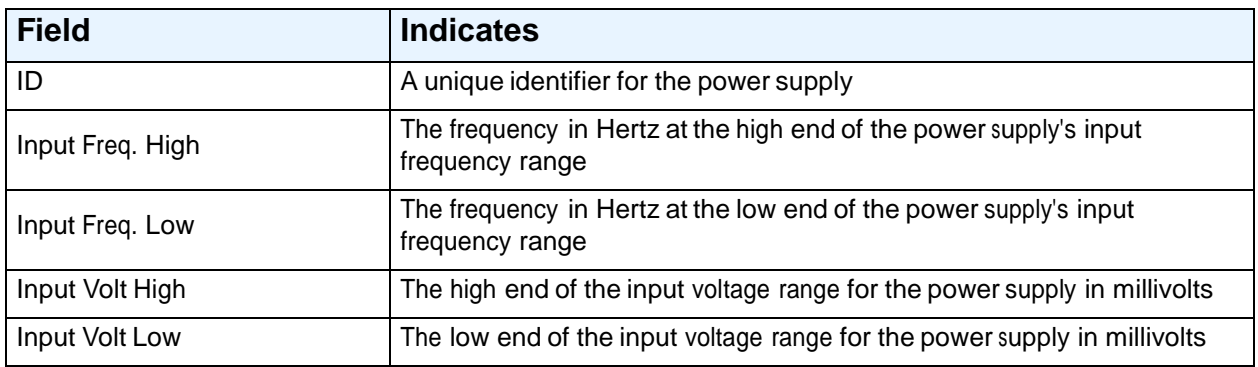

**Table 15-17** Field definitions for the power supply information page

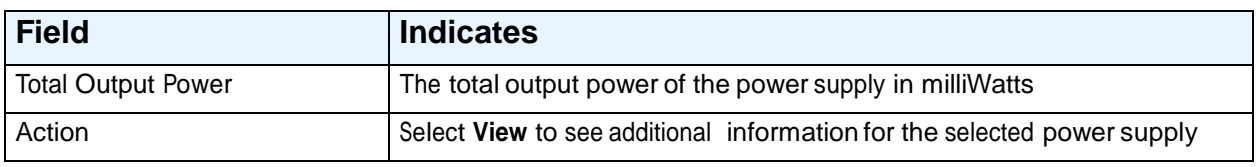

**Table 15-17** Field definitions for the power supply information page (*continued*)

To view additional information for a specific power supply, select **View Details.** The Power Supply page opens, as shown in **Figure 15-20**.

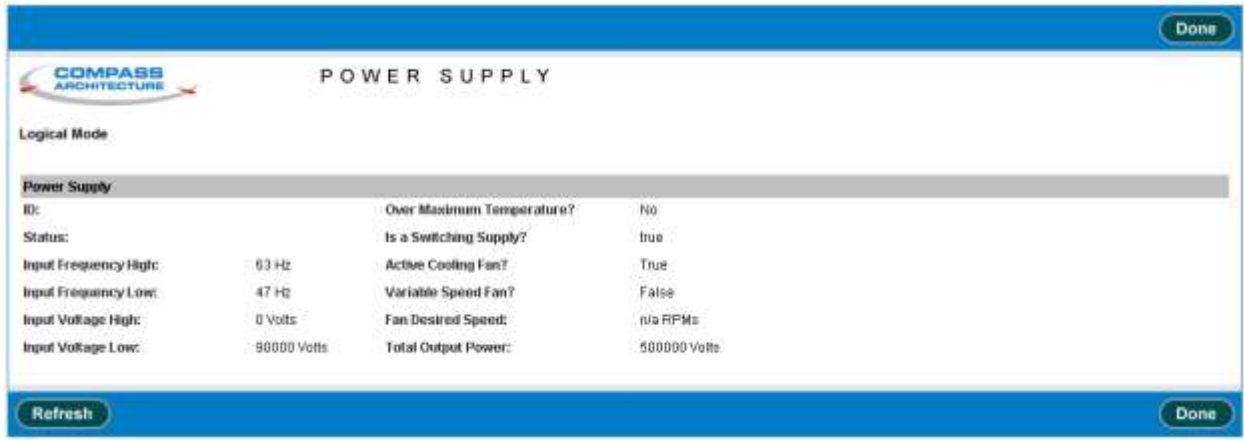

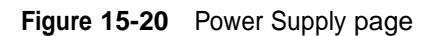

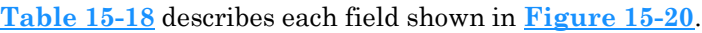

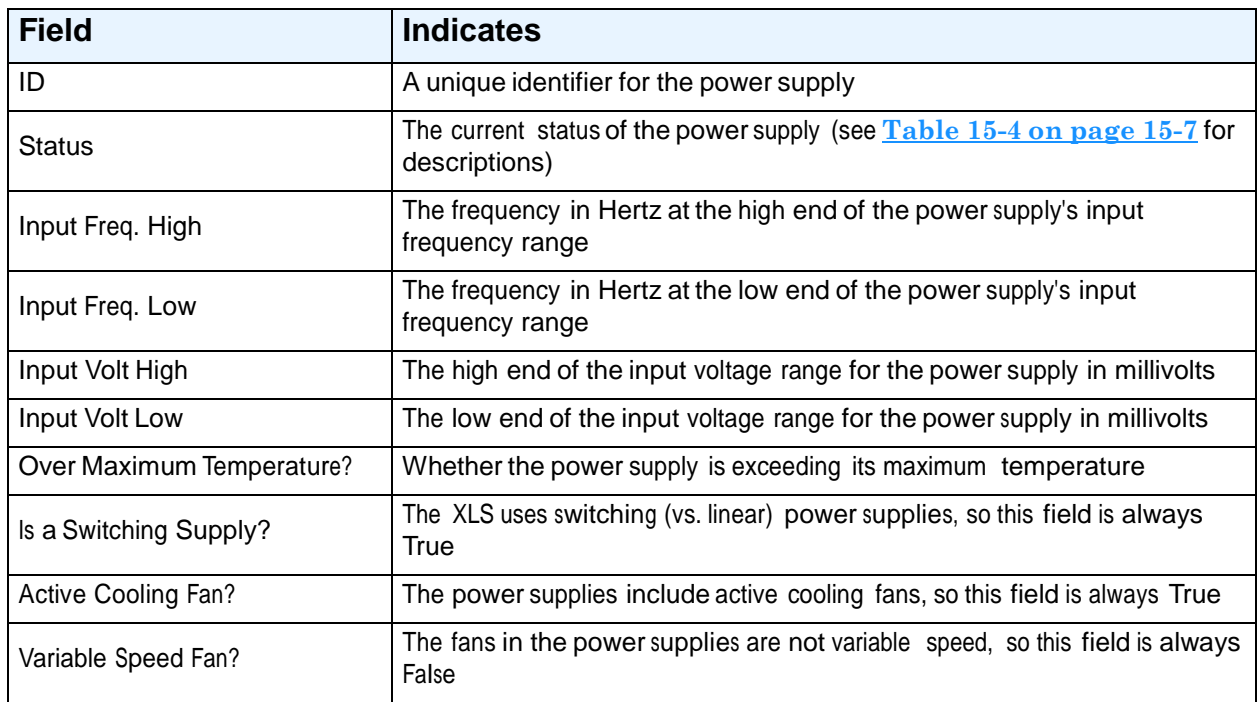

**Table 15-18** Field definitions for Power Supply page

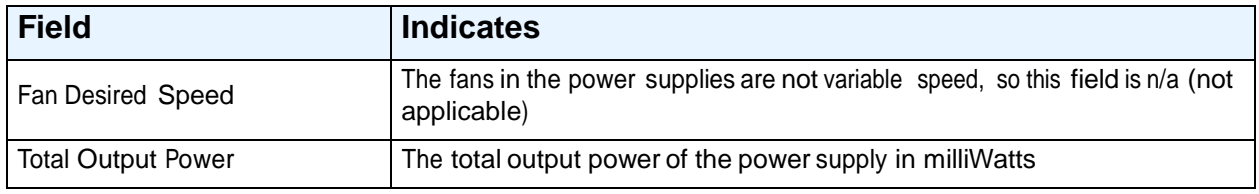

**Table 15-18** Field definitions for Power Supply page (*continued*)

# **15.4 Information Displayed forthe Media Expansion Module**

As described in this section, you can view information about the following components for each Media Expansion Module (MEM) or expansion unit:

- **•** Expansion unit itself (see **Section 15.4.1**)
- **•** Facets (see **Section 15.4.2 on page 15-33**)
- **•** Controller card (see **Section 15.4.3 on page 15-34**)

#### **15.4.1 Media Expansion Module**

**Figure 15-21** shows the fields displayed for each expansion unit or Media Expansion Module (MEM).

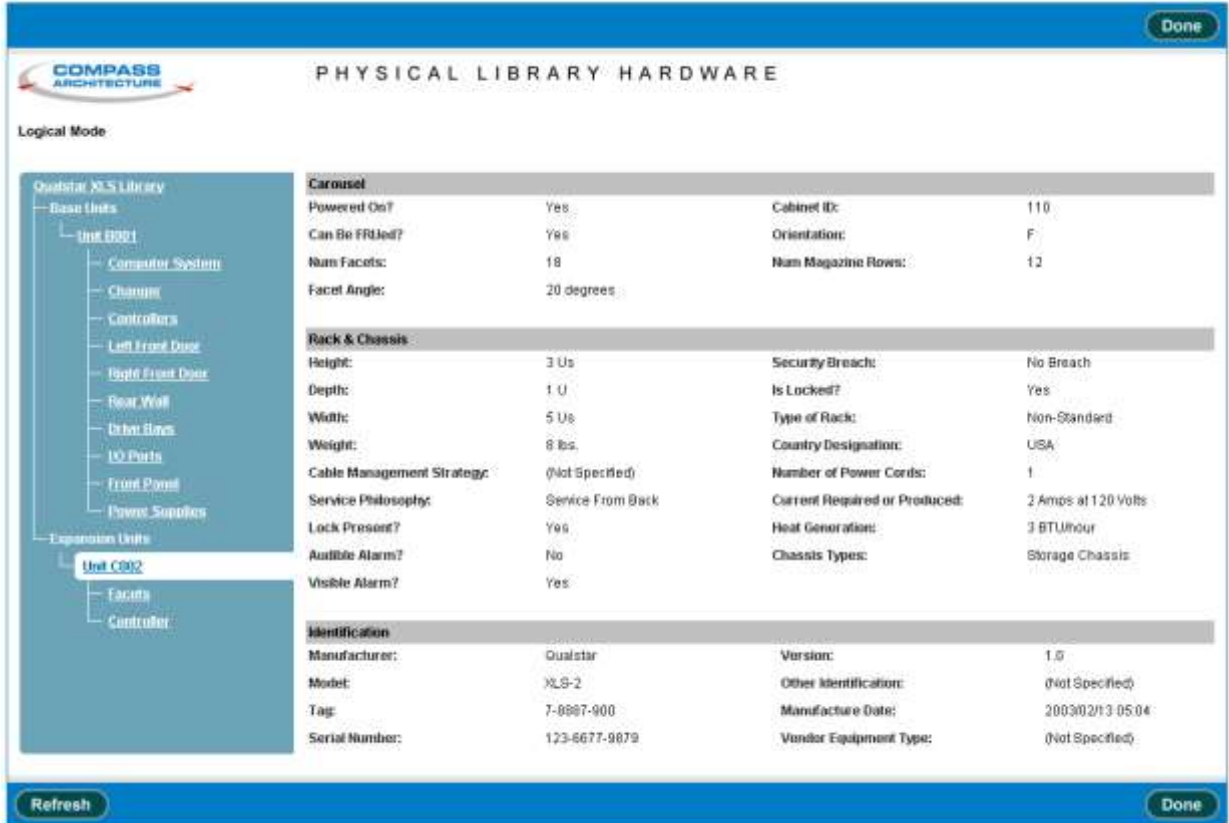

**Figure 15-21** Information displayed for a Media Expansion Module

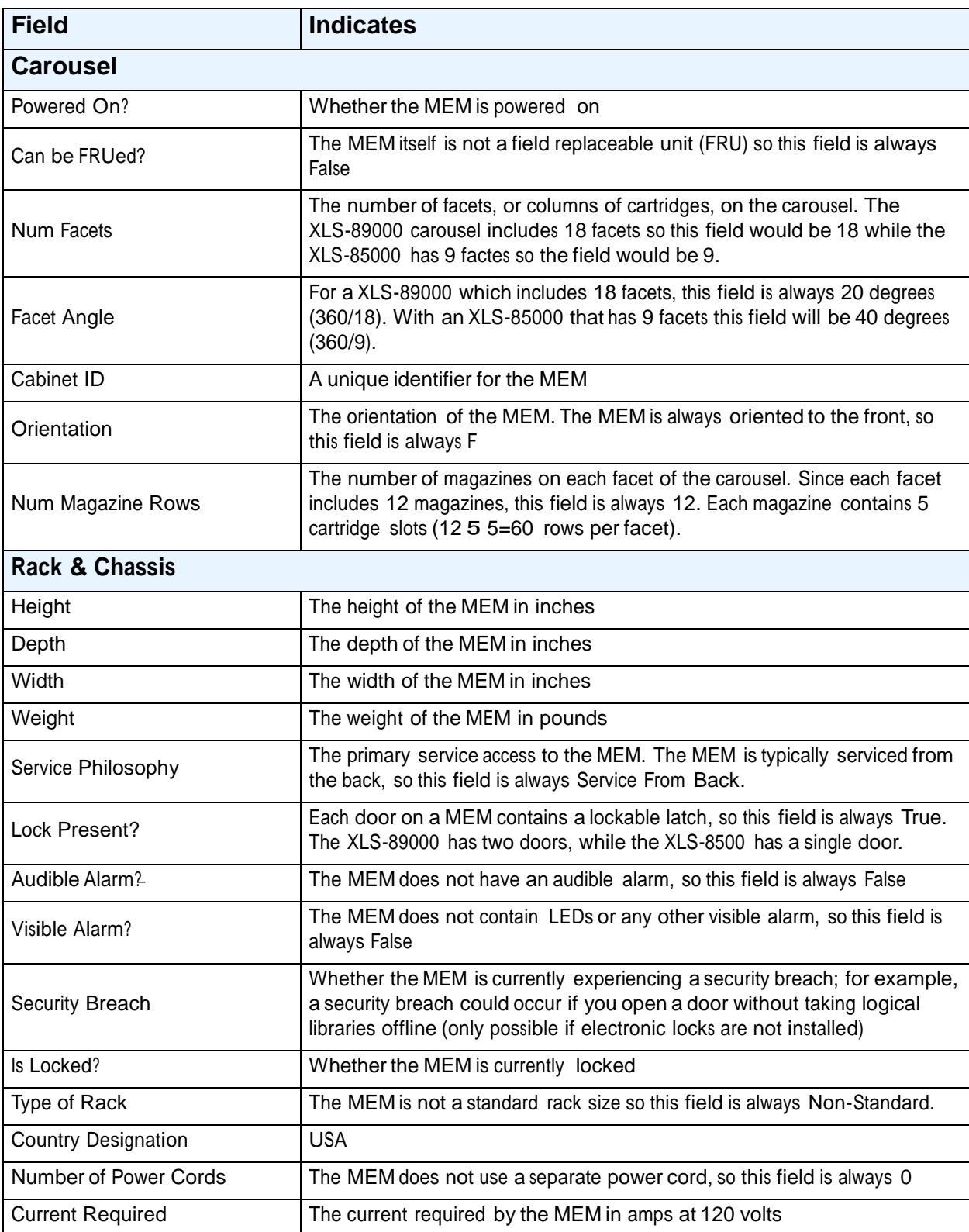

#### **Table 15-19** describes each field shown in **Figure 15-21**.

**Table 15-19** Field definitions for Media Expansion Module information page

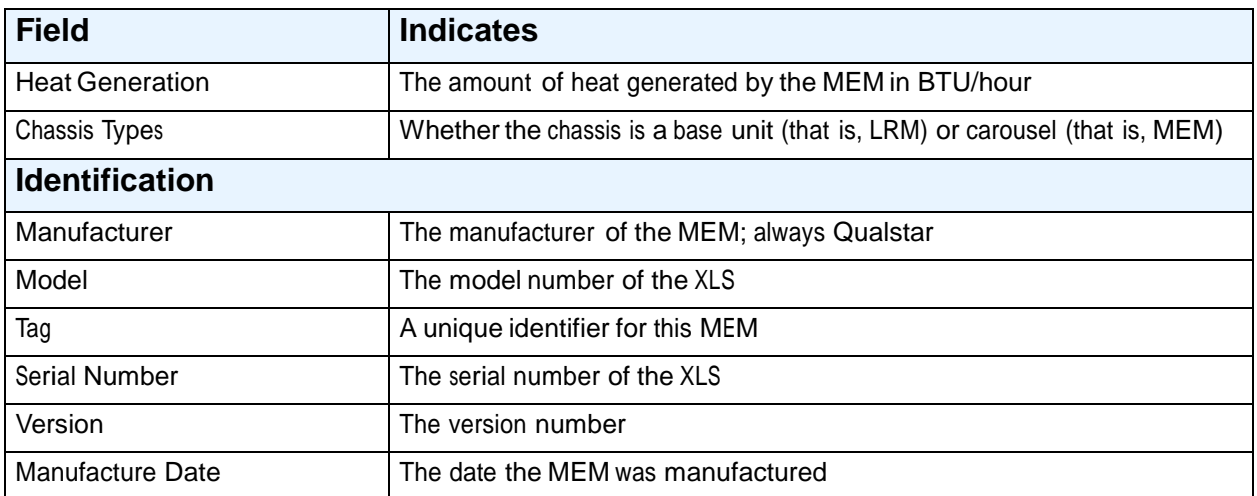

**Table 15-19** Field definitions for Media Expansion Module information page (*continued*)

#### **15.4.2 Facets**

**Figure 15-22** shows the fields displayed for each of the nine or 18 facets (columns) in a MEM's carousel.

|                                            |                                                                       |          |                                          |                          |       |                |               | $J = Y\omega_0 \times = N\omega$ |  |
|--------------------------------------------|-----------------------------------------------------------------------|----------|------------------------------------------|--------------------------|-------|----------------|---------------|----------------------------------|--|
| Qualitar IQ S Library<br><b>Base Links</b> | Fases AT V.                                                           |          |                                          |                          |       |                |               |                                  |  |
| $L$ Unit (1001                             | <b>Facet Slots</b>                                                    |          |                                          |                          |       |                |               |                                  |  |
| <b>Computer System</b><br>Chamon           | 60 items found, displaying 1 to 20.<br>(FirstPrev) 1, 2, 2 (Ned) Last |          |                                          |                          |       |                |               |                                  |  |
| Controllers                                | Column Baw                                                            |          | <b>Media Present</b>                     | <b>Bar Code</b>          | Picks | <b>Betries</b> | Eathers       | <b>Media Types Supported</b>     |  |
| <b>Luft Front Door</b>                     | ٨                                                                     | ÙΪ       | ×                                        | $\overline{\phantom{a}}$ |       |                |               | LTO Cartridge                    |  |
|                                            | Ä                                                                     | 02       | ₽                                        | 590121L1                 | ū     | 0              |               | 0 LTO Cartridge                  |  |
| <b>TOURN Front Door</b>                    | A                                                                     | 03       | ×                                        | ٠                        |       |                | LTO Cartridge |                                  |  |
| <b>Torat VVall</b>                         | Ä                                                                     | 04       | ×                                        | $\sim$                   |       |                | LTO Cartridge |                                  |  |
| <b>Drive Hays</b>                          | ٨                                                                     | 06       | ×                                        | $\overline{\phantom{a}}$ |       |                | LTO Cartridge |                                  |  |
| <b>10 Ports</b>                            | Ä                                                                     | 06       | $\boldsymbol{\times}$                    | ٠                        |       |                | LTO Cartridge |                                  |  |
| <b>From Panot</b>                          | 岚                                                                     | 07       | ×                                        | $\alpha$                 |       |                | LTO Cartridge |                                  |  |
| <b>Power Surgies</b>                       | A                                                                     | 88<br>09 | $\boldsymbol{\times}$<br>×               | $\sim$<br>÷              |       |                | LTO Cartridge |                                  |  |
| Eigrannam Units                            | A<br>À                                                                | 10       | $\times$                                 | $\overline{\phantom{a}}$ |       |                |               | LTO Cartridge<br>LTO Cartridge   |  |
|                                            | A                                                                     | 11       | $\boldsymbol{\times}$                    | $\bar{a}$                |       |                |               | LTO Cartridge                    |  |
| -Unit COD2                                 | Ä                                                                     | 12       | $\pmb{\times}$                           | $\sim$                   |       |                |               | LTO Cartridge                    |  |
| Facuts                                     | A,                                                                    | 13       | ×                                        | ÷                        |       |                |               | LTO Cartridge                    |  |
| Controller                                 | A,                                                                    | 14       | $\mathbf x$                              | $\overline{\phantom{a}}$ |       |                |               | LTO Cartidge                     |  |
| <b>Link CODE</b>                           | À                                                                     | 15       | ×                                        | $\bar{a}$                |       |                |               | LTO Cartridge                    |  |
| Facuts                                     | 天                                                                     | 16       | ×                                        | $\alpha$                 |       |                |               | LTO Cartridge                    |  |
| <b>Controller</b>                          | A                                                                     | 17       | ×                                        | ٠                        |       |                |               | LTO Cartridge                    |  |
|                                            | 減                                                                     | 18       | ×                                        | $\sim$                   |       |                |               | LTO Cartridge                    |  |
|                                            | A                                                                     | 19       | ×                                        | $\alpha$                 |       |                |               | LTO Cartridge                    |  |
|                                            | A                                                                     | 20       | $\times$                                 | ٠                        |       |                |               | LTO Cartridge                    |  |
|                                            |                                                                       |          | Export options: { CSY   X Excel   {} XML |                          |       |                |               |                                  |  |

**Figure 15-22** Information displayed for the facets of a XLS-89000

To view information about the 60 slots with each facet, select a letter from **A** to **T** in the Facet drop-down list (the letters I and O are skipped). Refer to **Figure A-13** in **Appendix A, "Library Addresses,"** to learn the addresses of the MEM cartridge slots.

**Table 15-20** describes each field shown in **Figure 15-22**.

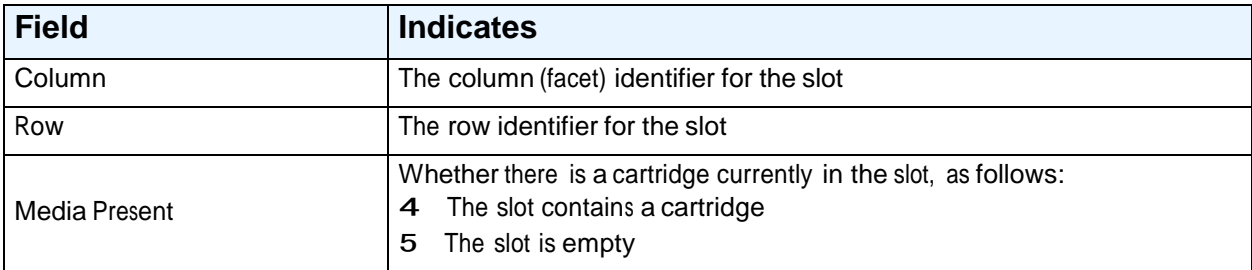

**Table 15-20** Field definitions for the facet information page

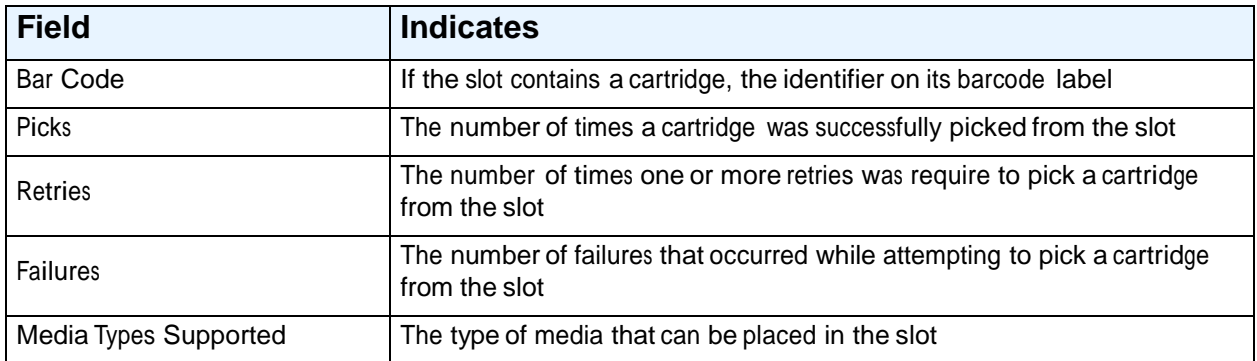

**Table 15-20** Field definitions for the facet information page (*continued*)

#### **15.4.3 MEM Controller Card**

**Figure 15-23** shows the fields displayed for the controller card in the MEM.

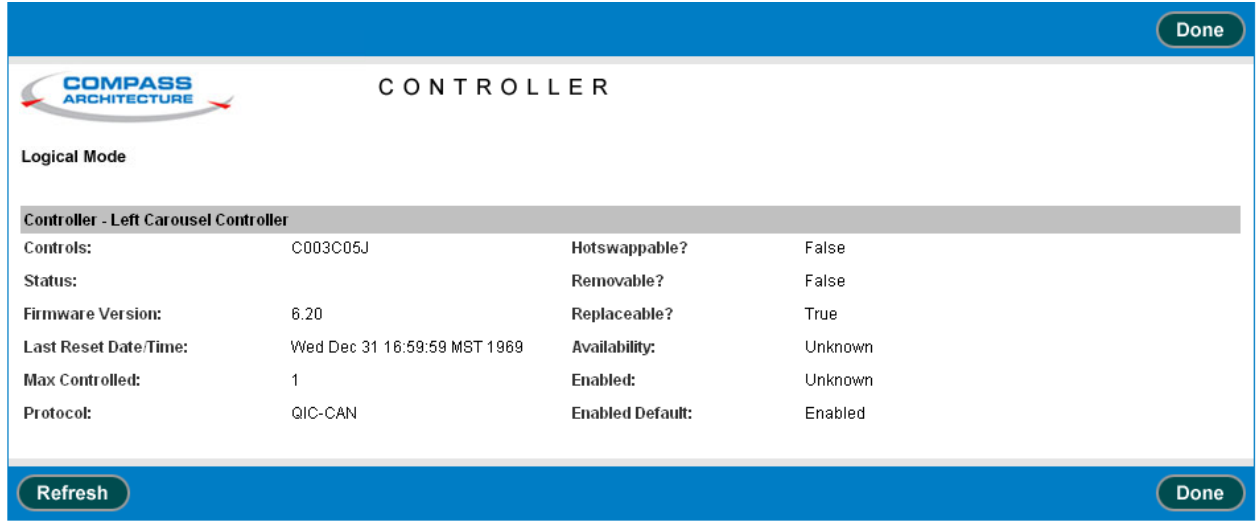

**Figure 15-23** Information displayed for the MEM controller card

**Table 15-21** describes each field shown in **Figure 15-23**.

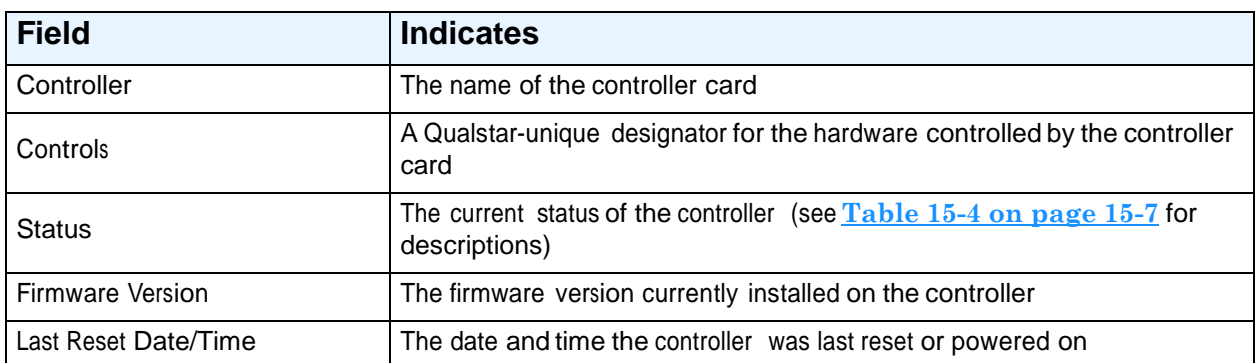

**Table 15-21** Field definitions for MEM Controller page

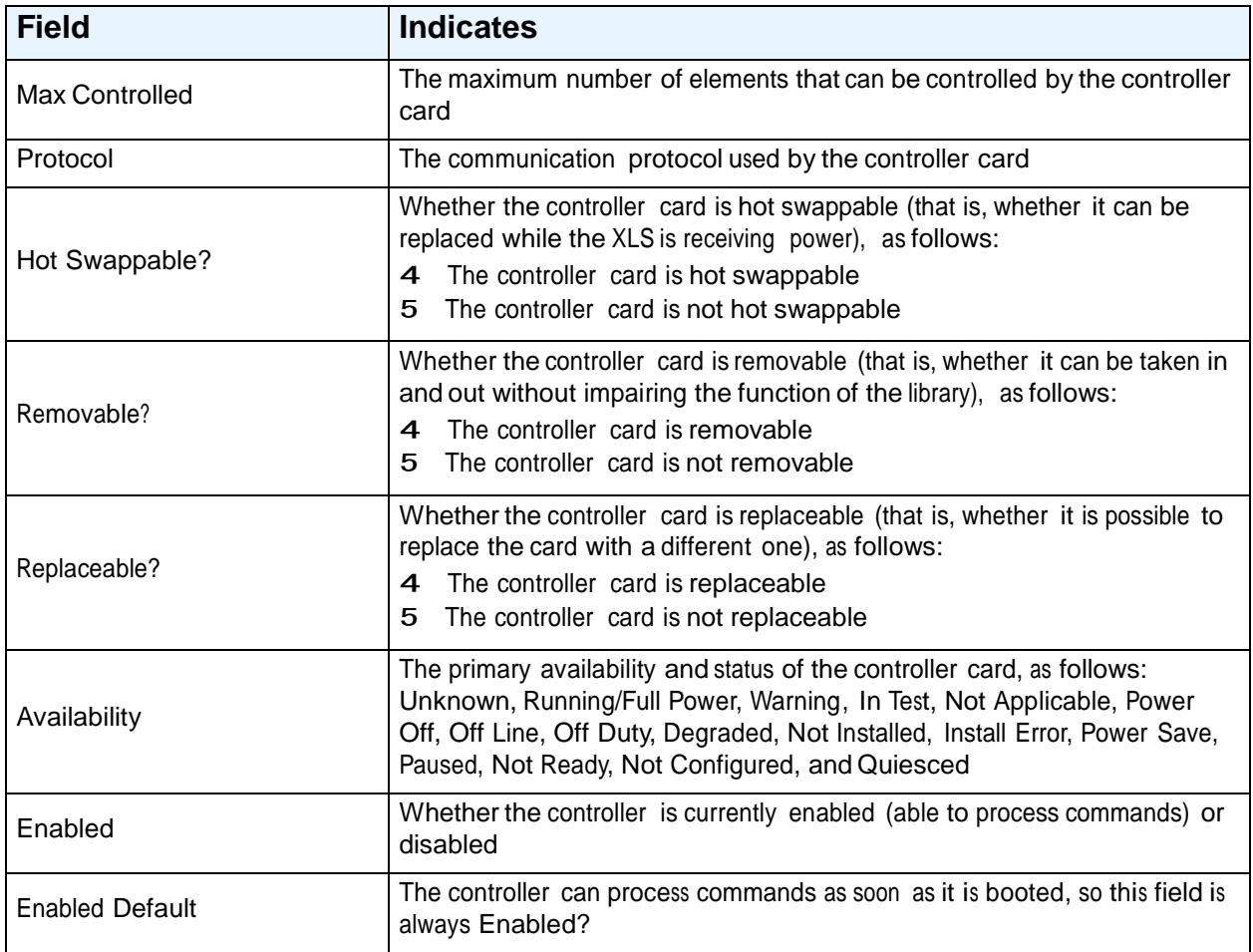

**Table 15-21** Field definitions for MEM Controller page (*continued*)

#### **15.5 Information Displayed forthe Tape Drives**

You can view information about each tape drive in a Library Resource Module. To access tape drive information, follow these steps:

- 1. If necessary, press the **Home** button in the upper right corner of any page to return to the Home page.
- 2. Select **Service View** or **Show All** to display the Physical Library portlet.
- 3. From the Administration section of the Physical Library portlet, select **View Hardware Details**.
- 4. From the hardware navigation panel on the left, select **Drive Bays** for the base unit that contains the tape drive you want to view.
- 5. Select **View Details** for the drive bay that contains the tape drive you want to view.
- 6. Select **View Details** for the specific tape drive.
- 7. Select any of the four tabs to get detailed information about the tape drive:
	- **–** Status (see **Section 15.5.1 on page 15-37**)
	- **–** Identification (see **Section 15.5.2 on page 15-39**)
	- **–** Specifications (see **Section 15.5.3 on page 15-40**)
	- Other Hardware (see **Section 15.5.4 on page 15-41**)
- 8. When you are finish viewing tape drive information, press **Done** to return to the previous page.

#### **15.5.1 Status**

**Figure 15-24** shows the fields displayed when you select the Status tab for a tape drive.

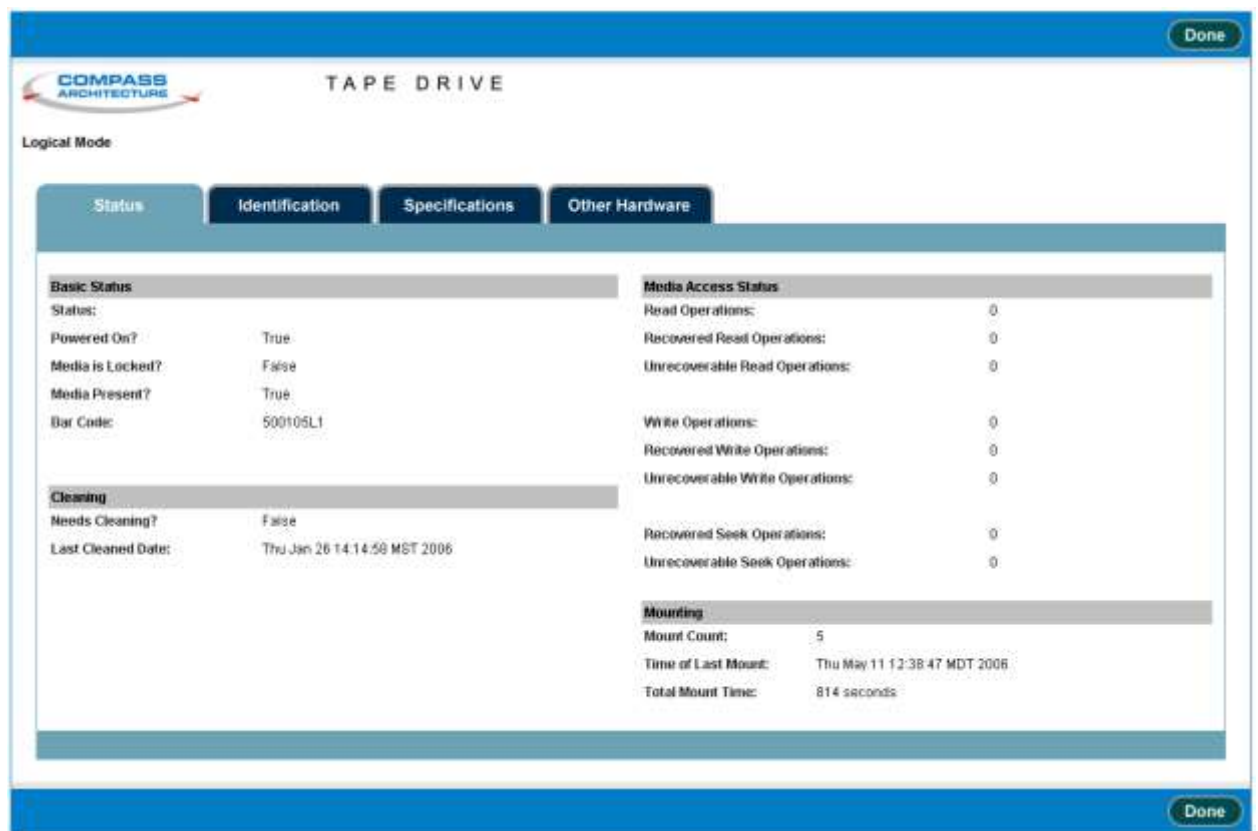

**Figure 15-24** Status tab on Tape Drive page

| Table 15-22 describes each field shown in Figure 15-24. |  |  |  |  |  |
|---------------------------------------------------------|--|--|--|--|--|
|---------------------------------------------------------|--|--|--|--|--|

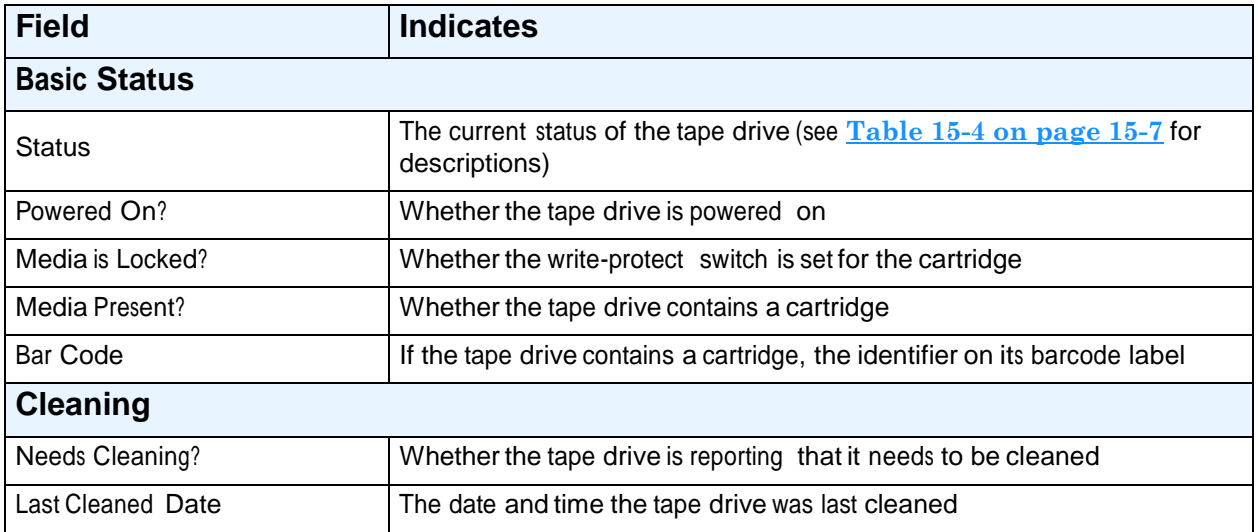

**Table 15-22** Field definitions for Status tab on Tape Drive page

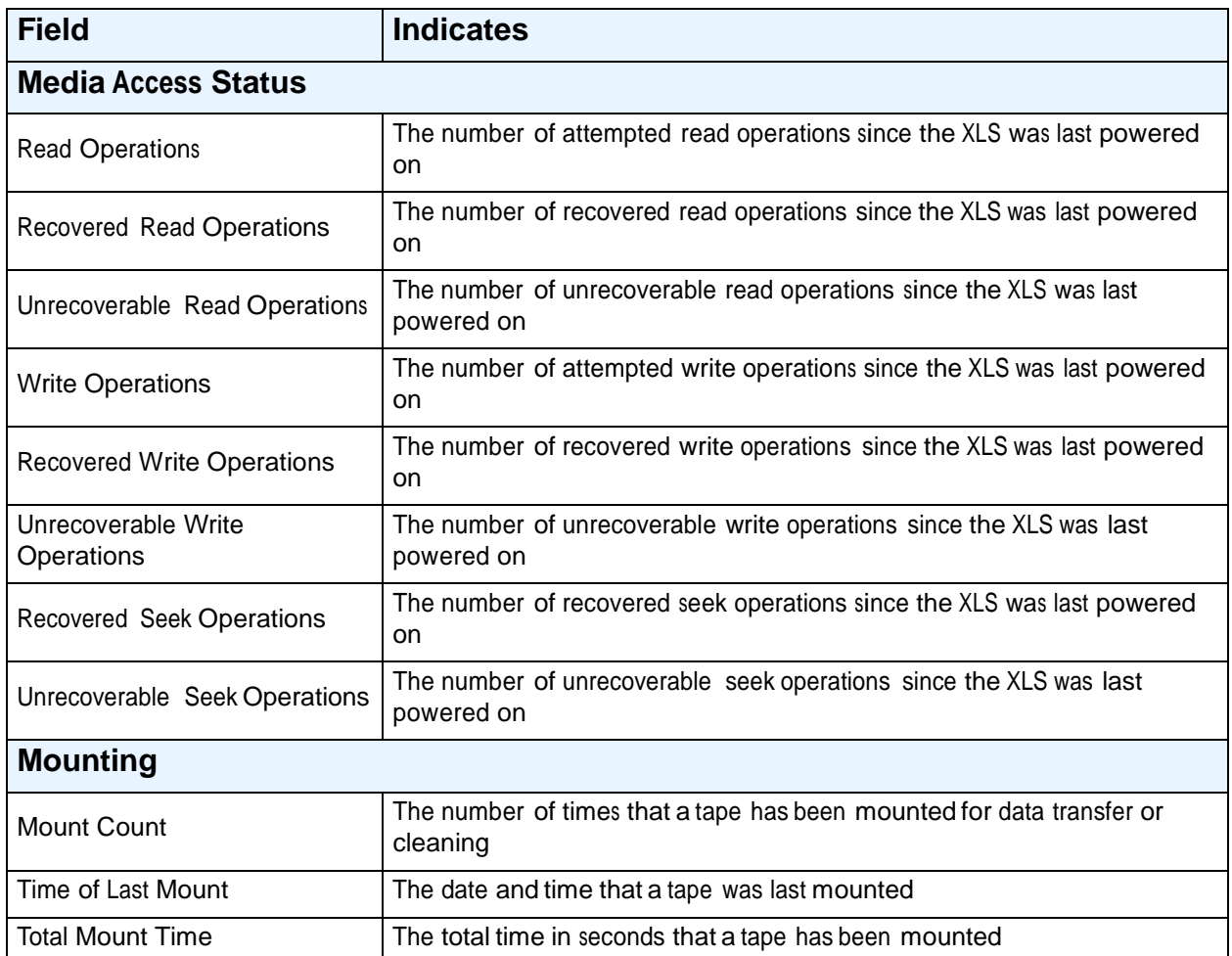

**Table 15-22** Field definitions for Status tab on Tape Drive page (*continued*)

# **15.5.2 Identification**

**Figure 15-25** shows the fields displayed when you select the Identification tab for a tape drive.

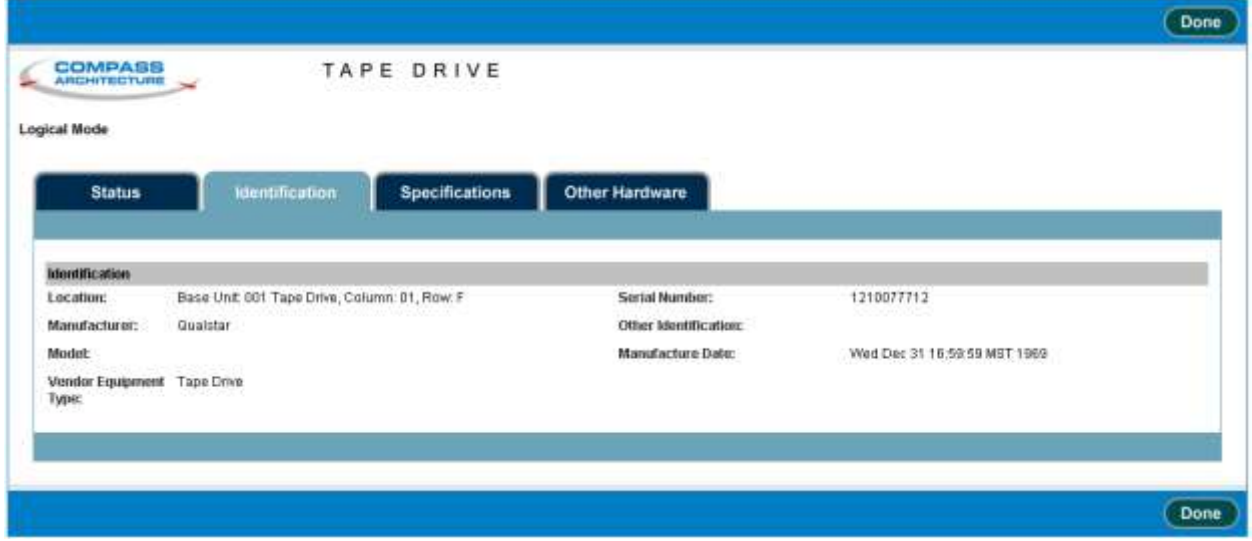

**Figure 15-25** Identification tab on Tape Drive page

| Table 15-23 describes each field shown in Figure 15-25. |  |  |  |  |  |
|---------------------------------------------------------|--|--|--|--|--|
|---------------------------------------------------------|--|--|--|--|--|

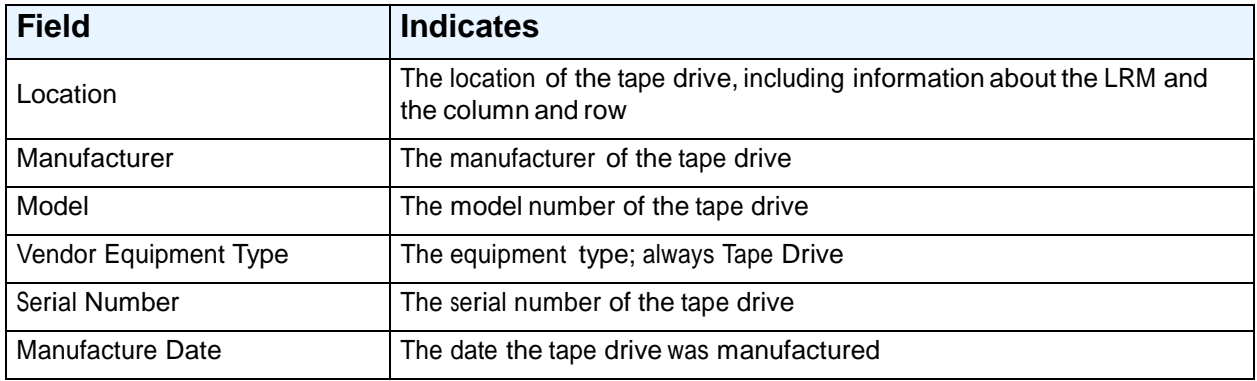

**Table 15-23** Field definitions for Identification tab on Tape Drive page

#### **15.5.3 Specifications**

**Figure 15-26** shows the fields displayed when you select the Specifications tab for a tape drive.

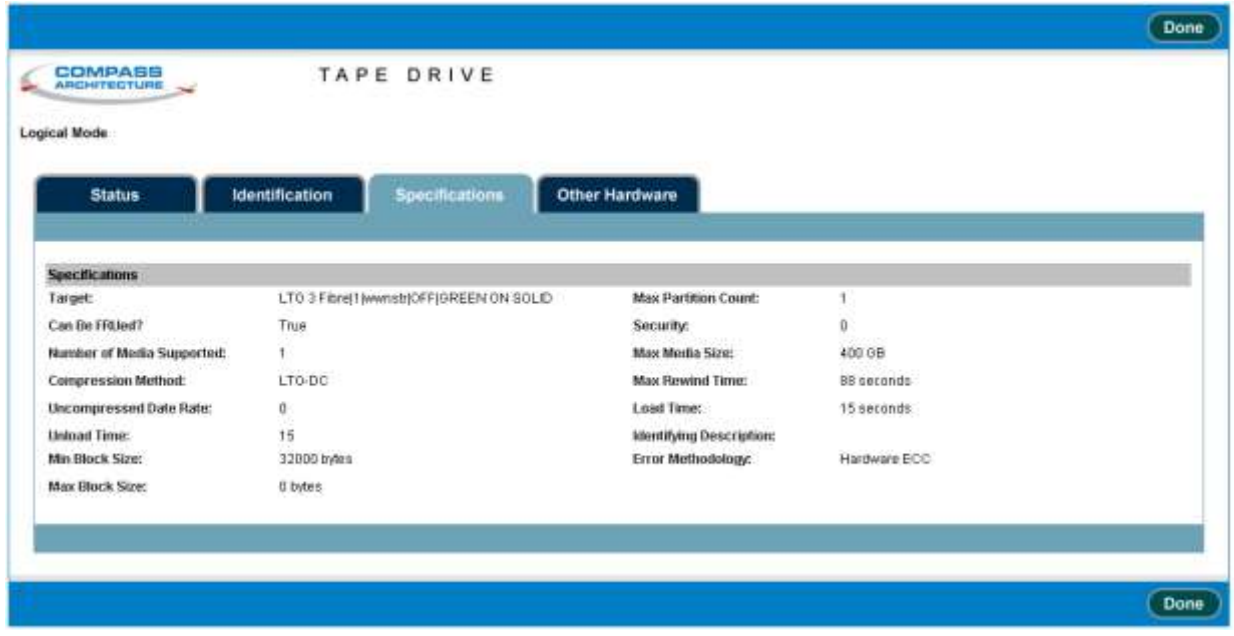

**Figure 15-26** Specifications tab on Tape Drive page

#### **Table 15-24** describes each field shown in **Figure 15-26**.

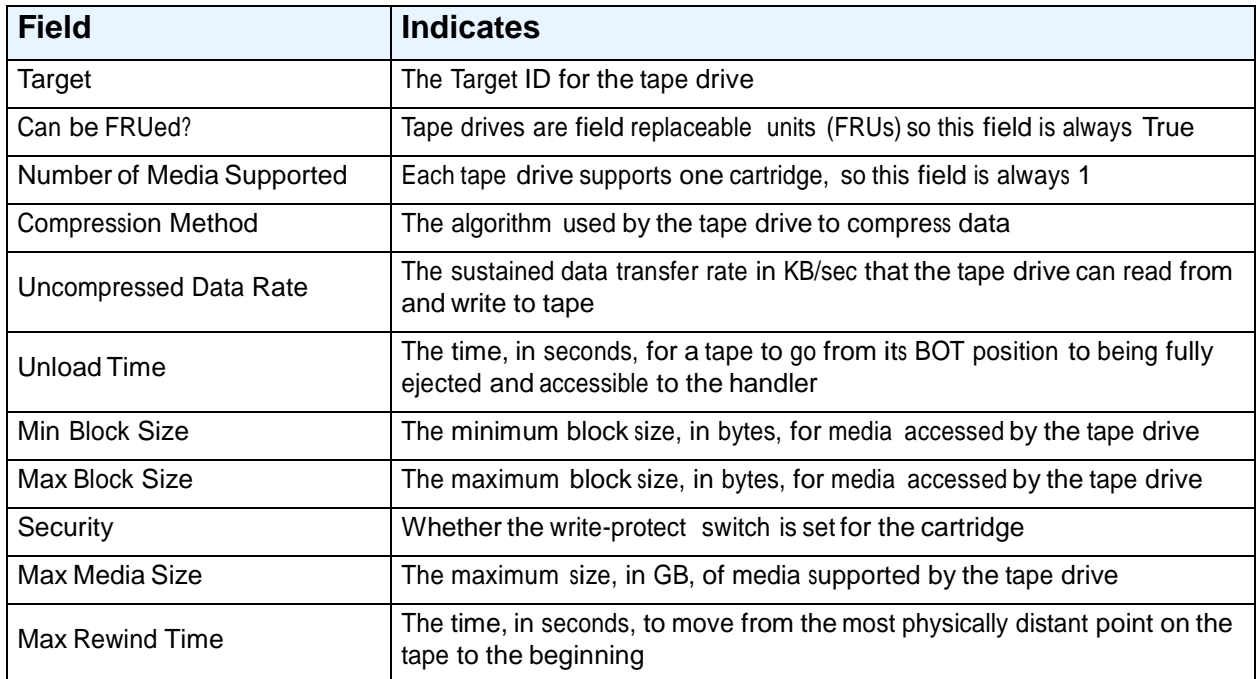

**Table 15-24** Field definitions for Specifications tab on Tape Drive page

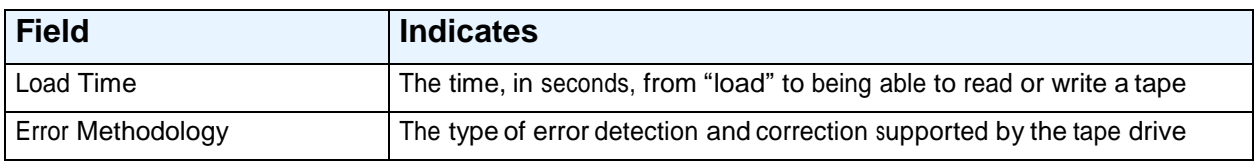

**Table 15-24** Field definitions for Specifications tab on Tape Drive page (*continued*)

#### **15.5.4 Other Hardware**

**Figure 15-27** shows the fields displayed when you select the Other Hardware tab for a tape drive.

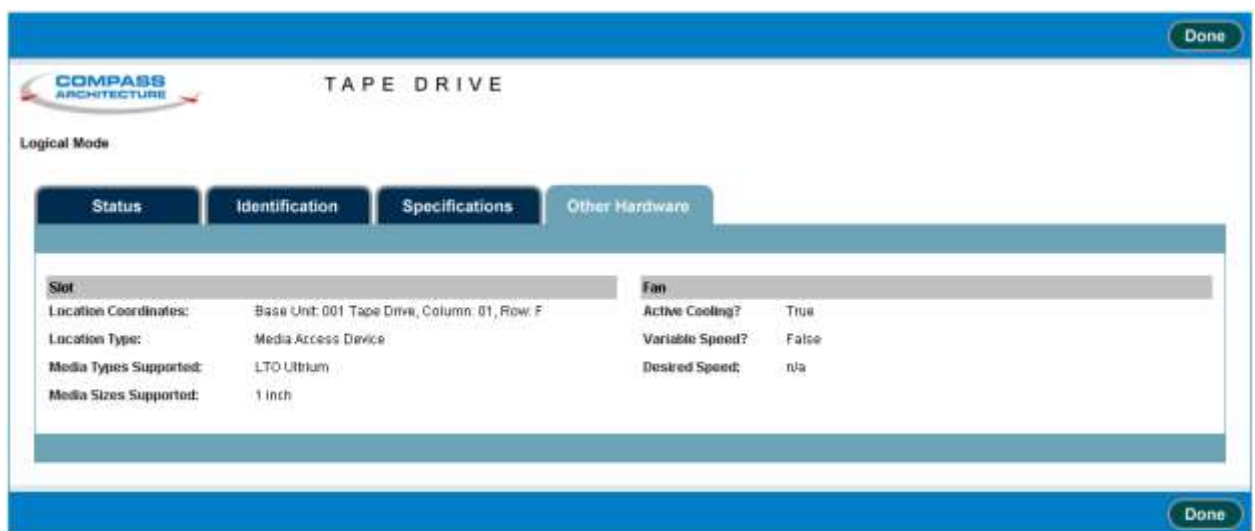

**Figure 15-27** Other Hardware tab on Tape Drive page

#### **Table 15-25** describes each field shown in **Figure 15-27**.

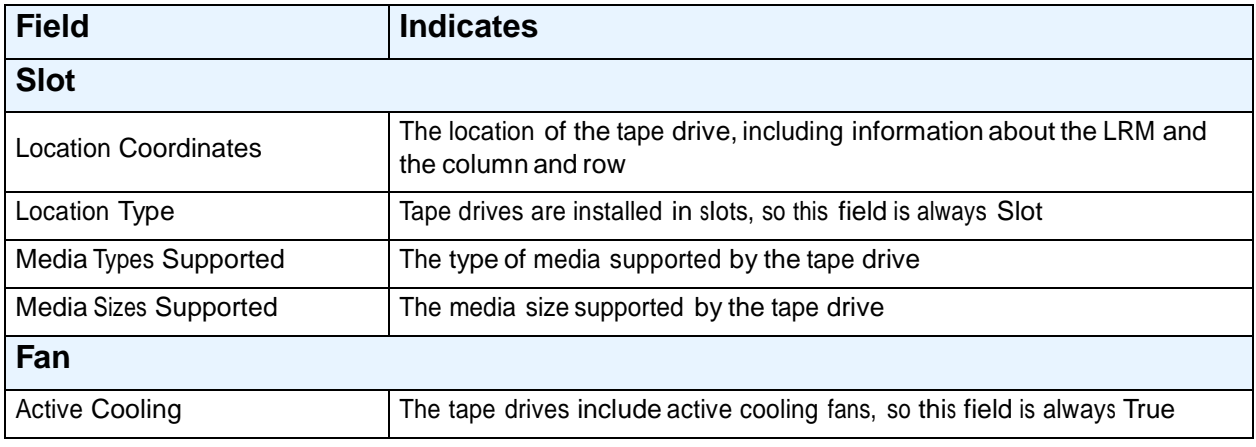

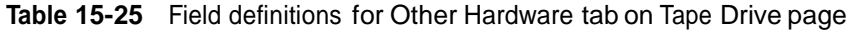

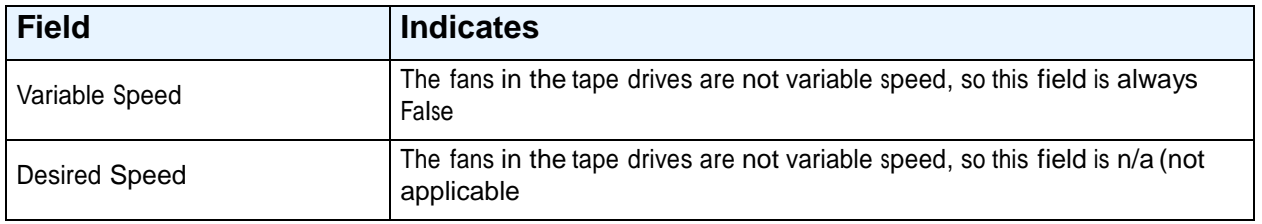

**Table 15-25** Field definitions for Other Hardware tab on Tape Drive page (*continued*)

This chapter provides instructions for the following tasks:

- **•** Cleaning the library's exterior (see **Section 16.1**)
- **•** Cleaning and inspecting the library's interior (see **Section 16.2**)
- **•** Checking the air filters (see **Section 16.3 on page 16-3**)
- **•** Replacing an air filter (see **Section 16.4 on page 16-5**)

### **16.1 Cleaning the Exterior**

As required, use any standard office equipment cleaner and a soft, clean cloth to clean the exterior of the XLS.

#### **CAUTION**

Do not use ammonia-based cleaners or other harsh cleaning solutions, which may damage the exterior surfaces.

The windows are made of polycarbonate plastic and should be cleaned with an appropriate, ammonia-free, plastic cleaning solution. Kleenmaster Brillianize is recommended.

**Note:** Kleenmaster® Brillianize® is produced by Chemical Products Co., Inc., Omaha, Nebraska.

## **16.2 Cleaning and Inspecting the Interior**

#### **CAUTION**

To avoid damaging the robotics, motors, and control cards, never attempt to lubricate the library's internal components.

Under normal operating conditions in an office environment, the interior of the XLS does not require cleaning. If you detect dust building up inside the cabinet, check the condition of the air filter and replace it if it is dirty (see **Section 16.3 on page 16-3**).

**Note:** If additional library maintenance or repair is required, refer to the *XLS Library Technical Service Manual*.

If you are operating the library in an especially dusty environment, you made need to clean the library's interior. In addition, you should check the condition of the cartridge slots on a regular basis (typically once per year).

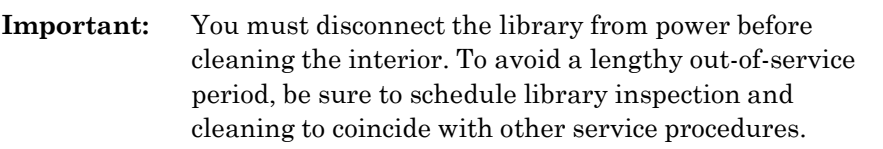

To clean and inspect the library's interior, follow these steps:

- 1. Shut down the library (see **Section 8.3 on page 8-6**).
- 2. Disconnect the power cord.

# **WARNING!**

To avoid the possibility of personal injury, be sure to turn off the library's power and disconnect the power cord before doing any work inside the cabinet.

# **GEFAHR!**

UM EVENTUELLE PERSÖNLICHE VERLETZUNGEN ZU VERMEIDEN, VERSICHERN SIE SICH VOR JEGLICHER ARBEIT INNERHALB DES GEHÄUSES DAß DER STROM DES XLS AUSGESCHALTET UND DAS STROMKABEL AUSGESTECKT IST.

- 3. Using the key, unlock and open the doors.
- 4. Using a vacuum cleaner or slightly damp cloth, carefully remove any dust from within the cabinet.
- 5. Inspect each cartridge slot. If you notice broken or worn parts, replace the 5-slot cartridge magazine. See the *XLS Library Technical Service Manual*.
- 6. Using a dry, lint-free cloth, wipe any dust from the cartridge cases.

7. Replace any cleaning cartridges in the system-reserved slots (G46 to G49). See **Figure 16-1**.

**Important:** Be sure that the system-reserved slots contain cleaning cartridges only. Never install data cartridges in these slots.

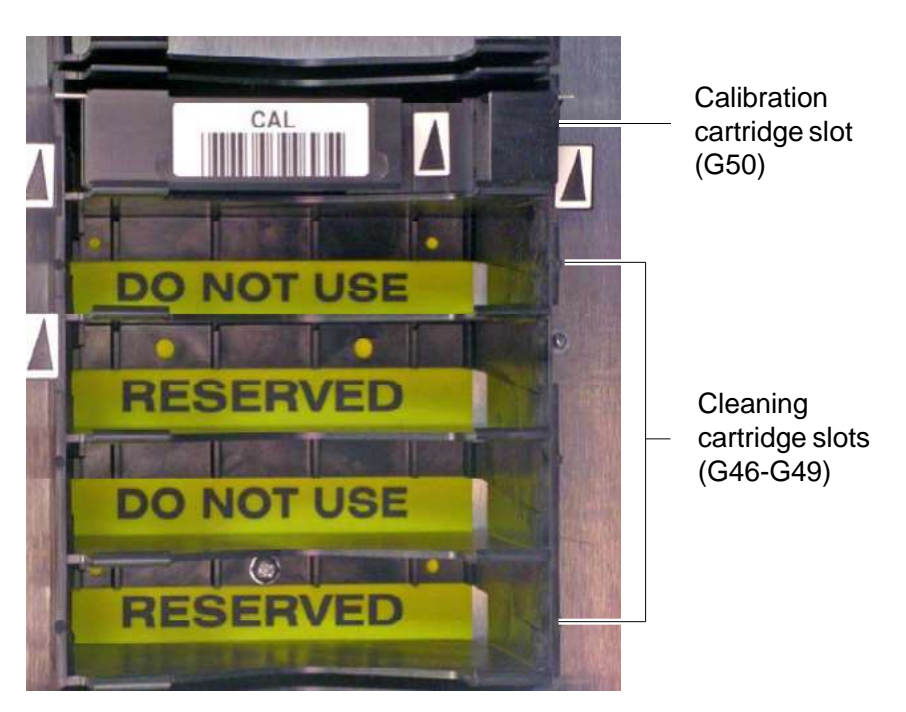

**Figure 16-1** Location of the calibration and reserved cleaning cartridges

- 8. Inspect the calibration cartridge in the system-reserved slot (G50) and replace it if it is worn or damaged. See **Figure 16-1**.
- 9. Close and lock the doors.
- 10. Reapply power to the library. See the *XLS Library Installation Manual* for instructions.

# **16.3 Checking the Air Filters**

Fans in the system controller, each power supply, and each drive carrier draw outside air through filters located behind the grilles on the LRM and MEM. The filters help keep dust and dirt from entering the library and degrading the performance of the tape drives and media. To ensure the best reliability, periodically check and replace the air filters.

To order replacement filters, see **Section 1.3.2, "Contacting Qualstar," on page 1-8**.

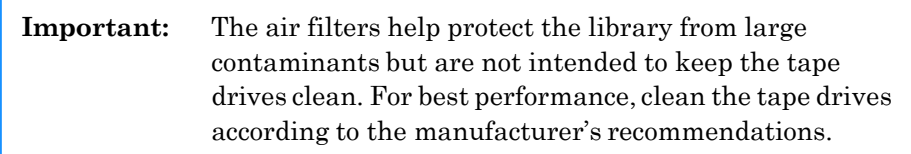

X-Link automatically alerts users to check the air filters after the amount of time specified by the Days until Air Filter Check library policy (see **Section 10.5 on page 10-5**). Because filters should be replaced more frequently in dusty environments, the recommended time between air filter changes varies with the installation environment. When the XLS is first installed, inspect the filters frequently. Then, as required, adjust the time specified for the Days until Air Filter Check policy.

When you receive a check air filter alert, follow these steps:

1. Locate the air filters behind the grille, as shown in **Figure 16-2**. The XLS-832700 and XLS-816100 have three filters, the XLS-820500, XLS-812300 and XLS-89000 MEM all have two filters.

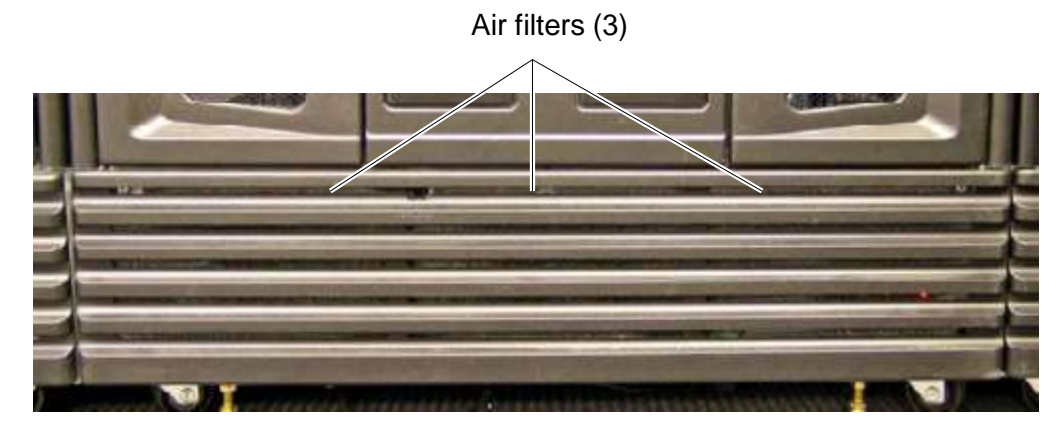

**Figure 16-2** Location of the air filters (XLS-832700 shown)

- 2. Inspect the air filters. If dirt is clinging to the gray filter, you should replace it.
- 3. As required, adjust the **Days until Air Filter Check** library policy:
	- a. Access the Settings & Policies portlet. See **Section 10.1 on page 10-1**.

b. From the Settings & Policies portlet, select **View/Edit Policies**. The View/Edit Policies page opens, as shown in **Figure 16-3**.

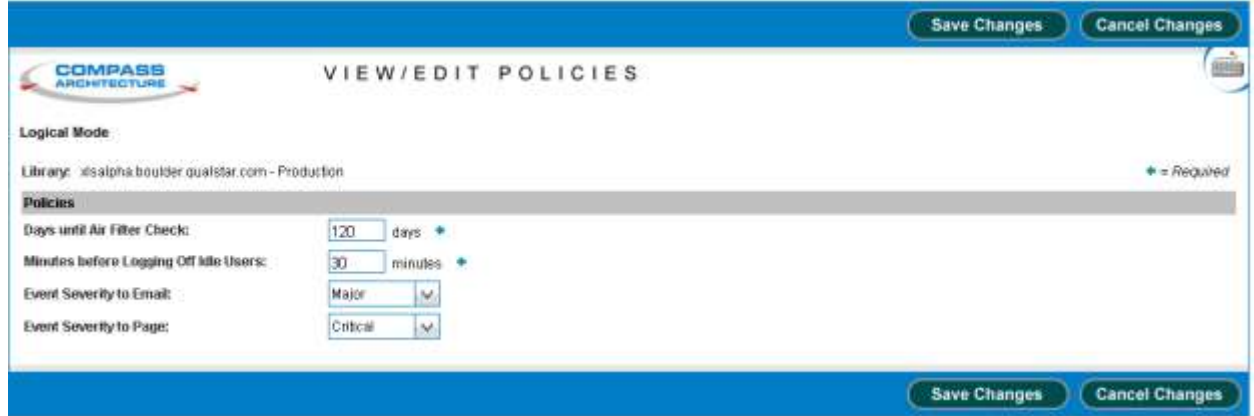

**Figure 16-3** View/Edit Policies page

- c. In the **Days until Air Filter Check** field, specify how long you want to wait before receiving another alert to check the air filters.
	- If you did not need to change the filters, enter the number of days until you want to receive a second reminder.
	- If the filters are especially dirty, specify a shorter time for the policy.

# **16.4 Replacing the Air Filters**

As shown in **Figure 16-2 on page 16-4**, the air filters are located behind the grilles on the LRM and the MEM. You can replace the air filters while the library is powered on and in logical mode.

To replace the air filters, follow these steps:

1. Locate the captive screws at the top of the grille, as shown in **Figure 16-4**. The XLS-832700 and XLS-816100 have three screws, the XLS-820500, XLS-812300 and XLS-89000 MEM all have two screws.

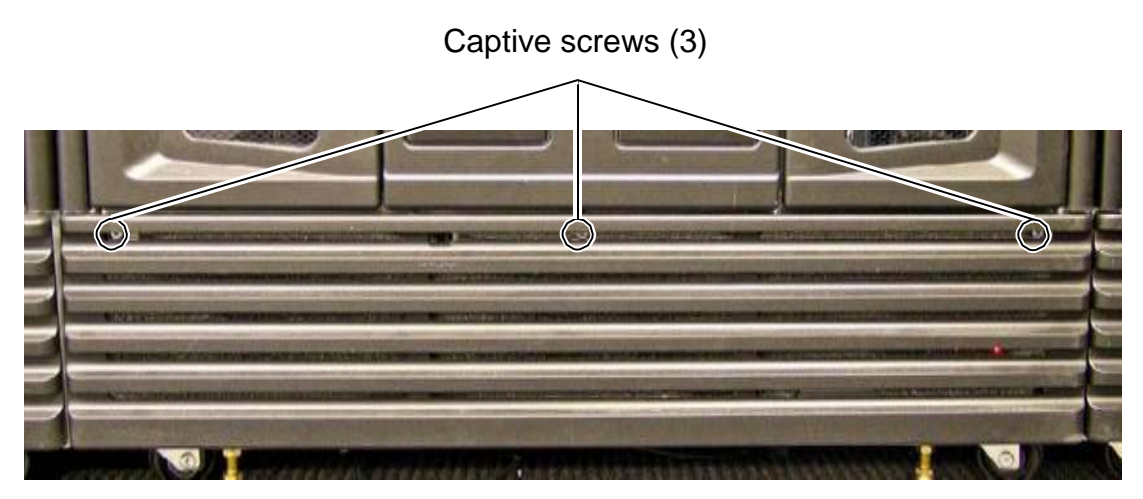

**Figure 16-4** Location of the captive screws on the grille (XLS-832700 shown)

- 2. Using a medium-sized Phillips screwdriver, loosen the screws.
- 3. Release the top edge of the grille from the chassis. See **Figure 16-5**.

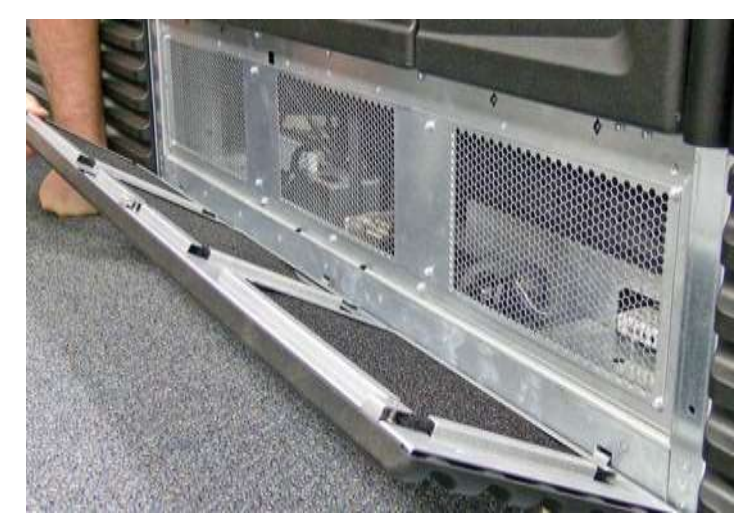

**Figure 16-5** Releasing the top edge of the grille (XLS-832700 shown)

4. Remove the bottom edge of the grille by lifting the tabs out of the slots.

5. Remove the old air filters from the back of the grille. See **Figure 16-6**.

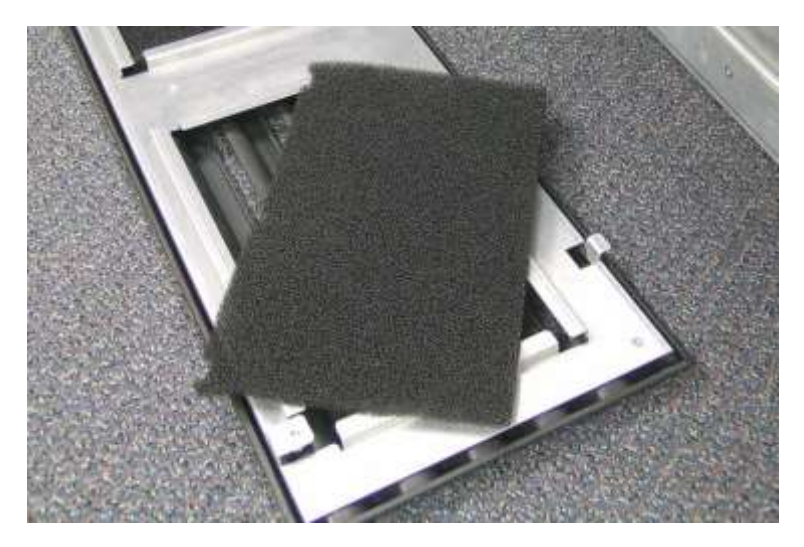

**Figure 16-6** Removing the air filter

- 6. With their notched edges toward the top of the grille, insert the new filters, making sure that all edges are held securely under the metal flanges.
- 7. Insert the grille's tabs into the slots on the frame.
- 8. Raise the top of the grille into position.
- 9. Using the Phillips screwdriver, tighten the captive screws.

#### **Notes:**

# **Part IV:** Reference

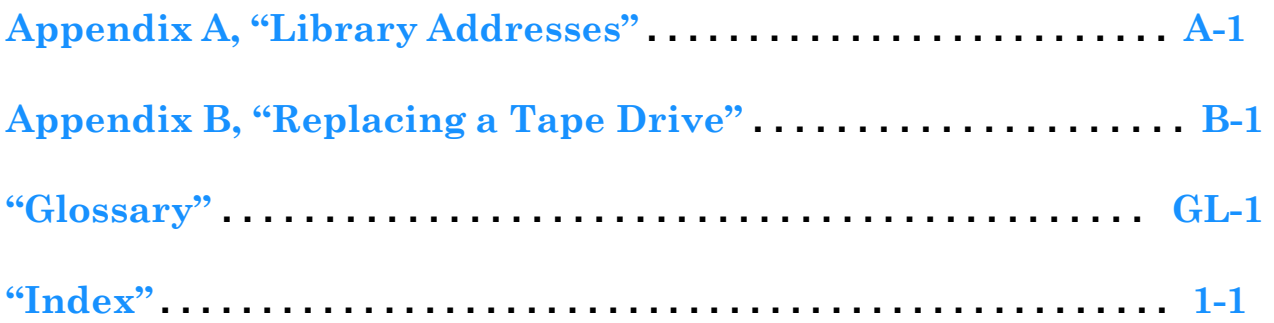

#### **Notes:**

# **Appendix A Library Addresses**

This appendix lists physical addresses for every possible cartridge slot or tape drive location in the XLS-8161100, XLS-832700, XLS-820500, or XLS-812300.

You may need to know the library's physical addresses when you install the tape drives and cartridges and when you perform various operations on the physical library. These physical addresses are fixed and cannot be changed. In this way, they differ from the SCSI element addresses for a logical library, which are assigned when the logical libraries are created.

To determine the physical address for a particular cartridge slot or tape drive within the physical library, refer to the figures listed in **Table A-1**:

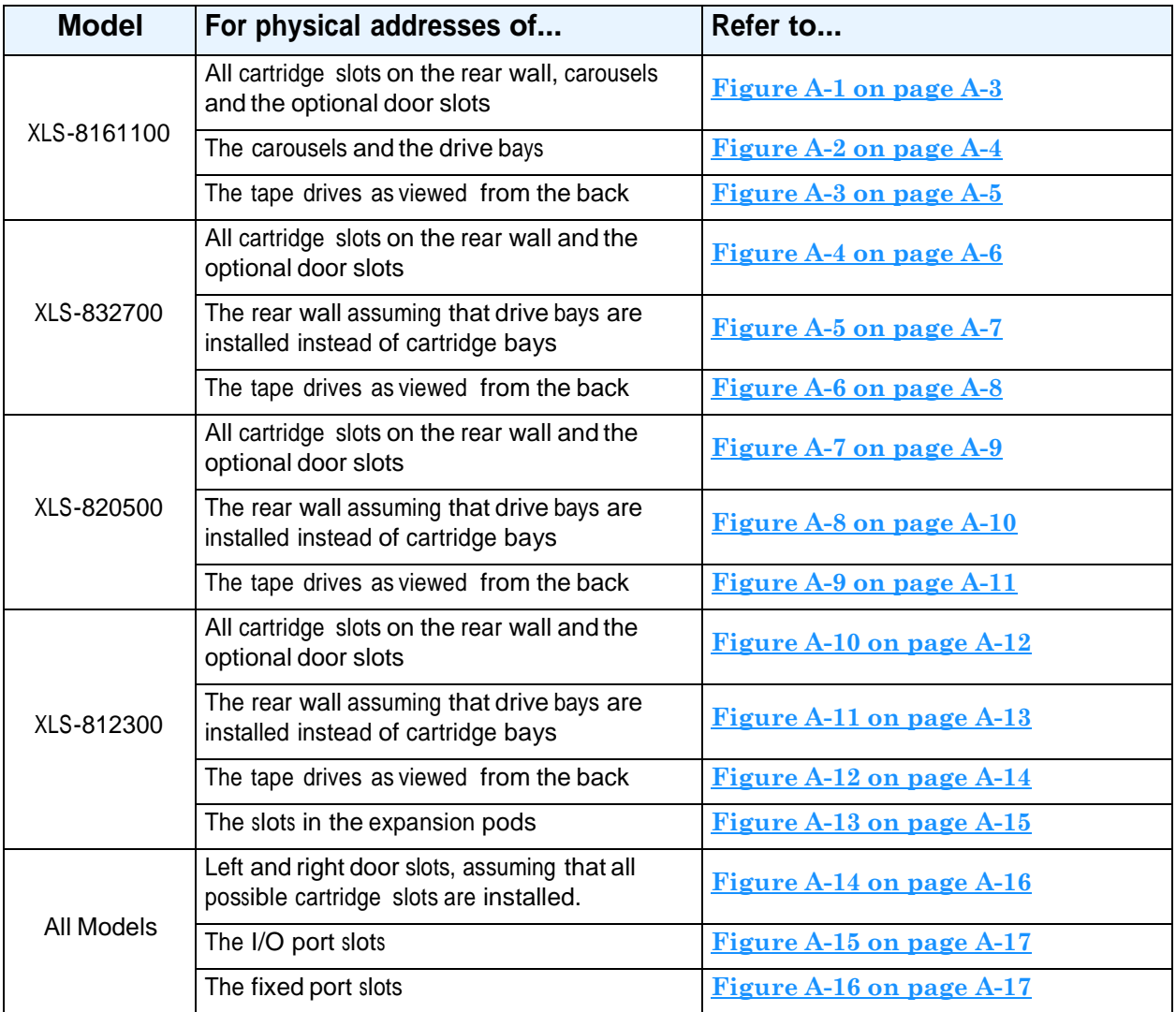

**Table A-1** Physical addresses for the XLS

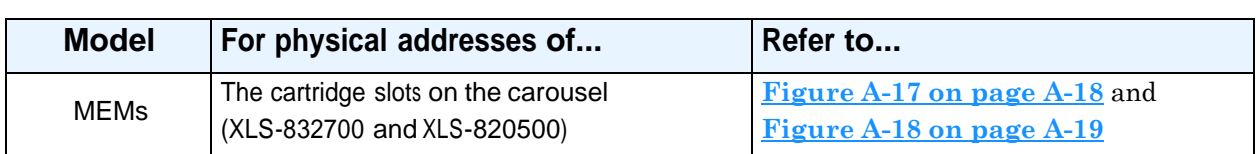

**Table A-1** Physical addresses for the XLS (*continued*)

# **A.1 Addresses forthe XLS-8161100**

**Figure A-1** shows the physical addresses for the rear wall, carousels and the optional door slots of the XLS-8161100. The figure shows four cartridge bays installed in positions B01–G01 to B20–G20. While this is technically an invalid configuration (the XLS must include at least one drive bay), refer to this figure to learn the fixed address of each potential cartridge position.

**Note:** Slot A50 in the right side carousel is reserved for the calibration cartridge, and slots A46–A49 are reserved for the cleaning cartridges used by the physical library.

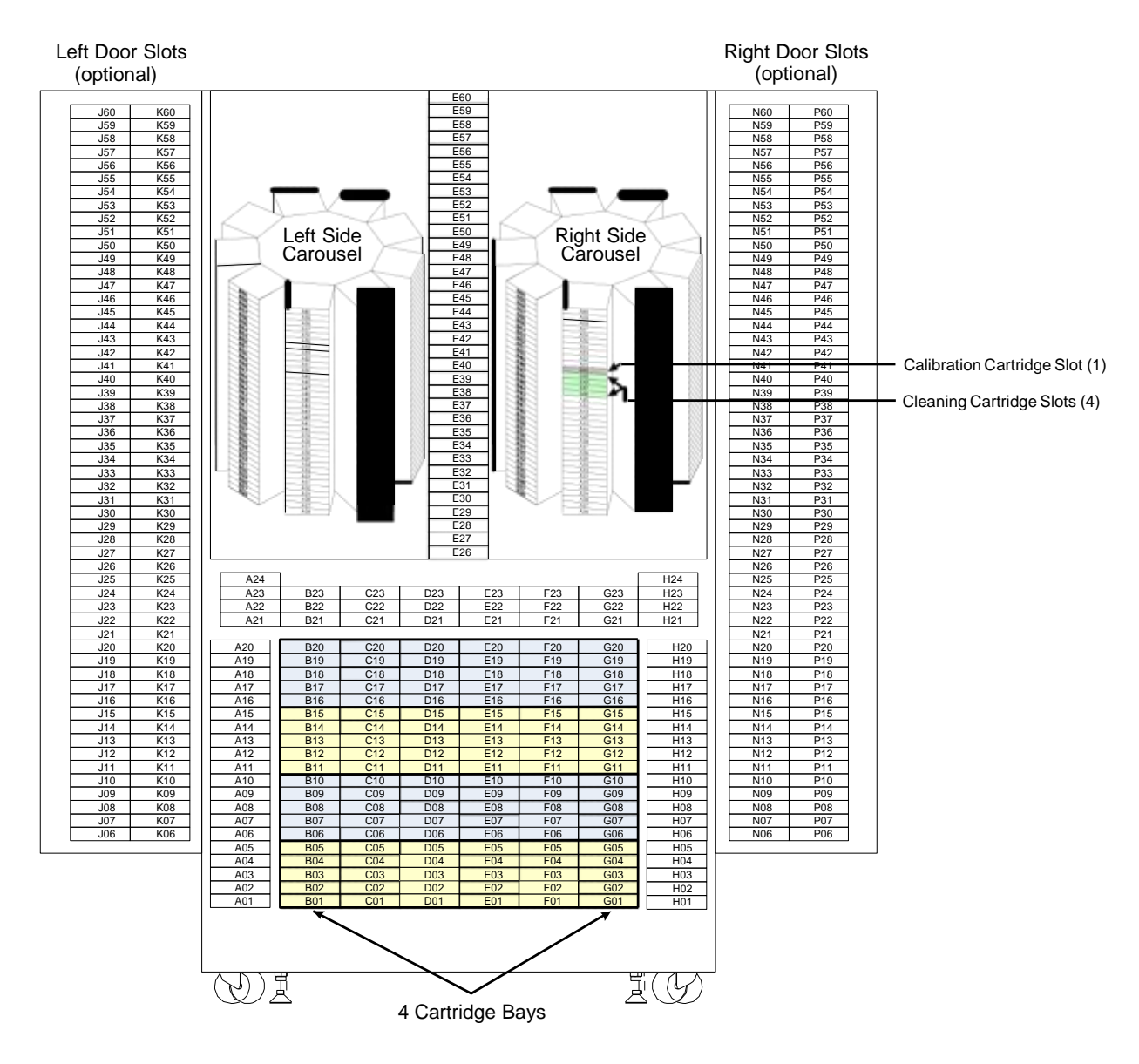

**Figure A-1** Physical addresses for the rear wall and carousels of the XLS-8161100, with 4 cartridge bays installed in positions B01–G20 (view from the front with the doors open)

**Figure A-2** shows the physical addresses for the carousels of the XLS-8161100 and a detailed view of four drive bays installed (that is, no cartridge bays are installed). This figure shows the fixed address for each tape drive position as viewed from the front.

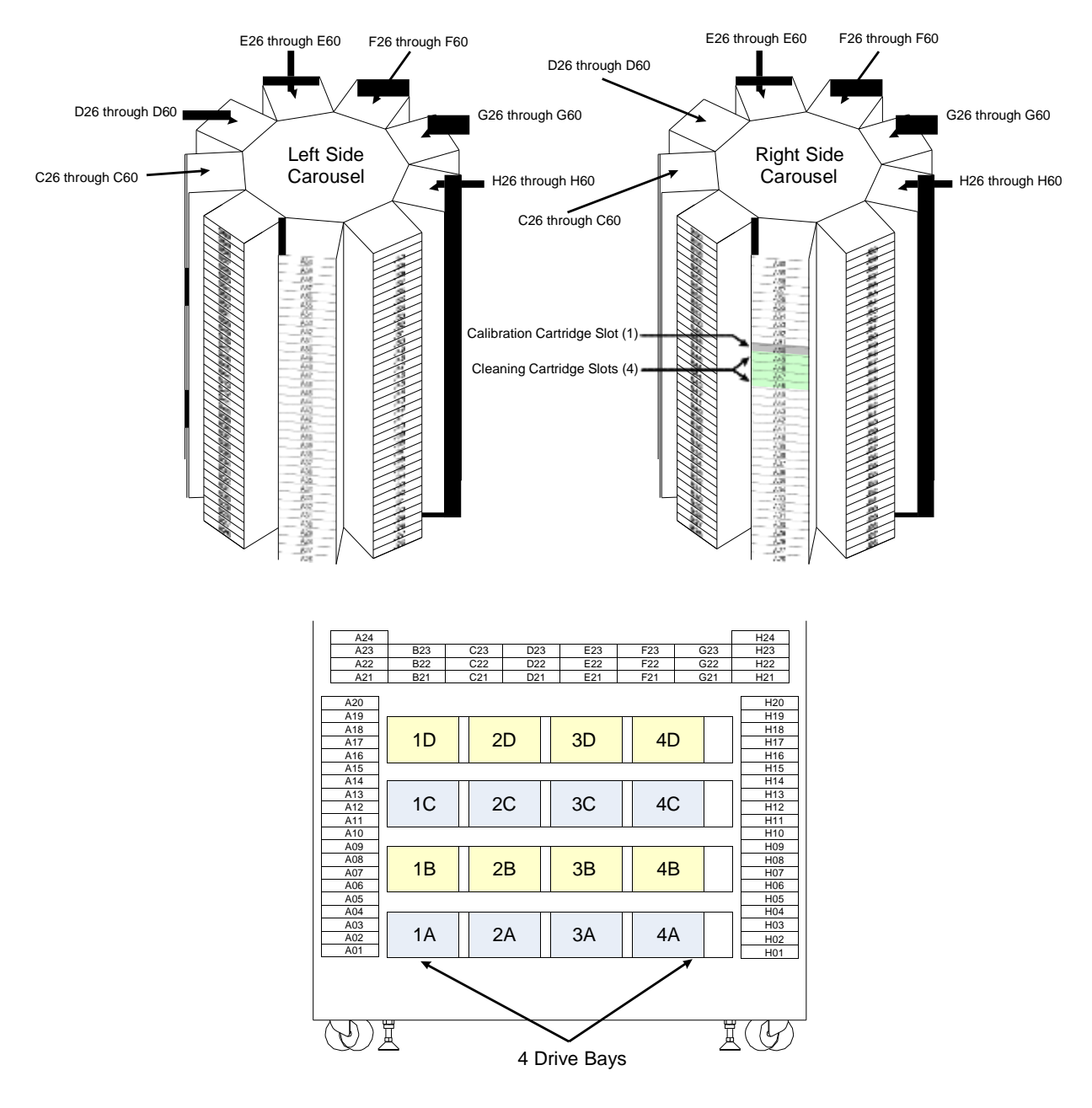

**Figure A-2** Physical addresses for the carousels of the XLS-8161100 and 4 drive bays installed in positions 1A–4D (view from the front with the doors open)

**Figure A-3** shows the physical addresses of the tape drives in the XLS-8161100, as viewed from the back.

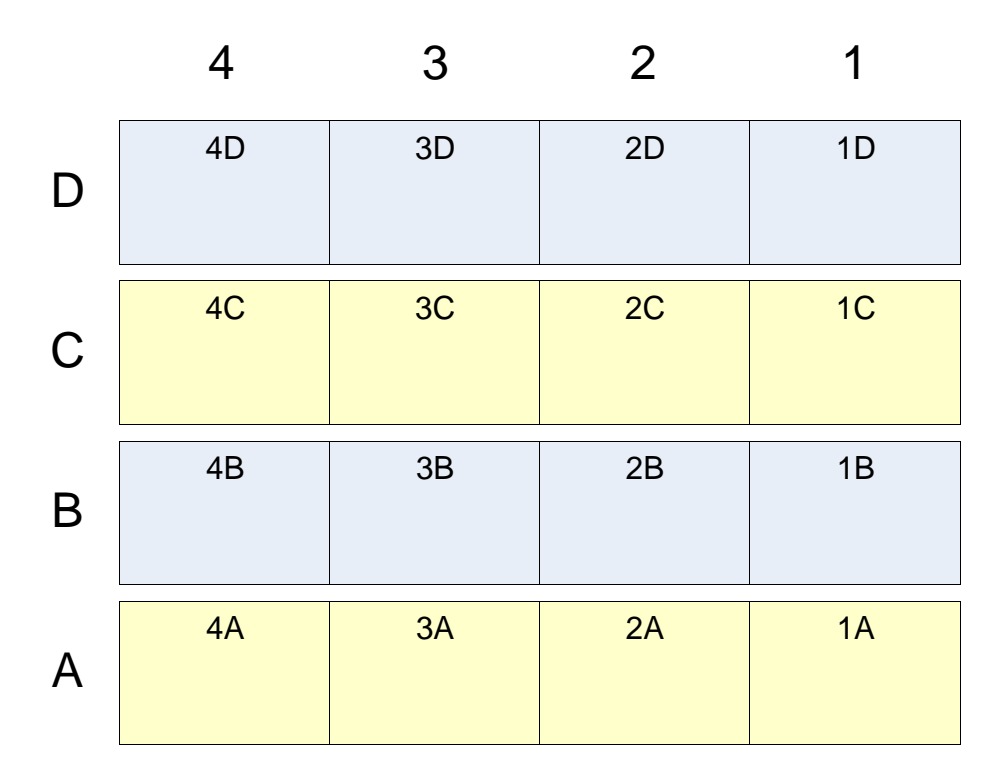

**Figure A-3** Physical addresses for the tape drives in the XLS-8161100, as viewed from the back

## **A.2 Addresses forthe XLS-832700**

**Figure A-4** shows the physical addresses for the rear wall of the XLS-832700 and for the optional door slots. The figure shows eight cartridge bays installed in positions B01–G01 to B40–G40. While this is technically an invalid configuration (the XLS must include at least one drive bay), refer to this figure to learn the fixed address of each potential cartridge position on the rear wall.

**Note:** Slot G50 is reserved for the calibration cartridge, and slots G46–G49 are reserved for the cleaning cartridges used by the physical library.

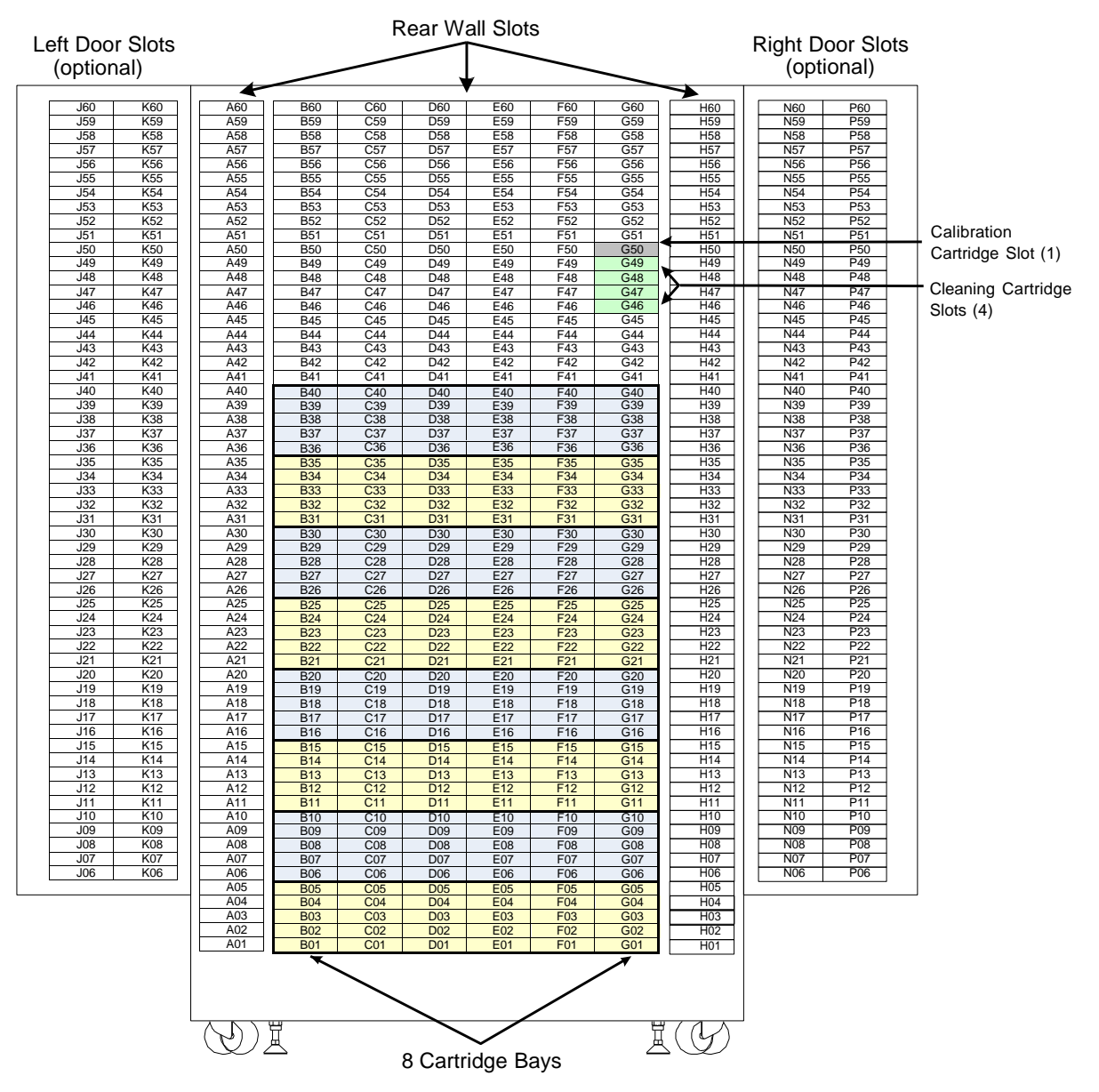

**Figure A-4** Physical addresses for the rear wall of the XLS-832700, with 8 cartridge bays installed in positions B01–G40 (view from the front with the doors open)

**Figure A-5** shows the physical addresses for the rear wall of the XLS-832700, assuming that eight drive bays are installed (that is, no cartridge bays are installed). This figure shows the fixed address for each tape drive position as viewed from the front.

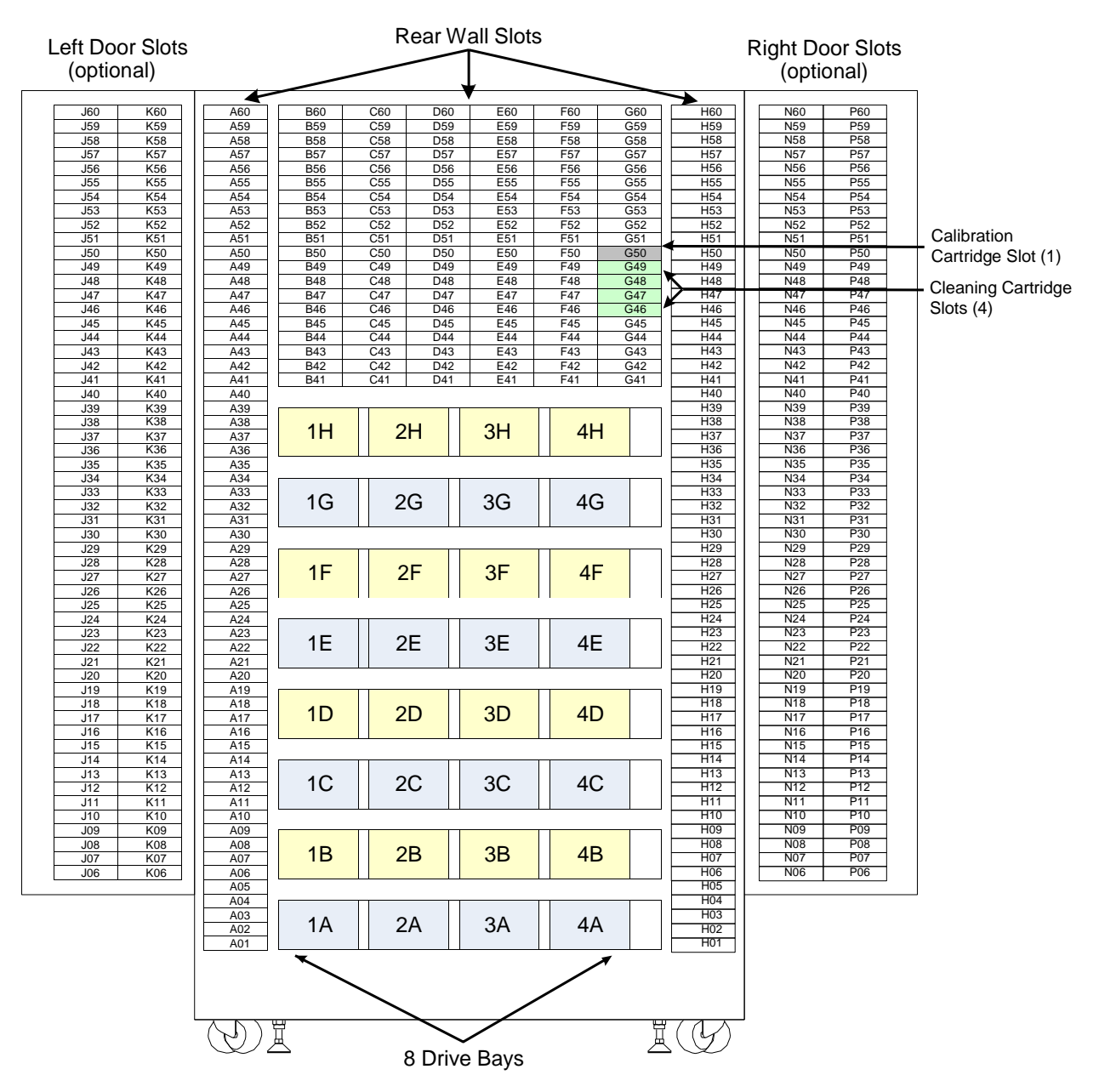

**Figure A-5** Physical addresses for the rear wall of the XLS-832700, with 8 drive bays installed in positions 1A–4H (view from the front with the doors open)

**Figure A-6** shows the physical addresses of the tape drives in the XLS-832700, as viewed from the back.

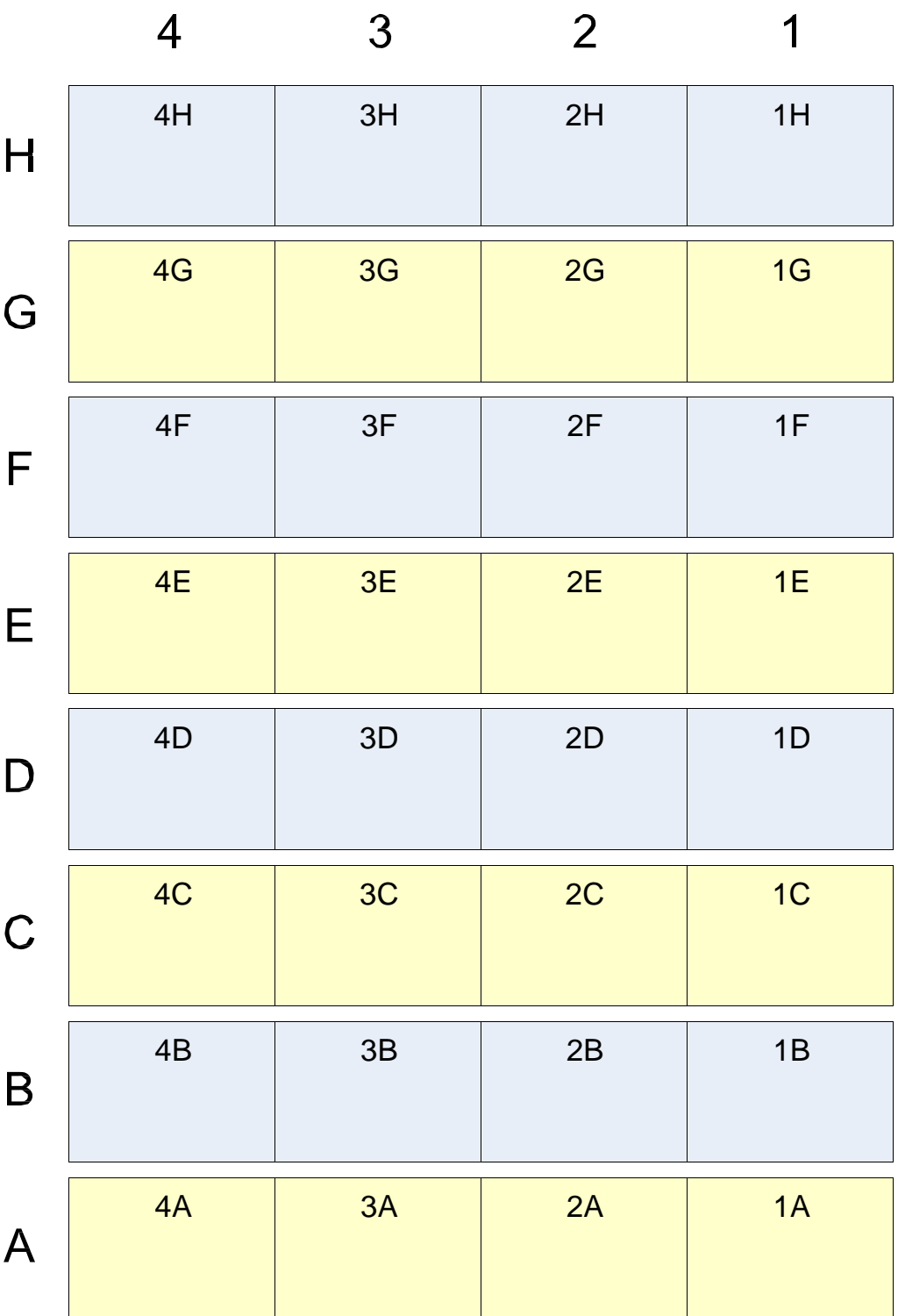

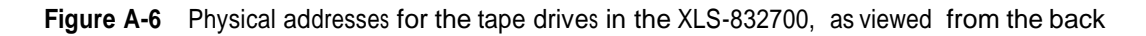

### **A.3 Addresses forthe XLS-820500**

**Figure A-7** shows the physical addresses for the rear wall of the XLS-820500 and for the optional door slots. The figure shows five cartridge bays installed in positions B01–G01 to B25–G25. While this is technically an invalid configuration (the XLS must include at least one drive bay), refer to this figure to learn the fixed address of each potential cartridge position on the rear wall.

**Note:** Slot G50 is reserved for the calibration cartridge, and slots G46–G49 are reserved for the cleaning cartridges used by the physical library.

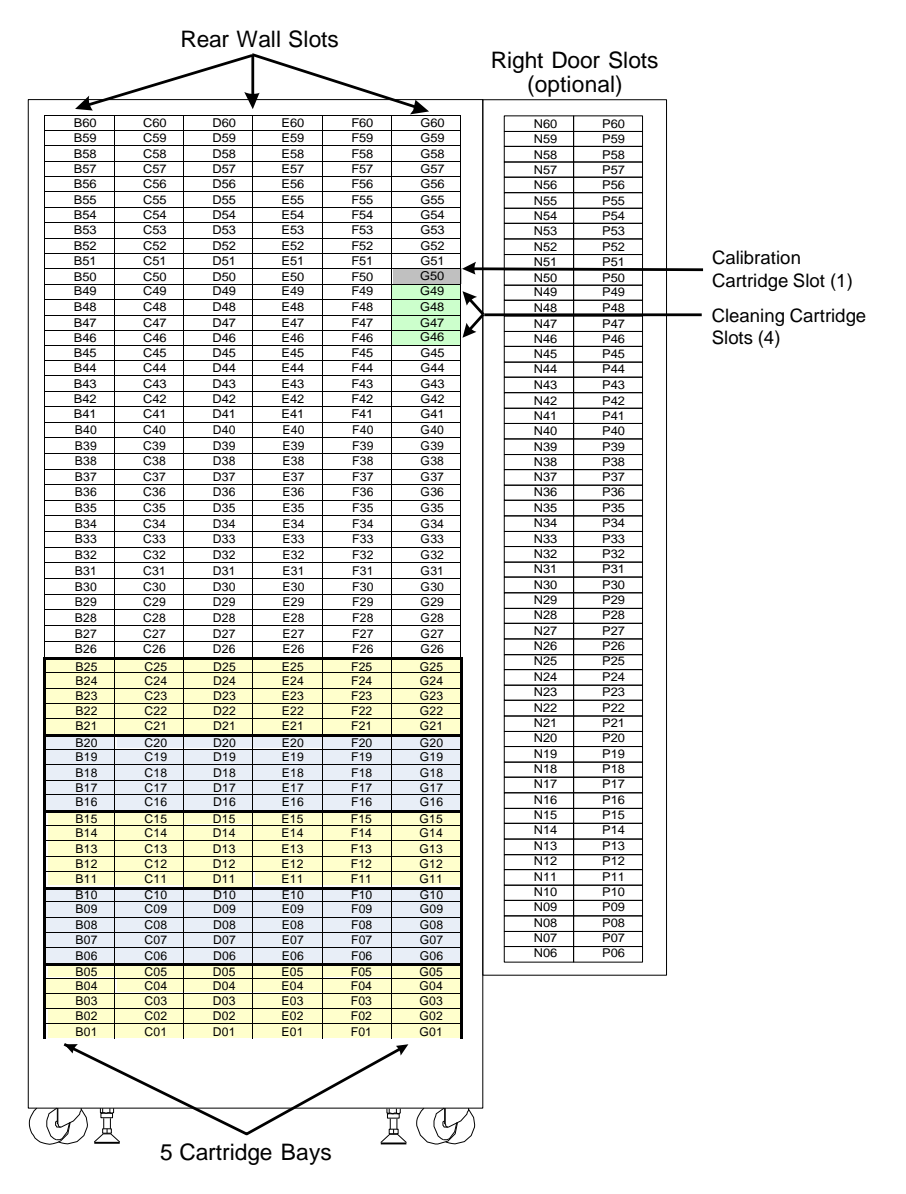

**Figure A-7** Physical addresses for the rear wall of the XLS-820500, with 5 cartridge bays installed in positions B01–G25 (view from the front with the door open)

**Figure A-8** shows the physical addresses for the rear wall of the XLS-820500, assuming that five drive bays are installed (that is, no cartridge bays are installed). This figure shows the fixed address for each tape drive position as viewed from the front.

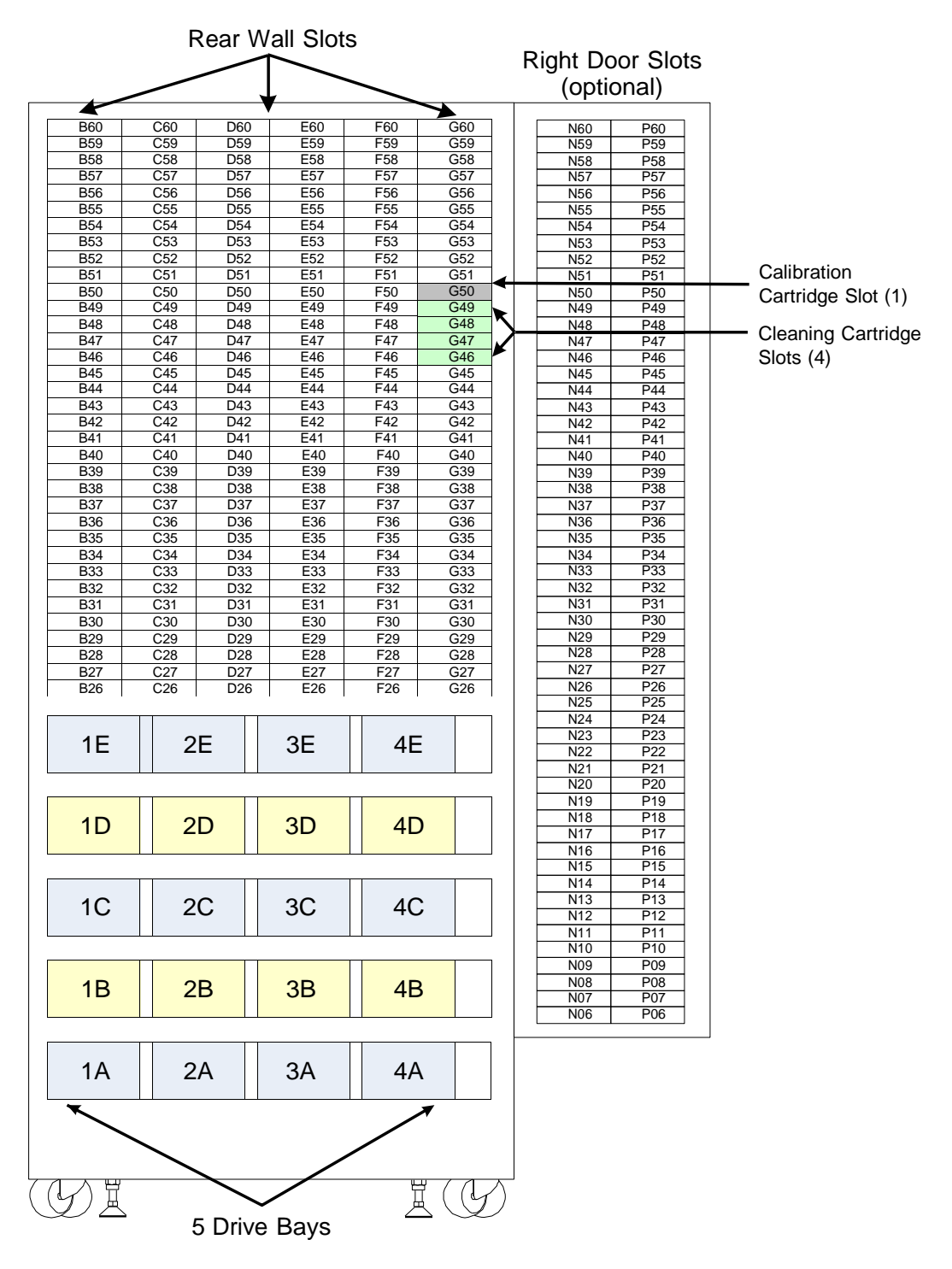

**Figure A-8** Physical addresses for the rear wall of the XLS-820500, with 5 drive bays installed in positions 1A–4E (view from the front with the door open)
**Figure A-9** shows the physical addresses of the tape drives in the XLS-820500, as viewed from the back.

|              | $\overline{4}$ | 3  | $\overline{2}$ | 1  |
|--------------|----------------|----|----------------|----|
| E            | 4E             | 3E | 2E             | 1E |
| $\mathsf{D}$ | 4D             | 3D | 2D             | 1D |
| $\mathsf C$  | 4C             | 3C | 2C             | 1C |
| B            | $4\mathsf{B}$  | 3B | 2B             | 1B |
| $\mathsf{A}$ | 4A             | 3A | 2A             | 1A |

**Figure A-9** Physical addresses for the tape drives in the XLS-820500, as viewed from the back

# **A.4 Addresses forthe XLS-812300**

**Figure A-10** shows the physical addresses for the rear wall of the XLS-812300. The figure shows no drive bays and additional cartridge bays cannot be installed in their place. While this is technically an invalid configuration (the XLS must include at least one drive bay), refer to this figure to learn the fixed address of each potential cartridge position on the rear wall.

**Note:** Slot G50 is reserved for the calibration cartridge, and slots G46–G49 are reserved for the cleaning cartridges used by the physical library.

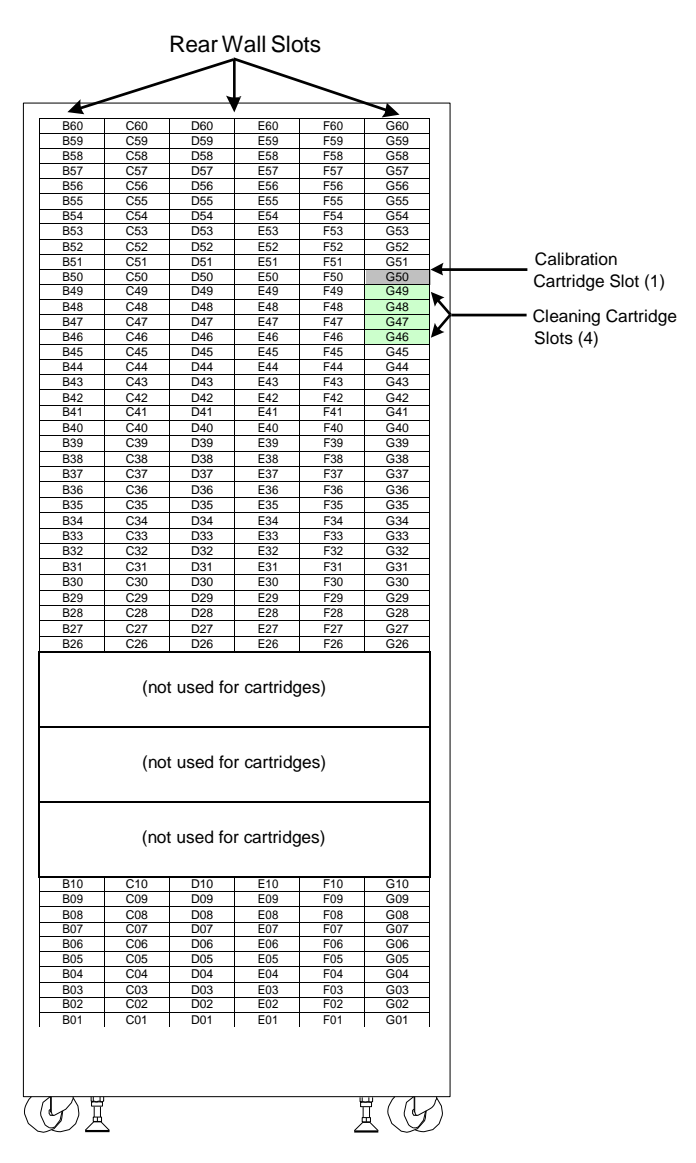

**Figure A-10** Physical addresses for the rear wall of the XLS-812300, with no cartridge bays installed (view from the front with the door open)

**Figure A-11** shows the physical addresses for the rear wall of the XLS-812300, assuming that all three drive bays are installed. This figure shows the fixed address for each tape drive position as viewed from the front.

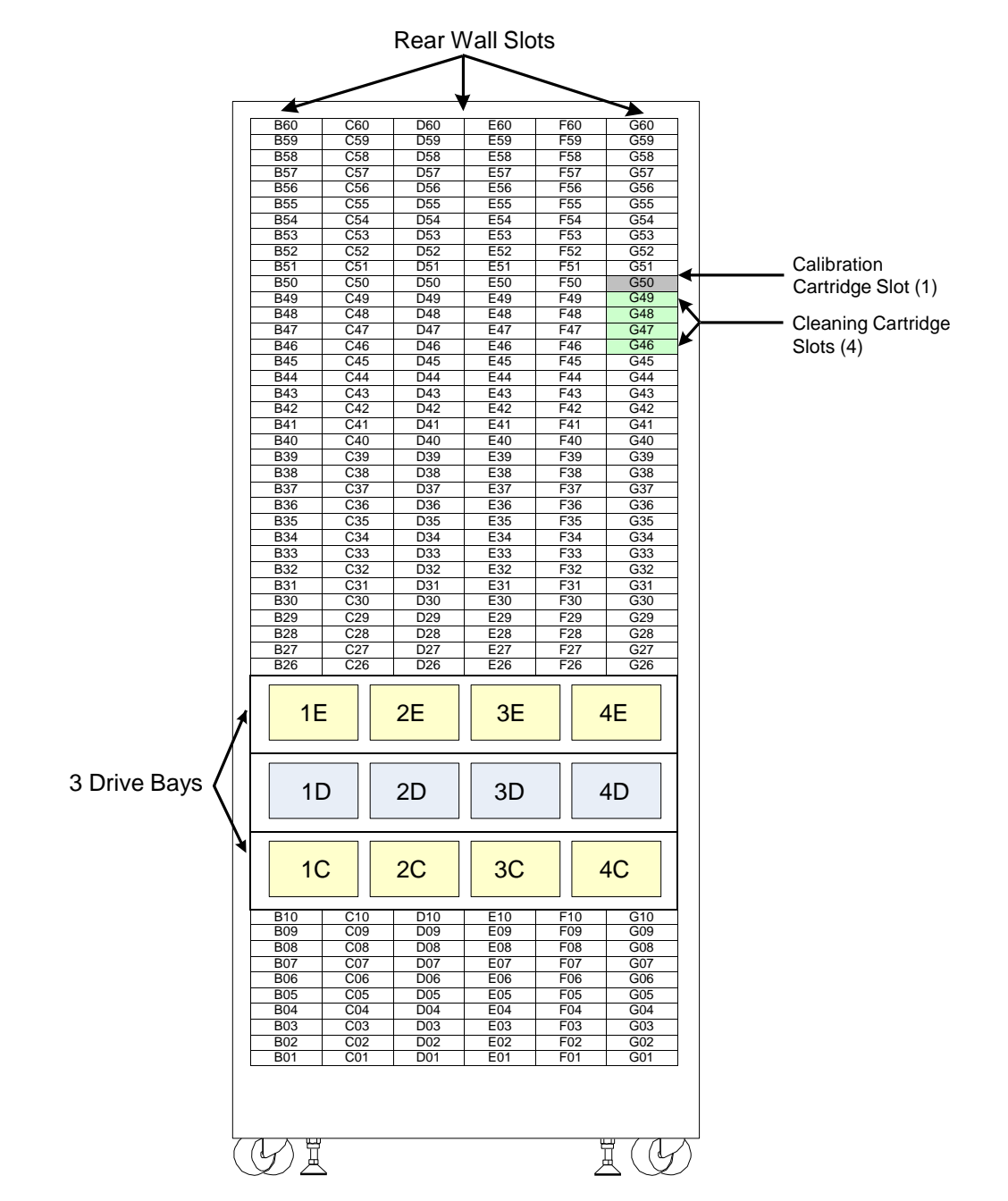

**Figure A-11** Physical addresses for the rear wall of the XLS-812300, with 3 drive bays installed in positions 1C–4E (view from the front with the door open)

**Figure A-12** shows the physical addresses of all possible tape drives in the XLS-812300, as viewed from the back.

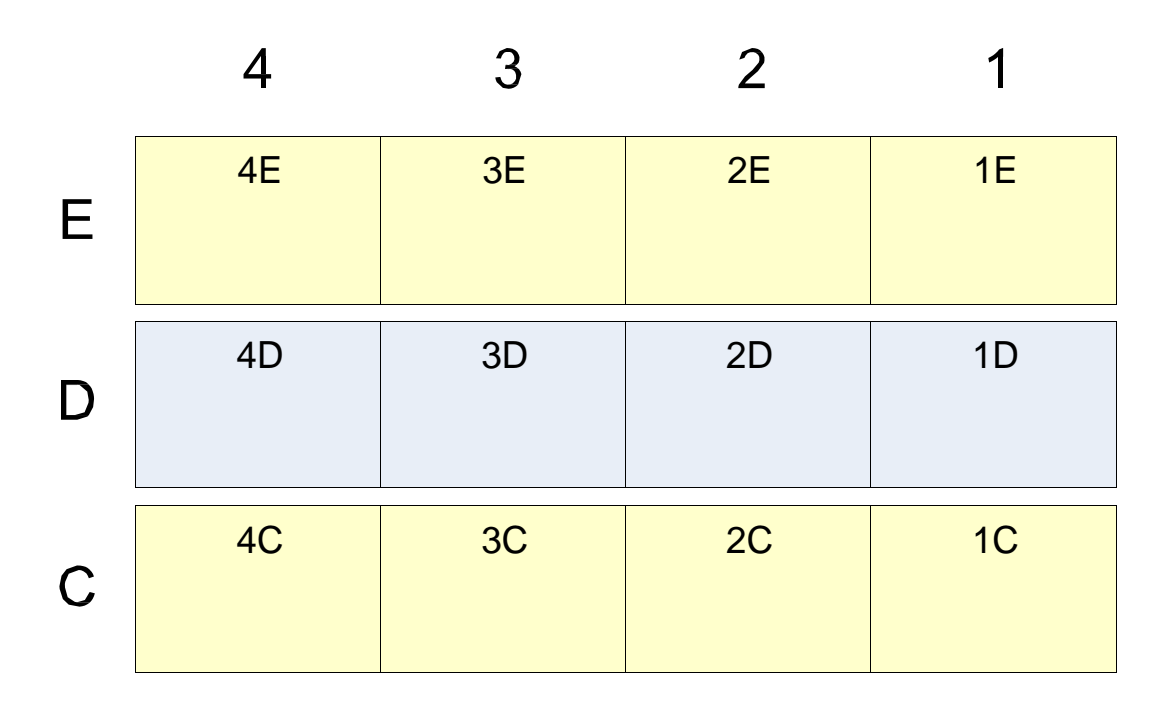

**Figure A-12** Physical addresses for the tape drives in the XLS-812300, as viewed from the back

**Figure A-13** shows the physical addresses for the cartridge slots in an XLS-812300 expansion pod.

**Important:** The XLS keeps track of whether the expansion pod is to the left or the right of the base unit. For this reason, left and right expansion pods use the same physical addresses.

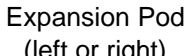

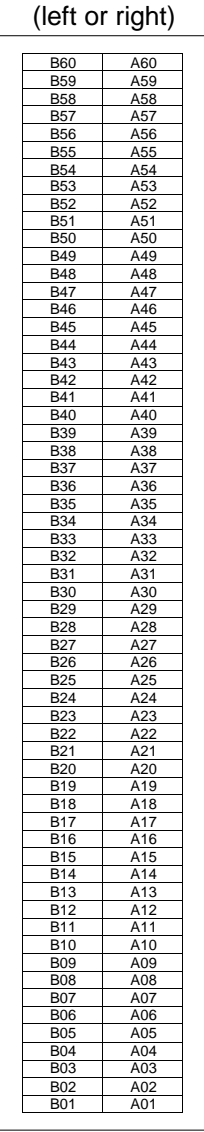

**Figure A-13** Physical addresses for the slots in a left or right XLS-812300 expansion pod

# **A.5 Addresses for Doors, I/O Ports, and Fixed Port Slots**

**Figure A-14** shows the physical addresses for the left and right door slots, if installed. In this figure, the columns are labeled from left to right as if the door(s) were open. Left door slots are available for the XLS-832700 and XLS-8161100 only.

> Left Door Slots (XLS-832700 and XLS-8161100 only)

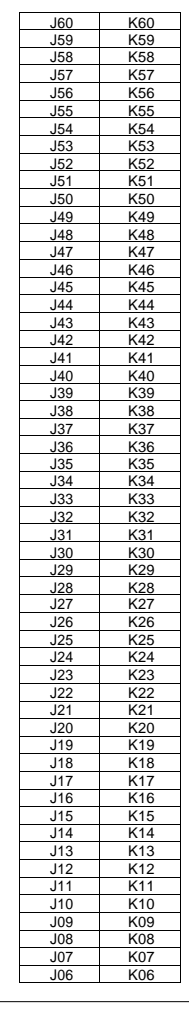

Right Door Slots (XLS-832700, XLS-8161100 and XLS-820500)

| N60             | P60             |
|-----------------|-----------------|
| N59             | P59             |
| N58             | P <sub>58</sub> |
| N57             | P <sub>57</sub> |
| N <sub>56</sub> | P <sub>56</sub> |
| N55             | P55             |
| N54             | P <sub>54</sub> |
| N <sub>53</sub> | P <sub>53</sub> |
| N52             | P <sub>52</sub> |
| N51             | P51             |
| N <sub>50</sub> | P50             |
| N49             | P49             |
| N48             | P48             |
| N47             | P47             |
| N46             | P46             |
| N45             | P45             |
| N44             | P44             |
| N43             | P43             |
|                 |                 |
| N42             | P42             |
| N41             | P41             |
| N40             | P40             |
| N <sub>39</sub> | P39             |
| N38             | P38             |
| N37             | P37             |
| N36             | P36             |
| N35             | P35             |
| N34             | P34             |
| N33             | P33             |
| N32             | P32             |
| N31             | P31             |
| N30             | P30             |
| N29             | P29             |
| N28             | P28             |
| N27             | P <sub>27</sub> |
| N <sub>26</sub> | P <sub>26</sub> |
| N <sub>25</sub> | P25             |
|                 | P <sub>24</sub> |
| N24             |                 |
| N23             | P23             |
| N22             | P22             |
| N21             | P21             |
| N20             | P20             |
| N19             | P <sub>19</sub> |
| N <sub>18</sub> | P <sub>18</sub> |
| N17             | P17             |
| N16             | P16             |
| N <sub>15</sub> | P <sub>15</sub> |
| N14             | P <sub>14</sub> |
| N <sub>13</sub> | P <sub>13</sub> |
| N12             | P <sub>12</sub> |
| N <sub>11</sub> | P11             |
| N <sub>10</sub> | P <sub>10</sub> |
| N <sub>09</sub> | P <sub>09</sub> |
| N08             | P <sub>08</sub> |
| N <sub>07</sub> | P07             |
|                 |                 |
| N06             | P06             |

**Figure A-14** Physical addresses for door slots, if installed (view from the front with door(s) open)

**Figure A-15** shows the physical addresses for all possible I/O port slots. The XLS-812300 can have two I/O ports in the upper left and upper right positions only.

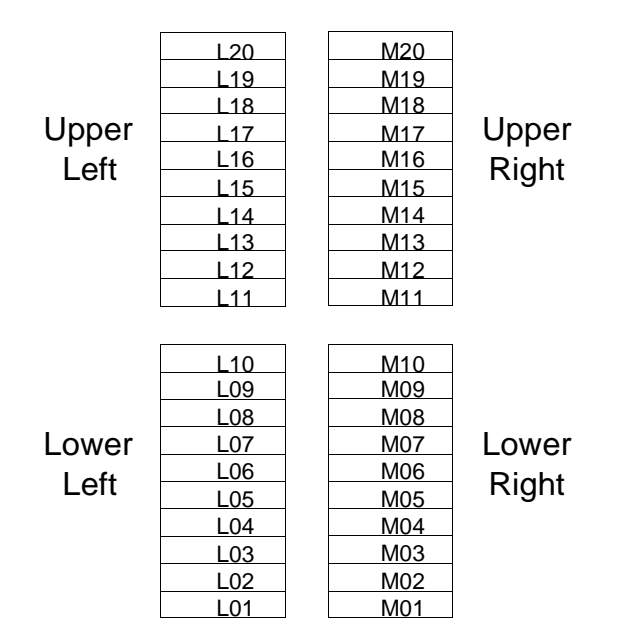

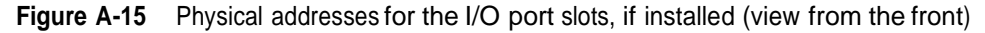

**Figure A-16** shows the physical addresses for the 40 fixed port slots. Note that all libraries include at least one I/O port, typically in positions M11–M20.

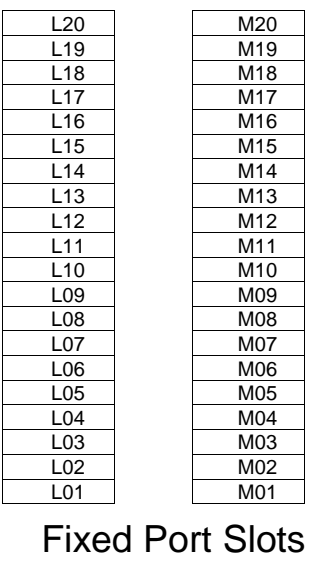

(if installed)

**Figure A-16** Physical addresses for the fixed port slots, if installed (view from the front)

# **A.6 Addresses forthe Media Expansion Modules (MEMs)**

**Figure A-17** and **Figure A-18 on page A-19** show the physical addresses for the cartridge slots on the carousel in the Media Expansion Modules (MEMs). The five slots A46–A50 are reserved for pass through.

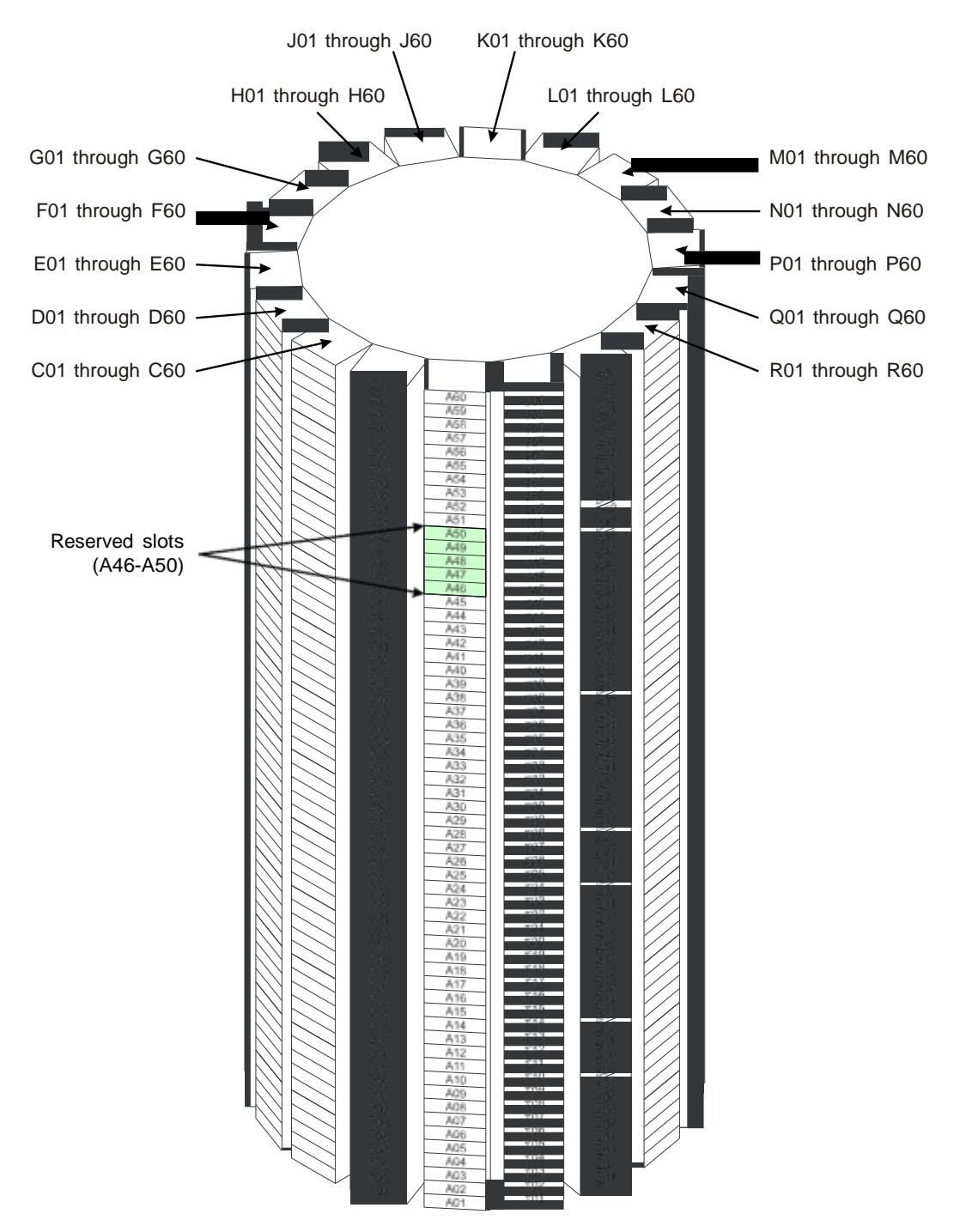

**Figure A-17** Physical addresses for the slots in an XLS-89000 Media Expansion Module

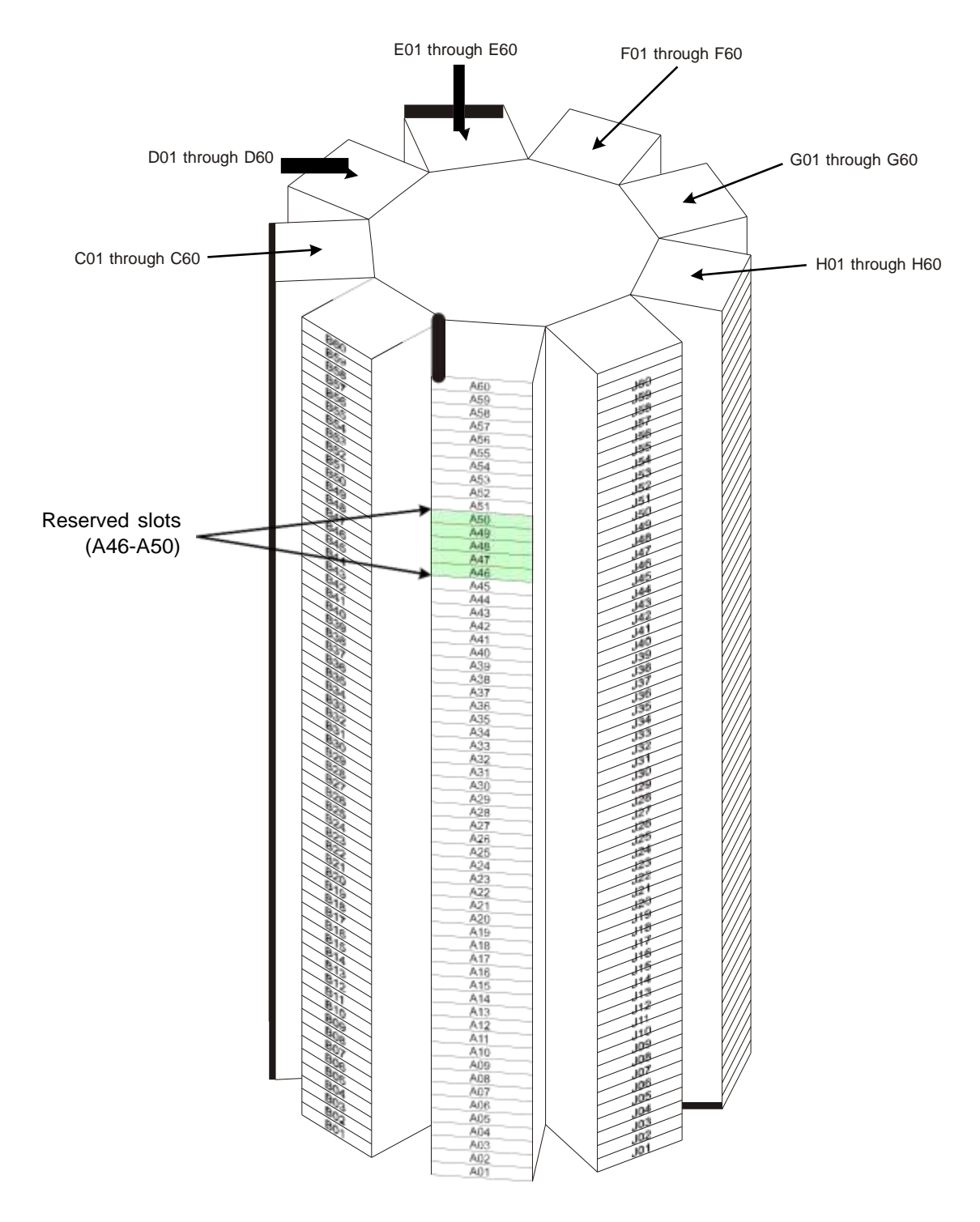

**Figure A-18** Physical addresses for the slots in an XLS-85000 Media Expansion Module

#### **Notes:**

# **Appendix B Replacing a Tape Drive**

This appendix describes how to remove and replace a tape drive assembly from the back of the XLS. Depending on the capabilities of your software application, tape drives are hot swappable; that is, you can remove and replace them while the library is powered on.

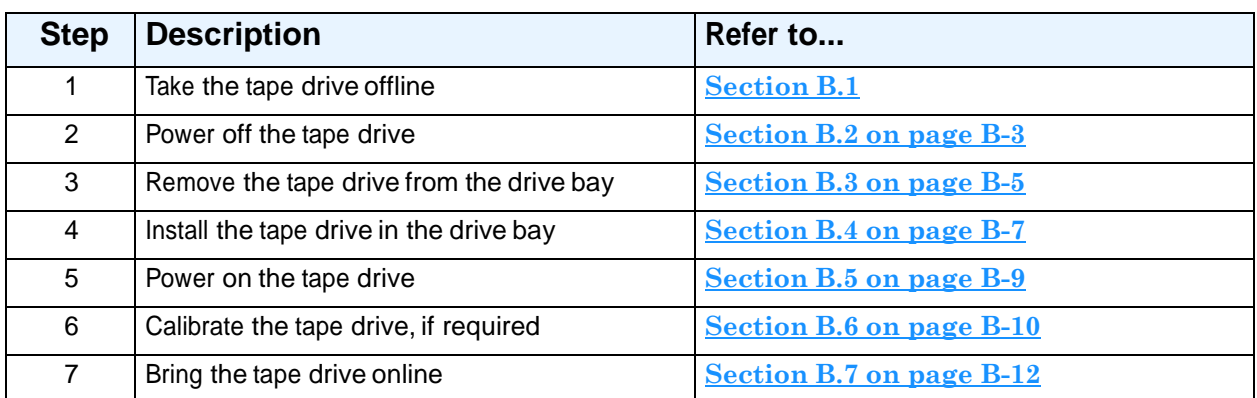

**Table B-1** provides an overview of replacing a tape drive.

**Table B-1** Overview of replacing a tape drive

Depending on your requirements and the permissions you have been assigned, you can replace a tape drive using options available from the Logical Libraries portlet or the Physical Library portlet, as follows:

- If you use the options available from the Logical Libraries portlet, you specify a SCSI element address for the tape drive.
- **•** If you use the options available from the Physical Library portlet, you specify <sup>a</sup> physical address for the tape drive.

In both cases, the logical libraries can remain online and the XLS can be in logical mode when you remove and replace a tape drive.

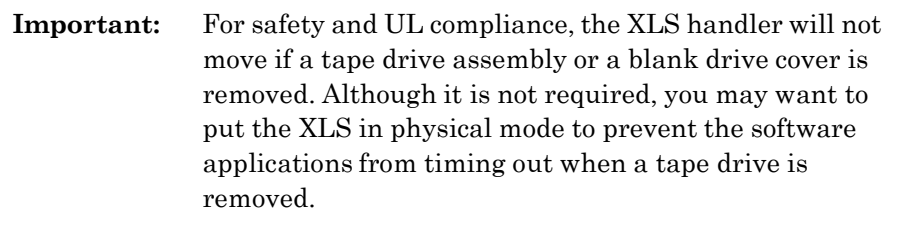

# **B.1 Taking a Tape Drive Offline**

When you take a tape drive *offline*, the physical location becomes inaccessible to the logical library. For this reason:

- **•** Cartridges cannot be moved to an offlined tape drive by the software application that controls the logical library.
- **•** Cartridges cannot be moved to an offlined tape drive by logical library commands that have the tape drive as their destination.

**Important:** Taking a tape drive offline prevents the logical library from moving cartridges to the tape drive. This action does not affect the tape drive's ability to communicate with the software application or to read and write data.

To take a tape drive offline, follow these steps:

- 1. Access either of the following pages:
	- The View/Manage Tape Drives page for the logical library, as described in **Section 7.1 on page 7-1**.
	- The View/Manage Tape Drives page for the physical library, as described in **Section 11.1 on page 11-1**.
- 2. In the Status–Offline column of the tape drives table, select **Online.**

**Important:** As an alternative, you can select **Offline Tape Drive**  from the list of options below the table. However, if you select **Offline Tape Drive**, you must enter the address of the tape drive.

The Take Tape Drive Offline page opens, as shown in **Figure B-1**.

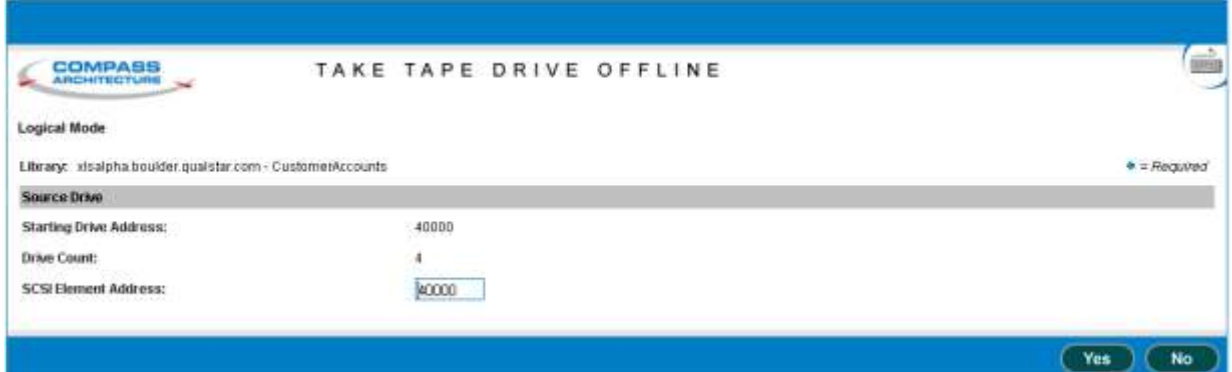

**Figure B-1** Take Tape Drive Offline page (logical library version shown)

- 3. Press **Yes** to take the tape drive offline.
- 4. Confirm that **Offline** is now reported in the Status–Offline column of the tape drives table.

**Important:** You may need to press **Refresh** to update the contents of the table.

# **B.2 Powering Off a Tape Drive**

Before removing a tape drive assembly, you must power off the tape drive.

#### **CAUTION**

To avoid damaging the electronics within the tape drive, power off the tape drive from X-Link before attempting to remove the tape drive assembly from the back of the library. Do not remove the tape drive if the drive carrier LED is green.

To power off a tape drive, follow these steps:

- 1. Access either of the following pages:
	- The View/Manage Tape Drives page for the logical library, as described in **Section 7.1 on page 7-1**.
	- The View/Manage Tape Drives page for the physical library, as described in **Section 11.1 on page 11-1**.

2. If the tape drive contains a cartridge and you want to move it before powering off the drive, eject and unload the cartridge from the tape drive.

**Note:** It is not an error to remove a tape drive that contains a cartridge.

3. In the Status–Power column of the tape drives table, select **On.**

**Important:** As an alternative, you can select **Power Off Tape Drive** from the list of options below the table. However, if you select **Power Off Tape Drive**, you must enter the address of the tape drive.

The Power Off Tape Drive page opens, as shown in **Figure B-2**.

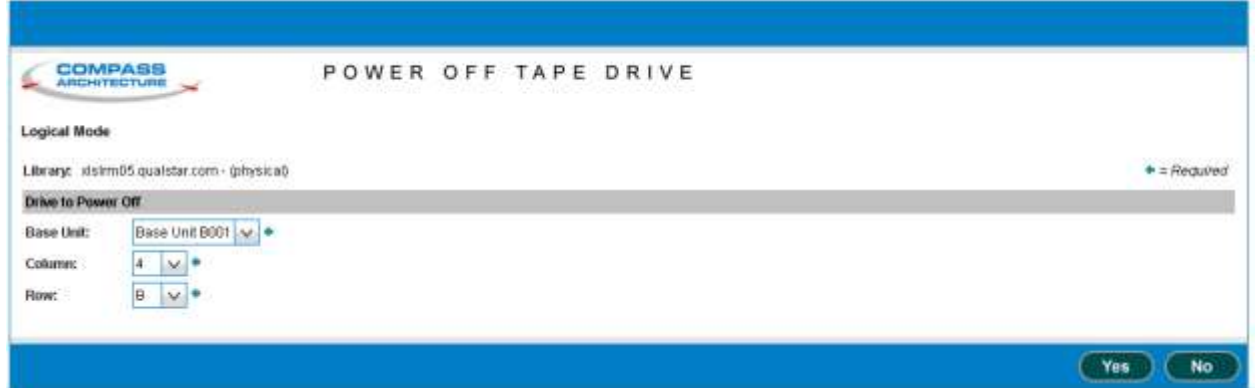

**Figure B-2** Power Off Tape Drive page (physical library version shown)

- 4. Press **Yes** to power off the tape drive.
- 5. Confirm that **Off** is now reported in the Status–Power column of the tape drives table.

**Important:** You may need to press **Refresh** to update the contents of the table.

6. When the drive carrier LED on the back of the tape drive assembly turns yellow, it is safe to remove the tape drive. See **Figure B-3**.

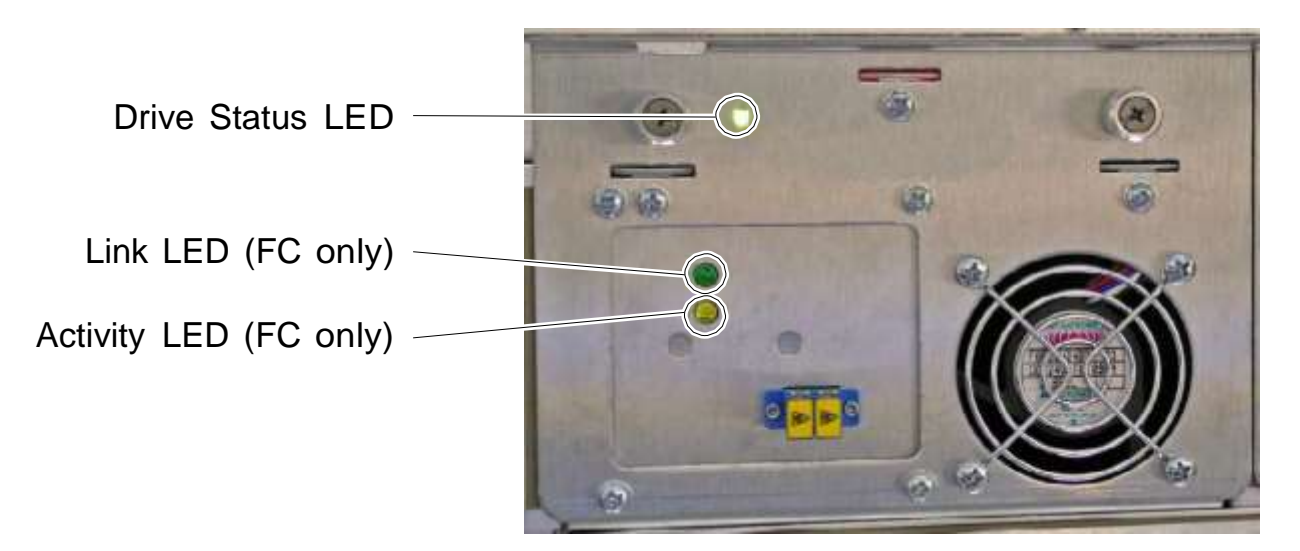

**Figure B-3** Status LEDs on Fibre Channel drive carrier

# **B.3 Removing a Tape Drive**

To remove a tape drive, follow these steps:

- 1. Check to ensure that the drive carrier LED is yellow or off.
- 2. Disconnect any cables and terminators from the tape drives.

3. Using a Phillips screwdriver, turn the two captive screws counterclockwise until loose. See **Figure B-4**.

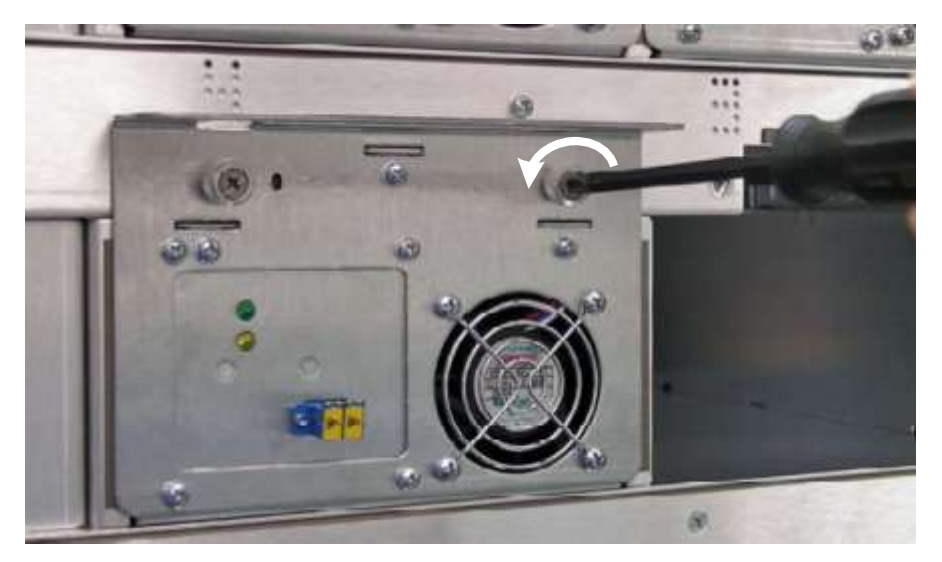

**Figure B-4** Loosening the tape drive assembly screws

4. Using one hand to support the tape drive's weight at the front of the carrier, carefully slide the drive carrier out of the drive bay, as shown in **Figure B-5**

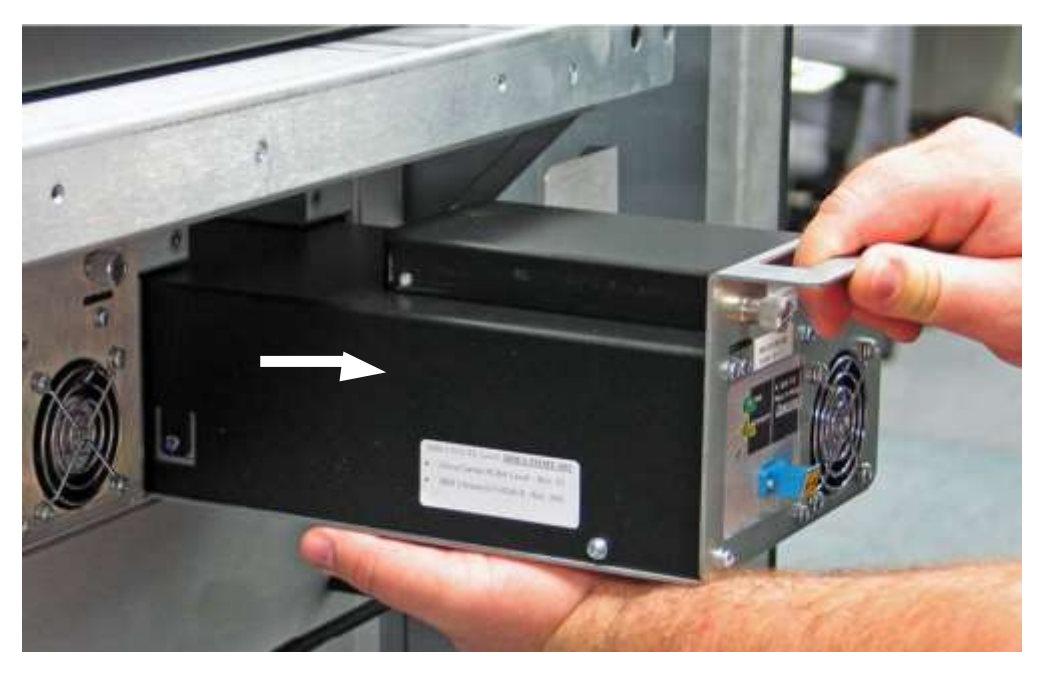

**Figure B-5** Removing a drive carrier from a drive bay

5. As soon as possible, install a replacement tape drive or a drive blank cover in the empty slot, as described in **Section B.4**.

#### **CAUTION**

For safety and UL compliance, the XLS handler is prevented from moving if any tape drive slots are empty.

#### **CAUTION**

To avoid damaging the equipment and voiding your warranty, do not attempt to remove a tape drive from a drive carrier. The tape drives used in the XLS must be installed into drive carriers at the factory.

# **B.4 Installing a Tape Drive**

To install a tape drive assembly in the library, follow these steps:

1. Using one hand to support the tape drive's weight at the front of the carrier, carefully slide the tape drive assembly into the drive bay, as shown in **Figure B-6**.

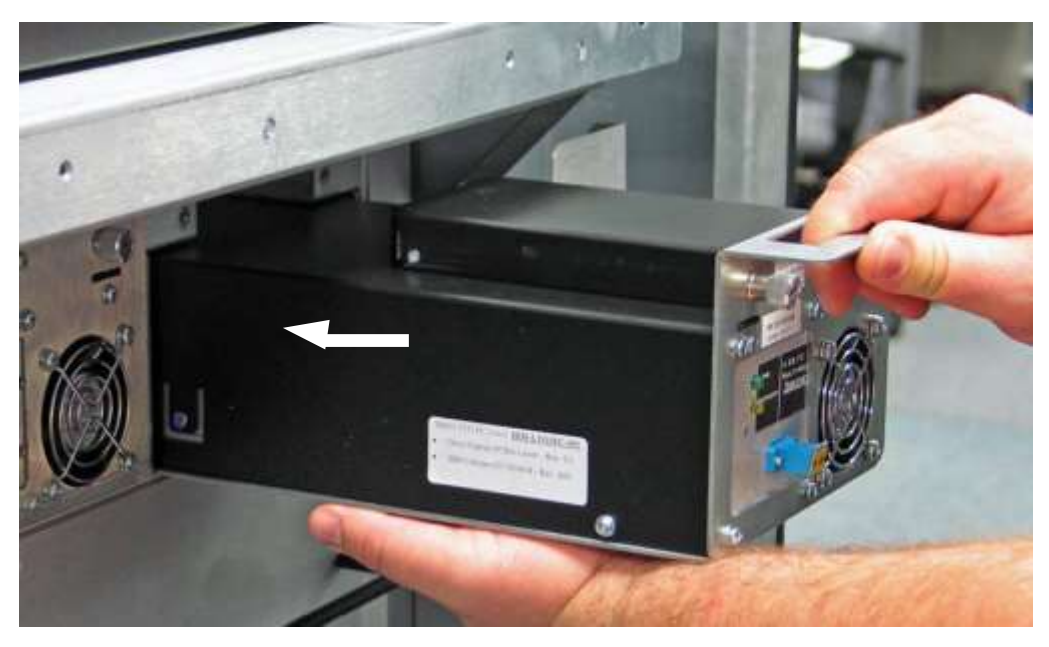

**Figure B-6** Inserting a tape drive assembly into a drive bay

- 2. Push on the back of the tape drive to ensure that the connectors are fully seated and that the carrier's gasket has made a good seal against the drive bay. If the tape drive is installed correctly, the drive carrier LED will turn yellow. See **Figure B-3 on page B-5**.
- 3. Using a Phillips screwdriver, turn the two captive screws clockwise until tight. See **Figure B-7**.

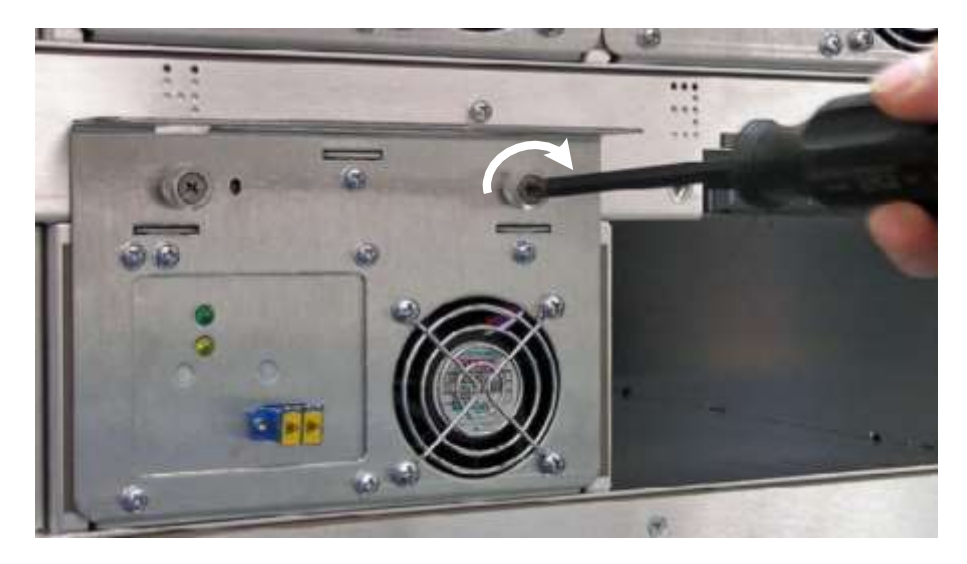

**Figure B-7** Tightening the tape drive assembly screws

4. As required, repeat steps 1–3 to install a blank drive cover (shown in **Figure B-8**) in any unused tape drive slot.

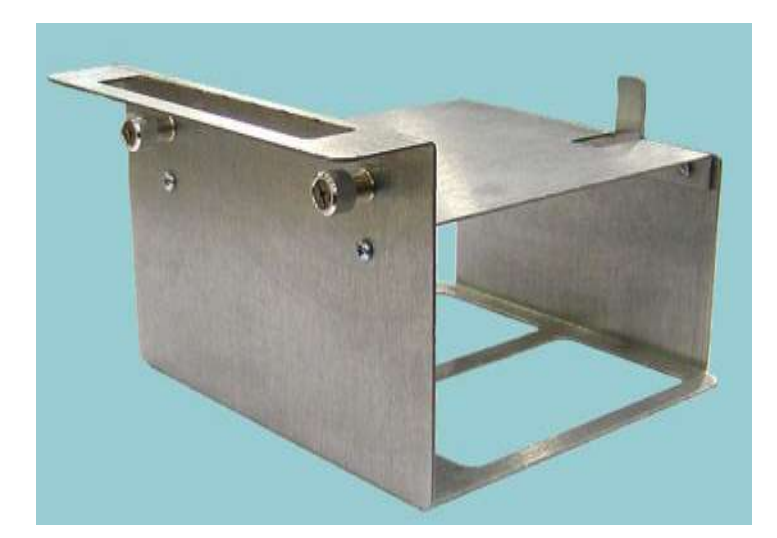

#### **Figure B-8** Blank drive cover

5. Reconnect the cables and terminators.

# **B.5 Applying Power to a Tape Drive**

To power on a tape drive, follow these steps:

- 1. Access either of the following pages:
	- The View/Manage Tape Drives page for the logical library, as described in **Section 7.1 on page 7-1**.
	- The View/Manage Tape Drives page for the physical library, as described in **Section 11.1 on page 11-1**.
- 2. In the Status–Power column of the tape drives table, select **Off.**

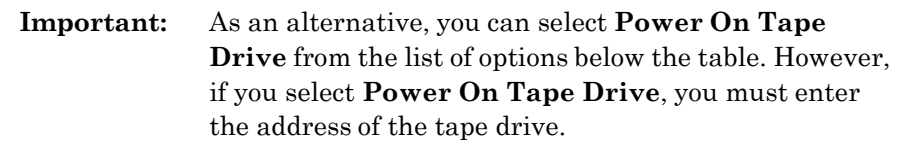

The Power On Tape Drive page opens, as shown in **Figure B-11 on page B-11**.

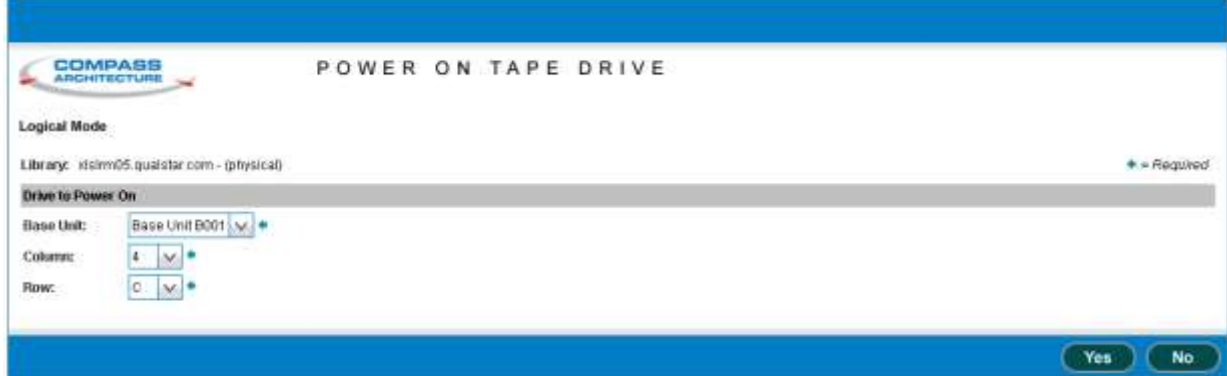

**Figure B-9** Power On Tape Drive page (physical library version shown)

- 3. Press **Yes** to power on the tape drive.
- 4. Confirm that **On** is now reported in the Status–Power column of the tape drives table.

**Important:** You may need to press **Refresh** to update the contents of the table.

5. Check the status LEDs on the back of the tape drive assembly. If the drive carrier LED is green (may take up to 45 seconds), the tape drive has been successfully powered on.

# **B.6 Calibrating a Tape Drive (if required)**

Whenever a tape drive is installed in the XLS, its position needs to be exactly calibrated to ensure accurate pick and place operations. During calibration, the handler moves the calibration cartridge to the tape drive and scans the triangular target on the cartridge. It then returns the calibration cartridge to its reserved slot. See **Figure B-10**

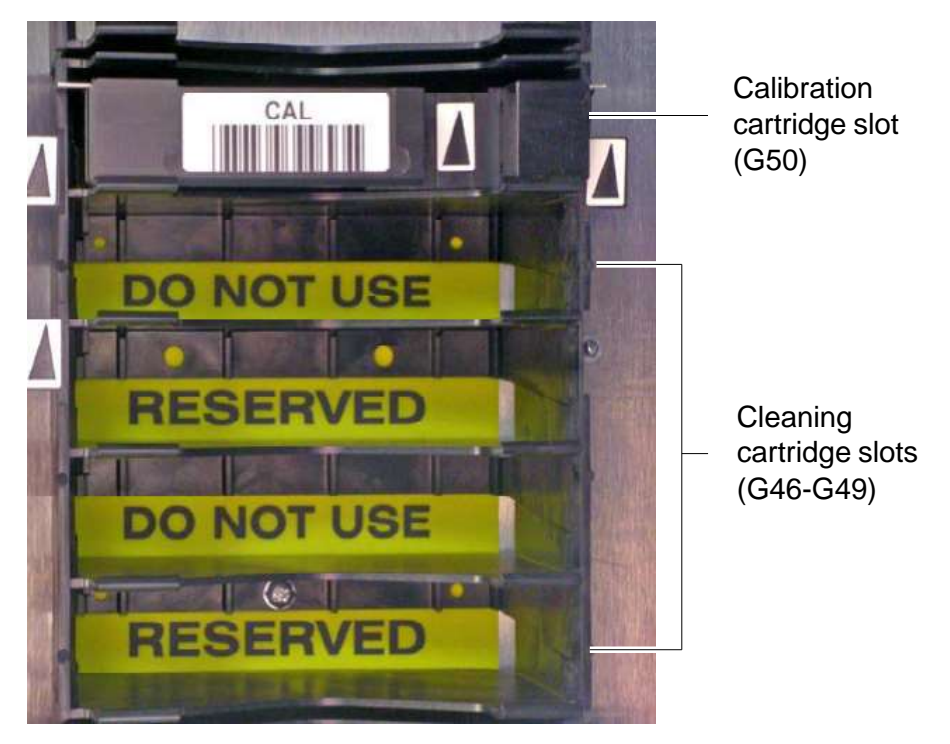

**Figure B-10** Location of the reserved slot for the calibration cartridge

The XLS can detect when a tape drive is installed or replaced and automatically performs calibration when that tape drive is brought online.

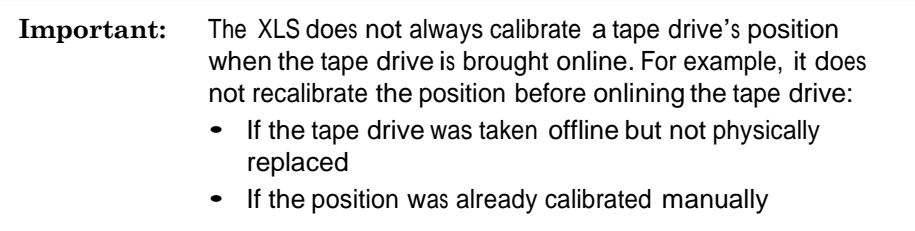

You may need to manually calibrate a tape drive in some circumstances. For example, if you intend to move cartridges to and from the tape drive *before* bringing it online to the logical library, you need to calibrate it manually. Or, you may want to "force" the XLS to recalibrate the location of an existing drive whether or not it was replaced.

To calibrate a tape drive, follow these steps:

- 1. Access either of the following pages:
	- The View/Manage Tape Drives page for the logical library, as described in **Section 7.1 on page 7-1**.
	- The View/Manage Tape Drives page for the physical library, as described in **Section 11.1 on page 11-1**.
- 2. In the Status–Calibrate column of the tape drives table, select **Uncalibrated**

**Important:** As an alternative, you can select **Calibrate Tape Drive** from the list of options below the table. However, if you select **Calibrate Tape Drive**, you must enter the address of the tape drive.

The Calibrate Tape Drive page opens, as shown in **Figure B-11**.

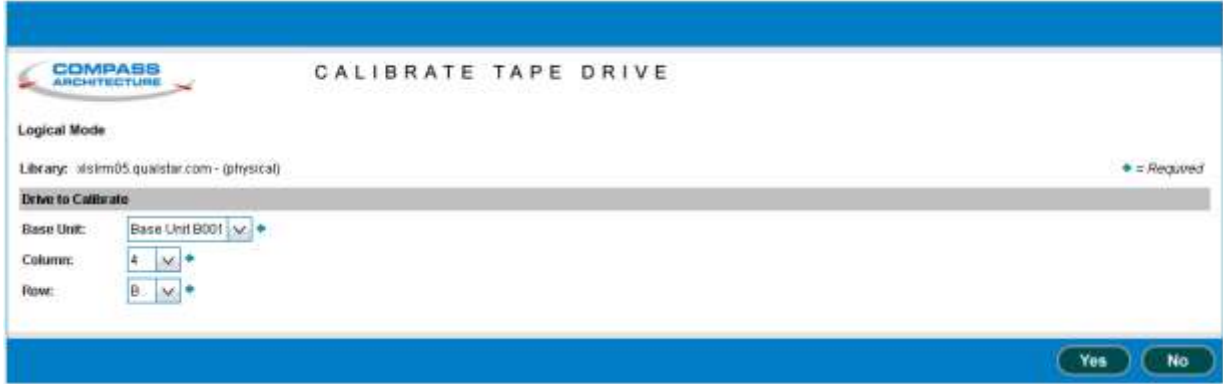

**Figure B-11** Calibrate Tape Drive page (physical library version shown)

- 3. Press **Yes** to calibrate the tape drive.
- 4. Confirm that **Calibrated** is now reported in the Status–Calibrated column of the tape drives table.

**Important:** You may need to press **Refresh** to update the contents of the table.

# **B.7 Bringing a Tape Drive Online**

When you bring a tape drive *online*, the physical location becomes accessible to the logical library. A tape drive must be online before you can use the software application or logical library commands to move cartridges to it. Bringing a tape drive online does not affect the tape drive's ability to communicate with the software application or to read and write data.

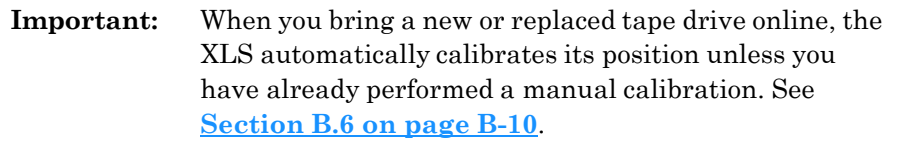

To bring a tape drive online, follow these steps:

- 1. Access either of the following pages:
	- The View/Manage Tape Drives page for the logical library, as described in **Section 7.1 on page 7-1**.
	- The View/Manage Tape Drives page for the physical library, as described in **Section 11.1 on page 11-1**.
- 2. In the Status–Offline column of the tape drives table, select **Offline.**

**Important:** As an alternative, you can select **Online Tape Drive**  from the list of options below the table. However, if you select **Online Tape Drive**, you must enter the address of the tape drive.

The Bring Tape Drive Online page opens, as shown in **Figure B-12**.

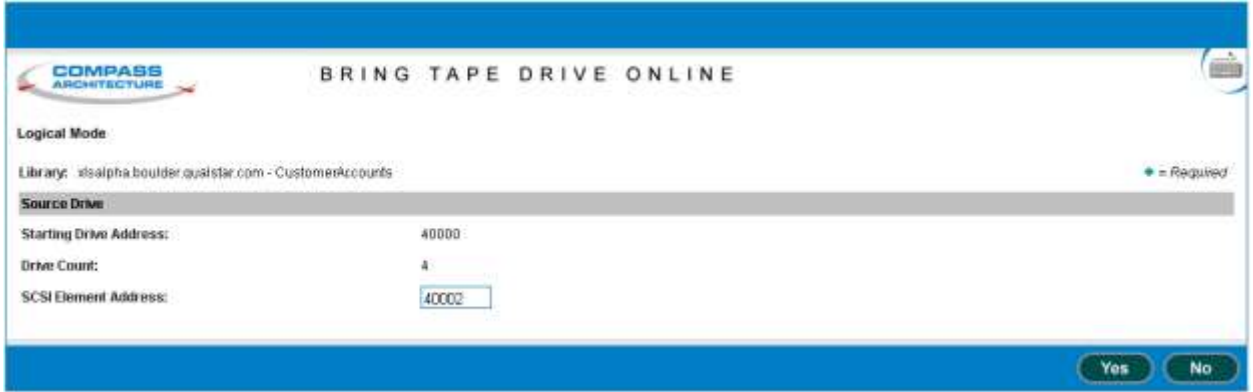

**Figure B-12** Bring Tape Drive Online page (logical library version shown)

- 3. Press **Yes** to bring the tape drive online.
- 4. Confirm that **Online** is now reported in the Status–Offline column of the tape drives table.

**Important:** You may need to press **Refresh** to update the contents of the table.

#### **Notes:**

# **Glossary**

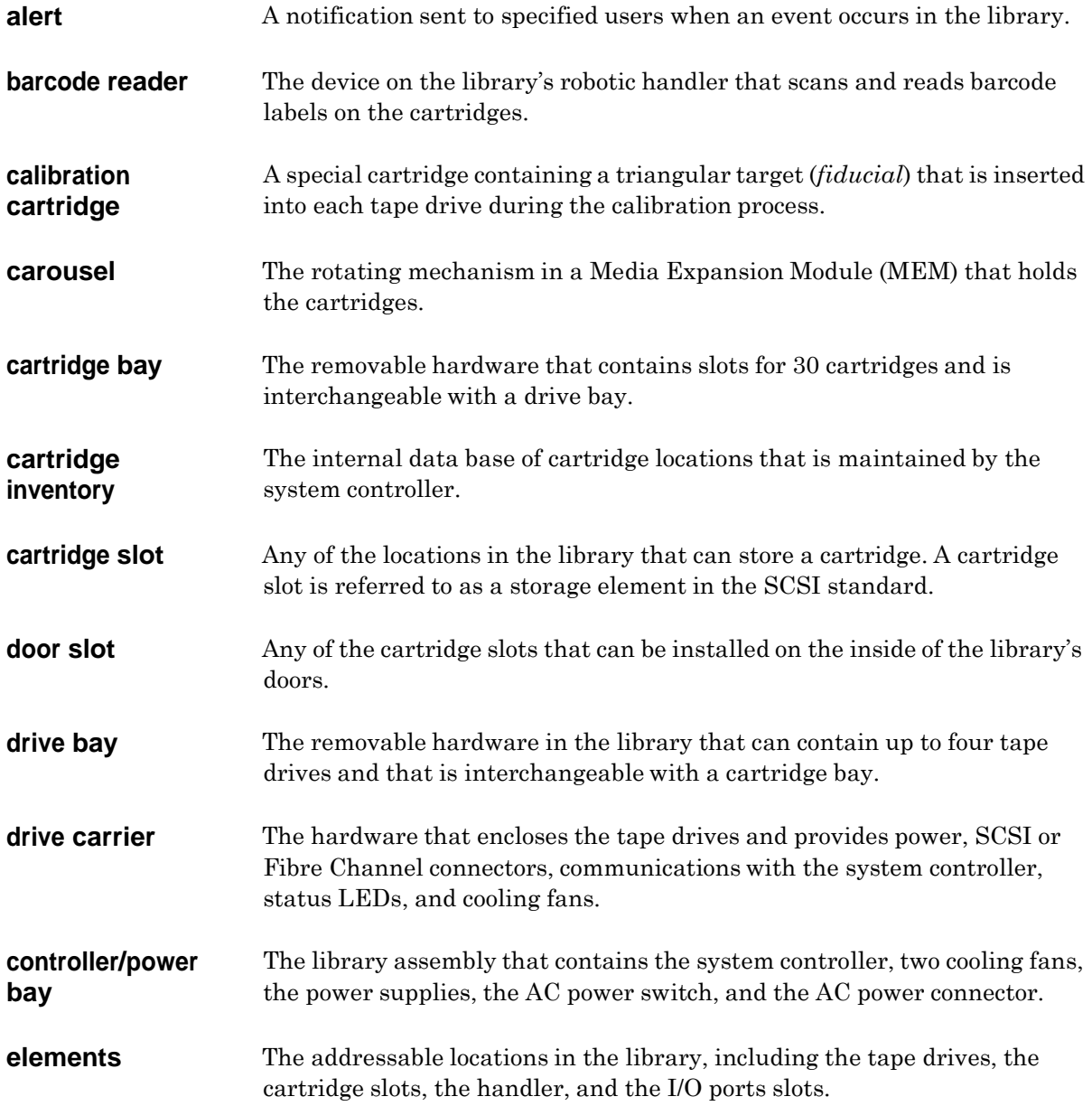

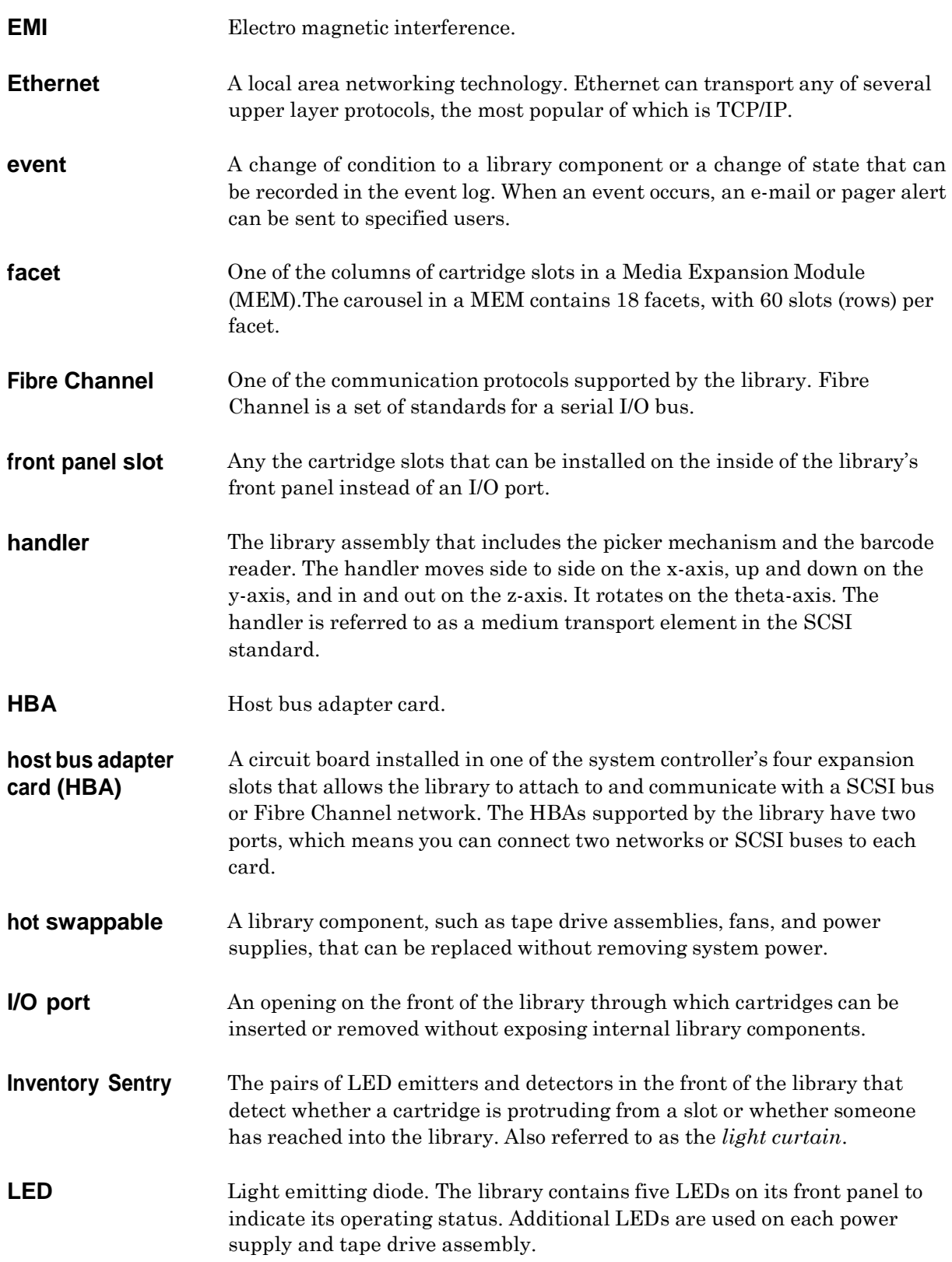

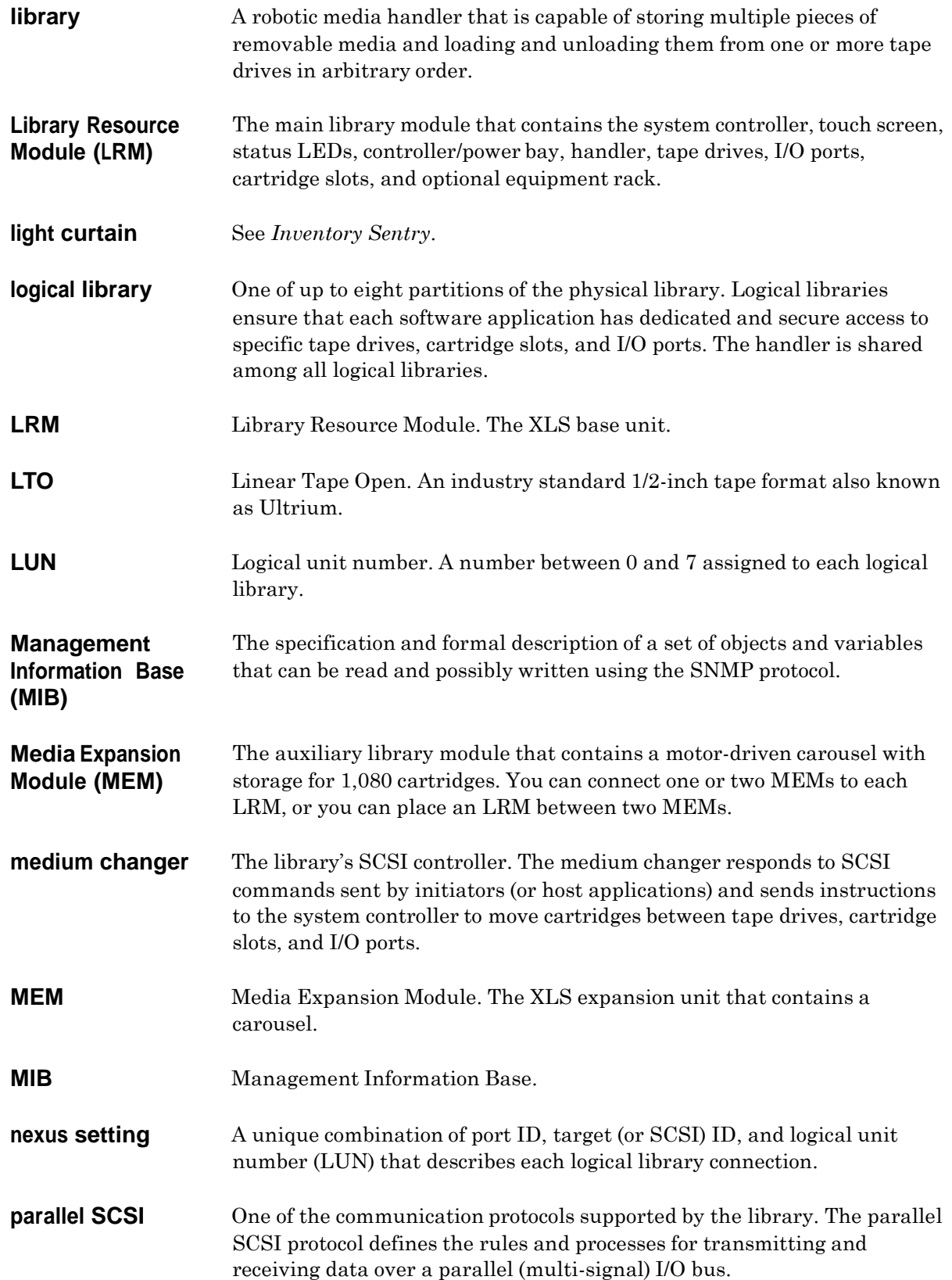

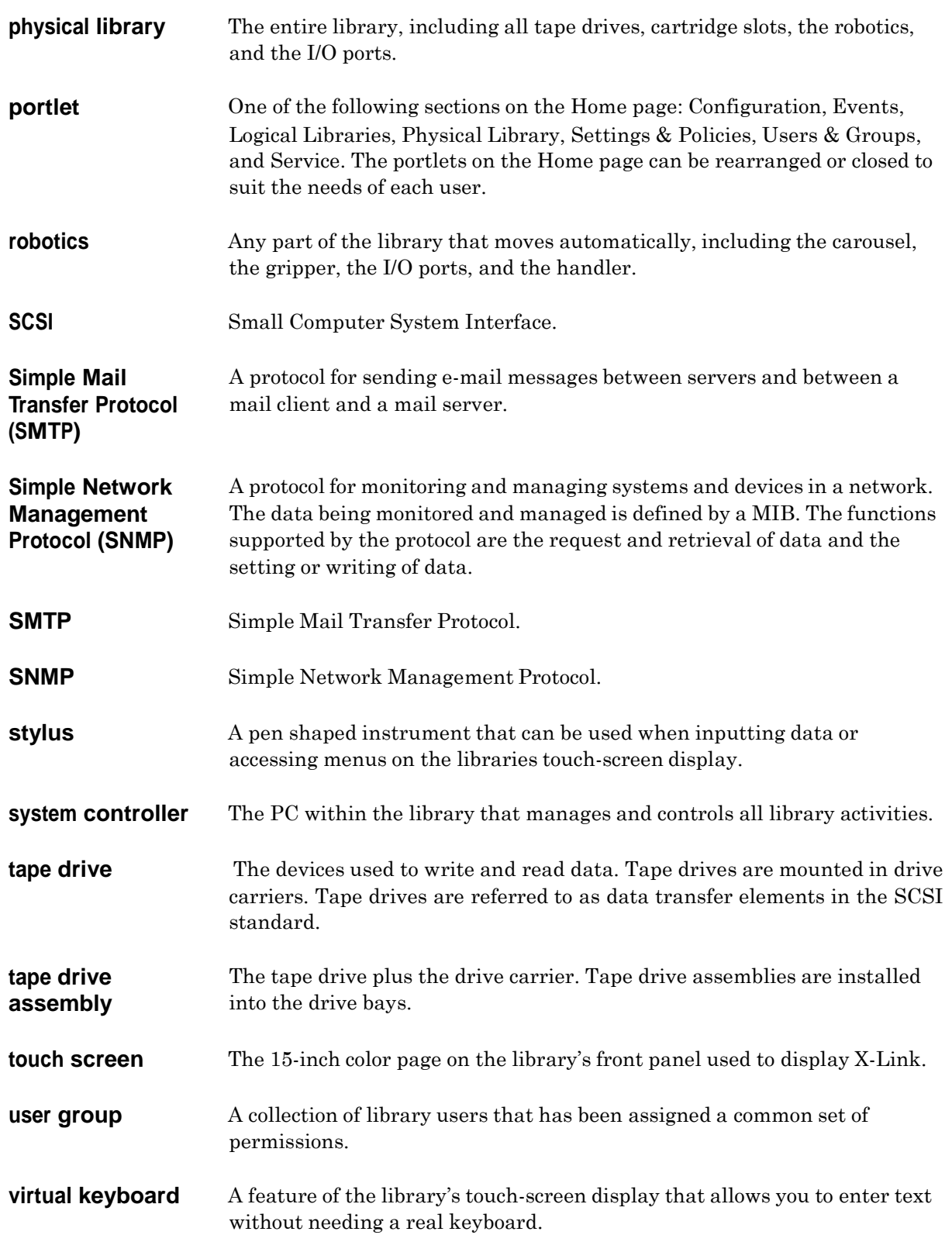

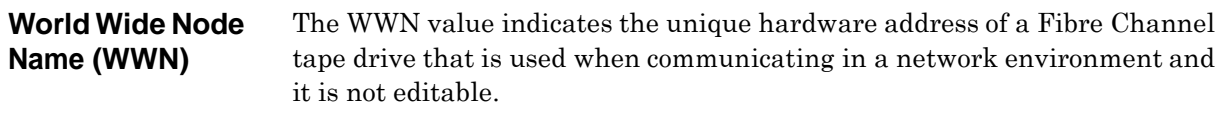

**XMI** The X-Link interface.

# **Index**

# **A**

Activity LED **15-3** addresses logical library **6-13** physical library **A-1** administrator information logical library **5-16** physical library **9-6** air filters change policy **10-6** checking **16-3** replacing **16-5** alert check air filter **10-7**, **16-4** defined **GL-1** Event Severity to Email **10-7** Event Severity to Page **10-7** sending to user group **4-7** specifying addresses for **4-15** when sent **13-1** Attention LED **15-2**

# **B**

barcode label requirements **2-16** Barcode labels required field **5-13** barcode reader defined **GL-1** described **2-14**, **2-15** viewing information about **15-12** battery module described **2-12**

# **C**

calibrating tape drives **B-10** calibration defined **2-16** calibration cartridge

defined **GL-1** location **A-3**, **A-6**, **A-9**, **A-12** when used **2-16** carousel addresses **A-15**, **A-18**, **A-19** defined **GL-1** viewing information about **15-30** cartridge bays addresses **A-3**, **A-6**, **A-9**, **A-12** defined **GL-1** viewing information about **15-20** cartridge inventory defined **GL-1** scanning **2-16** viewing **6-13** cartridges cleaning **7-7**, **12-6** ejecting from tape drive **7-10**, **12-9** exporting **6-9**, **11-6** importing **6-5**, **11-2** loading into tape drive **7-8**, **12-7** unloading from tape drive **7-11**, **12-10** cartridge slots addresses **6-13**, **A-1** carousel slots **15-33** cartridge bay slots **15-20** changing in a logical library **5-14** defined **GL-1** door slots **15-17**, **15-19** front panel slots **15-26** rear wall slots **15-20** reserved slots **7-7**, **12-6**, **A-3**, **A-6**, **A-9**, **A-12** types of **2-20**

caution notices **1-4** changer. *See* handler Checksum characters required field **5-14** cleaning cartridge slots **7-7**, **12-6**, **A-3**, **A-6**, **A-9**, **A-12** cleaning tape drives logical library **7-7**, **B-10** physical library **12-6** Clear function key **3-8** close button **3-16** Close function key **3-8** close help option **3-18** computer system. *See* system controller configuration, downloading **9-11** Configuration portlet **9-1** contact information logical library **5-15** physical library **9-4** content help option **3-18** controller/power bay **2-8**, **GL-1** controller card information **15-15**, **15-34** copy user group **4-7** Create Custom View option **3-14** critical event **13-1** CSV, exporting data to **3-21**, **6-15** Current Number of Connections field **4-1**

# **D**

data transfer element **6-13** date, entering **3-19** date and time selector **3-19** default administrator ID **3-3** session timeout value **10-7** target IDs **9-7** user ID **4-8** degraded/warning event **13-2** deleting cartridge slots in logical library **5-14** events **10-4**, **13-8** logical library **5-20** user **4-20** user group **4-12** documents, related **1-5** domain name system (DNS) **9-3** doors described **2-22** door-opened sensors **2-22** locking **11-12** locks for **2-22**

physical addresses **A-16** unlocking **11-10**, **11-11** door slots addresses **A-3**, **A-6**, **A-9**, **A-12**, **A-16** defined **GL-1** viewing information about **15-17**, **15-19** downloading library configuration files **9-11** drive bays addresses **A-4**, **A-5**, **A-7**, **A-8**, **A-10**, **A-11**, **A-13**, **A-14** defined **GL-1** described **2-18** viewing information about **15-21** drive blank cover **B-7** drive carriers defined **GL-1** described **2-17** installing **B-7** LEDs **15-2** removing **B-5** dynamic host configuration protocol (DHCP) server **9-3**

### **E**

elements addresses **6-13** defined **GL-1** e-mail settings **10-2** EMI **GL-2** End function key **3-7** equipment rack described **2-23** Ethernet defined **GL-2** event defined **GL-2** deleting **10-4**, **13-8** severity levels **13-1** event log entire library **13-2** logical library **13-4** searching **13-7** settings **10-4** Event Severity to Email field **10-7** Event Severity to Page field **10-7** Events portlet **13-3** Excel, exporting data to **3-21**, **6-15** exporting cartridges **6-9**, **11-6**

exporting XLS informa tion **3 -21** , **6 -15**

#### **F**

fatal event **- 1** Fault LED **1 5 - 2** , **15 - 4** Fib r e Channel defined **- 2** drive carrier LED s **15 - 2** fiducial describ e d **2 -15** fidu cial s can **2 -16** filter. *See* air fil ter fixed port assemb l y addr e sses **A -17** describ e d **2 -19** physical addresses **A -16** front panel cartridge slots defined **GL - 2** viewi n g info rmat i o n about **1 5 -26**

# **G**

glossary he l p option **3 - 1 8** grayed -out options **3 -22** g ripper a ssembly a x e s **2 -15** group. *See* user group

# **H**

handler defined **- 2** describ e d **2 -14** element address **6 -13** viewi n g info rmat i o n about **1 5 -12** h ardw are info rma tion LRM **1 5 - 8** ME M **1 5 - 3 0** tape dr i ves **1 5 -36** H elp button **3 -17** help s ystem a cces sing **3 -17** options **3 - 1 8** H ome butt o n **3 - 1 0** H ome function key **3 - 7** H ome page a cces sing **3 -10** c hoosi n g co ntent **3 -14** Configuration portlet **9 - 1** Events portlet **1 3 - 3**

Logical Libraries port let **5 - 4** Physical Library portlet **8 - 1** Settings & Policies portlet 10 **- 1** host bu s ad apters ( HBA s ) defined **- 2** t arget ID **9 - 7** hot swappable **- 2**

# **I**

I/O port addresses **6 -13** , **A -17** a ssigning to logical li b r ary **5 -14** c losing **6 - 8** defined **- 2** described **2 -18** exporting c art ridges **6 - 9** inser ting cartridges **6 - 7** opening **6 - 6** , **1 1 - 3** physical addresses **A -16** removing cartridges **6 -11** v i ewing informa tion about **1 5 -23** import/export element **6 -13** importing c art ridges **6 - 5** , **11 - 2** index help option **3 -18** Informat ion event **1 3 - 2** inventory s can described **2 -16** Inventory Sentry defined **- 2** described **2 -22** IP address editing **9 - 3**

#### **K**

keybo ard function keys **3 - 7** u sing with tou c h s c r een **3 - 7**

# **L**

```
LEDs
  defined
                  -
2
  described
                2
-14
  drive carrier
                    1
5
-
2
  front panel
                     -
2
  power supply
                     1
5
-
3
li
brary
  defined
                  -
3
```
#### Index

Library Activity LED **15-2** library host name **9-3** Library Operator group **4-4** Library Resource Module (LRM) components and features **2-7** defined **GL-3** LEDs **15-2** viewing information about **15-8** light curtain **2-22** defined **GL-3** effect of violating **11-12** LED indication when violated **15-2** Link LED **15-3** locking door **11-12** locks **2-22** logging in **3-1** logging out policy for idle users **10-6** procedure **3-4** logical library adding user groups **4-11** adding users **4-13** Administration options **5-9** administrator information **5-16** contact information **5-15** defined **5-1**, **GL-3** deleting **5-20** example **5-1** I/O ports **5-14** Media options **5-8**, **6-1**, **7-5**, **7-6** nexus setting **5-17** offline operations **5-10** online operations **5-11** opening I/O ports **6-6**, **6-9** specifications **5-12** tape drive locations **5-14** Tape Drive options **7-1** Logical Library Administrator group **4-4** Logical Library User group **4-4** logical mode defined **8-3** putting the XLS in **8-5** logical unit number (LUN) defined **GL-3** nexus setting **5-17** LRM. *See* Library Resource Module (LRM) LTO **GL-3**

#### **M**

maintenance **16-1** major event **13-1** Management Information Base (MIB) **GL-3** Media Expansion Module (MEM) addresses **A-15**, **A-18**, **A-19** controller card **15-34** defined **GL-3** described **2-24** physical addresses **A-18** viewing information about **15-30** medium changer defined **GL-3** medium transport element **6-13** MEM. *See* Media Expansion Module (MEM) minor event **13-2** monitor. *See* X-Link

# **N**

Network Activity LED **15-2** network information **9-2** Next function key **3-7** nexus setting **5-17**

# **O**

offlining logical library **5-10** physical library **8-4** tape drive **B-2** onlining logical library **5-11** physical library **8-5** tape drive **B-12** operator panel. *See* X-Link OwnLogical permissions **4-9** OwnUserGroup permissions **4-9**

#### **P**

parallel SCSI *See* SCSI password, changing **4-18** permissions how indicated **3-22** specifying for users **4-15** types of **4-9** view only **3-22** physical library

addresses **A-1** administrator information **9-6** contact information **9-4** defined **5-1**, **GL-4** DNS server **9-3** downloading configuration **9-11** event log **10-4**, **13-2** host name **9-3** IP address **9-3** managing cartridges in **11-1** network information **9-2** Physical Library portlet **8-1** putting into logical mode **8-5** putting into physical mode **8-4** saving configuration **9-11** shutting down **8-6** SNMP settings **10-3** tape drive operations in **12-1** viewing information about **15-5** Physical Library Administrator group **4-4** Physical Library portlet **8-1** physical mode defined **8-4** putting the XLS in **8-4** policies for physical library **10-5** portlets Configuration **9-2** defined **GL-4** Events **13-3** Logical Libraries **5-4** Physical Library **8-1**, **14-3**, **14-4**, **14-5**, **14-6**, **14-7**, **14-8**, **14-10**, **14-11**, **14-13**, **14-14**, **14-15**, **14-16** Settings & Policies **10-1** powering off physical library **8-6** tape drives **B-3** powering on tape drive **B-9**, **B-10** power supplies LEDs **15-3** viewing information about **15-28** power switch **8-7** preventive maintenance **16-1** Previous function key **3-7** PWR Good LED **15-4**

### **Q**

Qualstar, contacting **1-8**

## **R**

rear wall slots physical addresses **A-3**, **A-6**, **A-9**, **A-12** viewing information about **15-20** Refresh function key **3-8** reserved cartridge slots addresses **A-3**, **A-6**, **A-9**, **A-12** cleaning cartridges **7-7**, **12-6** Robot Activity LED **15-2** robotics **GL-4**

# **S**

safety notices **1-4** saving configuration **9-11** SCSI defined **GL-4** element addresses **6-13** ID. *See* target ID search help option **3-18** session timeout page **3-5** value **10-7** Settings & Policies portlet **10-1** shutting down physical library **8-6** Simple Mail Transfer Protocol (SMTP) defined **GL-4** Simple Network Management Protocol (SNMP) defined **GL-4** settings for physical library **10-3** SMTP *See* Simple Mail Transfer Protocol SNMP *See* Simple Network Management Protocol sorting tables **3-20** specifications, logical library **5-12** status LEDs **15-1** storage element **6-13** stylus **3-2** defined **GL-4** SuperUser group **4-4** system controller **2-9** defined **GL-4** viewing information about **15-11**

# **T**

tables exporting **3-21** sorting **3-20** tape drive options logical libraries **7-2** physical library **12-1** tape drives addresses **6-13**, **A-4**, **A-5**, **A-7**, **A-8**, **A-10**, **A-11**, **A-13**, **A-14** assigning to logical library **5-14** bringing online **B-12** calibrating **B-10** cleaning **7-6**, **12-5** defined **GL-4** described **2-16** drive blank cover **B-7** ejecting tapes from **7-10**, **12-9** identification information **15-39** loading **7-8**, **12-7** powering off **B-3** powering on **B-9**, **B-10** replacing **B-1** specifications **15-40** status information **15-37** target ID **9-10** unloading **7-11**, **12-10** viewing information about **15-36** target ID default values **9-7** setting for HBAs **9-7** setting for tape drives **9-10** Theta-axis **2-15** time, entering **3-19** timeout value **3-5**, **10-7** touch screen changing display size **3-8** defined **GL-4** described **2-12** entering text **3-6** logging in **3-2** using **3-5** virtual keyboard **3-2**, **3-7** typographic conventions **1-3**

# **U**

Unassigned resources **5-7**

Undo Changes function key **3-8** user adding **4-13** changing password **4-18** default **4-8** deleting **4-20** logging off when idle **10-6** searching for **4-17** selecting **4-16** viewing or editing **4-18** user group adding **4-4** administrator **4-8** assigning users to **4-15** copying **4-7** default **4-5** defined **4-3**, **GL-4** deleting **4-12** determining permissions for **4-4** managing **4-2** searching for **4-5** viewing or editing **4-5**, **4-9** Users & Groups portlet **4-1**

# **V**

view only options **3-22** virtual keyboard **3-2**, **3-7**, **GL-4**

# **W**

warning event **13-2** warning notices **1-4** windows described **2-22** World Wide Node Name (WWN) defined **GL-5** WWN *See* World Wide Node Name

# **X**

X-axis **2-15** X-Link accessing with touch screen **3-5** logging in **3-1** logging out **3-4** XLS-8000 mode **5-13** XLS-812300 cartridge slot locations **2-20**
described **2-6** physical addresses **A-12** XLS-820500 cartridge slot locations **2-20** physical addresses **A-9** XLS-832700 cartridge slot locations **2-20** physical addresses **A-3**, **A-6** XML, exporting data to **3-21**, **6-15**

## **Y**

Y-axis **2-15**

## **Z**

Z-axis **2-15**